# 三菱自動車純正用品 オリジナルナビゲーション

取扱説明書

**MM320D-LM**

ご使用前に必ずお読みください。

部品番号: MZ609848NP

### 本書の見かた

このたびは、お買い上げいただき、まことにありがとうござ います。ご使用の前に取扱説明書をよくお読みのうえ、正し く安全にお使いください。

◎◎ 道路の状況や本機の精度により、不適切な案内をする場合が ありますので、本機はあくまで走行の参考にしてください。 ルート案内時でも、走行中は必ず道路標識など実際の交通 規制(一方通行など)に従って走行してください。

◎◎ 事故防止のため、運転中は絶対に操作しないでください。

● 本書の中で使用しているマークと意味は次のようになって います。

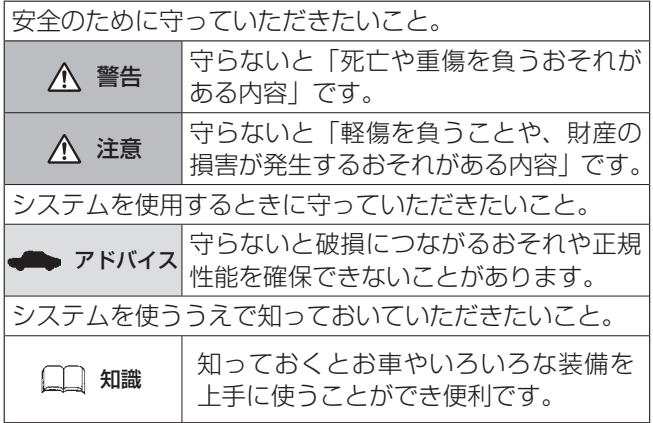

- 参照して読んでいただきたいページなどを♪ マークで表 示しています。
- 本書ではスイッチや操作画面のメニュー項目などをマーク で表示しています。マークの見かたは次のとおりです。

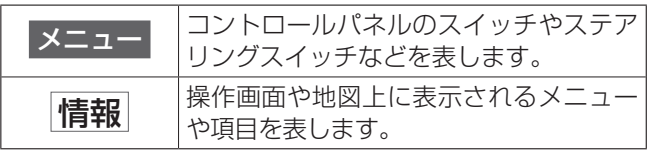

- 本書内の画面やイラストはイメージであり、実際と異な る場合があります。
- 本書は什様変更により、予告なく変更する場合がありま すので、あらかじめご了承ください。
- 本機の故障、誤動作または不具合により本機に記録でき なかったデータ、消失したデータなどについては補償で きません。

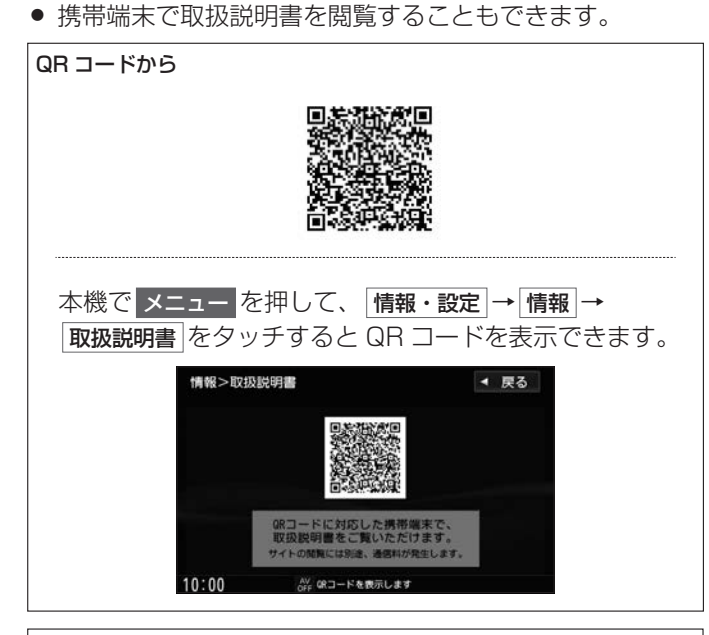

#### URL から

[https://www.mitsubishi-motors.co.jp/afterservice/manual/pdf/](https://www.mitsubishi-motors.co.jp/afterservice/manual/pdf/mz609848.pdf) [mz609848.pdf](https://www.mitsubishi-motors.co.jp/afterservice/manual/pdf/mz609848.pdf)

- QR コードの読み取りかたは、お手持ちの携帯端末の取 扱説明書をご覧ください。
- 画面のキズや汚れ、光の反射、QR コードのバージョン によっては読み取れない場合があります。
- Web サイトの閲覧には別途、通信料が発生します。

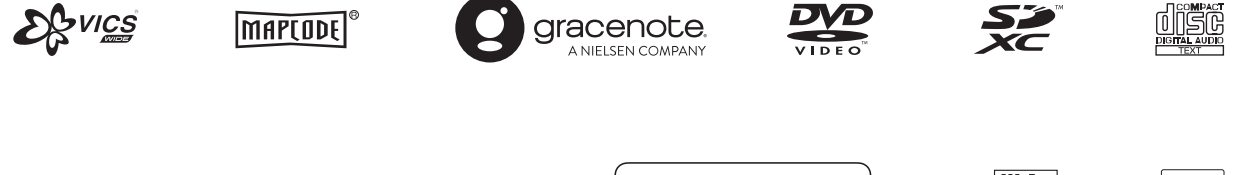

**Bluetooth**\* **DOLBY AUDIO**  Made for<br> *S***iPhone** | **iPod** 

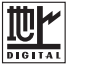

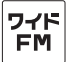

**ETC20** 

Bluetooth®対応装置には技術基準適合認定を受けた無線機器を搭載しております。

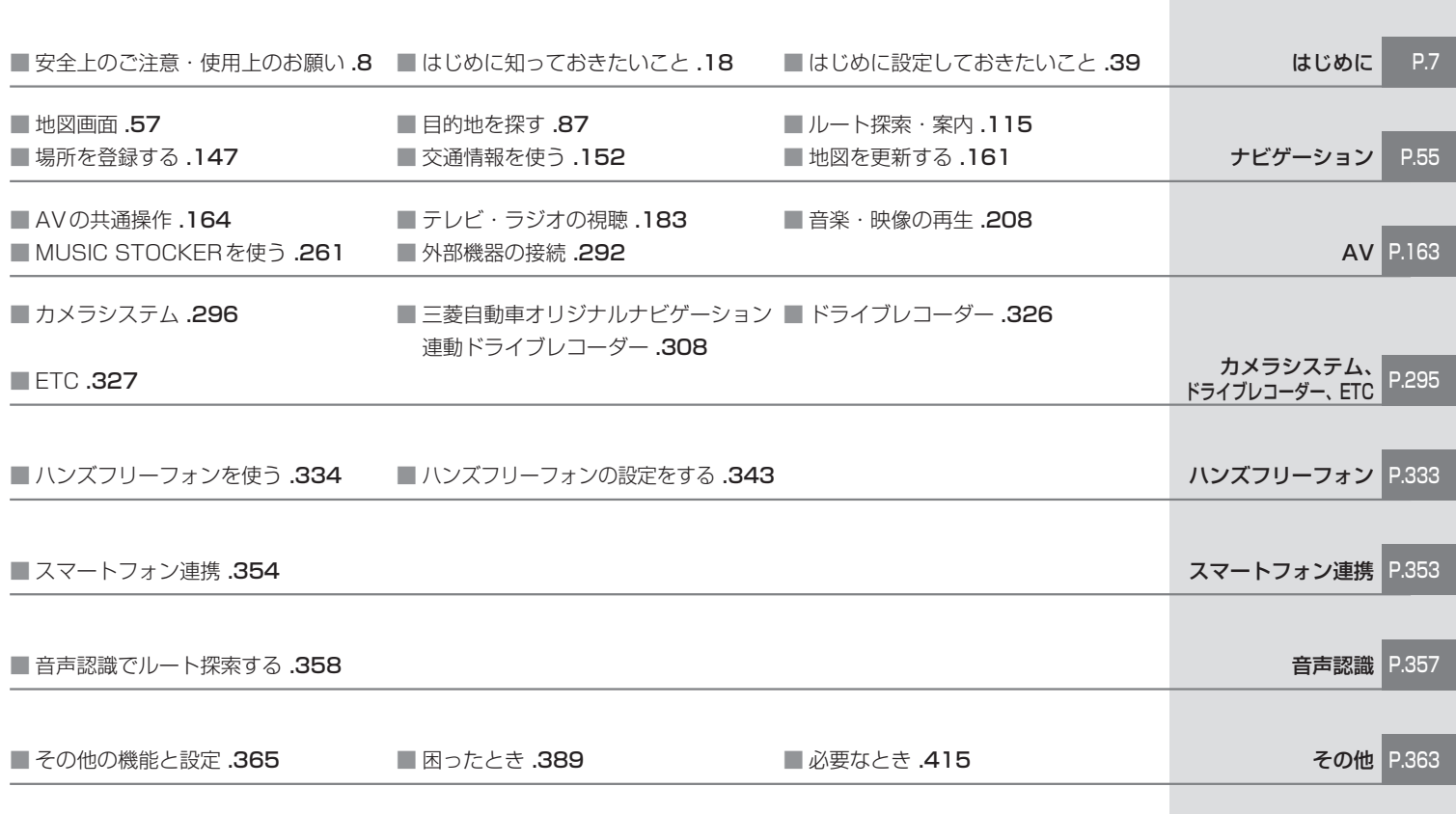

#### MEMO

### [安全上のご注意・使用上のお願い](#page-7-0)

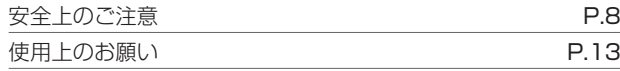

### [はじめに知っておきたいこと](#page-17-0)

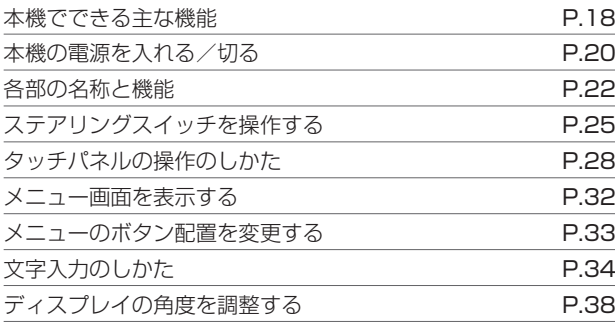

### [はじめに設定しておきたいこと](#page-38-0)

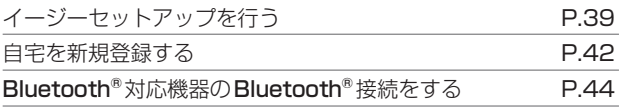

### <span id="page-7-0"></span>安全上のご注意 必ずお守りください 安全上のご注意・使用上のお願い

人への危害、財産の損害を防止するため、必ずお守りいただくことを説明しています。

#### ● 誤った使いかたをしたときに生じる危害や損害の程度を区分して、説明しています。

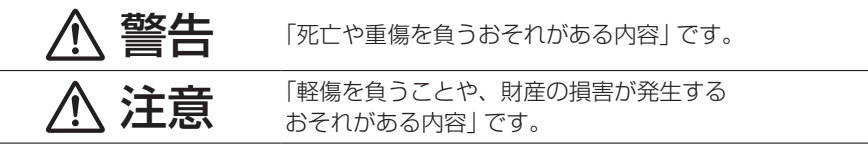

● お守りいただく内容を次の図記号で説明しています。(次は図記号の例です)

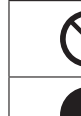

してはいけない内容です。

実行しなければならない内容です。

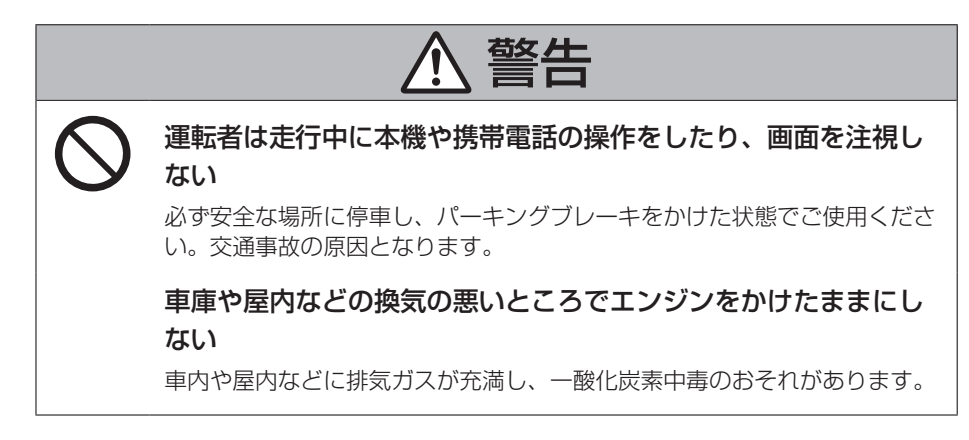

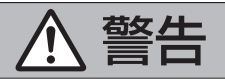

### SDカードなどの小物部品は、乳幼児の手の届く所に置かない

誤って、飲み込むおそれがあります。万一飲み込んだと思われる場合は、す ぐに医師にご相談ください。

#### 故障や異常な状態のまま使用しない

画像が映らない、音が出ない、異物が入った、水がかかった、煙が出る、異音・ 異臭がする場合は、ただちに使用を中止してください。事故や火災、感電の 原因となります。

#### 機器内部に、水や異物を入れない

金属物や燃えやすいものなどが入ると、動作不良やショートによる火災や発 煙、発火、感電、故障の原因となります。飲み物などがかからないようにご 注意ください。

接続機器(本機に接続するiPodなどのオーディオ機器、USBメ モリー、携帯電話など)や接続用のケーブルをSRSエアバッグの 作動を妨げるような場所に設置しない

SRSエアバッグが正常に作動しなくなったり、SRSエアバッグの作動時に 接続機器が飛ばされるなどにより、死亡・重傷に至ることがあります。

#### 大きな音量で使用しない

車外の音が聞こえないことによる交通事故の原因となります。

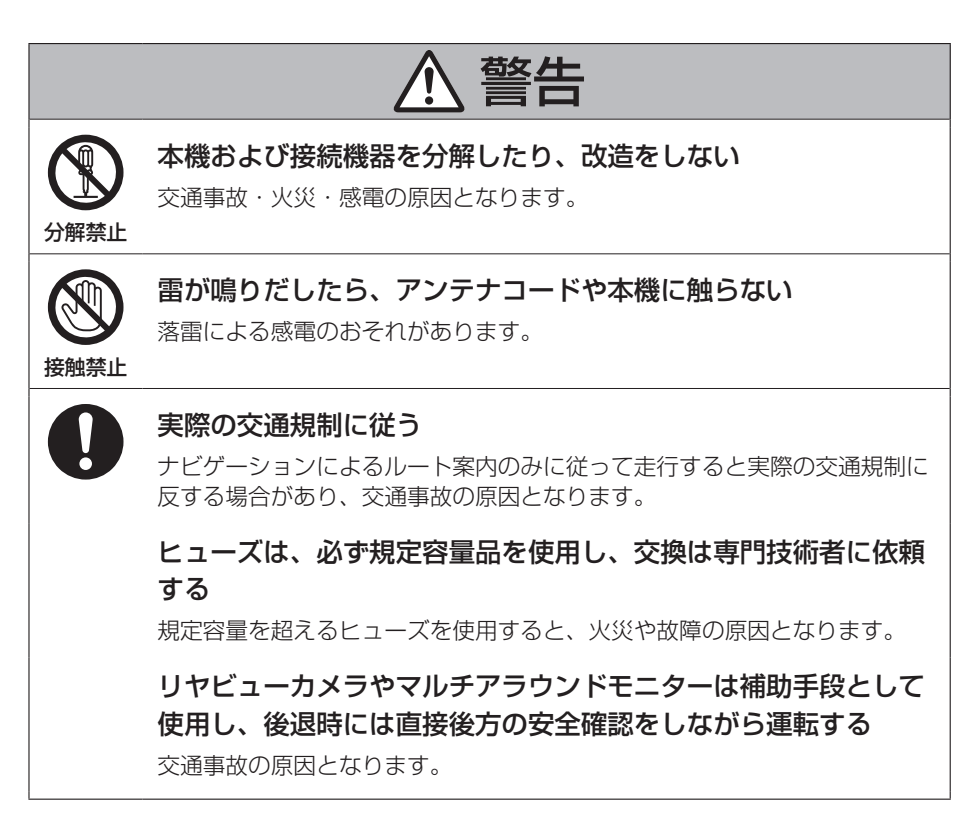

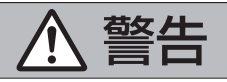

### 医療用電気機器などへの影響を確認する

本機は、無線機能を搭載しています。心臓ペースメーカー、その他医療用電 気機器をご使用になる場合は、当該の各医療用電気機器メーカーもしくは販 売業者に電波による影響について必ずご確認ください。

### 接続機器(本機に接続するiPodなどのオーディオ機器、USBメ モリー、携帯電話など)や接続用のケーブルは、運転の邪魔にな らない場所に設置する(固定するなど)

運転に支障をきたし、交通事故の原因になることがあります。

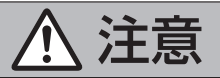

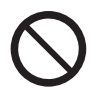

### 液晶パネルを強く押したり、強い衝撃を与えない

液晶パネルのガラスが割れて、けがの原因となることがあります。

### ディスプレイを開けたまま走行しない

急ブレーキ時に開いたディスプレイに体が当たり、思わぬけがをする おそれがあります。

ディスプレイの収納や角度調整時に、手や指を入れない

挟まれてけがの原因となることがあります。

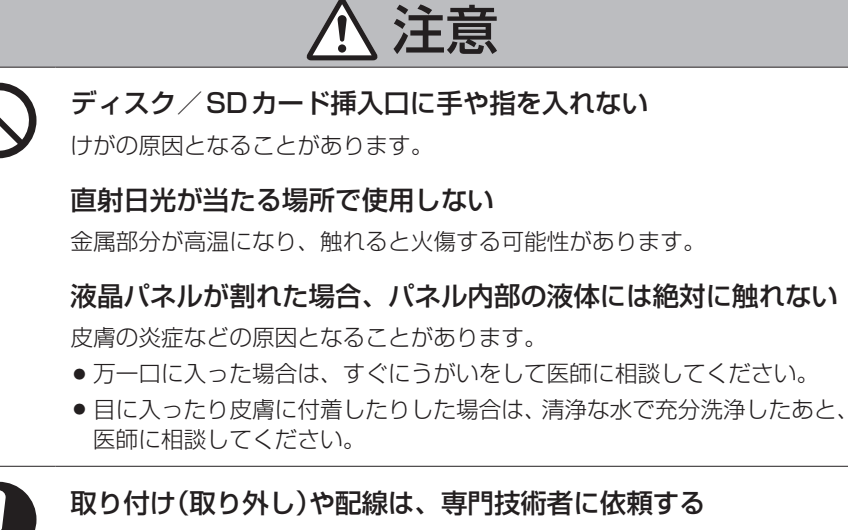

誤った取り付けや配線をした場合、車に支障をきたすことがありますので、 お買い上げの販売会社にご依頼ください。

12 安全上のご注意

### <span id="page-12-0"></span>**■■ 走行中の操作制限/視聴制限について**

●安全運転への配慮から、走行中は操作できない機能があります。 また、TVやDVDなどの映像ソースは走行中は映像表示をせず、地図画面に切り替わり ます。

操作や映像ソースの視聴は、安全な場所に停車して行ってください。

●停車するときは、停車禁止区域以外の安全な場所に停車してください。

#### **■■ 車のエンジン停止中でのご使用について**

- ●エンジン停止中に本機をご使用になりますと、車のバッテリーがあがるおそれがあります。 エンジンを停止したままで長時間ご使用にならないでください。
- エンジン停止中に本機を使用しているとき、エンジンを始動すると、電圧降下により、 初期の画面に戻ることがあります。

#### **■■ キーレスオペレーションキーの動作について**

キーレスオペレーションキーが装着されている車両では、キーレスオペレーションキーを 本機に近づけると動作しなくなる場合がありますので、十分にご注意ください。

#### **■■ 温度について**

極端に寒いときや暑いときは、正常に動作しないことがあります。換気や暖房で車内を適 温にしてご使用ください。

### **■■ 結露について**

- 雨のとき、湿度が非常に高いとき、寒いときにヒーターをつけた直後などは本機内部の 光学系レンズに結露(水滴)が生じることがあります。結露が生じると、レーザーによる 読み取りができず、ディスクの再生が正常に動作しないことがあります。周囲の状況に もよりますが、ディスクを取り出して放置しておけば、1時間ほどで結露が取り除かれ 正常に動作するようになります。
- ●タッチパネルの内側に結露が生じた場合、正常に動作しないことがありますので、タッ チパネルの操作は結露が取り除かれてから行ってください。

### **■ 振動について**

本機に強い振動が加わると、まれに音飛びなどの症状がみられることがあります。強い振 動がおさまると通常の動作に戻ります。

### **■■ ディスプレイについて**

- 液晶の特性上、直射日光が反射して画面が見づらくなることがあります。
- ●画面にいつも同じ色に光る点やいつも黒い点が現われる場合がありますが、これは液晶 ディスプレイの性質上起こるものであり、故障ではありません。
- ●タッチパネル面に保護フィルムを貼り付けた場合、正常に動作しないことがありますの で、保護フィルムは貼り付けないでください。
- ●ディスプレイ表面は傷付きやすいため、取り扱いには十分ご注意ください。硬いもので こすったり、たたいたりしないでください。

### **■ディスプレイのお手入れについて**

本機の画面には特殊なコーティングが施されており、お手入れの方法によっては、キズ、コー ティング剥がれなどの原因になります。下記に注意してお手入れしてください。

- ●画面のお手入れの際には、本機の雷源を切り、乾いたきれいな柔らかい布で、軽く拭い てください。
- ●特に次のものは使用しないでください。
	- -汚れや砂、硬いゴミがついた布
	- -濡れた布(ウェットティッシュ含む)
	- -硬い布
	- -本機の画面以外を拭いた布
	- -ティッシュペーパー
	- -研磨剤、洗剤(ガラス用クリーナー含む)
	- -シンナー、ベンジン、アルコール、ガソリンなどの有機溶剤、酸性やアルカリ性の溶剤
- 画面を強くこすらないでください。爪を立てたり、布の角や折り目でこすらないでくだ さい。

#### **■■ 接続機器について**

- iPodやUSBメモリー、携帯電話などを直射日光の当たるところに長時間放置すると、 高温により変形・変色したり、故障するおそれがあります。使用しないときは、直射日 光の当たらないところに保管してください。
- ●静電気や電気的ノイズを受けたり、暖房器具の熱が直接当たるおそれのある場所にiPod やUSBメモリーなどを放置しないでください。データが破壊されるおそれがあります。
- 接続するケーブルが邪魔にならないように整理してください。手や足などにケーブルが 引っ掛かり、断線や破損のおそれがあります。

#### **■■ 著作権について**

お客さまが録音・録画したものは、個人として楽しむなどのほかは、著作権法上、権利者 に無断で使用できません。著作権の対象になっているデータが記録されたUSBメモリーな どは、著作権法の規定による範囲内で使用してください。また、営利目的、または公衆に 視聴されることを目的として画面の圧縮・引きのばしなどを行うと、著作権法上で保護さ れている著作者の権利を侵害するおそれがありますので、ご注意ください。

#### **■■ 免責事項について**

- 火災、地震、水害、落雷、第三者による行為、その他の事故、お客さまの故意または過失、 誤使用、その他の異常な条件下での使用により故障または損傷した場合には有料修理と なります。
- ●本機の使用または使用不能から生じる損害(事業利益の損失、記憶内容の変化・消失など) については、弊社は一切の責任を負いかねます。
- ●本機を業務用の車両(タクシー・トラック・バス・商用車など)に使用した場合、保証対 象外となります。
- 16 使用上のお願い
- 他人に譲渡または処分などされる際は、本機に入力した個人情報(登録地点の住所や電話 番号など)の取り扱い、管理(消去など)は、必ずお客さまの責任において行ってください。
- ●本機の使用を誤ったときや静電気・電気的なノイズの影響を受けたときに基本プログラ ムなどが消失・変化した場合は補償できません。また、修理によって本機に登録した内 容(登録地点など)が消去された場合も補償できません。
- ●本機で再生するデータは必ずバックアップをしてください。使用状況によってはデータ が失われるおそれがあります。消失したデータについては補償できませんのであらかじ めご了承ください。

#### **■■ その他**

- ●バッテリー交換やヒューズ交換などでバッテリーとの接続が断たれたときは、プリセッ トした放送局などの設定もすべて消去されます。
- ●パネル面、その他の付属品にベンジン、シンナー、殺虫剤などの揮発性の薬品をかけると、 ケースや塗装が変質しますので使用しないでください。またセロハンテープなどの粘着 性のものを貼ったりすることも、キャビネットを汚したり傷めたりしますので避けてく ださい。

<span id="page-17-0"></span>快適なドライブができるようにさまざまなサポート機能があります。

### **■■ 本機でできる主な機能**

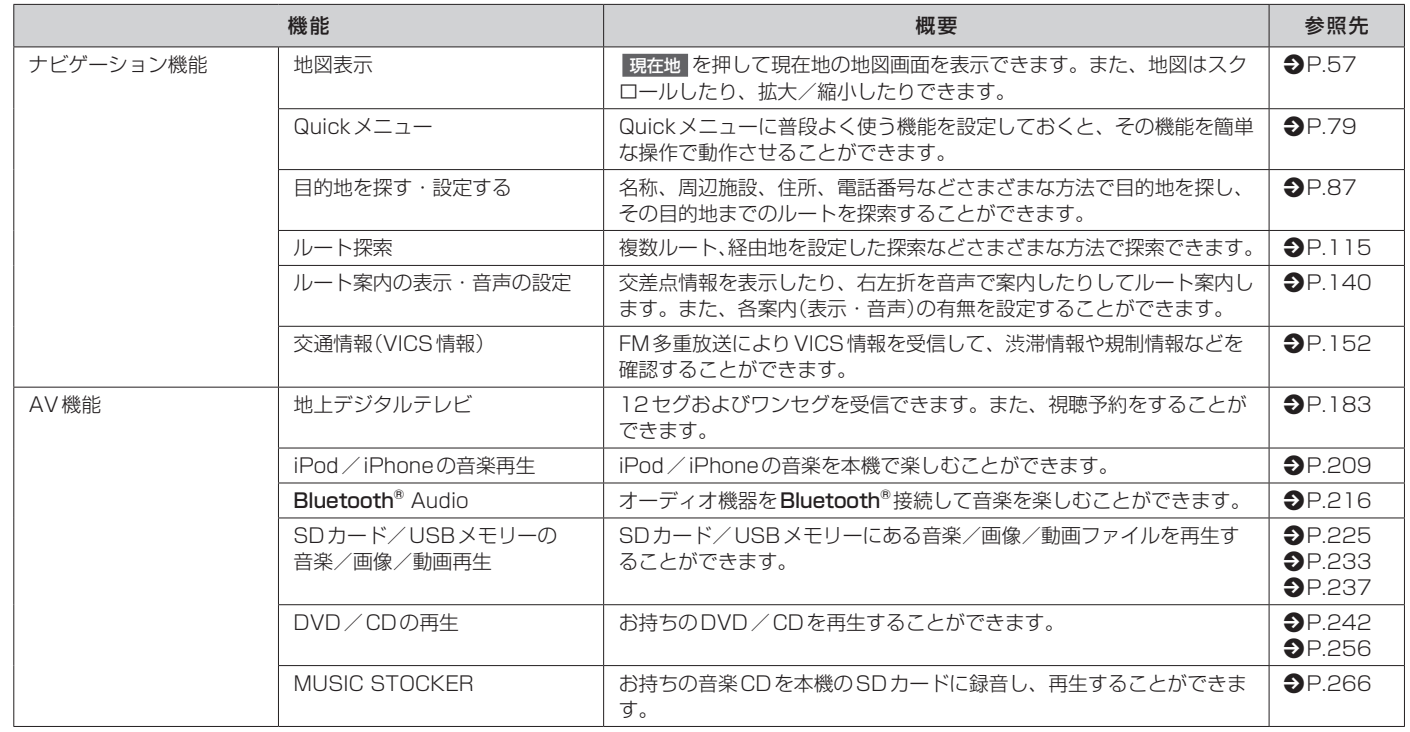

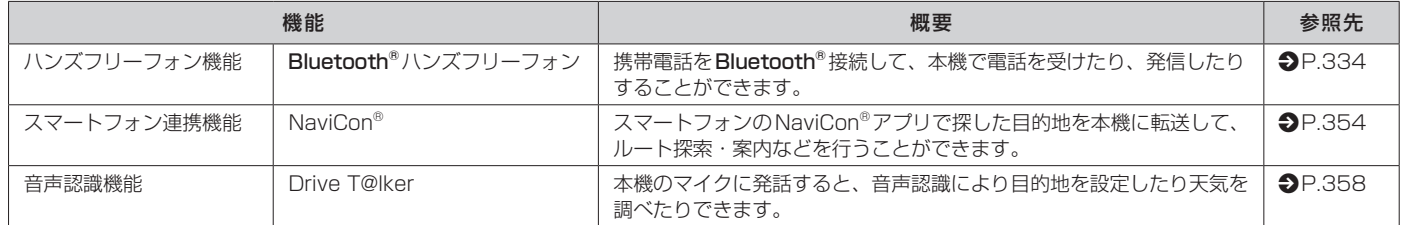

はじめに

### <span id="page-19-0"></span>本機の電源を入れる/切る はじめに知っておきたいこと

本機の電源は車両のキースイッチと連動します。

### **■■ 電源を入れる**

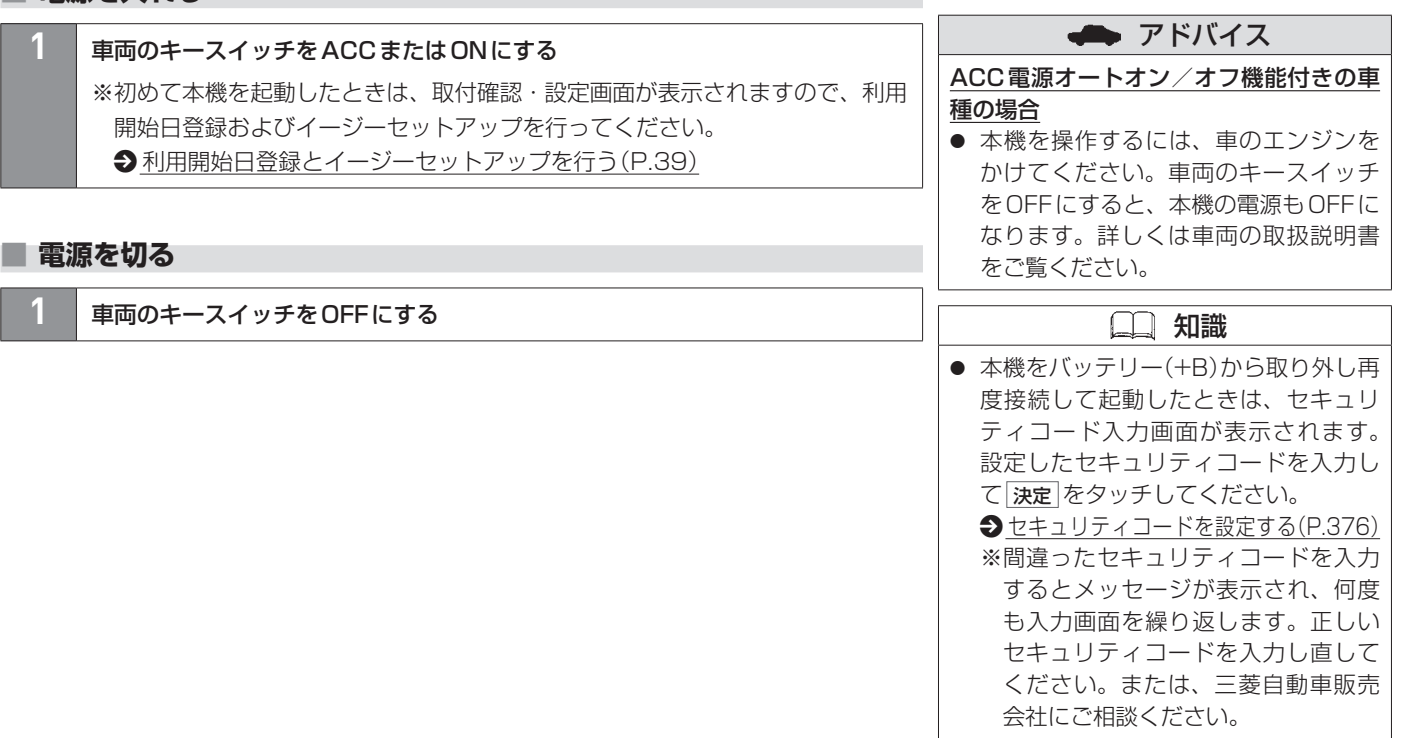

### 知識

● 車両のキースイッチをONにしたとき に、ETC2.0車 載 器 か ら エ ラ ー メ ッ セージが音声でお知らせされた場合は、 ETC2.0車載器の故障が原因と考えられ ます。再度車両のキースイッチをONに しても異常が発生する場合は、ETC2.0 車載器のアンテナにある確認ランプが 点灯していることを確認してください。 確認ランプが消灯しているときはETC を利用できません。詳しくは別売の ETC2.0車載器の取扱説明書をご覧くだ さい。

### <span id="page-21-0"></span>各部の名称と機能 はじめに知っておきたいこと

本機は、タッチパネル、ステアリングスイッチおよびコントロールパネルの各スイッチを使って操作します。

**■■ コントロールパネル**

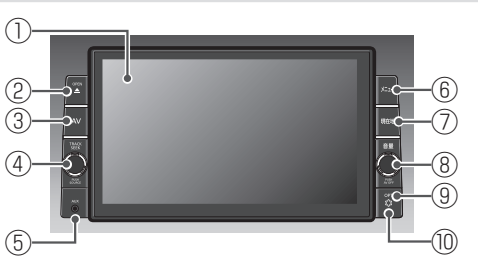

ディスクとSDカードの挿入口

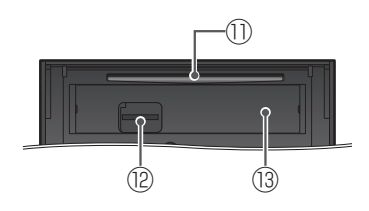

地図SDカード挿入口カバーを取り外した状態 ※地図SDカード挿入口カバーは左にスライド させて、取り外せます。

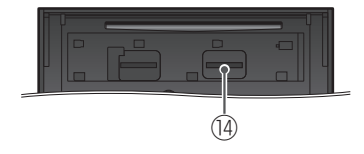

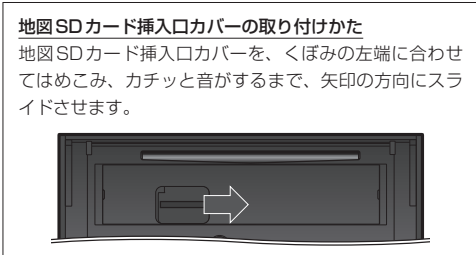

- ① ディスプレイ
- ② スイッチ

ディスクやSDカードを挿入する/取り出す際に、ディスプレイを開閉します。

- ③ AV スイッチ 選択中のAV画面またはAVメニュー画面を表示します。
- ④ TRACK SEEK ロータリースイッチ
	- 左右に回すと、音楽、ビデオを1つずつ送ったり、戻したりします。TV・ラジオ では選局します。
	- 左右に回したままにすると、音楽、ビデオを早戻し/早送りします。
	- スイッチを押すたびに、AVソースを以下の順で切り替えます。

CD/DVD→FM→AM→TV→VTR/ドライブレコーダー →AUX→SD→USB/iPod  $\blacksquare$  MUSIC STOCKER  $\blacklozenge$  Bluetooth® Audio <

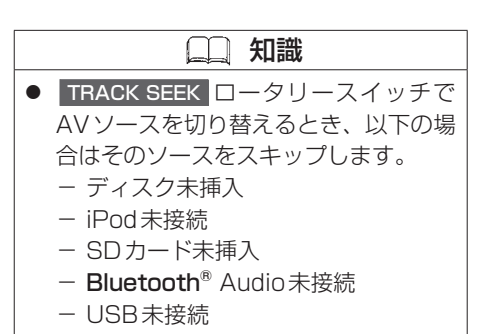

⑤ AUX端子

市販のポータブルオーディオ機器を接続します。

- ⑥ メニュー スイッチ
	- トップメニュー画面を表示します。 ※DVD再生中は再生操作ボタンを表示します。
	- 長押しすると、音声認識を起動します。
- ⑦ 現在地 スイッチ
	- 今いる場所の地図画面を表示します。
	- 長押しすると、画質調整画面を表示します。

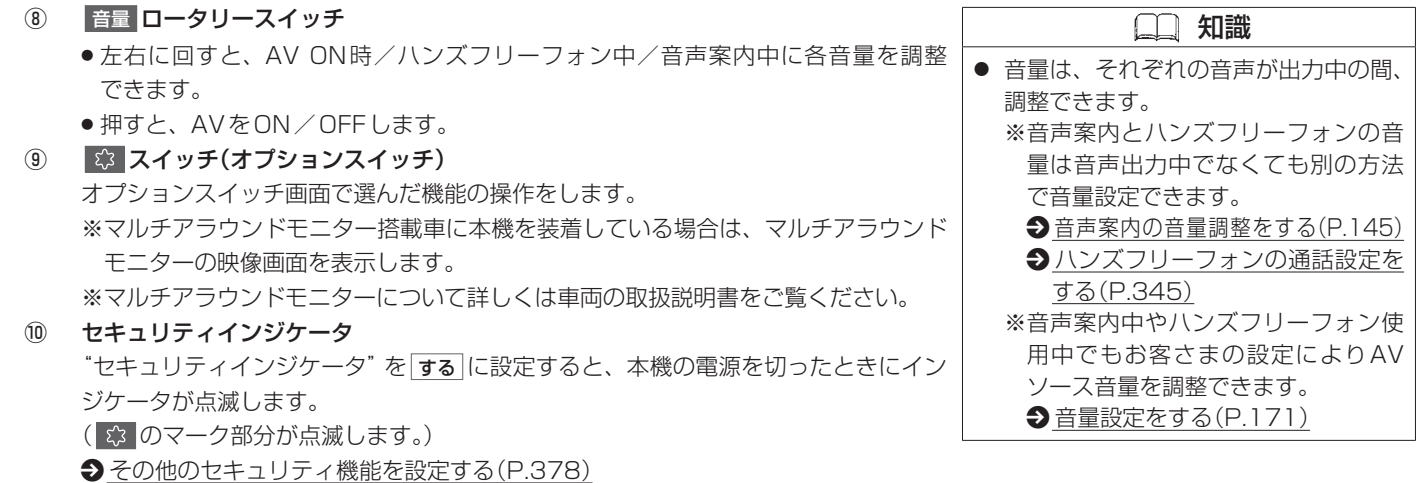

⑪ ディスク挿入口

はじめに

はじめに

- ⑫ SDカード挿入口
- ⑬ 地図SDカード挿入口カバー
- ⑭ 地図SDカード挿入口

### <span id="page-24-0"></span>ステアリングスイッチを操作する はじめに知っておきたいこと

車種によっては、ハンドルにスイッチが付いている場合があります。その場合、運転中にAVの操作が可能です。

### **■■ ステアリングスイッチを操作する**

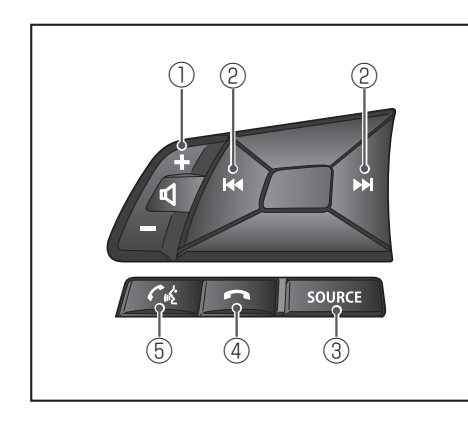

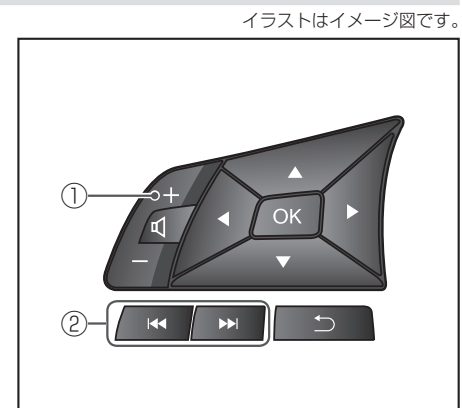

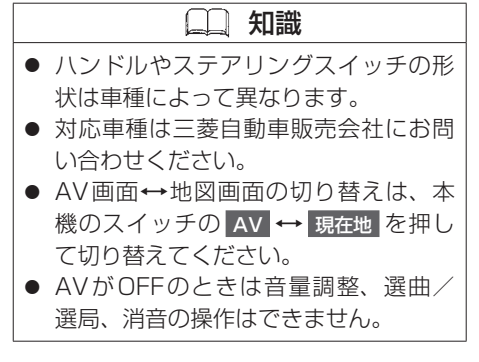

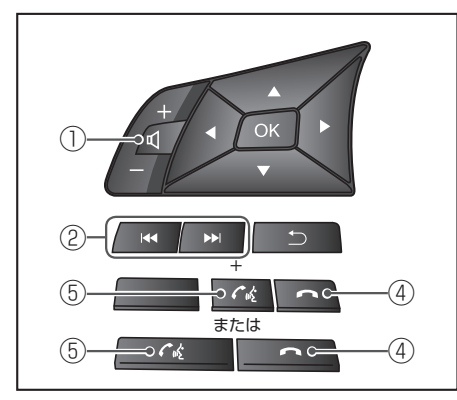

- ① +   スイッチ 音量を調整します。
- ② 選曲/選局スイッチ(K< / ) FM/AMを聴いているとき
	- ▶ 側に押すとプリセットされている次の放送局を選局します。 側に押すとプリセットされている前の放送局を選局します。
	- 押したままにすると自動選局になり、放送局を受信すると止まります。

#### TVを見ているとき

22 側に押すとチャンネルリスト上の次の放送局を選局します。 側に押すとチャンネルリスト上の前の放送局を選局します。

- CD/SD/USB/iPodを聴いているとき
- 2 側に押すと次のトラックに進みます。 側に押すと前のトラックに戻ります。
- 2 側に押したままにすると早送りをします。 側に押したままにすると早戻しをします。

 知識 ● 音量スイッチで調整できるのは以下の 音量です。 − AVがONのとき:AV音量 − ハンズフリーフォン着信中:着信音 量 − ハンズフリーフォン発信中:呼び出 し音量 − 通話中:受話音量

− 音声案内中:案内音量

### ステアリングスイッチを操作する はじめに知っておきたいこと

- ③ SOURCE スイッチ
	- スイッチを押すたびに、AVソースを以下の順で切り替えます。

CD/DVD→FM→AM→TV→VTR/ドライブレコーダー →AUX→SD→USB/iPod

 $\longrightarrow$  MUSIC STOCKER  $\leftarrow$  Bluetooth® Audio  $\leftarrow$ 

- 長押しすると、AVをON/OFFします。
- ④ スイッチ

ハンズフリーフォン通話中に押すと、電話を切ります。

5 G スイッチ ハンズフリーフォン着信中に押すと、電話を受けます。

 知識 ● AVソース切り替え時、以下の場合はそ のソースをスキップします。 − ディスク未挿入 − iPod未接続 − SDカード未挿入 − Bluetooth® Audio未接続 − USB未接続

2本の指で画面にタッチしたまま、 1 本の指で素早く2回画面を

2回タッチ

つまむようになぞったり、広げる タッチします。

### <span id="page-27-0"></span>**■■ 基本の操作**

## タッチ

画面に軽く触れます。

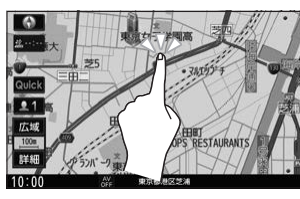

チして本機の操作ができます。

### ドラッグ

画面をタッチしたまま、 なぞるように指を移動します。

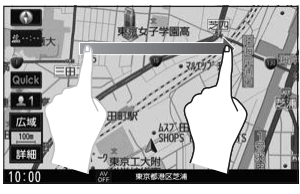

面でスクロール操作ができます。

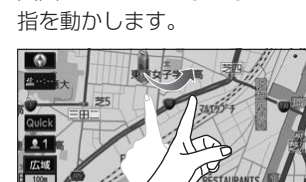

画面をサッとはらうように

フリック

画面に表示されたボタンなどをタッ(メニュー画面、地図画面、リスト画)メニュー画面、地図画面、リスト画 面でスクロール操作ができます。

#### 2点タッチ

2本の指で画面を1回タッチ します。

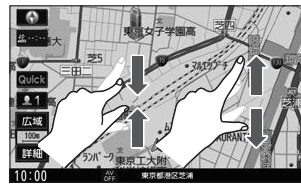

ようになぞったりします。

ピンチ

地図画面でつまむようにすると縮小、 広げるようにすると拡大します。

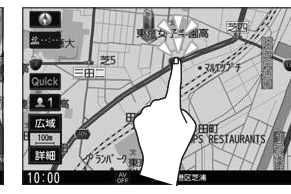

地図画面で2回タッチすると拡大し ます。

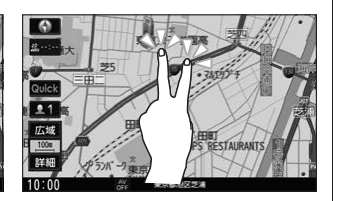

地図画面で2点タッチすると縮小し ます。

### アドバイス

● タッチパネルの操作は指の腹で操作し てください。爪やペンなどで操作する と反応しなかったり、画面にキズが付 いたり、誤動作の原因となります。

### 知識

● タッチしても操作できない状況のとき、 タッチパネルのボタンが暗く表示され 操作できません。

#### <操作できない状況の例>

− 設定値が上限に達したため、 + が タッチできない

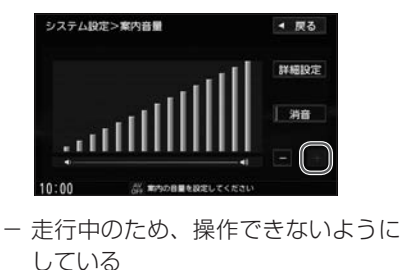

はじめに

### **■■ ページ送り/リスト送りをする**

設定画面やリスト画面などで項目が多い場合、複数のページにわたって表示されることが あります。

このような画面では、以下の方法でページ送り/リスト送りをしてください。

#### **■ページ送り/リスト送りボタンをタッチする**

■ / ▼ をタッチします。

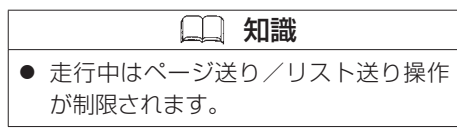

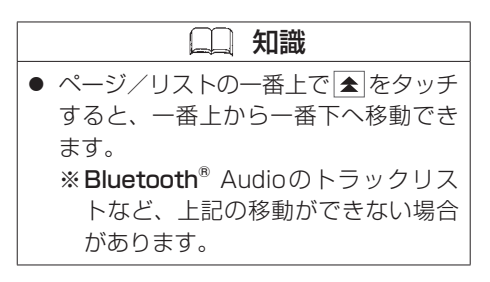

#### **■スクロールバーをタッチする**

スクロールバーをタッチしてもページ送り/リスト 送りができます。(下の方をタッチすると、下の方 にあるページ/リストへ素早く移動できます。)

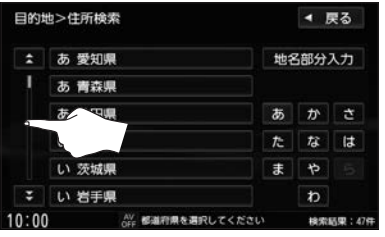

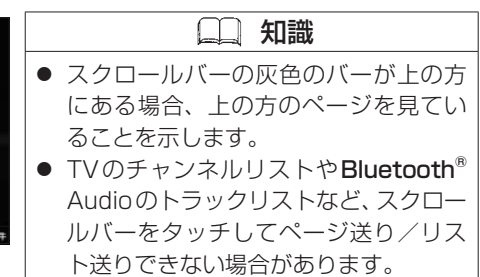

### タッチパネルの操作のしかた はじめに知っておきたいこと

### 知識

● Bluetooth<sup>®</sup> Audioのトラックリスト などで、スクロールバーに灰色バー表 示(全体のどの部分を見ているかの表 示)をしない場合あります。

### **■ ドラッグ/フリックする**(リスト画面のみ)

※ドラッグ/フリックできない場合は、リスト画面 をしばらくタッチして、▲/▼マークが表示され てから、操作してください。

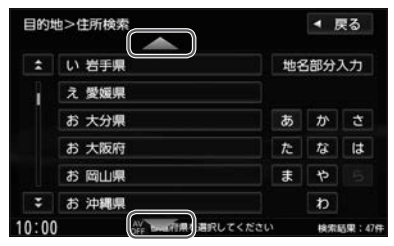

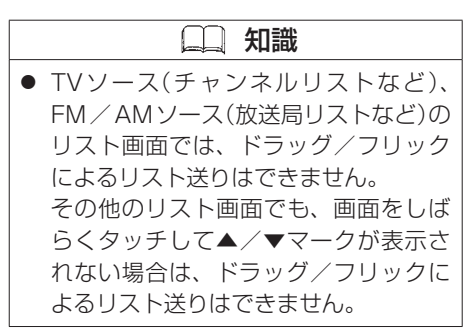

### ■ ひらがなボタンをタッチする (一部のリスト画面のみ)

一部のリスト画面では、ひらがなボタンが表示され、 タッチしたひらがなを頭文字に持つリストまで素早 くリスト送りできます。(たとえばあをタッチする と、"奈良県"、"新潟県"など"な"行から始まる名 称のリストまでリストを送ります。)

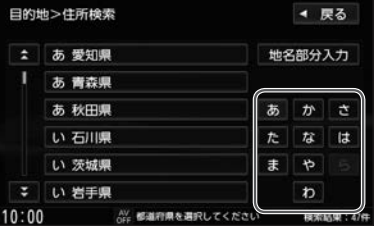

<span id="page-31-0"></span>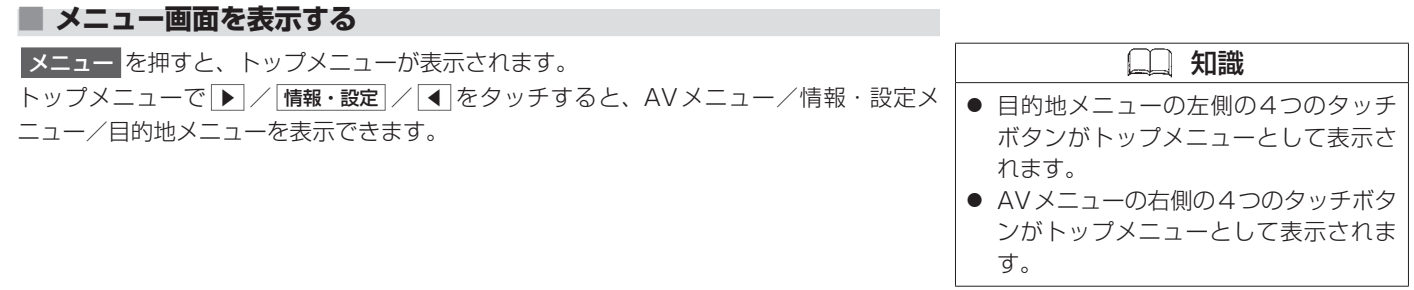

目的地 を タッチ

 $\infty$ 

システム設定

图200

 $\frac{d}{dt}$ 

住所

 $\mathbf{e}$ 

登録地

〒郵便番号

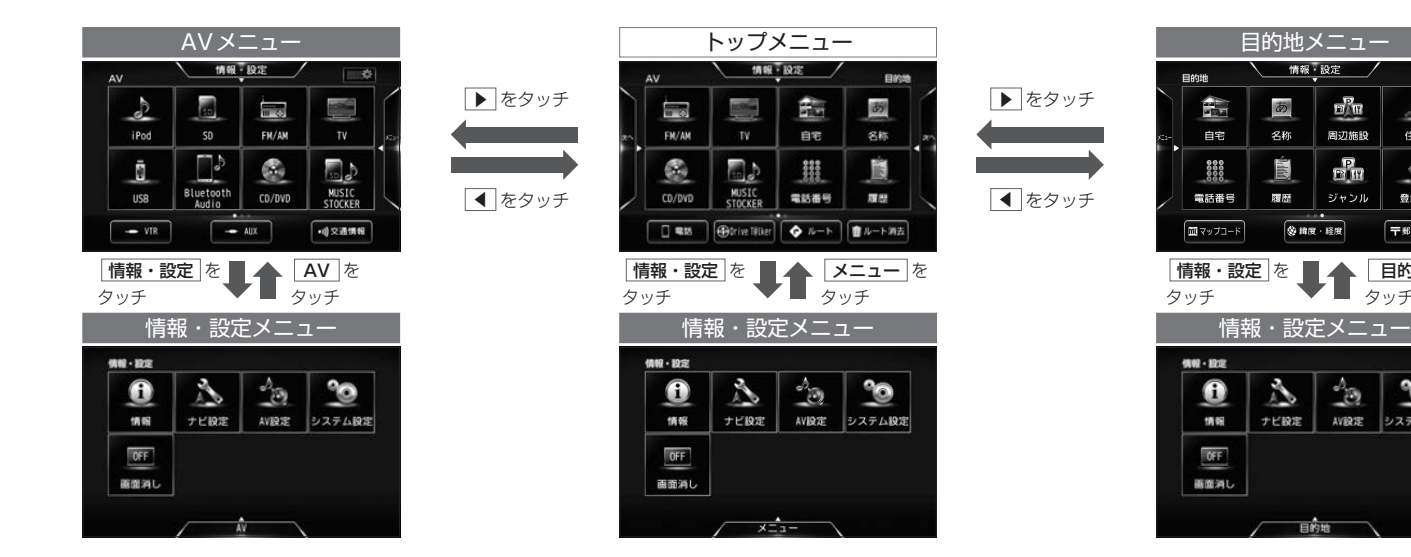

32 メニュー画面を表示する

### <span id="page-32-0"></span>メニューのボタン配置を変更する はじめに知っておきたいこと

目的地メニューまたはAVメニュー内のボタン配置を変更できます。

### **■■ メニューのボタン配置を変更する**

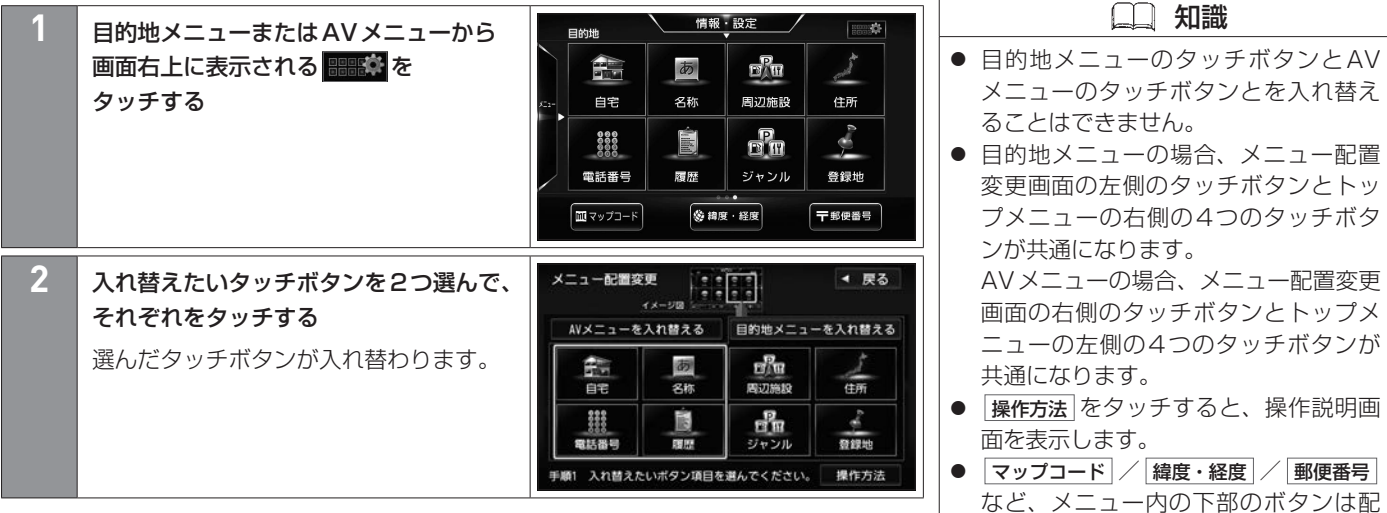

はじめに

日的地メニューを入れ替えるをタッチして、 AVメニューと目的地メニューとを切り

置を変更できません。 ● AVメニューを入れ替える /

替えることができます。

<span id="page-33-0"></span>目的地の名称を入力するときや、登録地の名称を編集するときなどは、以下の方法で入力します。

### **■■ 文字を入力する**

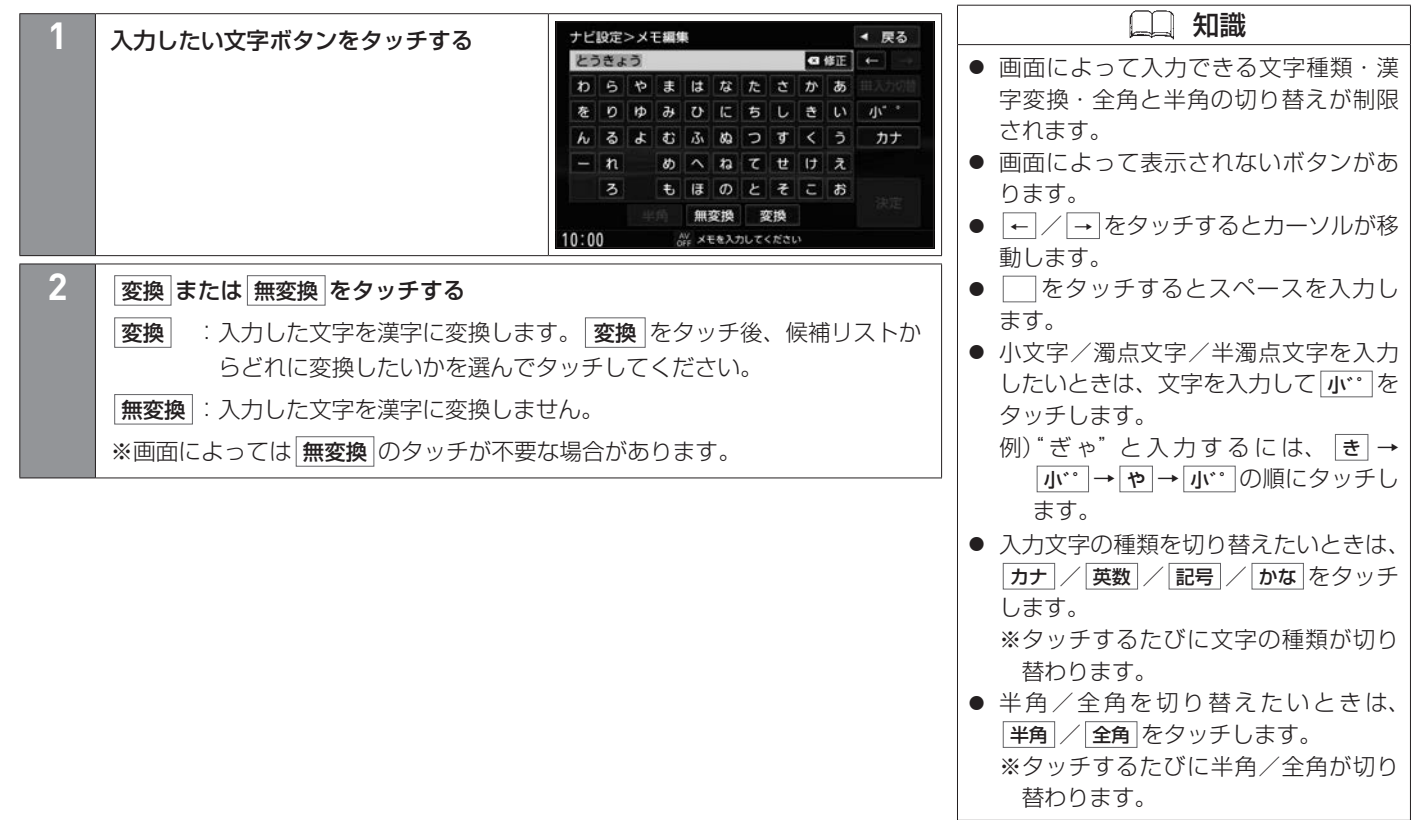

### 知識

● ← / → をタッチするとカーソルが移 動し、漢字に変換するひらがなの選択 範囲を変更します。

### **■■ 文字を消去する**

**1** 消去したい文字の右にカーソルを移動し、 修正 をタッチする

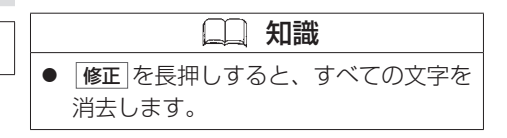

### **■■ 文字の入力方法を切り替える**

50音での入力方式と携帯電話での操作のような入力方式を切り替えます。

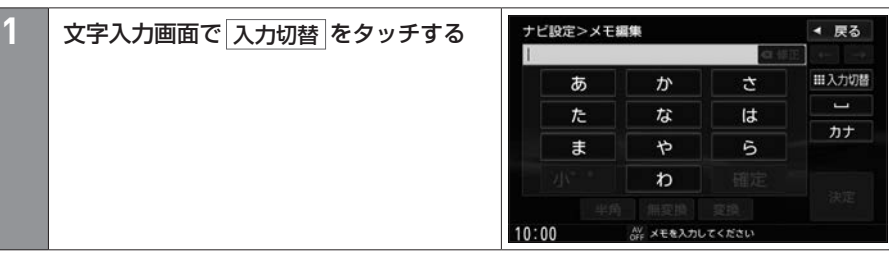

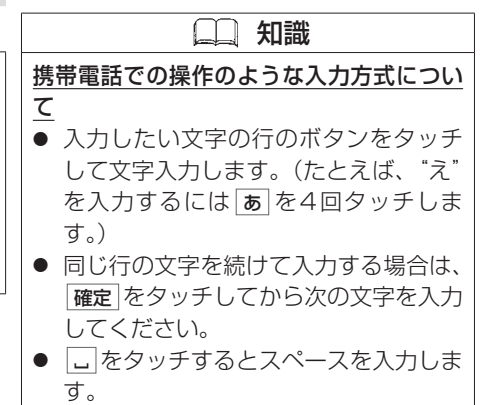
# **■■ 入力予測機能について**

名称検索画面、ジャンル名入力画面、地名部分入力画 面では、入力予測機能が働きます。 文字入力を始めると、過去の入力履歴から予測して入 力候補を表示します。入力候補から選んでタッチして ください。

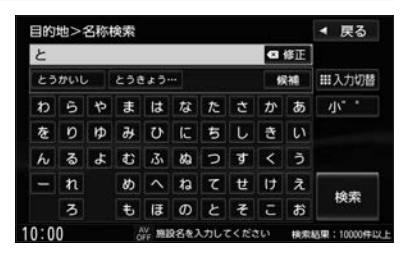

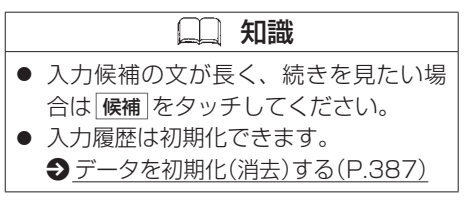

# ディスプレイの角度を調整する はじめに知っておきたいこと

光の反射などで画面が見づらいときに、ディスプレイの角度を調整できます。

### **■■ ディスプレイの角度を調整する**

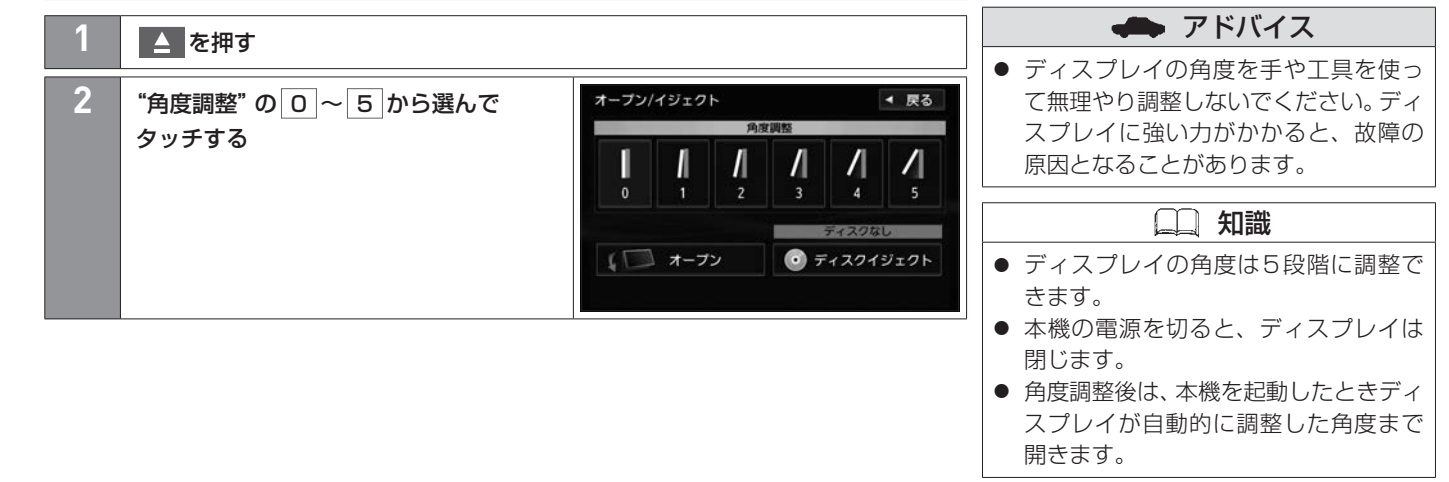

設定しておくと便利な項目を、まとめて設定することができます。

#### **■■ 利用開始日登録とイージーセットアップを行う** 初回起動時、取付確認・設定画面が表示されます。 知識 **1** 利用開始 をタッチする 取付確認·設定画面 ● 一度登録すると、次回から登録確認画 面は表示されません。登録しないで本 ご使用には利用開始日を登録する必要があります 機の電源を切ると、本機を起動時、再 取付確認·設定 確認・展示利用 度取付確認・設定画面が表示されます。 ● 利用開始 をタッチできない場合は、車 設定済 をGPSが受信できる見晴らしの良い場 利用開始 所に移動してください。 GPSを受信後、[利用開始]が操作可能です ● 利用開始 以外をタッチした場合は、本 **2** はい をタッチする 利用開始確認 機の電源を入れ直してください。 ● 登録した利用開始日から3年間、全国 利用開始日を登録します。 この登録により以下のサービスが開始されます。 地図更新を無料で3回ご利用いただけ ・3年間に3回の無料地図更新 ます。無料の全国地図更新は、点検入 よろしいですか? 庫時(安心点検、12か月/24か月法 定点検、3年車検)に限りご利用いただ はい いいえ けます。 **3** OK をタッチする

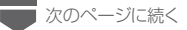

# イージーセットアップを行う はじめに設定しておきたいこと

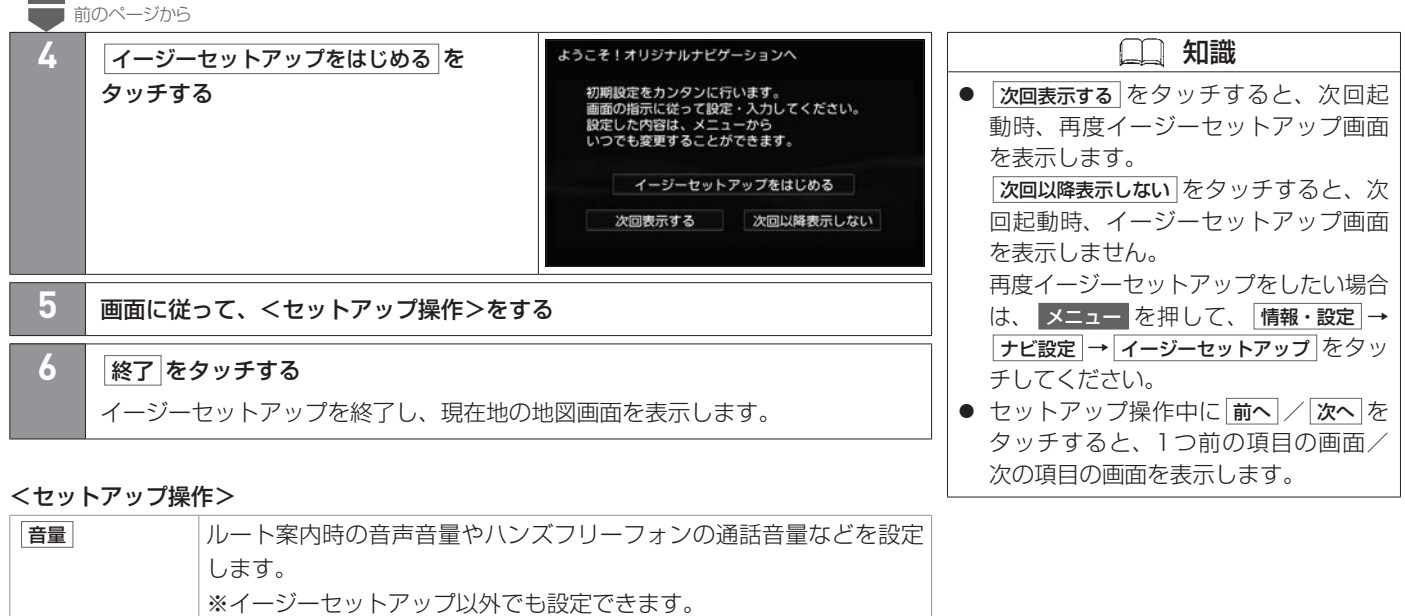

 $\bigoplus$ **[音量設定をする\(P.171\)](#page-170-0)** 自宅 自宅へのルートを探索するために自宅を登録します。 登録方法を選んでください。 ※自宅が登録済みの場合は、確認メッセージが表示されます。 ※イージーセットアップ以外でも設定できます。 **∋** 自宅を新規登録する(P.42)

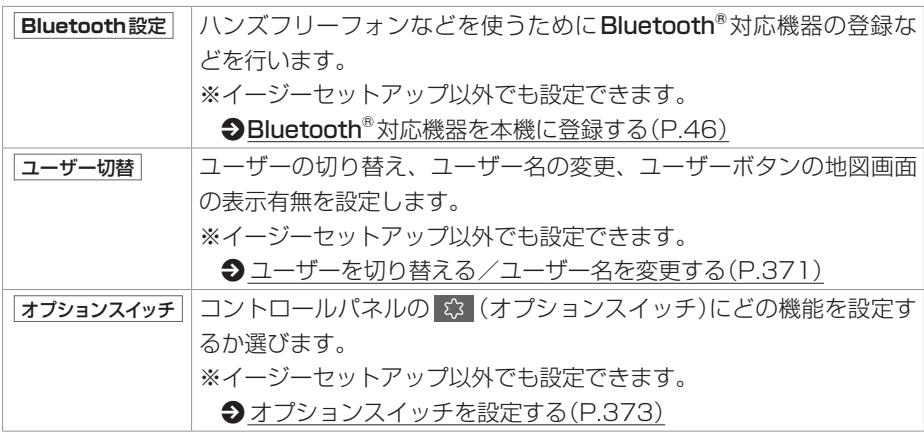

# 自宅を新規登録する はじめに設定しておきたいこと

自宅を登録しておくと、簡単に自宅までのルートを探索できます。 イージーセットアップで自宅を登録していない場合は、下記手順で新規登録してください。

### **■■ 自宅を新規登録する**

はじめに はじめに **2** 自宅を探す方法を選んでタッチして操作を進めていき、設定メニューが表示され たら 自宅登録 をタッチする

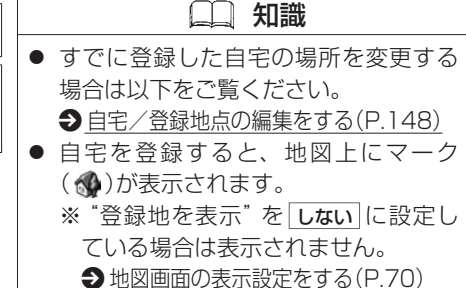

### **■住所を入力して自宅を登録する場合の操作例**

日的地メニューから 自宅 をタッチする

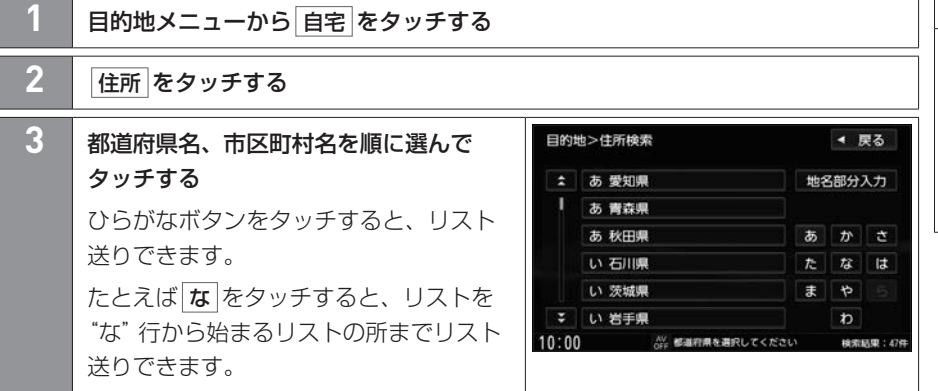

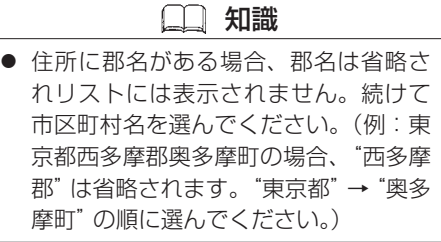

■次のページに続く

# 自宅を新規登録する はじめに設定しておきたいこと

■前のページから

| 4 | 町名、丁目、番地などを順に選んで                  | ◀ 戻る<br>目的地>住所検索<br>43 修正                                                                                                    |               |
|---|-----------------------------------|----------------------------------------------------------------------------------------------------|---------------|
|   | タッチする                             | 代表地点<br>2                                                                                                    | 3             |
|   | 数字ボタンをタッチしても、丁目や番地<br>を選ぶことができます。 | 1丁目<br>5                                                                                                    | 6             |
|   |                                   | 2丁目<br>7 <sup>1</sup>                                                                                                    |               |
|   |                                   | 3丁目                                                                                                    |               |
|   |                                   | 4丁目                                                                                                    | 検索            |
|   |                                   | 5丁目<br>и                                                                                                    |               |
|   |                                   | 10:00<br>AV 東京都 港区 南青山                                                                                                    |               |
| 5 | 設定メニューが表示されたら 自宅登録<br>をタッチする      | 自宅を設定してください<br>◀ 戻る<br>鋳仙会能楽研修<br>A <sub>O</sub><br>⋒<br>うずみ青山<br>2パイラにある<br><b>* 南山学院大</b><br>地点<br>10:00<br>AV 港区南青山 5丁目 5代表地点 | 自宅<br>580208* |

# はじめに設定しておきたいこと **Bluetooth®**対応機器の**Bluetooth®**接続をする

ハンズフリーフォンや音声認識など、使用前に**Bluetooth®**接続が必要な機能があります。

### **■■ Bluetooth®接続をするには**

**Bluetooth**®接続をするには、まずBluetooth®対応機器を本機に登録する必要があ ります。

 $\bigcirc$ **Bluetooth®[対応機器を本機に登録する\(P.46\)](#page-45-0)** 

本機に登録後、割り当て設定を行ってください。割り当て設定された機器が Bluetooth®接続されます。

 $\bigcirc$  割り当て設定をする $(P.49)$ 

**Bluetooth**®接続を解除するには、割り当て設定で割り当て解除を行う、または Bluetooth®機能をOFFにしてください。

場合のみ操作できます。 ● Bluetooth<sup>®</sup>接続をするにはBluetooth<sup>®</sup> 機能をONにしておく必要があります。  $\bigcirc$  **本機のBluetooth®機能をON/OFF** する(P.54) ● 携帯電話にはご利用できない機種があ ります。適合携帯電話機種については、 三菱自動車販売会社にお問い合わせい ただくか、三菱自動車工業株式会社の Webサイト(https://www.mitsubishimotors.co.jp/purchase/accessory/ navi/lineup/original9.html)にてご確 認ください。

 アドバイス ● 安全上の配慮から車を完全に停止した

※Webサイトのアドレスは都合により 変更させていただく場合があります。

#### 知識

● 一度Bluetooth®接続をすると、次回 からは自動でBluetooth®接続を行い ます。

# 知識

- Bluetooth®対応機器が接続できない 状況(Bluetooth®対応機器の電源が 入っていない、Bluetooth®対応機器で Bluetooth®機能をOFFにしているな ど)の場合は接続できません。 ● Bluetooth®接続されるまで時間がかか
- る場合があります。

# はじめに設定しておきたいこと **Bluetooth®**対応機器の**Bluetooth®**接続をする

# <span id="page-45-0"></span>**■■ Bluetooth®対応機器を本機に登録する**

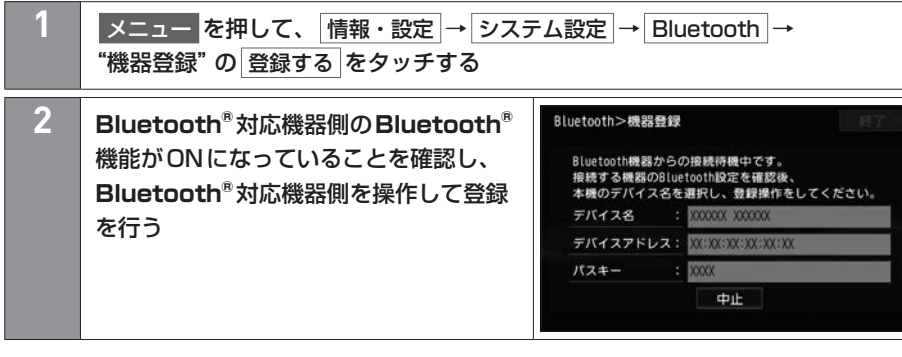

### アドバイス ● 登録は、本機とBluetooth®対応機器の 両方を操作して行います。本書では、本 機の操作方法のみ説明していますので、 Bluetooth®対応機器の取扱説明書もご 覧になりながら登録を行ってください。 ● 誤登録を防ぐため、登録前に周囲の他の Bluetooth®対応機器の電源をお切りく ださい。 ● Bluetooth®の登録中に車両のキース イッチをOFFにした場合、登録は中止 されます。故障の原因になりますので、 登録中は車両のキースイッチをOFFに しないでください。

知識

- 5台まで登録可能です。すでに5台登 録済みの場合は、登録済みの機器を消 去してから登録操作を行ってください。 ● 登録する機器の什様によっては、パス
- キーの入力が不要(セキュアシンプルペ アリング)の場合があります。

# はじめに設定しておきたいこと **Bluetooth®**対応機器の**Bluetooth®**接続をする

# 知識

- 本機に登録済みのBluetooth®対応機器 を登録し直す場合は、本機で登録を消去 してから登録操作を行ってください。 ● 本機に表示される名称(デバイス名)は
- 登録時のものとなります。Bluetooth® 対応機器側で名称(自局情報)を変更し ても本機では一度登録した名称が表示 されます。また、絵文字を使用してい る場合、本機では\_(アンダーバー)表示 されます。

# **■■ Bluetooth®を使用する機能と割り当て設定について**

登録したBluetooth®対応機器をどの機能で使用するかに応じて下表のように割り当て設 定を行ってください。

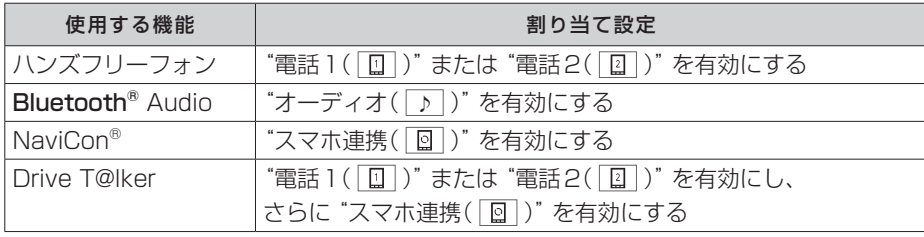

※ "スマホ連携( ) )"に割り当て設定をした場合は、さらにスマホ連携アプリ選択も行っ てください。

### はじめに設定しておきたいこと **Bluetooth®**対応機器の**Bluetooth®**接続をする

# <span id="page-48-0"></span>**■■ 割り当て設定をする**

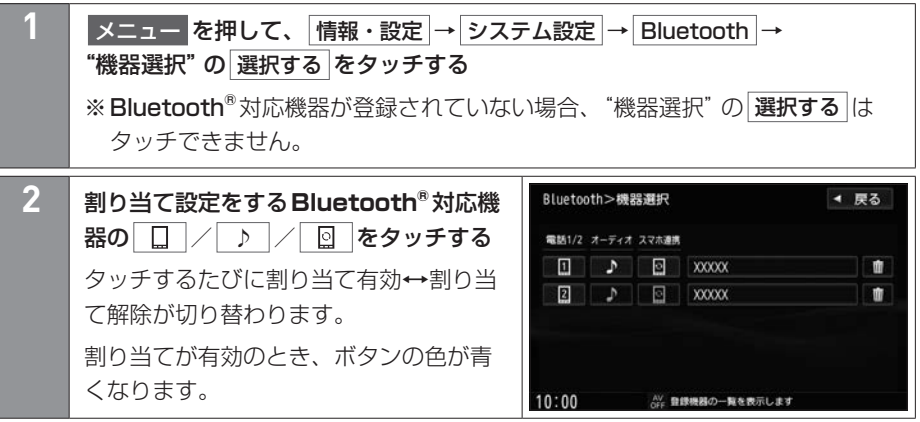

 知識 ● 新規にBluetooth®対応機器を登録した ときや登録を消去したときは、割り当 てが変わる場合があります。 (割り当てが変わると、Bluetooth® 接続先が新しく割り当てられた Bluetooth®対応機器へ変更されます。) ● Bluetooth®対応機器を割り当てた場 合、その仕様によってはBluetooth® 操作を行えない場合があります。その 場合は、割り当てを解除してください。 割り当てを解除すると、解除された Bluetooth®対応機器の接続は切断され ます。 ● "電話1"、"電話2"、"オーディオ"、 "スマホ連携"に割り当て設定ができる Bluetooth®対応機器はそれぞれ1台ま でです。

### **■■ スマホ連携アプリ選択をする**

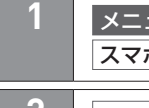

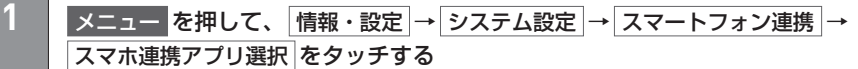

**Drive T@lker / NaviCon から選んでタッチする** 

# **■■ 登録したBluetooth®対応機器の登録を消去する**

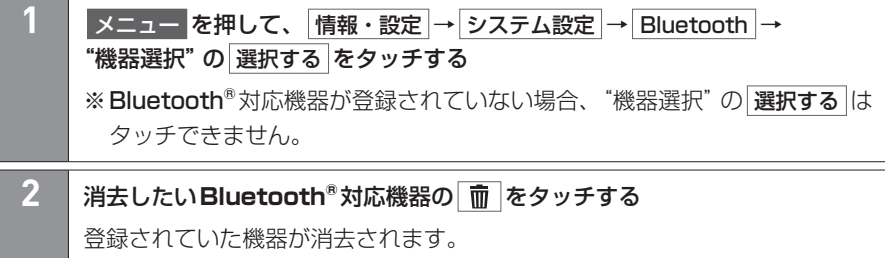

# **■■ 登録したBluetooth®対応機器の詳細情報を見る**

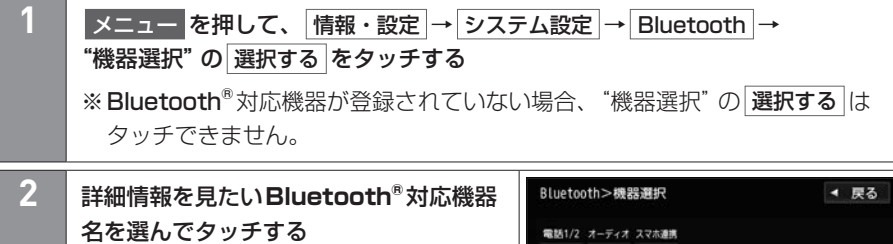

⊡

**xxxxx** 

 $xxxx$ 

AV 登録機器の一覧を表示します

m

th

 $\blacktriangleright$ 

 $\boxed{1}$ 

 $\boxed{2}$ 

 $10:00$ 

# はじめに設定しておきたいこと **Bluetooth®**対応機器の**Bluetooth®**接続をする

# **■■ 本機のBluetooth®機器情報を確認する(デバイス名/パスキーの変更)**

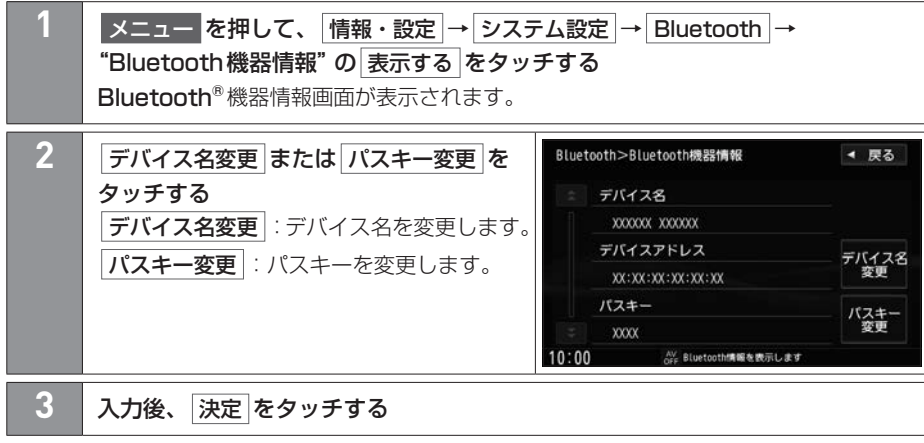

### **■■ 携帯電話未接続案内の設定をする**

"電話1"/"電話2"に割り当て設定をした携帯電話とBluetooth®接続ができなかった場 合に、メッセージを音声でお知らせするか設定できます。

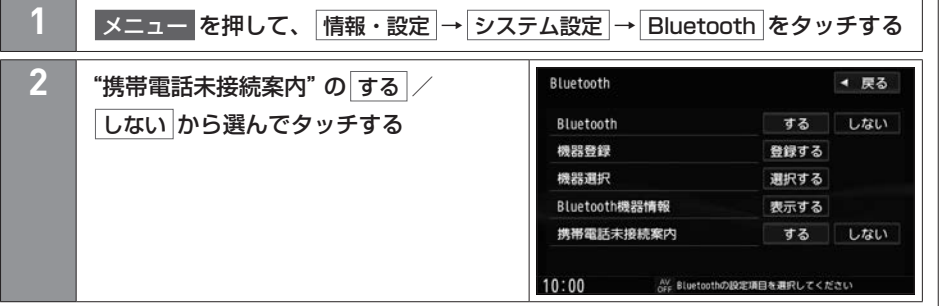

 知識 ● する に設定しても、割り当てが"オー ディオ"や"スマホ連携"のみの携帯電 話についてはお知らせしません。 ● する に設定すると、割り当てが "電話1"/"電話2"の片方のみの場合 は起動から約30秒後、"電話1"/"電 話2"の両方の場合は起動から約60秒 後に割り当て設定されている携帯電話 とBluetooth®接続ができなかったと きに、メッセージと音声でお知らせし ます。 ※ハンズフリーフォン以外の Bluetooth®機能が動作中の場合、未 接続案内までにBluetooth®接続が 行われず、未接続の案内が表示され る場合があります。 ● 未接続案内のメッセージが表示される 前にハンズフリーフォンの画面を表示 した場合、未接続の案内は行われませ  $\mathcal{h}_{\nu}$ 

# **■■ 本機のBluetooth®機能をON/OFFする**

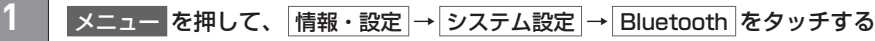

**2** "Bluetooth"の する(ON)/ しない(OFF)から選んでタッチする

### [地図画面](#page-56-0)

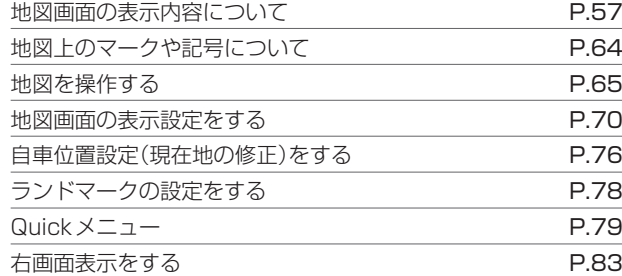

#### [目的地を探す](#page-86-0)

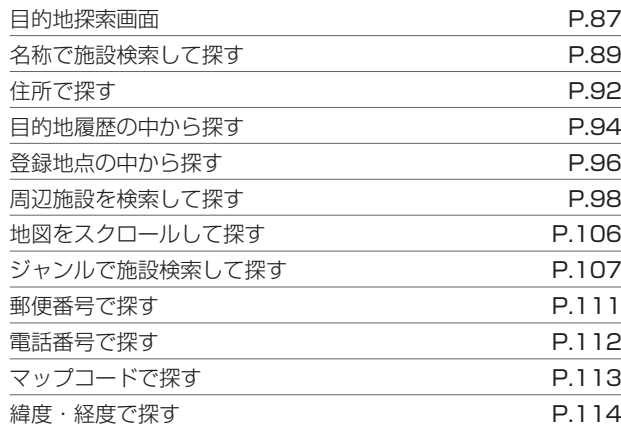

#### [ルート探索・案内](#page-114-0)

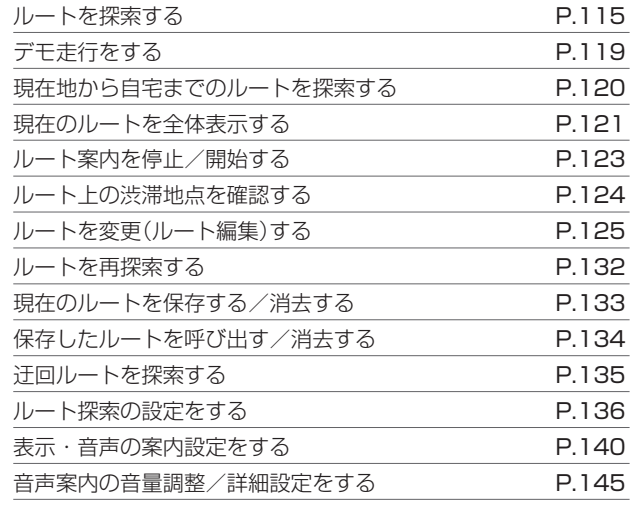

#### [場所を登録する](#page-146-0)

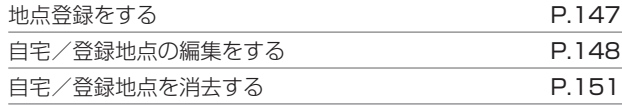

(次のページに続く)

#### [交通情報を使う](#page-151-0)

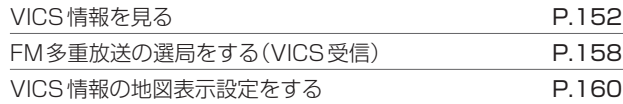

#### [地図を更新する](#page-160-0)

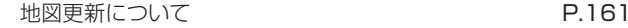

# <span id="page-56-0"></span>地図画面の表示内容について 地図画面

### **■■ 現在地の地図表示**

現在地 を押すと、現在地の地図を表示します。

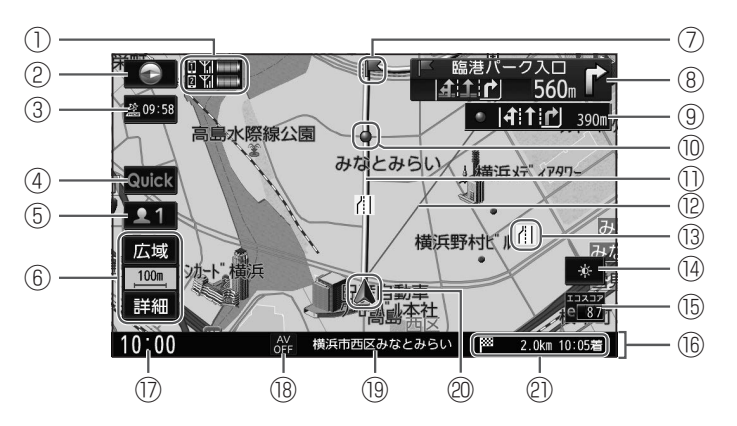

① ハンズフリーフォンのアイコン

ハンズフリーフォンが使用可能なとき、携帯電話の電波と電池状態が表示されます。 ※携帯電話の機種によっては電波と電池状態が表示されない場合があります。 ※電波と電池状態の表示は、携帯電話の表示と異なる場合があります。

[0) 1 . "電話1"に割り当て設定した携帯電話でハンズフリーフォンが使用可能 IO YILLE : "電話2"に割り当て設定した携帯電話でハンズフリーフォンが使用可能

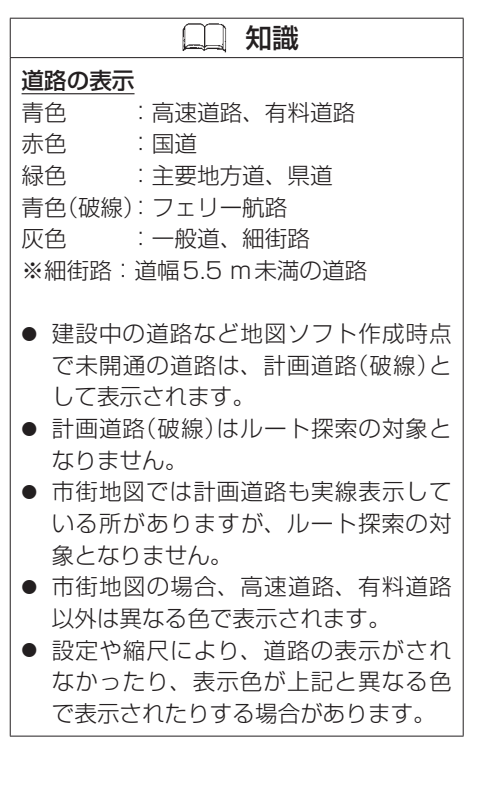

# 地図画面の表示内容について 地図画面

### ② 方位ボタン/GPS受信表示 タッチすると地図表示(向き/3D)を切り替えます。 現在地の測位の状態を円の色で示します。 黄色:現在地の測位ができている状態 灰色:現在地の測位ができていない、または測位計算中 ③ VICS WIDEボタン/VICS情報提供時刻表示 ルート案内中にタッチすると、地図画面を渋滞/規制地点へ切り替えます。 VICS情報を受信すると、ボタン内にVICS情報が提供された時刻を表示します。 ※表示される時刻は、VICS情報を受信した時刻ではありません。 ④ Quick タッチするとQuickメニューを表示します。 (普段よく使う設定を表示したり、機能を素早く操作したりすることができます。) ⑤ ユーザーボタン ユーザー切り替え、ユーザー名の変更、ユーザーボタンの地図画面の表示有無を設定

- する画面を表示します。
- ⑥ 広域 / 詳細

タッチすると地図を縮小/拡大します。

|100m|:地図の縮尺を示します。

※市街地図の縮尺表示では、 やを表示します。

- (例)市街地図50 m: <sup>@50m</sup>
- ⑦ 次の案内ポイントのアイコン

#### 知識 ● 走行中は、一部を除き細街路を表示し ません。ただし、細街路を走行してい るときは表示します。 ● 測位に時間がかかる場合があり、本機

を起動してしばらくはGPS受信表示が 灰色のままのときがあります。

ルート案内中、次の案内ポイントの場所をアイコンで表示します。

#### ⑧ 交差点情報

交差点に近づくと、その交差点までの目安距離とレーンガイドを表示します。 ※ルート案内中は、次の案内ポイントの交差点までの目安距離とレーンガイドを表示 し、進むべきレーンを黄色の矢印で表示します。 ※ルート案内中、次の案内ポイントまで10 km以上の場合は"みちなり"と表示されます。 ※車線ごとのVICS渋滞情報がある場合、色で表示します。 (赤色:渋滞、橙色:混雑、緑色:順調) ※"交差点情報の表示"の設定に従って表示されます。  $\bigcirc$  表示·音声の案内設定をする $(P.140)$ VICS渋滞情報

- ⑨ 通過交差点のレーンガイド
	- ルート案内中、現在地から次の案内ポイントまでの間にレーン情報のある交差点があ る場合、その交差点までの距離とレーンガイドを表示します。
	- ※"交差点情報を表示"を しない に設定すると、非表示にできます。
	- $\bigcirc$  **[表示・音声の案内設定をする\(P.140\)](#page-139-1)**
- ⑩ 情報表示ポイントのアイコン
	- ルート案内中、通過交差点のレーンガイドなどの情報に アイコンがある場合、 どの場所の情報か地図上にもアイコンを表示します。
- ⑪ 探索したルート

ルート案内中、探索したルートを表示します。 (水色:有料道、黄色:一般道、ピンク色:細街路)

⑫ 目的地方向表示

ルート案内中、現在地から目的地/経由地までの方向を直線で表示します。 ※目的地/経由地のどちらの方向を表示するか設定できます。 ※設定により非表示にできます。

 $\bigcirc$  **表示·音声の案内設定をする(P.140)** 

# 地図画面の表示内容について 地図画面

#### ⑬ VICS情報

VICS情報を受信すると、交通規制や渋滞などの情報を表示します。

**2 [地図上表示\(P.155\)](#page-154-0)** 

※設定により非表示にできます。

**◆[VICS情報の地図表示設定をする\(P.160\)](#page-159-1)** 

#### ⑭ 明るさアップボタン

車のライト点灯時に表示され、画面の明るさを切り替えます。

※ "昼夜切り替え"が「時刻連動」に設定され、地図色が夜モードのときは表示されません。

z [地図画面の表示設定をする\(P.70\)](#page-69-0)

#### (5) ■■ 簡易エコスコアボタン

タッチすると、エコスコア画面を表示します。

 $\bigcirc$  **[エコ運転診断の結果を表示する\(P.368\)](#page-367-0)** 

- ⑯ 情報バー
- ⑰ 時計表示

現在の時刻を表示します。 ※設定により非表示にできます。

**∋** [時計を設定する\(P.374\)](#page-373-0)

⑱ 各種マーク表示

再生中のAVソースや接続されている機器などのマークを表示します。 ハンズフリーフォンで発信/着信/通話中は mm マークも表示します。

⑲ 各種情報表示

地図情報(住所名/道路名)やAV情報(再生中の曲名やラジオ周波数など)などを表示 します。

# 地図画面の表示内容について 地図画面

#### 20 ▲ 自車マーク

自車の位置と進行方向を示します。

※地図が3D表示のとき、スクロール画面では自車マークを◆で表示します。

20 目的地/経由地への残距離、到着予想時刻

ルート案内中、現在地から目的地/経由地までの残距離と到着予想時刻を表示します。

■ 2.0km 10:05 : 目的地までの残距離、到着予想時刻

1 2.0km 10:05着: 経由地までの残距離、到着予想時刻

### **■■ スクロール時の地図表示と設定メニュー**

地図をスクロールすると、カーソル(---)と設定ボタンが表示されます。 設定 をタッチす ると設定メニューが表示されます。

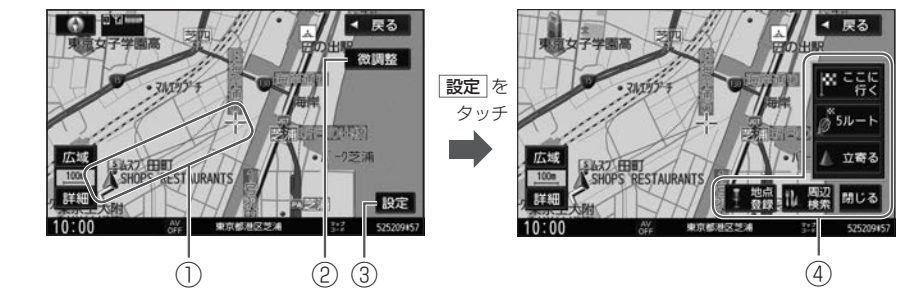

① 現在地方向表示

カーソル(---)から現在地の方向を直線で表示します。

- ② 微調整 スクロールの位置を微調整します。(平面地図のみ)
- ③ 設定 <設定メニュー>を表示します。
- ④ 設定メニュー

#### <設定メニュー>

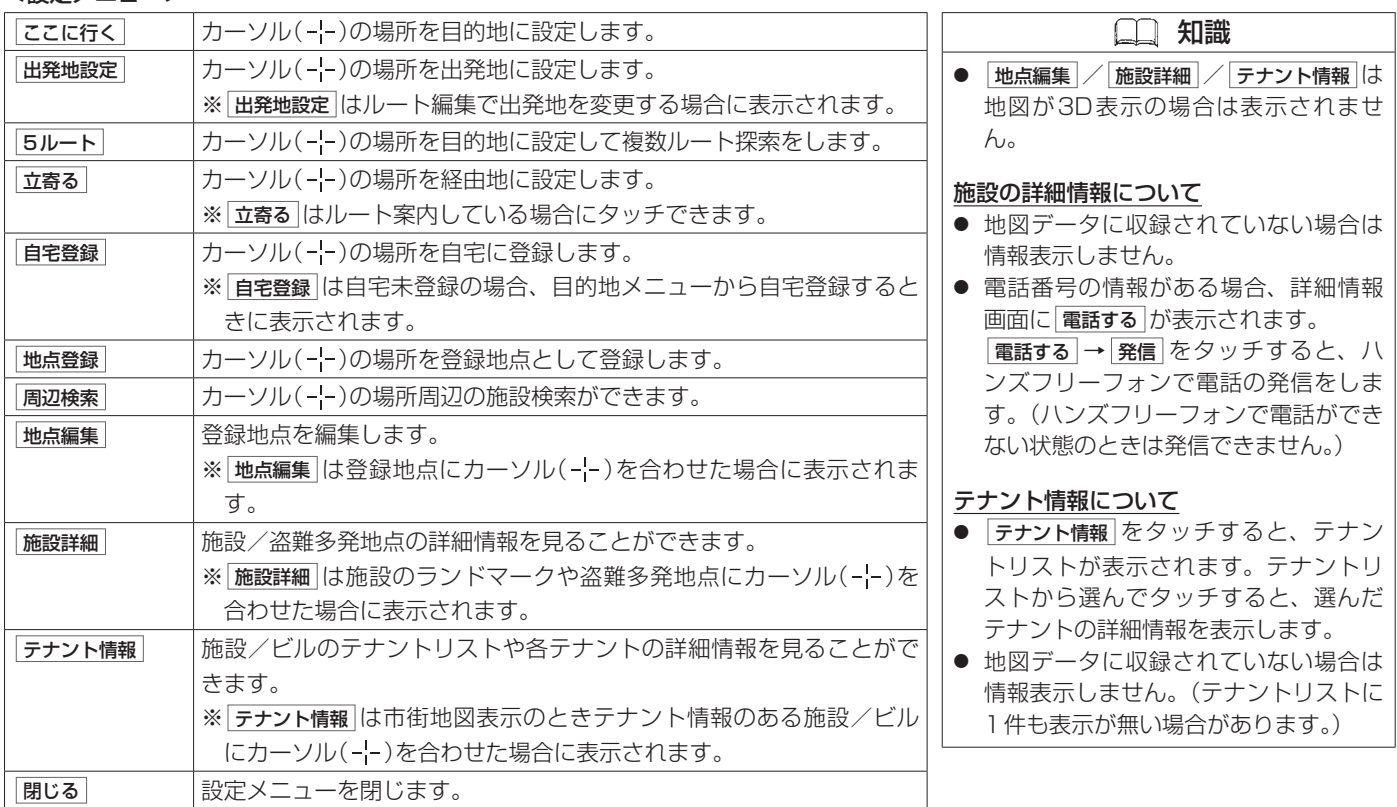

# <span id="page-63-0"></span>地図上のマークや記号について 地図画面

改善のため予告なく変更することがあります。

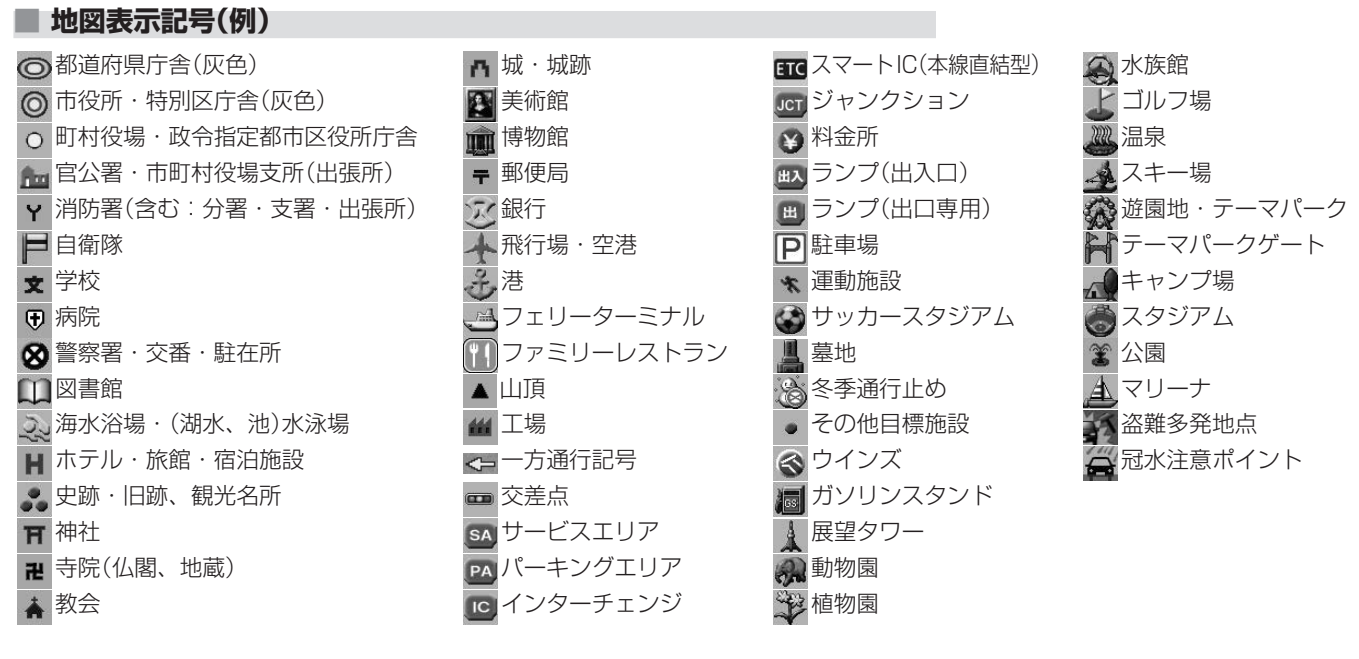

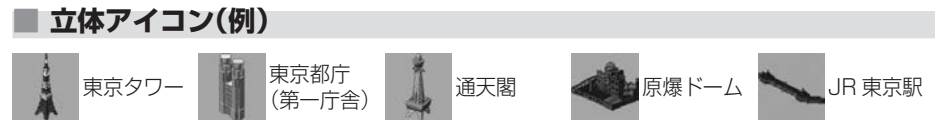

### <span id="page-64-0"></span>**■■ 現在地の地図画面を表示する**

**1** 現在地 を押す

### 知識 表示された現在地が実際の現在地と違うと きは ● 地図画面上のGPS受信表示が黄色の状 態(GPS衛星電波を受信した状態)で、 電波をさえぎる障害物のない見晴らし の良い場所を、一定速度でしばらく走 行してください。現在地の位置が補正 されます。

### **■■ 地図をスクロールする(地図を動かす)**

地図画面をタッチ/ドラッグ/フリックすると、地図がスクロールします。 ※走行中はスクロール操作が制限されます。

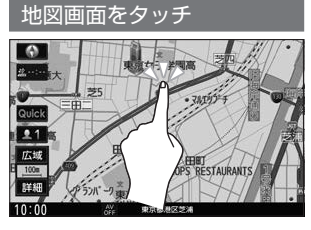

タッチした場所が中心になるよう地 指の動きに合わせて、地図がスク 図がスクロールします。 ままにすると、スクロールし続けま す。

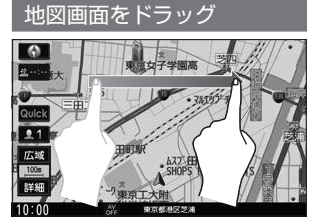

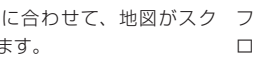

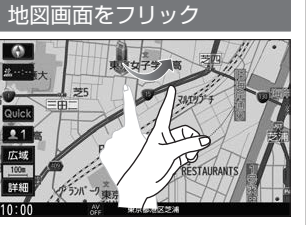

フリックした方向に、地図がスク ロールします。

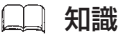

● 最も詳細な地図の縮尺が地域によって 異なるため、地図をスクロールして現 在の縮尺の地図が収録されていない地 域にくると、地図が切れたような画面 になります。そのままスクロールを続 けると、通常の地図画面に戻り、縮尺 は表示中の地域の最も詳細なものに変 わります。

### ■ 3D表示の場合

3D表示の地図をスクロールすると、  $\mathcal{A}\diagup\mathcal{N}$ が表示され、地図を回転できます。

をタッチ:カーソル( -¦- )を中心に右回転(時計回り) をタッチ:カーソル( -¦- )を中心に左回転(反時計回り) |

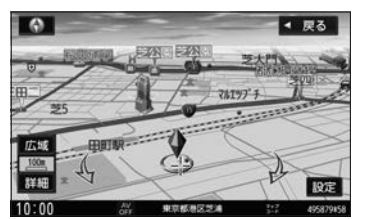

# **■■ スクロール位置を微調整する**

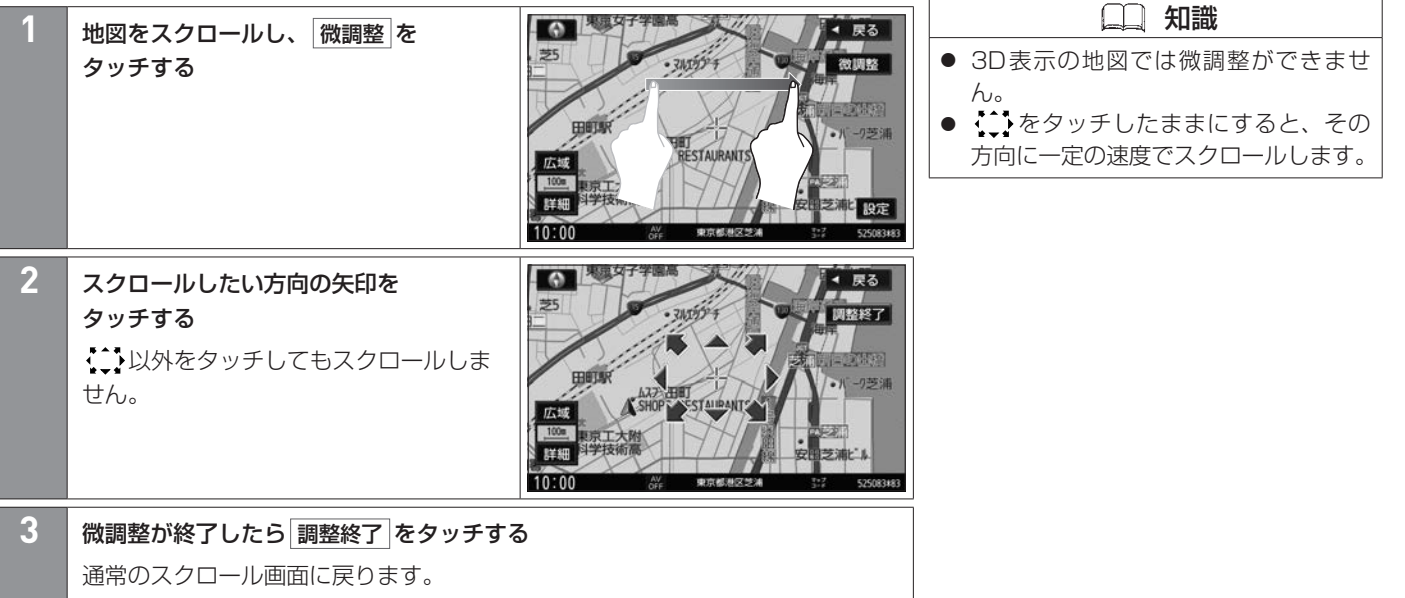

# **■■ 地図の縮尺を変える(拡大/縮小する)**

**■ボタンをタッチして縮尺を変える**

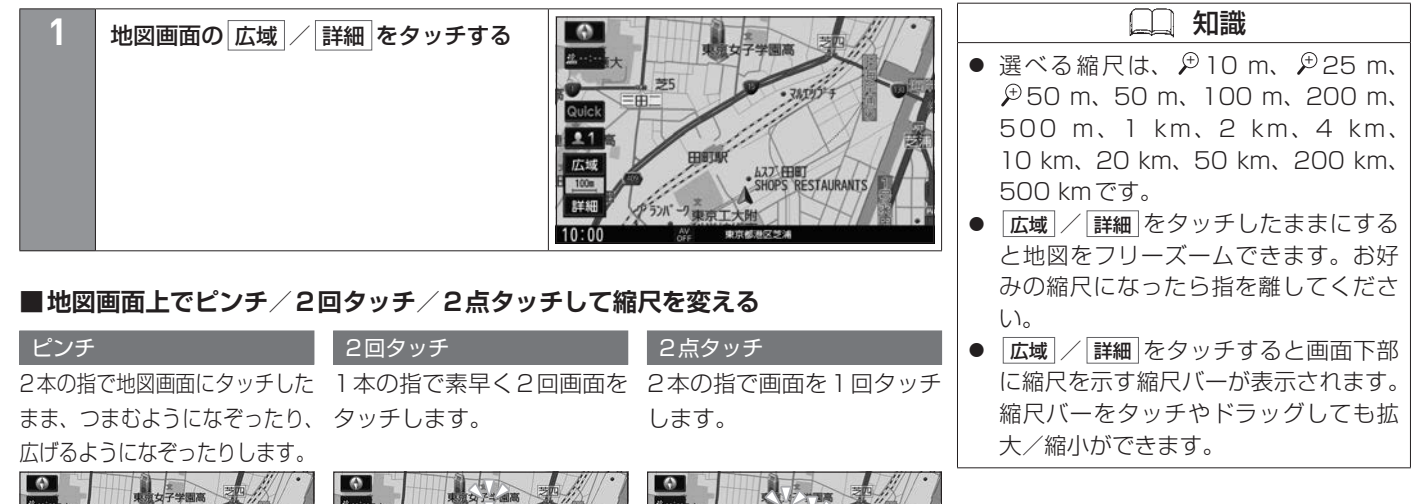

**ESTAURANTS** 

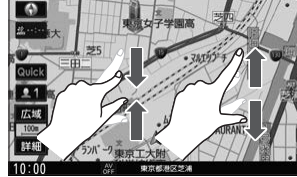

つまむようにすると縮小、広げるよ 2回タッチすると拡大します。 うにすると拡大します。

 $21$ 広域 S RESTAURAL

2点タッチすると縮小します。

# **■■ 地図の向きを変える/地図を3D表示にする**

**1** 地図画面の (方位ボタン)を タッチする タッチするたびに<地図の向き>が切り替 わります。

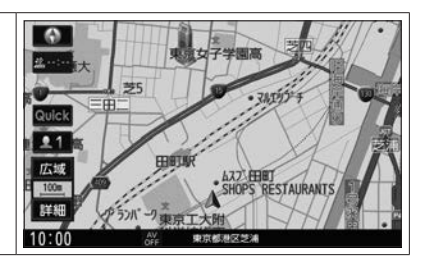

#### <地図の向き>

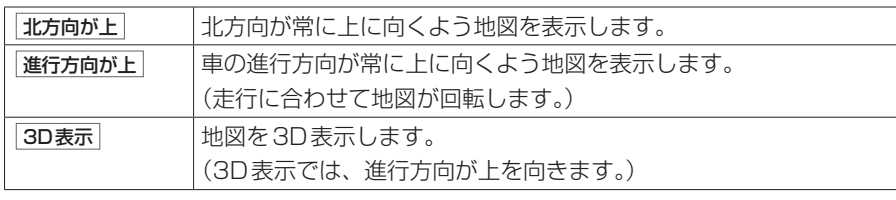

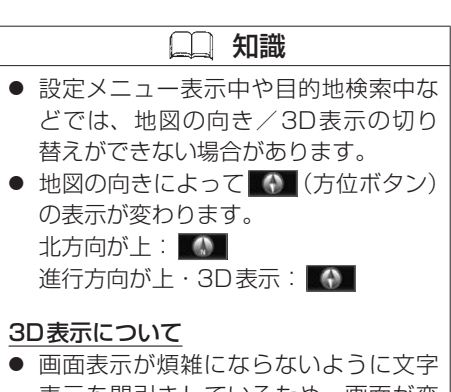

- 表示を間引きしているため、画面が変 わったときに文字の表示内容が異なっ たり、同じ文字の表示が行われなかっ たりします。
- **3D表示のとき、地図の傾きを調整でき** ます。
	- **→[地図画面の表示設定をする\(P.70\)](#page-69-2)**
- 文字と建物が重なり、文字が見えにく くなる場合があります。

### <span id="page-69-2"></span><span id="page-69-1"></span><span id="page-69-0"></span>**■■ 地図画面の表示設定をする**

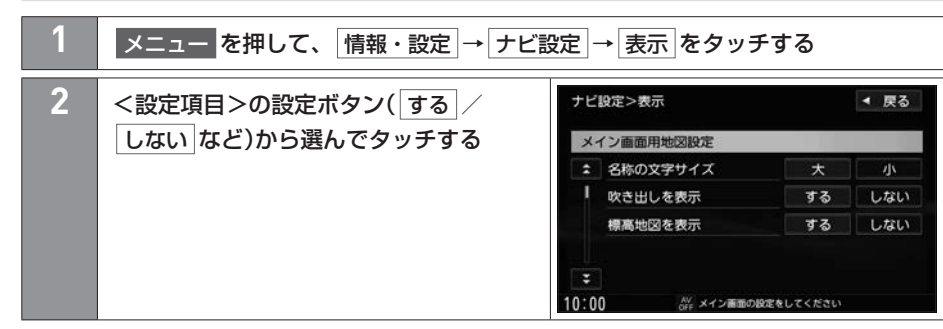

#### <設定項目>

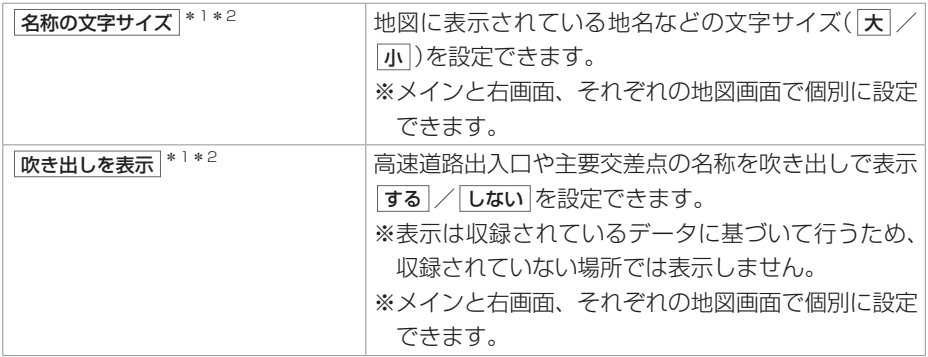

\*1…メイン画面用地図設定 \*2…右画面用地図設定

# 地図画面の表示設定をする 地図画面

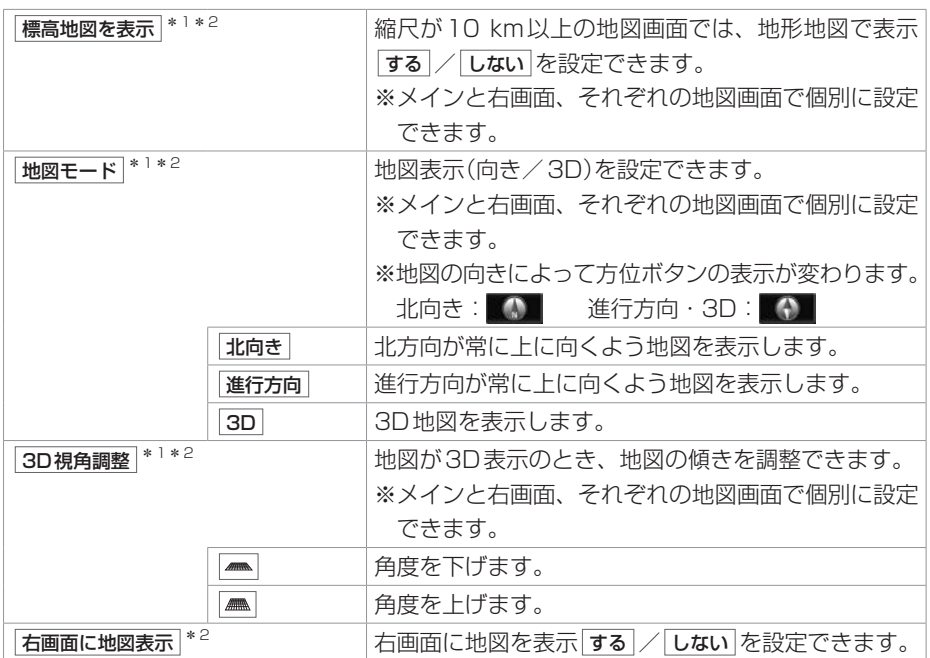

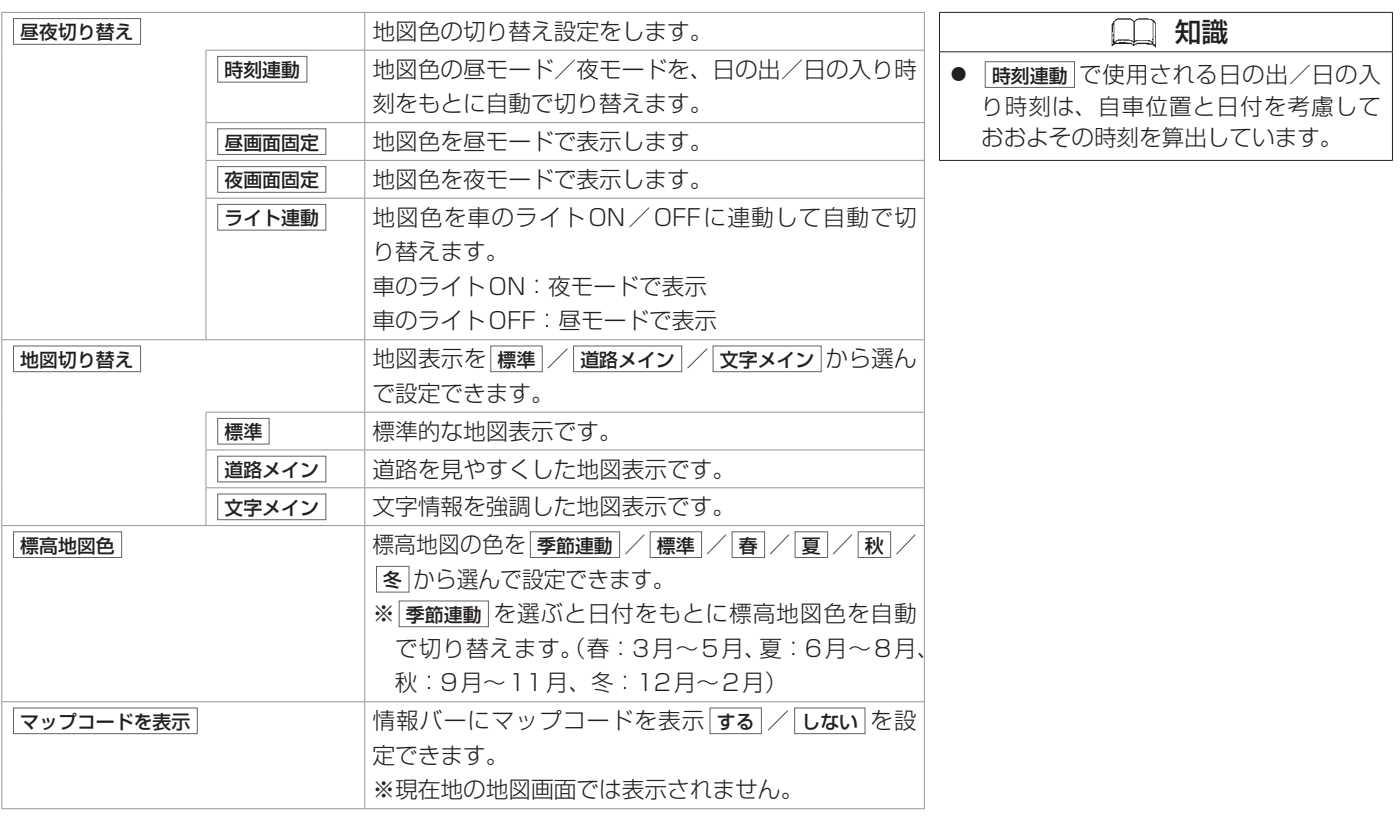
## 地図画面の表示設定をする 地図画面

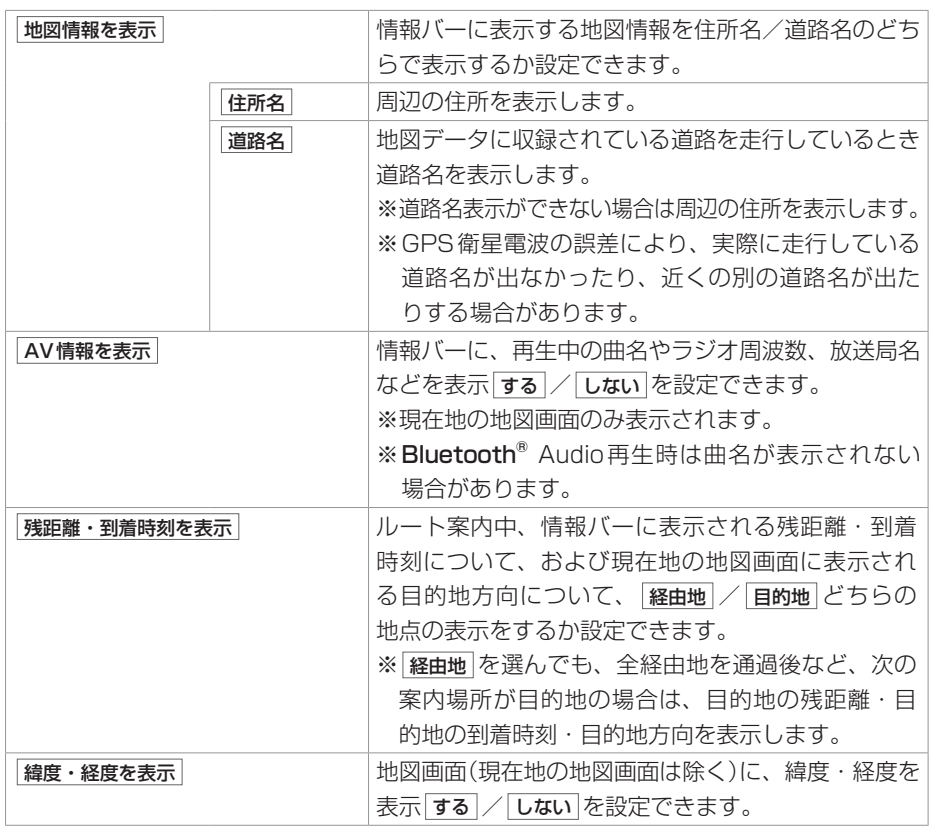

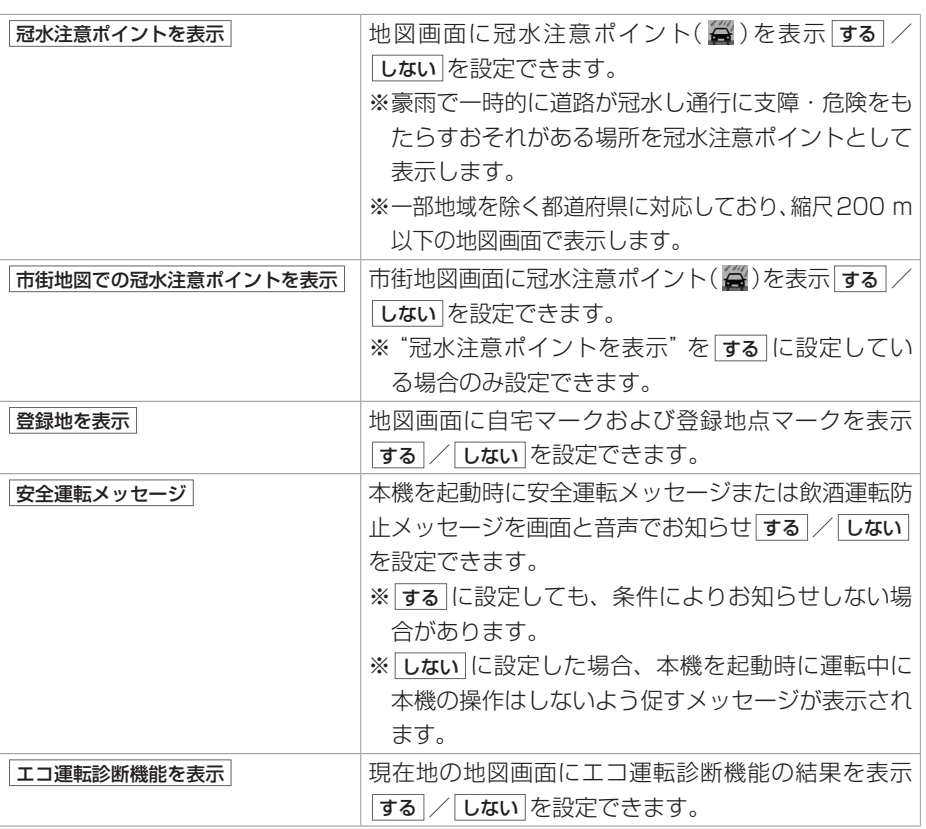

## 地図画面の表示設定をする 地図画面

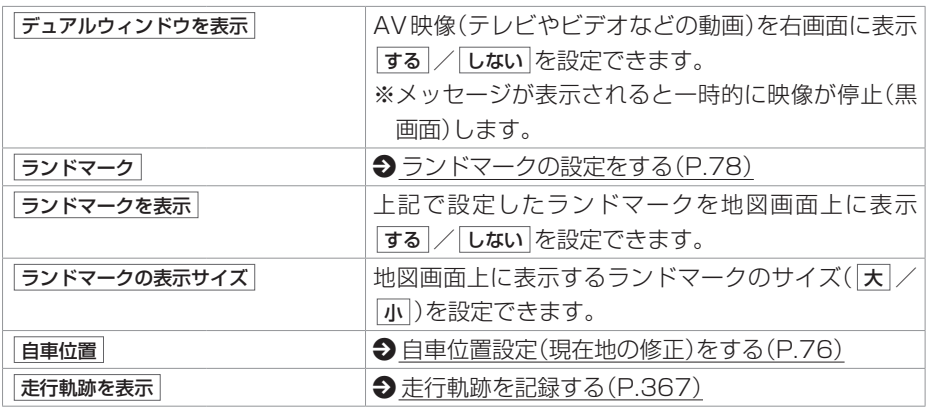

## <span id="page-75-0"></span>**■■ 自車位置設定(現在地の修正)をする**

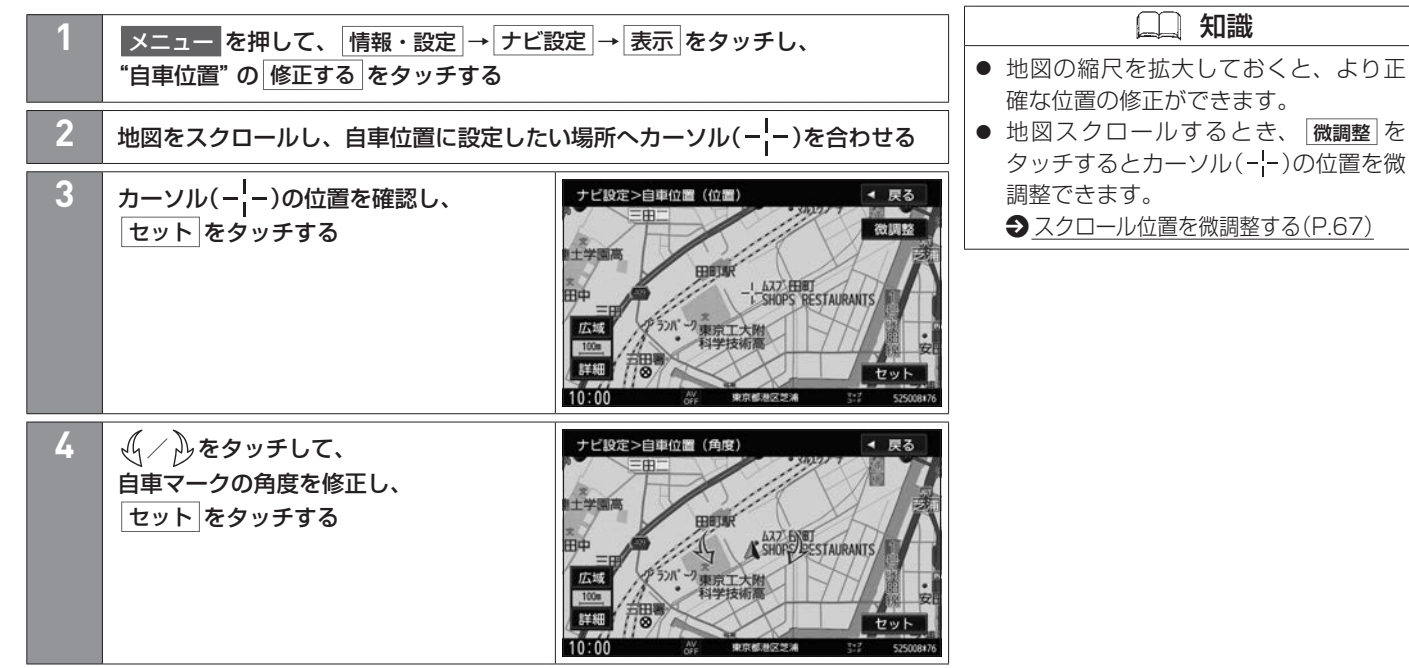

<span id="page-76-0"></span>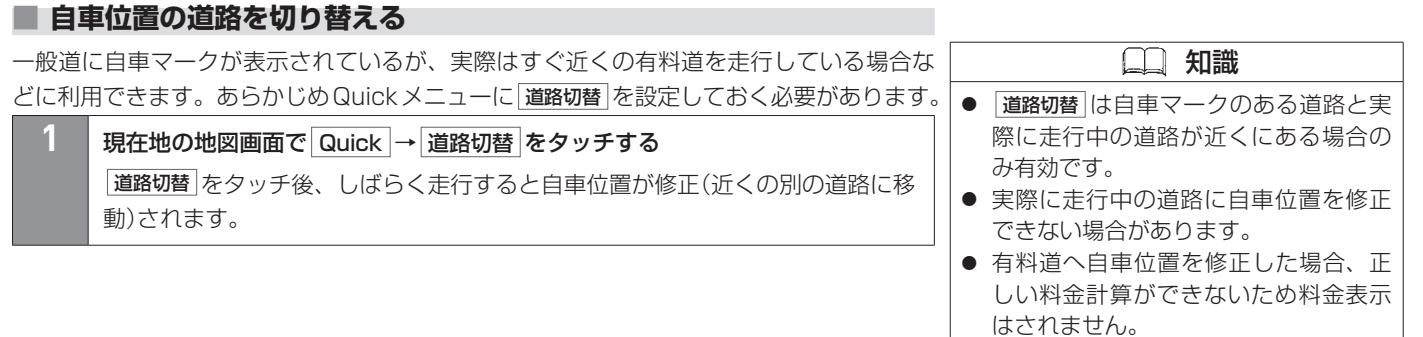

## **■■ ランドマークの設定をする**

どの施設のランドマークを表示するか設定できます。 ※ランドマークは、縮尺500 m以下の地図画面で表示されます。

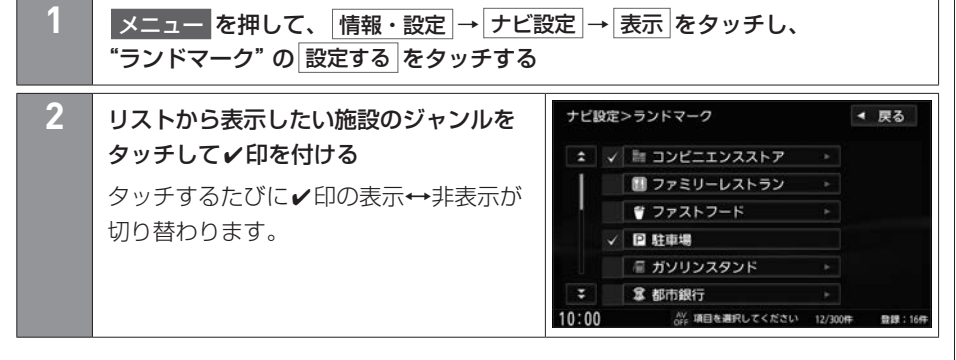

<span id="page-77-0"></span>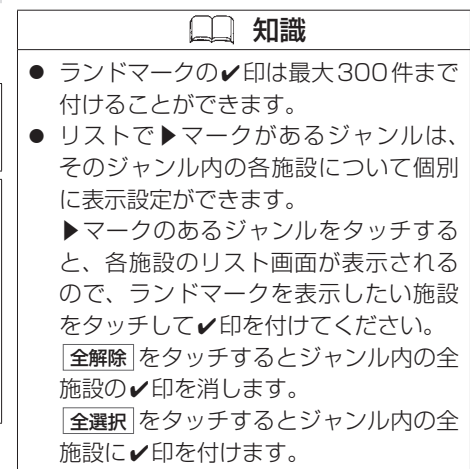

## Quickメニュー 地図画面

Quickメニューを使うと、普段よく使う設定を表示したり、機能を素早く操作したりすることができます。また、Quickメニューの各項 目の配置を変更できます。

### **■■ Quickメニューを使う**

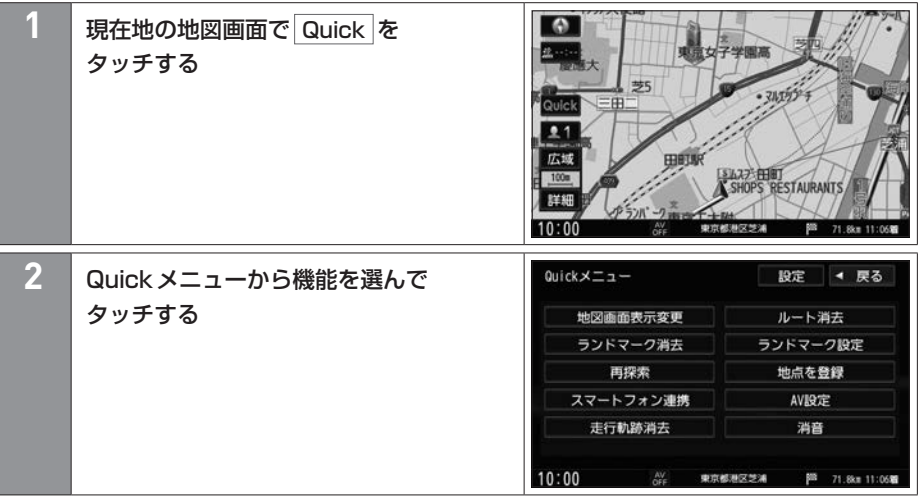

## **■■ Quickメニューのメニュー配置を変更する**

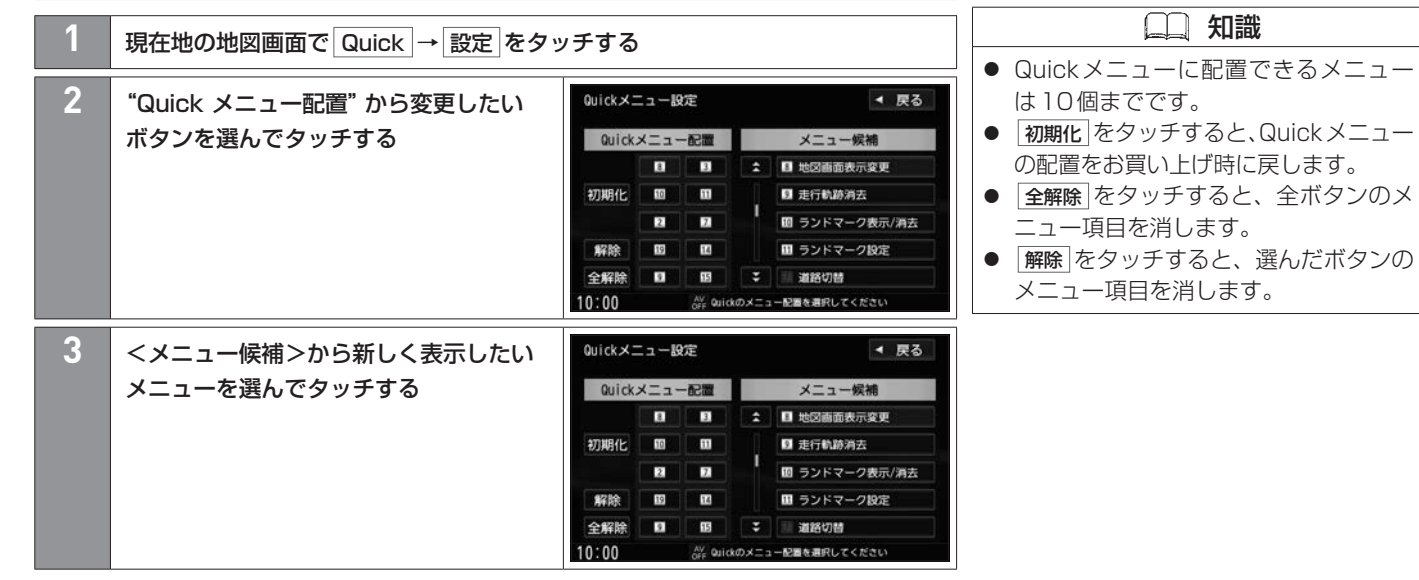

#### <メニュー候補>

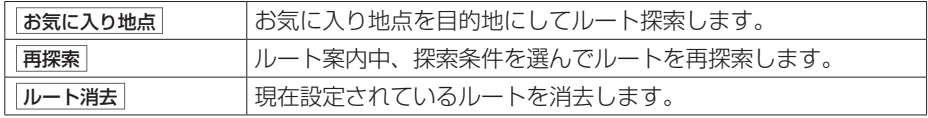

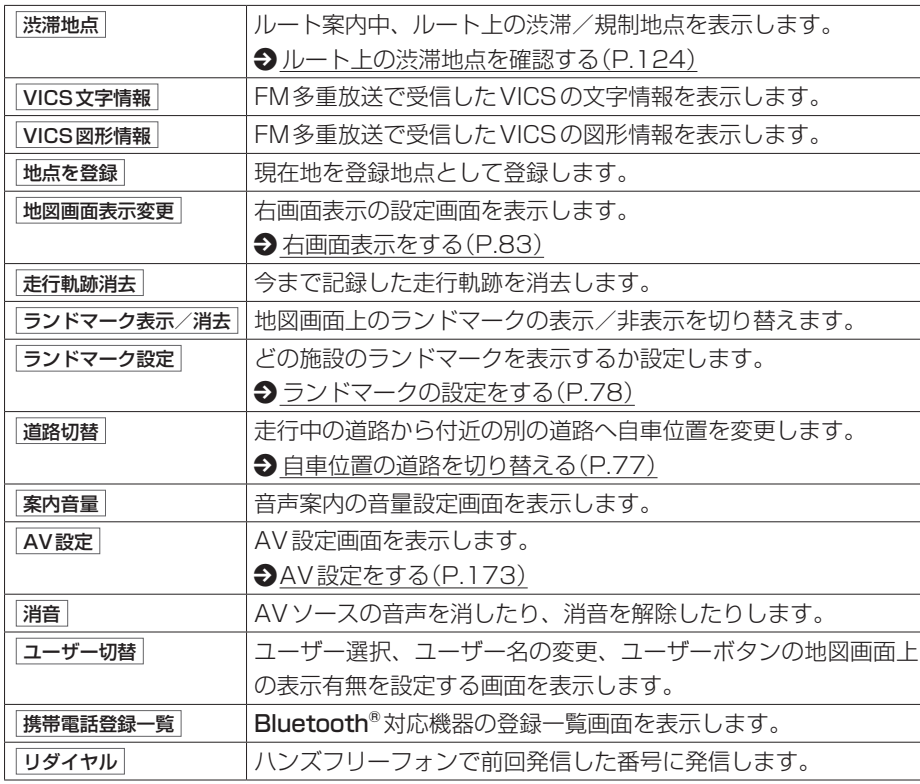

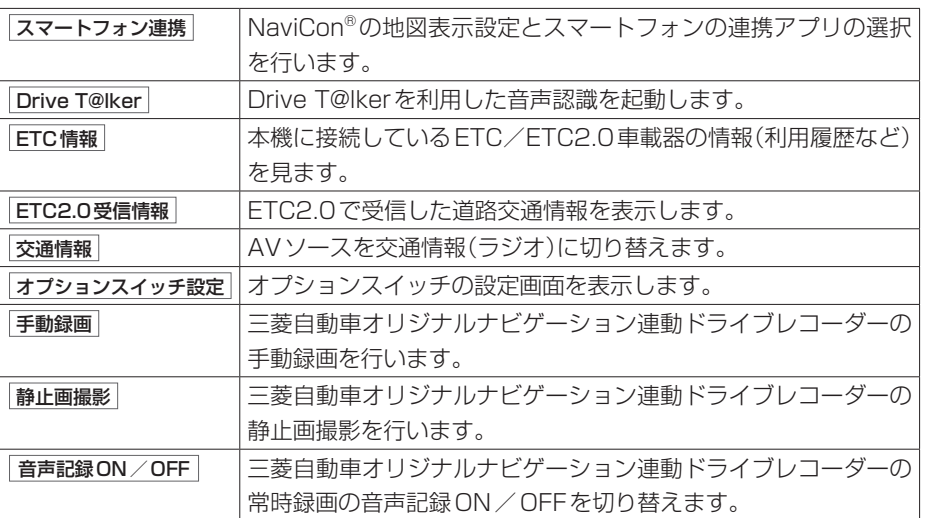

# 右画面表示をする 地図画面

画面を2つに分け、右画面に縮尺の異なる地図やルート情報などを表示できます。 あらかじめQuickメニューに 地図画面表示変更 を設定しておく必要があります。

### **■■ 右画面表示をする**

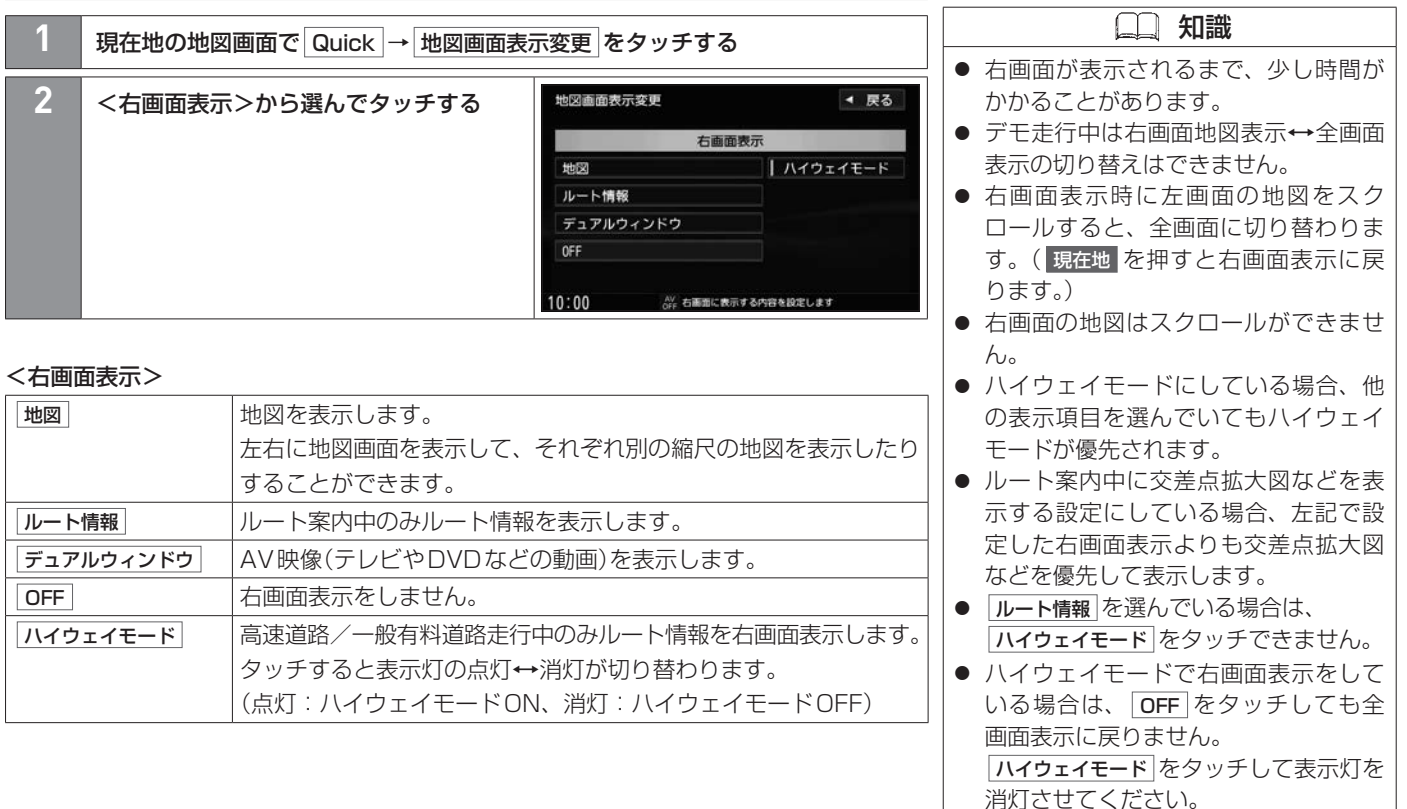

右画面表示をする 83

<span id="page-82-0"></span>ナビゲーショ

 $\overline{z}$ 

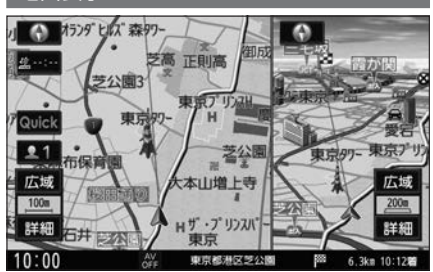

地図表示 おおもの アイス しゅうしょう しんこう しんこう しんこう おおおし ルート情報表示

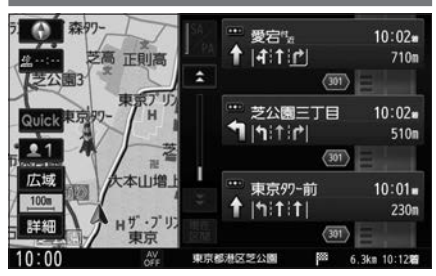

デュアルウィンドウ

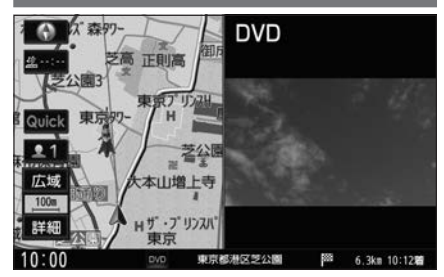

#### **■ルート情報の画面について**

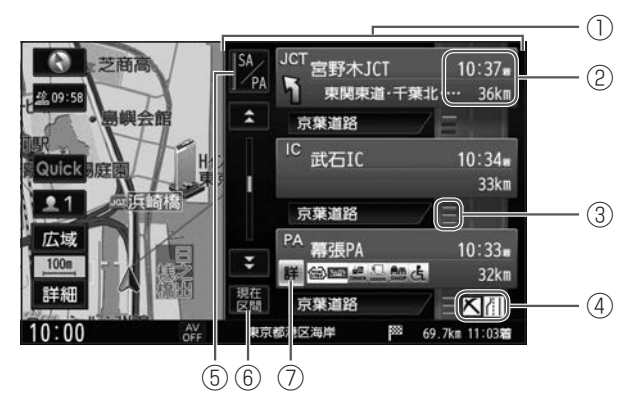

- ① ルート情報
- ② 経由地や各ポイントなどへの到着時刻や距離
- ③ VICS渋滞情報

この区間の渋滞情報を線の色で表示します。(赤:渋滞、橙:混雑、緑:渋滞なし)

④ VICS交通障害・交通規制情報

この区間の規制などの情報をマークで表示します。

 $\overline{SA/PA}$ 

タッチして表示灯を点灯すると、ルート情報の表示がサービスエリア/パーキング エリアのみになります。

※高速道路または有料道路を走行中でないときはタッチできません。

# 右画面表示をする 地図画面

⑥ 現在区間

ルート情報の表示をリスト送りしたとき、タッチすると現在の区間に戻します。

⑦ 詳 施設の特徴や情報などの詳細情報を表示します。 ※情報が収録されている所でのみ表示します。 ※走行中は詳細情報を表示できません。

# 目的地探索画面 目的地を探す

#### 目的地を探すにはいくつかの方法があります。

### **■■ 目的地メニュー**

■メニュー を押して、■ をタッチすると目的地メニューが表示されます。

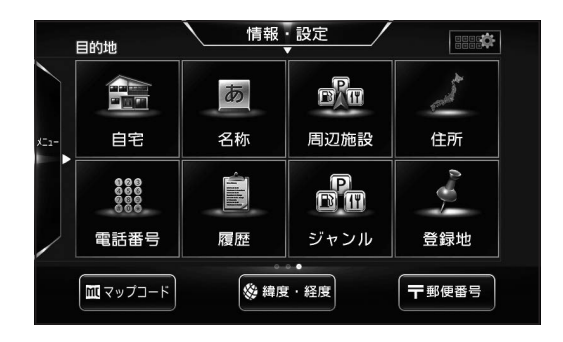

#### <目的地メニュー>

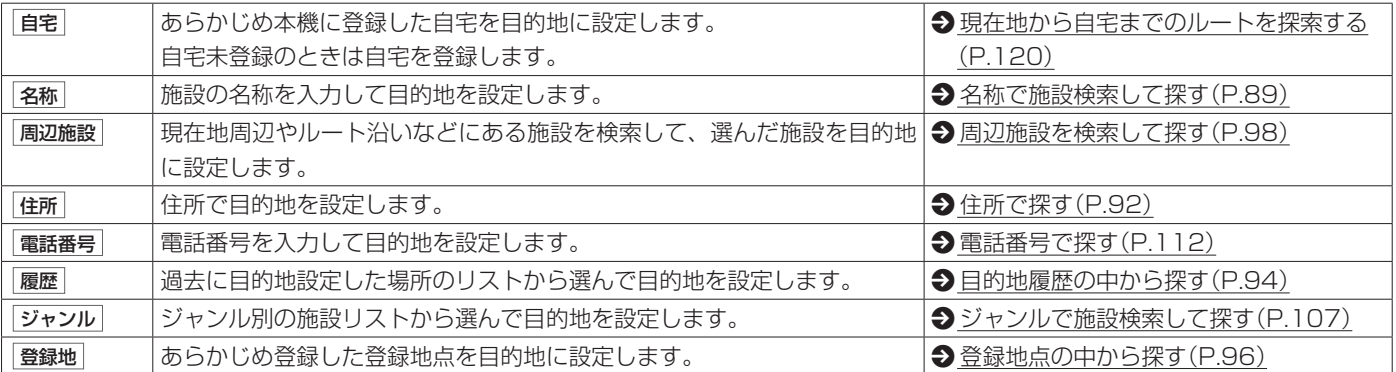

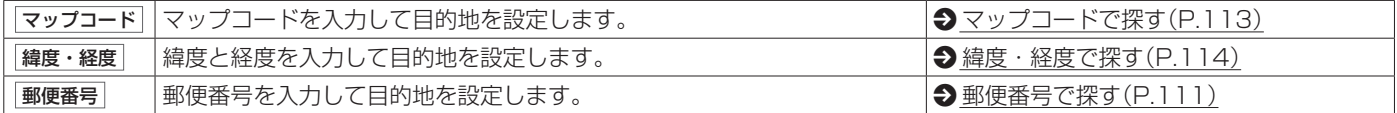

# 名称で施設検索して探す 目的地を探す

<span id="page-88-0"></span>施設の名称を入力して目的地を設定します。

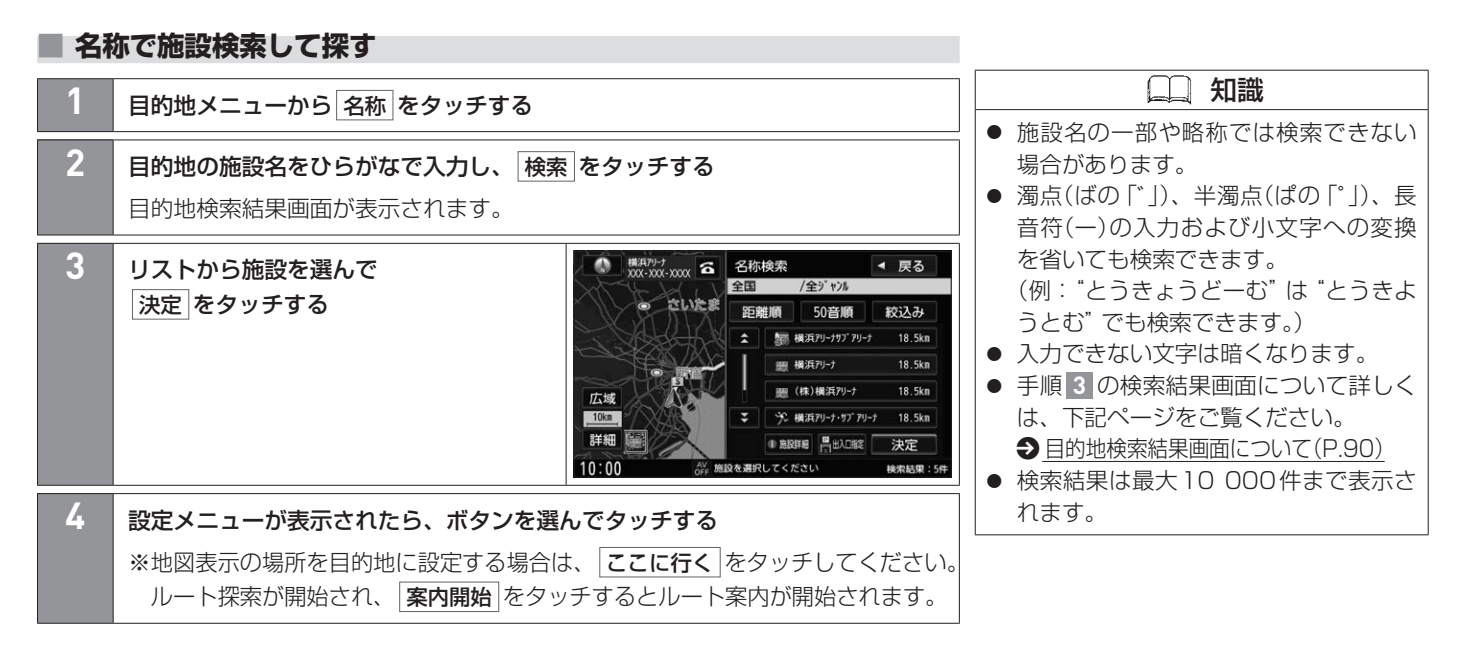

#### <span id="page-89-0"></span>**■目的地検索結果画面について**

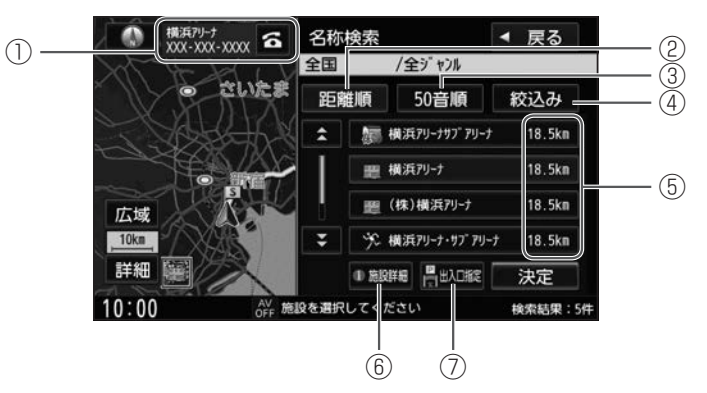

#### (1) 施設の電話番号

- 選んでいる施設に番号情報がある施設のみ表示します。
- ハンズフリーフォンが可能な場合は 6 をタッチすると発信できます。
- ② 距離順

リストを現在地から近い順に並べ替えます。

③ 50音順

リストを50音順に並べ替えます。

(4) 絞込み

リストを地域やジャンルで絞り込みます。

「地域」:都道府県を選び、続いて市区町村を選んで絞り込みます。

ジャンル :施設のジャンルを選び、続いて施設の種類を選んで絞り込みます。

#### ⑤ 施設までのおおよその距離

### ⑥ 施設詳細

選んでいる施設の詳細情報を表示します。

⑦ 出入口指定

選んでいる施設の出入口情報や提携駐車場情報などがある場合はリストを表示します。

## <span id="page-91-0"></span>**■■ 住所で探す**

### **■都道府県名から選択する**

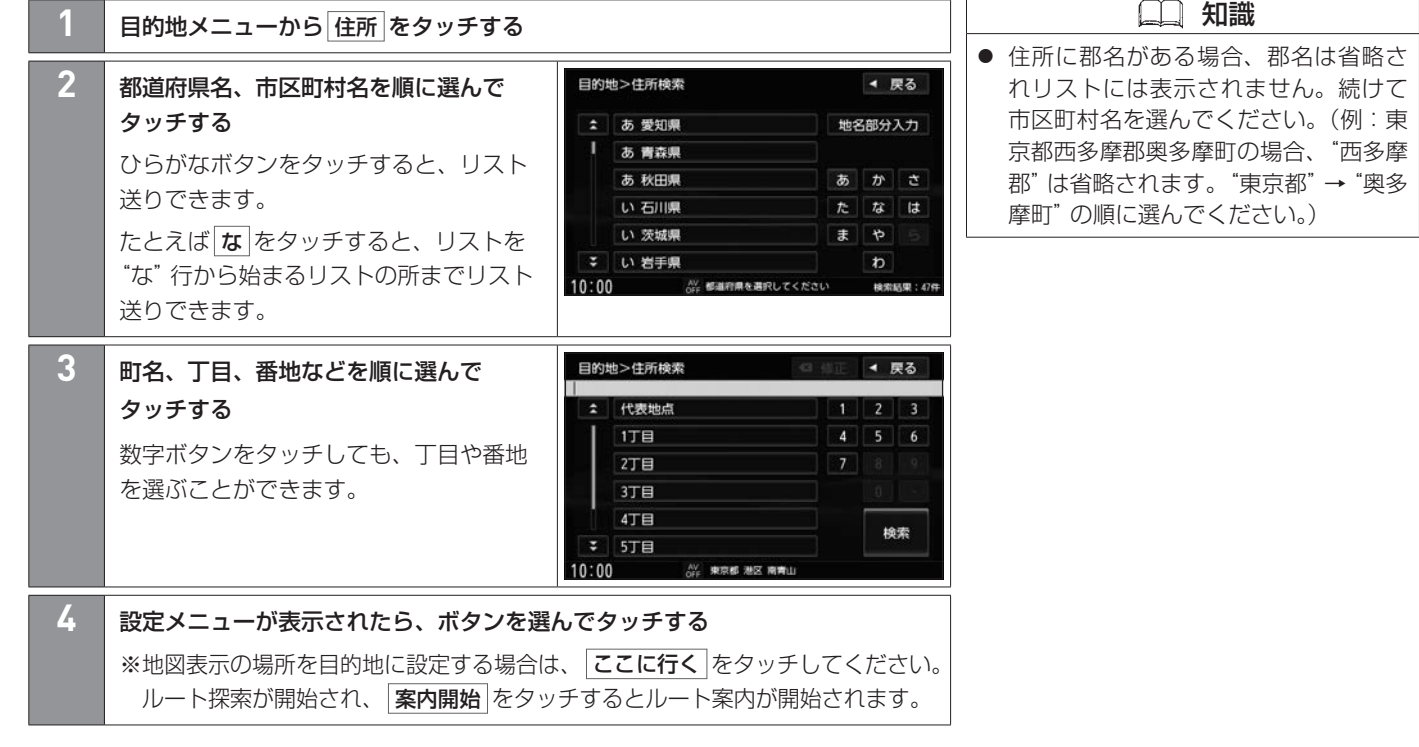

ナビゲーション ナビゲーション

### **■住所の一部をひらがなで入力して探す**

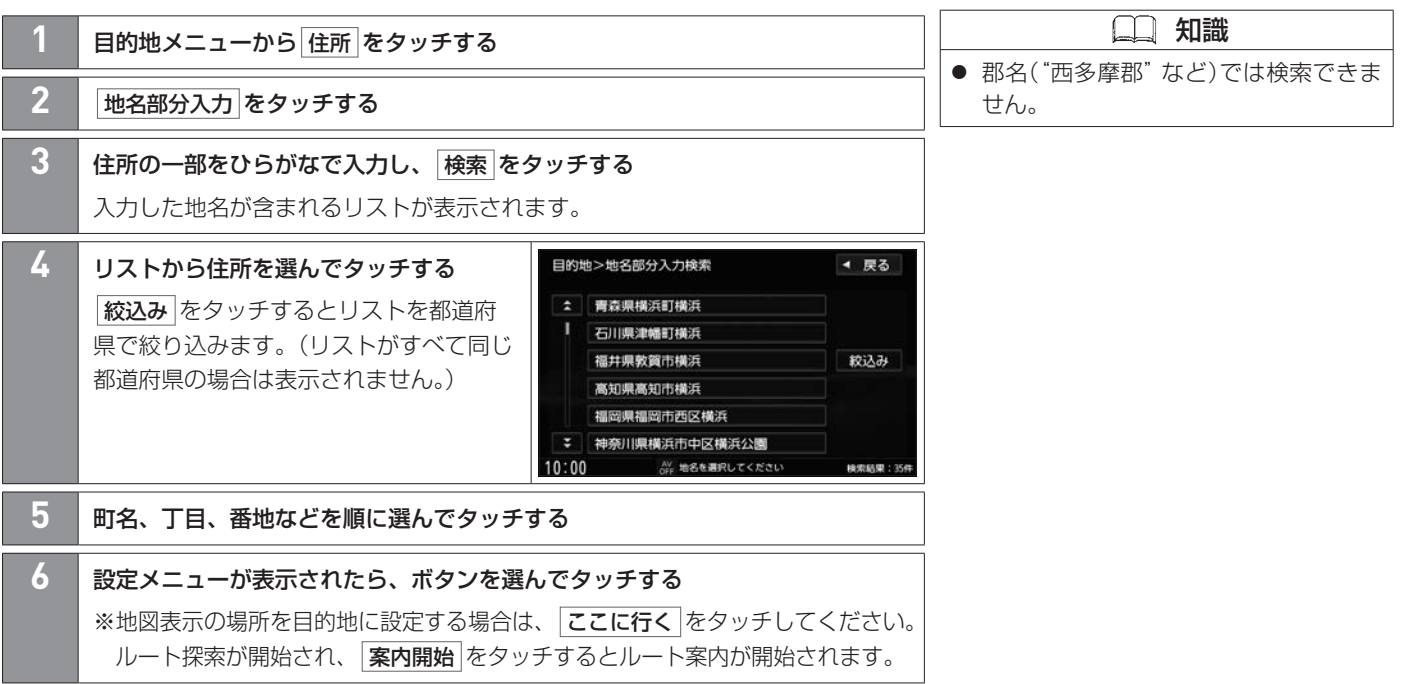

# 目的地履歴の中から探す 目的地を探す

過去に目的地設定した場所のリストから選んで目的地を設定します。

## <span id="page-93-0"></span>**■■ 目的地履歴の中から探す**

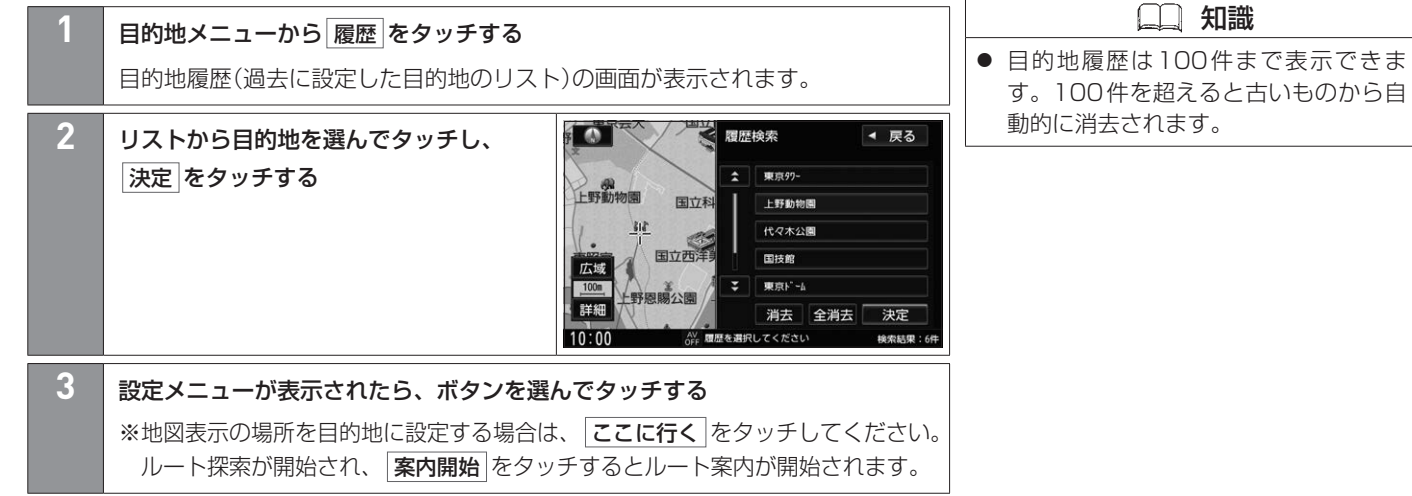

## 目的地履歴の中から探す 目的地を探す

### **■目的地履歴の画面について**

目的地履歴の画面で目的地履歴を消去できます。

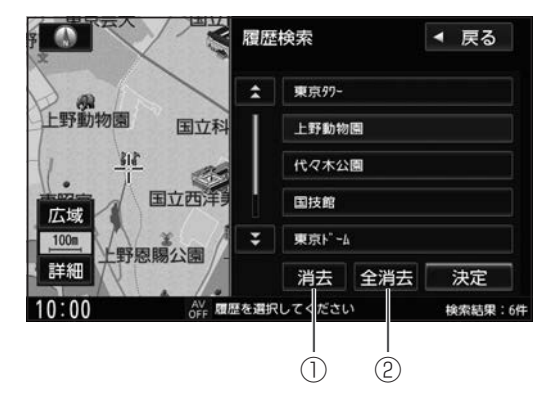

(1) 消去

選んでいる目的地履歴を消去します。

② 全消去

目的地履歴をすべて消去します。

## <span id="page-95-0"></span>**■■ 登録地点の中から探す**

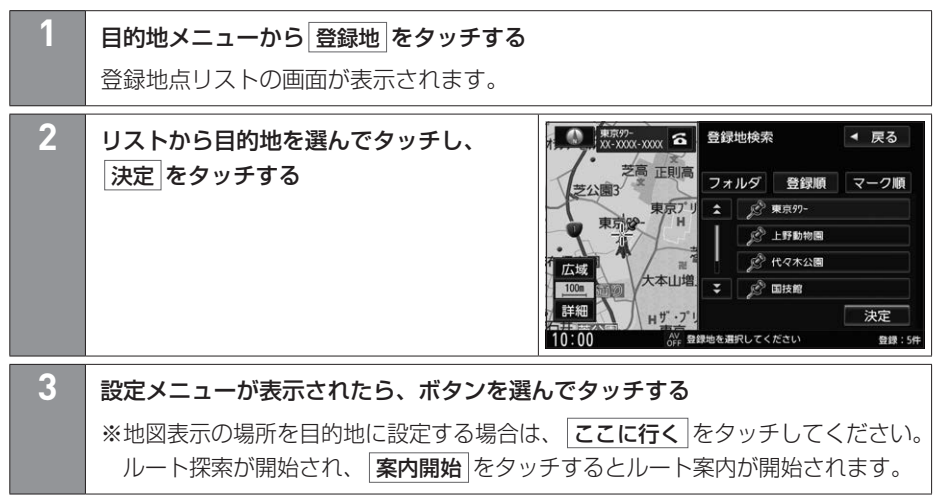

### **■登録地点リストの画面について**

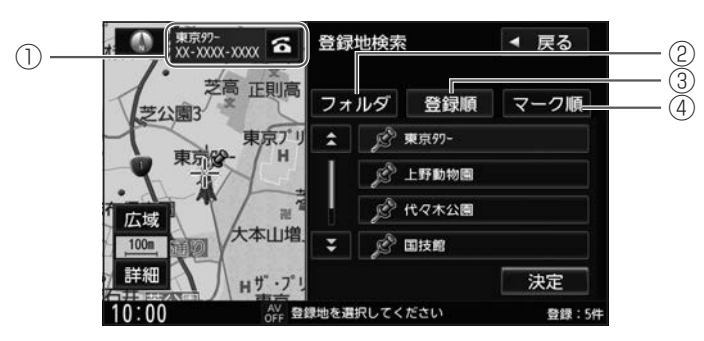

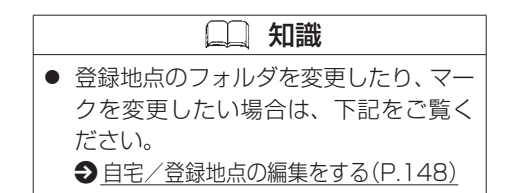

- (1) 施設の電話番号
	- 選んでいる施設に番号情報がある施設のみ表示します。
	- ハンズフリーフォンが可能な場合は 6 をタッチすると発信できます。
- ② フォルダ

フォルダリストから選んで、選んだフォルダ内の登録地点のみを表示します。

③ 登録順

登録した順に並べ替えて表示します。

④ マーク順

マークごとにまとめて表示します。

## 周辺施設を検索して探す 目的地を探す

現在地周辺やルート沿いなどにある施設を検索して、選んだ施設を目的地に設定します。

### **■■ 現在地周辺の施設を探す**

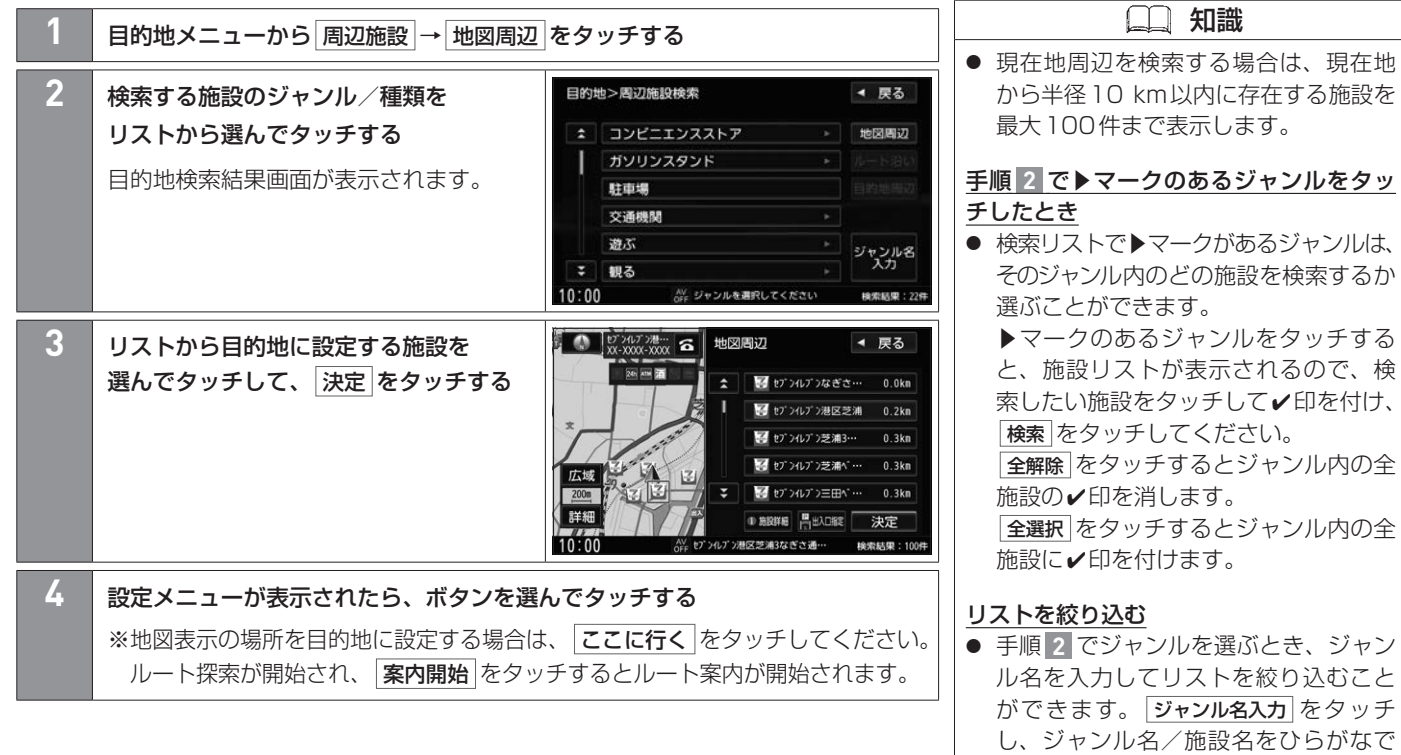

<span id="page-97-0"></span>入力し、検索をタッチしてください。

98 周辺施設を検索して探す

### **■目的地検索結果画面について**

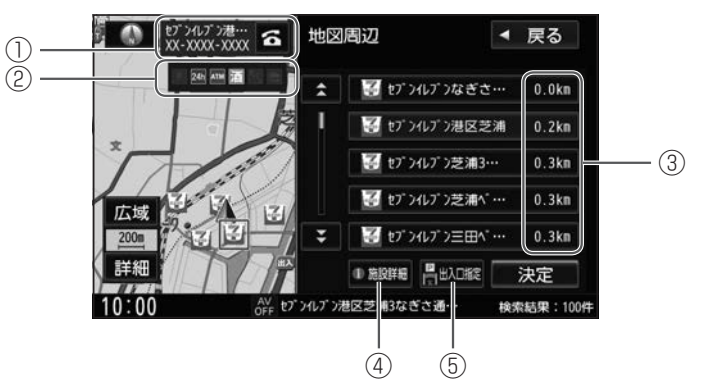

- (1) 施設の電話番号
	- 選んでいる施設に電話番号の情報がある場合、電話番号を表示します。
	- ハンズフリーフォンが可能な場合は る をタッチすると発信できます。
- ② 施設の情報アイコン
	- 選んでいる施設に情報がある場合、アイコンで表示します。
- ③ 施設までのおおよその距離
- ④ 施設詳細

選んでいる施設の詳細情報を表示します。

⑤ 出入口指定

選んでいる施設の出入口情報や提携駐車場情報などがある場合はリストを表示します。

### **■■ ルート沿いにある施設を探す**

ナビゲーショ ナビゲーション  $\overline{y}$ 

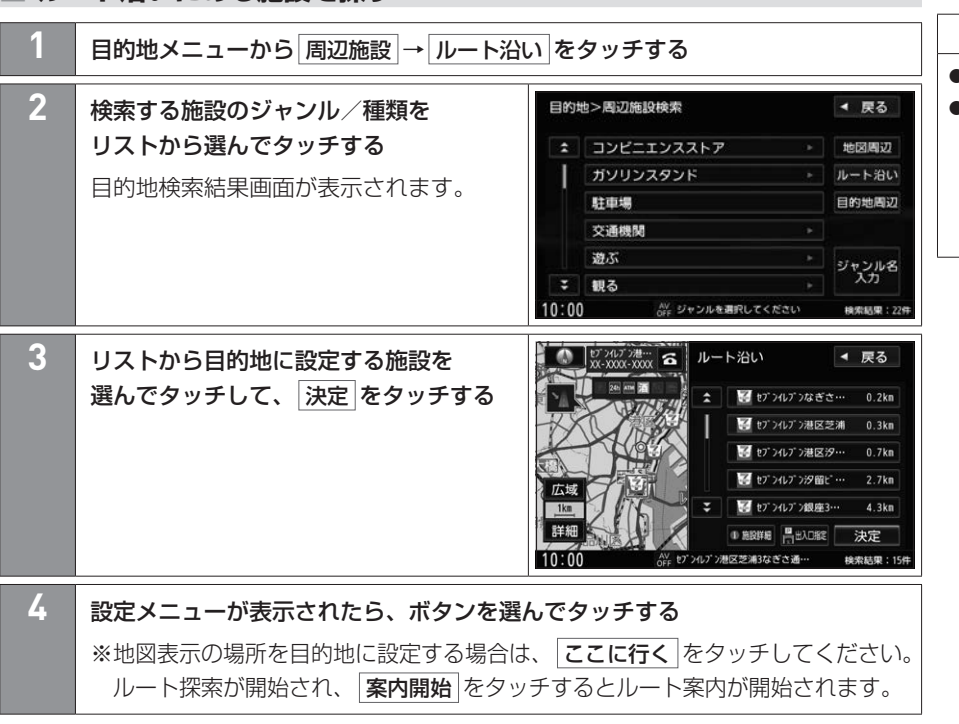

 知識 ● ルート案内中のみ検索が可能です。 ● ルート沿いにある施設を検索する場合 は、現在地からルートの進行方向に 沿って10 km以内で、ルートの左右 約100 m以内に存在する施設を最大 100件まで表示します。

### **■目的地検索結果画面について**

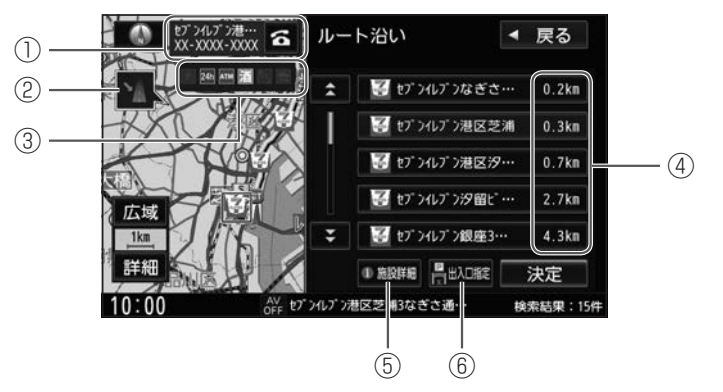

#### (1) 施設の電話番号

- 選んでいる施設に電話番号の情報がある場合、電話番号を表示します。
- ハンズフリーフォンが可能な場合は 6 をタッチすると発信できます。
- ② 施設の方向

施設がルート沿いの左右どちらにあるかを表示します。

③ 施設の情報アイコン

選んでいる施設に情報がある場合、アイコンで表示します。

- ④ 施設までのおおよその距離
- ⑤ 施設詳細

選んでいる施設の詳細情報を表示します。

⑥ 出入口指定

選んでいる施設の出入口情報や提携駐車場情報などがある場合はリストを表示します。

## 周辺施設を検索して探す 目的地を探す

## **■■ 目的地周辺の施設を探す**

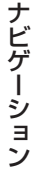

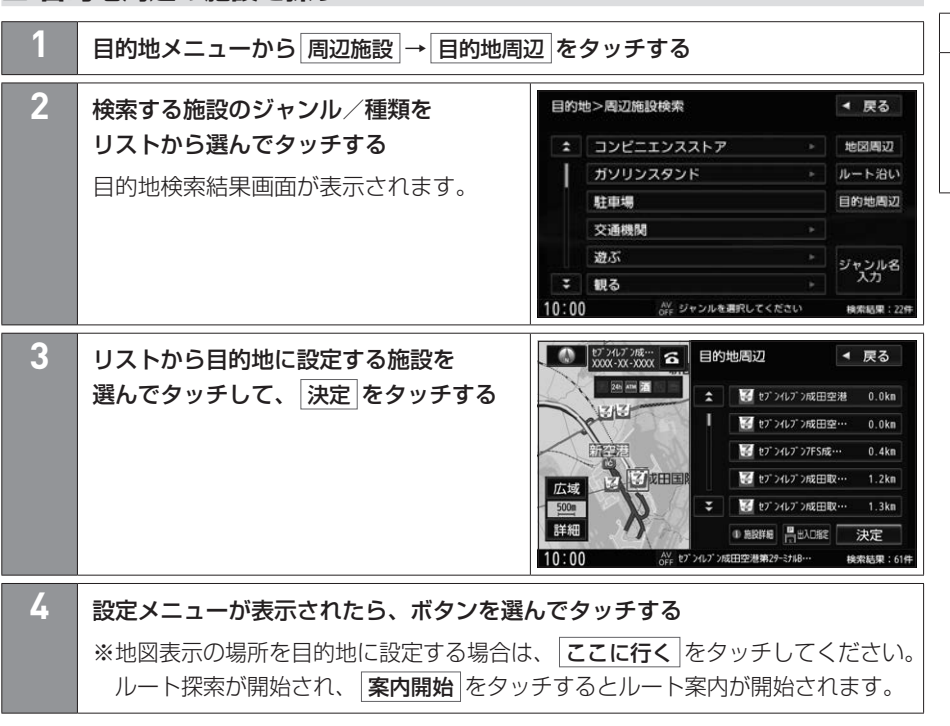

知識

● ルート案内中のみ検索が可能です。 ● 目的地周辺を検索する場合は、目的地 から半径10 km以内に存在する施設を 最大100件まで表示します。

### **■目的地検索結果画面について**

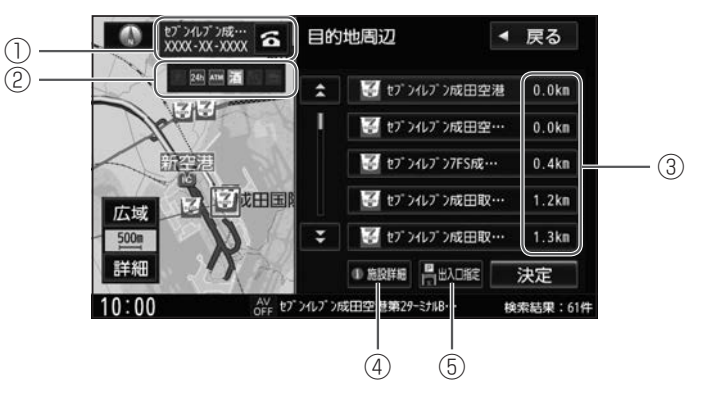

- (1) 施設の電話番号
	- 選んでいる施設に電話番号の情報がある場合、電話番号を表示します。
	- ハンズフリーフォンが可能な場合は る をタッチすると発信できます。
- ② 施設の情報アイコン

選んでいる施設に情報がある場合、アイコンで表示します。

- ③ 目的地から施設までのおおよその距離
- ④ 施設詳細

選んでいる施設の詳細情報を表示します。

⑤ 出入口指定

選んでいる施設の出入口情報や提携駐車場情報などがある場合はリストを表示します。

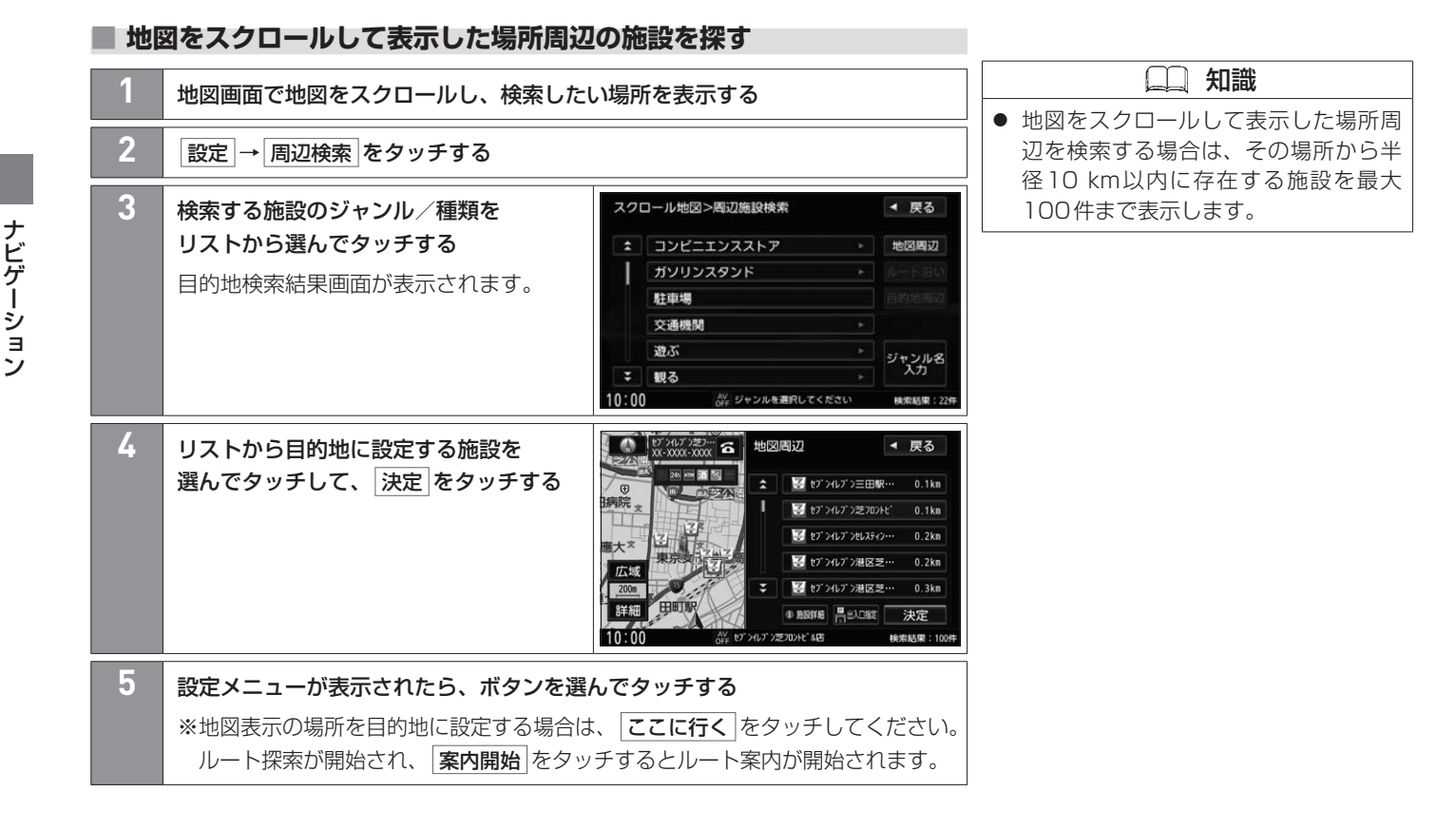

### **■目的地検索結果画面について**

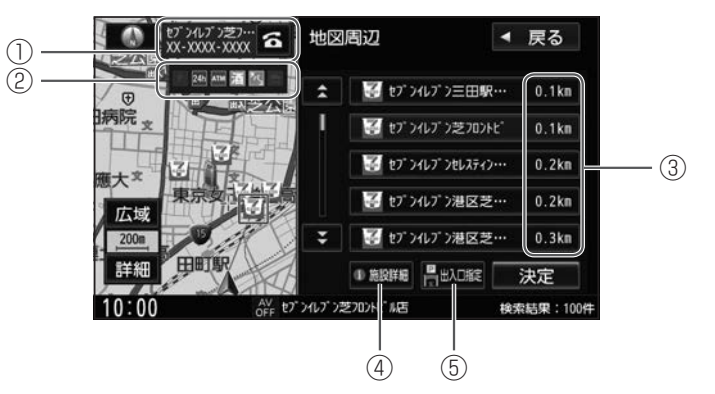

- (1) 施設の電話番号
	- 選んでいる施設に電話番号の情報がある場合、電話番号を表示します。
	- ハンズフリーフォンが可能な場合は る をタッチすると発信できます。
- ② 施設の情報アイコン

選んでいる施設に情報がある場合、アイコンで表示します。

- ③ スクロール先から施設までのおおよその距離
- ④ 施設詳細

選んでいる施設の詳細情報を表示します。

⑤ 出入口指定

選んでいる施設の出入口情報や提携駐車場情報などがある場合はリストを表示します。

### **■■ 地図をスクロールして探す**

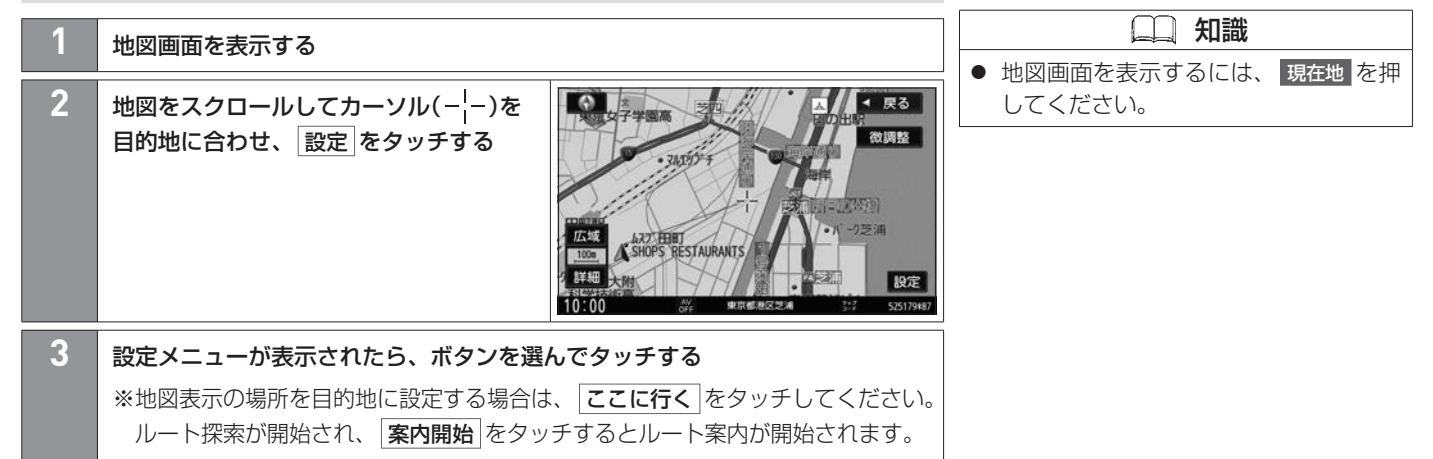

# ジャンルで施設検索して探す 目的地を探す

ジャンル別の施設リストから選んで目的地を設定します。

# <span id="page-106-0"></span>**■■ ジャンルで施設検索して探す**

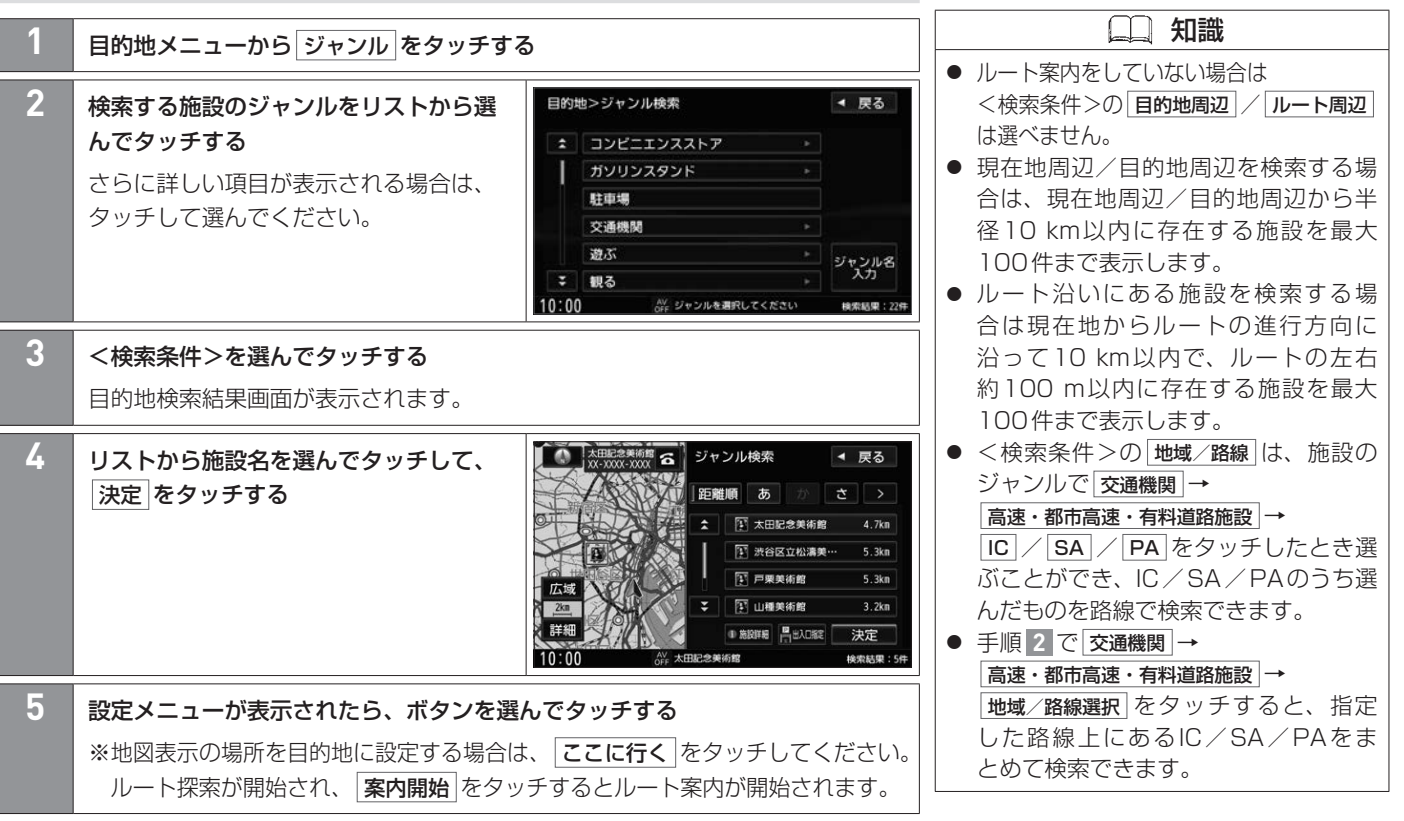

ジャンルで施設検索して探す 107

ナビゲーショ

 $\overline{z}$ 

#### <検索条件>

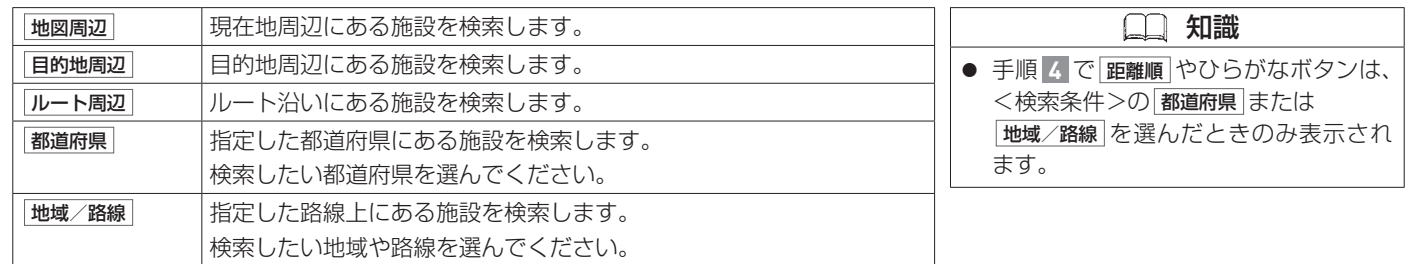
#### **■目的地検索結果画面について**

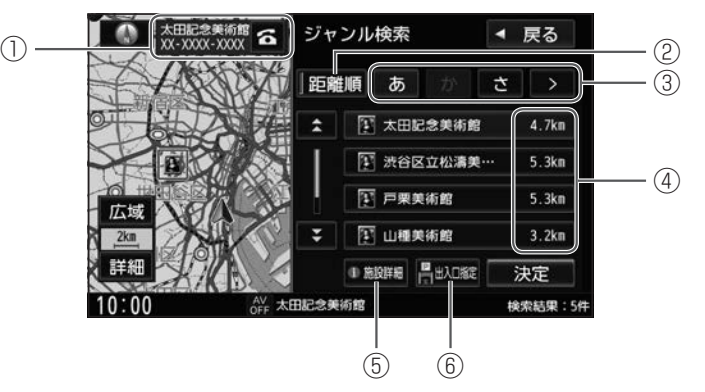

- (1) 施設の電話番号
	- 選んでいる施設に番号情報がある施設のみ表示します。
	- ハンズフリーフォンが可能な場合は 6 をタッチすると発信できます。
- ② 距離順

リストを現在地から近い順に並べ替えます。

距離順に並んでいるとき、 距離順 の表示灯が点灯します。

3  $\boxed{5}$   $\boxed{D}$   $\boxed{5}$   $\boxed{>}$ 

たとえば な をタッチすると、リストを "な"行から始まるリストの所までリスト 送りできます。

|距離順 の表示灯が点灯中は、ひらがなボタン(あ |か |さ など)をタッチしても リスト送りできません。

④ 施設までのおおよその距離

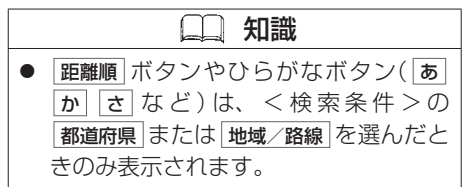

# ジャンルで施設検索して探す 目的地を探す

⑤ 施設詳細

選んでいる施設の詳細情報を表示します。

⑥ 出入口指定

選んでいる施設の出入口情報や提携駐車場情報などがある場合はリストを表示します。

### **■■ 郵便番号で探す**

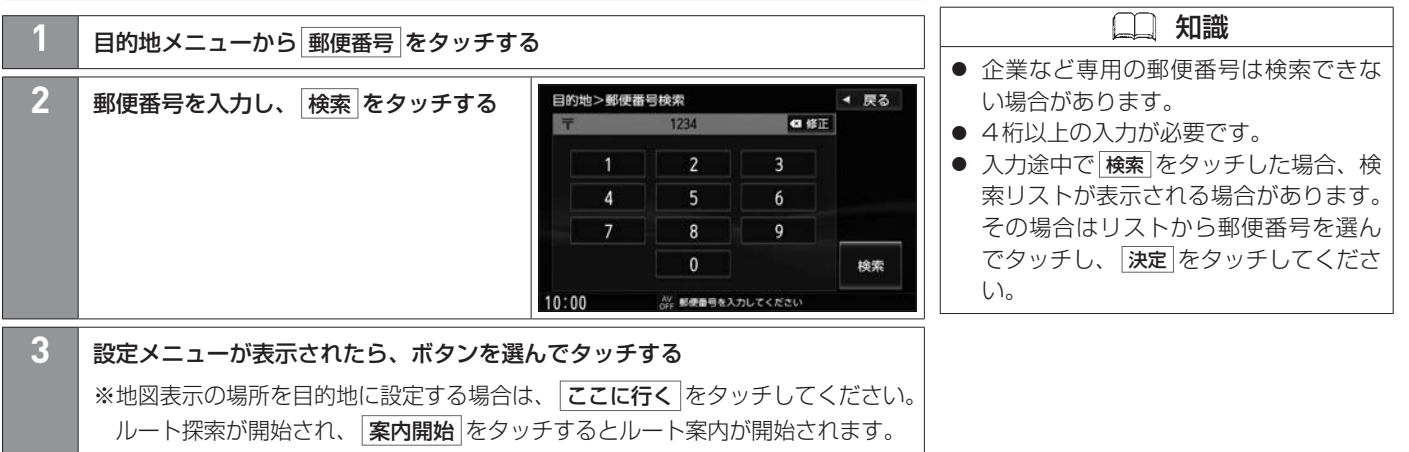

#### **■■ 電話番号で探す**

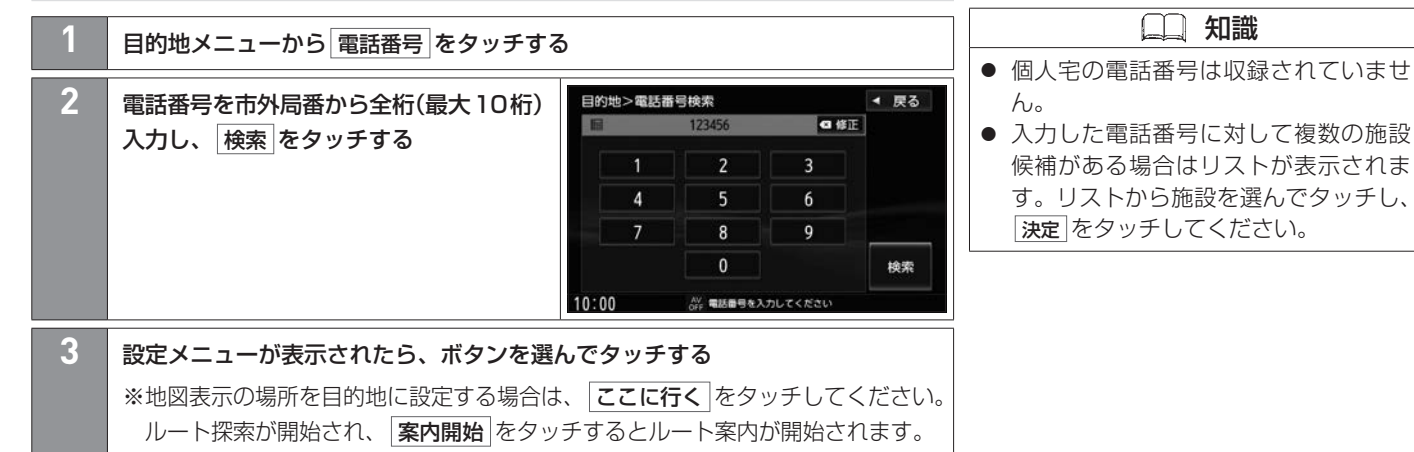

# マップコードで探す 目的地を探す

マップコードとは、数字で地図上の位置を表すコードで、施設などの位置を示すためにガイドブックなどに掲載されているコードです。

#### **■■ マップコードで探す**

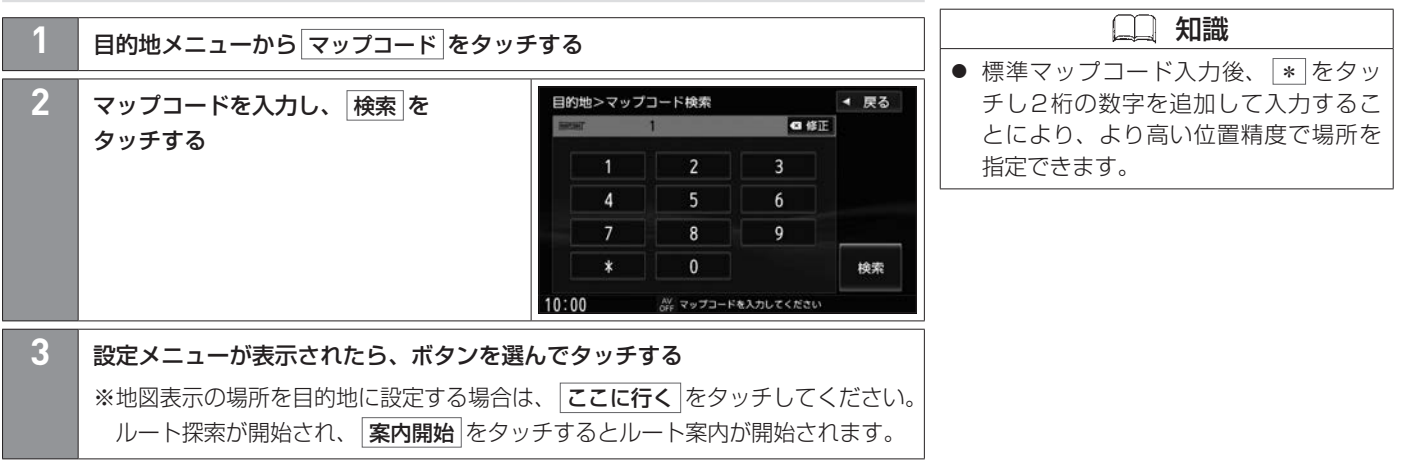

#### <span id="page-113-0"></span>**■■ 緯度・経度で探す**

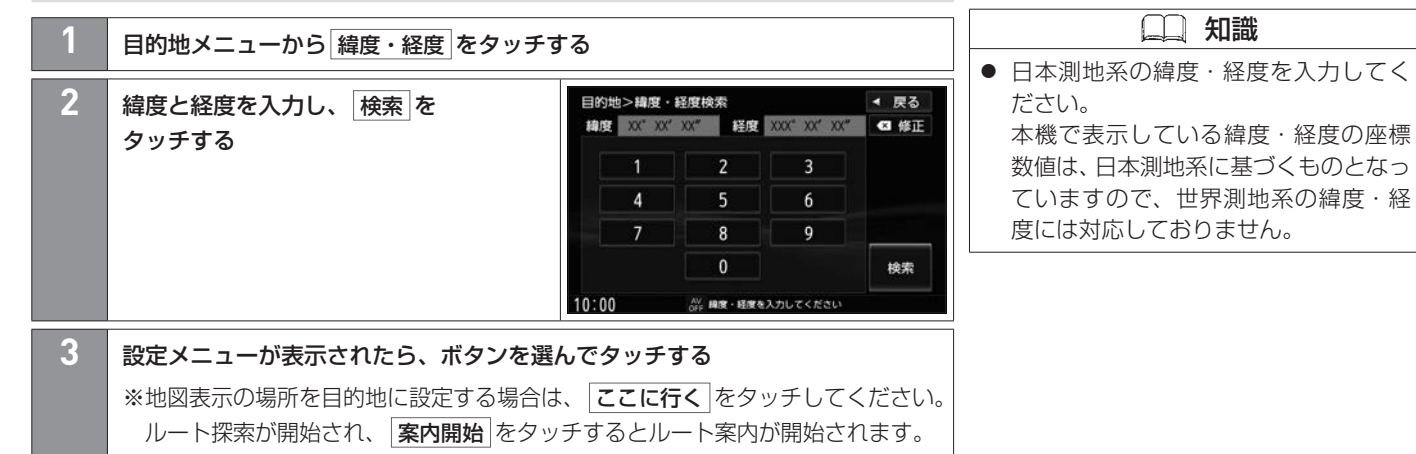

### **■■ ルートを探索する**

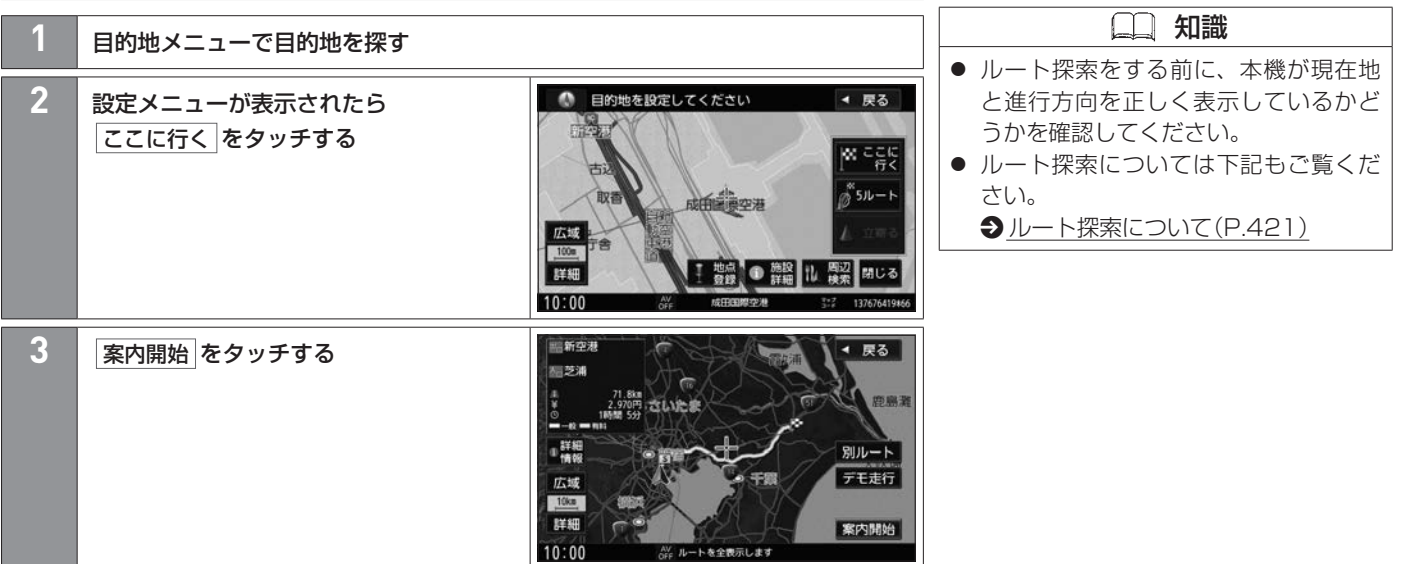

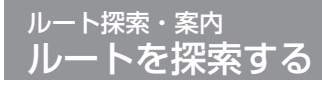

#### **■探した目的地の表示場所を位置調整するには**

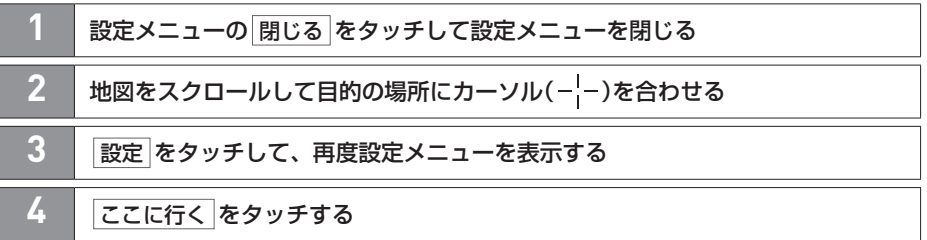

# **■■ 複数ルート探索をする**

探索条件別に最大5ルート探索します。

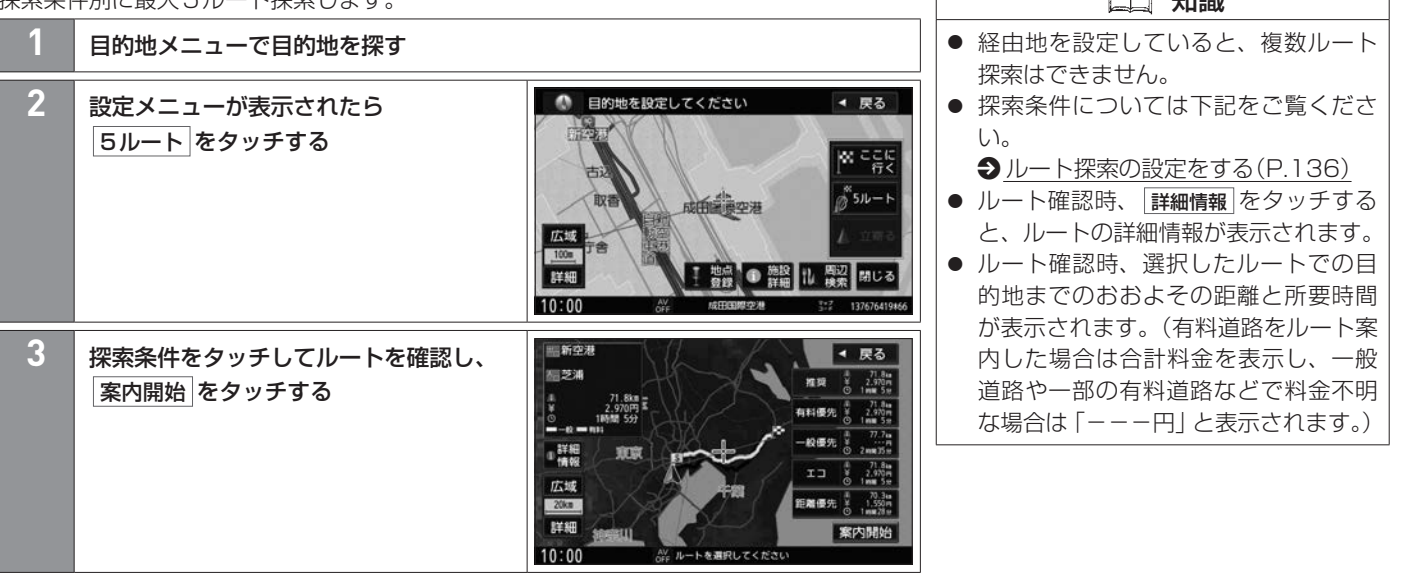

 $\Box$   $\overline{r}$ 

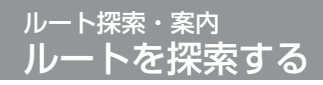

#### **■■ 経由地を設定する**

最終目的地までのルート検索をしてから、経由地設定を始めてください。経由地は5地点 まで設定できます。

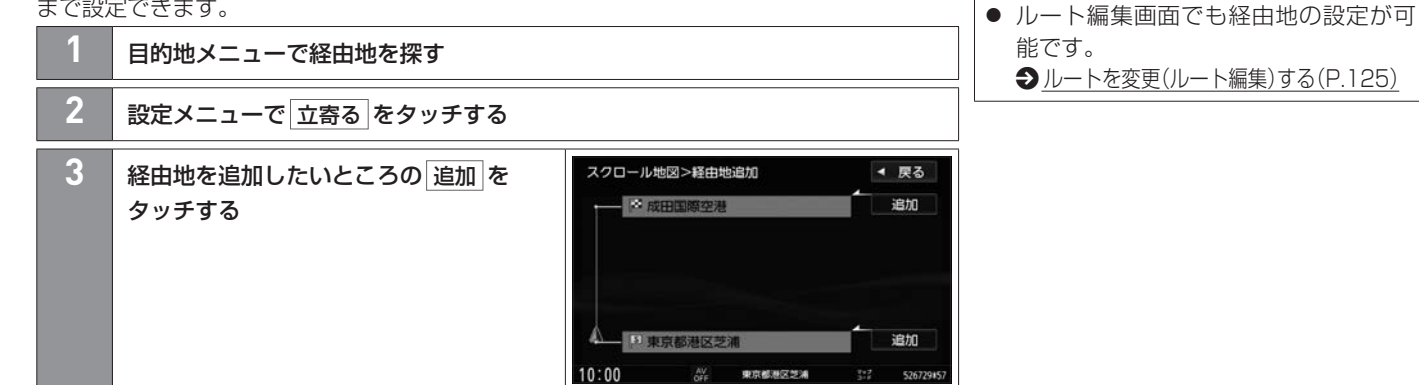

知識

# デモ走行をする ルート探索・案内

探索したルートの走行シミュレーションが地図画面上でできます。出発前に前もってルート確認するのに便利です。

#### **■■ デモ走行をする**

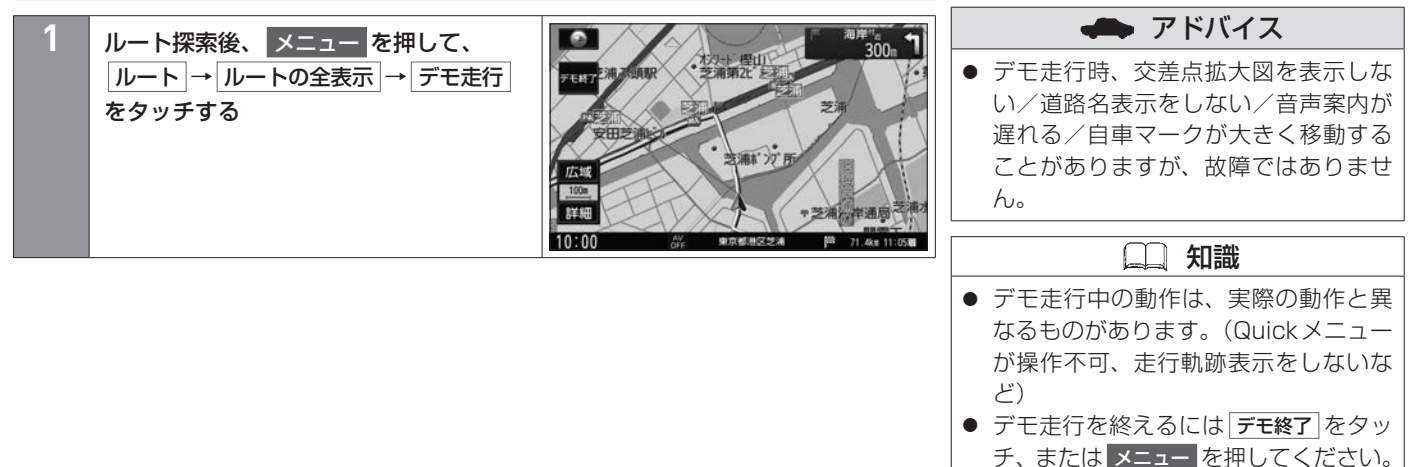

# 現在地から自宅までのルートを探索する ルート探索・案内

あらかじめ本機に自宅を登録しておく必要があります。

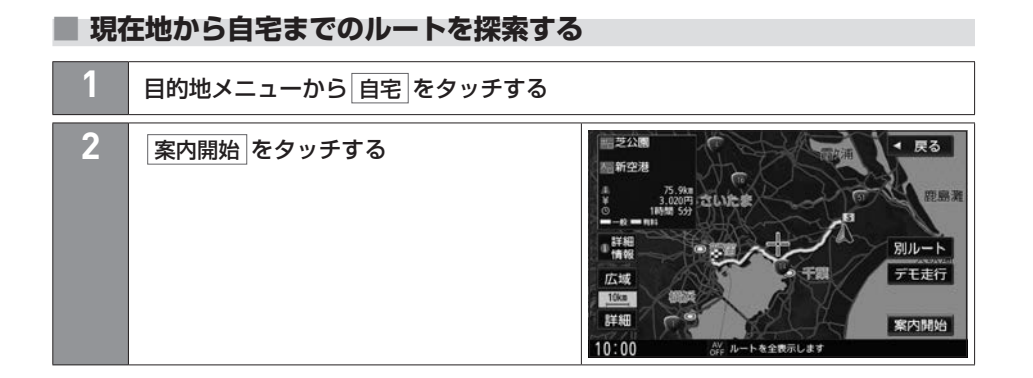

# 現在のルートを全体表示する ルート探索・案内

出発地から目的地までのルート全体が見える縮尺で表示されます。

# **■■ ルートの全表示画面について**

■メニュー を押して、 ルート → ルートの全表示 をタッチすると、ルート全体を表示します。

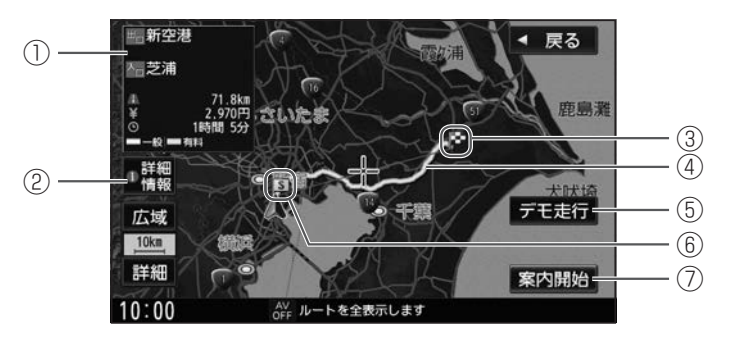

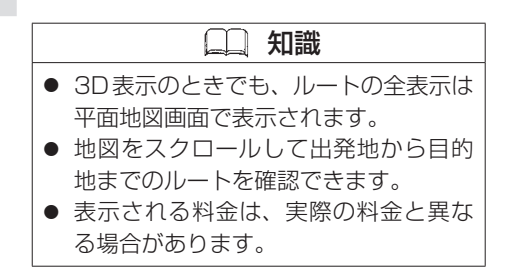

- ① ルートの情報
	- E-: 目的地から一番近いICの名称
	- Art: 最初に乗るICの名称
	- ■:出発地から目的地までのおおよその距離
	- ■: 有料道路を使用した場合の合計料金

※有料道路を通らない場合や、ルートの一部に料金不明な有料道路がある場合

は「−−−円」と表示されます。

- :出発地から目的地までのおおよその所要時間
- ② 詳細情報

設定したルートの道路の種類や案内区間の距離・料金を確認します。

- ③ 目的地
- ④ 設定ルート

# 現在のルートを全体表示する ルート探索・案内

⑤ デモ走行

設定したルートの走行シミュレーションをします。

- ⑥ 出発地
- ⑦ 案内開始
	- ルート案内を開始します。

# ルート案内を停止/開始する ルート探索・案内

よく知っている道など案内が不要な場合はルート案内を一時的に停止したり、再開したりすることができます。

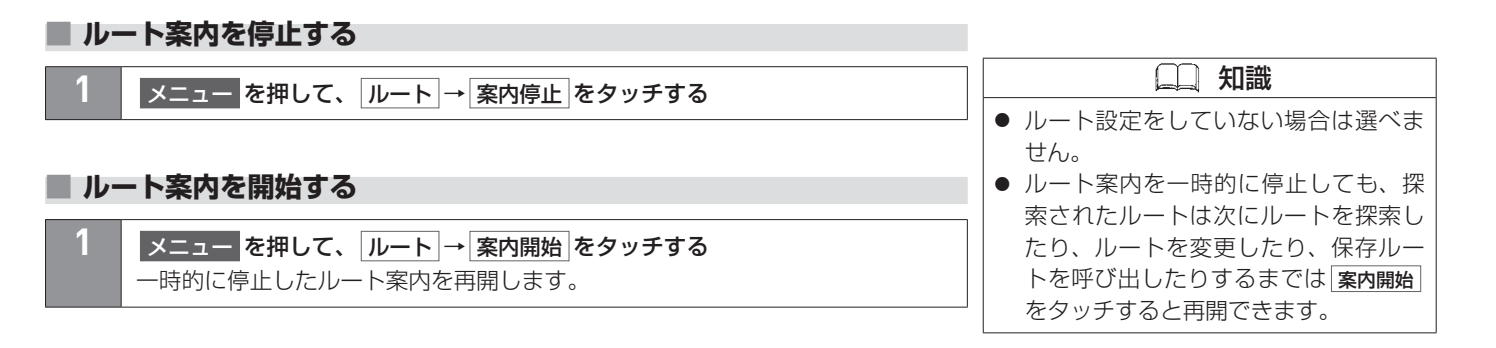

# ルート上の渋滞地点を確認する ルート探索・案内

あらかじめ、FM多重放送の選局をしてVICS情報を受信しておく必要があります。 z[FM多重放送の選局をする\(VICS受信\)\(P.158\)](#page-157-0)

### **■■ ルート上の渋滞地点を確認する**

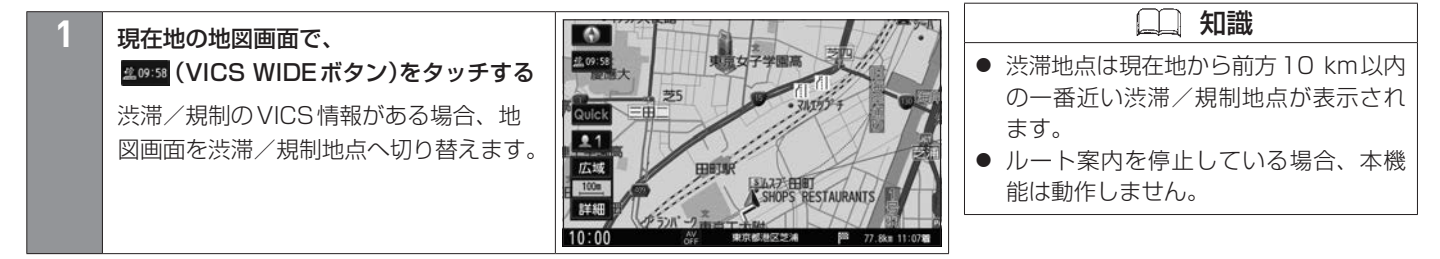

#### **■■ ルート編集画面**

■メニュー を押して、 ルート → ルート編集 をタッチするとルート編集画面が表示されます。 ルート編集画面では、以下の設定ができます。

<span id="page-124-0"></span>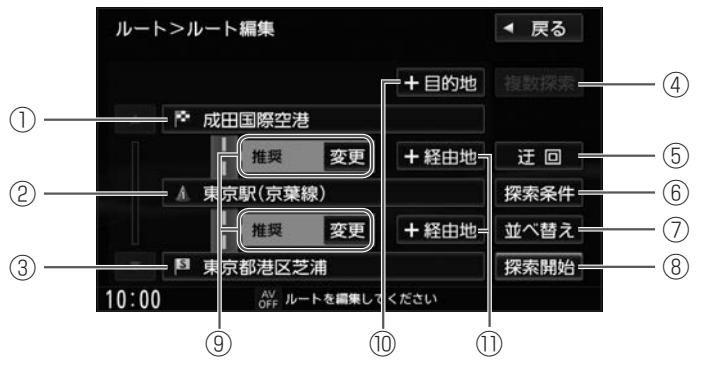

① 目的地編集ボタン

目的地の場所の変更や消去をします。

- $\bigcirc$  [出発地/経由地/目的地の場所を変更する\(P.128\)](#page-127-0)
- ◆ [出発地/経由地/目的地を消去する\(P.128\)](#page-127-1)

#### ② 経由地編集ボタン

経由地の場所の変更や消去をします。

- **→ [出発地/経由地/目的地の場所を変更する\(P.128\)](#page-127-0)**
- $\bigcirc$  [出発地/経由地/目的地を消去する\(P.128\)](#page-127-1)

# ルートを変更(ルート編集)する ルート探索・案内

#### ③ 出発地編集ボタン

出発地の場所の変更や消去をします。

 $\bigcirc$  [出発地/経由地/目的地の場所を変更する\(P.128\)](#page-127-0)

 $\bigoplus$  **[出発地/経由地/目的地を消去する\(P.128\)](#page-127-1)** 

④ 複数探索

ルート探索が完了したものから順に、最大5ルートが表示されます。 好きなルートを選んでタッチし、 案内開始 をタッチすると、ルート案内を開始します。 ※経由地を設定したとき、極数探索 は選べません。

- ⑤ 迂回
	- 迂回ルートを探索します。

**→ [迂回ルートを探索する\(P.135\)](#page-134-0)** 

⑥ 探索条件

全区間一括で詳細な探索条件を変更します。

 $\bigcirc$  [ルート探索の設定をする\(P.136\)](#page-135-0)

⑦ 並べ替え

経由地や目的地の到着順番を変更します。

◆ [経由地/目的地の到着順番を変更する\(P.130\)](#page-129-0)

⑧ 探索開始

ルート探索が開始され、完了後 案内開始 をタッチすると、ルート案内を開始します。

⑨ 各区間の探索条件

変更 をタッチすると、各区間の探索条件を変更します。

- **→ [各区間の探索条件を変更する\(P.131\)](#page-130-0)**
- ⑩ +目的地

目的地を追加します。もとの目的地は経由地になります。  $\bigcirc$  [経由地を追加する/目的地を追加する\(P.129\)](#page-128-0)

126 ルートを変更(ルート編集)する

# *…………………*<br>ルートを変更(ルート編集)する ルート探索・案内

⑪ +経由地

各区間に新たな経由地を追加します。

 $\bigcirc$  経由地を追加する/目的地を追加する $(P.129)$ 

<span id="page-127-0"></span>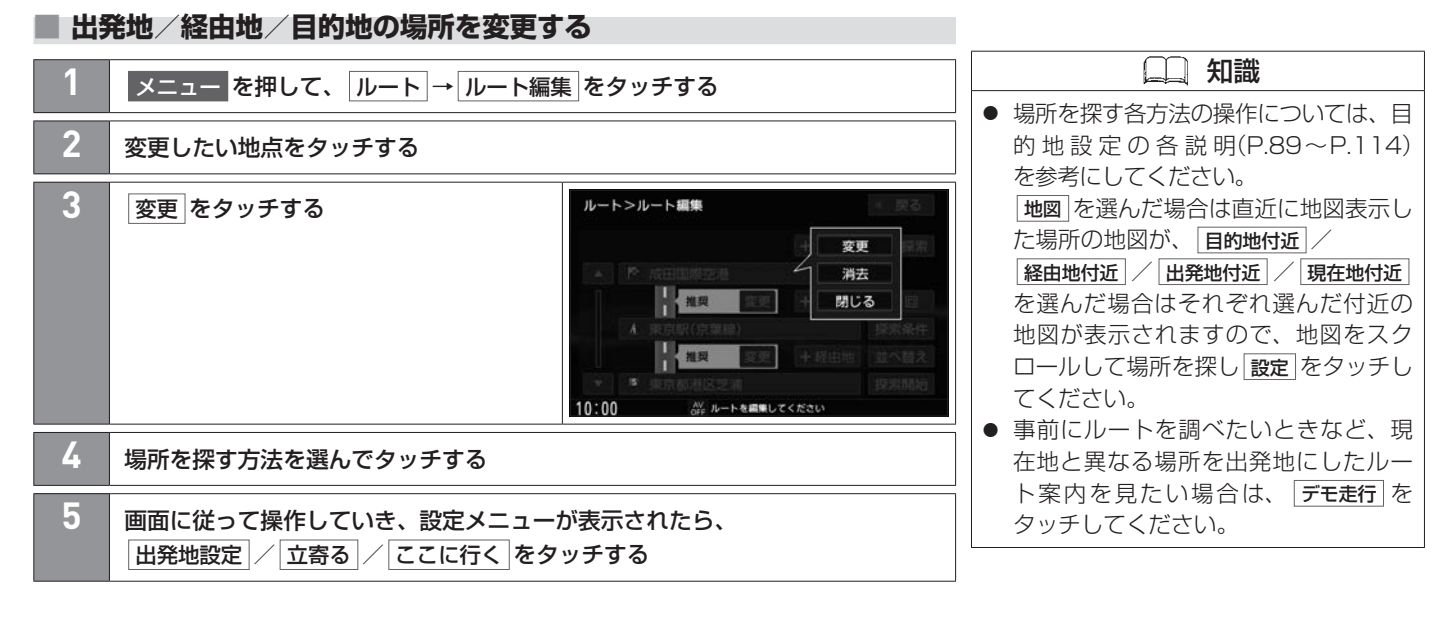

#### <span id="page-127-1"></span>**■■ 出発地/経由地/目的地を消去する スニュー を押して、ルート → ルート編集 をタッチする 2** 消去したい地点をタッチして、 消去 をタッチする 知識 ● 出発地/目的地は、経由地を設定して いる場合のみ消去できます。

# 128 ルートを変更(ルート編集)する

### <span id="page-128-0"></span>**■■ 経由地を追加する/目的地を追加する**

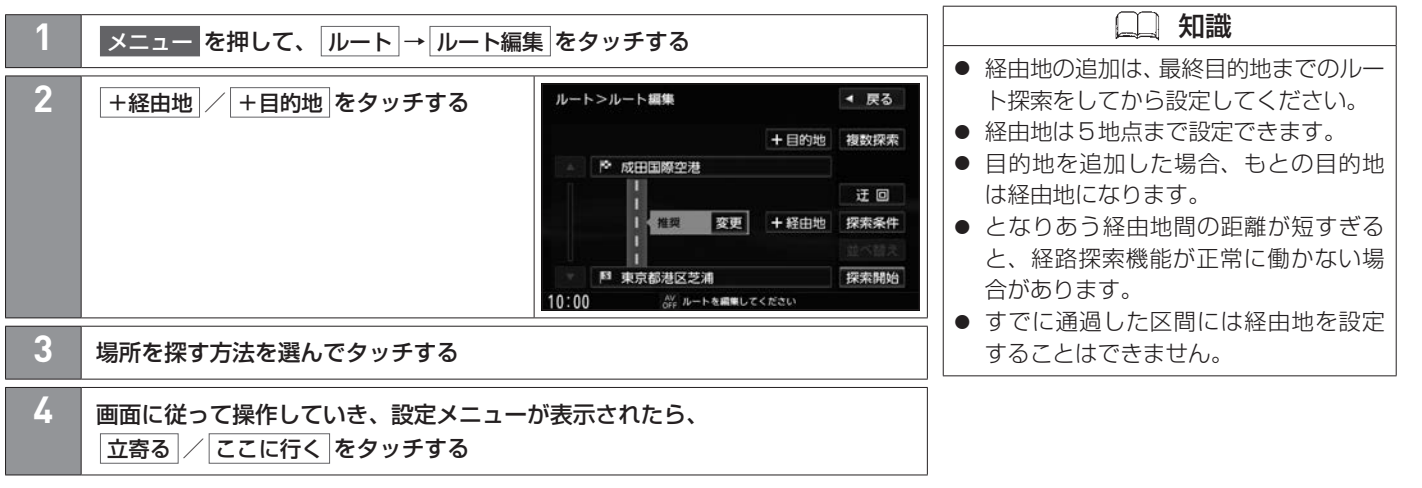

<span id="page-129-0"></span>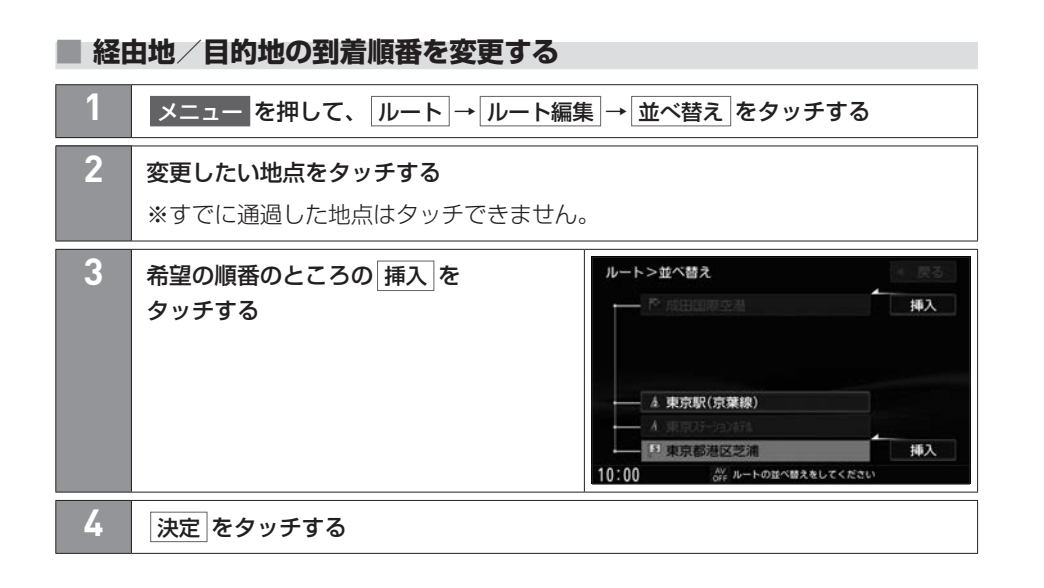

# <span id="page-130-0"></span>**■■ 各区間の探索条件を変更する**

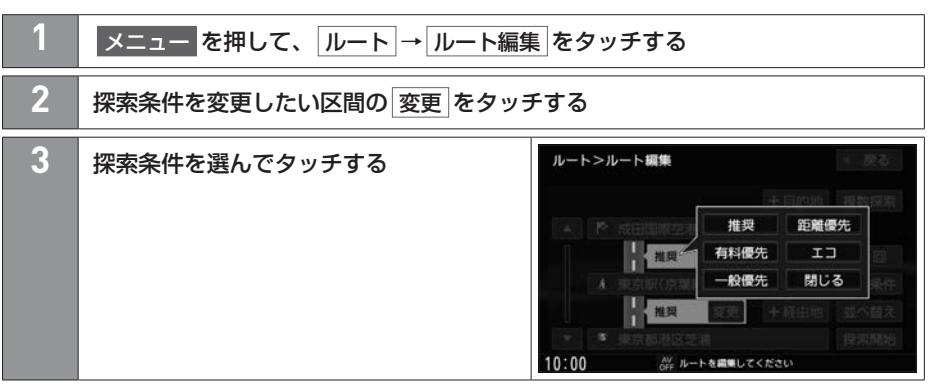

ルートを再探索する ルート探索・案内

探索条件を変更してルートを再探索します。 あらかじめQuickメニューに 再探索 を設定しておく必要があります。

### **■■ ルートを再探索する**

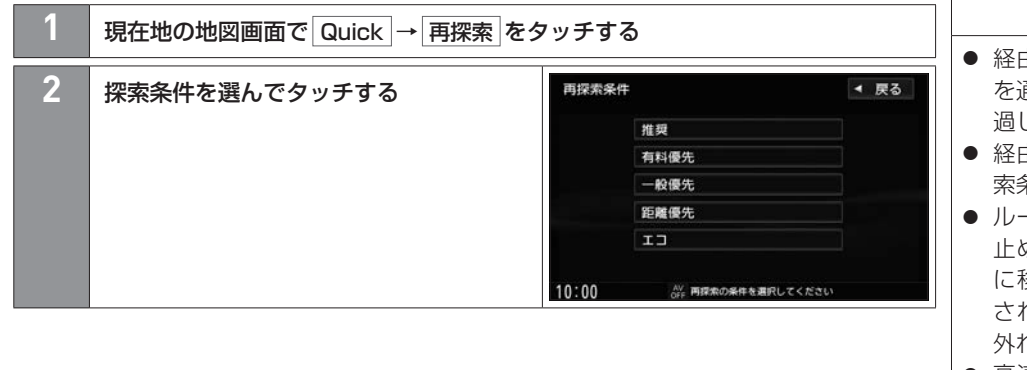

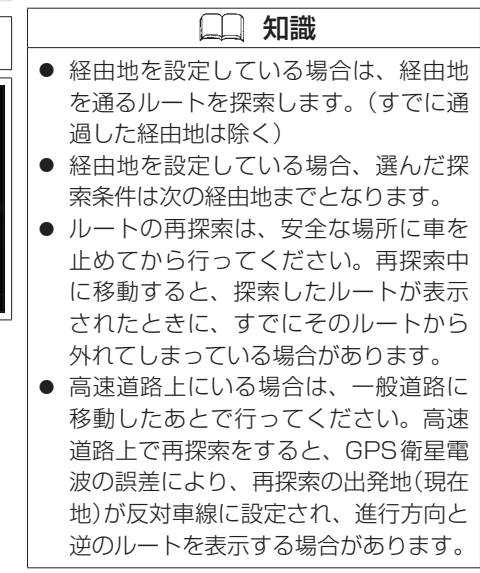

# **■■ 現在のルートを保存する**

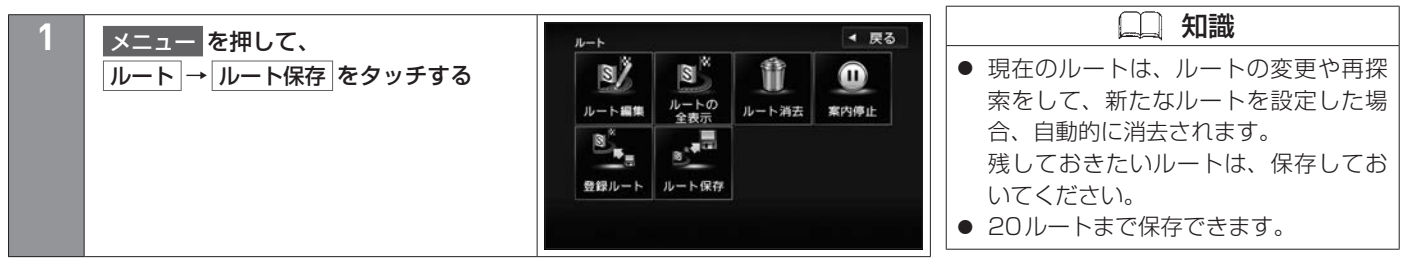

### **■■ 現在のルートを消去する**

**メニュー を押して、ルート消去 をタッチする** 

# 保存したルートを呼び出す/消去する ルート探索・案内

### **■■ 保存したルートを呼び出す**

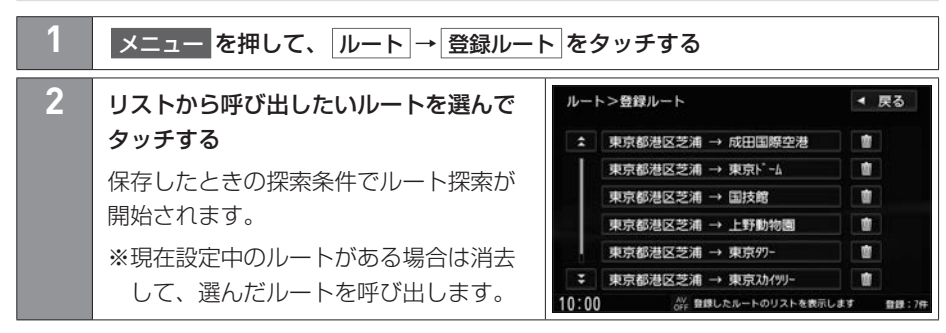

#### **■■ 保存したルートを消去する**

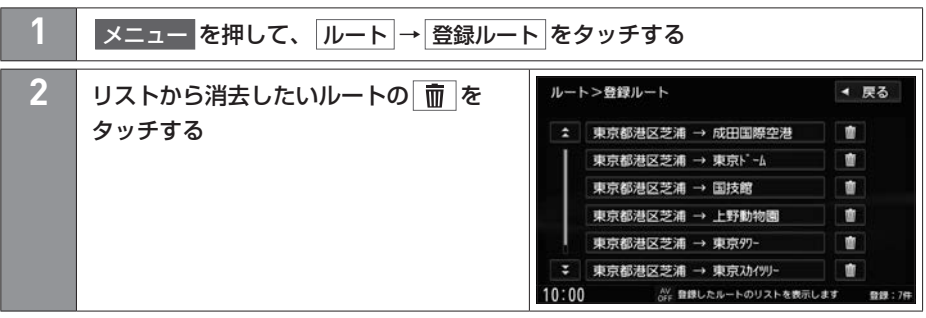

# 迂回ルートを探索する ルート探索・案内

ルート案内走行時に工事や渋滞などで前方の道が通れない場合、別の道を通るようにルートを一部修正できます。

#### <span id="page-134-0"></span>**■■ 迂回ルートを探索する**

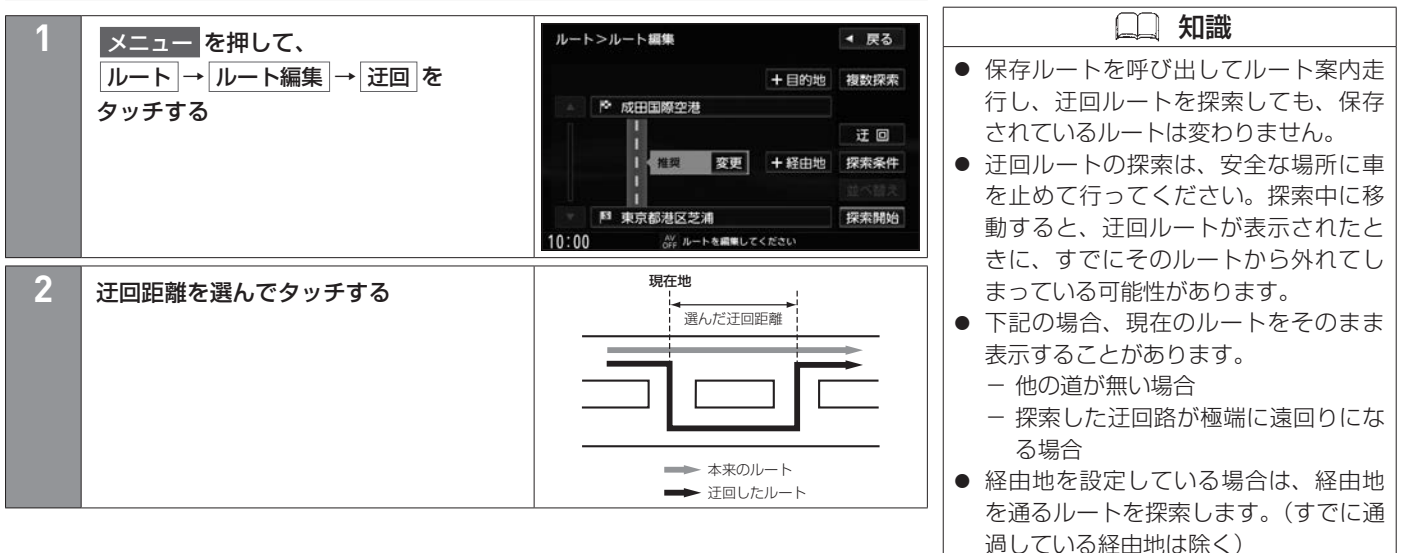

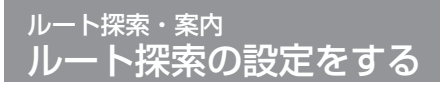

ルートをどのように探索するか設定します。

#### <span id="page-135-0"></span>**■■ ルート探索の設定をする** 知識 **スニュー を押して、 情報・設定 → ナビ設定 → 探索 をタッチする** 探索条件について **2** <設定項目>の設定ボタン( 推奨 / ナビ設定>探索 ◀ 戻る ● 有料道路を優先しない探索条件を選ん でも、有料道路を使用したルート探索 有料優先 など)から選んでタッチする 探索条件 をすることがあります。 : 探索条件 推奨 有料優先 一般優先 ● 距離優先 を選ぶと、細い道路ばかりの 距離優先  $TT$ 有料道路優先 高川一川中川一川低 ルートや、有料道路の乗り降りを繰り 広 中 明 道幅優先 返すルートになることがあります。 ↓ 渋滞回避  $\Rightarrow$ 任 ● 距離優先 を選んだ場合でも、出発地、  $10:00$ AV ルートを探索する条件を設定してください 目的地の近くでは、安全のため通りや すい基本道路を優先するので距離優先 <設定項目> とならない場合があります。また、細 |探索条件 | ||推奨 | 「高速・有料道路/一般道路の使用を自動で判断し、ルートを探索し 街路は、通行の安全上、最短ルートと ます。 ならない場合があります。 ● ルート案内中に探索条件を変更し展る |有料優先| 高速道路や有料道路を通るルートを優先的に探索します。 をタッチすると、変更した探索条件で | 一般優先| 国道や県道などを通るルートを優先的に探索します。 再探索を開始します。 |距離優先 | ま行距離が短くなるようなルートを優先的に探索します。 エコ 燃料消費と有料道路料金をトータルで節約するルートを探索し フェリーを優先について ● する を選んでもフェリー航路を優先し ます。 ない場合があります。 ● しない を選んでもフェリー航路をルー トに選ぶ場合があります。陸路のルート に修正したい場合は、陸路に経由地を設 定して再度ルート探索してください。

1.36 ルート探索の設定をする

ナビゲーション

シ

 $\overline{a}$ 

 $\sim$ 

ナビゲ

# ルート探索の設定をする ルート探索・案内

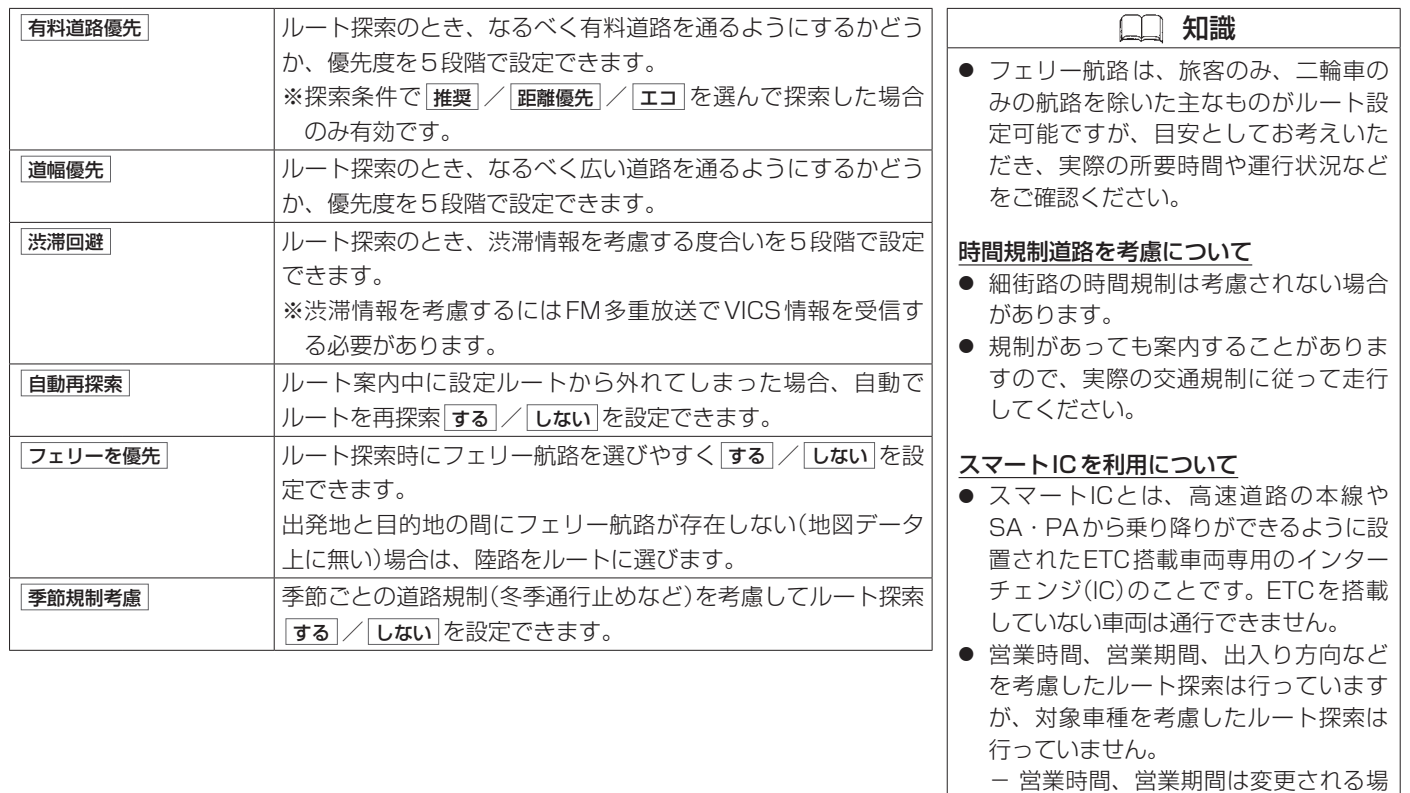

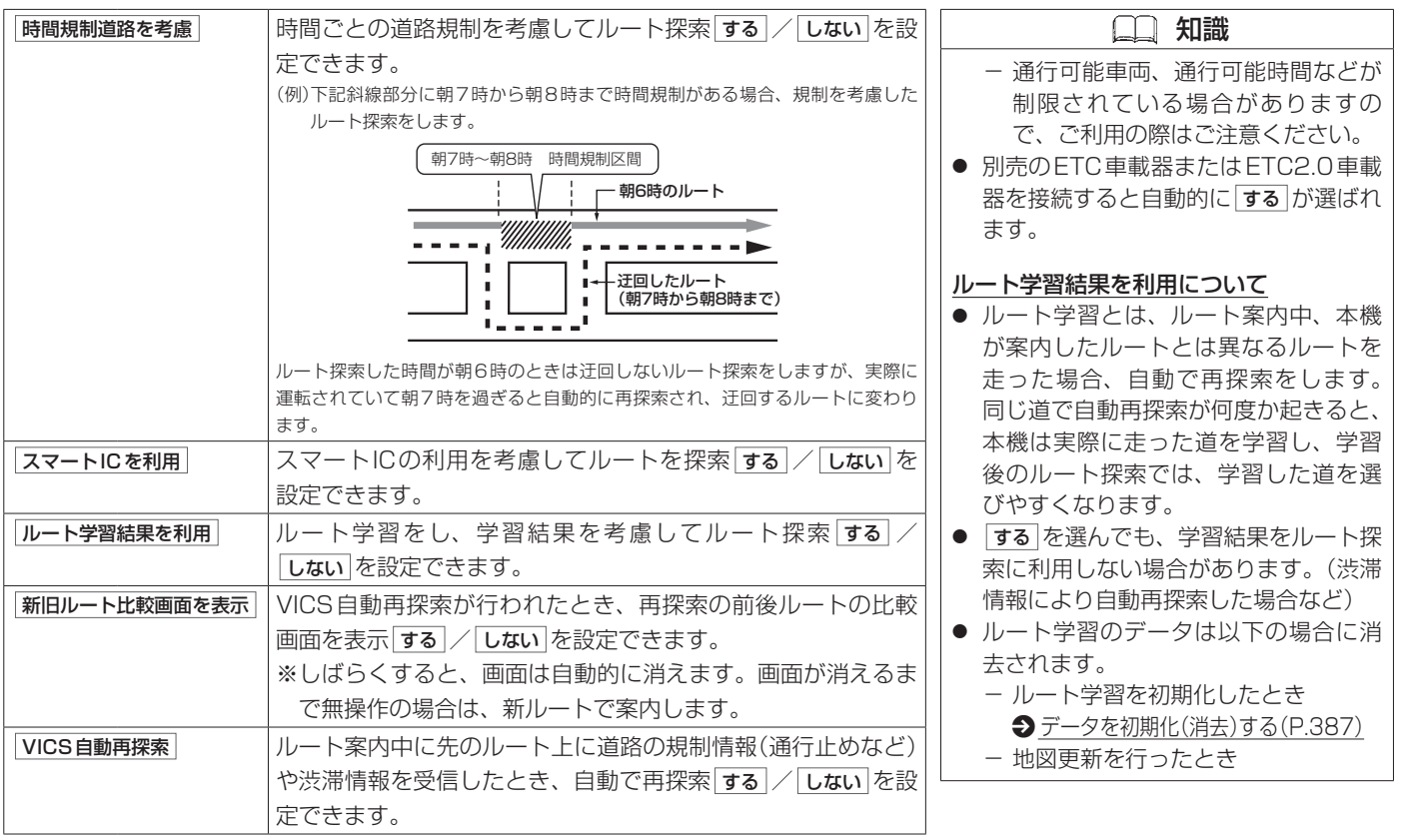

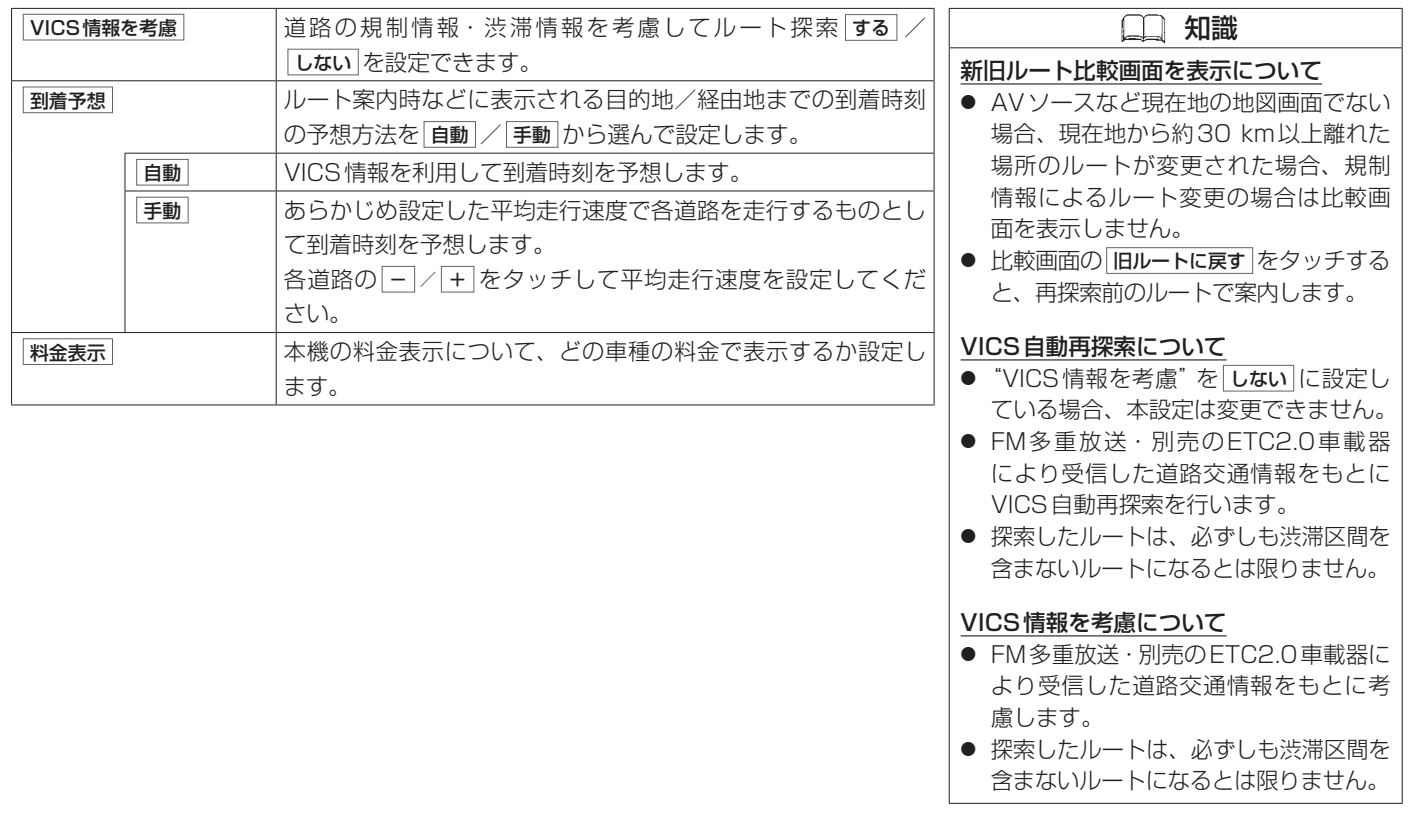

### **■■ 表示・音声の案内設定をする**

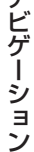

<設定項目>

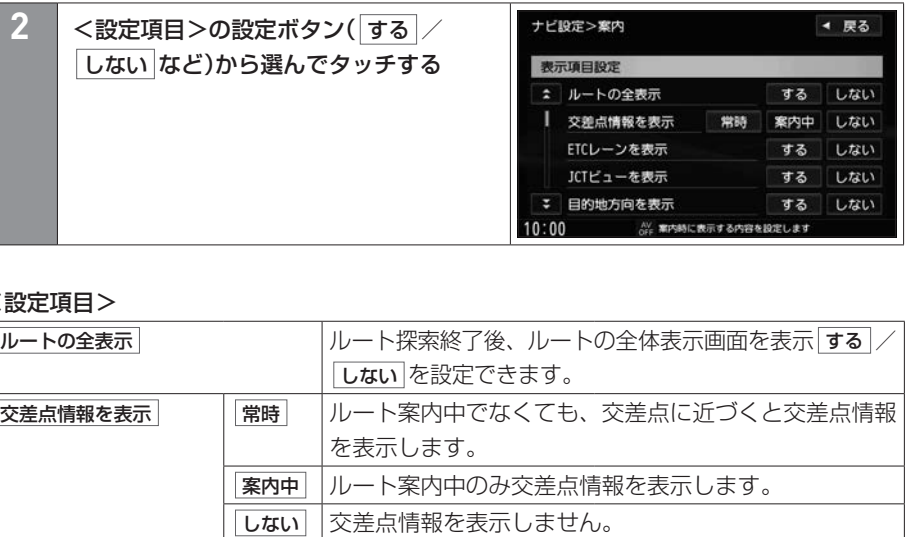

**スニュー を押して、 情報・設定 → ナビ設定 → 案内 をタッチする** 

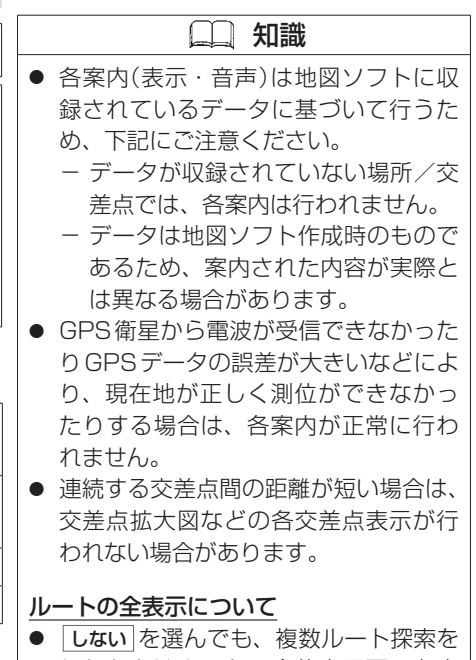

したあとはルートの全体表示画面を表 示します。

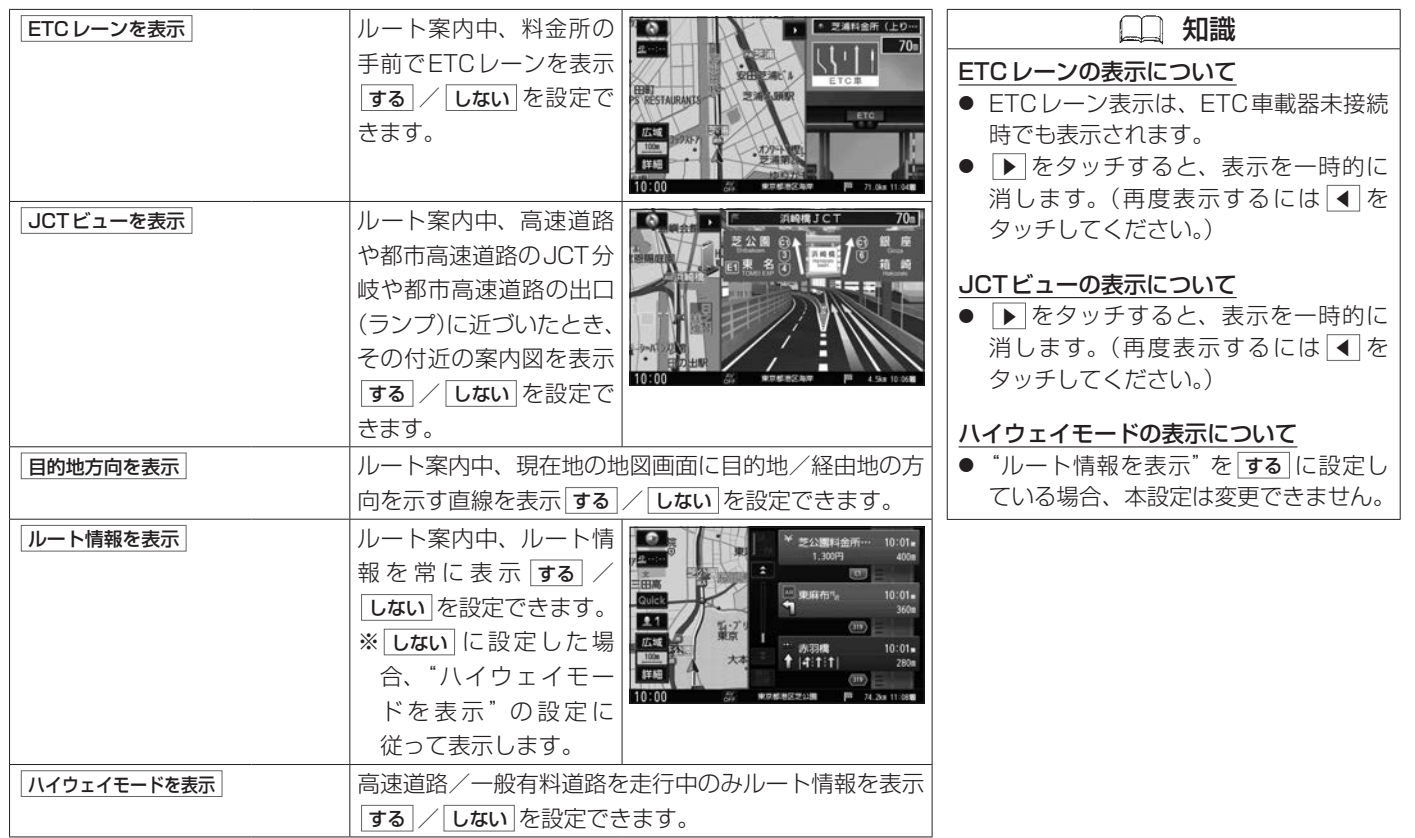

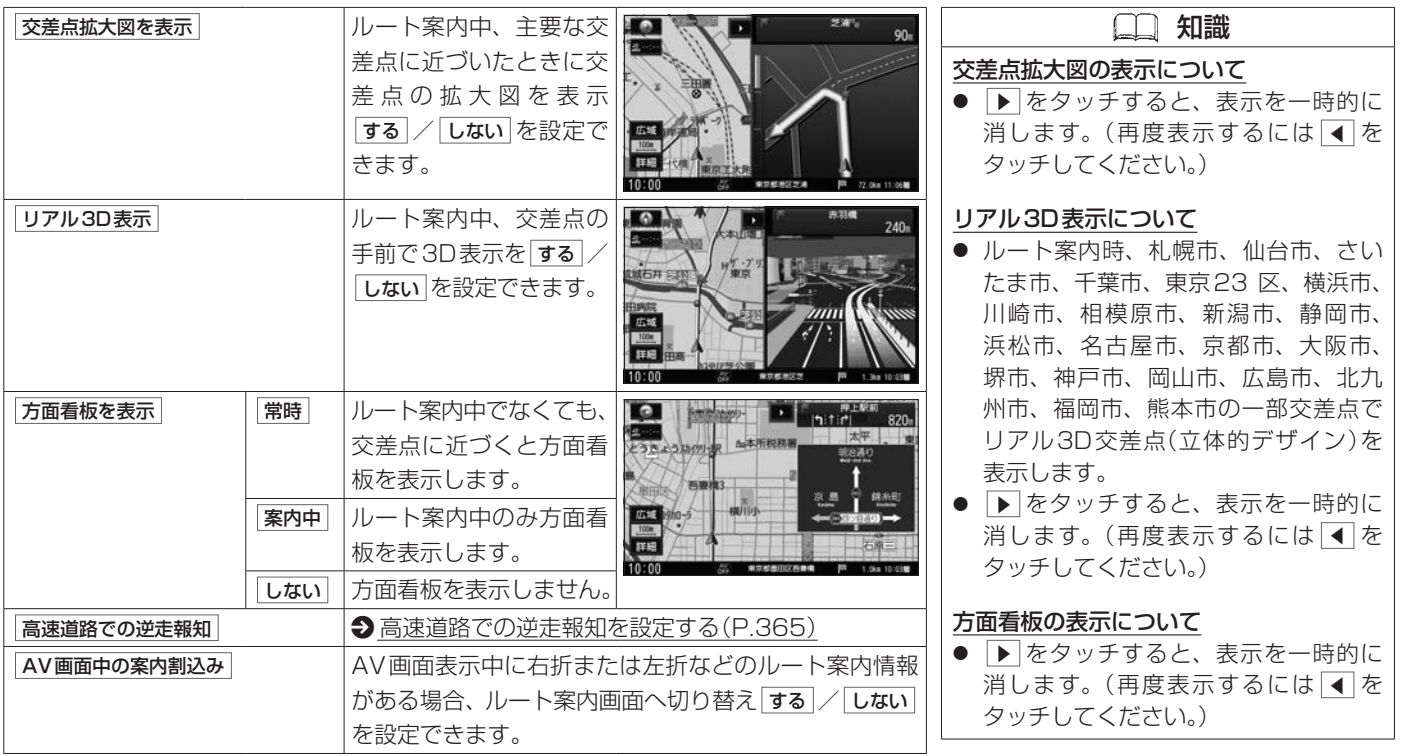

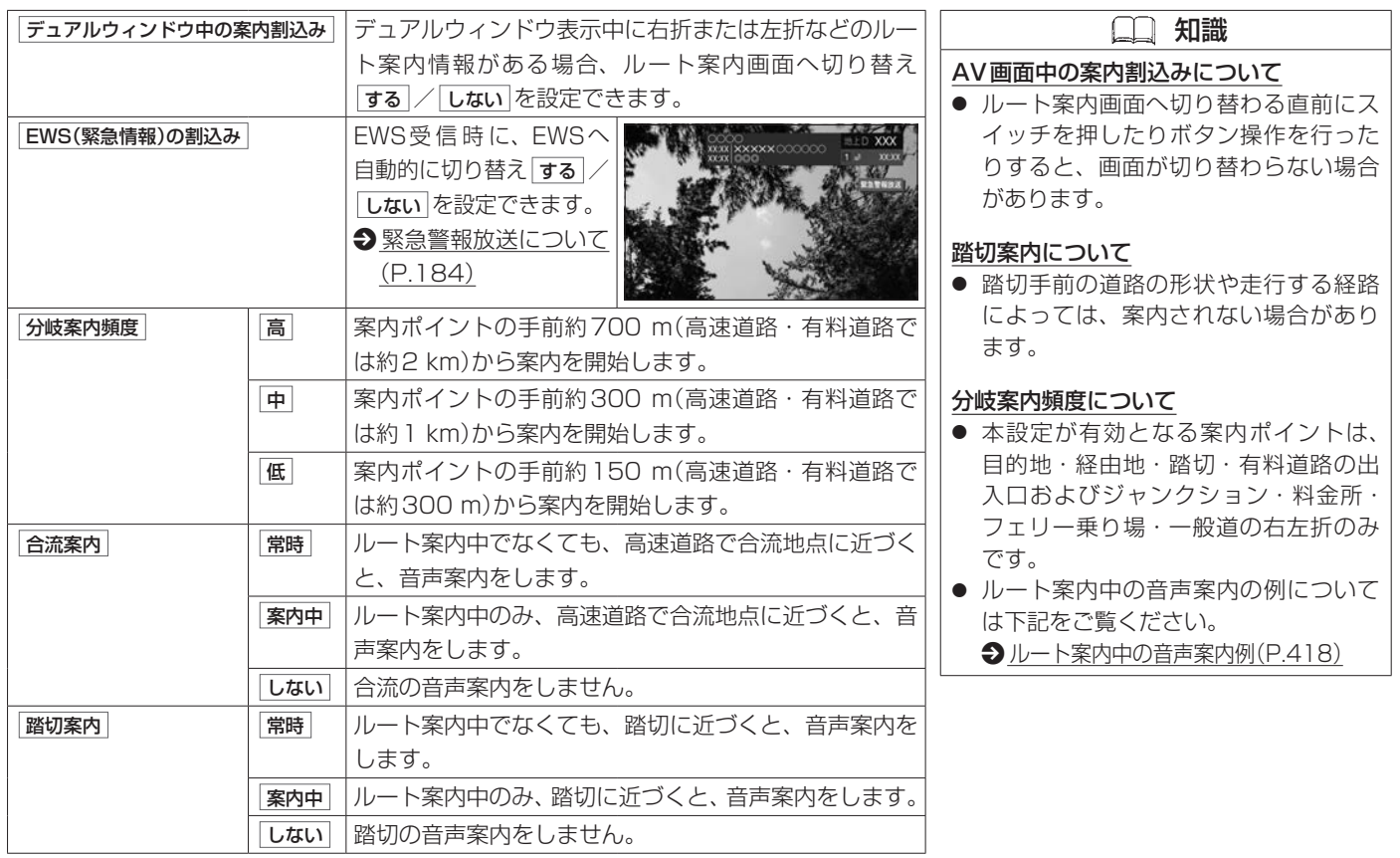

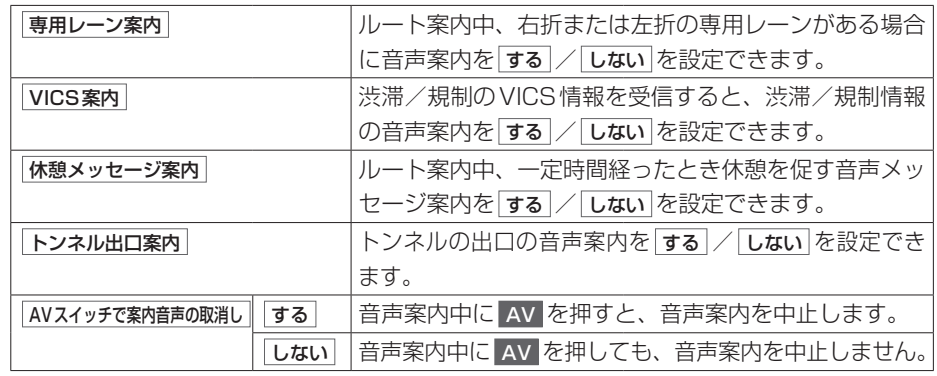
# 音声案内の音量調整/詳細設定をする ルート探索・案内

### <span id="page-144-0"></span>**■■ 音声案内の音量調整をする**

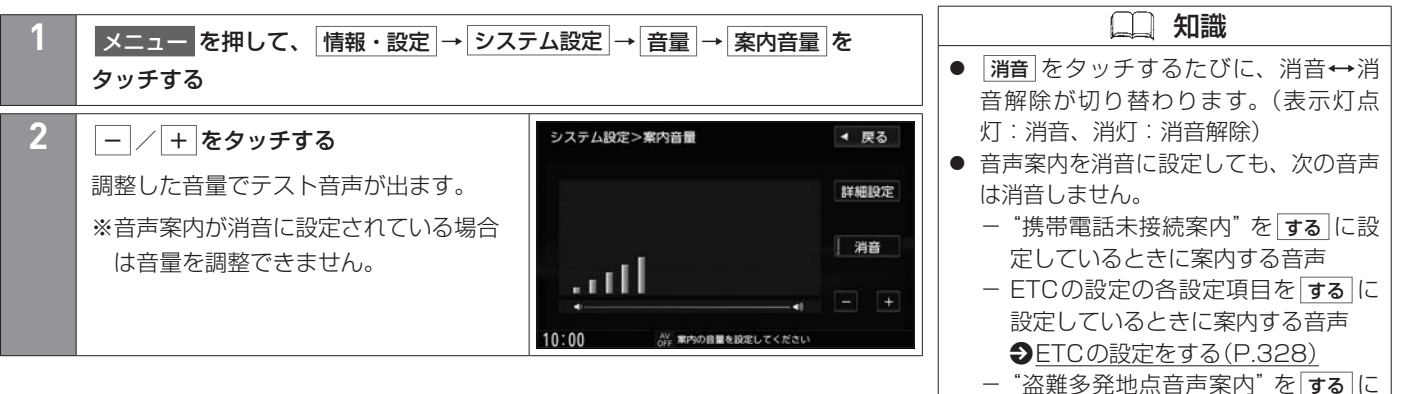

設定しているときに案内する音声

<span id="page-145-0"></span>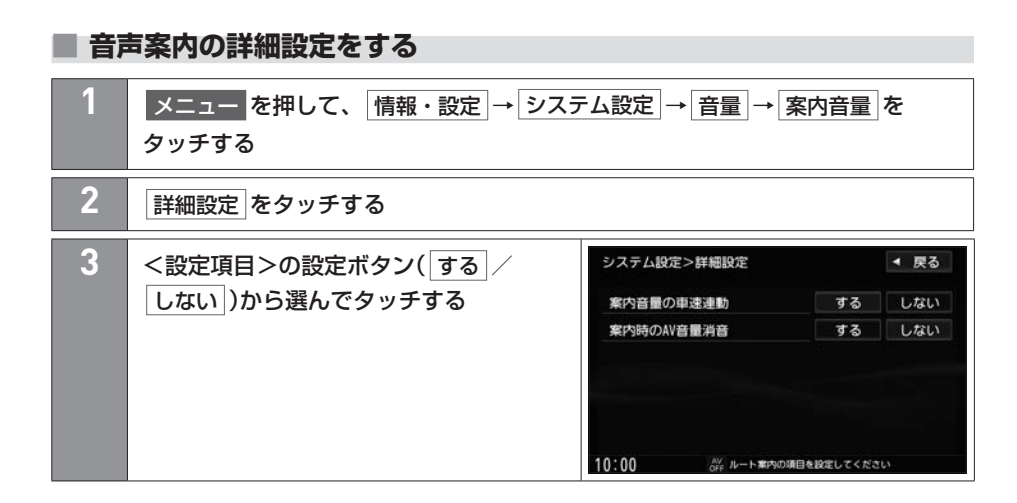

#### <設定項目>

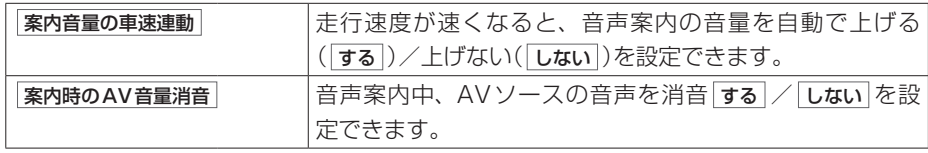

# 地点登録をする 場所を登録する

地点を登録するとその地点を地図上にマーク表示できたり、その地点までのルート探索が簡単にできたりして便利です。

#### **■■ 地点登録をする**

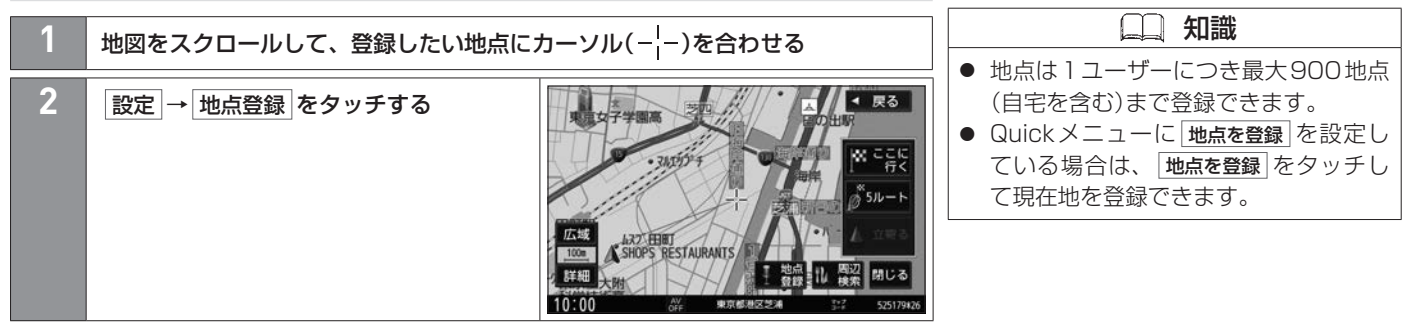

#### <span id="page-147-0"></span>**■■ 自宅/登録地点の編集をする |メニュー を押して、 情報・設定 → ナビ設定 → 登録地編集 をタッチする 2** 自宅編集 / お気に入り地点編集 / 登録地編集 から選んでタッチし、 編集したい登録地点の登録地点詳細画面を表示する さい。 登録地編集 をタッチした場合は、リストから編集する登録地点を選びます。 **3** <編集項目>のボタンをタッチして ナビ設定>登録地詳細 ◀ 戻る 編集をする 成田国際空港 消去 名称 フォルダ メインフォルタ 電話番号 XXXX-XX-XXXX 位置修正 メモ 電話する マーク  $\mathscr{L}$ お気に入り地点<br>に登録する

アラーム OFF  $10:00$ 

AV 登録地議集の設定をしてください

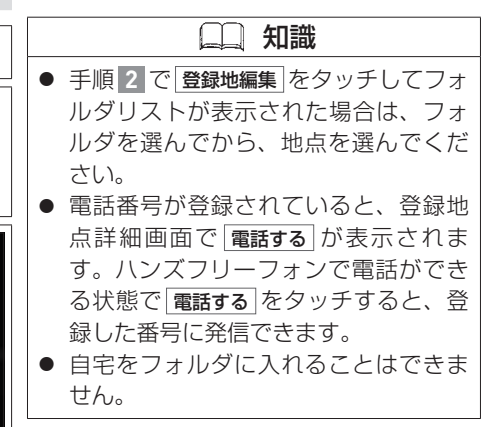

#### <編集項目>

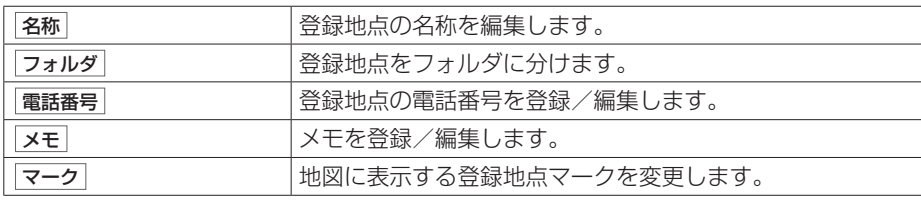

自宅/登録地点の編集をする 場所を登録する

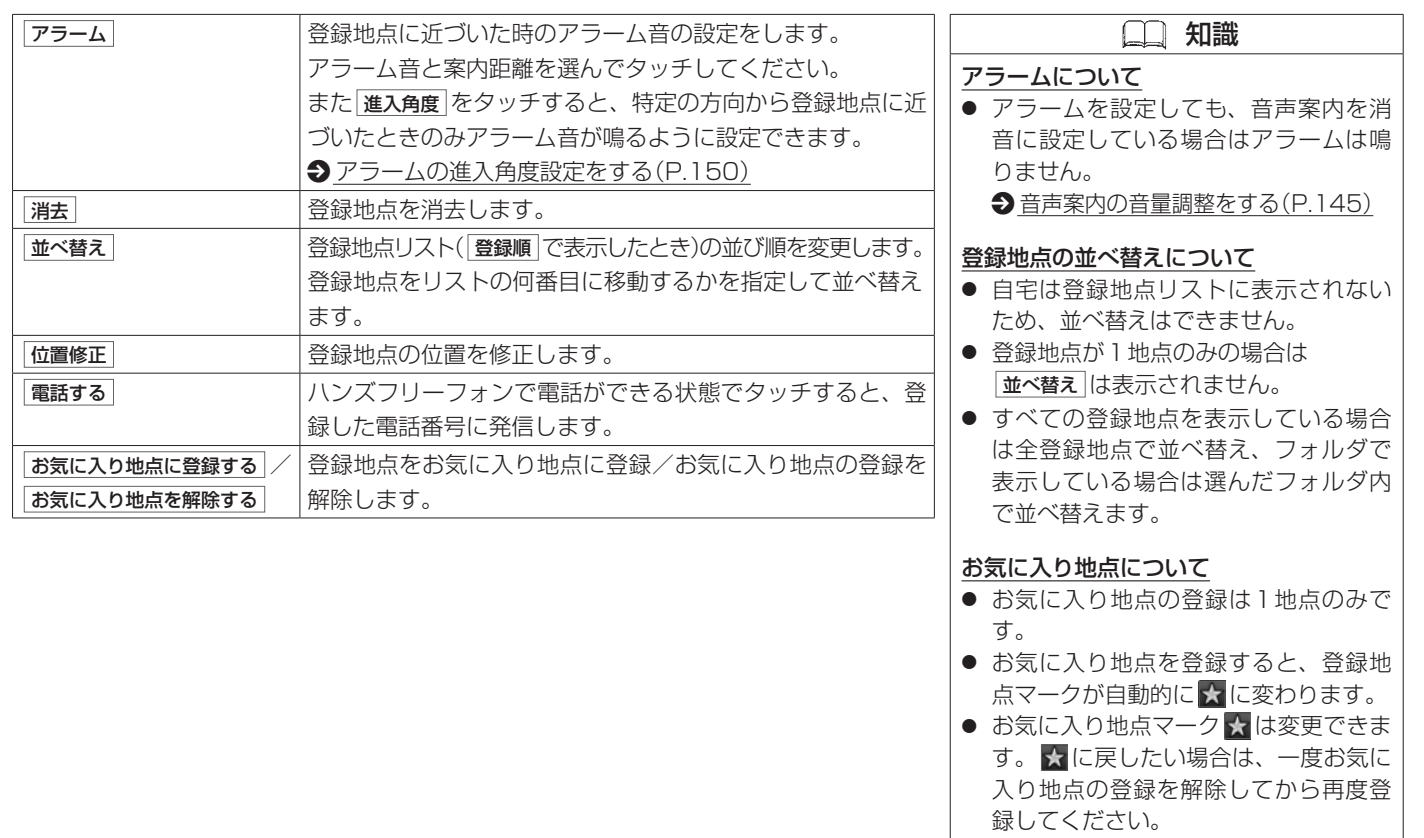

### <span id="page-149-0"></span>**■アラームの進入角度設定をする**

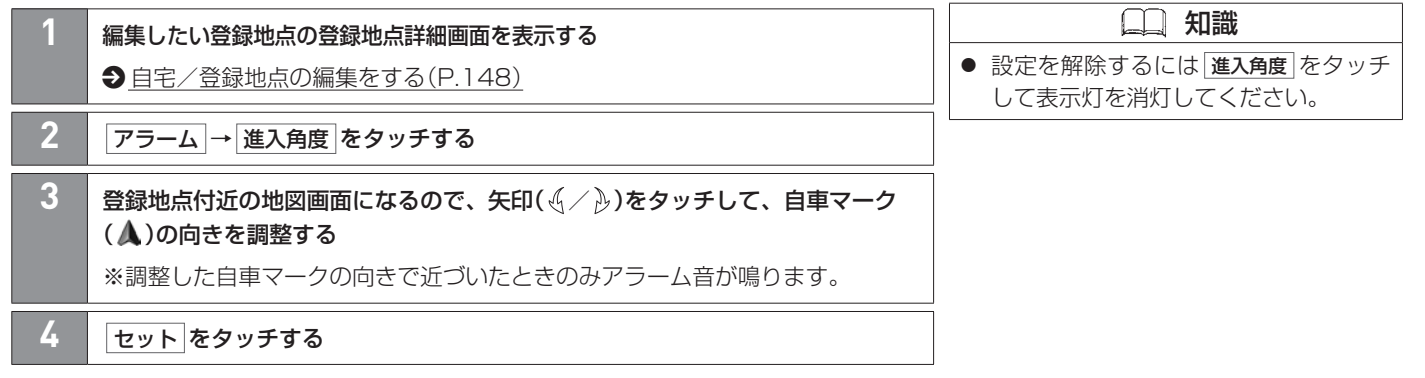

### **■■ 登録地点のフォルダ名を編集する**

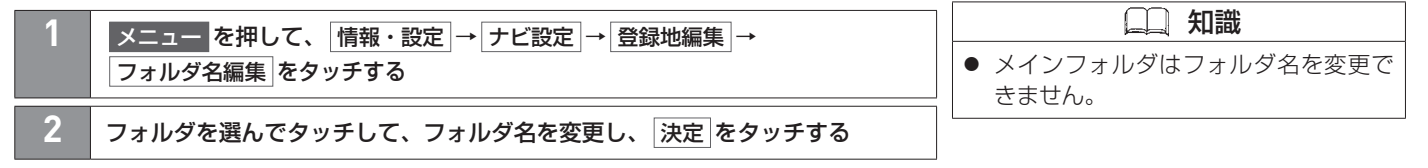

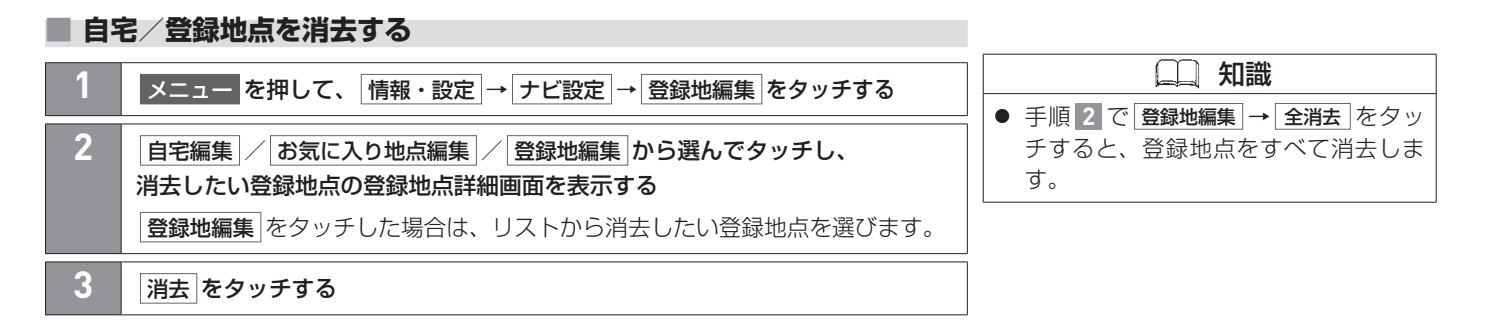

# VICS情報を見る 交通情報を使う

FM多重放送によりVICS情報を受信できます。(FM多重放送の選局が必要です。2[FM多重放送の選局をする\(VICS受信\)\(P.158\)](#page-157-0)) VICS情報は情報内容によって表示方法が異なり、手動表示/自動割り込み表示/地図上表示で表示されます。

#### **■■ VICSとは**

渋滞・事故などの影響による規制、目的地までの所要時間などの道路交通情報をナビゲー ションに送信するシステムです。

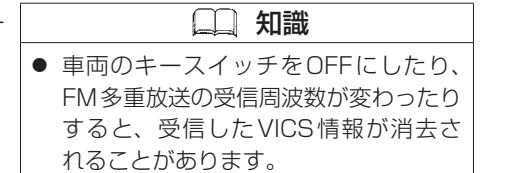

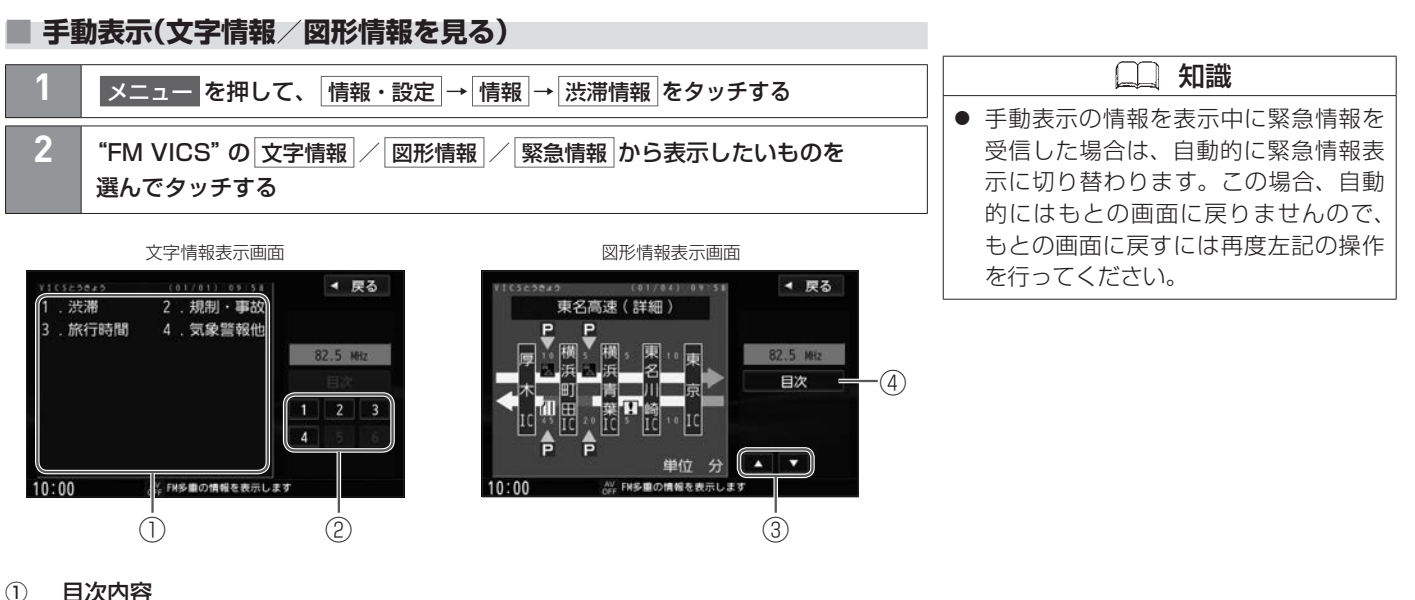

- ② 目次選択ボタン
- $\circledcirc$   $\bullet$  /  $\bullet$ ページを戻し/送りします。
- ④ 目次

目次画面に戻ります。

### **■■ 自動割り込み表示**

緊急情報などVICS情報には自動で割り込み表示を するものがあります。

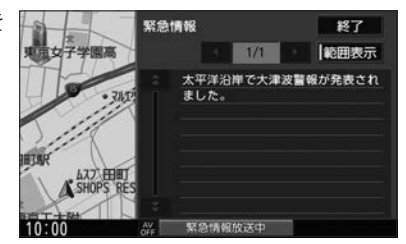

 知識 ● 範囲表示 をタッチすると、警戒地域の 範囲の表示/非表示を切り替えます。 (緊急情報によっては警戒地域の範囲を 地図上に赤の透過色で表示する場合が あります。) ● ルート再探索中の場合など、一部割り 込み表示をしないことがあります。

# VICS情報を見る 交通情報を使う

### **■■ 地図上表示**

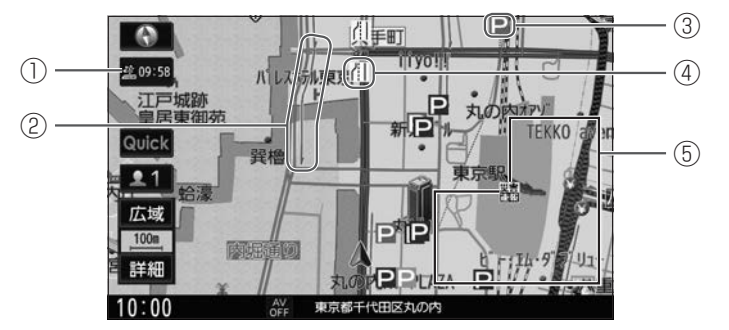

VICS情報を受信すると、地図画面に交通規制や渋滞などの情報が表示されます。

① VICS情報提供時刻

"--:--"のときはVICS情報が未受信です。

- ② VICS渋滞情報
- ③ VICS駐車場情報
- ④ VICS交通障害・交通規制情報
- ⑤ VICS情報の範囲表示

情報の対象範囲(例:大雨洪水警報により通行止め規制が起こっている範囲)を黄色の 透過色で表示します。

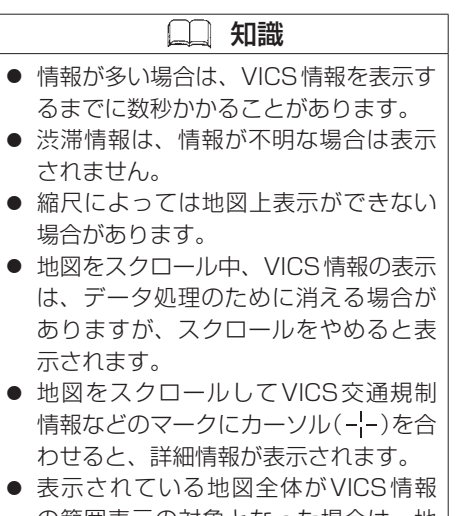

ナビゲーショ

 $\overline{z}$ 

の範囲表示の対象となった場合は、地 図全体に黄色の透過色が表示されます。

### **■VICS渋滞情報**

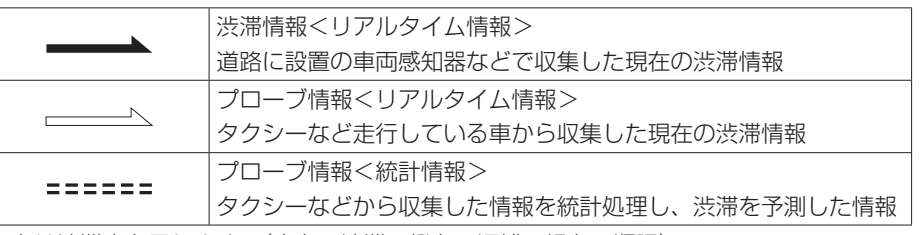

※色は渋滞度を示します。(赤色:渋滞、橙色:混雑、緑色:順調)

### **■VICS駐車場情報**

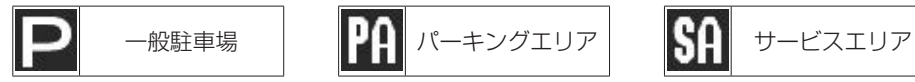

※マークの色はその駐車場の満空状況を示します。 (青色:空車、橙色:混雑、赤色:満車、黒色:不明)

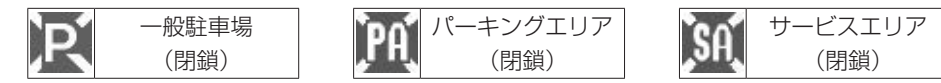

# VICS情報を見る 交通情報を使う

### **■VICS交通障害・交通規制情報**

規制などの情報をマークで表示します。 (例)

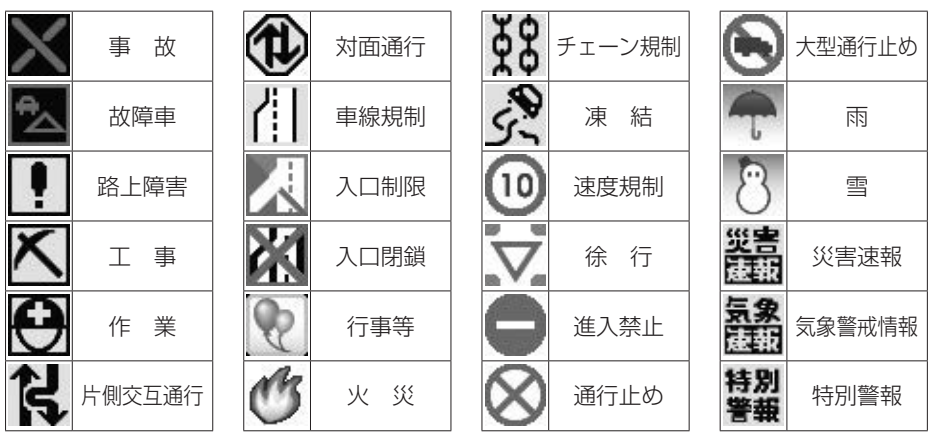

# <span id="page-157-0"></span>**■■ FM多重放送の選局をする(VICS受信)**

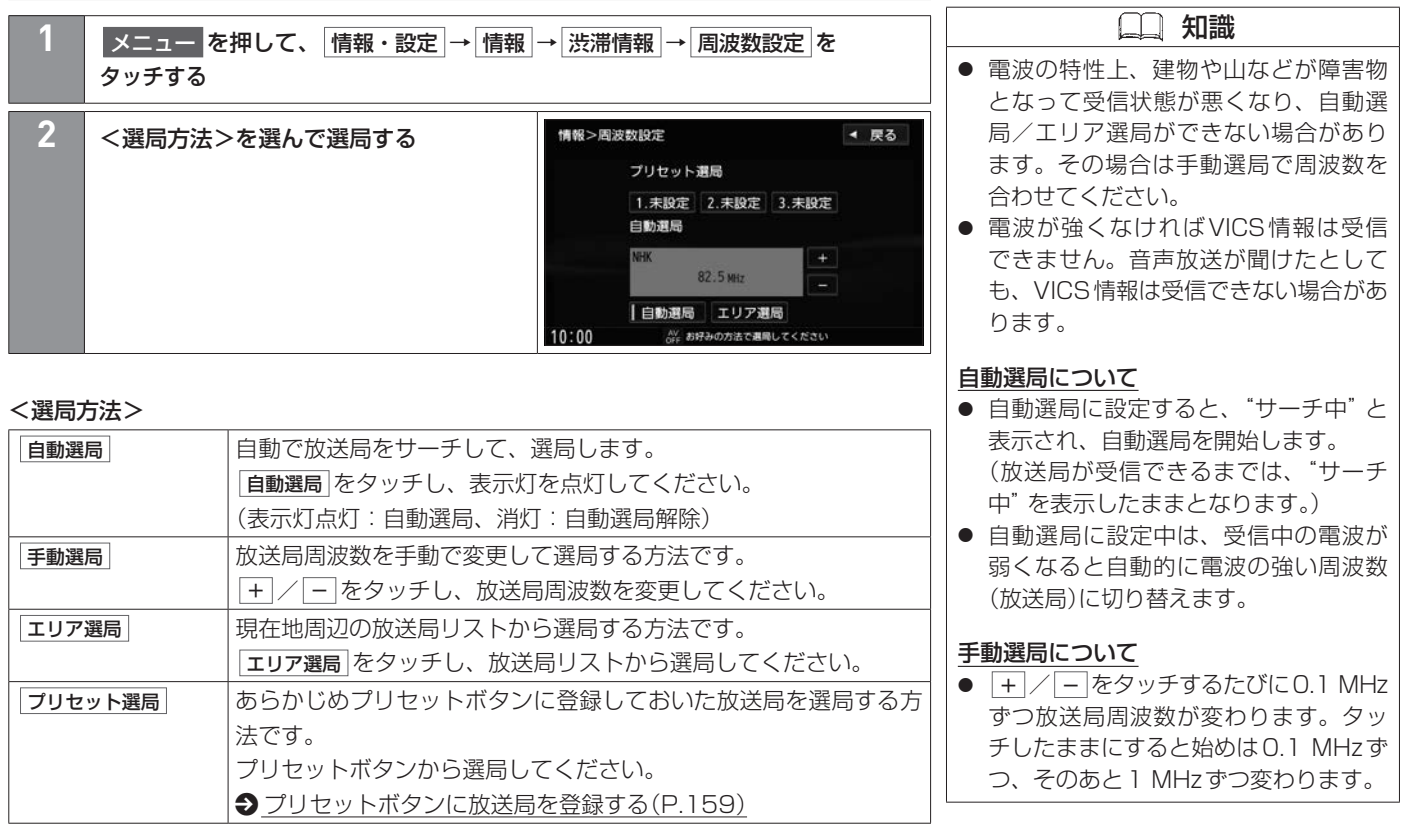

# FM多重放送の選局をする(VICS受信) 交通情報を使う

### <span id="page-158-0"></span>**■■ プリセットボタンに放送局を登録する**

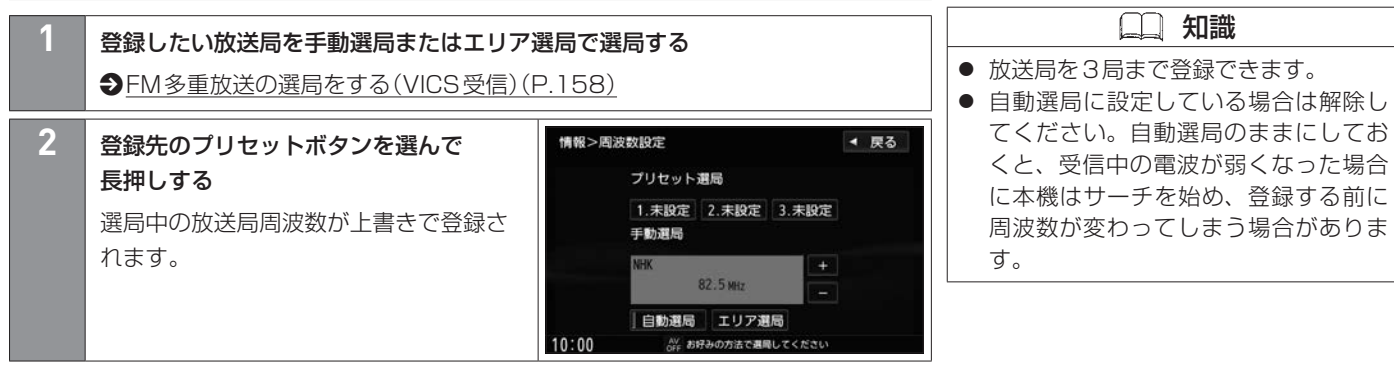

ナビゲーショ  $\bar{z}$ 

# VICS情報の地図表示設定をする 交通情報を使う

VICS情報を地図画面のどの道路(一般道路、有料道路)に表示するか、またどの項目(駐車場、規制など)を表示するかを設定できます。

#### **■■ VICS情報の地図表示設定をする**

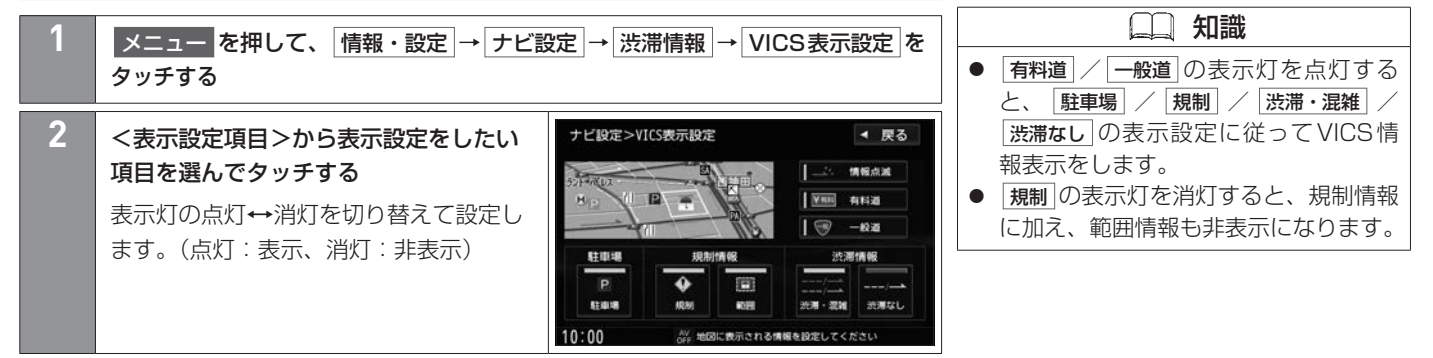

#### <表示設定項目>

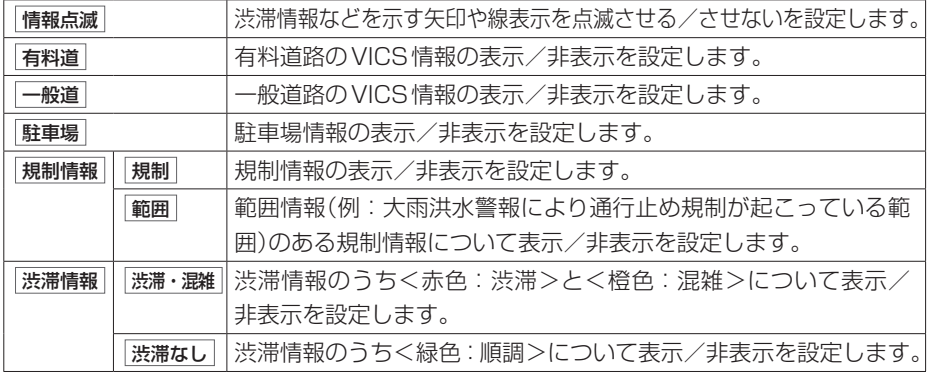

#### **■■ 地図更新について**

- 本機では、車両初年度登録日より3年の間に、三菱自動車販売会社(ディーラー)で点検 入庫時(安心点検、12か月/24か月法定点検、3年車検)に限り、全国地図更新を無料 で3回ご利用いただけます。(レンタカー、自家用貨物自動車は、期間内の法定6か月点 検も含みます。)
- ※無料地図更新での更新可能な地図データは2023年第02版までとなりますので、ご 了承ください。
- 全国地図更新は、三菱自動車販売会社(ディーラー)にて取り扱う更新となります。詳し くは三菱自動車販売会社(ディーラー)にご相談ください。
- 地図を更新すると、以下の項目が消去または初期設定(工場出荷状態)に戻ります。あら かじめご了承ください。
	- -ランドマークの設定が初期設定に戻ります。
	- -受信したVICS情報の一部が消去されます。
	- -保存されていないルートは消去されます。
	- -ルート学習結果が消去されます。

MEMO

### [AVの共通操作](#page-163-0)

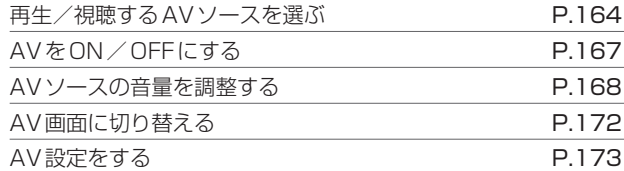

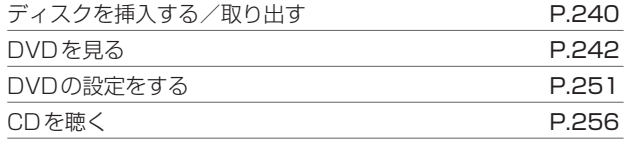

### MUSIC [STOCKERを使う](#page-260-0)

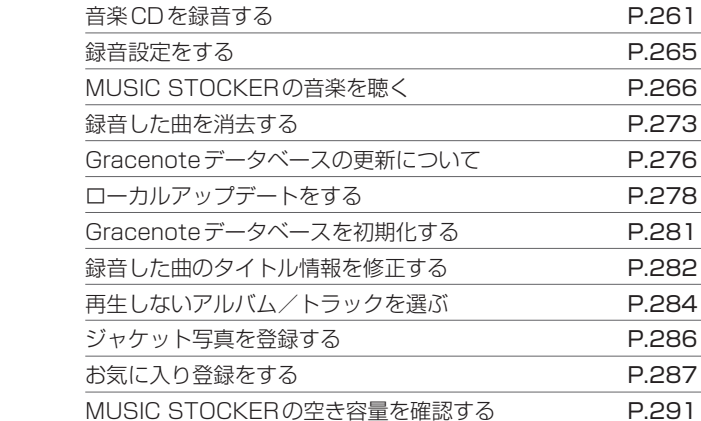

#### [外部機器の接続](#page-291-0)

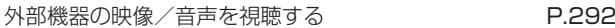

### [テレビ・ラジオの視聴](#page-182-0)

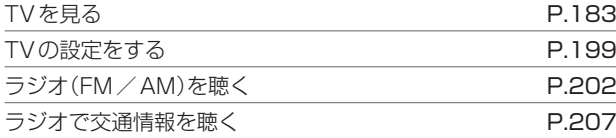

### [音楽・映像の再生](#page-207-0)

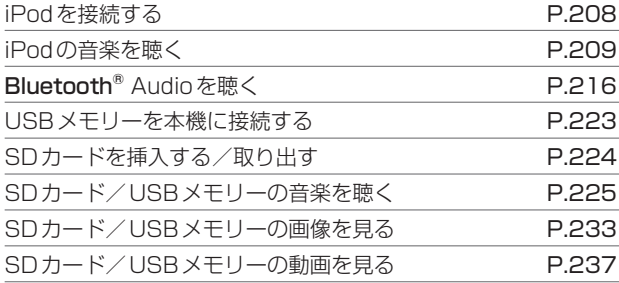

# <span id="page-163-0"></span>再生/視聴するAVソースを選ぶ AVの共通操作

AVソースはAVメニューから選択します。

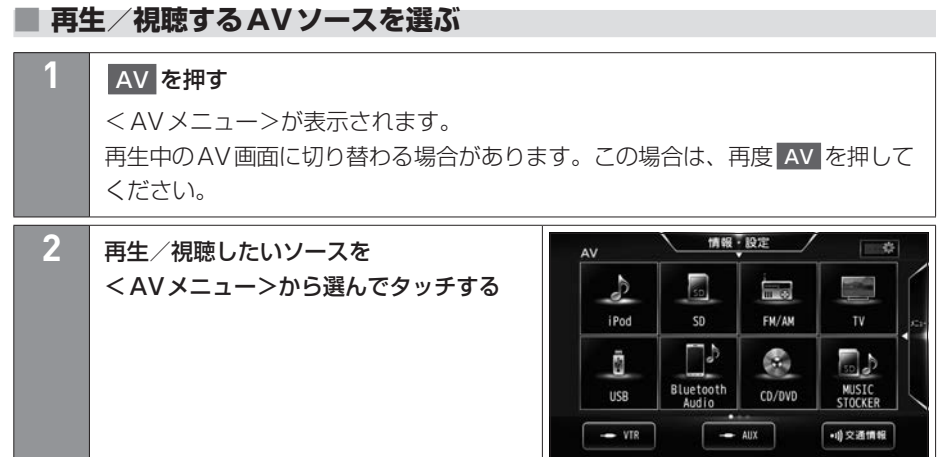

A V

164 再生/視聴するAVソースを選ぶ

#### <AVメニュー>

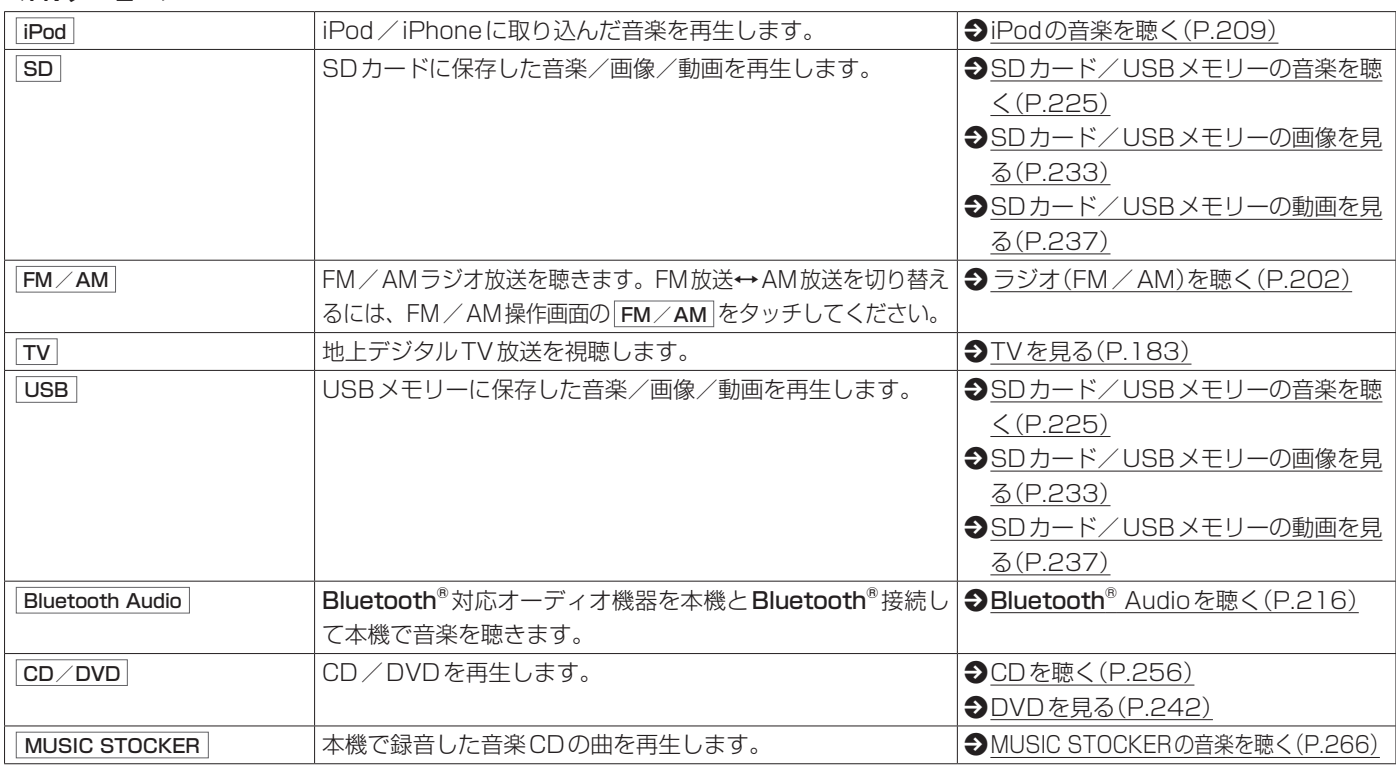

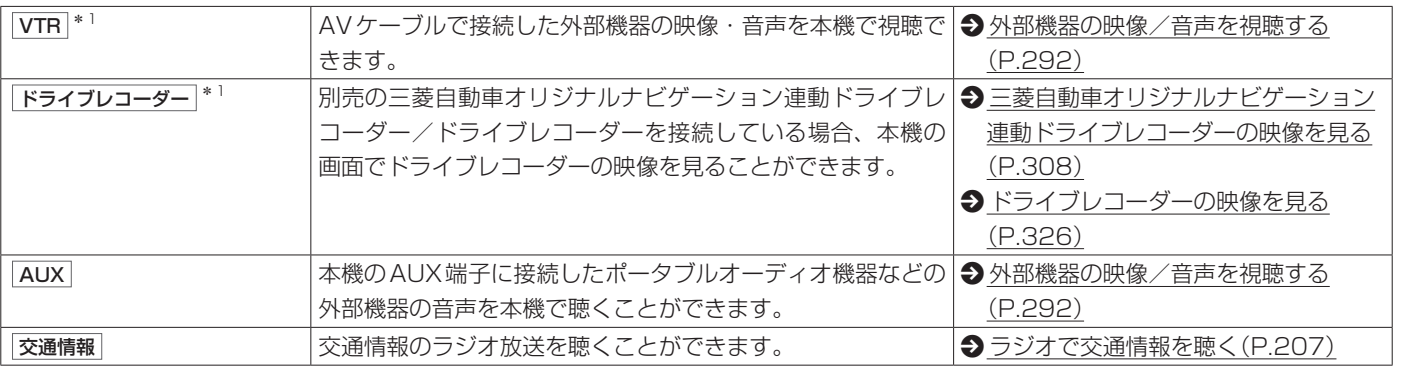

\*1…別売の三菱自動車オリジナルナビゲーション連動ドライブレコーダー/ドライブレコーダーを接続している場合、 VTR が ドライブレコーダー になります。

### <span id="page-166-0"></span>**■■ AVをON/OFFにする**

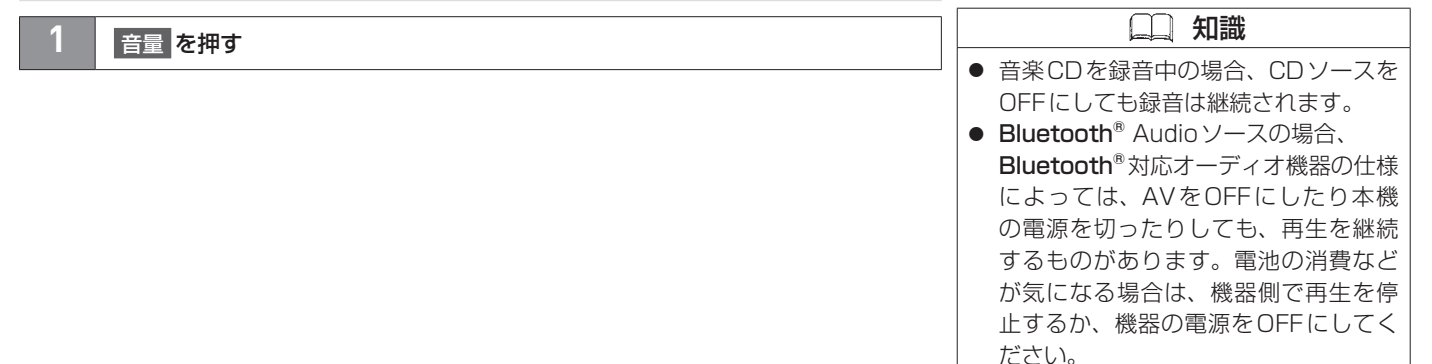

### <span id="page-167-0"></span>**■■ AVソースの音量を調整する**

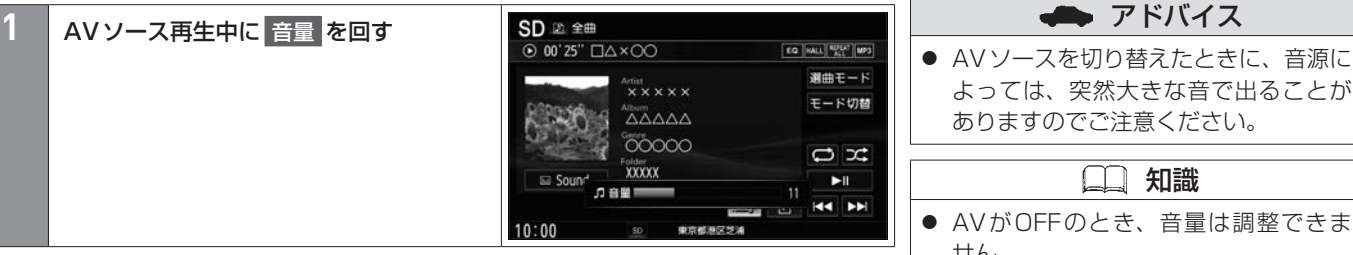

よっては、突然大きな音で出ることが

● AVソース別に音量を調整したい場合 は、あらかじめAVソースの音量補正

</u>

● 音声案内を聞きとりやすくするために、 音声案内中はAVソースの音量が小さ くなります。また、"案内時のAV音量 消音"を する に設定すると、音声案内 中はAVソースの音声を出さないよう

**→[音声案内の詳細設定をする\(P.146\)](#page-145-0)** ● AVソースの音量については下記もご覧

を設定してください。

にすることができます。

**∋[音量設定をする\(P.171\)](#page-170-0)** 

[\(P.170\)](#page-169-0)

ください。

知識

ありますのでご注意ください。

せん。

A V

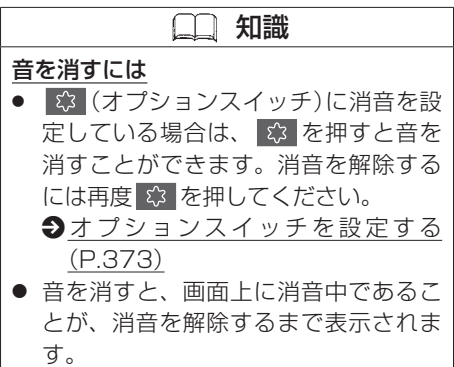

### <span id="page-169-0"></span>**■■ AVソースの音量補正を設定する**

TVの音量は小さめに、CDの音量は大きめになど、AVソースごとに音量補正値を設定し ておくことができます。

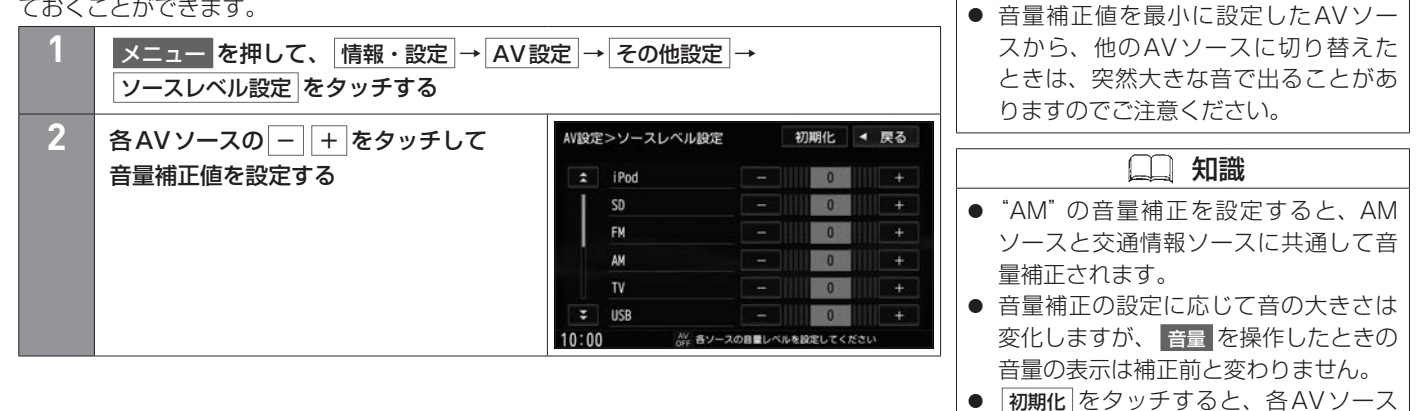

アドバイス

の音量補正の設定をすべて初期化しま

す。

170 AVソースの音量を調整する

## AVソースの音量を調整する AVの共通操作

#### <span id="page-170-0"></span>**■■ 音量設定をする**

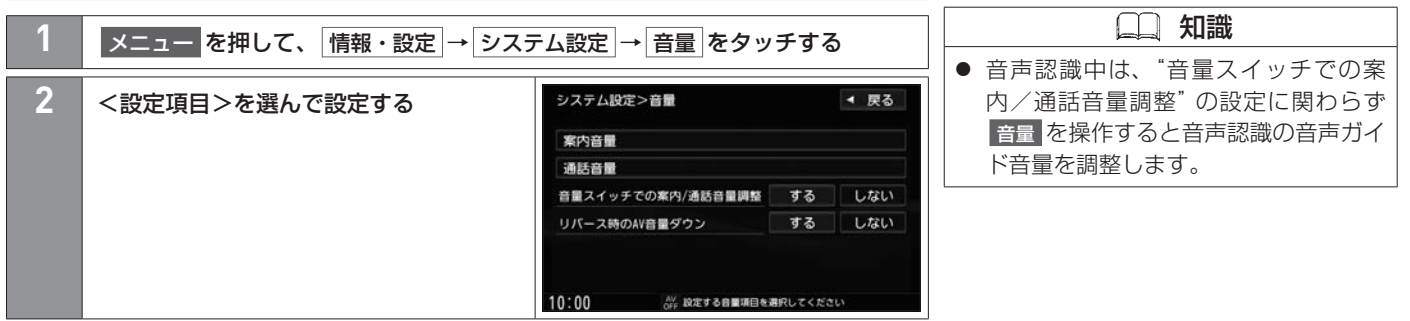

#### <設定項目>

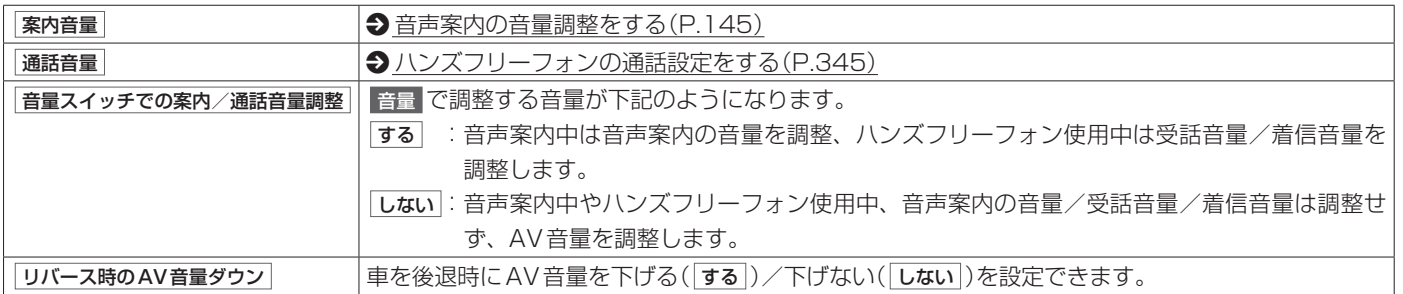

# <span id="page-171-0"></span>■ AV画面に切り替える

# **1** AV を押す

※AVがOFFの場合はAVメニューが表示されます。

<span id="page-172-0"></span>音響効果の設定などAVに関する設定ができます。

**■■ AV設定画面**

■メニュー を押して、 情報·設定 → AV設定 をタッチするとAV設定画面が表示されます。 AV設定画面では、以下の設定ができます。

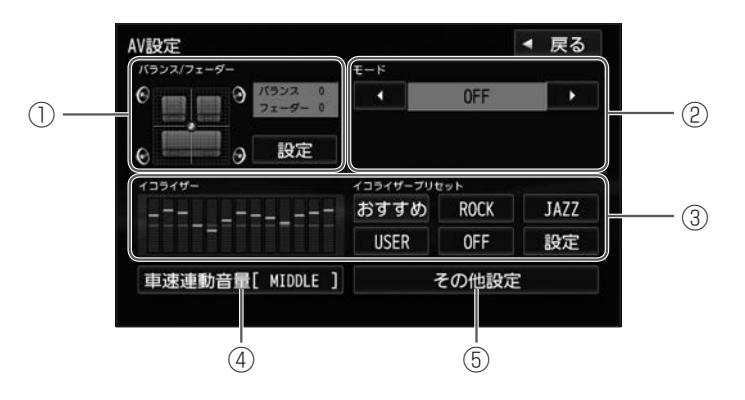

- 知識
- AVがOFFのとき、または本機で三菱 自動車オリジナルナビゲーション連動 ドライブレコーダーの機能が起動して いるとき、AV設定はできません。

- ① バランス/フェーダー設定 前後左右のスピーカーの音量バランスを設定します。  $\bigcirc$  [バランス/フェーダー設定をする\(P.175\)](#page-174-0)
- ② 音響効果の設定

サラウンドの種類を選んで設定します。

**→[音響効果の設定をする\(P.176\)](#page-175-0)** 

# AV設定をする AVの共通操作

③ イコライザー設定

各帯域の音のレベル設定をして、音質調整をします。

 $\bigcirc$  [イコライザー設定をする\(P.177\)](#page-176-0)

- ④ 車速連動音量 車速連動音量設定をします。
	- **→** [車速連動音量を設定する\(P.179\)](#page-178-0)
- ⑤ その他設定
	- スピーカーの設定などをします。
	- $\bigcirc$  [バスブーストを設定する\(P.180\)](#page-179-0)
	- **◆AV**ソースの音量補正を設定する(P.170)
	- **→**[スピーカーの出力レベルを設定する\(P.181\)](#page-180-0)
	- $\bigcirc$  [スピーカーディレイを設定する\(P.182\)](#page-181-0)

### <span id="page-174-0"></span>**■■ バランス/フェーダー設定をする**

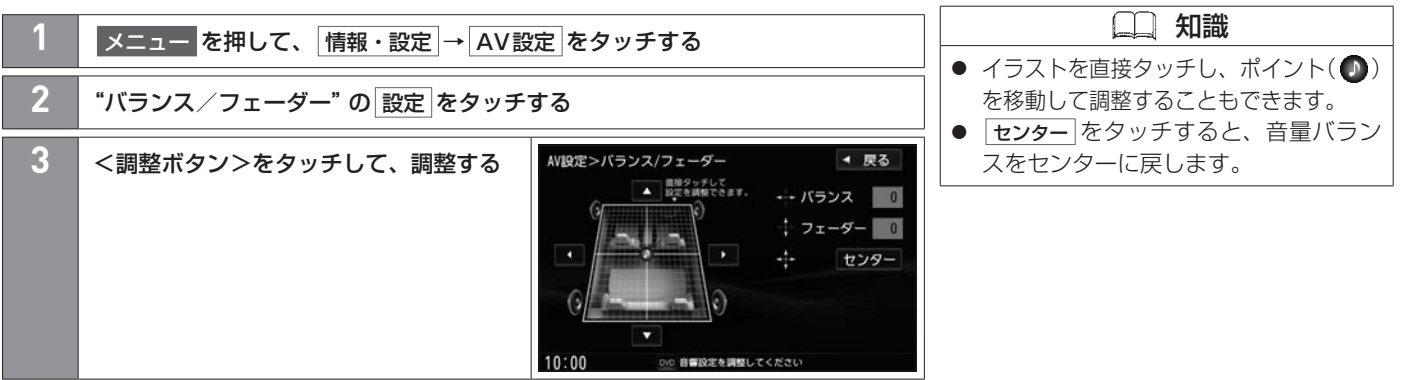

#### <調整ボタン>

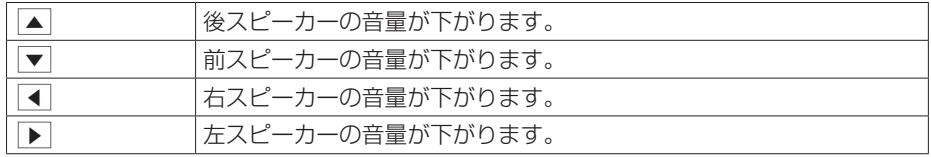

### <span id="page-175-0"></span>**■■ 音響効果の設定をする**

※交通情報ソースを聴いているとき本設定はできません。

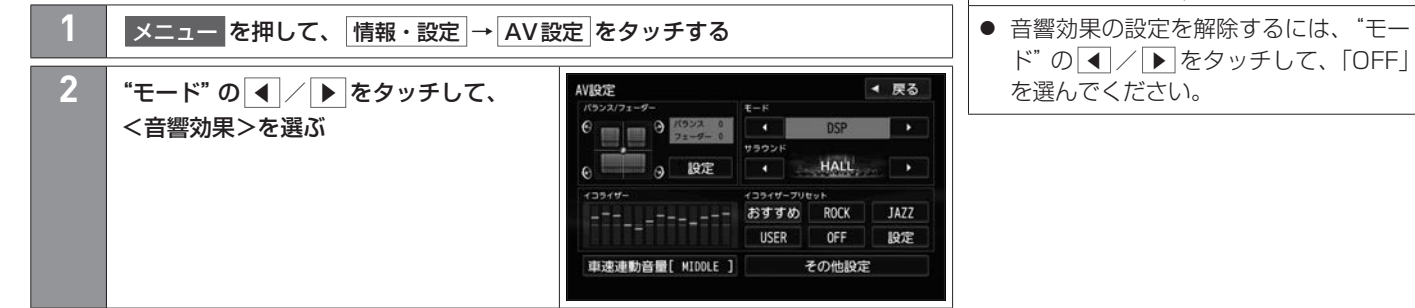

#### <音響効果>

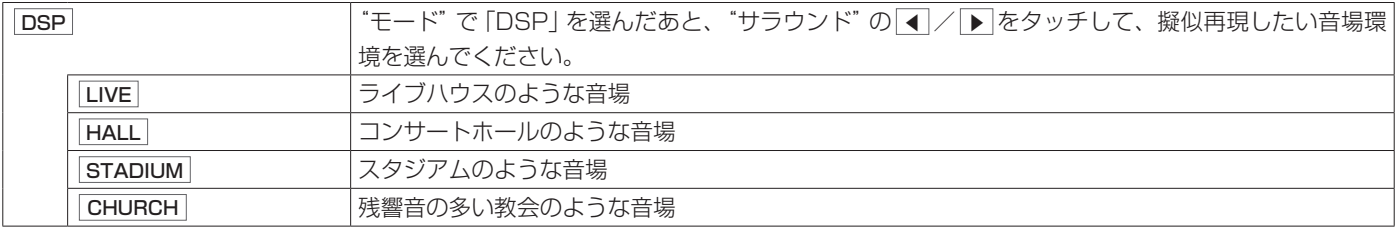

知識

# <span id="page-176-0"></span>**■■ イコライザー設定をする**

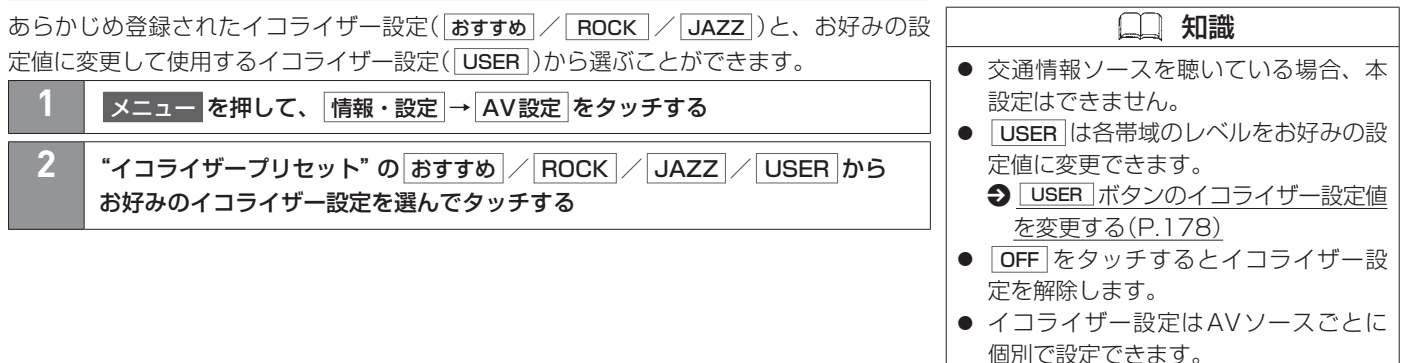

A V

<span id="page-177-0"></span>**■** USER **ボタンのイコライザー設定値を変更する**

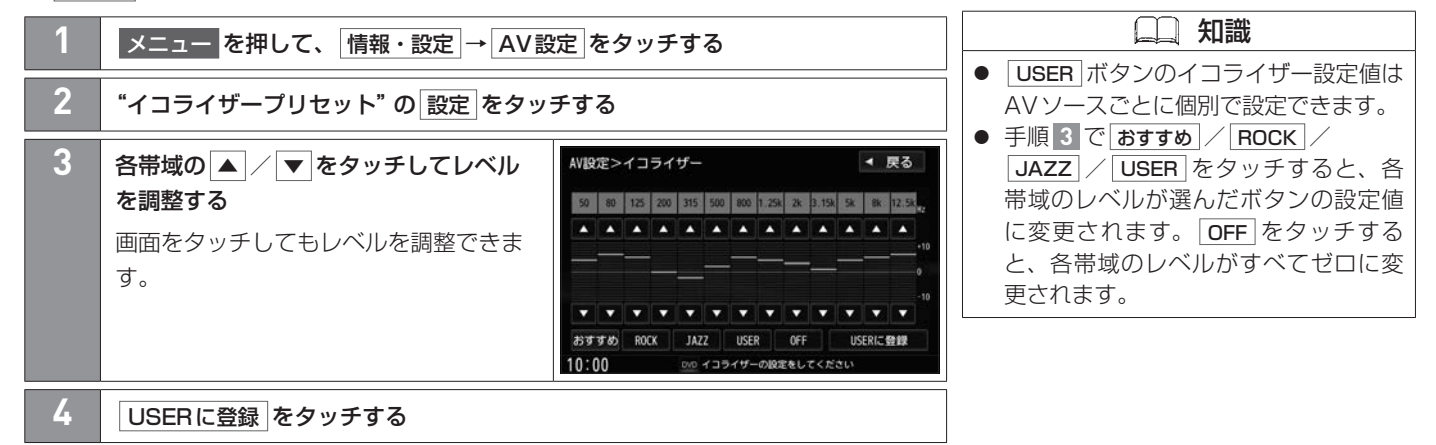

A V

### <span id="page-178-0"></span>**■■ 車速連動音量を設定する**

車の速度に応じてAVソースの音量を自動調整するよう設定できます。

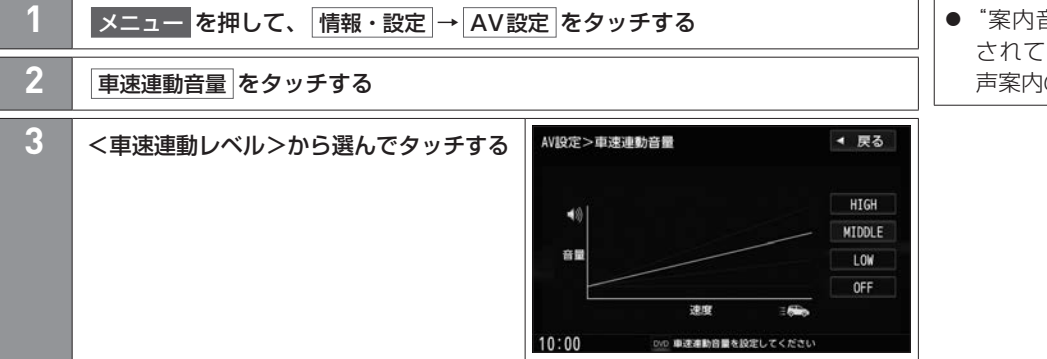

知識

● "案内音量の車速連動"が する に設定 されている場合、ルート案内などの音 声案内の音量も自動調整されます。

#### <車速連動レベル>

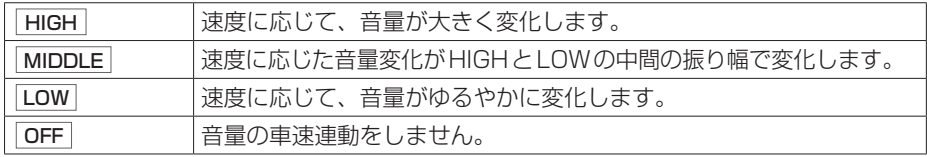

### <span id="page-179-0"></span>**■■ バスブーストを設定する**

低音を強調するかどうか設定できます。

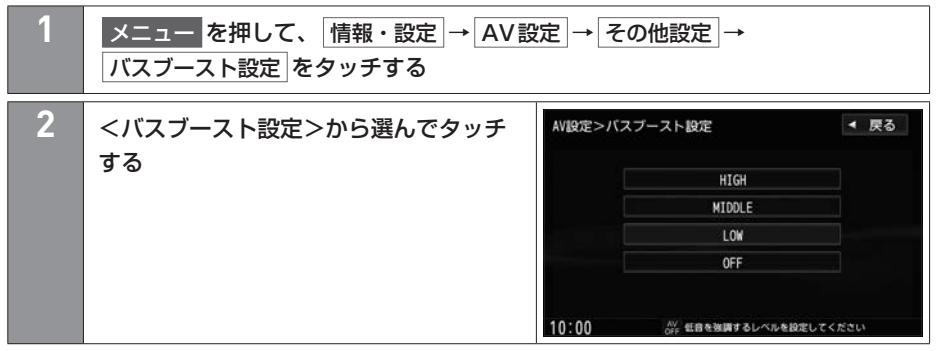

#### <バスブースト設定>

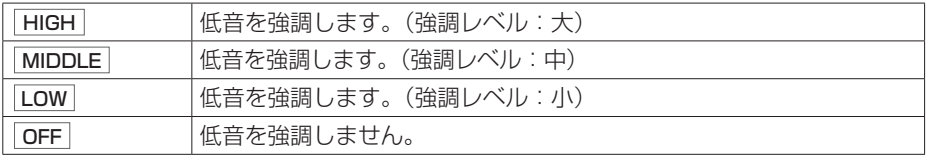
# **■■ スピーカーの出力レベルを設定する**

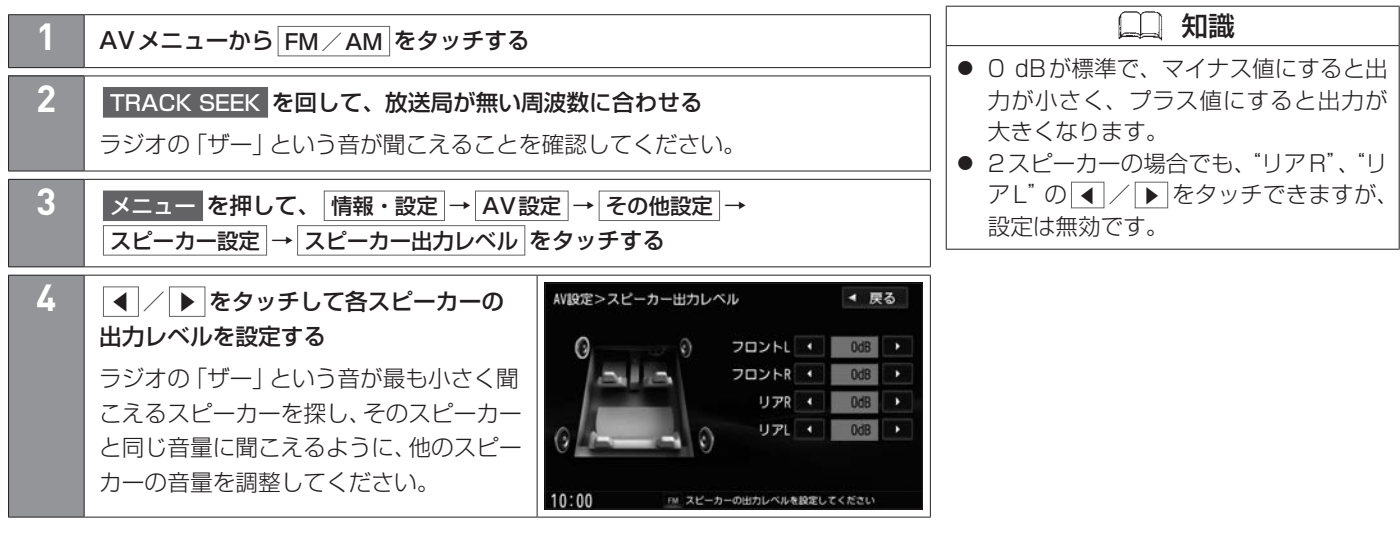

# **■■ スピーカーディレイを設定する**

視聴位置から最も距離の離れたスピーカーに合わせて他のスピーカーの出力タイミングを 遅らせます。(設定値10 cmあたり約0.3 ミリ秒遅らせます。)

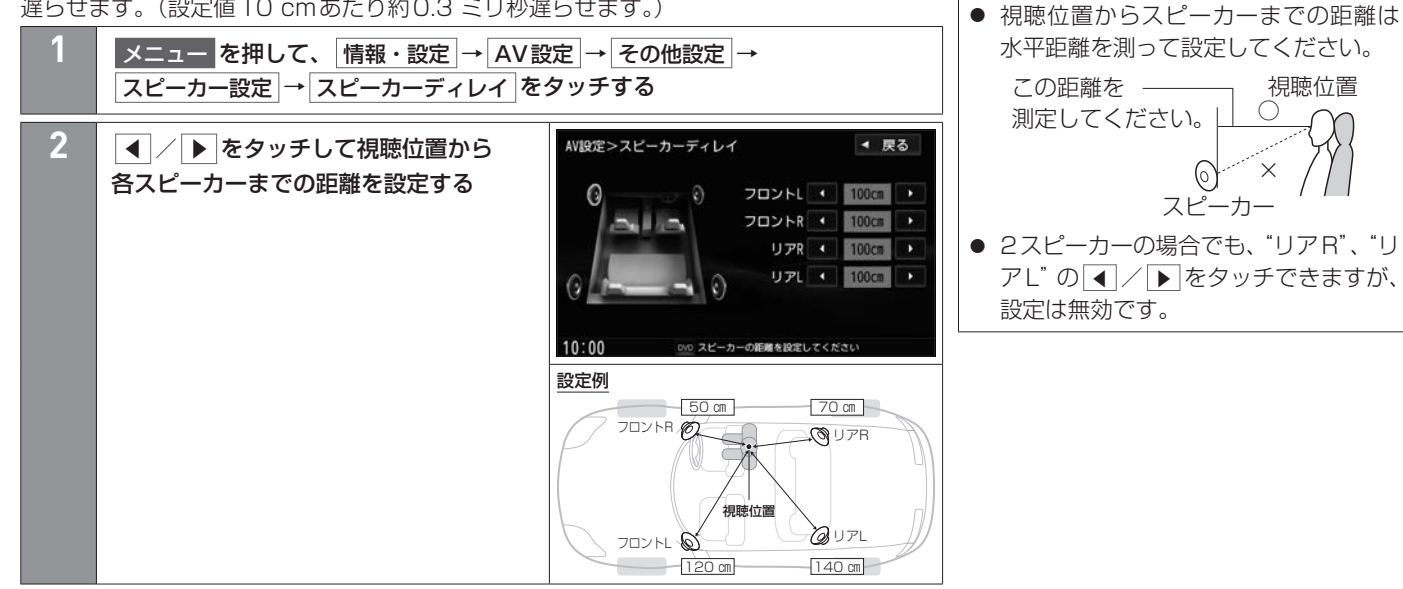

知識

#### **■■ TV画面を表示する**

**1** AVメニューから TV をタッチする

#### **■TVの初期設定を行う**

初期設定をしていない場合、AVメニューから TV をタッチしたあと、初期設定画面が表 示されます。初期設定では、データ放送でお住まいの地域の情報(天気予報など)を見られ るように、郵便番号を設定します。

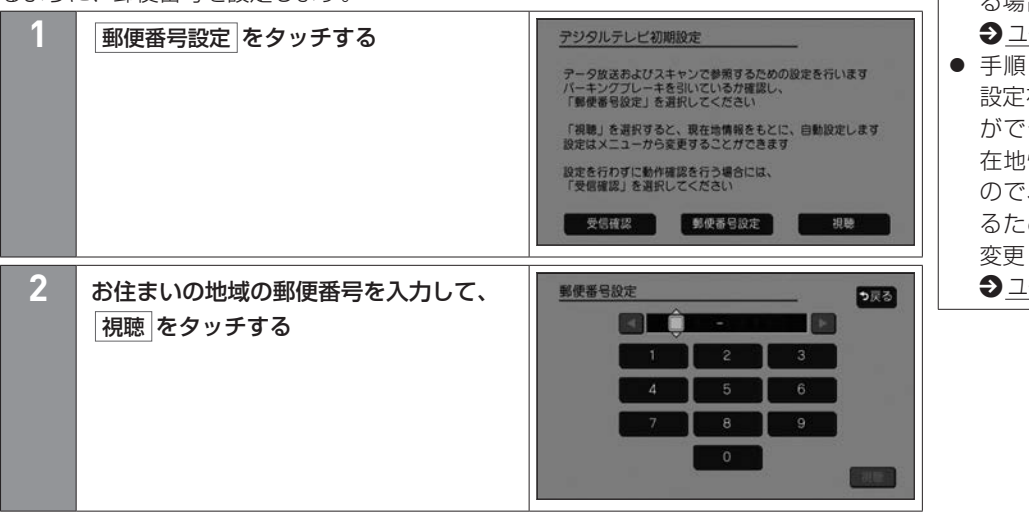

● 引っ越しなどでお住まいの地域が変わ る場合は、設定を変更してください。  $\bigcirc$  [ユーザー情報設定を変更する\(P.200\)](#page-199-0) **● 手順 1 で 視聴 をタッチすると、初期** 設定をしないで、すぐにTVを見ること ができます。この場合、郵便番号は現 在地情報をもとに自動で設定されます ので、お住まいの地域の設定に変更す るために、ユーザー情報設定で設定を 変更してください。 **→ [ユーザー情報設定を変更する\(P.200\)](#page-199-0)** 

知識

A V

#### **■■ 緊急警報放送について**

#### **■緊急警報放送(EWS:Emergency Warning System)とは**

大規模災害など緊急な出来事が発生した場合に、緊急警報放送を放送局より送信して、視 聴者にいち早く情報を知らせる放送システムです。

#### **■緊急警報放送(EWS)を受信したら、自動的に緊急警報放送に切り替わります**

- 緊急警報放送が終了しても、TV画面のままになります。(もとのAVソースには戻りま せん。もとに戻すには、手動で切り替えてください。)
- 視聴中のTVの放送局以外で緊急警報放送を開始しても、自動的には切り替わりません。
- 走行中、緊急警報放送の映像は表示できません。音声がある場合は、音声のみ聴くこと ができます。映像を表示したい場合は、車を安全な場所に停車し、パーキングブレーキ をかけてご覧ください。
- TV ソース以外のソースを選んでいても、緊急警報放送が開始された場合、自動的に緊急 警報放送に切り替わることがあります。
- 緊急警報放送の試験放送では動作しません。

# TVを見る テレビ・ラジオの視聴

### <span id="page-184-0"></span>**■■ 操作画面の見かた**

TV視聴中に画面をタッチするとTV操作画面が表示されます。

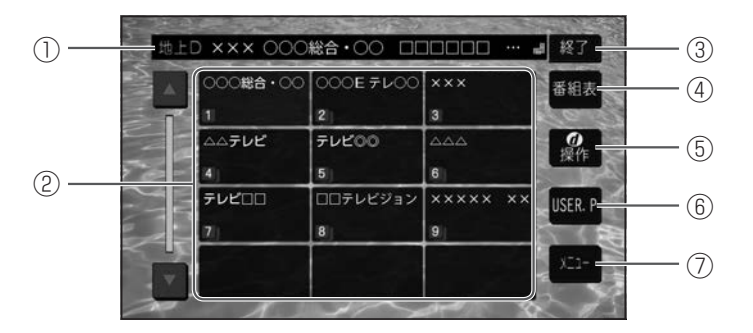

- ① 視聴中の番組
- ② チャンネルリスト
- ③ 終了

TV画面に戻します。

④ 番組表

番組表を表示します。

⑤ d操作

カーソルパネルを表示します。

- ⑥ チャンネル設定の切替ボタン
	- USER.P :スキャンを行って設定したチャンネルリスト設定(ユーザープリセット) に切り替えます。

**→ [ユーザープリセットのチャンネル設定をする\(P.201\)](#page-200-0)** 

(初めて USER.P をタッチしたときは、スキャンするかどうかメッセージ が表示されますので、 はい をタッチしてスキャンを行ってください。)

- AREA.P :現在地情報をもとに自動で設定したチャンネルリスト設定(エリアプリ セット)に切り替えます。
- ⑦ メニュー
	- TVメニューを表示します。

#### <span id="page-186-0"></span>**■TVメニューの見かた**

TV視聴中に画面をタッチして メニュー をタッチすると、TVメニューが表示されます。

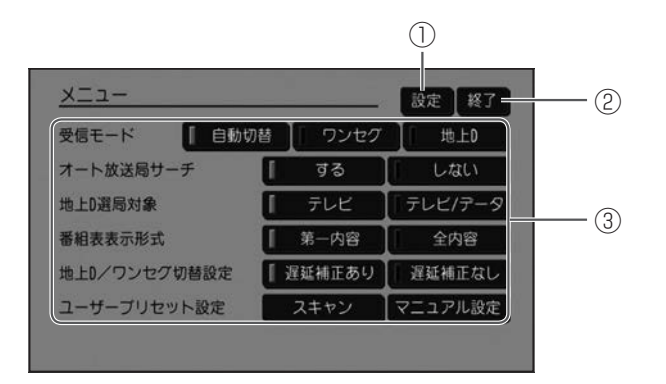

① 設定

TVの設定をします。

 $\bigodot$ TVの設定をする/情報を見る $(P.199)$ 

② 終了

TV画面に戻します。

③ TVメニュー

<TVメニュー>

| 受信モード                             | 自動切替                                   | 電波の受信状況により、12セグ/ワンセグを自動で切り替えます。                  |  |
|-----------------------------------|----------------------------------------|--------------------------------------------------|--|
|                                   | ワンセグ                                   | 受信状況に関わらずワンセグを受信します。                             |  |
|                                   | 地上D                                    | 受信状況に関わらず 12セグを受信します。                            |  |
| オート放送局サーチ                         |                                        | 受信状態が悪くなった場合、受信状態の良い中継局/系列局に自動で切り替える( する )/切り替え  |  |
|                                   |                                        | ない(  <b>しない</b>  )を選択できます。                       |  |
|                                   |                                        | ※ する に設定しても、必ず切り替えができるわけではありません。                 |  |
| テレビサービスのみ選局します。<br>テレビ<br>地上D選局対象 |                                        |                                                  |  |
|                                   |                                        | ※番組表の表示もテレビサービスのみになります。                          |  |
|                                   | テレビ/データ                                | テレビサービスと独立データサービスを選局します。                         |  |
| 番組表表示形式                           | 第一内容<br>番組表表示するとき、各放送局の第一サービスのみを表示します。 |                                                  |  |
|                                   |                                        | ※第一サービス以外のサービスを視聴中の場合は、第一サービスと視聴中のサービスの2つを表示     |  |
|                                   |                                        | します。                                             |  |
|                                   | 全内容                                    | 番組表表示するとき、各放送局の全サービスを表示します。                      |  |
| 地上D/ワンセグ切替設定                      |                                        | ※設定したあと別のチャンネルに切り替えたときに設定の変更が有効になります。            |  |
|                                   |                                        | ※受信モードが 自動切替 のときに、本設定が有効となります。                   |  |
|                                   |                                        | ※ワンセグへの切り替えが早いと感じる場合、 遅延補正なし に設定すると改善される場合がありま   |  |
|                                   |                                        | す。                                               |  |
|                                   | 遅延補正あり                                 | 地上デジタル(12セグ)を遅延補正し、12セグとワンセグを切り替えるときスムーズに切り替えます。 |  |
|                                   | 遅延補正なし                                 | 地上デジタル(12セグ)を遅延補正しません。                           |  |
| ユーザープリセット設定                       |                                        | ● ユーザープリセットのチャンネル設定をする(P.201)                    |  |

### ■ 選局する

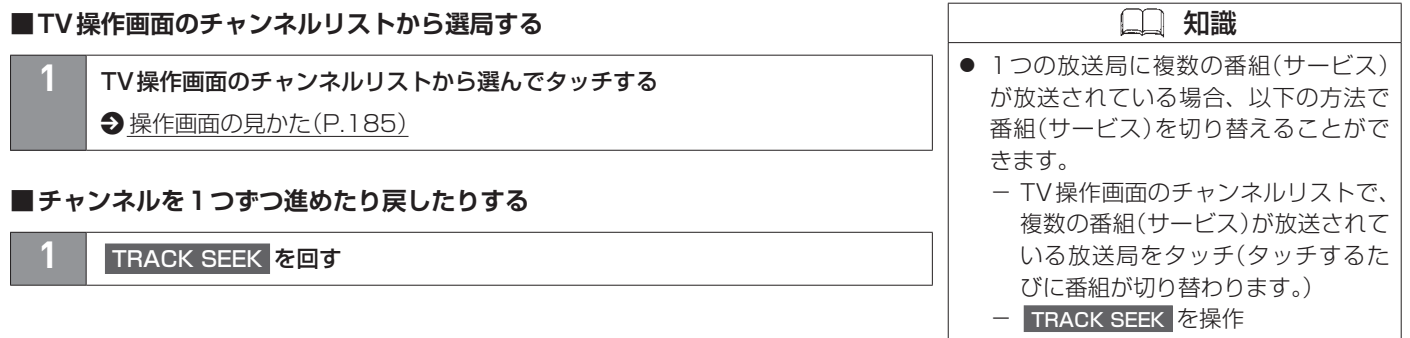

A V

#### **■■ 番組表の見かた**

TV操作画面で | 番組表 をタッチすると番組表が表示されます。 **→ [操作画面の見かた\(P.185\)](#page-184-0)** 

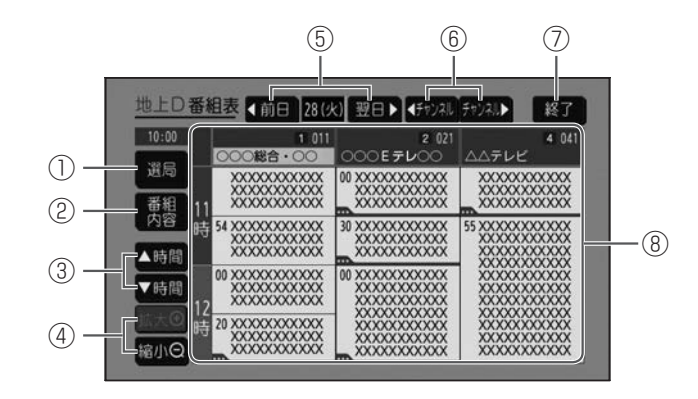

# ① 選局

TV操作画面(チャンネルリストの画面)を表示します。

② 番組内容

視聴中の番組内容を表示します。

- ③ ▲時間 ▼時間 表示する時間帯を選びます。(過去の番組は表示できません。)
- 4 拡大 () 縮小 () 番組表を拡大/縮小します。

 知識 ● TVメニューで番組表表示形式の設定を すると、各放送局それぞれ1番組のみ (第一サービスのみ)表示するか、全番 組(全サービス)を表示するかを選べま す。  $\bigcirc$ TV メニューの見かた $(P.187)$ ● 番組と番組の間にある緑線は放送時間 の短い番組があるという印です。タッ チすると番組名が表示されます。 ● 電源を入れた直後は番組表が表示され るまでしばらくかかる場合があります。 ● 12セグの場合、番組表は現在放送中の 番組から7日後まで表示されます。 ● ワンセグの場合、番組表は現在放送中 の番組から最大10番組まで表示され ます。

⑤ ◀前日 翌日▶

前日/翌日に切り替えます。(過去の日は表示できません。)

- ⑥ ◀チャンネル チャンネル▶ 表示するチャンネルを選びます。
- ⑦ 終了

TV画面に戻します。

⑧ 番組表

番組をタッチすると、選んだ番組の番組内容を表示します。 チャンネル(放送局名)をタッチすると、選んだチャンネルを選局します。

# TVを見る テレビ・ラジオの視聴

#### **■番組内容画面の見かた**

番組表で番組をタッチすると、番組内容画面が表示されます。

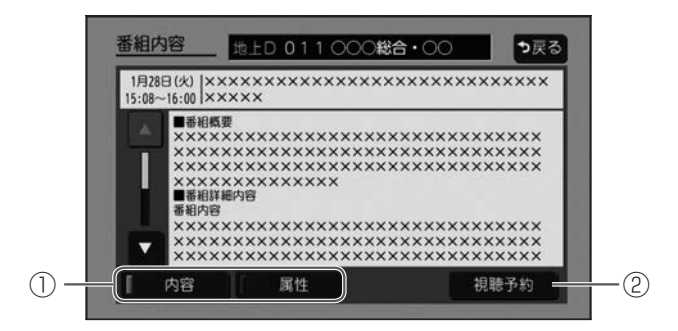

- ① 内容表示切替ボタン
	- 内容 :番組内容表示に切り替えます。
	- 属性 :番組属性表示に切り替えます。
- ② 今すぐ見る 視聴予約

すでに放送が始まっている番組を選んだ場合は「今すぐ見る」が表示され、タッチすると TV画面に切り替わります。 まだ放送が始まっていない番組を選んだ場合は 視聴予約 が表示され、タッチすると 視聴予約ができます。

### **■■ 視聴予約をする**

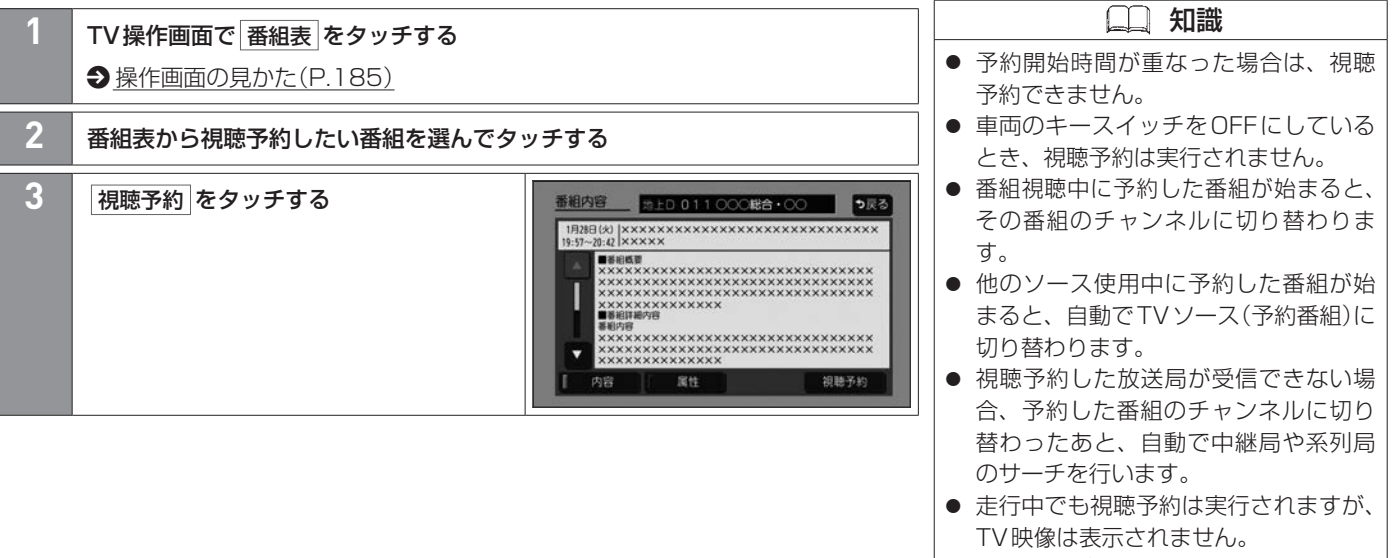

- 放送時間が変更になっても、予約時間 は自動では変更されません。
- 視聴予約をした番組が終了しても、予 約した番組が始まる前に見ていたチャ ンネルには戻りません。

TVを見る 193

A V

### 知識 ● 受信モードが 自動切替 になっていない 場合、視聴予約したチャンネルに切り 替えられない場合があります。(例:ワ ンセグ番組表で視聴予約していて、予

約開始時間に受信モードを 地上D にし ていると、視聴予約は実行できません。) ● 緊急警報放送視聴中は視聴予約を実行 しません。

### <span id="page-194-0"></span>**■■ 視聴予約を確認する/取り消す**

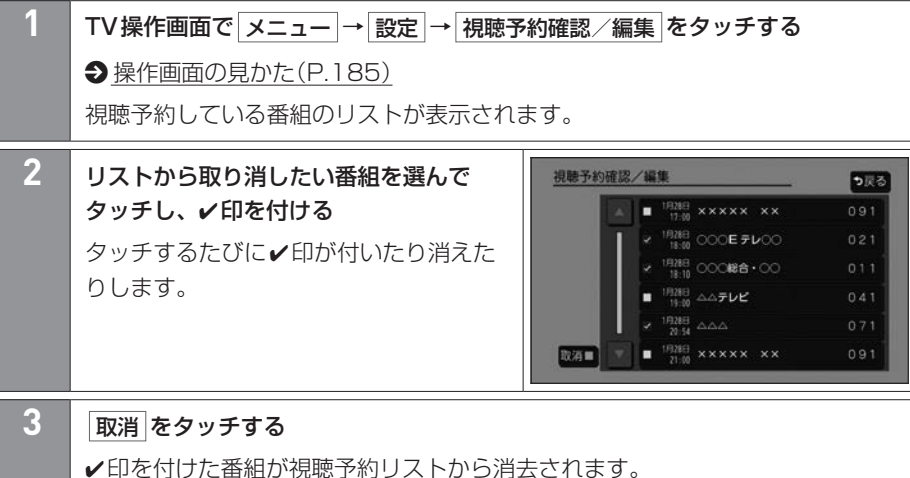

# <span id="page-195-0"></span>**■■ 信号切り替えを行う**

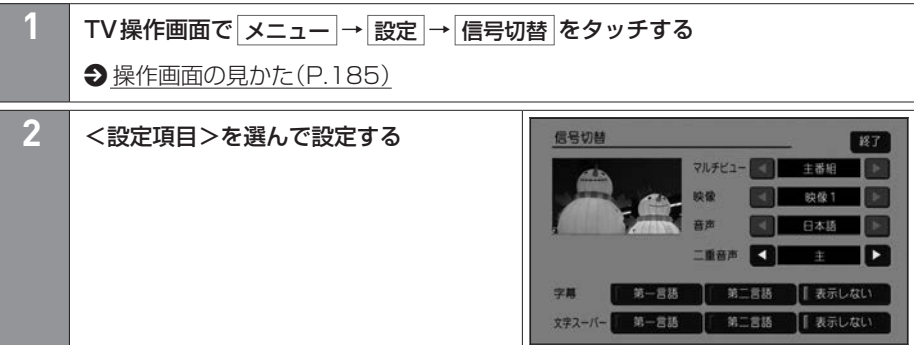

#### <設定項目>

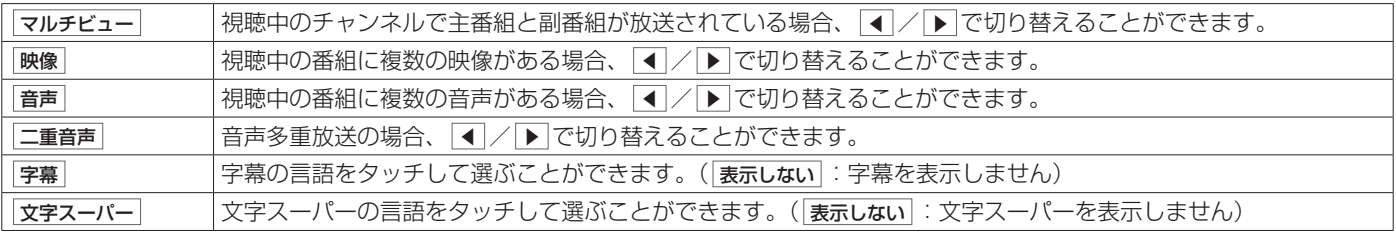

# **■■ データ放送を視聴する**

- **1** TV操作画面で d操作 をタッチする
- **→ [操作画面の見かた\(P.185\)](#page-184-0)**
- カーソルパネルが表示されます。
- **2** <sup>d</sup> をタッチする

### **■カーソルパネルの見かた**

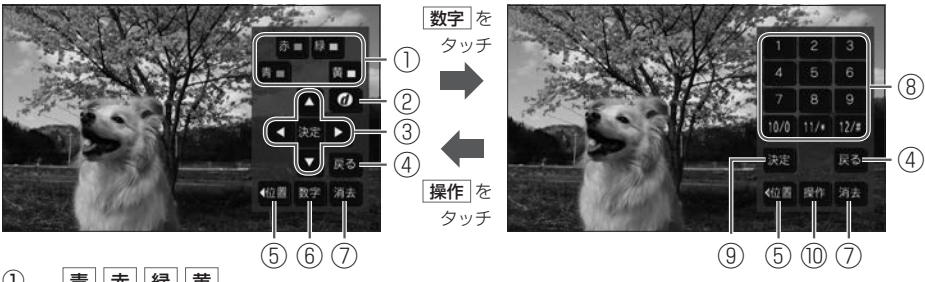

1 青 赤 緑 黄

データ放送のコンテンツに依存した動作をします。

 $\boxed{2}$   $\boxed{d}$ 

データ放送を表示します。データ放送表示時に再度タッチすると、通常放送画面に戻 ります。

③ | ◀ |▼ |▶ |▲ 決定

データ放送画面内の項目を選択/実行します。

# TVを見る テレビ・ラジオの視聴

④ 戻る

データ放送表示時に1つ前の画面に戻ります。

- ⑤ 位置 カーソルパネル/数字パネルの表示位置を変更します。(画面左/右)
- ⑥ 数字 数字パネルに切り替えます。
- ⑦ 消去

カーソルパネル/数字パネルを消します。

- ⑧ 数字ボタン
- ⑨ 決定

入力した数字を決定/実行します。

⑩ 操作

カーソルパネルに切り替えます。

### <span id="page-198-0"></span>**■■ TVの設定をする/情報を見る**

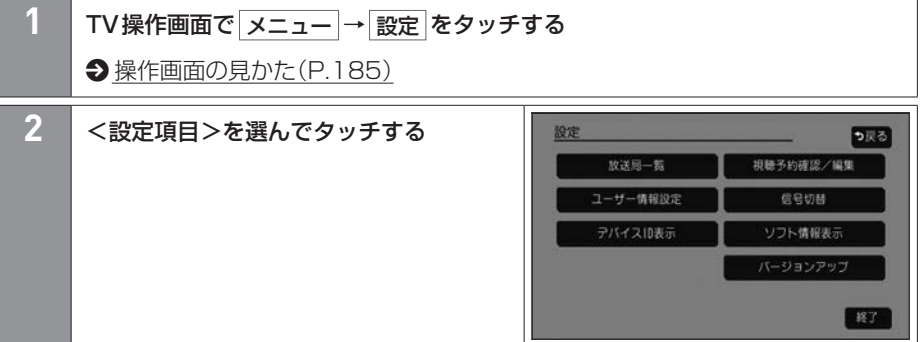

#### <設定項目>

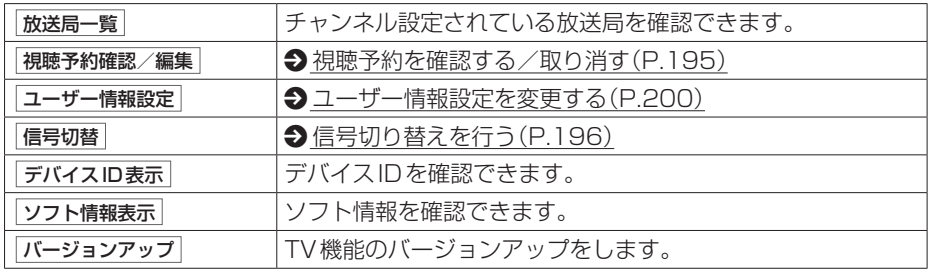

<span id="page-199-0"></span>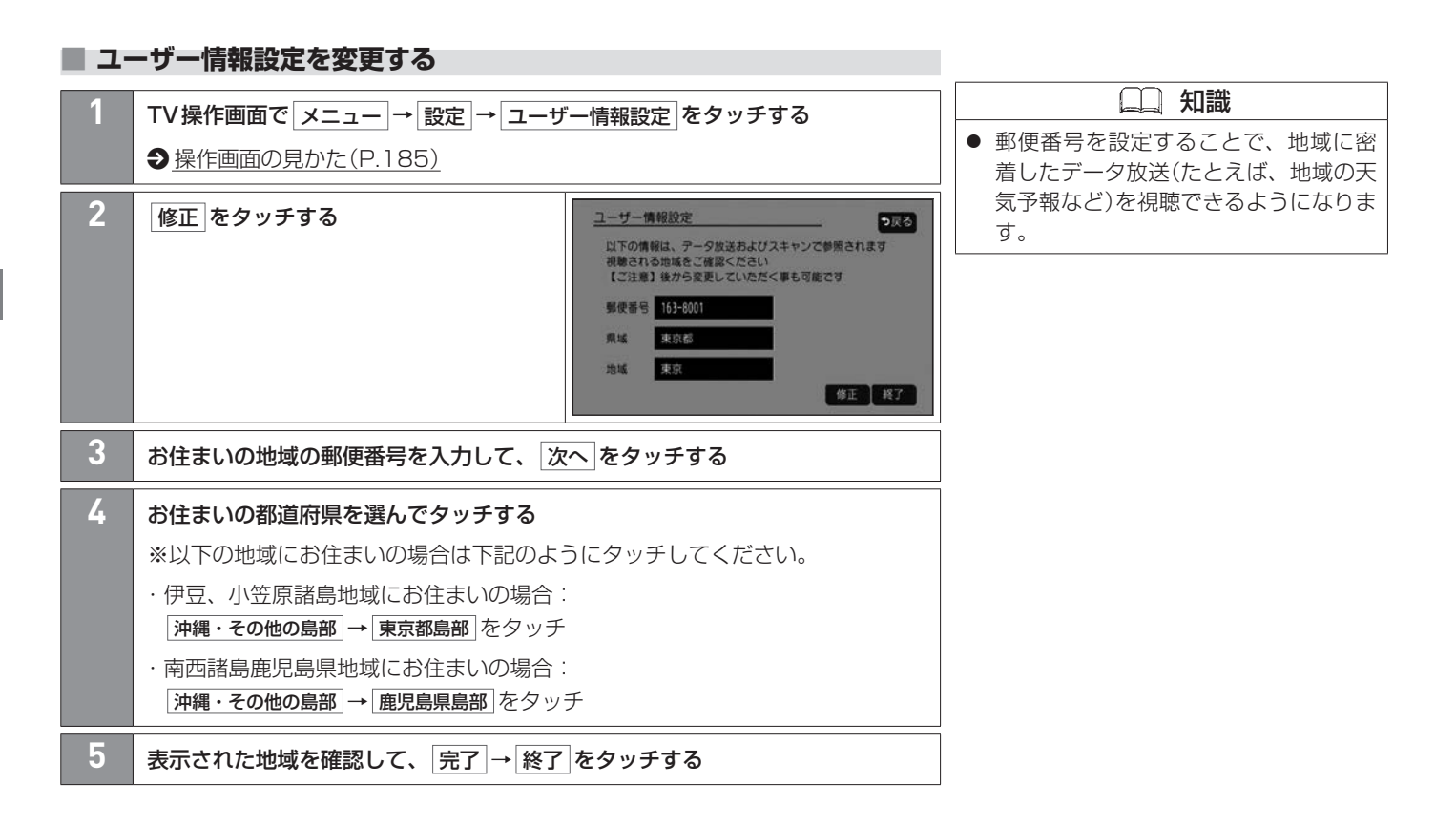

### <span id="page-200-0"></span>**■■ ユーザープリセットのチャンネル設定をする**

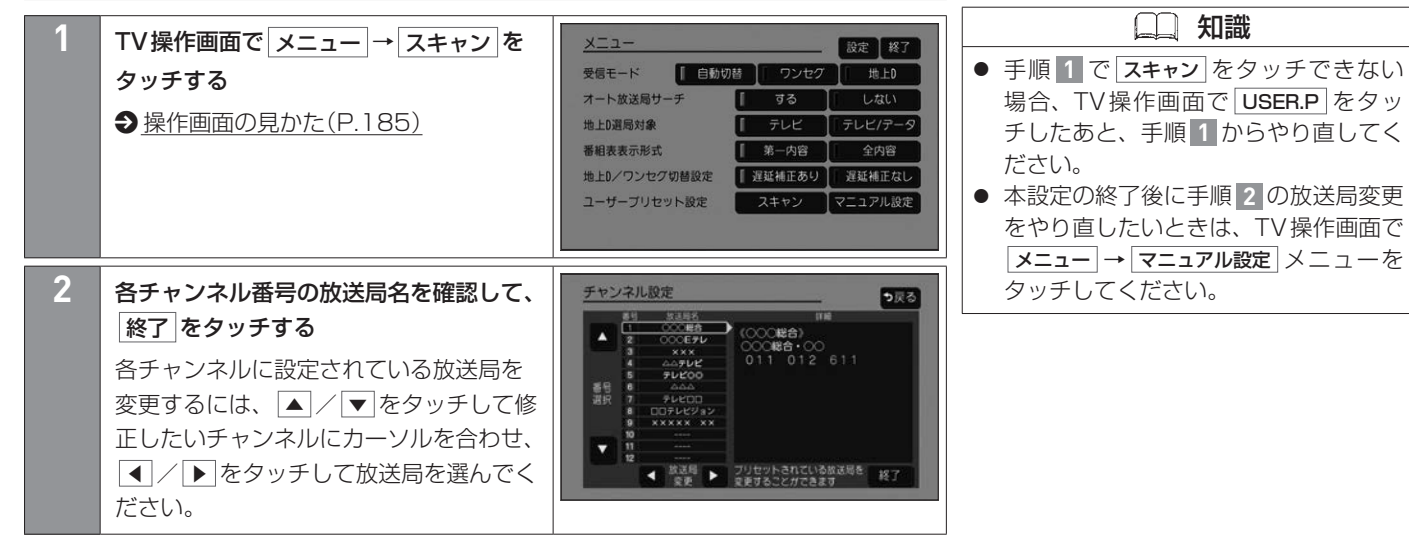

# **■■ ラジオ(FM/AM)を聴く**

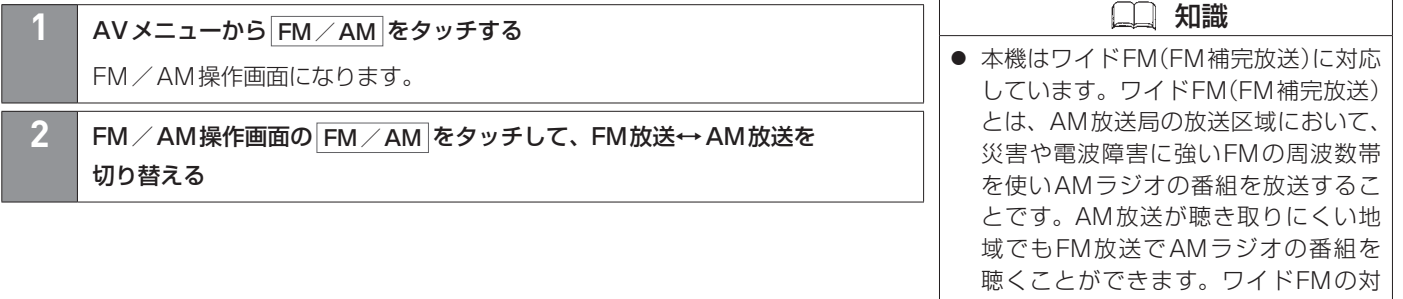

応、周波数などについては、各地域放 送局のWebサイトをご確認ください。

# **■■ FM/AM操作画面の見かた**

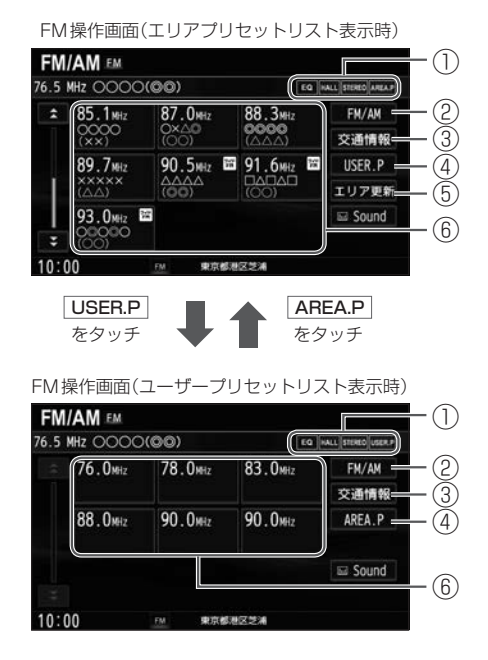

① 各種マーク

- EQ :イコライザー設定マーク
- :サラウンド設定マーク **HALL**
- :ステレオ受信マーク **STEREO**

:放送局のリストマーク

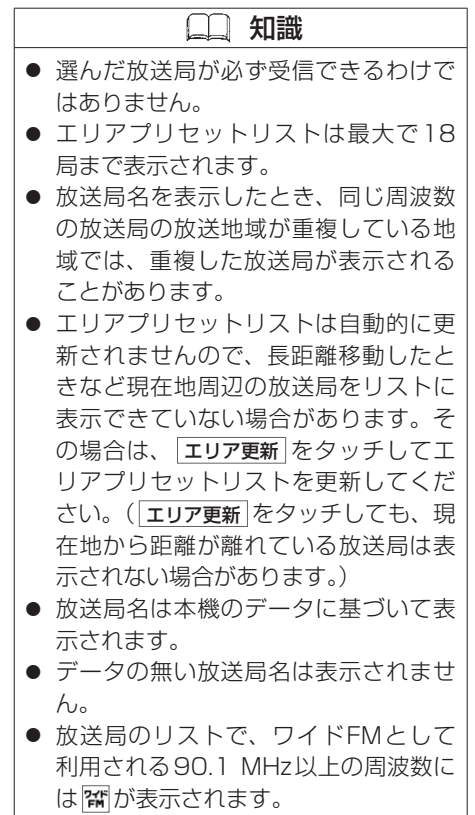

### ラジオ(FM/AM)を聴く テレビ・ラジオの視聴

 $(2)$  FM/AM

FM放送←→AM放送を切り替えます。

③ 交通情報

ラジオを交通情報に切り替えます。

**→**[ラジオで交通情報を聴く\(P.207\)](#page-206-0)

- ④ USER.P / AREA.P USER.P : 放送局のリストをユーザープリセットリストに切り替えます。 AREA.P : 放送局のリストをエリアプリセットリストに切り替えます。
- ⑤ エリア更新

エリアプリセットリストを更新します。

⑥ 放送局のリスト

放送局のリストにはエリアプリセットリストとユーザープリセットリストがあり、 切り替えることができます。

エリアプリセットリスト:現在地周辺の放送局のリスト

ユーザープリセットリスト:お客さまが登録した放送局のリスト

**→ [ユーザープリセットリストに放送局を登録する\(P.206\)](#page-205-0)** 

#### **■■ 選局する**

**■エリアプリセットリストから選局する**

**1** AREA.P をタッチして、エリアプリセットリストに切り替える

#### **■ユーザープリセットリストから選局する**

**1** USER.P をタッチして、ユーザープリセットリストに切り替える

#### **■手動選局する**

#### **1** TRACK SEEK を回す

操作するたびにFMは0.1 MHz、AMは9 kHzずつ変わります。

#### **■自動選局する**

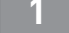

**1** TRACK SEEK を回したままにし、"ピッ"と鳴ったら指を離す

"サーチ中"と表示され、受信可能な放送局の周波数になると自動で止まります。

- 知識
- 周波数再編により、これまで受信でき た放送局が受信できなくなった場合は、 新しい周波数をユーザープリセットリ ストに登録してください。

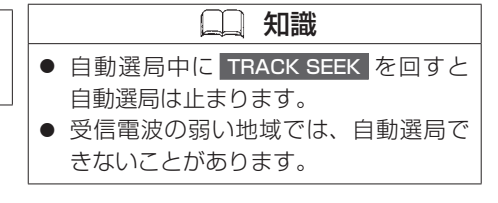

### <span id="page-205-0"></span>**■■ ユーザープリセットリストに放送局を登録する**

FM/AMそれぞれ6局まで登録できます。

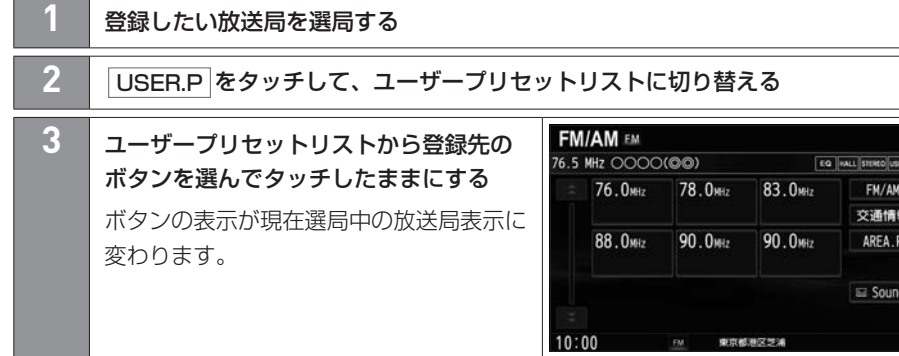

A V

### <span id="page-206-0"></span>**■■ ラジオで交通情報を聴く**

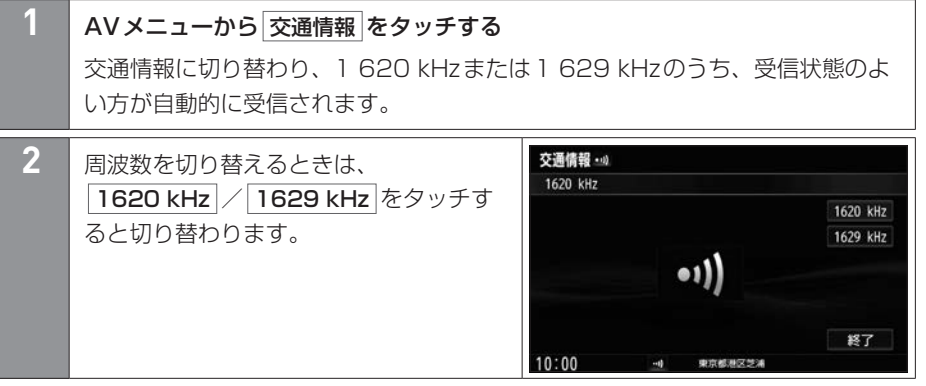

# iPodを接続する 音楽・映像の再生

#### 本機で接続確認済みのiPodは下記をご覧ください。 **→ [本機で接続確認済みのiPod\(P.453\)](#page-452-0)**

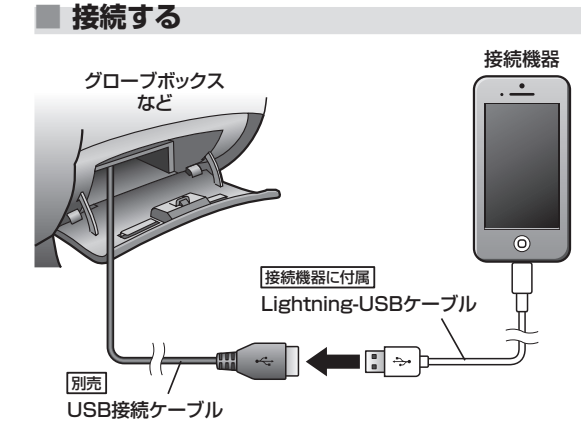

<span id="page-207-0"></span>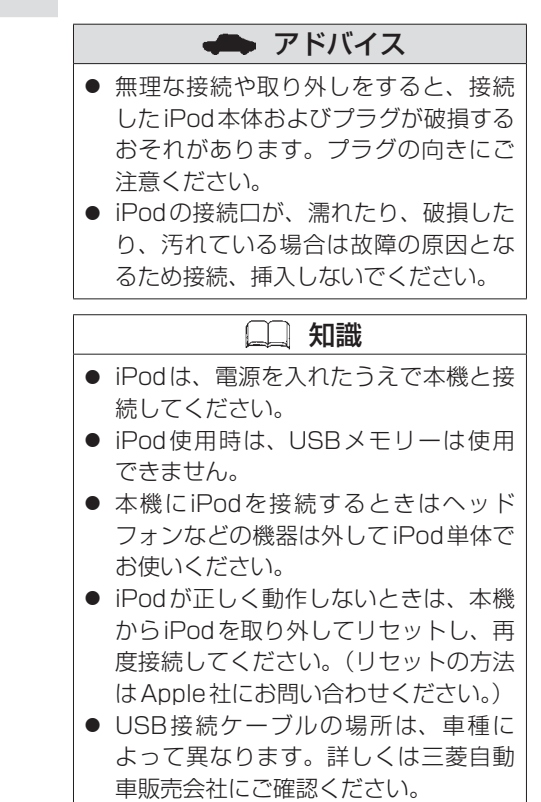

# iPodの音楽を聴く 音楽・映像の再生

あらかじめiPodを接続しておく必要があります。本書では特にことわりの無い限り、iPod/iPhoneを「iPod」と表記しています。 **つ[iPodを接続する\(P.208\)](#page-207-0)** 

#### **■■ 再生する**

**1** AVメニューから iPod をタッチする

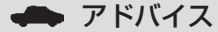

● iPod本体のイコライザー設定は解除し てください。音質が悪くなる場合があ ります。

### **■■ 1曲ずつトラックを戻したり進めたりする**

**1** TRACK SEEK を回す

#### **■■ 早戻し/早送りする**

#### **TRACK SEEK を回したままにする**

指を離すと通常再生に戻ります。

**■■ 操作画面の見かた**

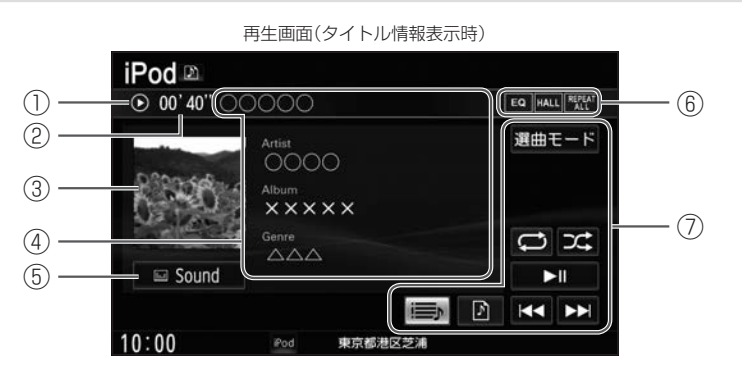

再生画面(トラックリスト表示時) Artist AAA ⑧ iPod<sup>n</sup>  $\odot$  00' 40" $\boxed{\circlearrowright\circ\circlearrowright\circ}$ ⑥  $\textcircled{\small{1}}$  $\left| \begin{array}{c} \text{Eq} \\ \text{HALL} \end{array} \right|$   $\frac{R_{\text{R}}^{\text{PLA}}}{R_{\text{R}}^{\text{PLA}}}$  $\sqrt{2}$  $001$   $\Box$  $\Box$  $\Box$ 選曲モード 002  $\times \times \times \times \times$ ③ <sup>④</sup> <sup>⑦</sup> 005 000 ⑤  $\equiv$  Sound z  $H$  $\bullet$  $\Rightarrow$  $\blacksquare$  $H = H$  $10:00$ 東京都港区芝浦 Pod

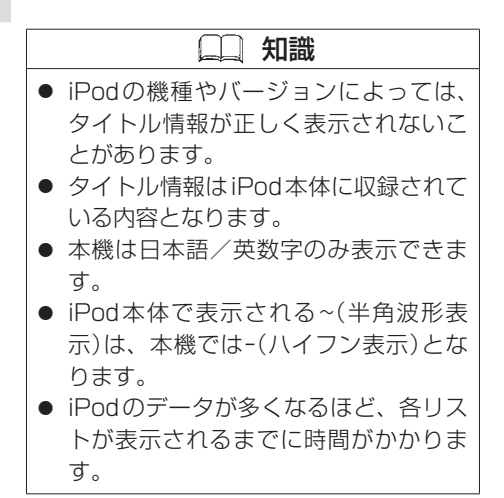

- 1 動作状態
	- ▶ : 通常再生 ▶ : 早送り << : 早戻し Ⅱ : 一時停止
- 2 再生時間
- ③ ジャケット写真(アートワーク)
- ④ タイトル情報

トラック名、アーティスト名、アルバム名、ジャンル名を表示します。

⑤ Sound

AV設定画面を表示します。

**∋**[AV設定をする\(P.173\)](#page-172-0)

⑥ 各種設定マーク

EQ :イコライザー設定 HALL:サラウンド設定 REEAT : 再生モードマーク

- ⑦ オーディオ操作ボタン タッチして選曲や再生モードの変更をします。
- ⑧ 再生中の曲のアーティスト名とアルバム名

# iPodの音楽を聴く 音楽・映像の再生

#### <オーディオ操作ボタン>

| 選曲モード                                                      | ◆ 選曲モードから選曲する(P.215)                                                                                                    | 知識                                                                                                    |
|------------------------------------------------------------|----------------------------------------------------------------------------------------------------|----------------------------------------------------------------------------------------------------|
| $\overline{\mathbf{C}}$                                    | タッチするたびに、リピートオール/リピートトラック/リピート再生解<br>除が切り替わります。<br>リピートオール :全曲を繰り返し再生します。<br>リピートトラック:再生中の曲を繰り返し再生します。<br>(リピートオールのときは ◯ 、リピートトラックのときは ◯ に表示  <br>が切り替わります。リピート解除のときは ロ が消灯します。) | iPodによっては、リピート再生に切り<br>替えていない場合、トラックリストの<br>全曲の再生が終わったら再生が停止す<br>るときがあります。繰り返し聴きたい<br>場合は、リピートオールに切り替えて<br>ください。 |
| $\frac{1}{2}$                                              | タッチするたびに、シャッフルトラック/シャッフル解除が切り替わりま<br>す。* 1<br>シャッフルトラック:現在のトラックリストの曲順を順不同にして再生し<br>ます。                                                                                           |                                                                                                    |
| $\blacktriangleright$ $\ \cdot\ $<br>$\blacktriangleright$ | 一時停止/再生します。<br>前の曲に1つずつ戻します。<br>再生中にタッチしたままにすると、早戻しします。                                                                                                    |                                                                                                    |
| <b>EXPL</b>                                                | 次の曲に1つずつ進めます。<br>再生中にタッチしたままにすると、早送りします。                                                                                                    |                                                                                                    |
| $\mathcal{L}$                                              | ジャンルリストを表示します。<br>※トラックリスト表示時のみ                                                                                                    |                                                                                                    |
| $\mathbf{2}$                                               | アーティストリストを表示します。<br>※トラックリスト表示時のみ                                                                                                    |                                                                                                    |

<sup>\*1…</sup>iPodによっては、シャッフルトラック/シャッフルアルバム/シャッフル解除と切り替わります。 シャッフルアルバムに切り替えると、現在のトラックリストの曲順をアルバム単位で順不同にして再生します。 (アルバム内は順番に再生します。)

212 iPodの音楽を聴く

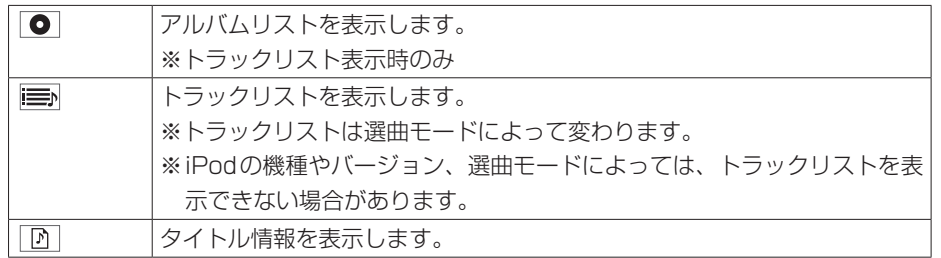

# **■■ トラックリストから選曲する**

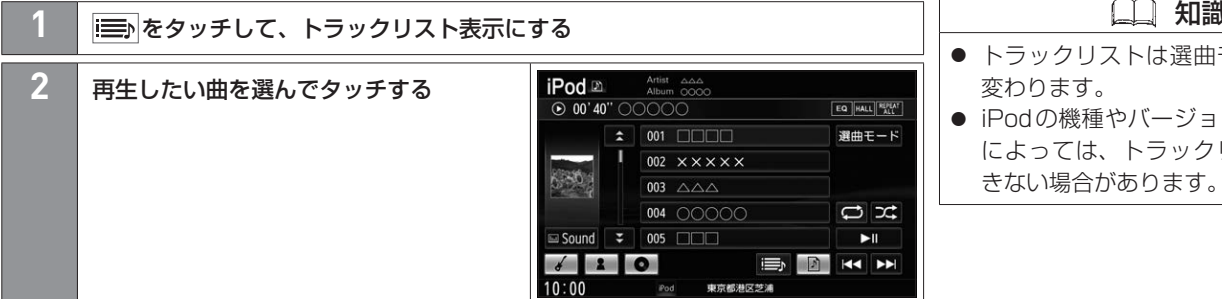

 知識 ● トラックリストは選曲モードによって 変わります。 ● iPodの機種やバージョン、選曲モード によっては、トラックリストを表示で

#### <span id="page-214-0"></span>**■■ 選曲モードから選曲する**

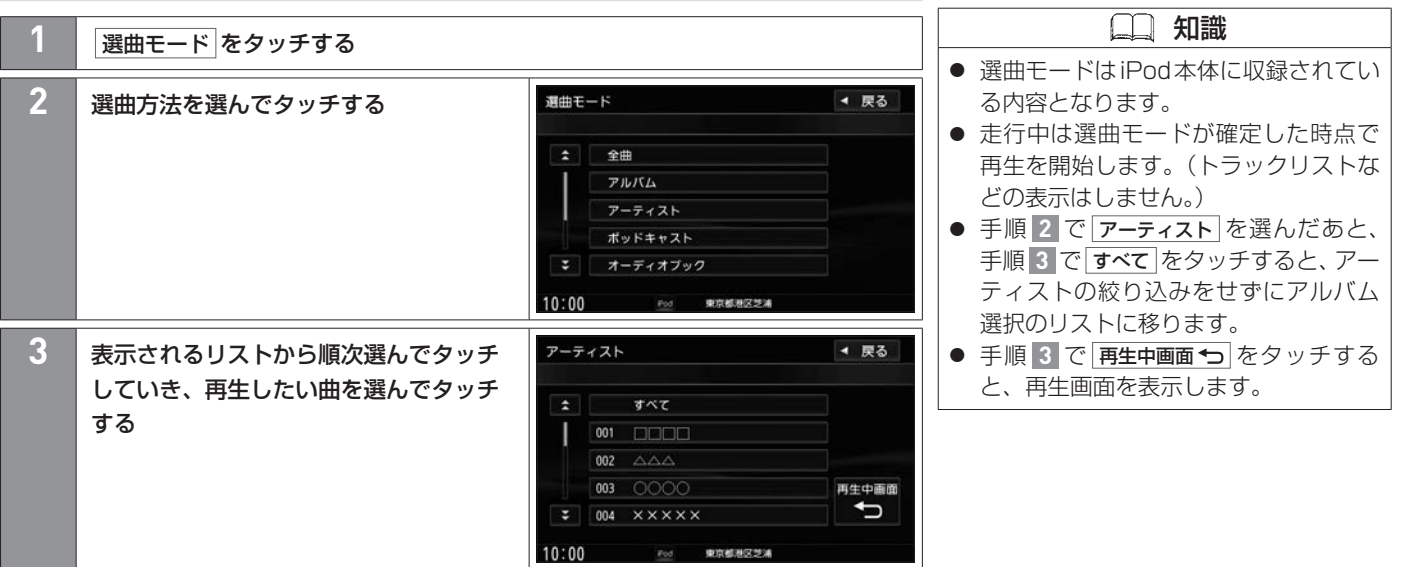

# 音楽・映像の再生 **Bluetooth®** Audio を聴く

あらかじめ**Bluetooth®**対応オーディオ機器を本機と**Bluetooth®**接続しておく必要があります。 z**Bluetooth®**対応機器の**Bluetooth®**接続をする(P.44)

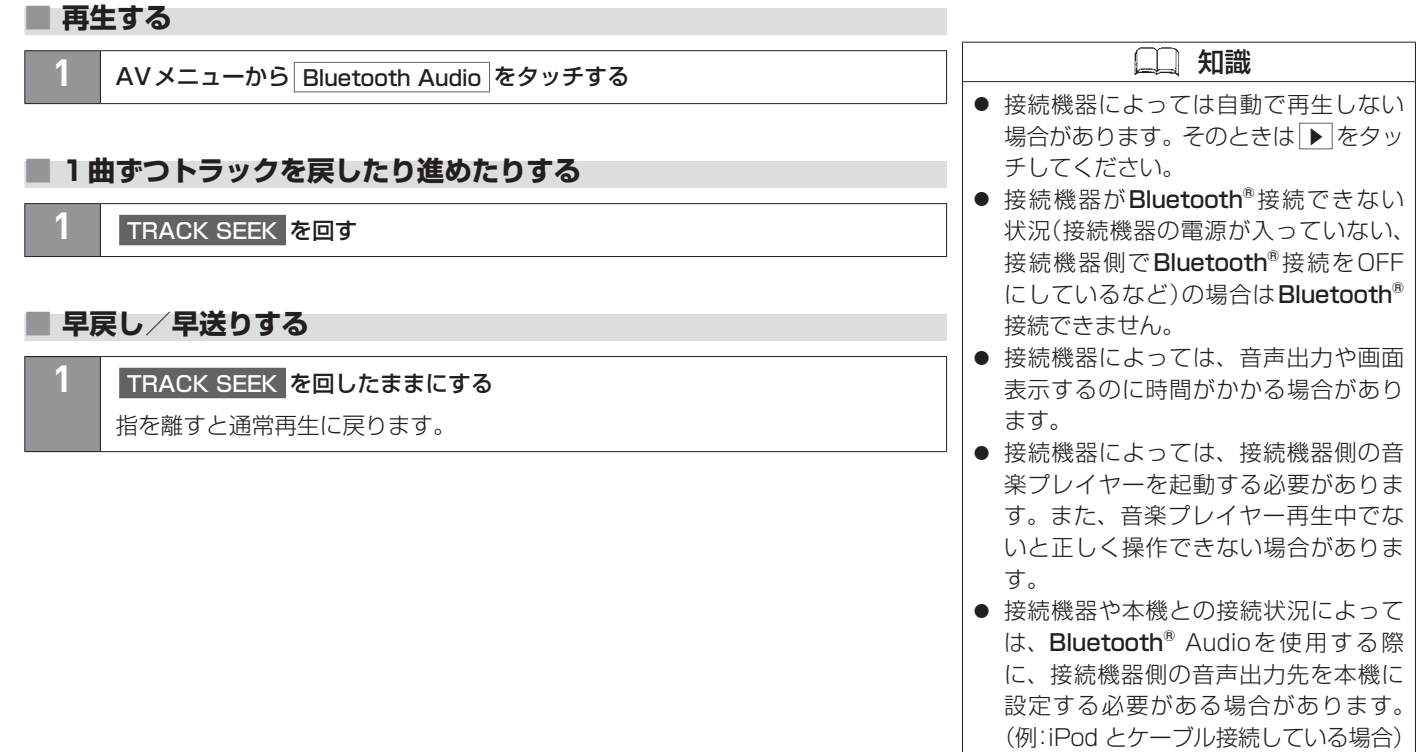
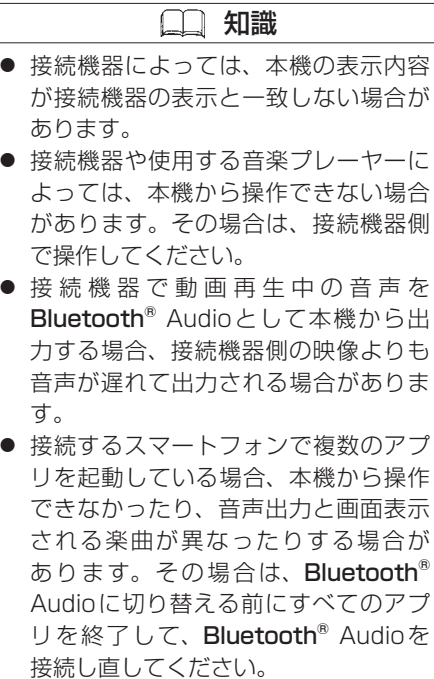

**■■ 操作画面の見かた**

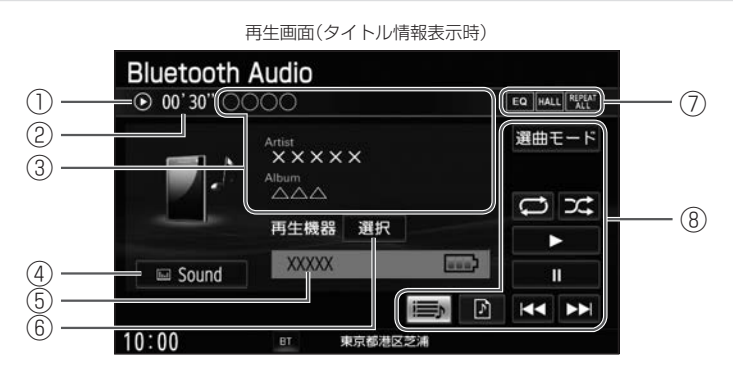

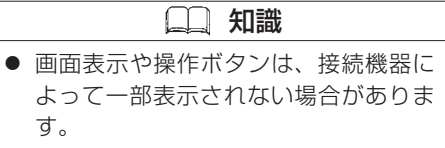

- 1 動作状態
	- ▶ : 通常再生 ▶ : 早送り << 丰戻し Ⅱ : 一時停止
- ② 再生時間
- ③ タイトル情報

トラック名、アーティスト名、アルバム名を表示します。

④ Sound AV設定画面を表示します。

**◆[AV設定をする\(P.173\)](#page-172-0)** 

⑤ 再生機器の名称

#### ⑥ 選択

Bluetooth®対応機器の登録一覧画面を表示します。 登録一覧画面で"オーディオ"の割り当て設定を変更することで、Bluetooth®接続す る機器を変更できます。

**→** [割り当て設定をする\(P.49\)](#page-48-0)

⑦ 各種設定マーク

**EQ** : イコライザー設定 HALL : サラウンド設定 <sup>R</sup>RHAL : 再生モードマーク

⑧ オーディオ操作ボタン

タッチして選曲や再生モードの変更をします。

#### <オーディオ操作ボタン>

| 選曲モード                 | → 選曲モードから選曲する(P.222)                                                                                                    | 知識                                                                                          |
|-----------------------|----------------------------------------------------------------------------------------------------|---------------------------------------------------------------------------------------------|
|                       | ※接続機器がAVRCP ver.1.4以上の場合に操作できます。                                                                                                    | 接続機器によっては、リピート再生に                                                                           |
| $\bigcirc$            | タッチするたびに、リピートオール/リピートトラック/リピート再生解<br>除が切り替わります。*1<br>リピートオール :全曲を繰り返し再生します。<br>リピートトラック:再生中の曲を繰り返し再生します。<br>(リピートオールのときは「二)、リピートトラックのときは「こ)に表示 | 切り替えていない場合、トラックリス<br>トの全曲の再生が終わったら再生が停<br>止するときがあります。<br>繰り返し聴きたい場合は、リピートオー<br>ルに切り替えてください。 |
| $\overrightarrow{C}$  | タッチするたびに、ランダム再生/ランダム解除が切り替わります。*1                                                                                                    |                                                                                             |
| $\blacktriangleright$ | 再生します。                                                                                                    |                                                                                             |
| $\mathbf{H}$          | 一時停止します。                                                                                                    |                                                                                             |

<sup>\*1…</sup>接続機器がAVRCP ver.1.3以上でリピート/ランダム再生可能な場合のみ切り替えることができます。(接続 機器によっては切り替えが正しく反映されない場合があります。)

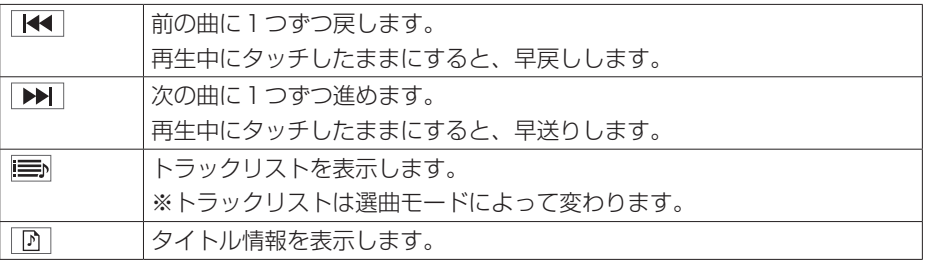

# **■■ トラックリストから選曲する**

※接続機器がAVRCP ver.1.4以上の場合に操作できます。

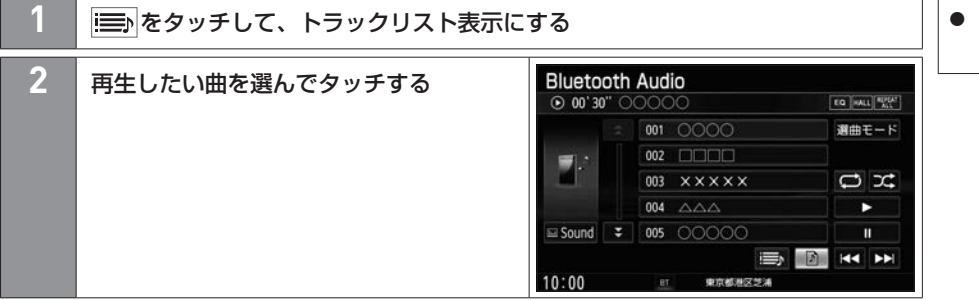

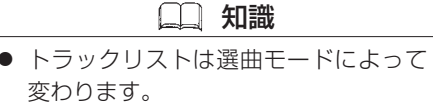

### <span id="page-221-0"></span>**■■ 選曲モードから選曲する**

※接続機器がAVRCP ver.1.4以上の場合に操作できます。

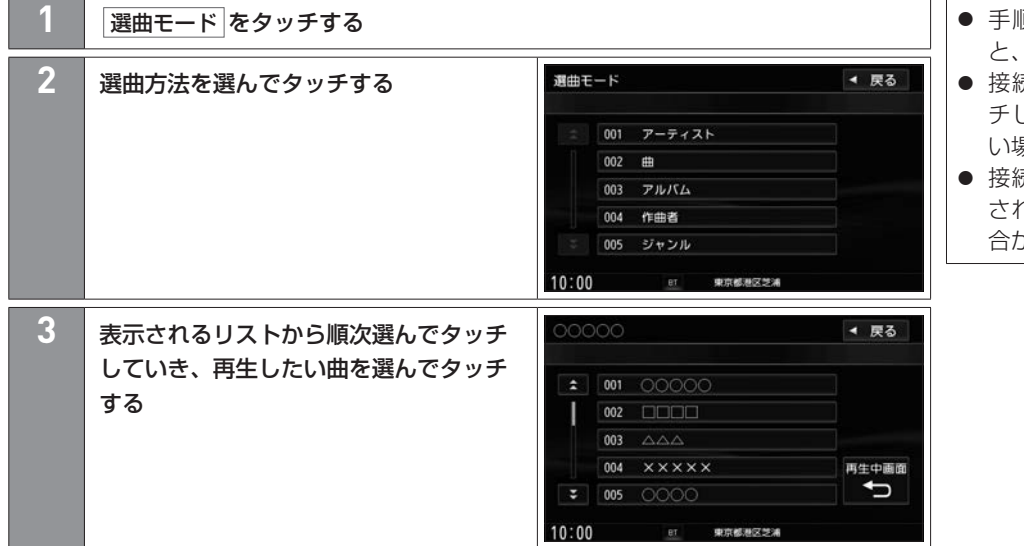

 知識 **頂3 で 再生中画面 → をタッチする** と、再生画面を表示します。 <sub>売機器によっては <mark>選曲モード</mark> をタッ</sub> チしても選曲モード画面を表示できな い場合があります。

● 接続機器によっては選曲モードに表示 される内容や選曲操作方法が異なる場 合があります。

## <span id="page-222-0"></span>USBメモリーを本機に接続する 音楽・映像の再生

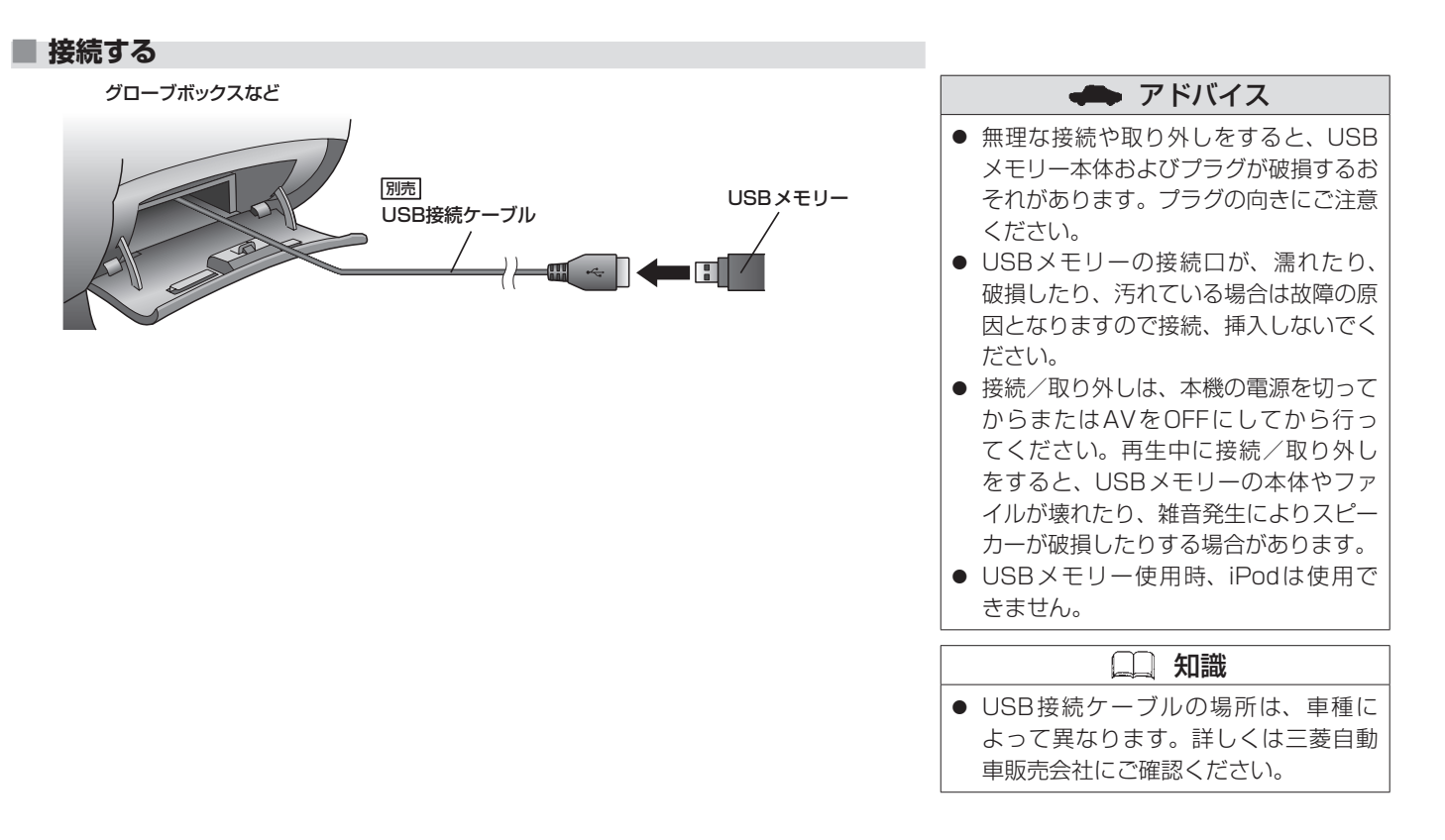

# SDカードを挿入する/取り出す 音楽・映像の再生

### <span id="page-223-0"></span>**■■ SDカードを挿入する**

※お買い上げ時、本機に8 GBのSDカードが挿入されています。

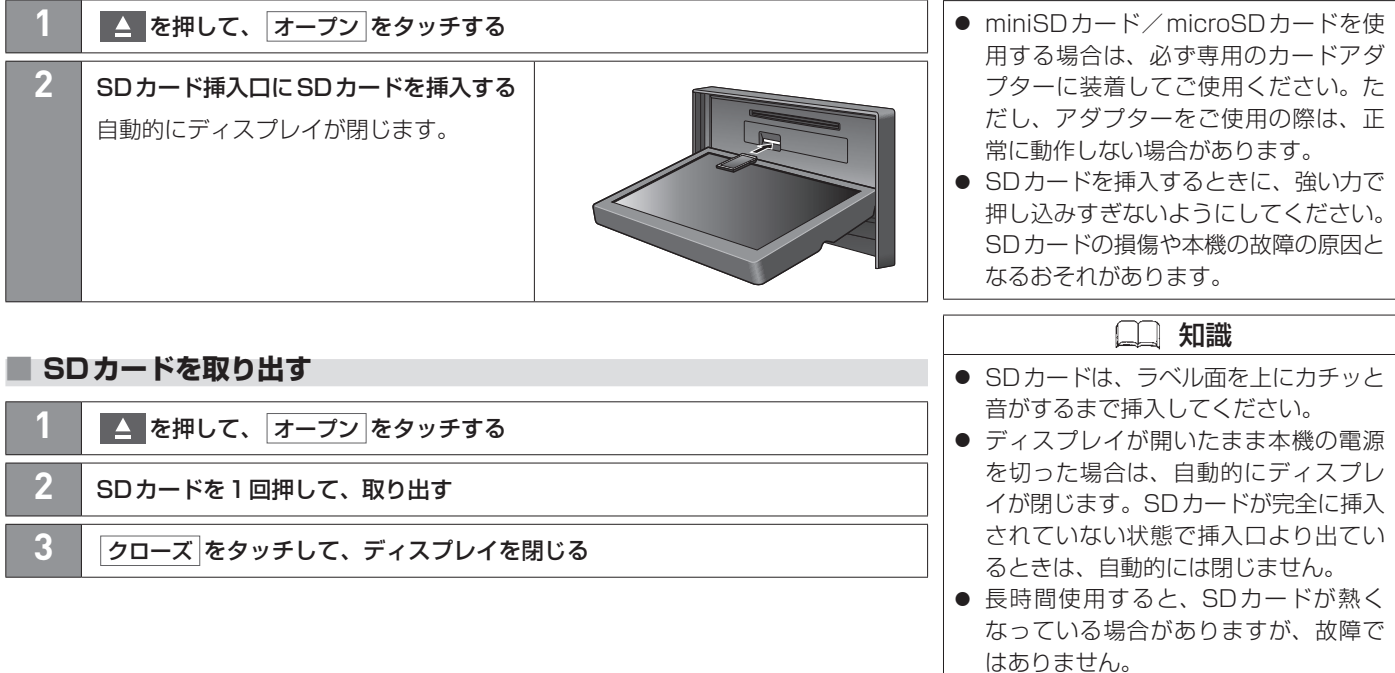

● 地図SDカード挿入口カバーが外れて いる、または正しく取り付けられてい ない場合、ディスプレイは閉じません。

アドバイス

224 SDカードを挿入する/取り出す

# SDカード/USBメモリーの音楽を聴く 音楽・映像の再生

あらかじめSDカードを本機に挿入/USBメモリーを本機と接続しておく必要があります。 **→[SDカードを挿入する\(P.224\)、](#page-223-0)→[USBメモリーを本機に接続する\(P.223\)](#page-222-0)** 

#### **■■ 再生する**

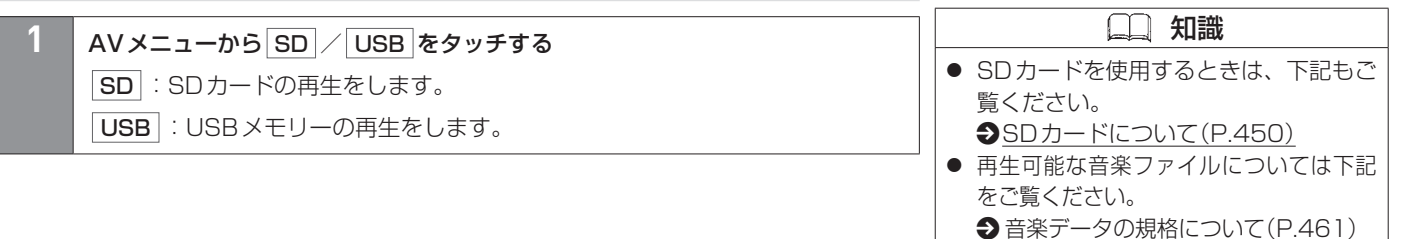

#### **■■ 1曲ずつトラックを戻したり進めたりする**

**1** TRACK SEEK を回す

#### **■■ 早戻し/早送りする**

**TRACK SEEK を回したままにする** 

指を離すと通常再生に戻ります。

● 画像/動画が再生された場合は、画面を タッチして操作ボタンを表示し、

モード切替 → 音楽ファイル をタッチす ると音楽再生に切り替わります。

## SDカード/USBメモリーの音楽を聴く 音楽・映像の再生

#### **■■ 操作画面の見かた**

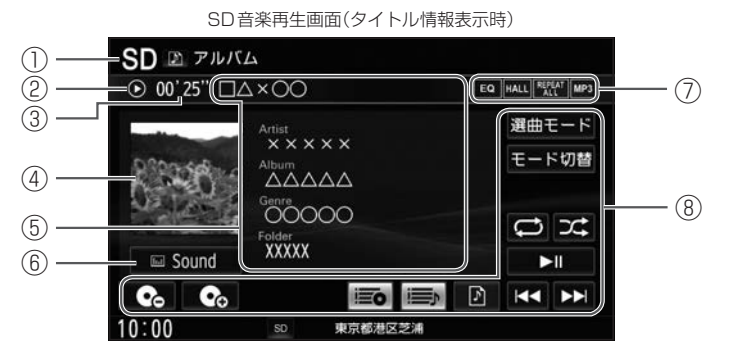

- ① 再生中の機器
- ② 動作状態
	- ▶ :通常再生 ▶ → :早送り ← < → :早戻し ← Ⅱ :一時停止
- ③ 再生時間
- ④ ジャケット写真(アートワーク)
- ⑤ タイトル情報

トラック名、アーティスト名、アルバム名、ジャンル名、フォルダ名を表示します。

⑥ Sound

AV設定画面を表示します。

**◆[AV設定をする\(P.173\)](#page-172-0)** 

- ⑦ 各種設定マーク
	- EQ : イコライザー設定 HALL : サラウンド設定 REREAT : 再生モードマーク MP3 : 再生ファイルマーク
- 226 SDカード/USBメモリーの音楽を聴く

#### ⑧ オーディオ操作ボタン

タッチして選曲や再生モードの変更をします。

#### <オーディオ操作ボタン>

| 選曲モード                 | ◆ 選曲モードから選曲する(P.231)                  |  |
|-----------------------|---------------------------------------|--|
| モード切替                 | 画像再生/動画再生に切り替えます。                     |  |
| $\overline{C}$        | タッチするたびに、リピートトラック/リピートアルバム*`ノリピート     |  |
|                       | フォルダ*2/リピートオールが切り替わります。               |  |
|                       | リピートトラック―:再生中の曲を繰り返し再生します。            |  |
|                       | リピートアルバム*':再生中のアルバム内の曲を繰り返し再生します。     |  |
|                       | リピートフォルダ*2:再生中のフォルダ内の曲を繰り返し再生します。     |  |
|                       | リピートオール  :全曲を繰り返し再生します。繰り返される曲は選      |  |
|                       | 曲干一ドによります。                            |  |
|                       | (リピートトラックのときは「↓️】 、リピートアルバムのときは「♀️」 、 |  |
|                       | リピートフォルダのときは「♥━━」、リピートオールのときは  ⇔  に表示 |  |
|                       | が切り替わります。)                            |  |
| エ                     | タッチするたびに、ランダム再生/ランダム解除が切り替わります。       |  |
|                       | (リピート動作がリピートアルバム/リピートフォルダのときにランダム     |  |
|                       | 再生すると、再生中のアルバム/フォルダ内の曲をランダム再生します。)    |  |
| > 11                  | 一時停止/再生します。                           |  |
| $\blacktriangleright$ | 前の曲に1つずつ戻します。                         |  |
|                       | 再生中にタッチしたままにすると、早戻しします。               |  |

<sup>\*1…</sup>選曲モードで アルバム / アーティスト をタッチして選曲した場合のみ

\*2…選曲モードで フォルダ をタッチして選曲した場合のみ

# SDカード/USBメモリーの音楽を聴く 音楽・映像の再生

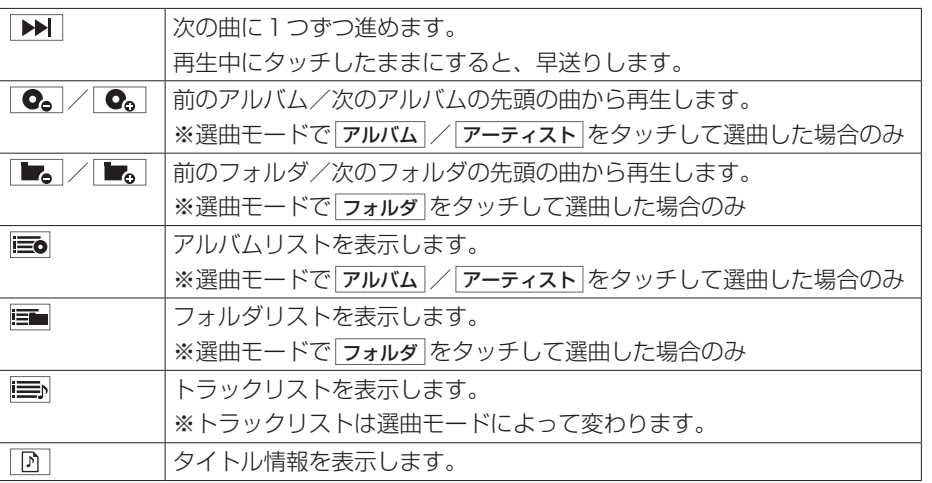

### **■■ トラックリストから選曲する**

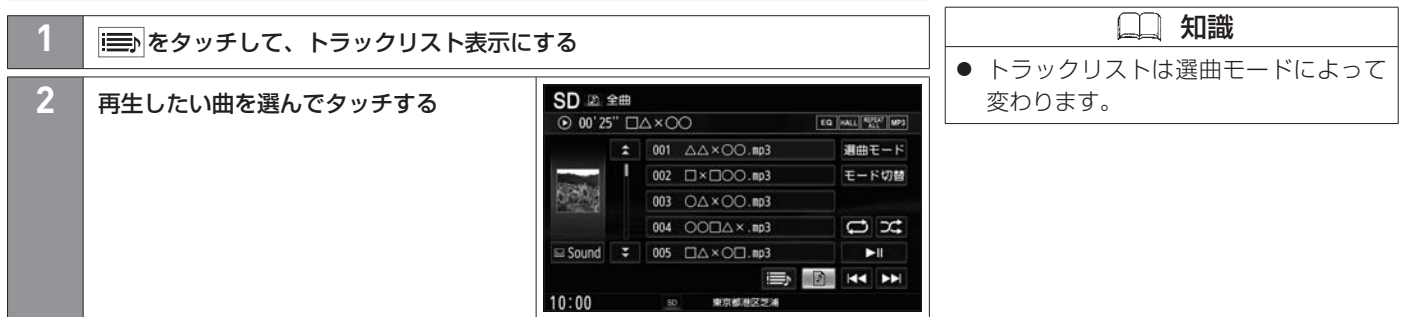

### **■■ アルバムリストから選曲する**

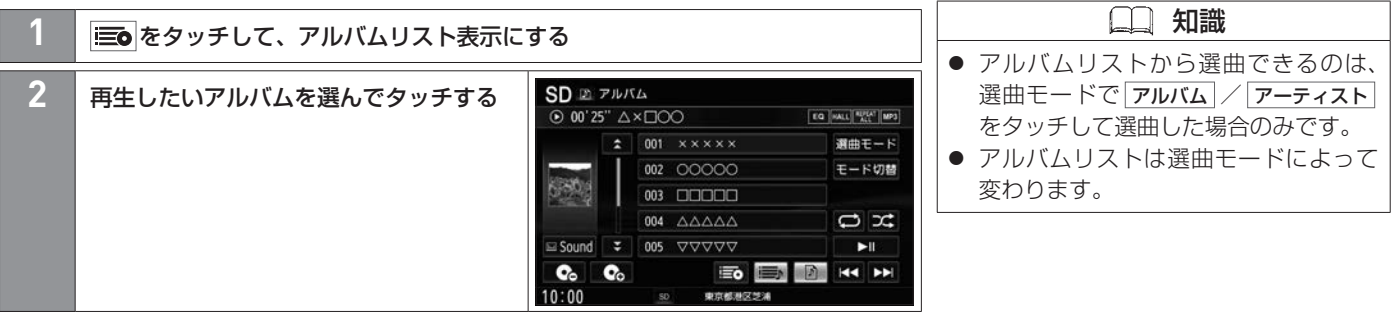

# **■■ フォルダリストから選曲する**

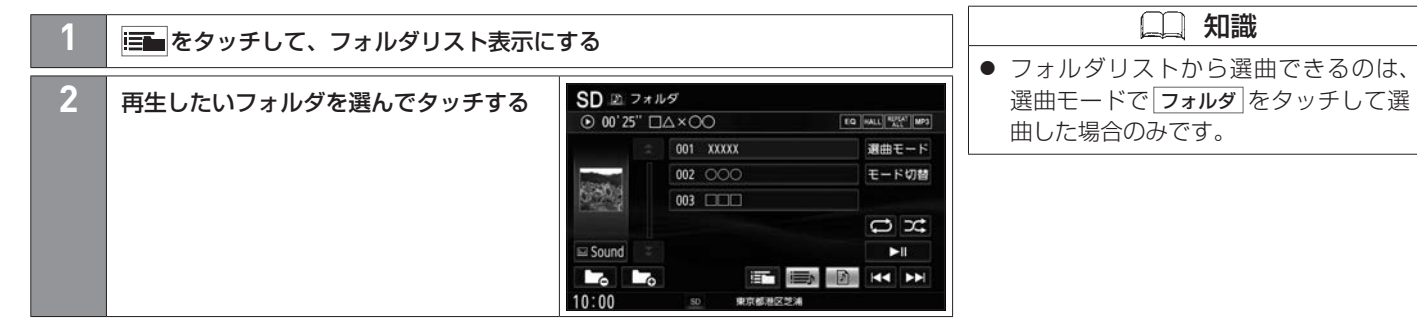

#### <span id="page-230-0"></span>**■■ 選曲モードから選曲する**

アルバムやアーティストを選んで選曲できます。また、選曲モードから選曲すると、選んだ アーティストの曲に絞って再生したり、選んだジャンルの曲に絞って再生したりすること ができます。

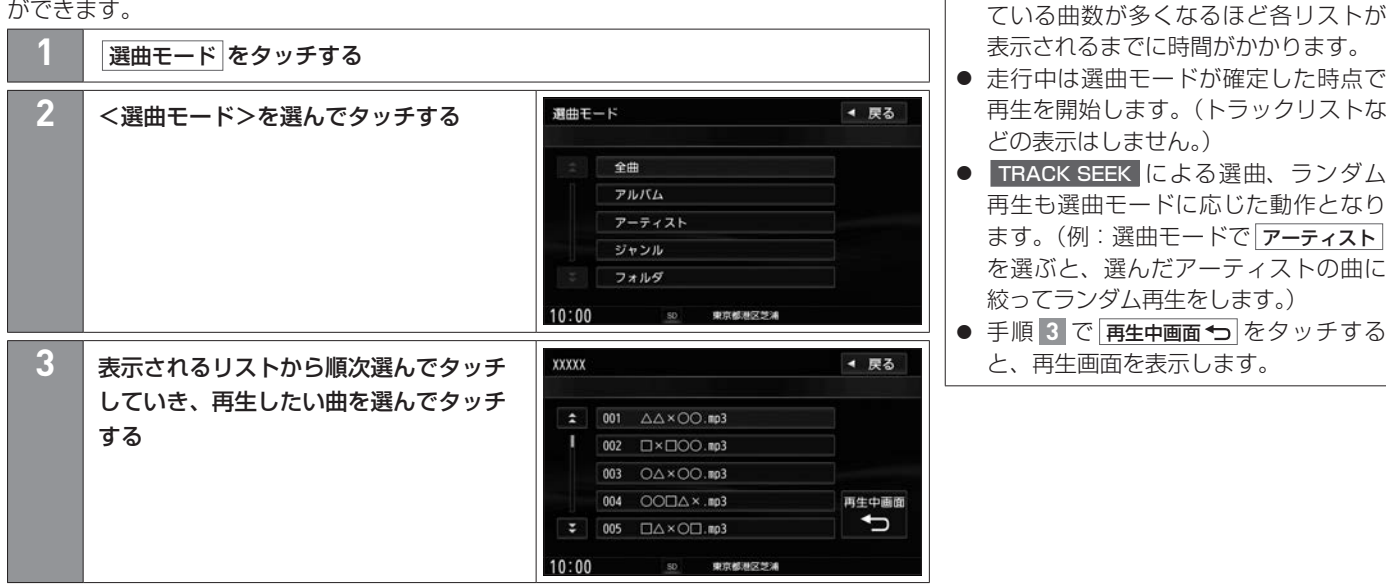

知識

● SDカード/USBメモリーに収録され

# SDカード/USBメモリーの音楽を聴く 音楽・映像の再生

#### <選曲モード>

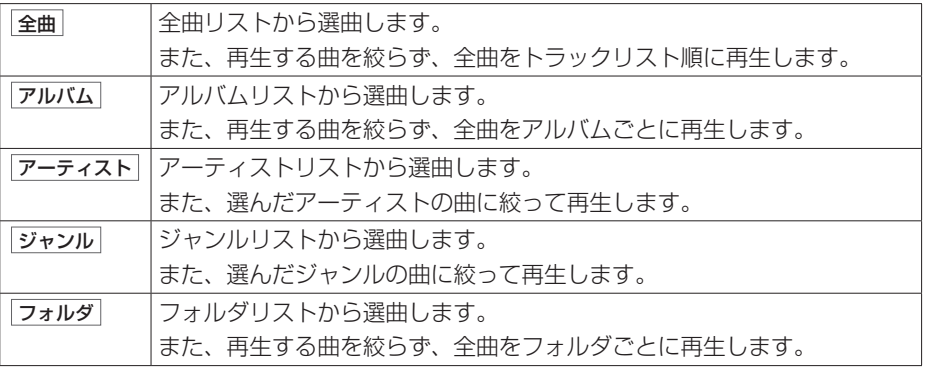

# SDカード/USBメモリーの画像を見る 音楽・映像の再生

あらかじめSDカードを本機に挿入/USBメモリーを本機と接続しておく必要があります。 **→[SDカードを挿入する\(P.224\)、](#page-223-0)→[USBメモリーを本機に接続する\(P.223\)](#page-222-0)** 

#### **■■ 再生する**

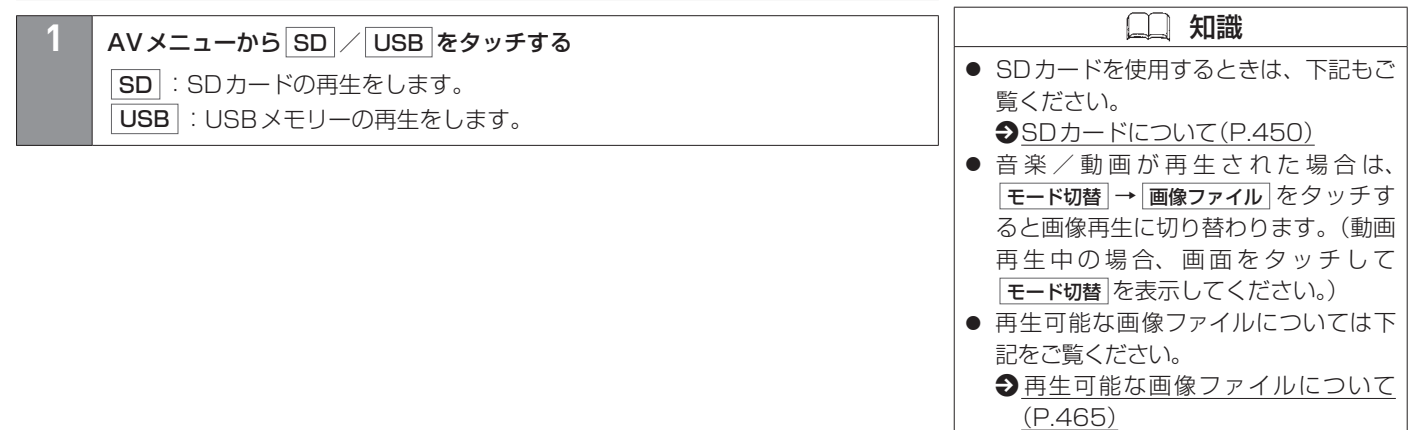

A V

## SDカード/USBメモリーの画像を見る 音楽・映像の再生

### **■■ 操作画面の見かた**

画像再生中に画面をタッチすると操作ボタンが表示されます。

(例)SD画像再生画面

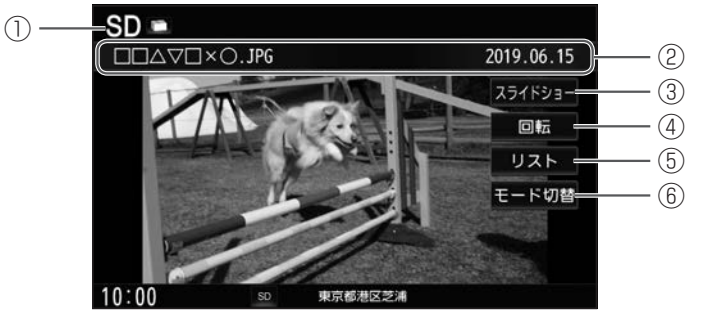

- ① 再生中の機器
- ② 画像情報表示

画像情報(画像ファイル名、撮影年月日)を表示します。

③ スライドショー 画像をスライドショーします。

 $\bigcirc$  [スライドショーで画像を見る\(P.236\)](#page-235-0)

④ 回転

画像を回転します。

※スライドショー中は操作できません。

※タッチするたびに表示中の画像が90°ずつ時計回りに回転します。

# SDカード/USBメモリーの画像を見る 音楽・映像の再生

⑤ リスト

リストから画像を選びます。

**→**[画像リストから再生する画像を選ぶ\(P.236\)](#page-235-1)

※スライドショー中は操作できません。

⑥ モード切替

音楽再生/動画再生に切り替えます。

<span id="page-235-1"></span>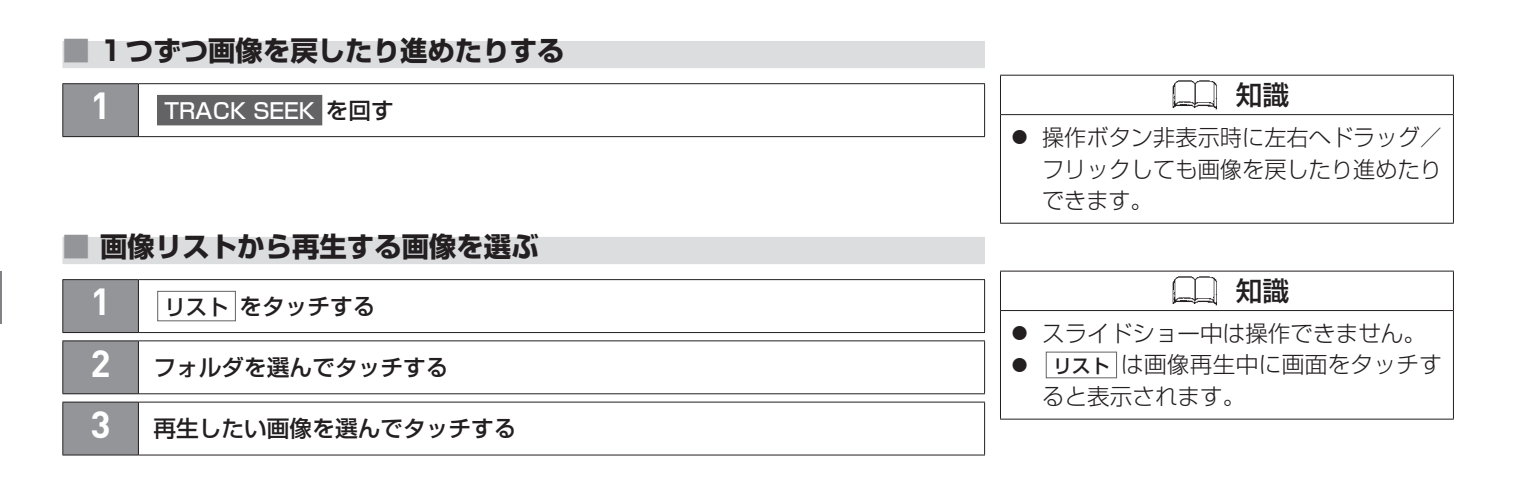

知識

### <span id="page-235-0"></span>**■■ スライドショーで画像を見る**

現在選択中のフォルダ内の画像ファイルをスライドショーします。

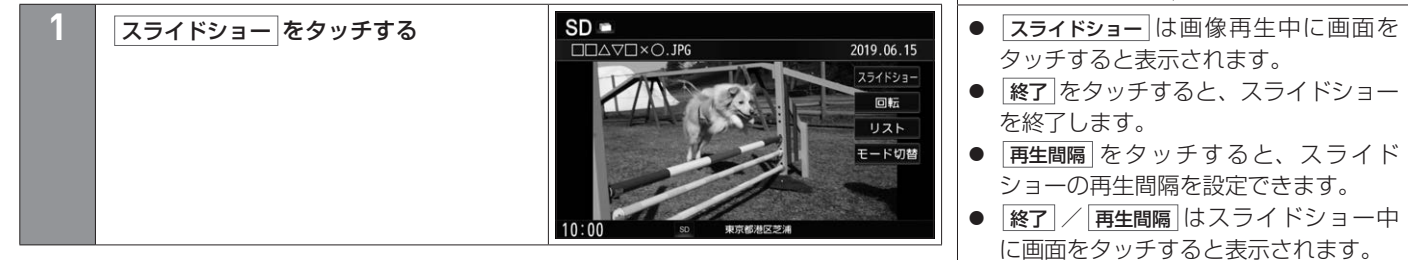

# SDカード/USBメモリーの動画を見る 音楽・映像の再生

あらかじめSDカードを本機に挿入/USBメモリーを本機と接続しておく必要があります。 **つ[SDカードを挿入する\(P.224\)、](#page-223-0)つ[USBメモリーを本機に接続する\(P.223\)](#page-222-0)** 

#### **■■ 再生する**

**1** AVメニューから SD / USB をタッチする SD :SDカードの再生をします。◎ USB |: USB メモリーの再生をします。

### **■■ 操作画面の見かた**

動画再生中に画面をタッチすると操作ボタンが表示されます。

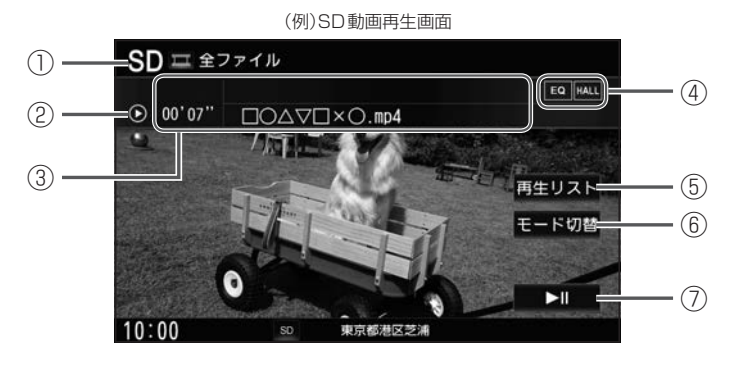

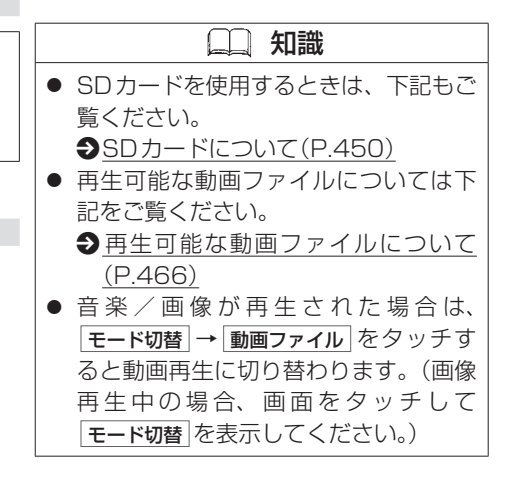

### SDカード/USBメモリーの動画を見る 音楽・映像の再生

- ① 再生中の機器
- ② 動作状態
	- ▶ :通常再生 ▶ → :早送り ← < → :早戻し ← Ⅱ :一時停止
- 3 動画情報表示 タイトル情報(動画ファイル名、フォルダ名)、再生時間を表示します。
- ④ 各種設定マーク
	- EQ : イコライザー設定 HALL : サラウンド設定
- ⑤ 再生リスト 再生リストから動画を選びます。
	- **→** [動画リストから選ぶ\(P.239\)](#page-238-0)
- ⑥ モード切替 音楽再生/画像再生に切り替えます。
- $\blacktriangleright$ II  $(7)$

一時停止/再生します。

# SDカード/USBメモリーの動画を見る 音楽・映像の再生

### <span id="page-238-0"></span>**■■ 動画リストから選ぶ**

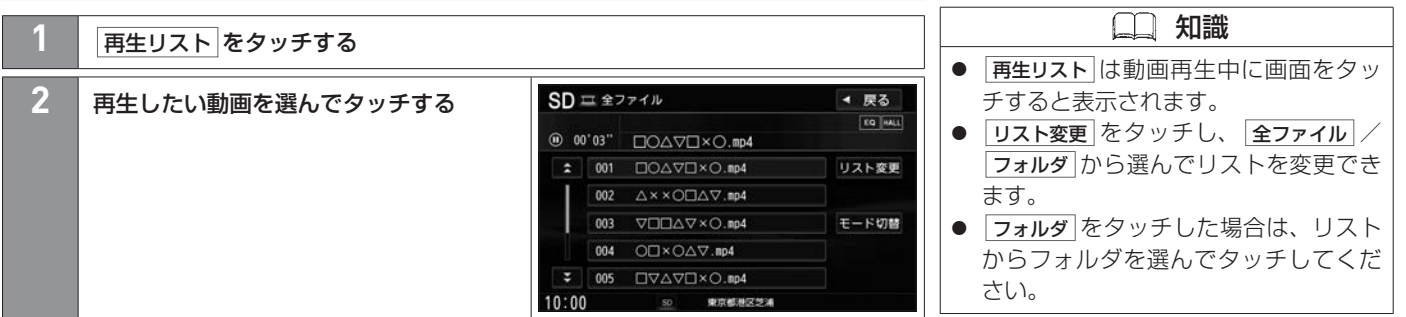

### **■■ 1つずつ動画を戻したり進めたりする**

**TRACK SEEK を回す** 

### **■■ 早戻し/早送りする**

#### **TRACK SEEK を回したままにする**

指を離すと通常再生に戻ります。

# ディスクを挿入する/取り出す 音楽・映像の再生

### <span id="page-239-0"></span>**■■ ディスクを挿入する**

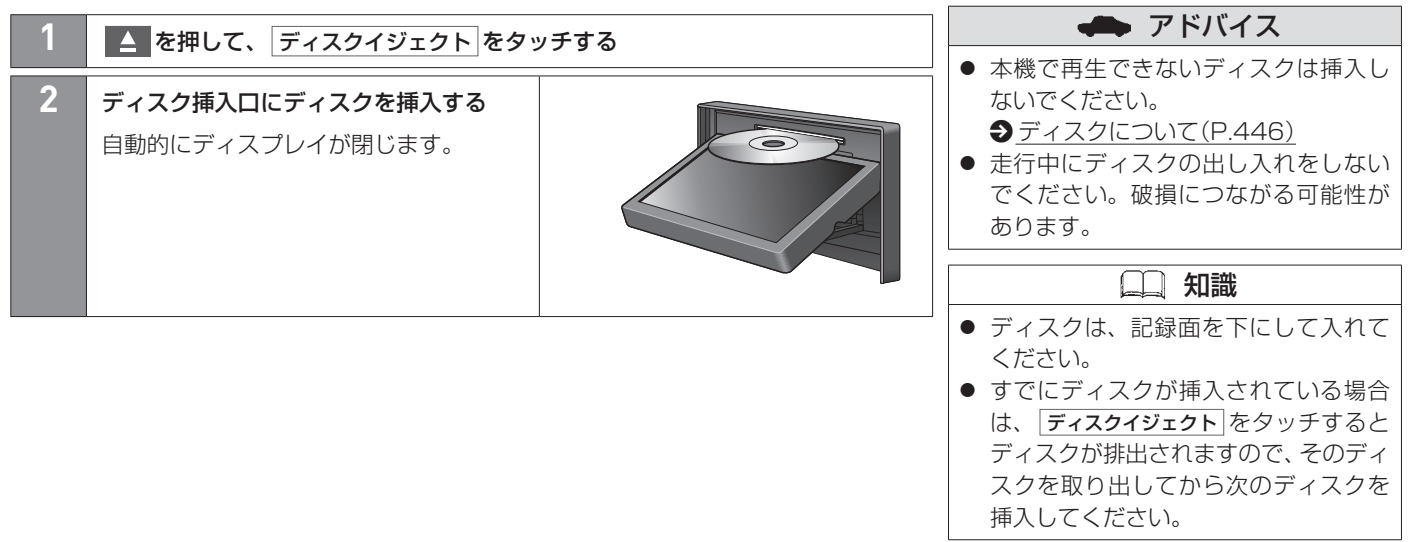

# ディスクを挿入する/取り出す 音楽・映像の再生

# **■■ ディスクを取り出す**

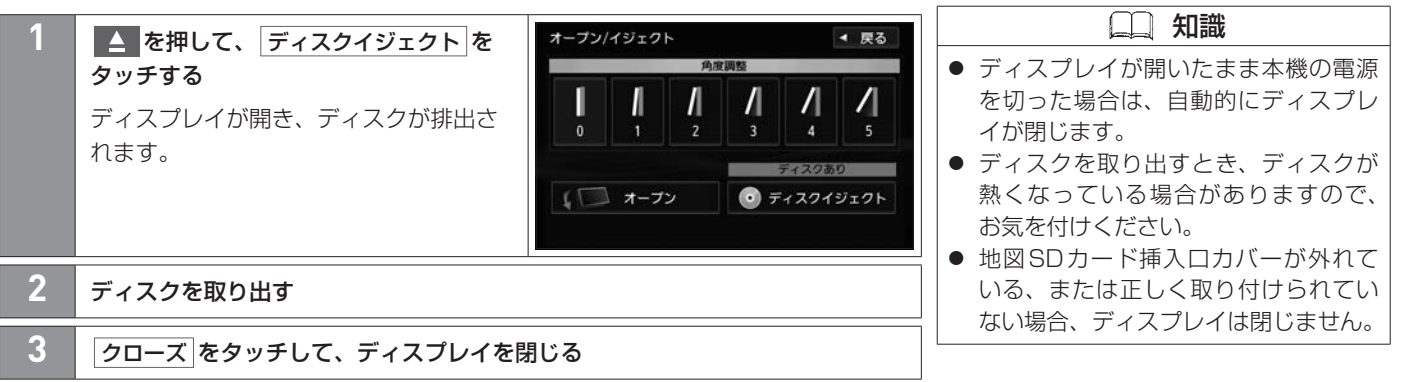

# **■■ 再生する**

ディスクを挿入し、AVメニューから CD/DVD をタッチする

 $2$  [ディスクを挿入する\(P.240\)](#page-239-0)

## **■■ 操作画面の見かた**

DVD再生中に メニュー を押すとくDVD操作ボタン>を表示します。さらに、くDVD操 作ボタン>の 操作 をタッチすると、<カーソル操作ボタン>を表示します。

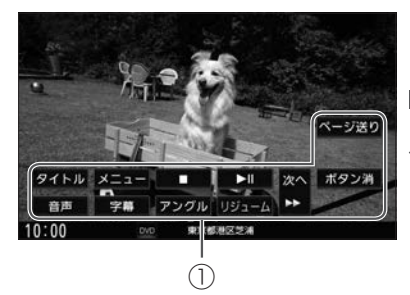

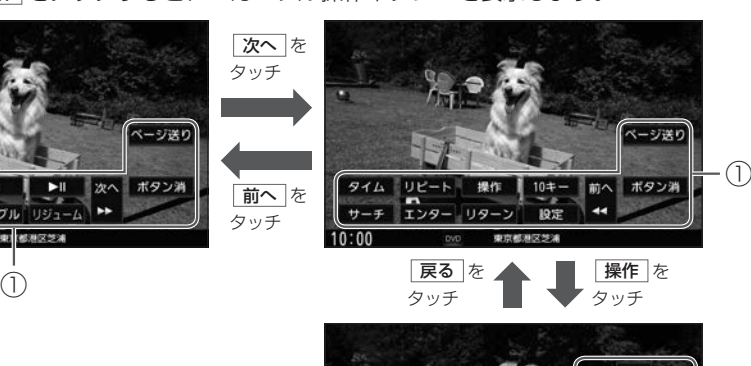

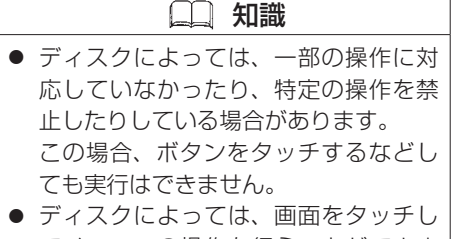

てメニューの操作を行うことができま す。画面をタッチして操作できない場 合は、DVD操作ボタン( メニュー を押 して表示)で操作してください。

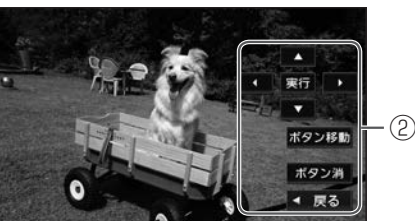

A V

# DVDを見る 音楽・映像の再生

- ① DVD操作ボタン タッチしてタイトルメニューの表示や音声の切り替えなどをします。
- ② カーソル操作ボタン タッチしてカーソルの操作などをします。

<DVD 操作ボタン>

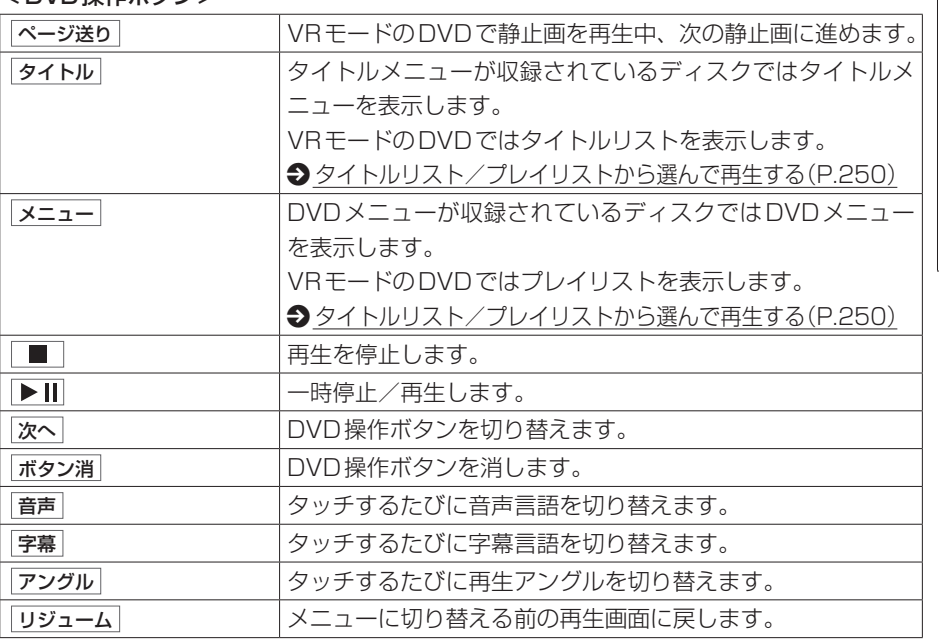

 知識 ● 収録されている音声によっては再生で きない音声があります。その場合は別 の音声に切り替えてください。 ● ディスクによっては、DVD操作ボタン では音声言語/字幕言語の切り替えが できないものがあります。その場合は、 DVDメニューやDVD設定の言語設定 で切り替えてください。 再生アングルの切り替えについて

● 収録されている総アングル数は、ディ スクによっても、場面によっても異な ります。

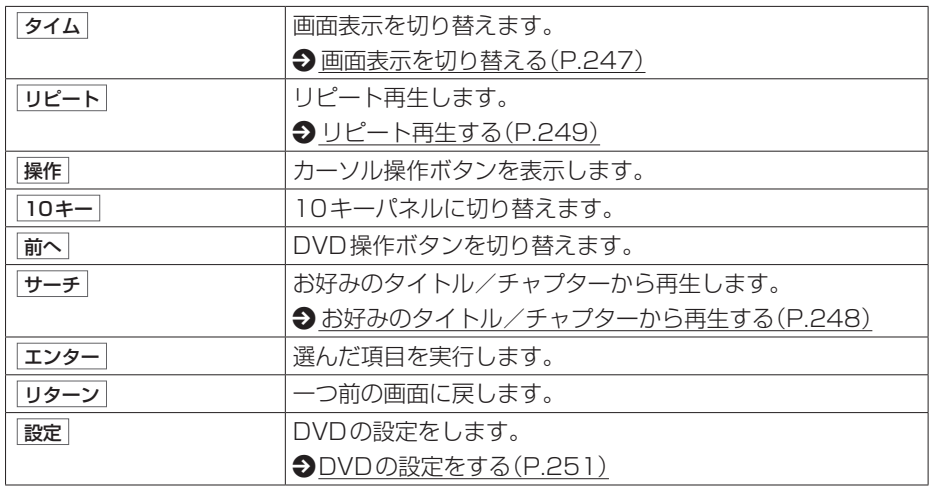

#### <カーソル操作ボタン>

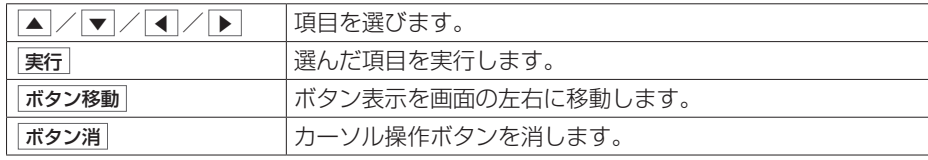

### **■■ チャプター戻し/チャプター送りする**

**1** TRACK SEEK を回す

### **■■ 早戻し/早送りする**

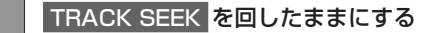

指を離すと通常再生に戻ります。

# **■■ スロー戻し/スロー送りする**

**1** 一時停止中に TRACK SEEK を回したままにする

指を離すと通常画面に戻ります。

※VRモードのDVDではスロー戻しはできません。

# **■■ 画面表示を切り替える**

<span id="page-246-0"></span>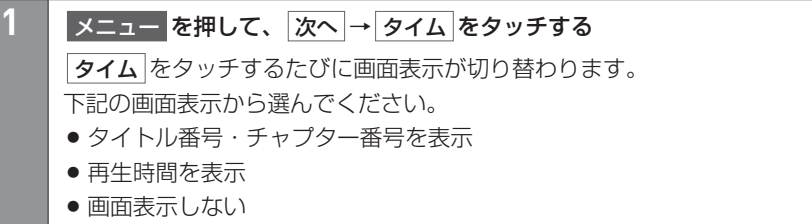

# DVDを見る 音楽・映像の再生

### <span id="page-247-0"></span>**■■ お好みのタイトル/チャプターから再生する**

タイトル番号/チャプター番号を入力して、入力したタイトル/チャプターから再生します。

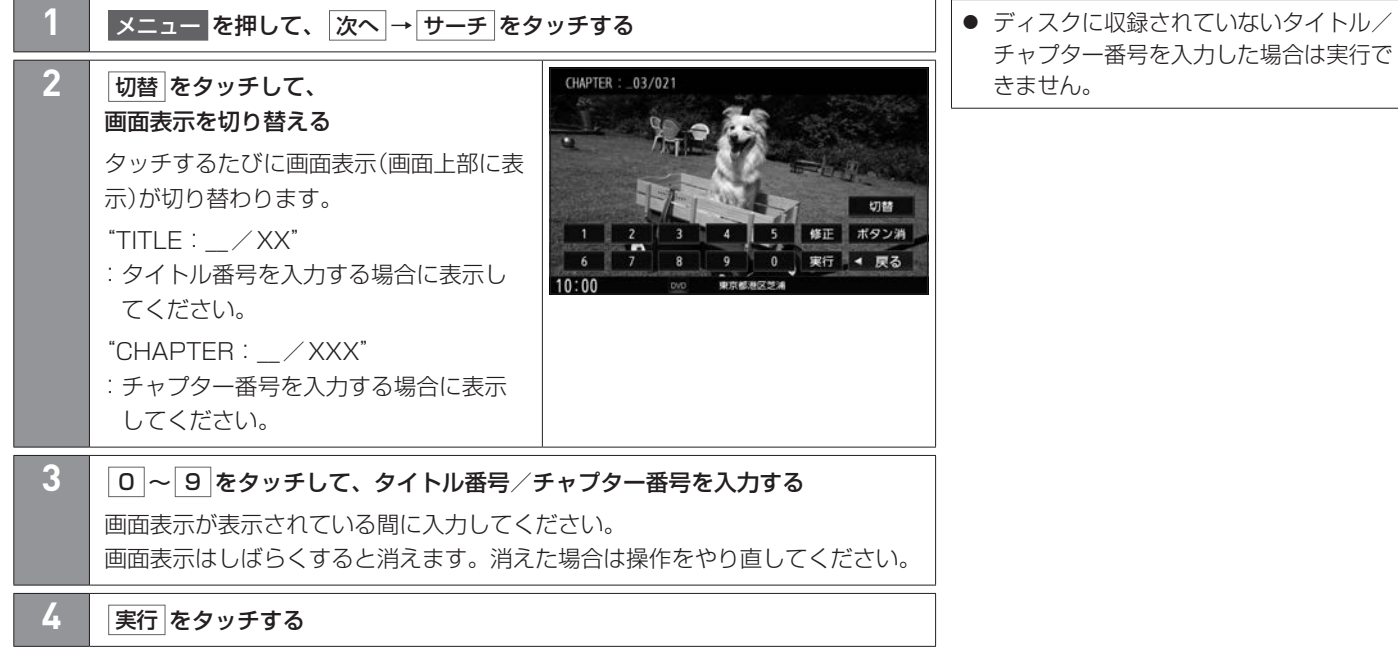

知識

## <span id="page-248-0"></span>**■■ リピート再生する**

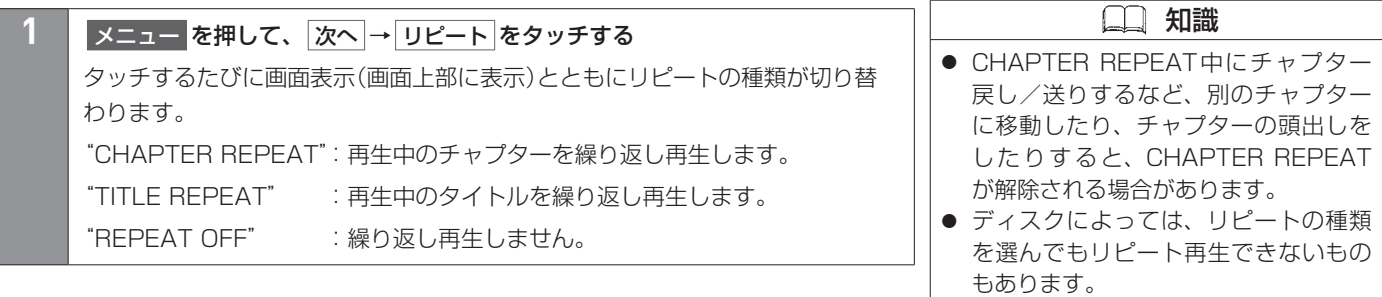

# DVDを見る 音楽・映像の再生

# <span id="page-249-0"></span>**■■ タイトルリスト/プレイリストから選んで再生する**

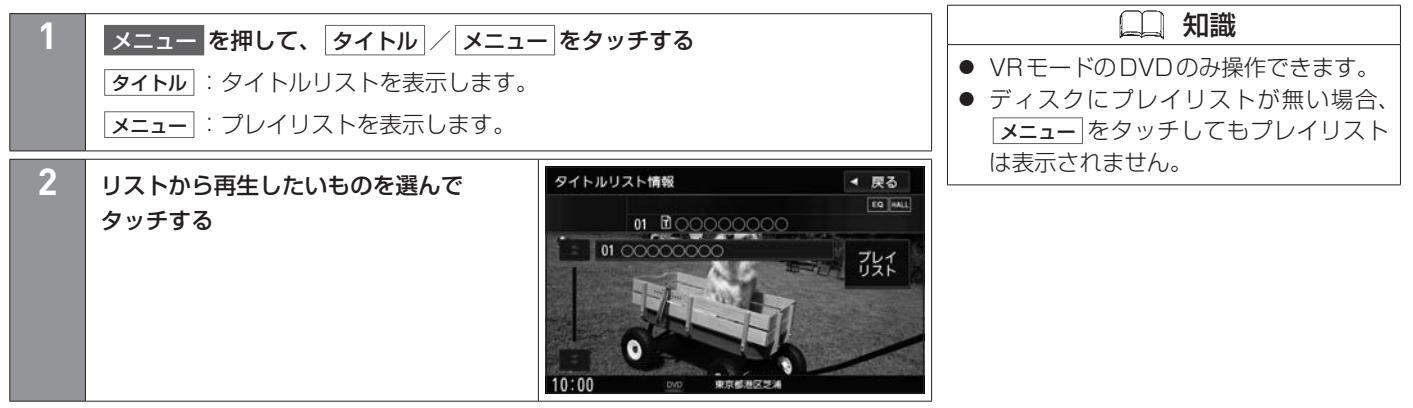

# DVDの設定をする 音楽・映像の再生

DVDの設定をすると、設定内容によっては続き再生が解除される場合があります。

#### **■■ 再生言語の設定**

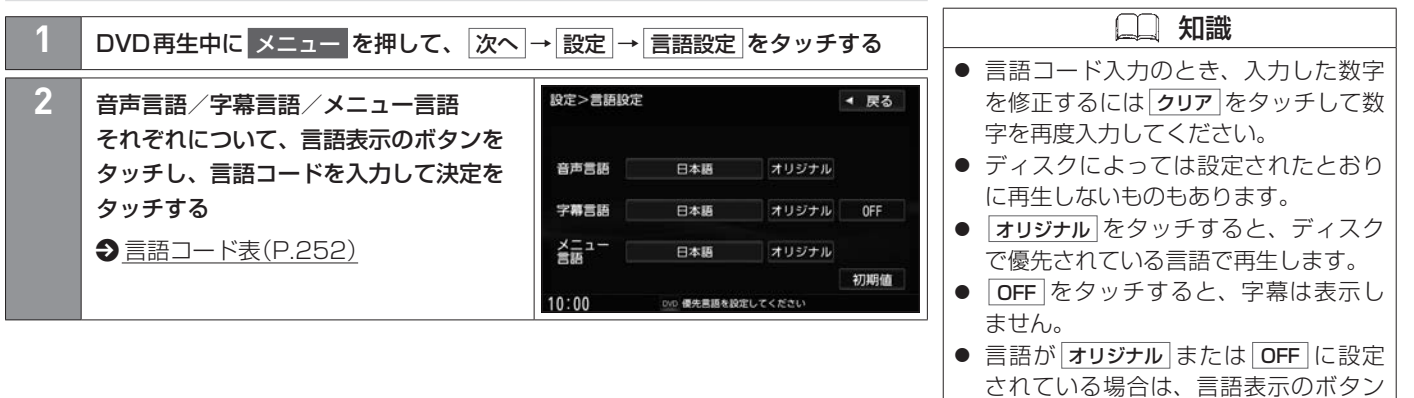

<span id="page-250-0"></span>が"言語を選択"と表示されます。 ● 初期値 をタッチすると、お買い上げ時

の設定に戻します。

#### <span id="page-251-0"></span>**■言語コード表**

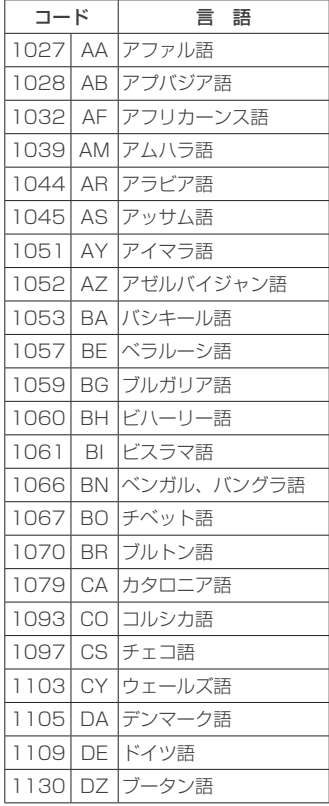

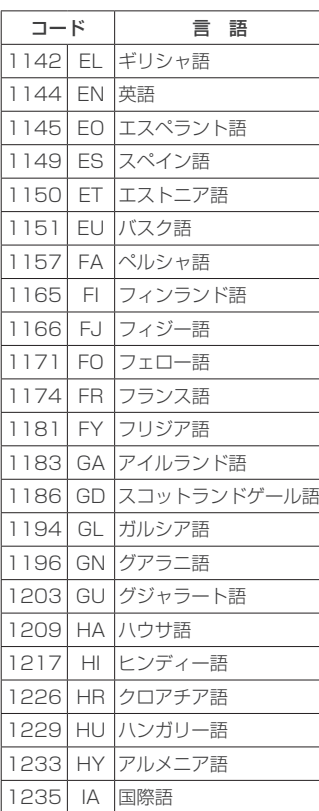

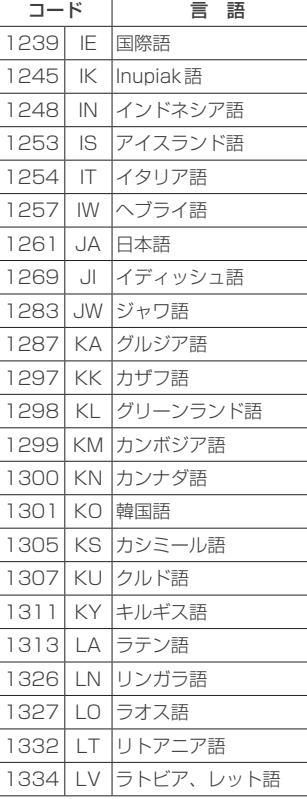

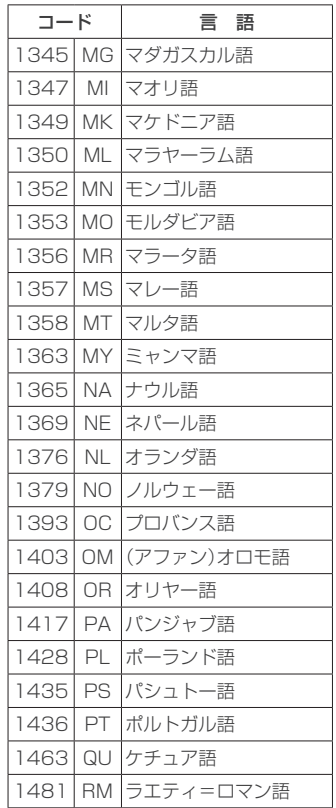
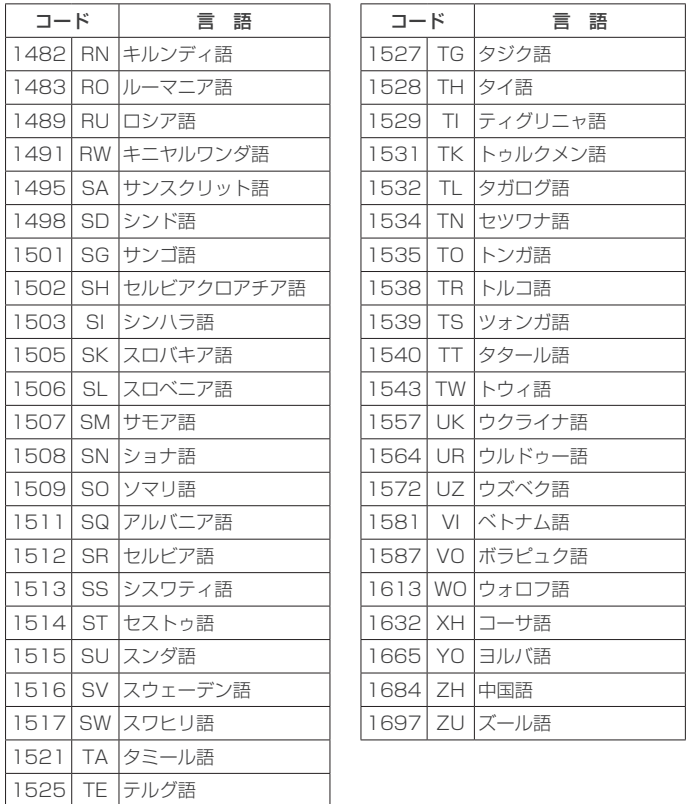

# **■■ ダイナミックレンジ圧縮の設定**

本設定をONにすると、ドルビーデジタル方式で記録されたディスク再生時に、最小音と 最大音の音量差を縮めて再生します。小さい音量でもセリフなどが聞き取りやすくなります。

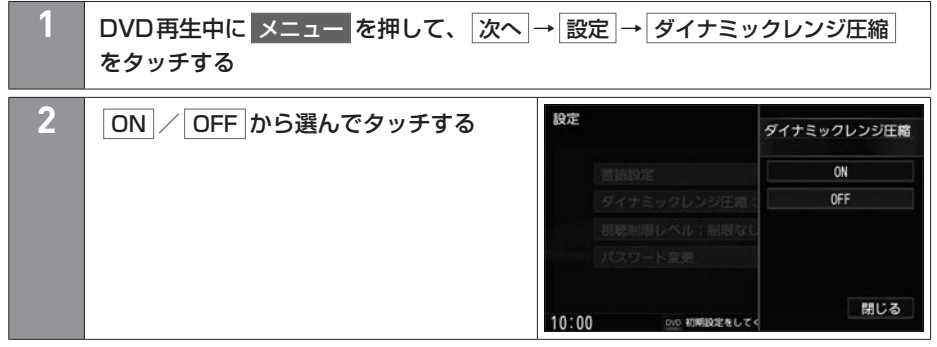

### **■■ 視聴制限の設定**

## **■視聴制限レベルを設定する**

視聴制限が収録されているDVDを再生するとき、パスワードを入力しないと再生できない よう設定できます。

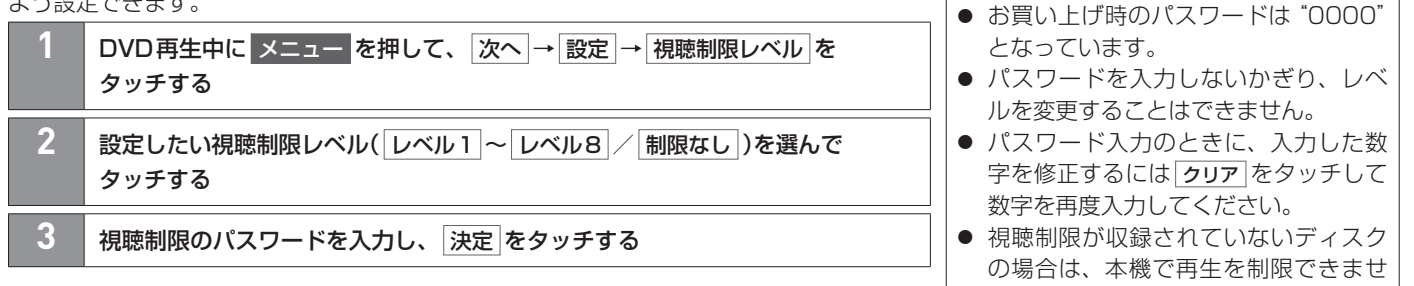

#### **■視聴制限のパスワードを変更する**

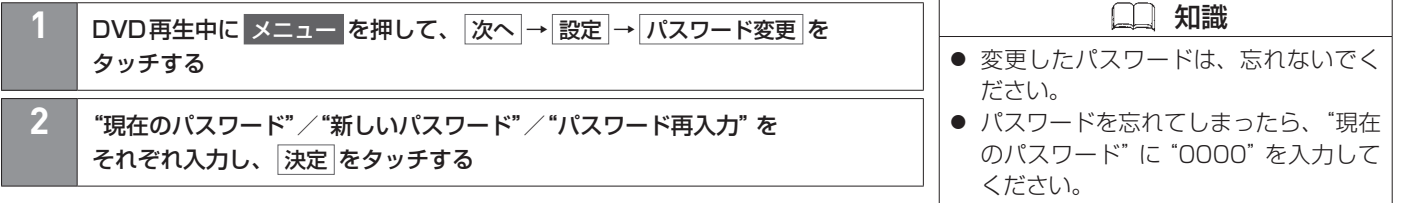

知識

 $h_{\alpha}$ 

# **■■ 再生する**

#### **1** ディスクを挿入する

 $\bigcirc$  [ディスクを挿入する\(P.240\)](#page-239-0)

すでに挿入されているディスクを再生する場合や再生画面を表示する場合は、 AVメニューから CD/DVD をタッチしてください。

# **■■ 1曲ずつトラックを戻したり進めたりする**

# **1** TRACK SEEK を回す

# **■■ 早戻し/早送りする**

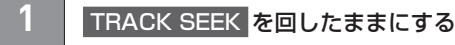

指を離すと通常再生に戻ります。

 知識 ● MUSIC STOCKERに1曲も録音して いない音楽CDを挿入すると、再生と 同時にMUSIC STOCKERへ自動で録 音を開始します。(自動録音/手動録音 は変更できます。) **→ [録音設定をする\(P.265\)](#page-264-0)** 

● 1枚のディスクに音楽データとMP3/ WMAデータが混在する場合はMP3/ WMAデータは再生しません。

# **■■ 操作画面の見かた**

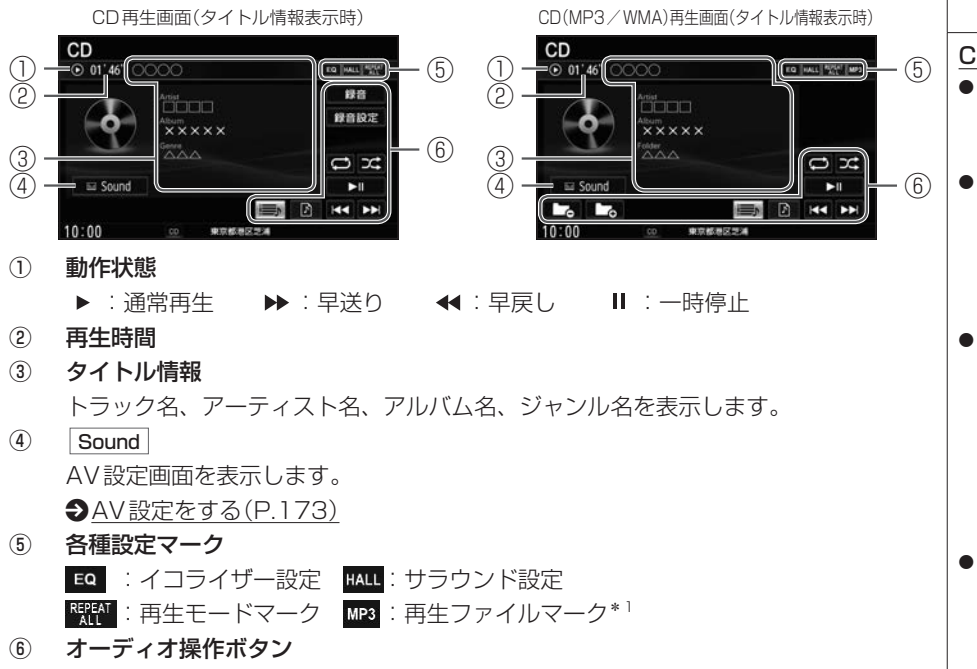

タッチして選曲や再生モードの変更をします。

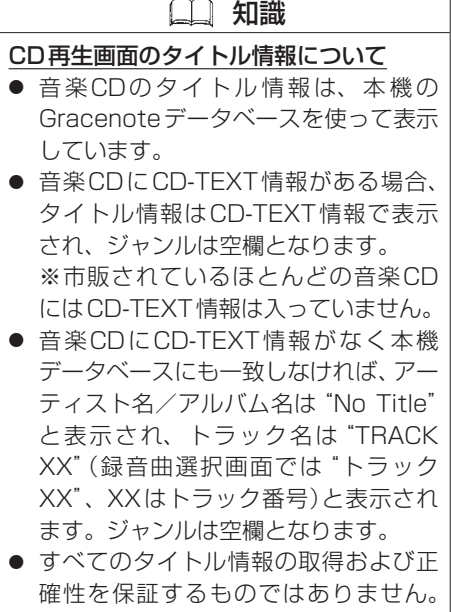

トラック名/アーティスト名/アルバ ム名の表示が実際と異なって表示され る場合があります。

\*1…MP3/WMA再生時のみ

### <オーディオ操作ボタン>

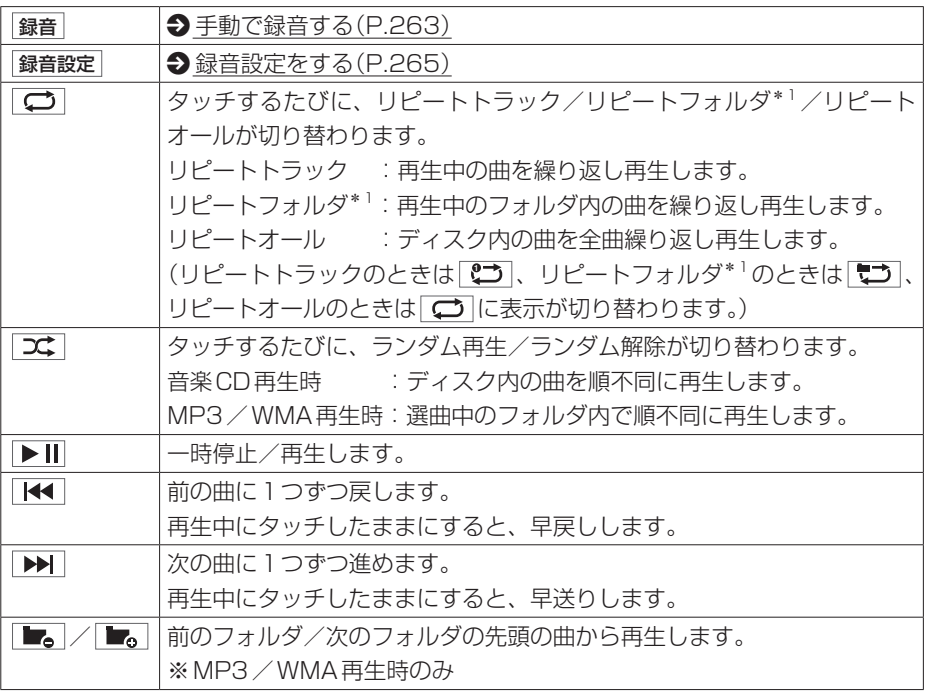

\*1…MP3/WMA再生時のみ

258 CDを聴く

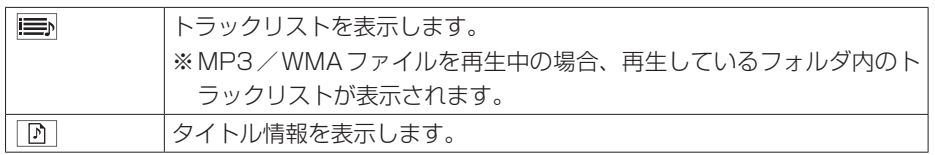

# **■■ トラックリストから選曲する**

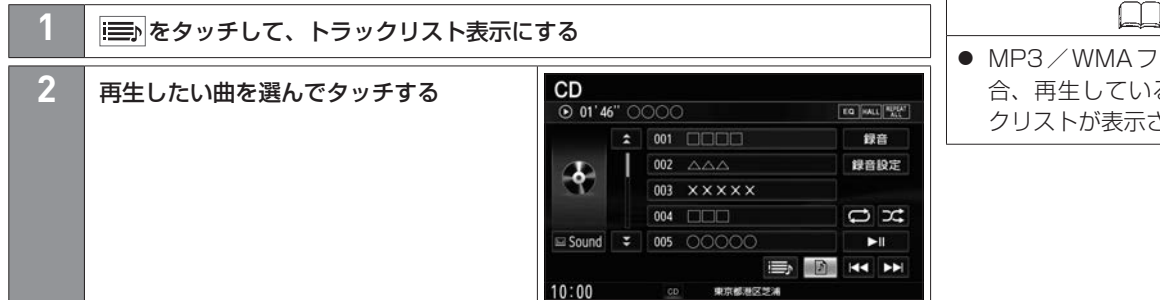

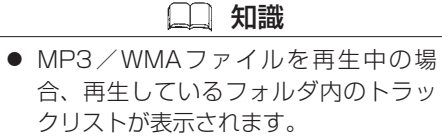

# <span id="page-260-0"></span>音楽CDを録音する **MUSIC STOCKERを使う**

本機で市販の音楽CDをSDカードに録音できます。録音した曲はMUSIC STOCKERで再生できます。 あらかじめ本機にSDカードを挿入しておく必要があります。 コ[SDカードを挿入する\(P.224\)](#page-223-0)

### **■■ 録音・再生について**

- 緑音は本機で再生できる市販の音楽CDのみ可能です。 ※MP3/WMAファイルのあるCDは録音できません。
- 録音した曲は木機のMUSIC STOCKER ソースでのみ再生できます。木機のSDソース では再生できません。
- 同じSDカードに同じ曲を重複して録音することはできません。
- 最大録音曲数は 10 000曲までです。SDカードに空きがあっても 10 000曲を超える 緑音はできません。
- ●音楽CDの記録面のキズ、汚れなどの状況や録音(記録)内容によっては、録音に時間が かかったり、再生音が飛んだりすることがあります。
- 本機はギャップレス録音(曲と曲の間の無音部分が無いCDを再生しても音が涂切れない) よう録音する機能)に対応しています。ギャップレス録音するには、音楽CDの全曲を一 度にまとめて録音してください。複数回に分けて録音すると、ギャップレス録音できません。
- 録音中の再生音は MUSIC STOCKERに録音された音のため、音楽CD再生時とは異なっ た音で聞こえる場合があります。
- 録音をしながら他のソースに切り替えることができます。また、AVをOFFにしても録 音は継続されます。
- 録音中は、情報バーに me が表示されます。
- 録音中は、MUSIC STOCKERの再生は可能ですが、SDソースでの再生はできません。
- 録音を行うとCDソースのリピート/ランダム再生の設定は解除されます。また、録音 中および録音終了後に次の曲が再生されるまでは、リピート/ランダム再生は設定でき ません。
- 録音の開始時や、終了時には、数秒間音楽や音声が停止することがあります。
- 録音中に音楽CDを取り出した場合、録音中の曲を消去します。
- 録音中に車両のキースイッチを切り替えたり、本機に振動や衝撃を加えたりすると録音 したデータの消失・故障の原因となるおそれがあります。

### **■SDカードについて**

- 録音に使用するSDカードは付属のSDカードを使用してください。付属のSDカード以 外では動作保証いたしかねます。
- ●録音するとSDカードに「RECAUDIO」というフォルダが作成されます。「RECAUDIO」 フォルダはパソコンなどで消去/変更を行わないでください。
- ●本機の故障、誤動作または不具合により記録できなかったデータ(録音内容など)、消失 したデータ、SDカード内の保存データについては補償できません。

#### ■**MUSIC STOCKERのタイトル情報について**

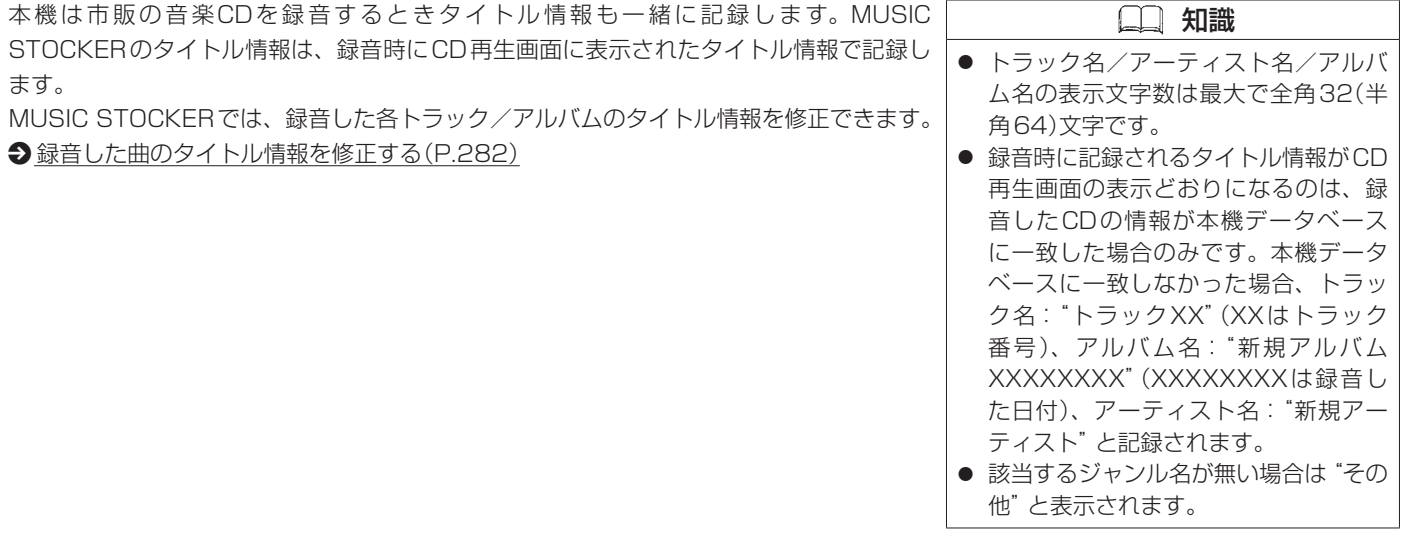

# **■■ 自動で録音する**

<span id="page-262-0"></span>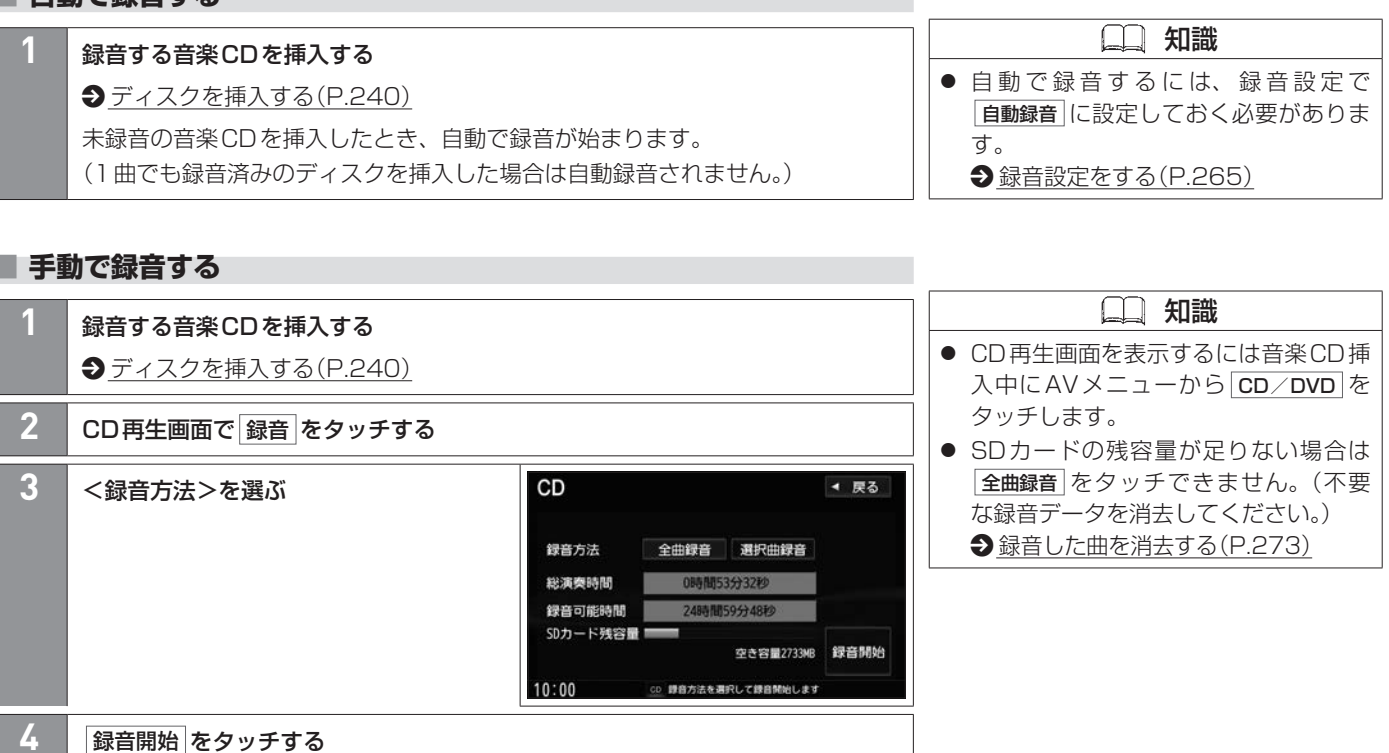

#### <録音方法>

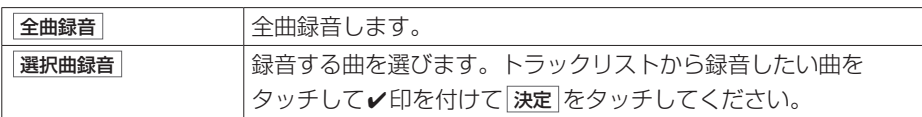

### **■■ 録音を中止する**

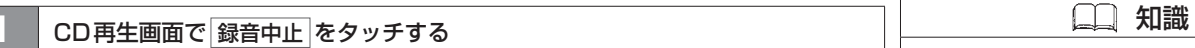

● 録音を中止しても録音が終わっている トラックはSDカードに保存されます。

# 録音設定をする MUSIC STOCKERを使う

自動録音/手動録音の選択や、音質の設定ができます。

# <span id="page-264-0"></span>**■■ 録音設定をする**

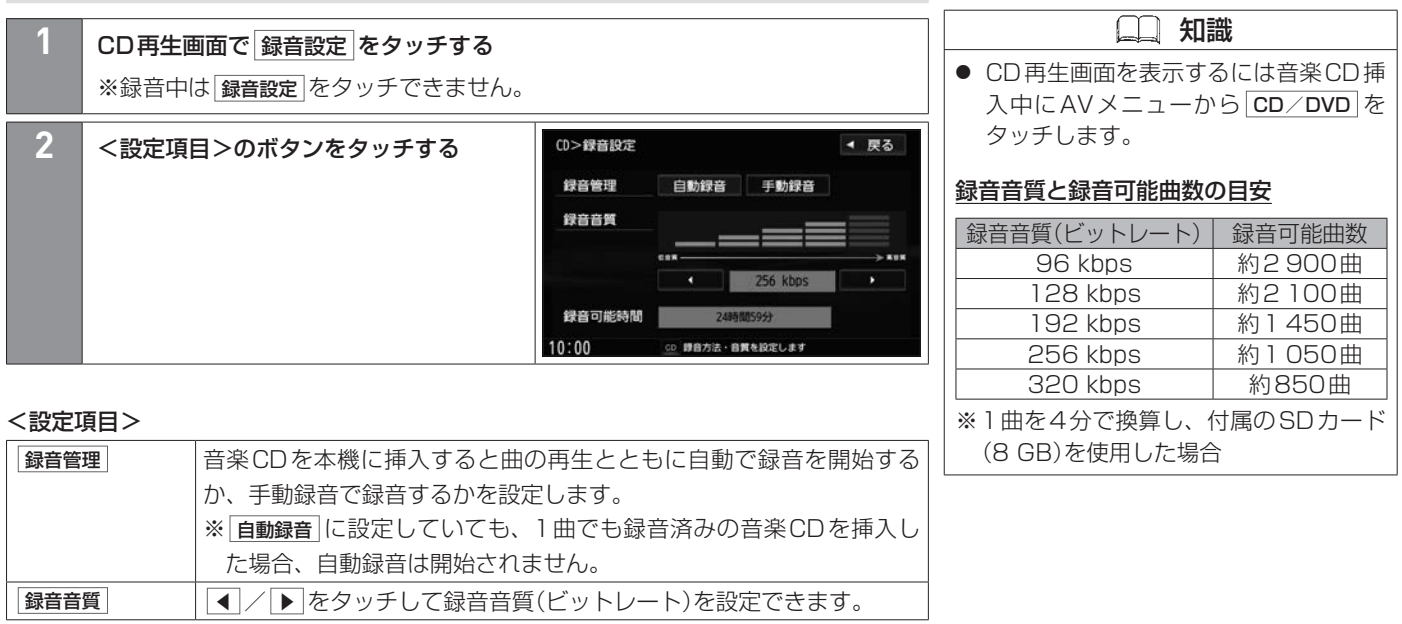

# MUSIC STOCKERの音楽を聴く MUSIC STOCKERを使う

本機でSDカード(MUSIC STOCKER)に録音した曲を再生します。再生前に、録音に使用したSDカードを挿入しておく必要があります。 **→[音楽CDを録音する\(P.261\)](#page-260-0)、→[SDカードを挿入する\(P.224\)](#page-223-0)** 

#### **■■ 再生する**

**1** AVメニューから MUSIC STOCKER をタッチする

## **■■ 1曲ずつトラックを戻したり進めたりする**

**1** TRACK SEEK を回す

# **TRACK SEEK を回したままにする**

指を離すと通常再生に戻ります。

# MUSIC STOCKERの音楽を聴く MUSIC STOCKERを使う

# **■■ 操作画面の見かた**

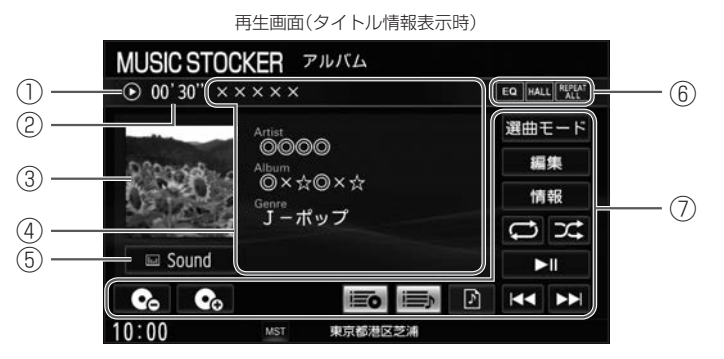

1 動作状態

▶ :通常再生 ▶ :早送り ← :早戻し Ⅱ :一時停止

- ② 再生時間
- ③ ジャケット写真 登録したジャケット写真を表示します。

 $\bigcirc$  [ジャケット写真を登録する\(P.286\)](#page-285-0)

④ タイトル情報

トラック名、アーティスト名、アルバム名、ジャンル名を表示します。

⑤ Sound

AV設定画面を表示します。

**◆[AV設定をする\(P.173\)](#page-172-0)** 

⑥ 各種設定マーク

**EQ :イコライザー設定 HALL:サラウンド設定 | 駅間**:再生モードマーク

#### ⑦ オーディオ操作ボタン

タッチして選曲や再生モードの変更をします。

#### <オーディオ操作ボタン>

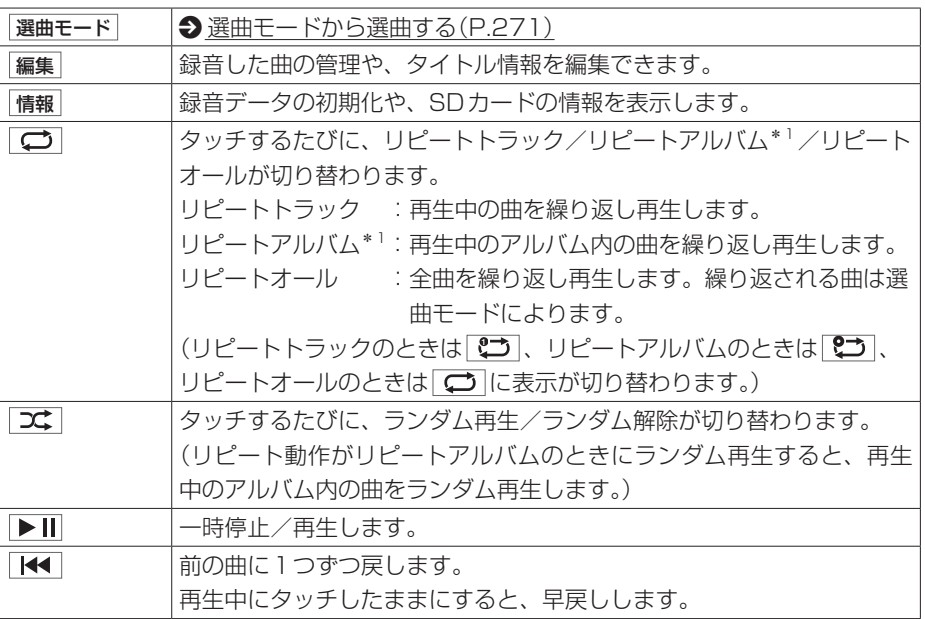

\*1…選曲モードで アルバム / アーティスト / お気に入り (アルバム1~アルバム4)をタッチして選曲した場合のみ

268 MUSIC STOCKERの音楽を聴く

# MUSIC STOCKERの音楽を聴く MUSIC STOCKERを使う

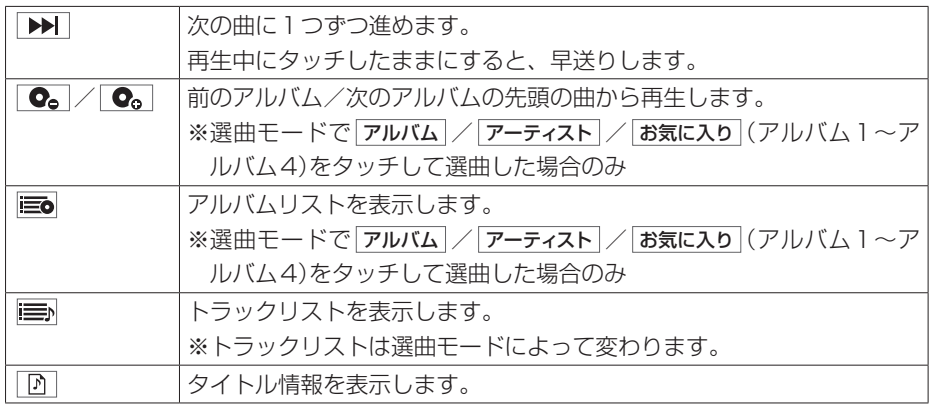

# **■■ トラックリストから選曲する**

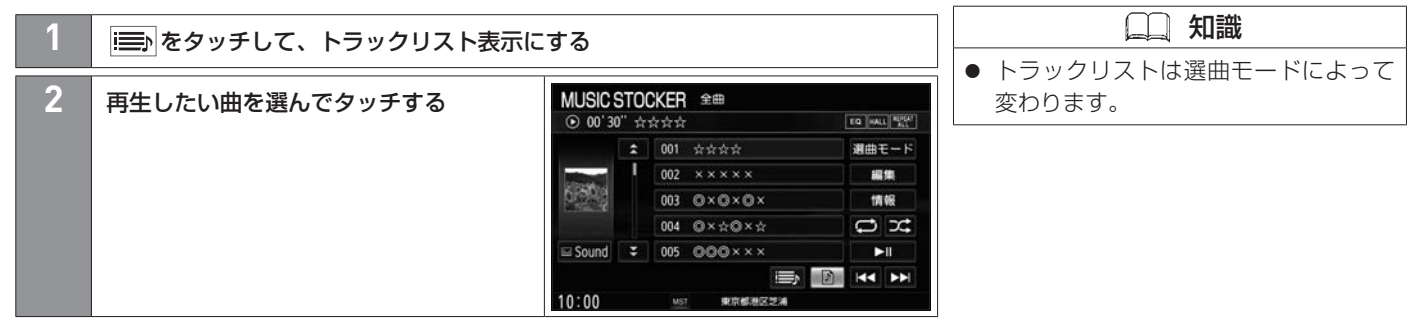

# **■■ 再生するアルバムを選ぶ**

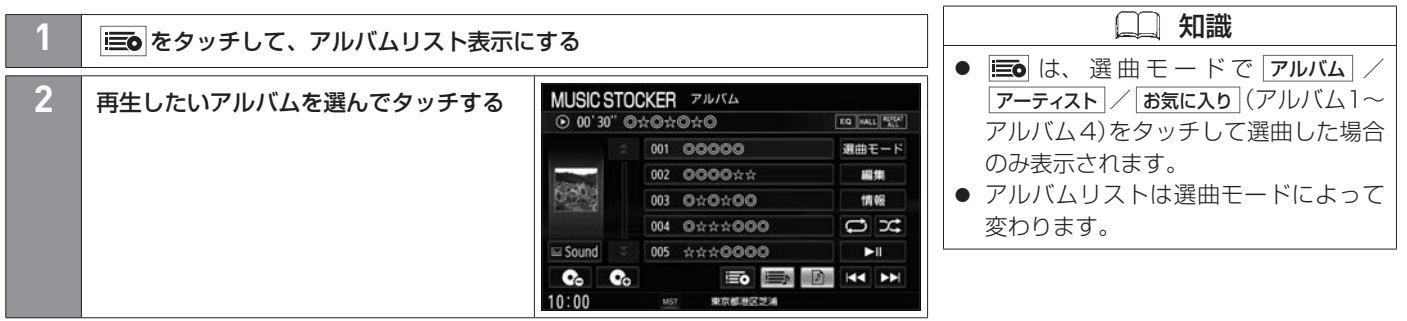

### <span id="page-270-0"></span>**■■ 選曲モードから選曲する**

アルバムやアーティストを選んで選曲できます。また、選曲モードから選曲すると、選ん だアーティストの曲に絞って再生したり、選んだジャンルの曲に絞って再生したりするこ とができます。

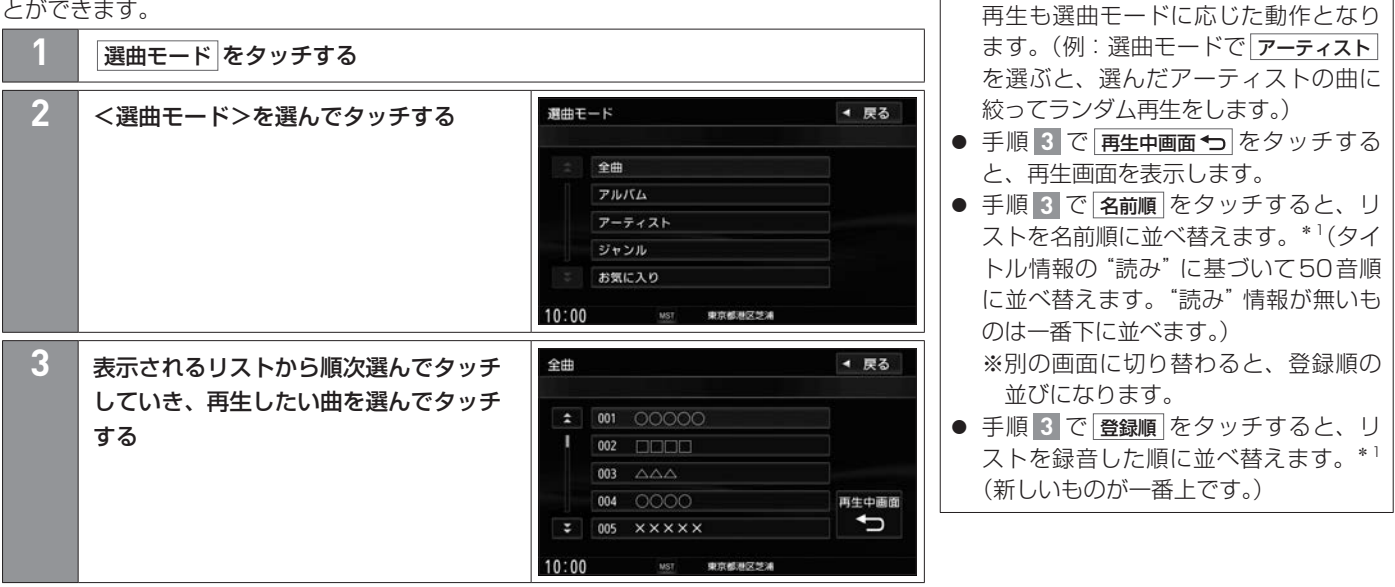

\* 1…リストの並べ替えボタン( 2名前順 / / 登録順 ))は、アーティストリスト表示またはアルバムリスト表示(お気に入りアルバムを除く)のときのみ表示されます。

A V

 知識 TRACK SEEK による選曲、ランダム

# MUSIC STOCKERの音楽を聴く MUSIC STOCKERを使う

#### <選曲モード>

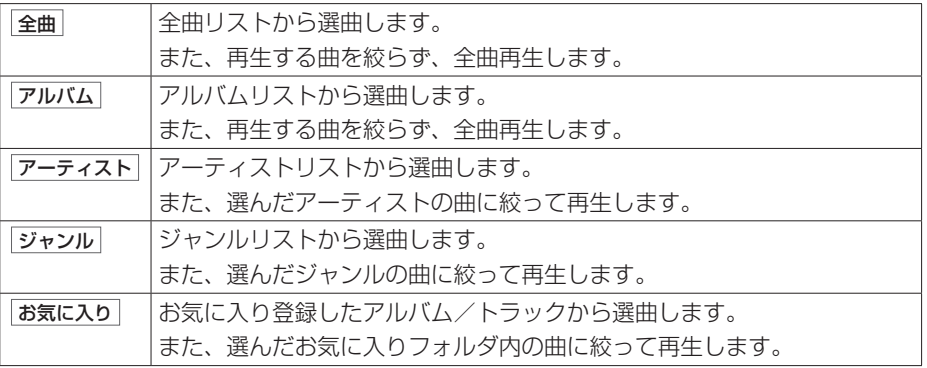

<span id="page-272-0"></span>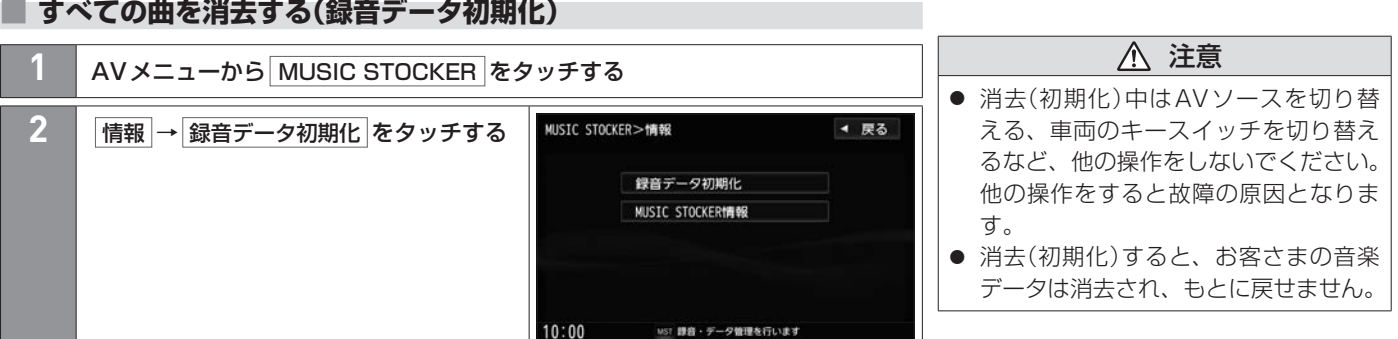

### 録音した曲を消去する 273

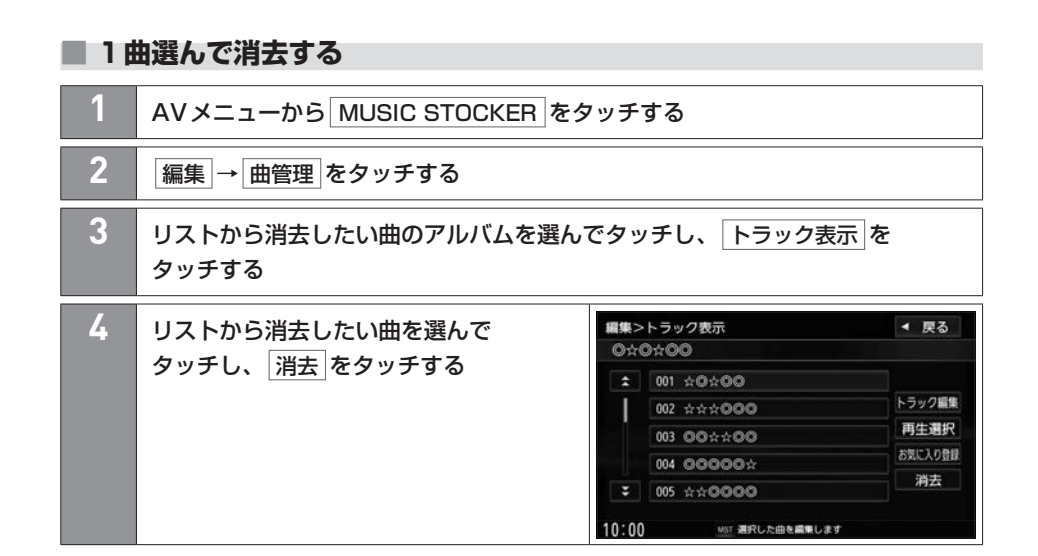

A V

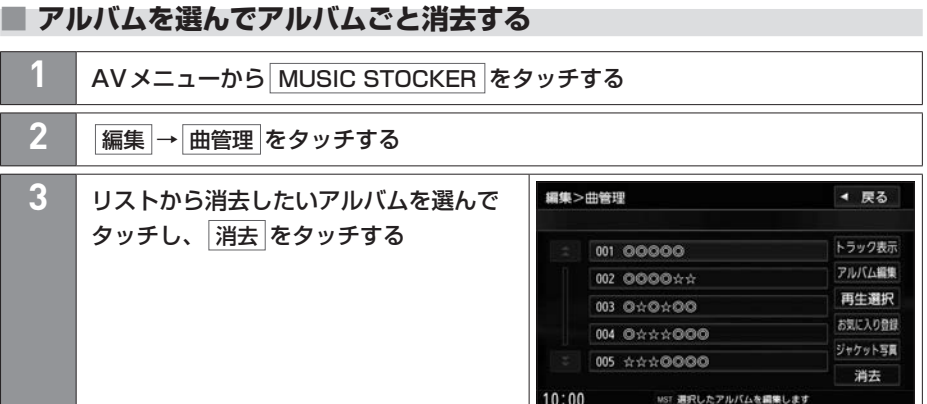

### **■■ 更新方法の種類**

パソコンで指定Webサイトからデータベース更新ファイルを取得して本機データベースを 更新できます。ローカルアップデートと、カスタムアップデートが選べます。

#### **■ローカルアップデート**

ローカルアップデート(定期更新)は、多数のタイトル情報をまとめてデータベース更新す る方法です。

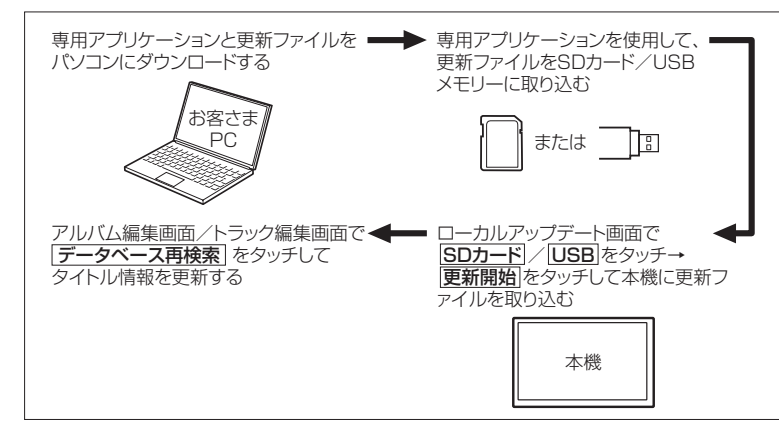

ローカルアップデートの流れ

操作方法について詳しくは下記をご覧ください。

 $\bigcirc$  [ローカルアップデートをする\(P.278\)](#page-277-0)

<span id="page-275-0"></span> 知識 ● ローカルアップデートおよびカスタムアッ プデートを行うには、パソコン、SDカー ド、インターネット接続環境などの動作環 境を整えていただく必要があります。 ※パソコンの動作環境(OSなど)につい ては、指定Webサイトをご覧ください。 ● SDカードをご利用の場合は、空き容量が 8MB以上のSDカードをご利用ください。 ● ローカルアップデート、カスタムアッ プデートには専用アプリケーションが 必要です。専用アプリケーションは指 定Webサイトから入手できます。操作 手順(操作方法)は指定Webサイトでご 確認ください。ご利用いただくにはユー ザー登録をお願いいたします。 指定Webサイト [http://cddb.media-click.net/](http://cddb.media-click.net/PMMC/index.html) [PMMC/index.html](http://cddb.media-click.net/PMMC/index.html) ※Webサイトのアドレスやメニューは 都合により変更させていただく場合 があります。 ● ローカルアップデートのデータベース 更新は2027年3月をもって終了させ ていただきます。ご了承ください。

## **■カスタムアップデート**

カスタムアップデート(個別更新)は、アルバム/トラックで個別にデータベース更新する 方法です。

指定Webサイト(http://cddb.media-click.net/PMMC/index.html)から専用アプリ ケーション(CD Title Clipper)とその取扱説明書をダウンロードし、更新してください。

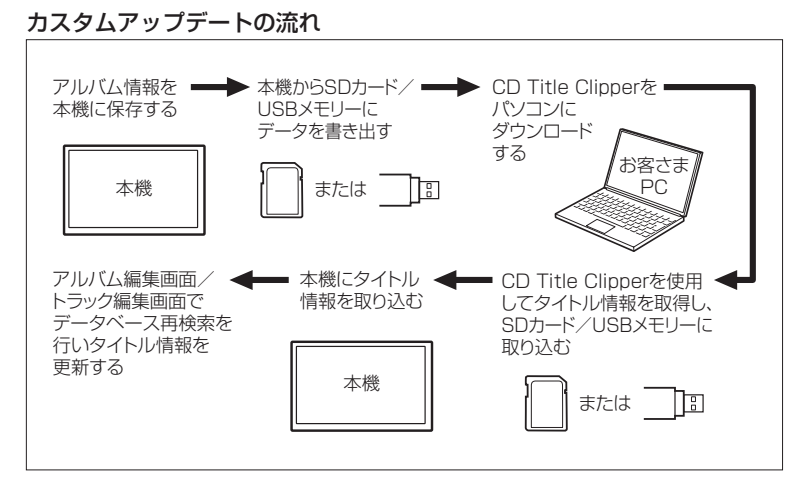

# <span id="page-277-0"></span>ローカルアップデートをする MUSIC STOCKERを使う

指定Webサイト(http://cddb.media-click.net/PMMC/index.html)で定期的に更新される更新ファイルを使って、収録されている Gracenoteデータベースを最新の情報に更新できます。

### **■手順1:SDカードまたはUSBメモリーにデータベースファイルを取り込む**

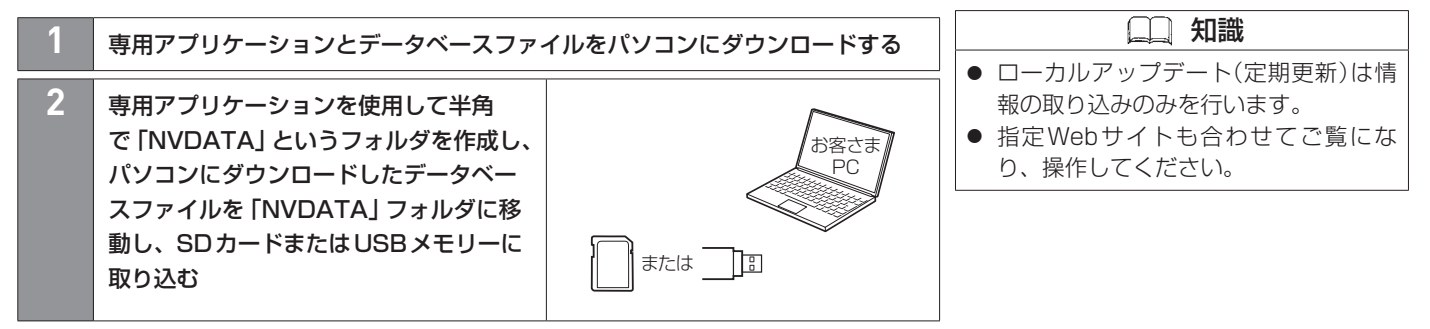

### **■手順2:本機にデータベースファイルを取り込む**

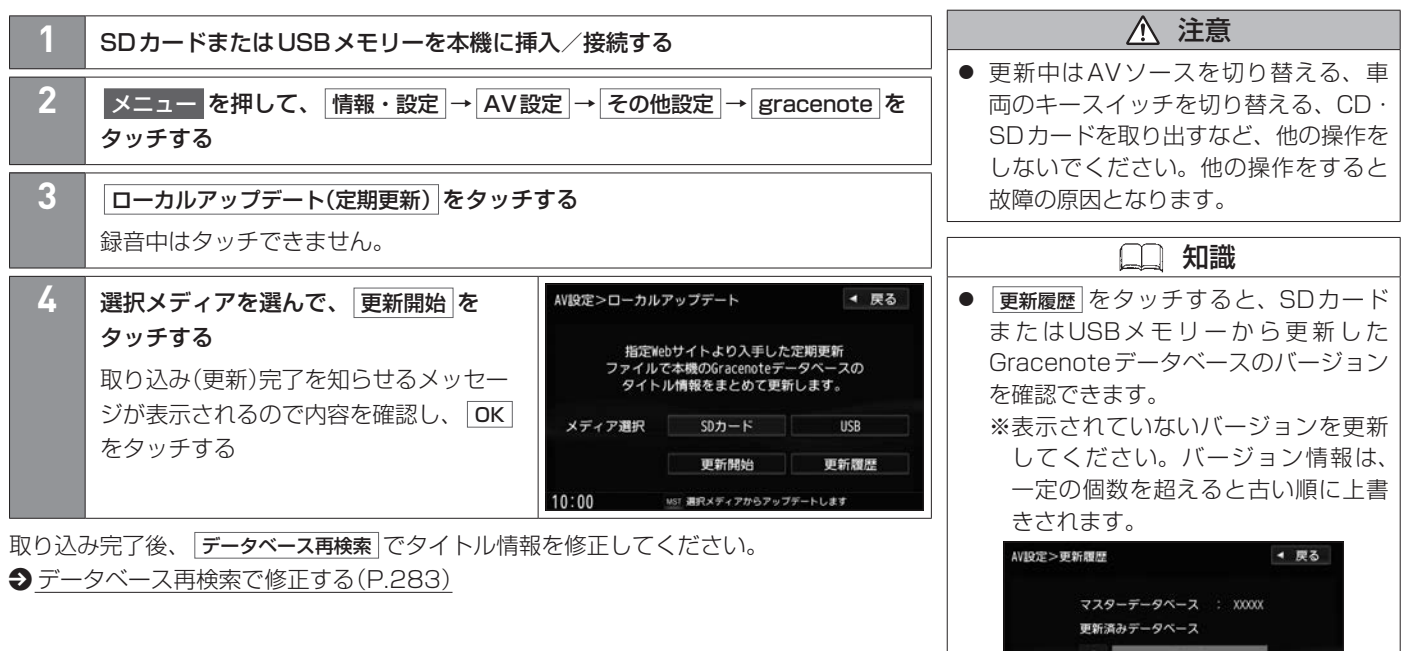

MST Gracenoteデータベース更新層歴を表示します

 $12:46$ 

A V

### 知識

● 最新の更新ファイルで更新しても、す べてのデータベースが更新されるわけ ではありません。更新をしたい期間の 更新ファイルをすべてダウンロードし、 更新を行ってください。

280 ローカルアップデートをする

# ■ Gracenoteデータベースを初期化する

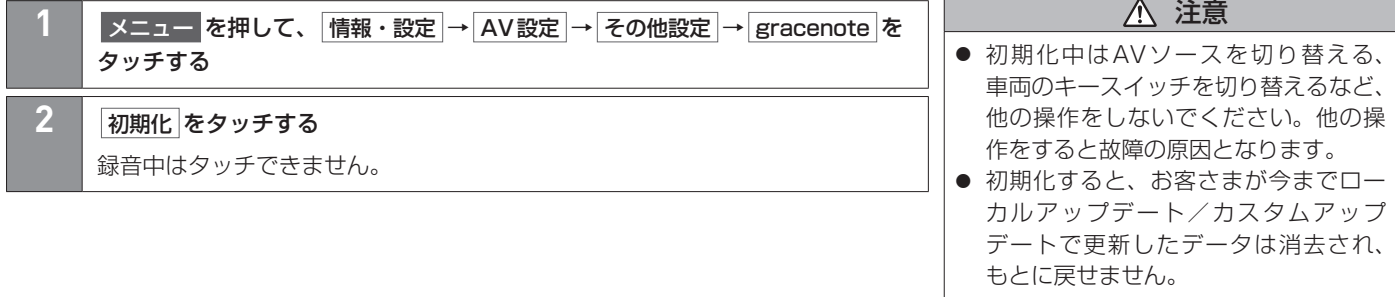

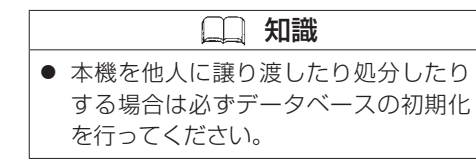

# <span id="page-281-0"></span>録音した曲のタイトル情報を修正する MUSIC STOCKERを使う

トラック名/アーティスト名/アルバム名の修正およびジャンル分類を修正できます。

### **■■ 文字入力で修正する**

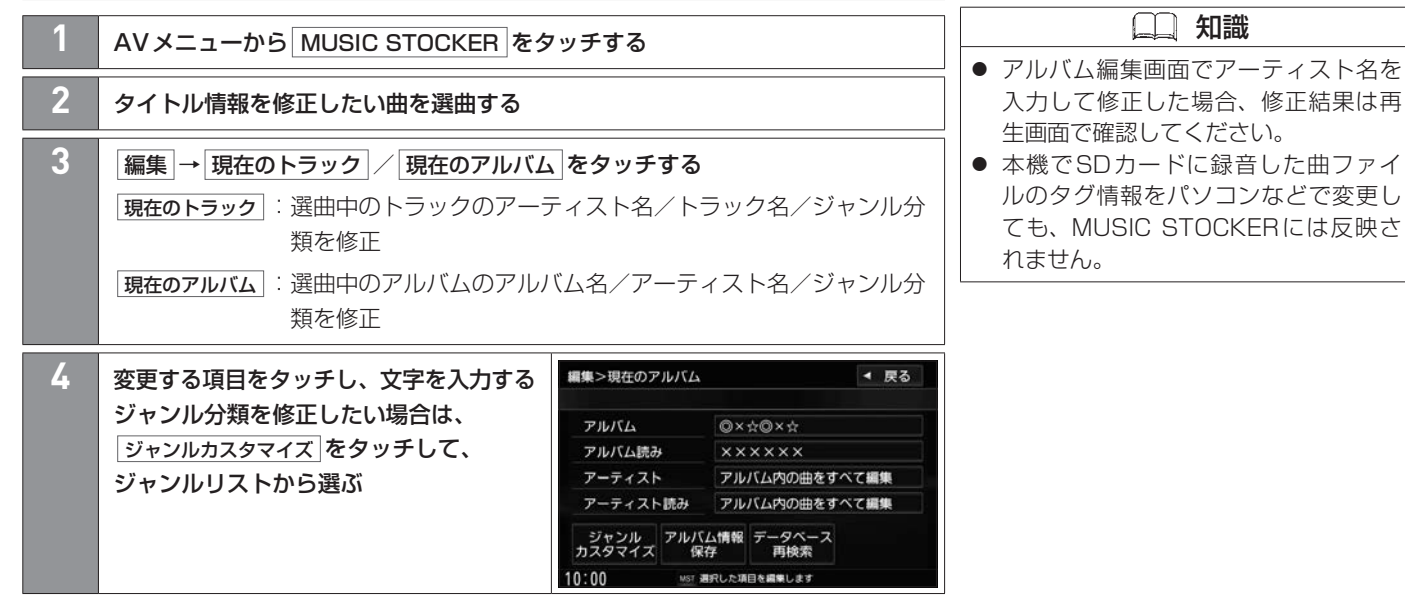

<span id="page-282-0"></span>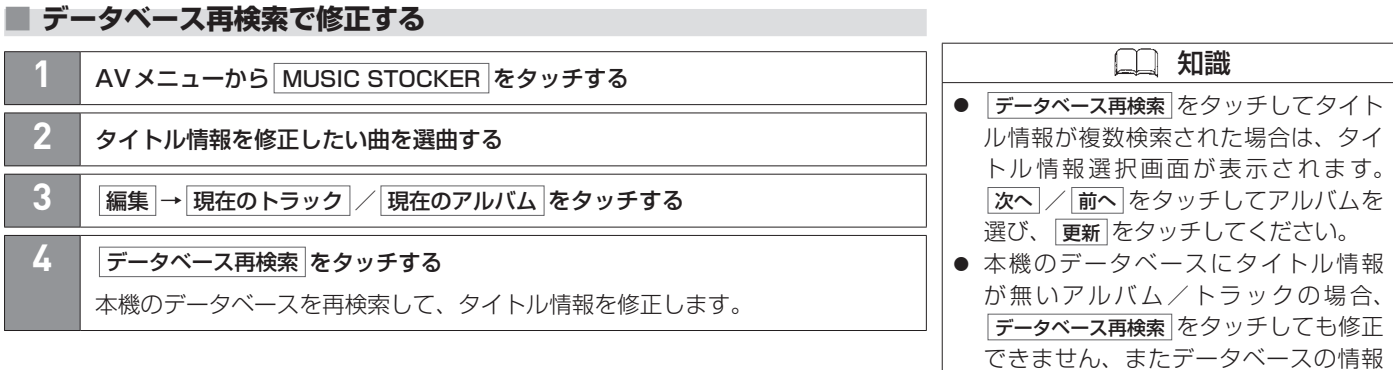

A V

が間違っている場合もあります。この 場合、データベースの更新をしてから 再度 データベース再検索 をタッチしてく

z[Gracenoteデータベースの更新につ](#page-275-0)

ださい。

[いて\(P.276\)](#page-275-0)

# **■■ 再生しないアルバムを選ぶ**

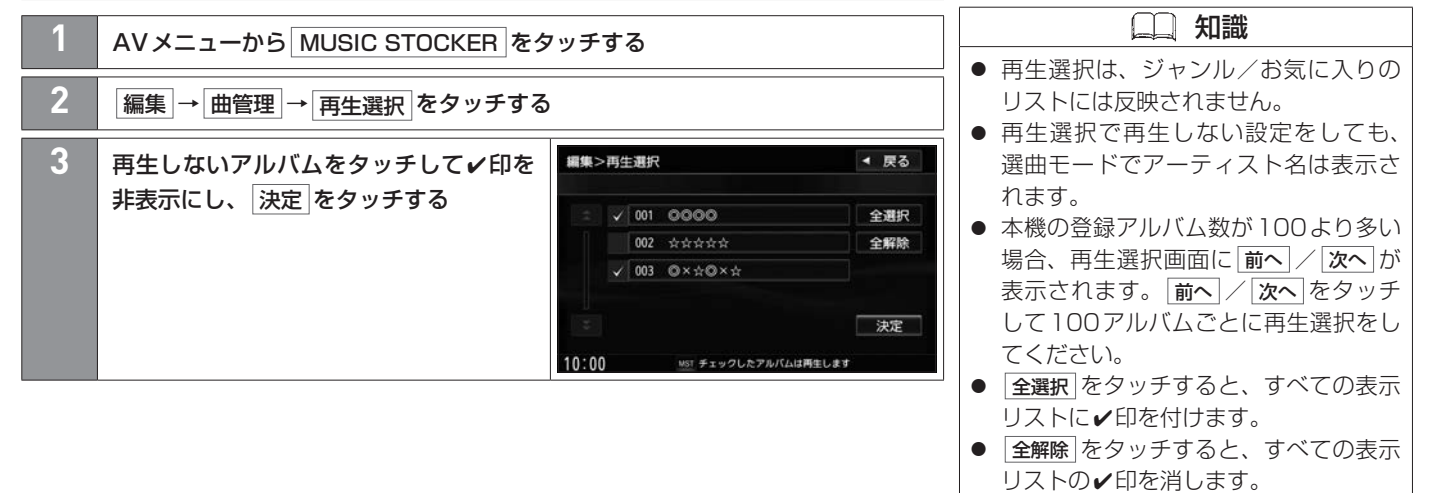

● アルバム/トラックをタッチするたび に✔印が表示←非表示になります。

# **■■ 再生しないトラックを選ぶ**

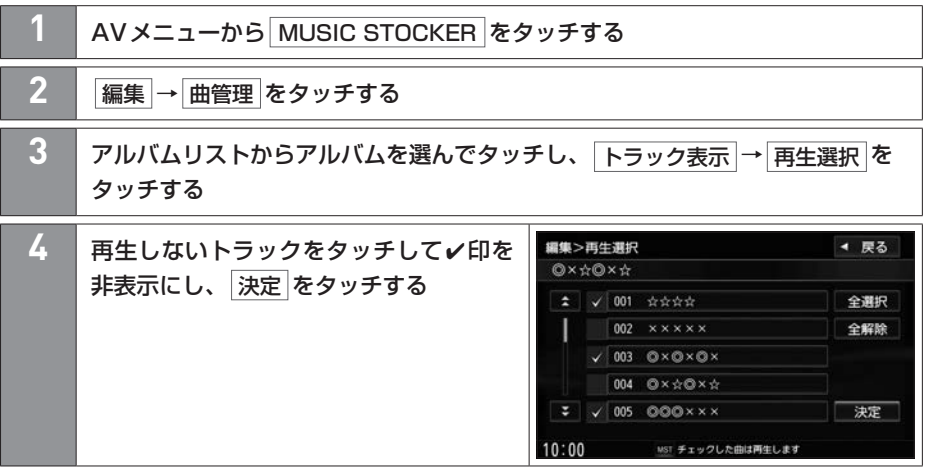

ジャケット写直を登録する MUSIC STOCKERを使う

し、登録したい画像をタッチする

録音したアルバムにジャケット写真を登録すると、MUSIC STOCKER再生画面に登録したジャケット写真が表示されます。

### **■■ ジャケット写真を登録する**

本機に、登録したい画像ファイルが入ったSDカードを挿入/USBメモリーを接続してく ださい。

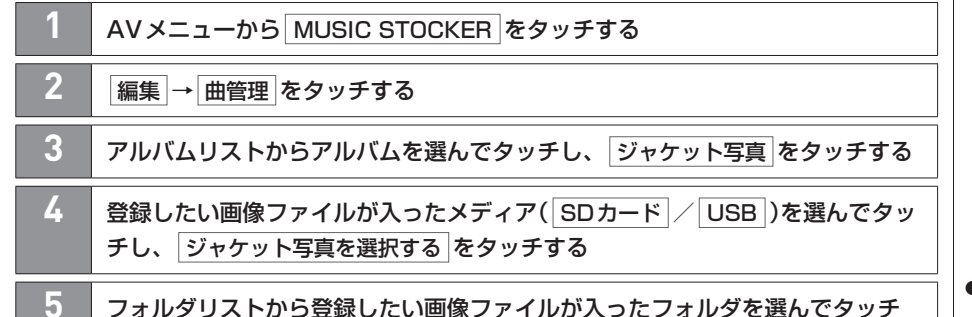

MUSIC STOCKER再生画面 MUSIC STOCKER アルバム  $\odot$  00'30"  $\times$   $\times$   $\times$   $\times$ EQ HALL RINAT 選曲モード **Artist**<br>©©©© 編集 △⊪⊪™™®×☆ 情報 <sub>Genre</sub><br>J-ポップ  $\frac{1}{2}$ **El Sound**  $H$  $Q_0$   $Q_0$ Eo En D  $H = H$  $10.00$ 東京都港区 ジャケット写真 ● 再生可能な画像ファイルと同じ形式の JPEGファイルのみ登録できます。 **→** [画像ファイルについて\(P.465\)](#page-464-0) ● 画像ファイルは、SDカード/USBメ モリーの8階層までのフォルダ(ルート フォルダ含む)に保存してください。 ● 176×176ピクセル以上、1024× 1 024ピクセル以下の画像を推奨しま す。176×176ピクセル未満では表 示エリアより小さく表示されます。 ● ジャケット写真を登録したアルバムを パソコンなど本機以外で使用する場合、 ジャケット写真は表示されません。

<span id="page-285-0"></span>知識

# **■■ お気に入りフォルダにアルバム/トラックを登録する**

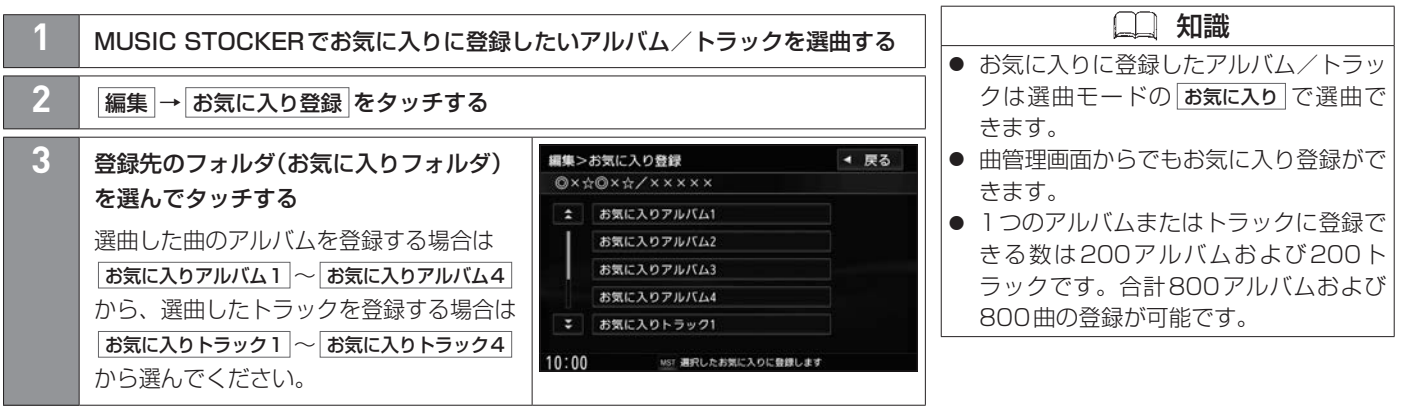

A V

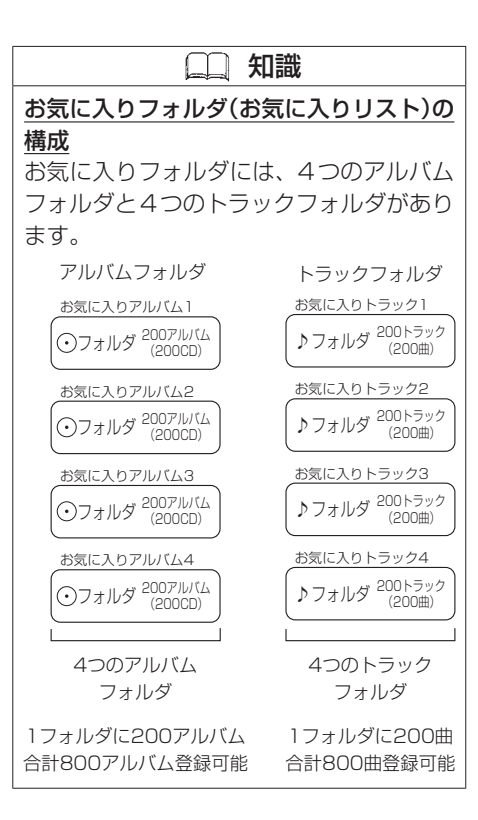
### **■■ お気に入りフォルダからアルバム/トラックを消去する**

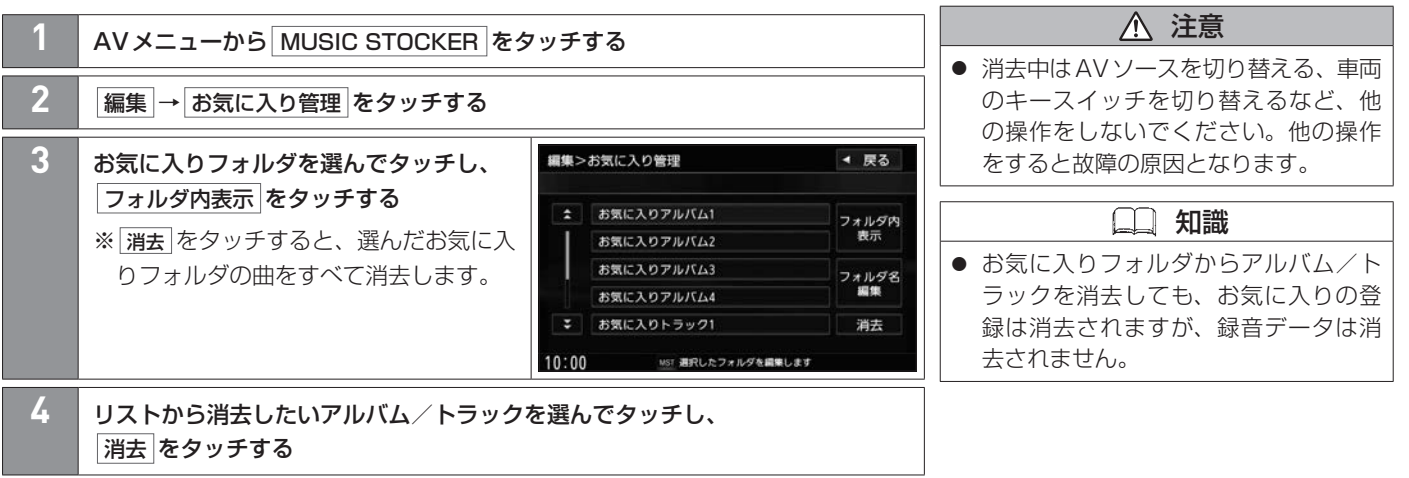

A V

### **■■ お気に入りフォルダのフォルダ名を変更する**

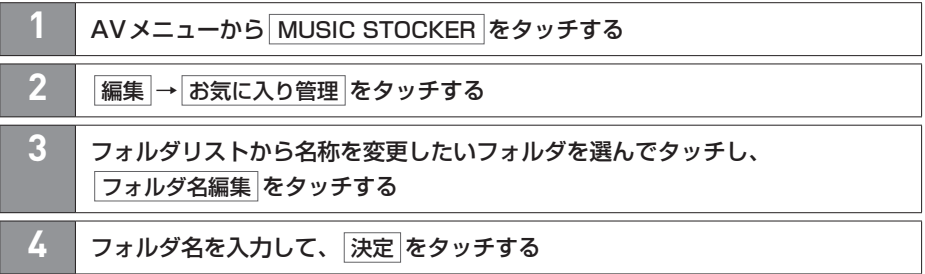

# MUSIC STOCKERの空き容量を確認する MUSIC STOCKERを使う

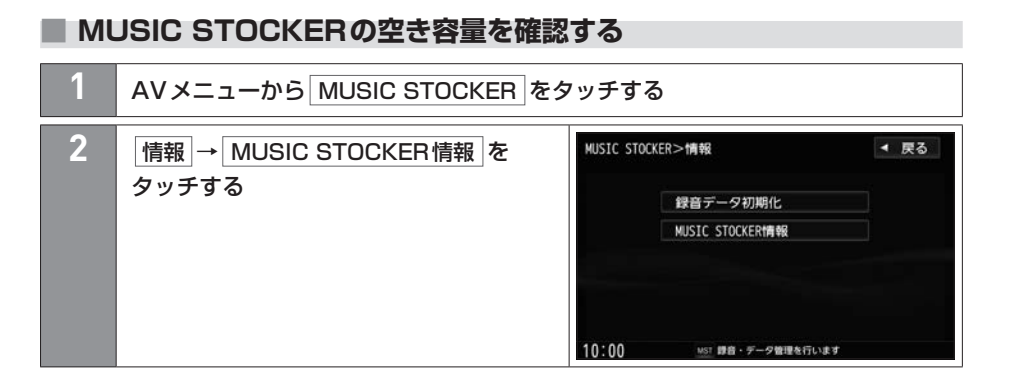

A V

# 外部機器の映像/音声を視聴する 外部機器の接続

市販のAV機器やポータブルオーディオ機器などの映像や音声を本機で視聴できます。

#### <span id="page-291-0"></span>**■■ 外部機器の接続について**

本機は外部機器と以下の方法で接続できます。

#### **■本機のAUX端子に接続(音声のみ)**

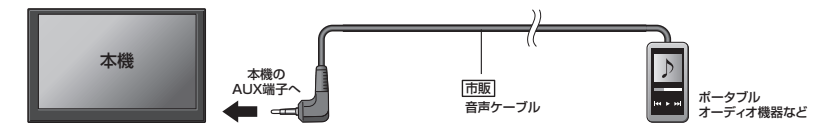

**■AVケーブルで接続**

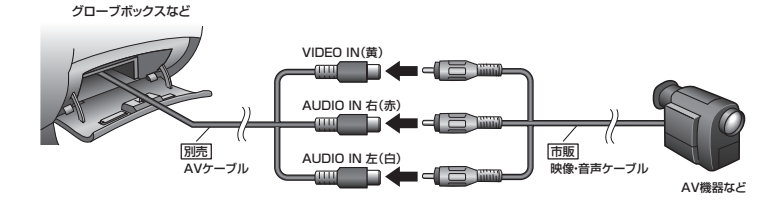

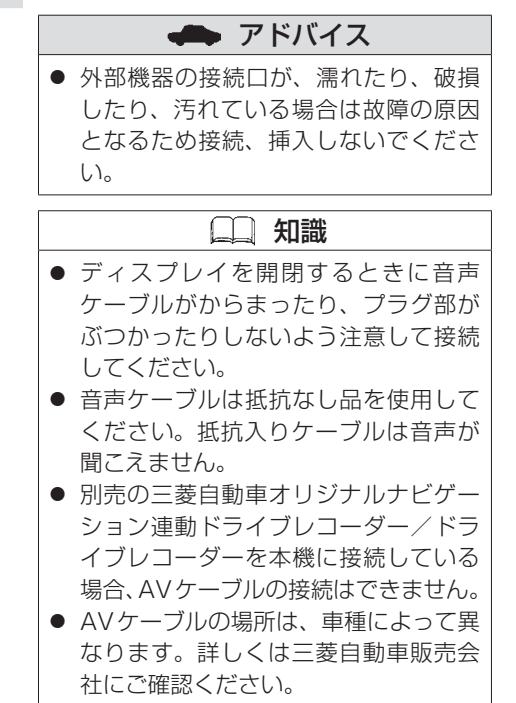

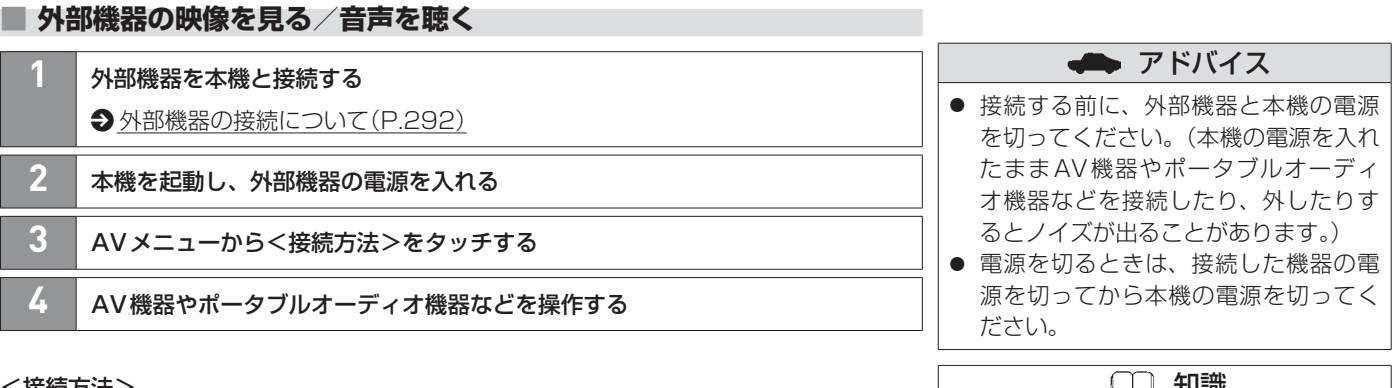

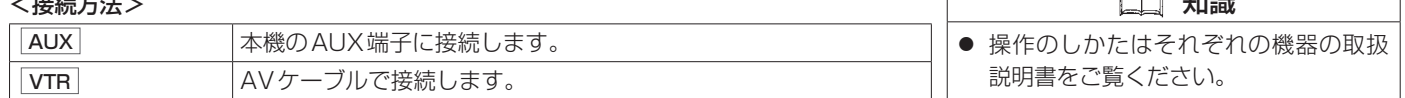

### 外部機器の映像/音声を視聴する 外部機器の接続

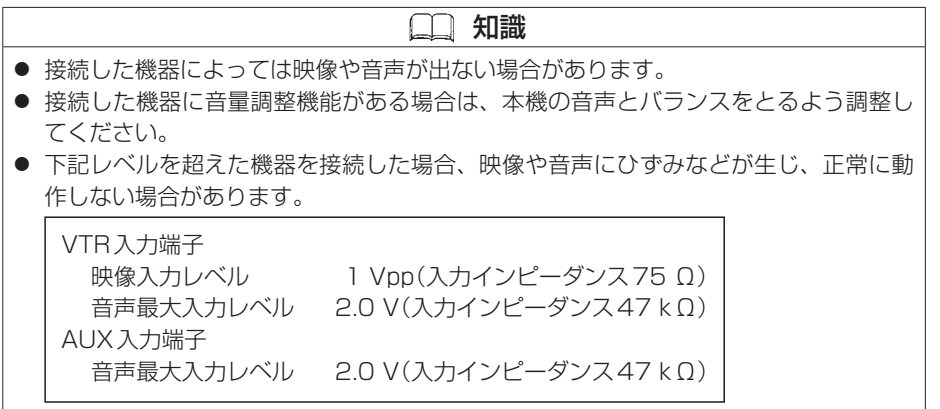

#### [カメラシステム](#page-295-0)

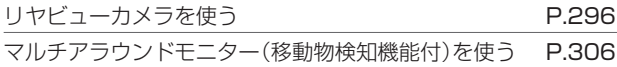

#### [三菱自動車オリジナルナビゲーション連動ドライブレコーダー](#page-307-0)

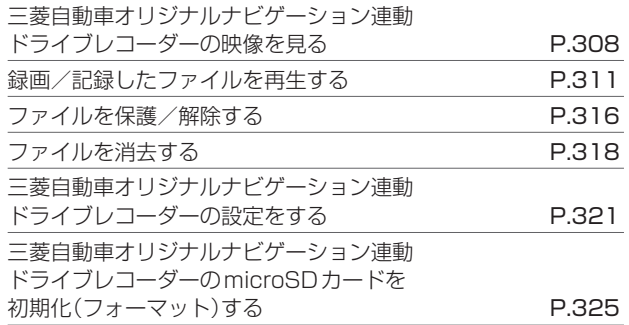

#### [ドライブレコーダー](#page-325-0)

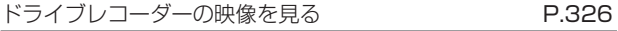

#### **[ETC](#page-326-0)**

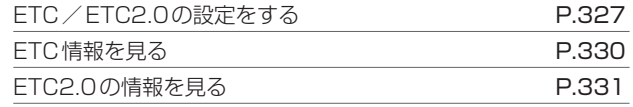

# <span id="page-295-0"></span>リヤビューカメラを使う カメラシステム

本機にリヤビューカメラを接続すると、画面に車両後方の映像を表示できます。

### **■■ ご使用になる前に**

#### **■取り扱い上のご注意**

- カメラには強い衝撃を与えない
- カメラ部は精密機器のため、強い衝撃を与えないでください。故障の原 因となります。破損して火災・感電の原因となることがあります。
- カメラを汚さない
	- −カメラ部に泥・雨滴・雪などが付着すると、リヤビューカメラの映り が悪くなりますので、乾いた柔らかい布で汚れを拭き取ってください。
	- −カメラ部に泥・雪などが付着して、泥が固まったり、氷がついたりして いるときは、棒などでたたいて泥や氷を落とさずに、ぬるま湯をかけて 洗い流してください。破損して火災・感電の原因となることがあります。
- 

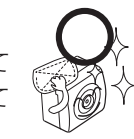

#### ● タバコなどの火気を近づけない

カメラやコード類にタバコなどの火気を近づけないでください。破損や発火の原因とな ることがあります。

● 安全な保守・点検を行うために

#### −カメラレンズ部はキズを付けない

ボディ洗車する場合やカメラレンズ部の汚れを拭き取る際はキズを付けないよう注意 してください。カメラレンズ部への洗車ブラシ等のご使用はしないでください。リヤ ビューカメラ映像への影響がでることがあります。

#### −ボディワックスはカメラレンズ部に付けない

ボディワックスをかける場合は、ワックスがカメラレンズ部に付かないよう注意して ください。カメラレンズ部のコーティング性能を劣化させる原因となることがあります。

#### ● ベンジン・シンナー等でカメラを拭かない

アルコール・ベンジン・シンナー等でカメラを拭かないでください。 変色及びカメラレンズ部のコーティング性能の劣化などの原因とな ります。汚れを落とすときは、ぬれた柔らかい布で拭いてから、か ら拭きをしてください。

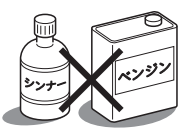

●部分的に明るい光を映したとき、画面が白くぼやけて見えにくくなることがありますが、 故障ではありません。

#### ●無線機のアンテナを近くに取り付けない

無線機の電波がケーブルに飛び込むと、リヤビューカメラ映像にナナメの縞模様が出る ことがあります。

# リヤビューカメラを使う カメラシステム

### **■■ 使用方法**

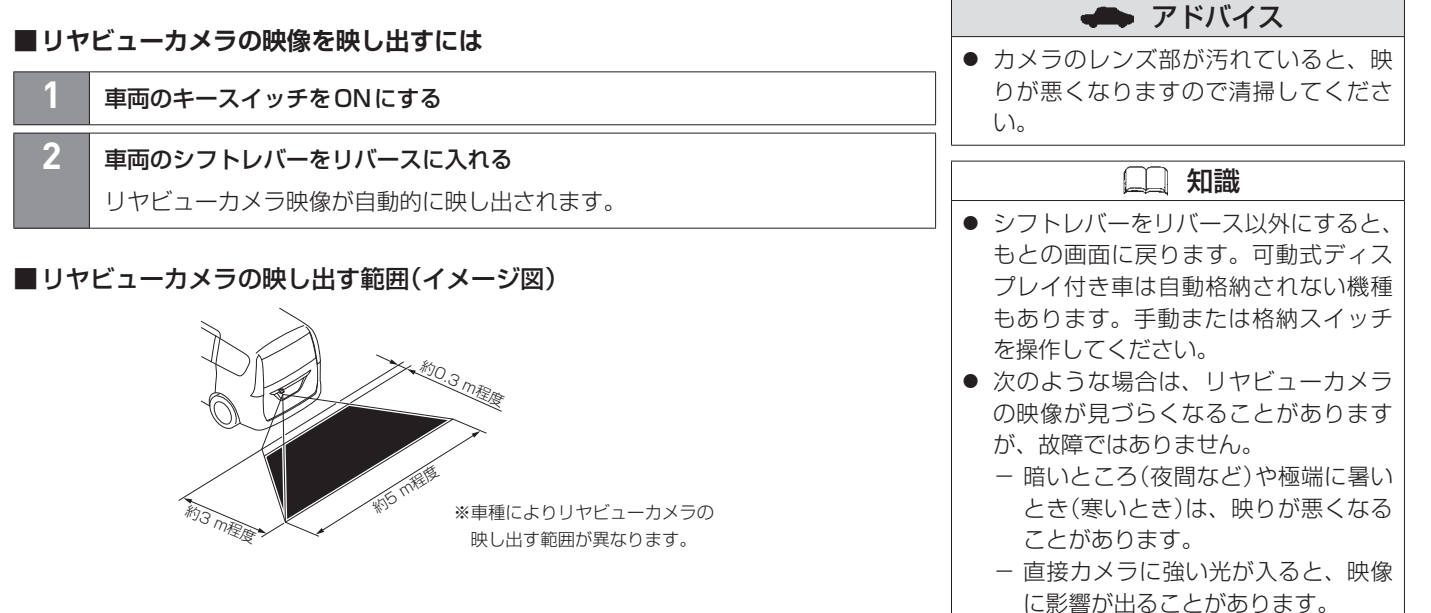

− 蛍光灯等の照明の下では、画面がち

− バンパーなどからの強い反射光が入 ると、映像に影響が出ることがあり

らつくことがあります。

ます。

### **■リヤビューカメラ使用時のご注意**

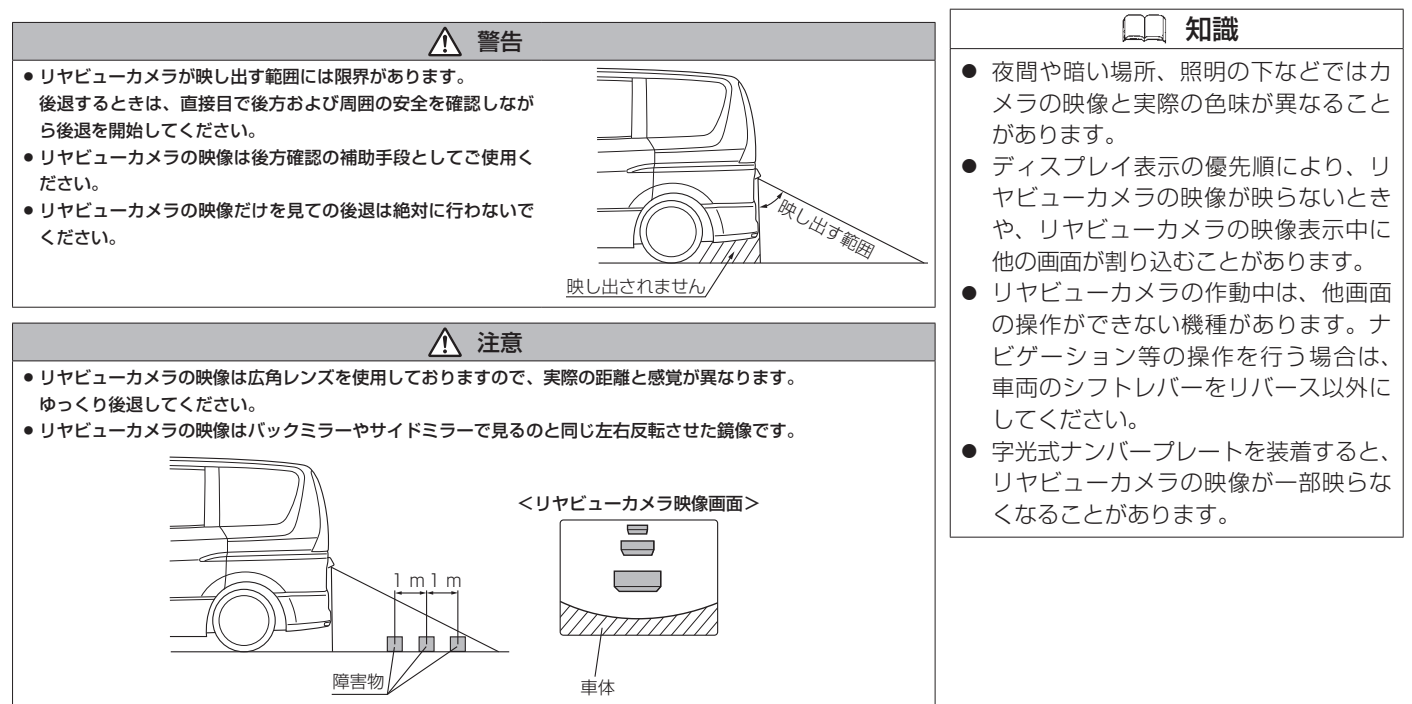

# **■■ 目安線の表示/非表示を切り替える**

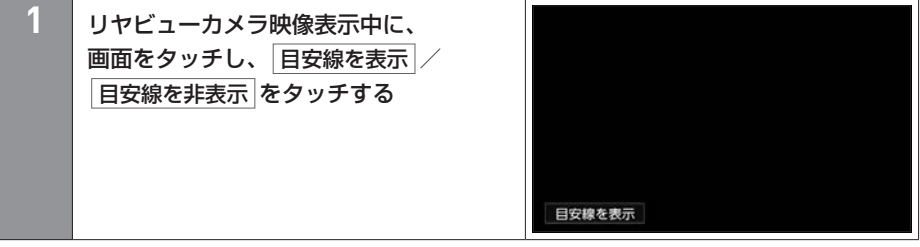

300 リヤビューカメラを使う

# リヤビューカメラを使う カメラシステム

**■■ 目安線の見かた**

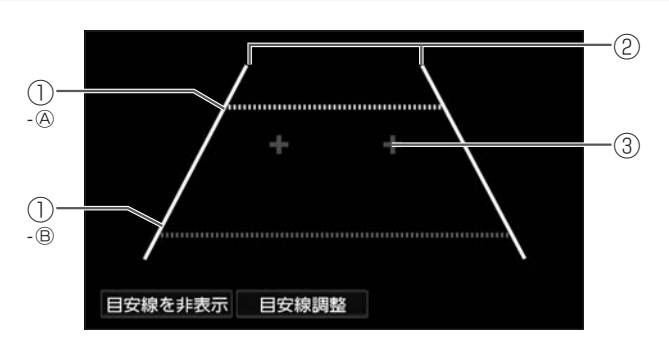

#### 1 距離目安線

車両後方の距離の目安を表示します。 Ⓐ 緑:車両後端約2 m Ⓑ 赤:車両後端約0.5 m

#### ② 車幅日安線

後退したときの車幅の目安を表示します。

#### ③ バックドア開閉目安点

バックドアの開閉に必要なスペースの目安を表示します。

### アドバイス ● 夜間や暗い場所など、使用状況により 画質が低下する場合があります。 ● リヤビューカメラの映像に表示される 車幅・距離目安線は、実際の車幅・距 離間隔と異なる場合があります。 ● 直接目で後方および周囲の安全を確認 しながら後退を開始してください。リ ヤビューカメラの映像は後方確認の補 助手段としてご使用ください。

### **■■ 目安線を調整する**

#### **■距離目安線と車幅目安線を調整する**

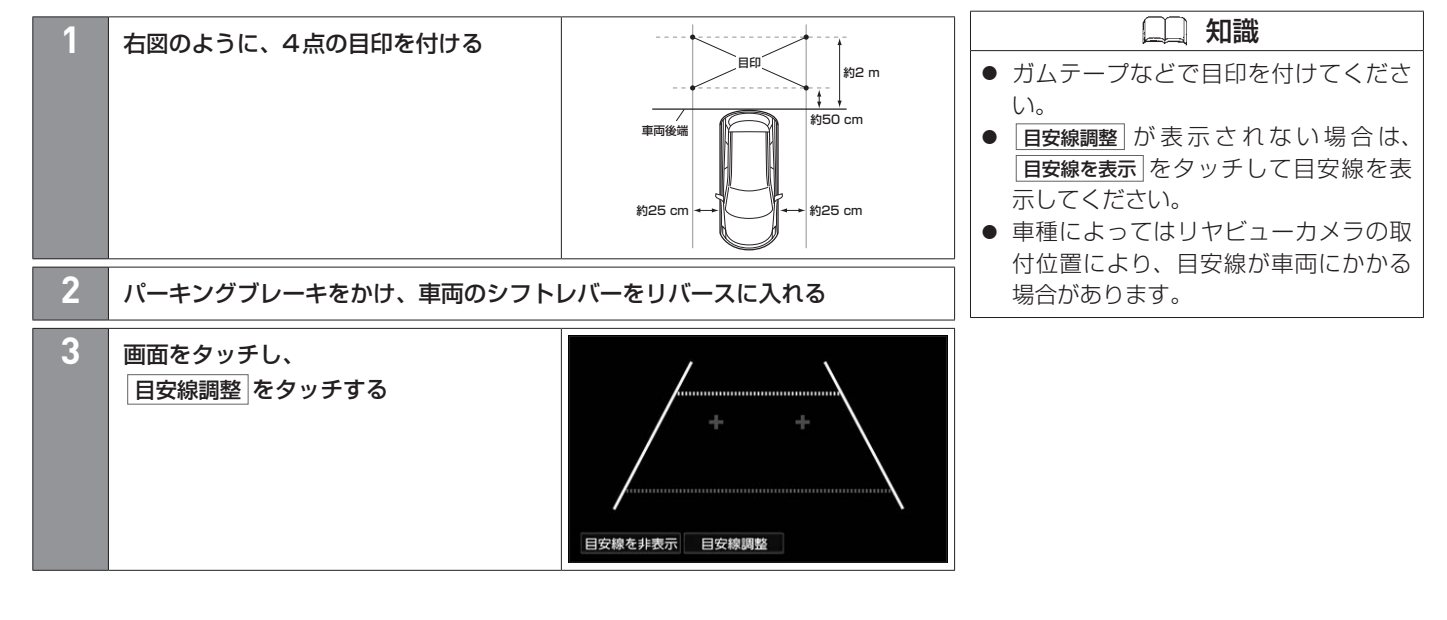

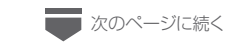

302 リヤビューカメラを使う

# リヤビューカメラを使う カメラシステム

■ 前のページから 知識 **4** 目安線の端点をタッチして、 ◀ 戻る 表示された が手順 **1** で付けた目印と ● グリッドを表示 をタッチするとグリッ 重なるように← / → / ← / → で、 ド線を表示します。 調整する  $\overline{\phantom{a}}$  $\rightarrow$ グリッドを表示  $\overline{\phantom{0}}$ **5** 4点の調整が終了したら、 戻る をタッチする

### **■バックドア開閉目安点を調整する**

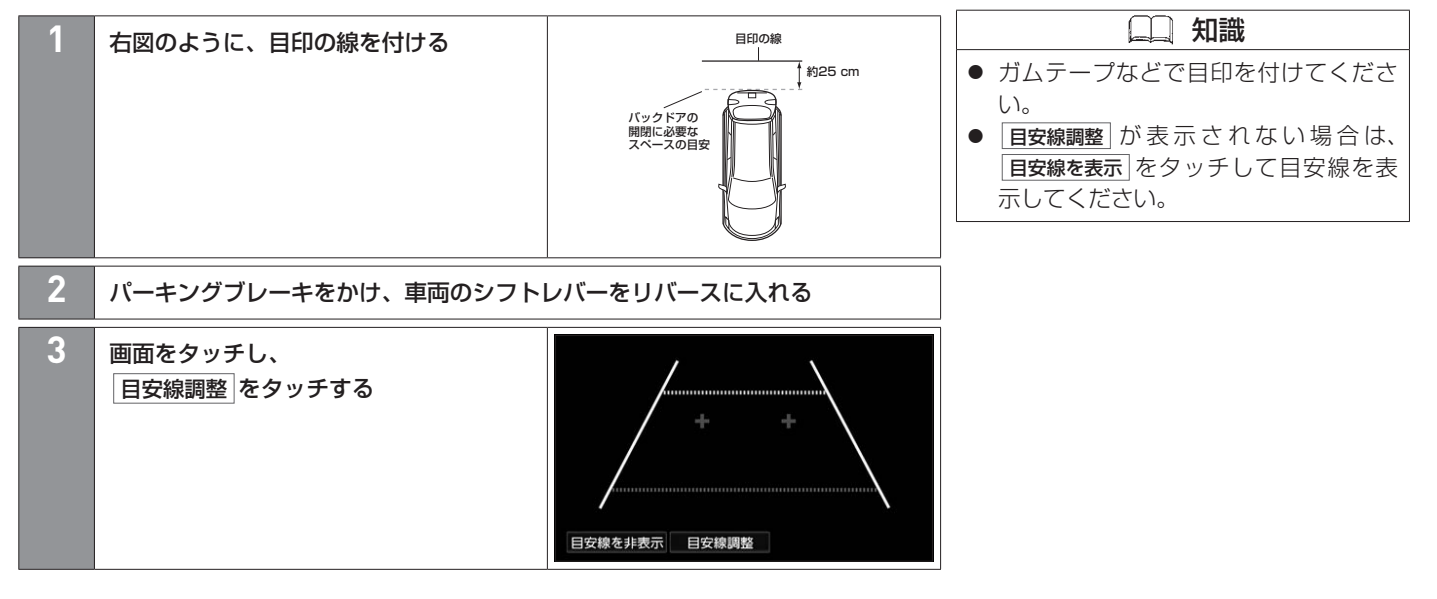

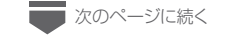

304 リヤビューカメラを使う

# リヤビューカメラを使う カメラシステム

■ 前のページから

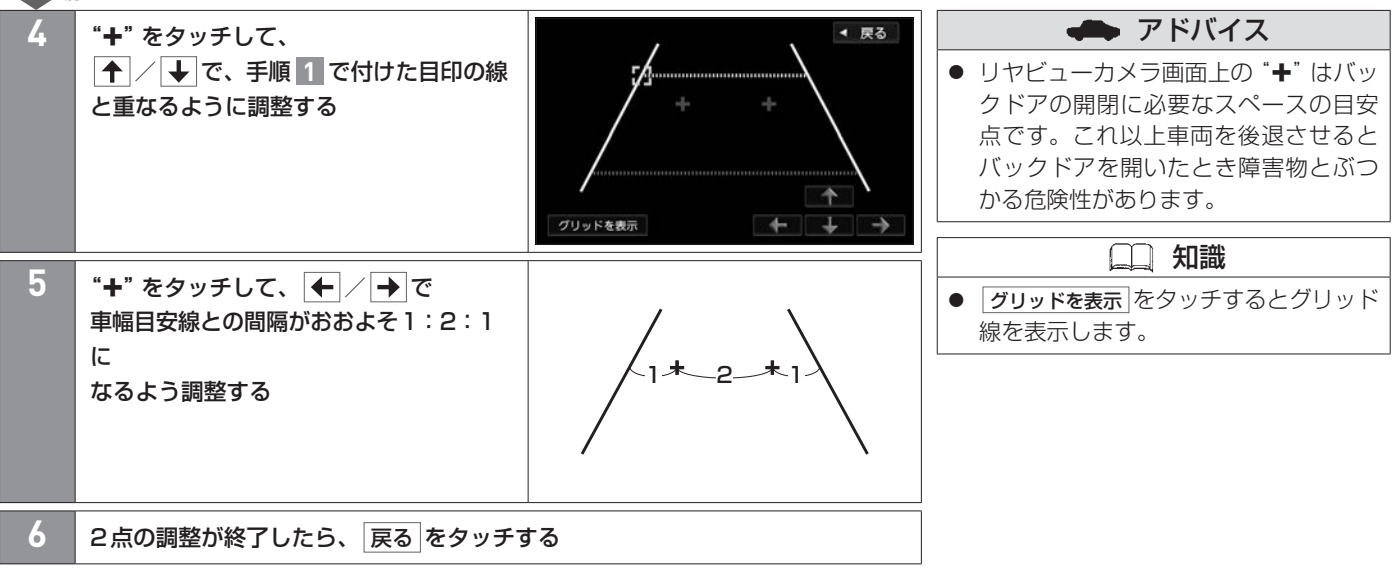

### <span id="page-305-0"></span>マルチアラウンドモニター(移動物検知機能付)を使う カメラシステム

マルチアラウンドモニター搭載車に本機を装着すると、マルチアラウンドモニターの映像を表示できます。 ※車種によっては、モニター名称が異なります。

#### **■■ 映像を本機で見る**

#### **■表示するディスプレイを切り替える**

車両側のデジタルルームミラーに表示されたマルチアラウンドモニターの映像を本機の画 面に切り替えることができます。

※車種によっては、デジタルルームミラーの名称が異なります。

**1** (オプションスイッチ)を押す

#### **■映像を表示する**

**1** を押す、または車両のシフトレバーをリバースに入れる ※車両のシフトレバーをリバースに入れたとき、映像が車両側のデジタルルーム ミラーに表示された場合、またはどちらにも表示されない場合は、 ☆ を押す と、本機で表示できます。

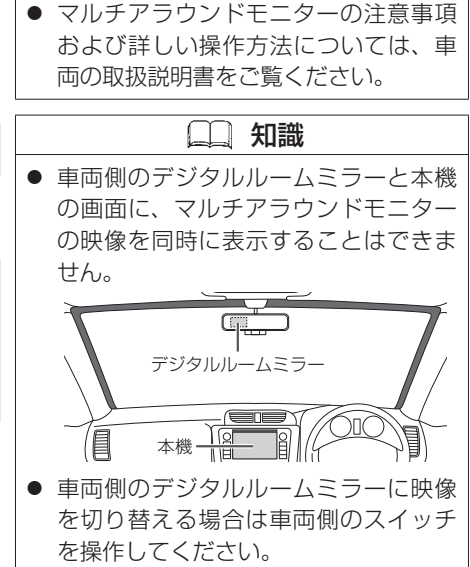

アドバイス

● マルチアラウンドモニターの映像を表 示中は、映像の表示を優先するため、 一部のスイッチが操作できない場合が あります。

# マルチアラウンドモニター(移動物検知機能付)を使う カメラシステム

#### **■映像を非表示にする**

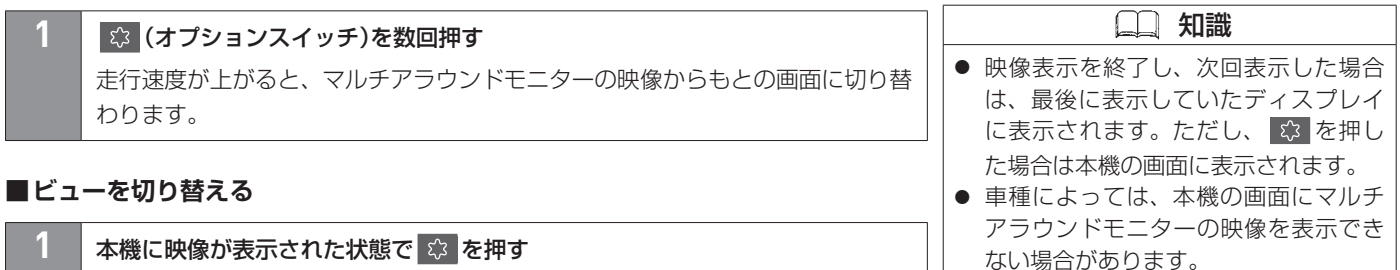

### **■■ 移動物検知機能のON/OFFを切り替える**

マルチアラウンドモニター(移動物検知機能付)装着車の場合は、本機で移動物検知機能の ON/OFFを切り替えることができます。

**1** を長押しする

アドバイス

● 移動物検知機能について詳しくは車両 の取扱説明書をご覧ください。

知識

● 車種によっては移動物検知機能のON / OFFができない場合があります。

<span id="page-307-0"></span>別売の三菱自動車オリジナルナビゲーション連動ドライブレコーダーを接続している場合、本機の画面で三菱自動車オリジナルナビゲー ション連動ドライブレコーダーの映像を見ることができます。

### **■■ 三菱自動車オリジナルナビゲーション連動ドライブレコーダーの映像を見る**

**1** AVメニューから ドライブレコーダー をタッチする

### **■■ 三菱自動車オリジナルナビゲーション連動ドライブレコーダー映像画面の見かた**

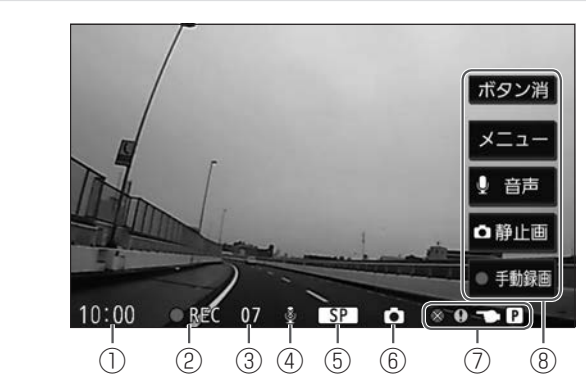

① 時計表示

現在の時刻を表示します。 ※設定により非表示にできます。

**∋** [時計を設定する\(P.374\)](#page-373-0)

 アドバイス ● 三菱自動車オリジナルナビゲーション 連動ドライブレコーダーの注意事項お よび詳しい操作方法については、三菱 自動車オリジナルナビゲーション連動 ドライブレコーダーの取扱説明書をご 覧ください。

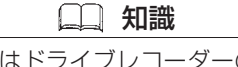

- 走行中はドライブレコーダーの映像は 表示できません。
- 別売のAVケーブルを本機に接続して いる場合、三菱自動車オリジナルナビ ゲーション連動ドライブレコーダーは 接続できません。
- 三菱自動車オリジナルナビゲーション 連動ドライブレコーダーは、パソコン とビューアーソフトを使って、ファイ ルの再生やバックアップなどを行うこ とができます。詳しくは三菱自動車オ リジナルナビゲーション連動ドライブ レコーダーの取扱説明書をご覧くださ い。

- ② 録画マーク
	- **●REC**:常時録画中
	- ●つ:手動録画中
	- ■1 : イベント記録中
	- ① Ⅲ :録画停止中

#### ③ 録画終了までの残り秒数

手動録画中/イベント記録中の録画終了までの残り秒数を表示します。

- ④ 音声記録マーク
	- $\Omega$ :音声記録ON
	- **<sup>6</sup>**: 音声記録 OFF
- ⑤ 録画画質マーク
	- **TUXPI**: 最高画質
	- **TXP1**: 高画質
	- **SPI: 標準画質**
	- :長時間画質
- ⑥ 静止画撮影マーク

静止画を撮影したときに表示します。

- ⑦ エラーマーク
	- ◎5):手動録画不可
	- ◎① : イベント記録不可
	- **@PI** : 駐車録画不可
- ⑧ 操作ボタン

手動録画をしたり、静止画の撮影などをします。 操作ボタンは、映像画面をタッチすると表示されます。

### 三菱自動車オリジナルナビゲーション連動ドライブレコーダーの映像を見る 309

#### <操作ボタン>

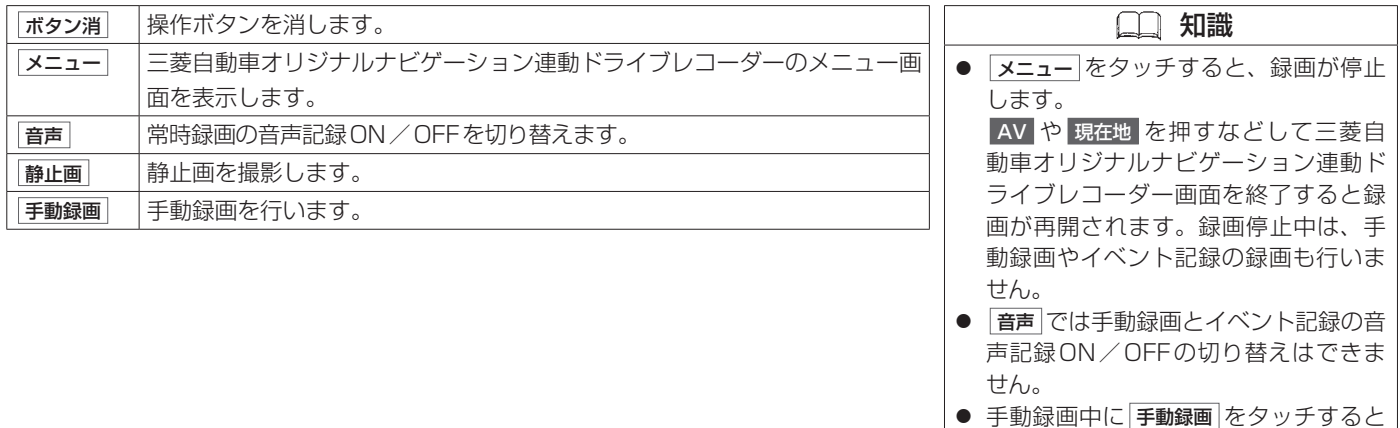

手動録画を延長できます。

## <span id="page-310-0"></span>録画/記録したファイルを再生する 三菱自動車オリジナルナビゲーション連動ドライブレコーダー

別売の三菱自動車オリジナルナビゲーション連動ドライブレコーダーで録画/記録したファイルを本機で再生できます。

#### **■■ 録画/記録したファイルを再生する** 知識 **1** AVメニューから ドライブレコーダー をタッチする **● 手順 2 で メニュー** をタッチすると、 **2** 画面をタッチし、 ドライブレコーダー>メニュー 録画が停止します。録画停止中は、手 ◀ 戻る 動録画やイベント記録の録画も行いま メニュー → ファイル再生 をタッチする ファイル再生 せん。 **駐車鐘雨19定** 動画記録設定 システム設定 SDカード初期化 システム更新  $10:00$ mi 項目を選択してください **3** フォルダを選んでタッチする ドライブレコーダー>ファイル再生 ◀ 戻る 114ファイル 常時録画 手動録画 13ファイル イベント記録 10ファイル 1ファイル 駐車録画 静止画 **77ファイル**  $10:00$ ■ ファイルを選択してください **4** 再生したいファイルを選んでタッチする

### **■■ 三菱自動車オリジナルナビゲーション連動ドライブレコーダー再生画面の見かた**

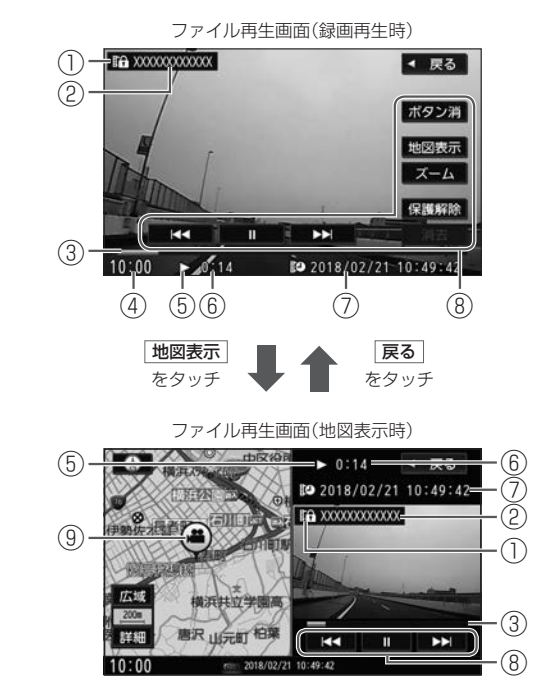

 知識 ● 地図表示 をタッチして表示された地図 画面では、地図のスクロールができま せん。

① 保護マーク 再生中のファイルが保護されていると表示します。

② ファイル名

312 録画/記録したファイルを再生する

③ プログレスバー

再生の進捗を表示します。

④ 時計表示

現在の時刻を表示します。 ※設定により非表示にできます。

**∋** [時計を設定する\(P.374\)](#page-373-0)

- ⑤ 動作状態
	-
	- :通常再生 :早送り :早戻し :一時停止
	- |▶:スロー送り ◀|:スロー戻し (♪:静止画ファイル再生
- ⑥ 再生時間
- ⑦ 再生ファイルの日時
- ⑧ 操作ボタン

タッチして地図画面と2画面にしたり、早送りや一時停止などをします。 操作ボタンが消えている場合は、ファイル再生画面をタッチすると表示されます。

⑨ 撮影地点マーク

撮影した場所を●(静止画の場合は●)で示します。

 知識 ● 本機の電源を入れてから三菱自動車オ リジナルナビゲーション連動ドライブ レコーダーとの接続を認識できるまで の間など、録画中に位置情報を記録で きない場合があります。この場合、撮 影地点マークは表示されません。

# 録画/記録したファイルを再生する 三菱自動車オリジナルナビゲーション連動ドライブレコーダー

#### <操作ボタン>

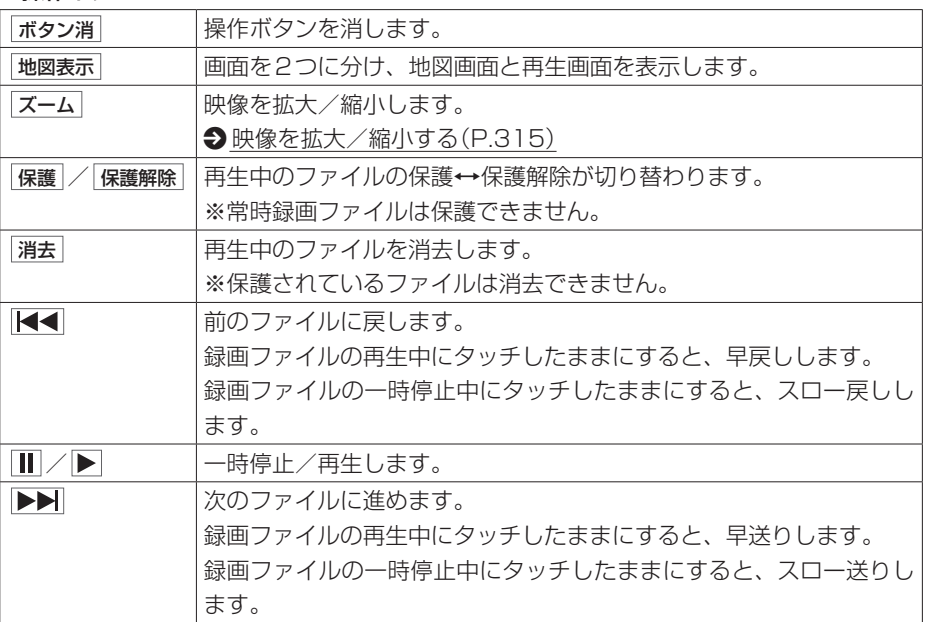

### <span id="page-314-0"></span>**■映像を拡大/縮小する**

ファイル再生画面で スーム をタッチすると、<ズーム操作ボタン>を表示します。

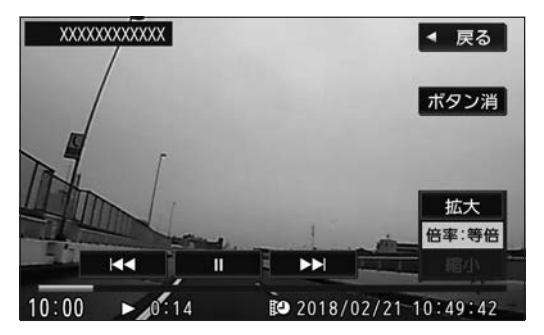

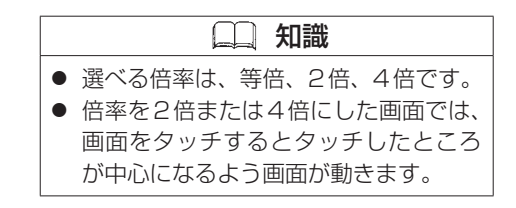

#### <ズーム操作ボタン>

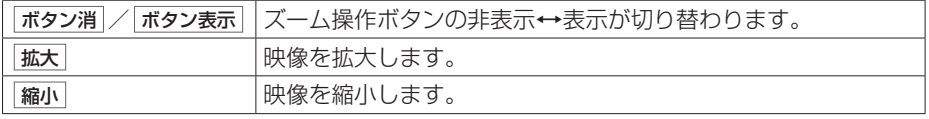

# <span id="page-315-0"></span>ファイルを保護/解除する 三菱自動車オリジナルナビゲーション連動ドライブレコーダー

別売の三菱自動車オリジナルナビゲーション連動ドライブレコーダーで録画/記録したファイルを保護したり、保護を解除したりするこ とができます。

#### **■■ ファイルを選んで保護/解除する**

316 ファイルを保護/解除する

次のページに続く

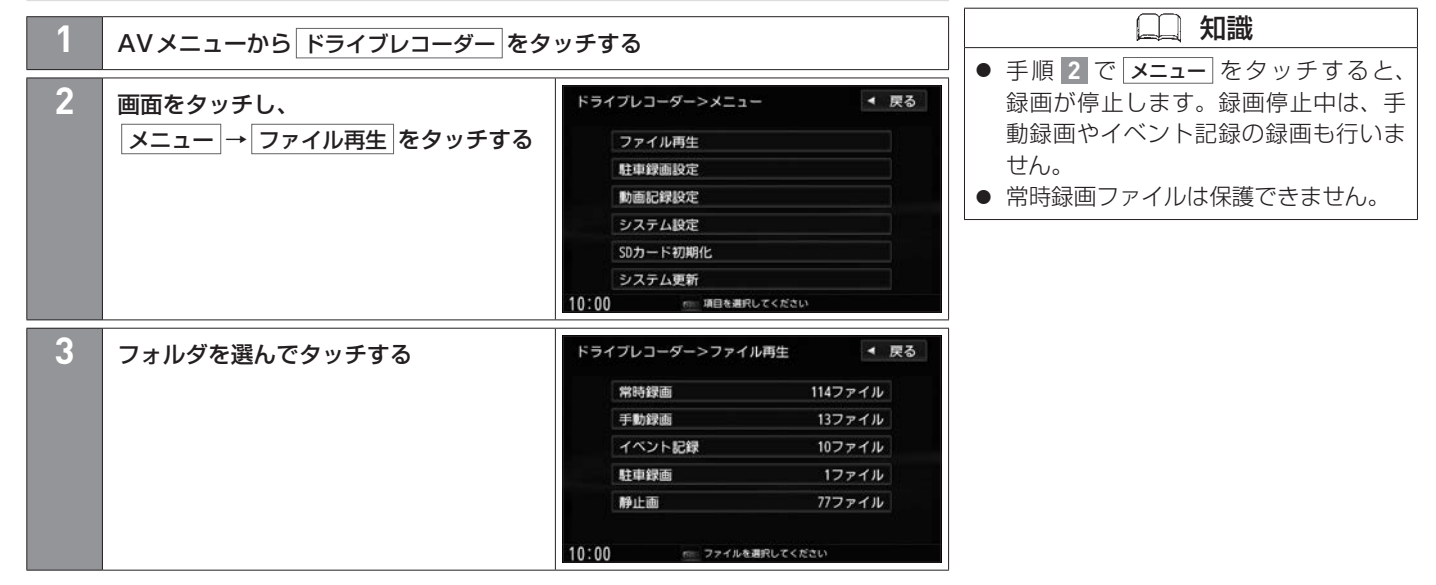

# ファイルを保護/解除する 三菱自動車オリジナルナビゲーション連動ドライブレコーダー

■ 前のページから 知識 ドライブレコーダー>ファイル管理 **4** ファイル管理 <sup>→</sup> ファイルを選択して保護 ◀ 戻る をタッチする ● 全選択 をタッチするとすべてのファイ ファイルを選択して保護 ルに保護マーク( ) を付けます。 ファイルを選択して消去 フォルダ内のファイルを全て消去 ● 全解除 をタッチするとすべてのファイ ルの保護マーク( ) を消します。  $10:00$ mm 項目を選択してください **5** リストから保護したいファイルを選んで ドライブレコーダー>ファイルを選択して保護 ◀ 戻る タッチする  $\pm$   $\mathbb{E}$   $\mathbf{B}$   $\mathbf{X}$   $\mathbf{X}$   $\mathbf{X}$   $\mathbf{X}$   $\mathbf{X}$   $\mathbf{X}$   $\mathbf{X}$   $\mathbf{X}$   $\mathbf{X}$   $\mathbf{X}$ 全選択 **XXXX/XX/XX XX:XX:XX** タッチするたびに保護マーク( ??)の **EQ XXXX/XX/XX XX:XX:XX** 全解除 表示←→非表示が切り替わります。 XXXX/XX/XX XX:XX:XX 「冷表示 :保護します。 XXXX/XX/XX XX:XX:XX  $\overline{z}$ 決定 XXXX/XX/XX XX:XX:XX マーク非表示:保護しません。  $10:00$ ■ ファイルを選択してください (保護を解除します。) **6** 決定 をタッチする

# <span id="page-317-0"></span>ファイルを消去する 三菱自動車オリジナルナビゲーション連動ドライブレコーダー

別売の三菱自動車オリジナルナビゲーション連動ドライブレコーダーで録画/記録したファイルを消去できます。

### **■■ ファイルを選んで消去する**

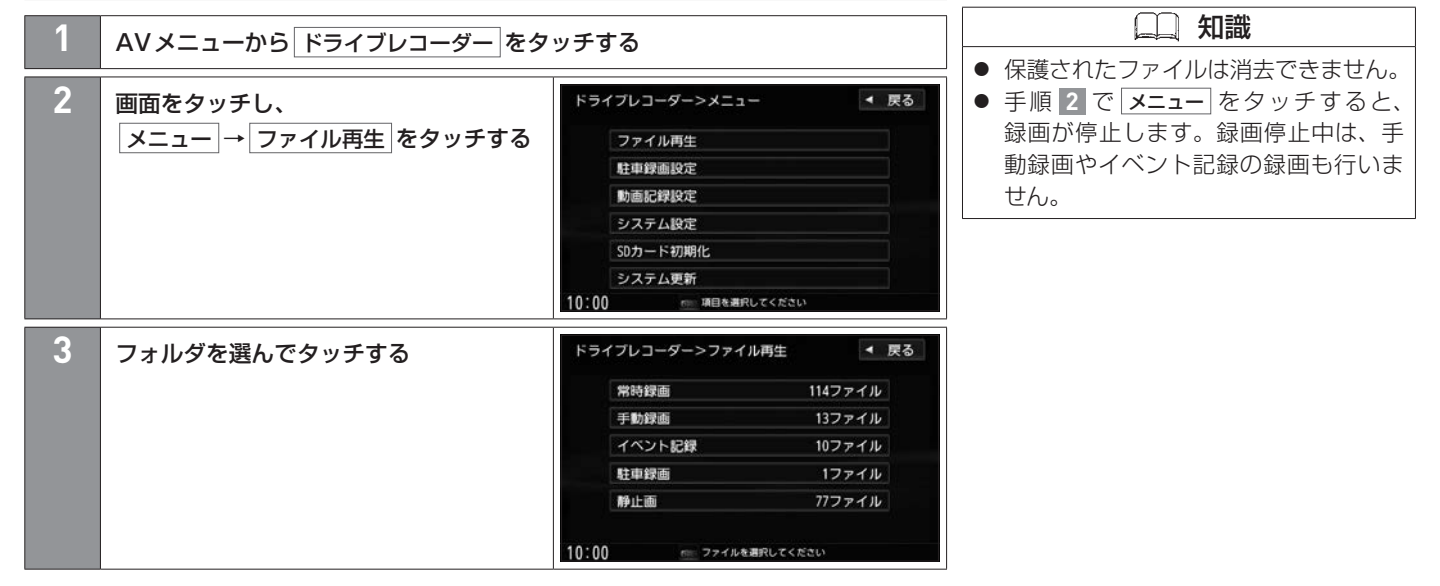

次のページに続く

318 ファイルを消去する

# ファイルを消去する 三菱自動車オリジナルナビゲーション連動ドライブレコーダー

■ 前のページから 知識 ドライブレコーダー>ファイル管理 **4** ファイル管理 <sup>→</sup> ファイルを選択して消去 ◀ 戻る をタッチする ● 全選択 をタッチするとすべてのファイ ファイルを選択して保護 ファイルを選択して消去 ルに✔印を付けます。(保護されたファ フォルダ内のファイルを全て消去 イルはレ 印が付きません。) ● 全解除 をタッチするとすべてのファイ ルの✔印を消します。  $10:00$ mm 項目を選択してください **5** リストから消去したいファイルを選んで ドライブレコーダー>ファイルを選択して消去 ◀ 戻る タッチし、✔印を付ける  $\left| \bullet \right|$  **re** reconstruction  $\left| \bullet \right|$ 全選択 V XXXX/XX/XX XX:XX:XX タッチするたびに✔印の表示←非表示が ra. 全解除 切り替わります。 V XXXX/XX/XX XX:XX:XX XXXX/XX/XX XX:XX:XX iz. 決定 XXXX/XX/XX XX:XX:XX  $10:00$ mm ファイルを選択してください **6** 決定 をタッチする ✔印を付けたファイルが消去されます。

### **■■ フォルダ内のファイルをすべて消去する**

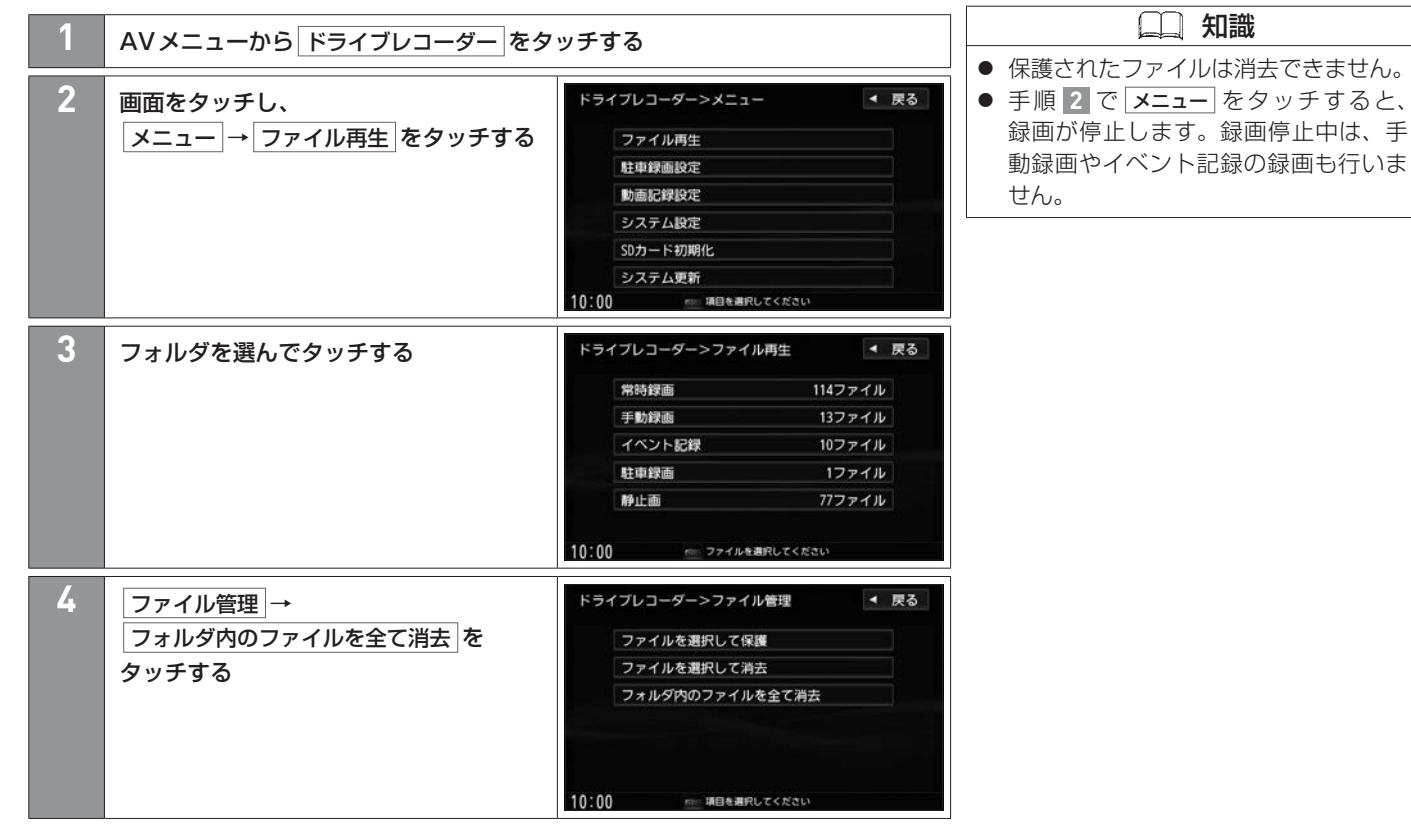

<span id="page-320-0"></span>別売の三菱自動車オリジナルナビゲーション連動ドライブレコーダーを接続している場合、本機で三菱自動車オリジナルナビゲーション 連動ドライブレコーダーの設定を行うことができます。

#### **■■ 三菱自動車オリジナルナビゲーション連動ドライブレコーダーの設定をする**

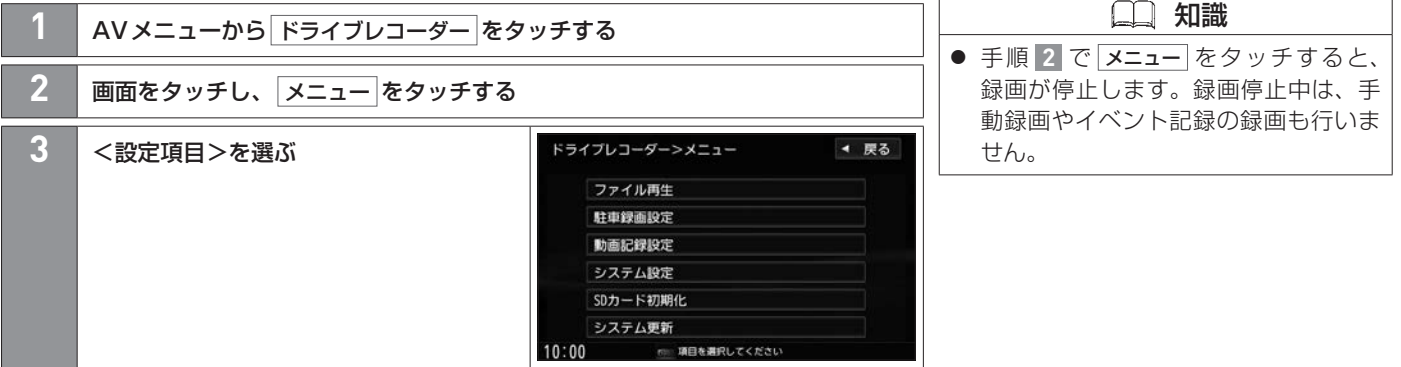

#### <設定項目>

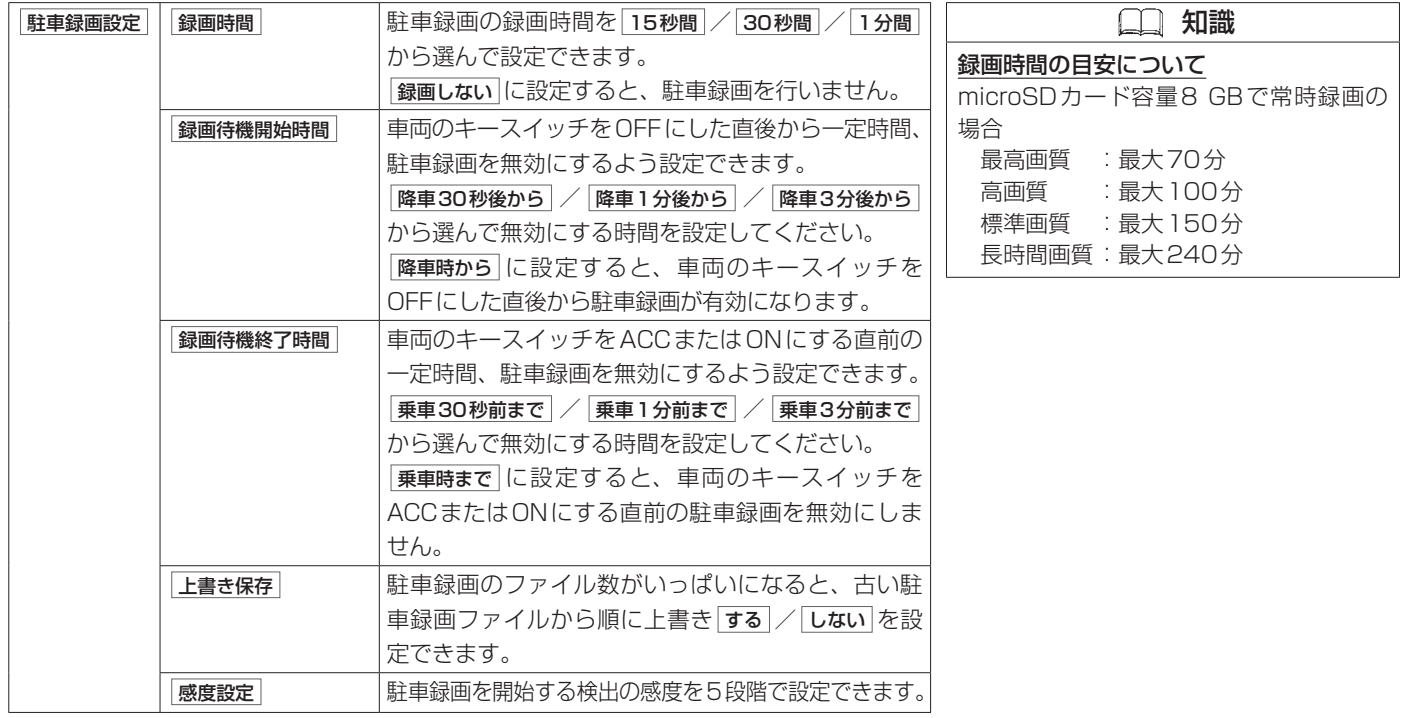

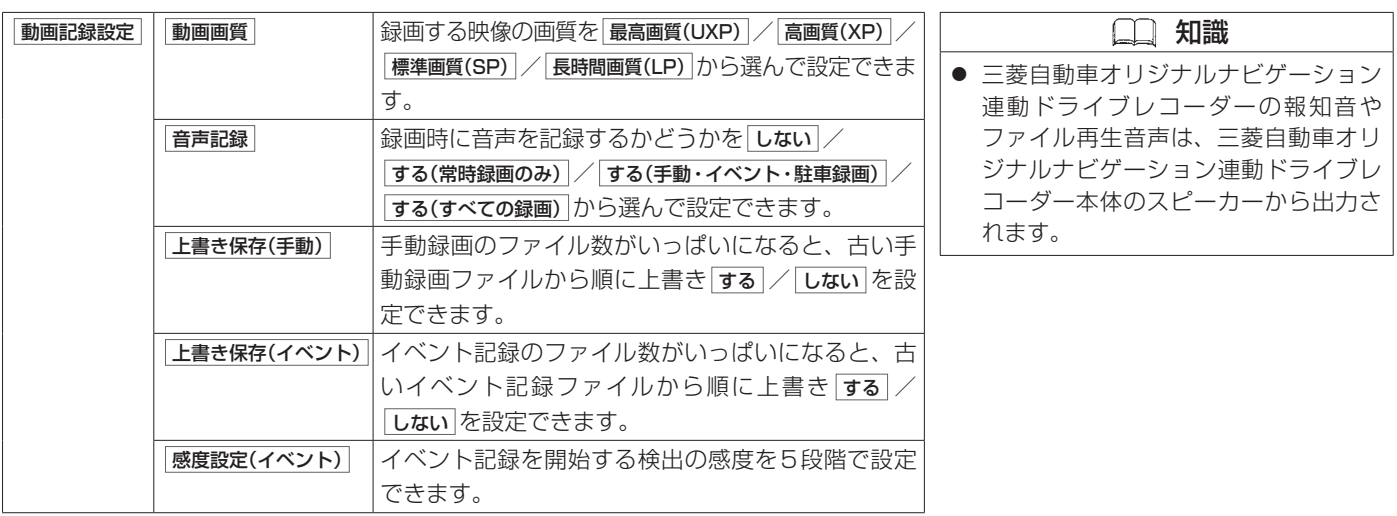

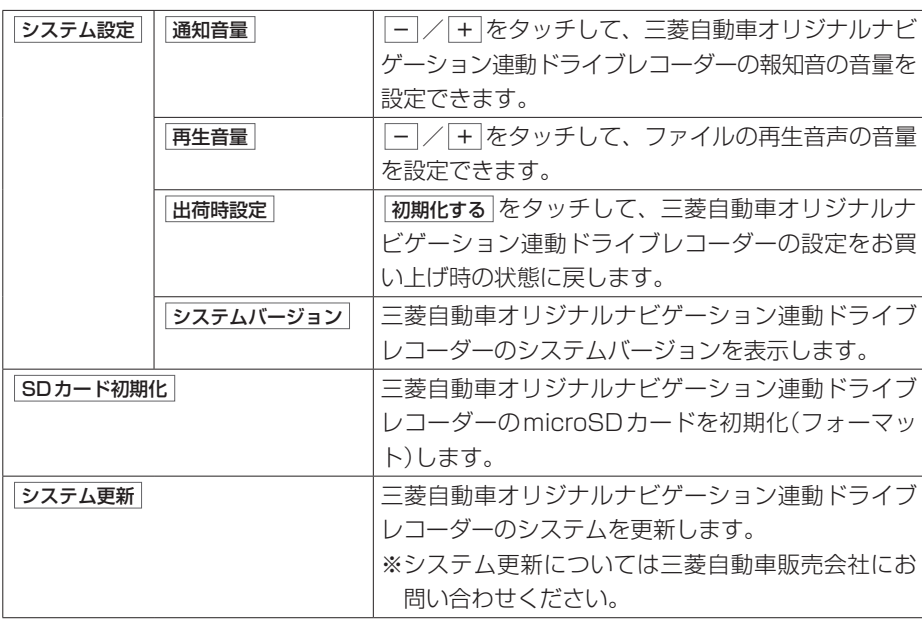
## 三菱自動車オリジナルナビゲーション連動ドライブレコーダーのmicroSDカードを初期化(フォーマット)する 三菱自動車オリジナルナビゲーション連動ドライブレコーダー

別売の三菱自動車オリジナルナビゲーション連動ドライブレコーダーのmicroSDカードを初期化(フォーマット)します。 ※本操作では本機のSDカードは初期化されません。

#### **■■ microSDカードを初期化(フォーマット)する**

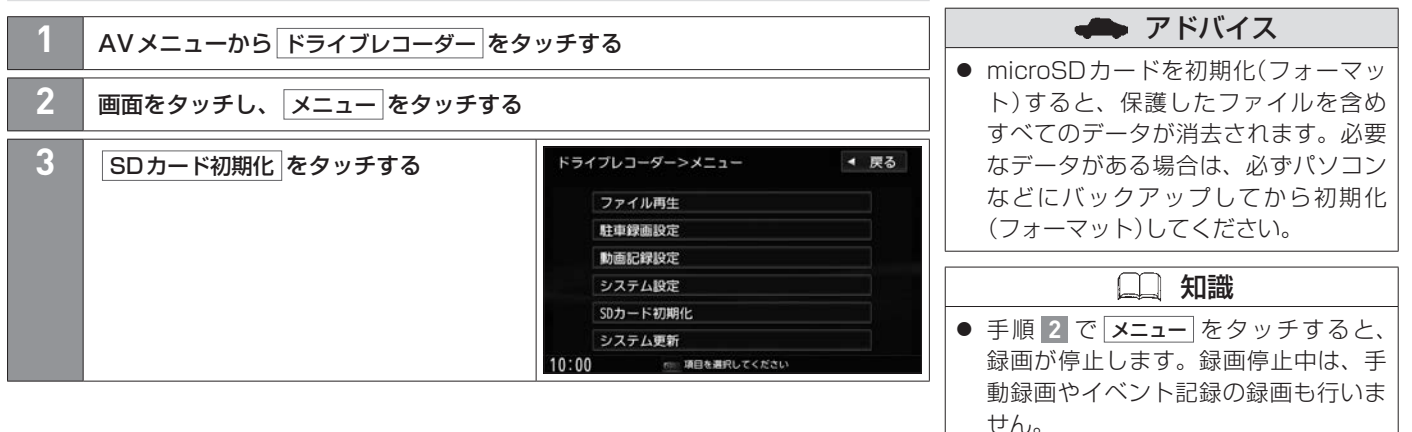

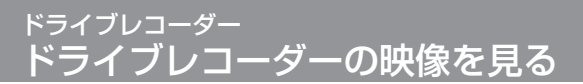

別売のドライブレコーダーを接続している場合、本機の画面でドライブレコーダーの映像を見ることができます。

#### **■■ ドライブレコーダーの映像を見る**

**1 AVメニューから ドライブレコーダー をタッチする マンディング マンディング マンディング アドバイス** 

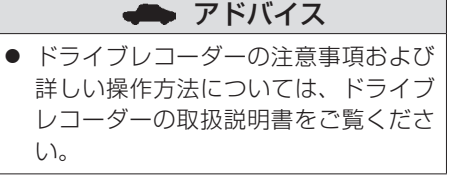

#### 知識

● 別売のAVケーブルを本機に接続して いる場合、別売のドライブレコーダー は接続できません。

326 ドライブレコーダーの映像を見る

## **■■ ETCの利用について**

## アドバイス

#### 必ず、ETCシステム利用規定などをお読みください

- ETCシステム利用規程、ETCカードの利用約款などに、ご利用上の注意事項が記載さ れています。ETCのご利用前に、必ずお読みください。
- 利用規定などは、道路事業者の「供用約款」と合わせて「約款」となりますので、遵守 事項については必ずお守りください。
- ETC車載器またはETC2.0車載器について詳しくはそれぞれの取扱説明書をご覧くだ さい。接続可能なETC車載器またはETC2.0車載器の詳細は三菱自動車販売会社へご 相談ください。
- |● ETCをご利用になるときの事前準備、ご利用時の諸注意、および取り扱い方法につい ては、ETC車載器またはETC2.0車載器に添付の取扱説明書をご覧ください。

## **■■ ETCの設定をする**

本機に別売のETC車載器またはETC2.0車載器を接続している場合は、本機でETCの設定 を行うことができます。

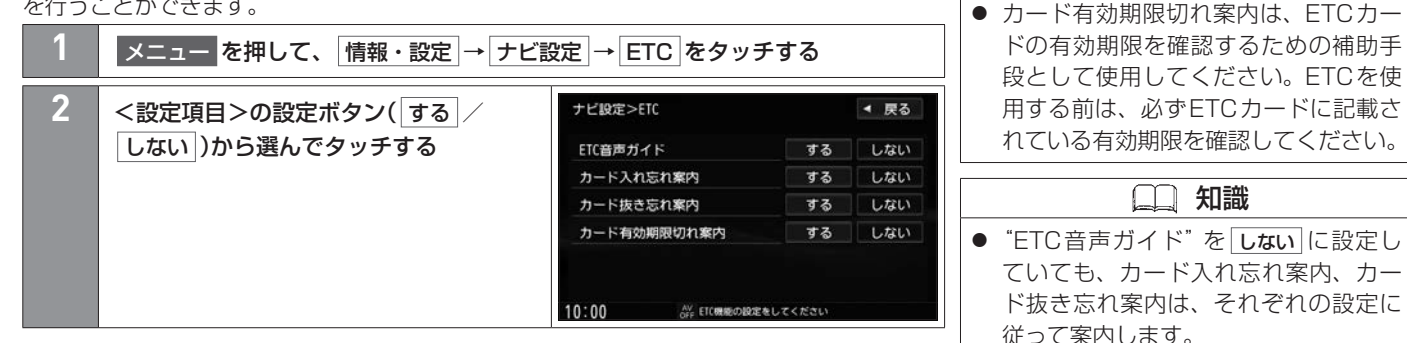

アドバイス

#### <設定項目>

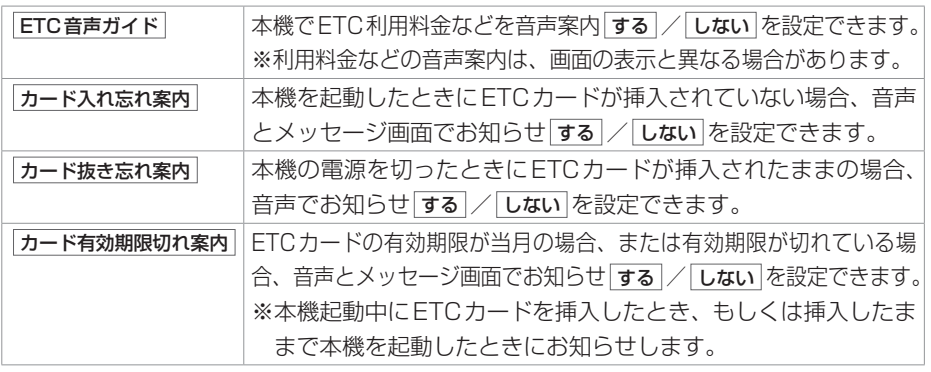

## **■■ ETC2.0の設定をする**

別売のETC2.0車載器を接続している場合は、ETC2.0の交通情報サービスの利用や、 ETC2.0の設定ができます。

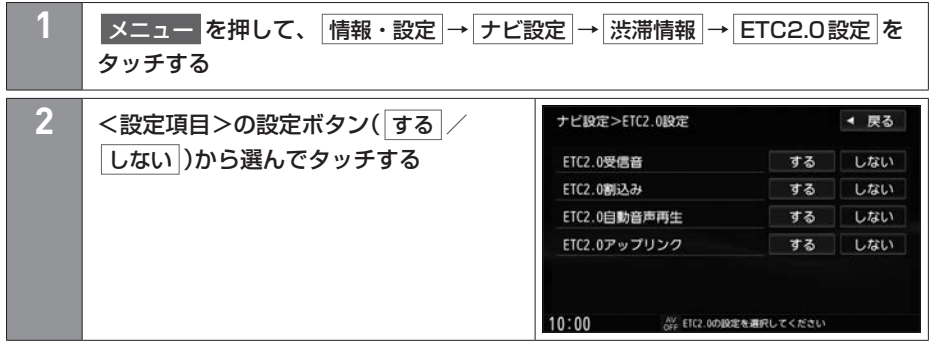

#### 知識 ● "ETC2.0受信音"を しない に設定し ていても、重要な情報(注意や警戒を喚 起する情報など)の場合は受信音が鳴り ます。

- $\bullet$  "ETC2.0割込み"を $\overline{|\mathtt{U}$ ない $|}$ に設定し ていても、重要な情報(注意や警戒を喚 起する情報など)の場合は割り込み表示 をします。
- "ETC2.0アップリンク"をするに設 定していても、走行開始地点など、個 人情報に関わる情報は収集されません。 送信された情報は、道路交通情報の提 供などに活用されます。

#### <設定項目>

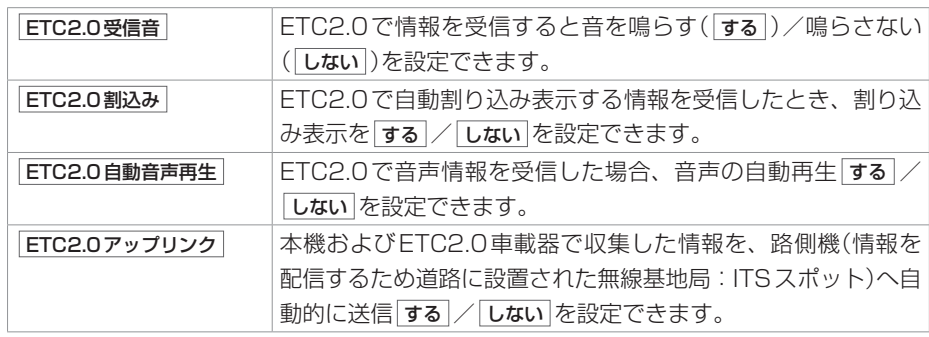

## ETC情報を見る **ETC**

別売のETC車載器またはETC2.0車載器を接続している場合は、本機でETC情報(利用履歴など)を見ることができます。

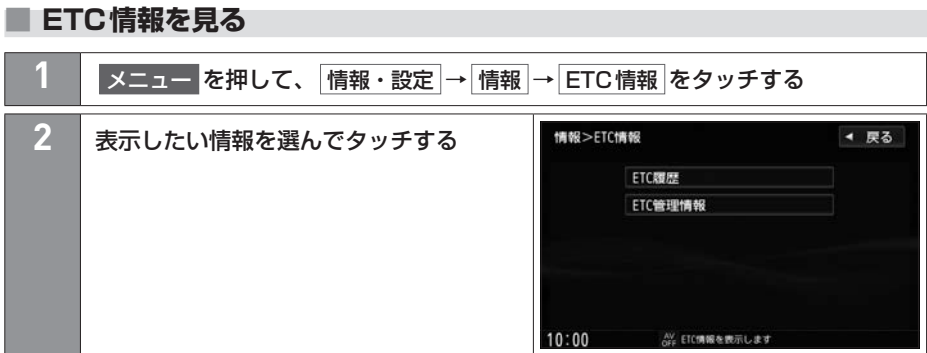

## ETC2.0の情報を見る **ETC**

別売のETC2.0車載器を接続している場合は、道路本線上や料金所に設置された路側機(ITSスポット)から提供される情報を受信できます。

#### **■■ ETC画面について**

ETC2.0で受信できる情報は内容によって表示方法が異なり、手動表示/自動割り込み表示◎ で表示されます。

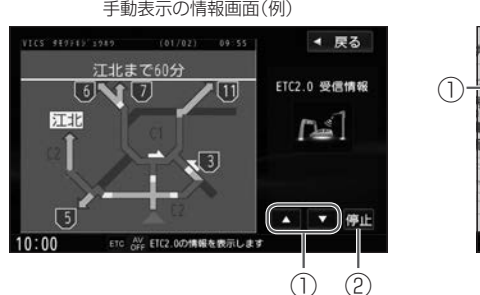

自動割り込み画面(例)

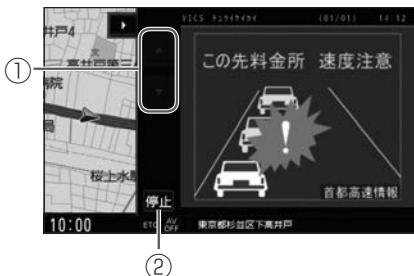

 $\begin{array}{|c|c|c|c|}\n\hline\n\text{(i)} & \text{(ii)} & \text{(iii)}\n\hline\n\end{array}$ ページを戻し/送ります。

② 再生 / 停止 音声情報の再生/停止をします。 ※音声情報が無い場合は再生できません。

## **■■ 手動表示の情報画面を見る**

**スニュー を押して、 情報・設定 → 情報 → 渋滞情報 → "ETC2.0" の** 受信情報 をタッチする

MEMO

332

#### [ハンズフリーフォンを使う](#page-333-0)

[ハンズフリーフォンで通話する](#page-333-0) <br>
H.334

#### [ハンズフリーフォンの設定をする](#page-342-0)

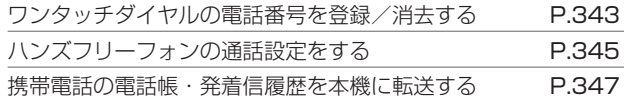

<span id="page-333-0"></span>あらかじめ携帯電話を本機と**Bluetooth®**接続しておく必要があります。 z**Bluetooth®**対応機器の**Bluetooth®**接続をする(P.44)

#### **■■ 着信画面の見かた**

電話がかかってくると着信中画面が表示されます。

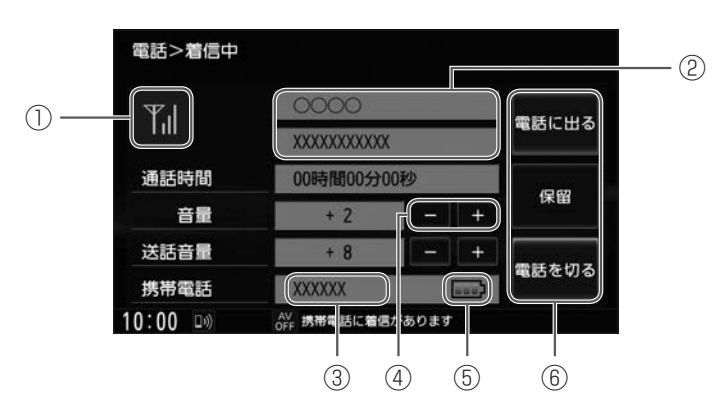

① 電波状態

電波の受信状態を表示します。

② 着信相手の名前、電話番号

名前は本機の電話帳に名前登録がある場合のみ表示します。

- ③ 携帯電話の名称
- ④ 音量の調整

呼び出し音の音量を調整します。

⑤ 電池残量

携帯電話の電池の状態を表示します。

 アドバイス ● 発信/着信/通話は携帯電話2台同時 にはできません。(例:電話1で発信/ 着信/通話中、電話2に電話がかかっ てきたとき着信はできません。なお、 電話2にかかってきたときの動作は設 定により着信拒否されます。)

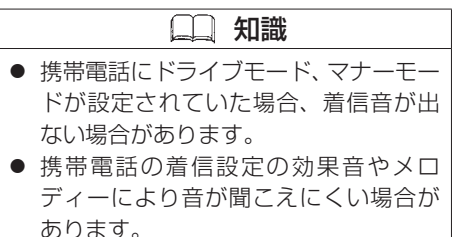

⑥ 着信メニュー

タッチして電話を受けたり、応答保留などをします。

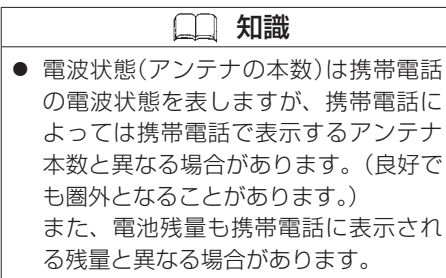

す。

#### <着信メニュー>

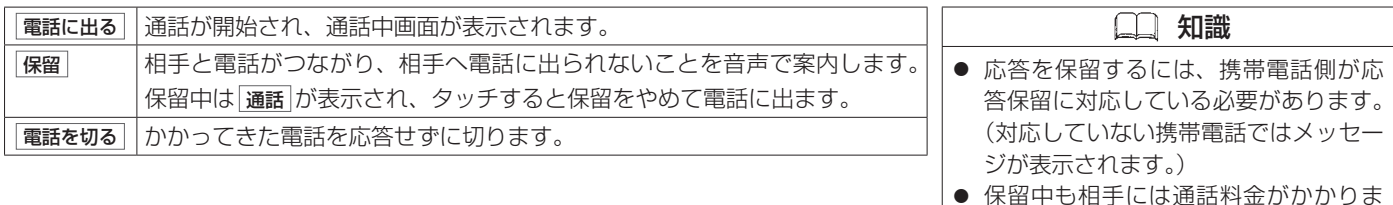

### **■■ 電話を受ける**

**1** 電話に出る をタッチする

### **■■ 通話中画面の見かた**

通話が始まると、通話中画面が表示されます。

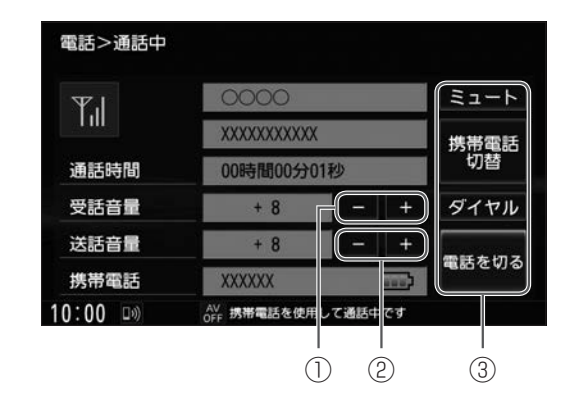

#### ① 受話音量の調整

相手の声の音量(受話音量)を調整します。

② 送話音量の調整

相手に伝わる自分の声の音量(送話音量)を調整します。

③ 通話中メニュー

タッチしてミュートを行ったり番号入力などをします。

 知識 ● 通話中の本機の通話時間表示と携帯電 話の通話時間表示は同じにはなりませ ん。(通話時間は目安です。) ● 接続する携帯電話によっては、通話終 了時に本機画面がしばらく切り替わら ない場合があります。

#### <通話メニュー>

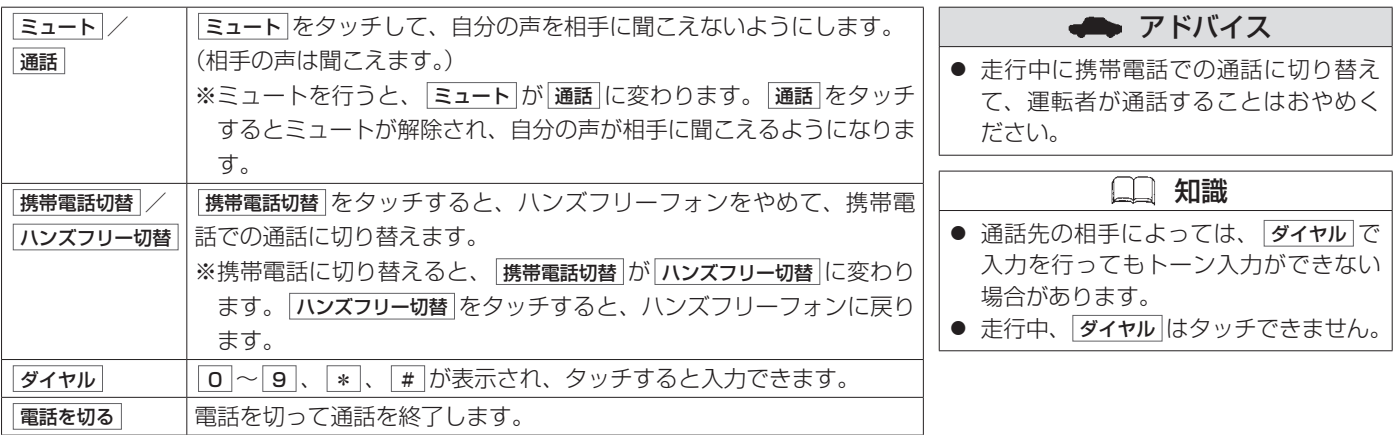

#### **■通話中の地図画面表示について**

通話中に 現在地 を押すと、地図画面を表示できま | へ | 要 す。地図画面から通話中画面に戻るには、メニュー を押して、 電話 をタッチしてください。 地図画面からでも電話を切ることができます。 面話を切るをタッチすると、電話を切って通話を終 了します。

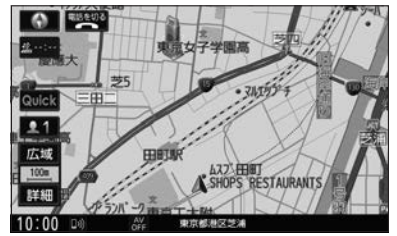

#### **■■ 電話をかける**

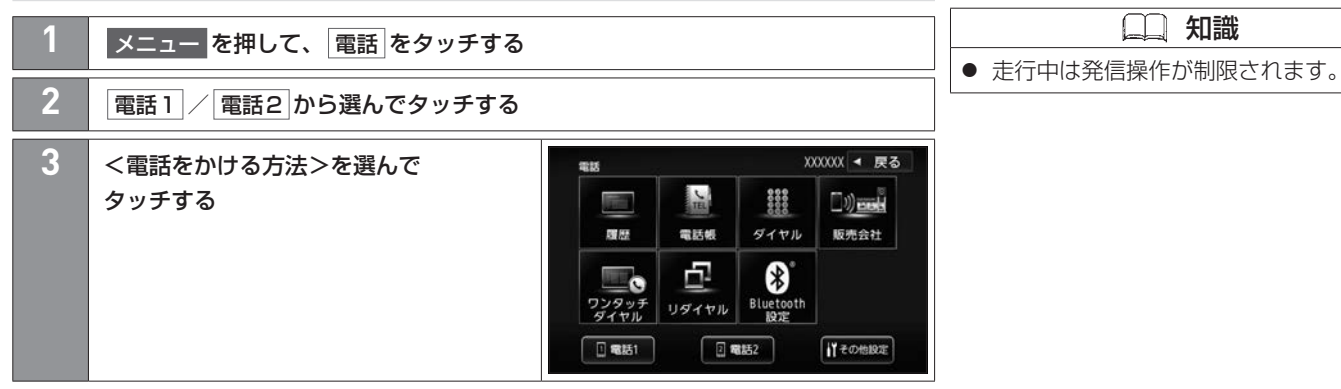

知識

#### <電話をかける方法>

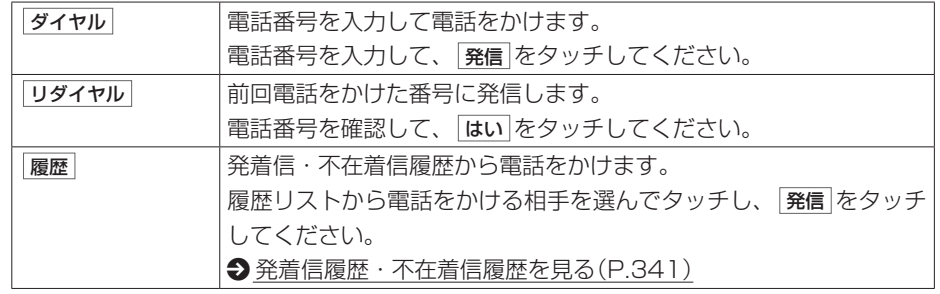

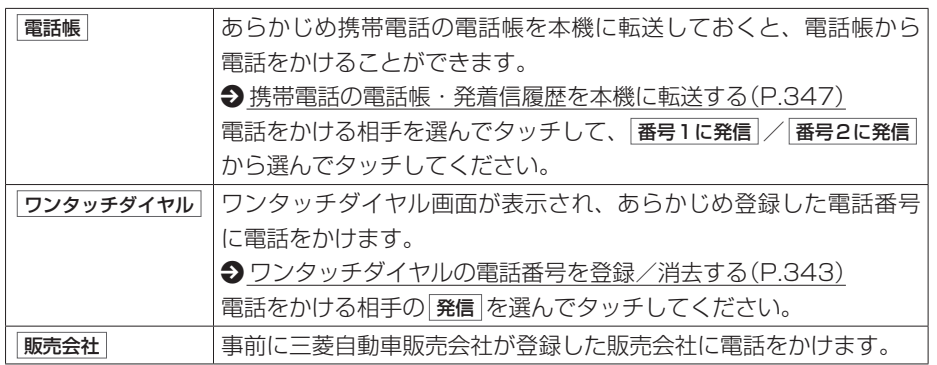

## **■■ 発信中画面の見かた**

電話をかけると、発信中画面が表示されます。

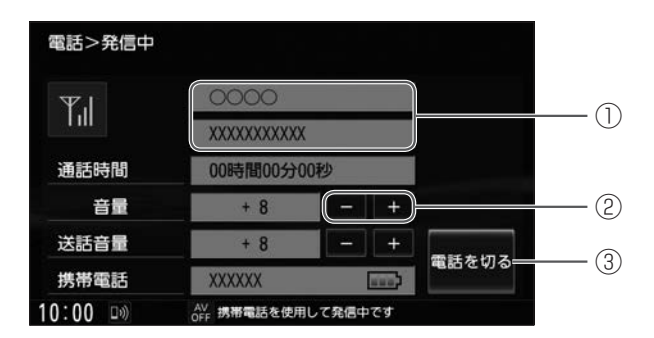

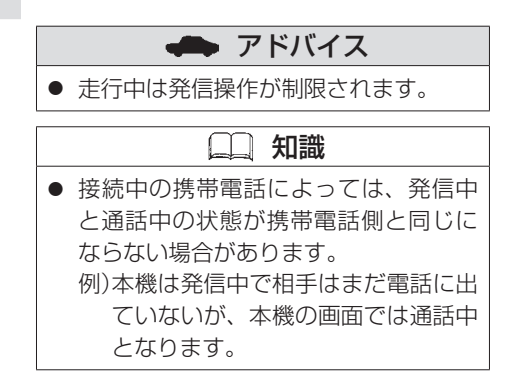

#### ① 発信先の名前、電話番号

名前は本機の電話帳/ワンタッチダイヤルに名前登録がある場合のみ表示します。

② 音量の調整

呼び出し音の音量を調整します。

#### ③ 電話を切る

発信を中止します。

 $\overline{1}$ ハンズフリーフォン ンズフリーフォン

## <span id="page-340-0"></span>**■■ 発着信履歴・不在着信履歴を見る**

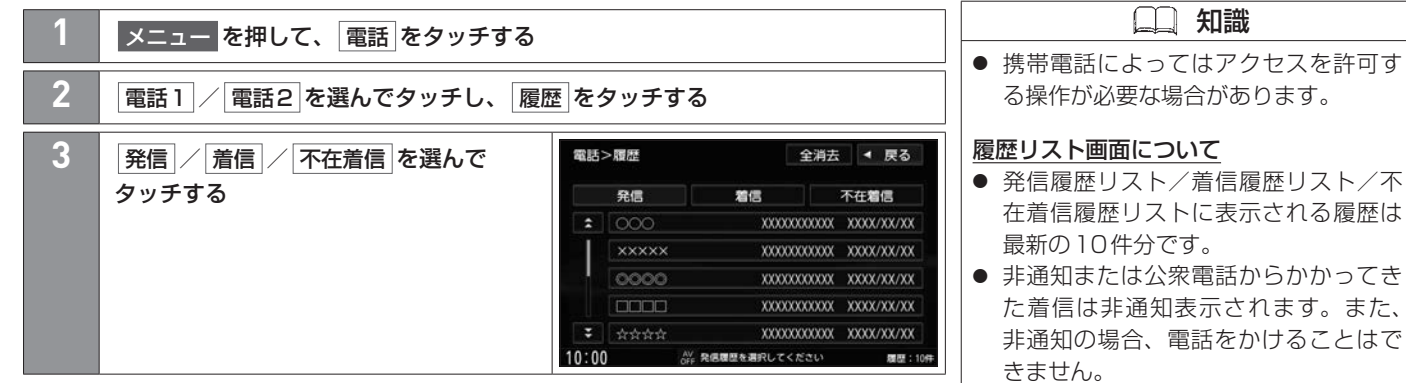

- 非通知の着信履歴は最新の履歴のみが 表示されます。
- 施設の詳細、登録地点詳細画面から電 話をかけた場合も履歴がリストに表示 されます。(施設名は表示されません。)
- 同じ相手への発信履歴や同じ相手から の着信履歴は、それぞれ最新の履歴の みが表示されます。

# **■■ 発着信履歴・不在着信履歴を消去する**

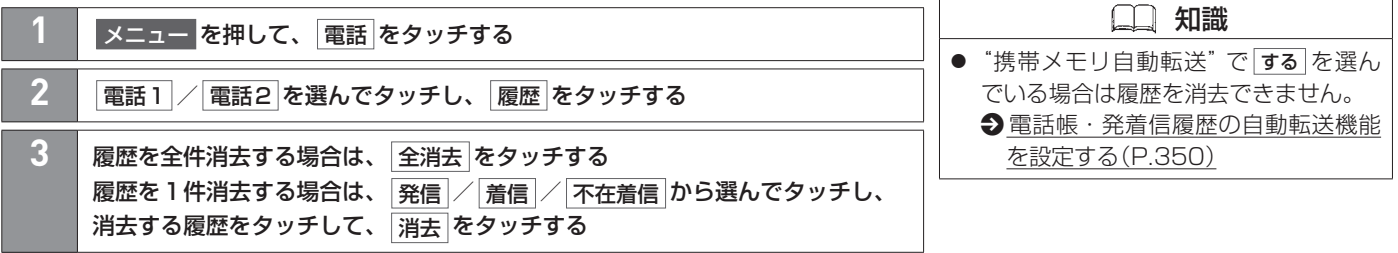

## <span id="page-342-0"></span>ワンタッチダイヤルの電話番号を登録/消去する ハンズフリーフォンの設定をする

あらかじめ携帯電話を本機と**Bluetooth®**接続しておく必要があります。 z**Bluetooth®**対応機器の**Bluetooth®**接続をする(P.44)

### <span id="page-342-1"></span>**■■ ワンタッチダイヤルの電話番号を登録/消去する**

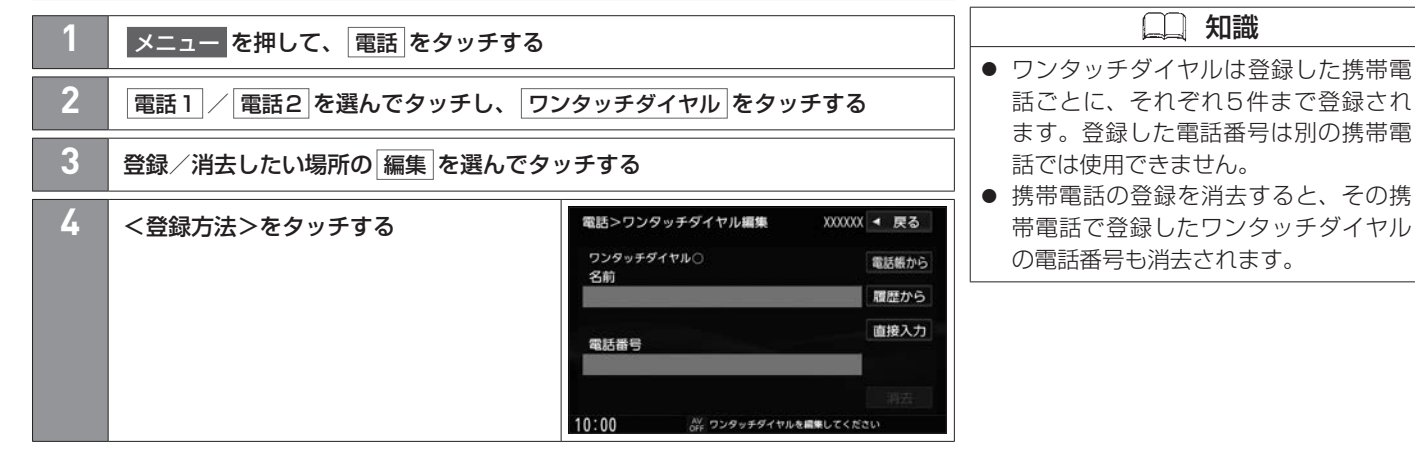

#### <登録方法>

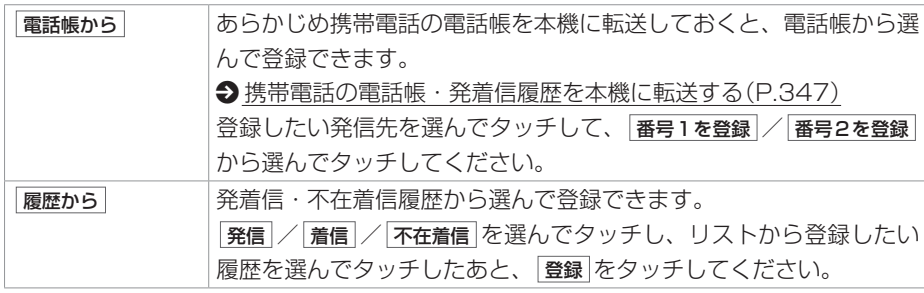

## ワンタッチダイヤルの電話番号を登録/消去する ハンズフリーフォンの設定をする

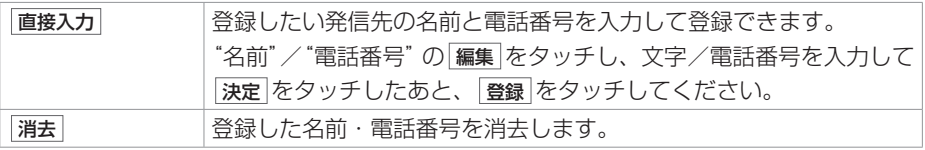

## <span id="page-344-0"></span>**■■ ハンズフリーフォンの通話設定をする**

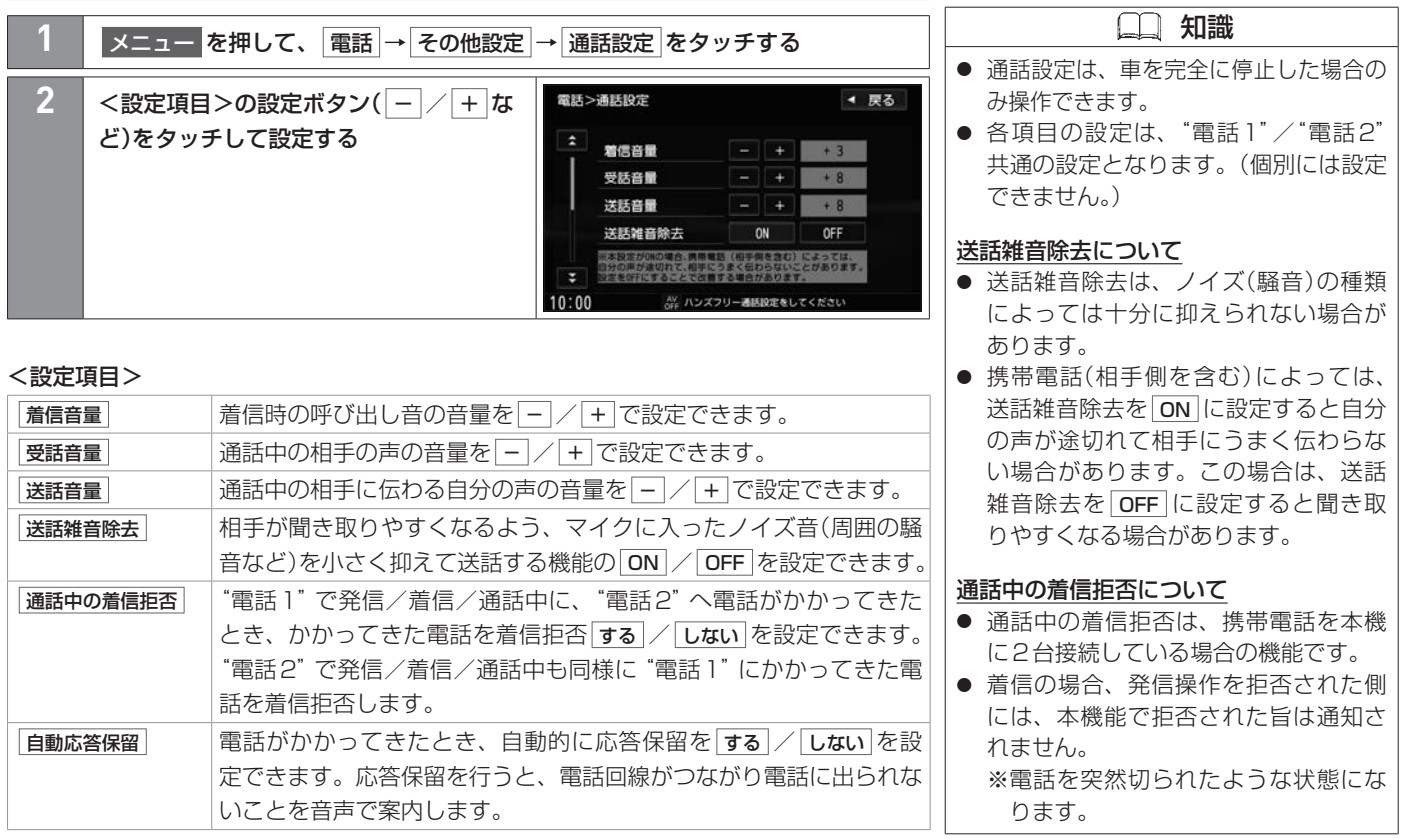

## ハンズフリーフォンの通話設定をする ハンズフリーフォンの設定をする

### 知識 ● "通話中の着信拒否"を する に設定し ていると、発信/着信/通話中は他方 の携帯電話での発信/Bluetooth®接 続はできません。 ※端末操作で発信操作を行いたい場合 は、"通話中の着信拒否"を しない に 設定するか、Bluetooth®接続を携帯 電話側で解除してください。 自動応答保留について ● 保留中も、相手には通話料金がかかり ます。 ● 自動応答保留を行うには、携帯電話側 が応答保留に対応している必要があり

ます。

346 ハンズフリーフォンの通話設定をする

## <span id="page-346-0"></span>携帯電話の電話帳・発着信履歴を本機に転送する ハンズフリーフォンの設定をする

あらかじめ携帯電話を本機と**Bluetooth®**接続しておく必要があります。 z**Bluetooth®**対応機器の**Bluetooth®**接続をする(P.44)

## <span id="page-346-1"></span>**■■ 携帯電話の電話帳・発着信履歴を本機に転送する**

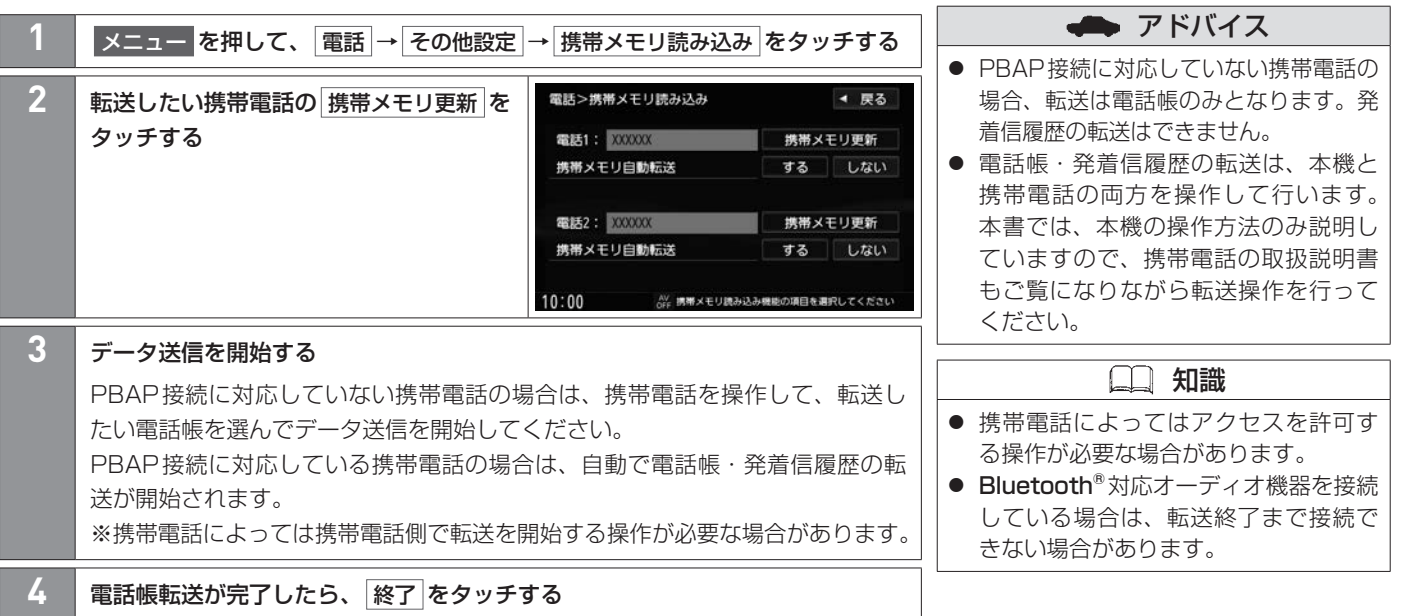

#### ■ 追加保存 / 上書き保存 選択画面について

PBAP接続に対応していない携帯電話で、電話帳の全件転送(一括送信)を選んだ場合、 下記画面が表示されます。

※転送は電話帳のみとなります。発着信履歴の転送はできません。

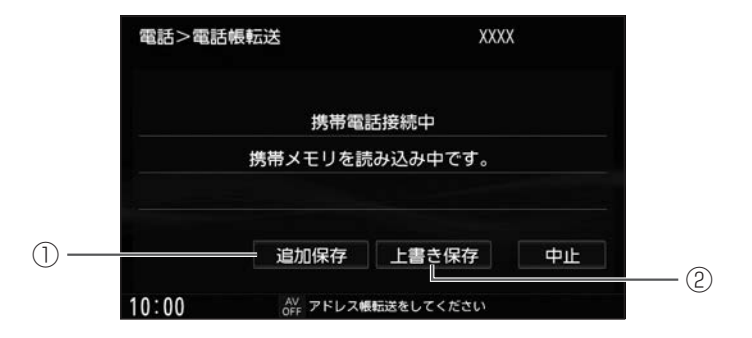

① 追加保存

本機に登録済みの電話帳を残して、追加登録します。

② 上書き保存

本機に登録済みの電話帳をすべて消去したうえで、読み込みを開始します。

 $\sqrt{}$ 

## 携帯電話の電話帳・発着信履歴を本機に転送する ハンズフリーフォンの設定をする

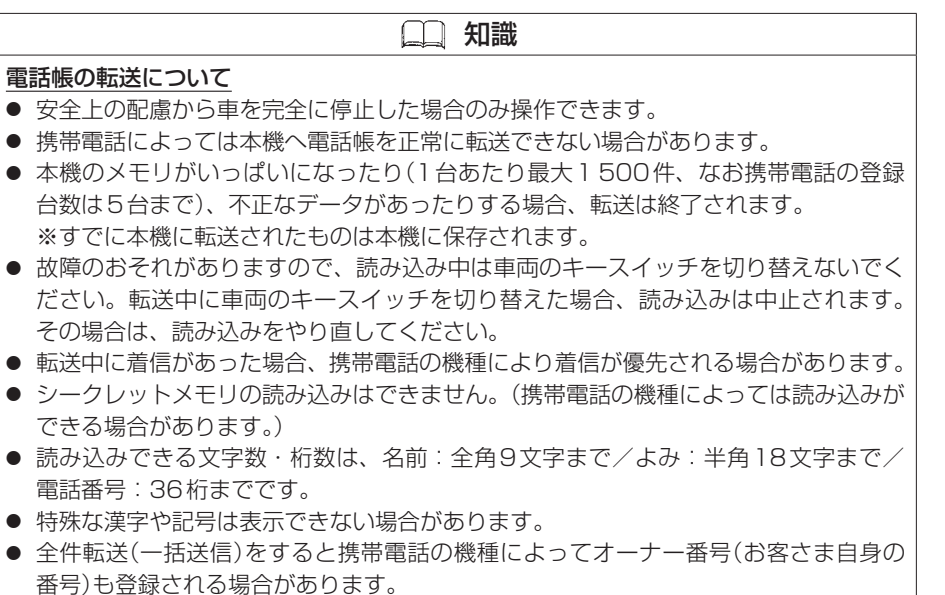

ハンズフリーフォン

#### <span id="page-349-0"></span>**■■ 電話帳・発着信履歴の自動転送機能を設定する** "電話1"/"電話2"に割り当てた携帯電話をBluetooth®接続したとき、携帯電話の電話帳・ 発着信履歴を自動で転送し、本機の電話帳・発着信履歴・不在着信履歴を更新できます。 **| メニュー を押して、 電話 → その他設定 → 携帯メモリ読み込み をタッチする 2** "携帯メモリ自動転送"の する / しない 電話>携帯メモリ読み込み ◀ 戻る から選んでタッチする 雷涛: XXXXXX 携帯メモリ更新 携帯メモリ白動転送 する しない 電話2: XXXXXX 携帯メモリ更新 携帯メモリ自動転送 する しない  $10:00$ AV 携帯メモリ読み込み機能の項目を選択してください

 知識 ● 携帯電話によっては携帯電話側で転送 開始する操作が必要な場合があります。 ● PBAP接続に対応していない携帯電話 の場合、携帯メモリ自動転送はできませ  $h<sub>1</sub>$ ● 登録している携帯電話ごとに個別で自 動転送の設定ができます。ただし、設 定を変えたい携帯電話は、"電話1"ま たは"電話2"に割り当て設定をしてお く必要があります。 ● 一度自動転送が行われた携帯電話は、 次に本機の電源を入れ直すまでは自動 転送が開始されません。 ● する に設定している場合、発着信履歴 不在着信履歴の消去はできなくなります。 ● 自動転送が開始されると転送が終了す るまで以下の機能は使用できません。 − Bluetooth®接続に関する操作 ●Bluetooth®対応機器の Bluetooth®接続をする(P.44) − ハンズフリーフォンの発信・通話設 定・ワンタッチダイヤルの登録

## 携帯電話の電話帳・発着信履歴を本機に転送する ハンズフリーフォンの設定をする

#### **■■ 転送した電話帳を見る/電話帳を消去する**

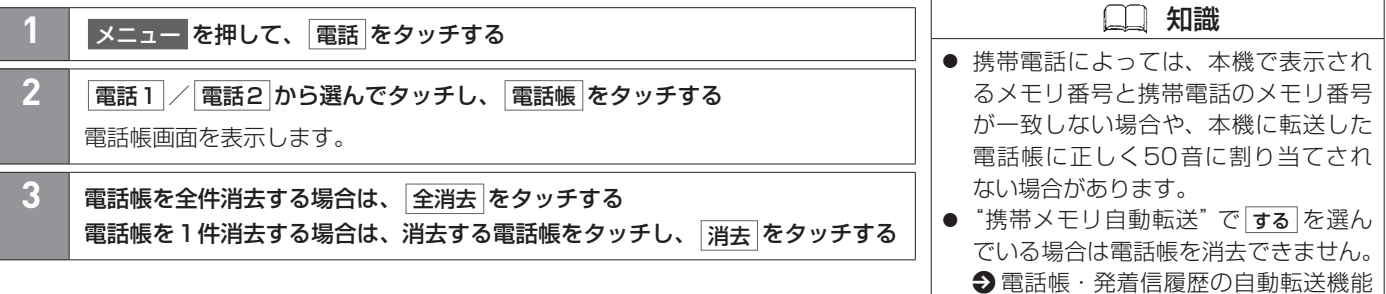

● 電話帳は携帯電話ごとに個別に保存さ れます。(転送した電話帳は別の携帯電 話では使用できません。) ● 携帯電話の登録を消去すると、登録消

去した携帯電話から転送された電話帳 も消去されます。

[を設定する\(P.350\)](#page-349-0)

本機の電話帳について

## 携帯電話の電話帳・発着信履歴を本機に転送する ハンズフリーフォンの設定をする

#### **■電話帳画面について**

電話帳画面で 名前順 / メモリ順 をタッチすると、電話帳のリスト順序を切り替えること ができます。

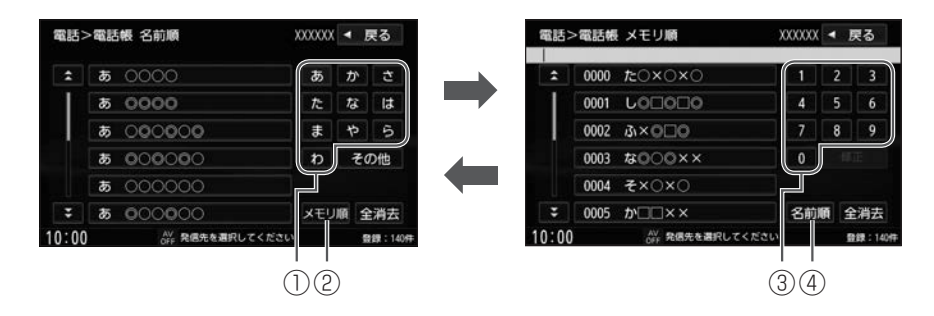

① リスト送り

タッチしたひらがなを頭文字に持つリストまで素早くリストを送ります。

② メモリ順

電話帳のリストをメモリ順に切り替えます。

③ リスト送り

タッチしたメモリ番号まで素早くリストを送ります。

④ 名前順

電話帳のリストを名前順に切り替えます。

 $\overline{1}$ 

[スマートフォン連携](#page-353-0)

[NaviCon](#page-353-0)®を使う **P.354** 

## <span id="page-353-0"></span>**■■ NaviCon®について**

#### **■NaviCon®とは**

スマートフォンで探した目的地を本機に転送し、本機でルート探索・ルート案内などが行 えるスマートフォンアプリです。

※NaviCon®アプリの入手方法、NaviCon®に関する詳細は、NaviCon®のWebサイト (https://navicon.com/user/support/)をご覧ください。

#### **■本機でNaviCon®が使用できる端末**

NaviCon®アプリに対応しているiPhoneおよび Android™ スマートフォンで使用できます。 (NaviCon®アプリに対応しているiPhoneおよび Android スマートフォンについては、 NaviCon®のWebサイトをご覧ください。)

※タブレット端末やiPodでは、本機でNaviCon®を使用することができません。

※スマートフォンによっては使用できない場合があります。

## アドバイス

● NaviCon®アプリのバージョンによっ ては、NaviCon®連携できない場合が あります。NaviCon®アプリは最新の バージョンでご使用ください。

## 知識

● NaviCon®アプリ側での操作方法は、 NaviCon®のWebサイトまたは NaviCon®のヘルプをご覧ください。

## **■■ NaviCon®を使う**

本機は、「目的地の転送」と「友達マップの表示」に対応しています。 ※本機とスマートフォンのBluetooth®接続を確認してください。  $\Theta$ **Bluetooth®対応機器のBluetooth®接続をする(P.44)** ※本機にiPodまたはスマートフォンをケーブル接続している場合は外してください。

#### **■目的地を本機に転送してルート探索する**

**1** スマートフォン側でNaviCon®アプリを起動する

**2** スマートフォン側でNaviCon®アプリを操作して、目的地を設定する 目的地が転送され、本機でルート探索を開始します。

**3** 本機側で 案内開始 をタッチする

#### **■友達マップを表示する**

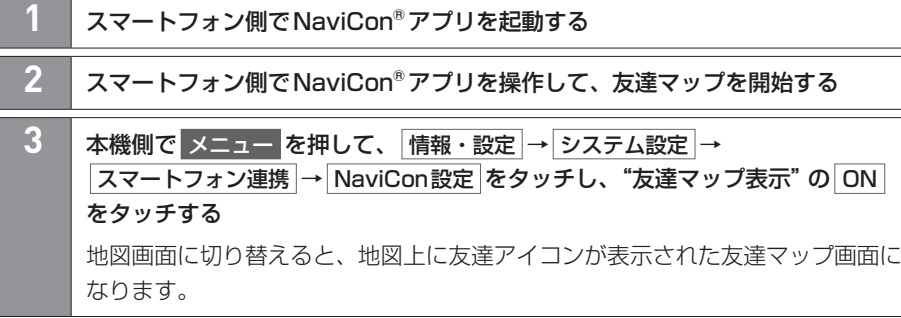

#### 知識

- NaviCon®アプリ側で地図をスクロー ル/拡大/縮小すると、本機の地図に も反映されます。
- ご利用時には通信料金がかかります。

## **■友達マップ画面について**

"友達マップ表示"の ON をタッチ後に 現在地 を押すと、友達アイコンが表示された現在地 の地図画面に切り替わります。"友達マップ表示"の ON をタッチ後に 全体表示 をタッチす ると、現時点で表示できる友達アイコンがすべて表示された地図画面に切り替わります。

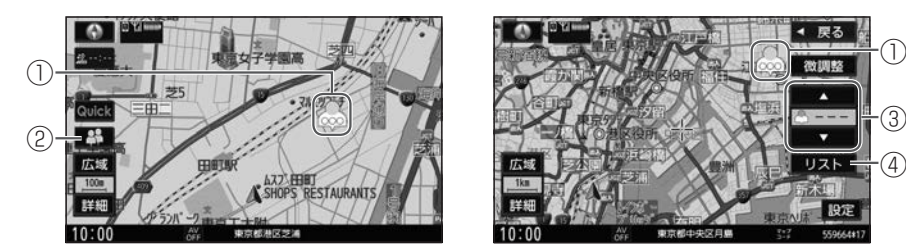

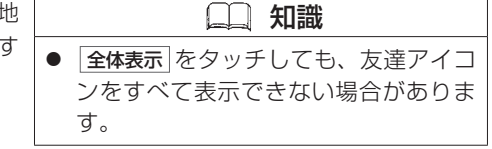

③

 $\textcircled{\small{1}}$ 

▲ 戻る

微調整

#### ① 友達アイコン

色で友達の通信状態を表します。(緑色:オンライン、灰色:オフライン)

#### (2) | 3 友達マップボタン\*1

緑色:通信中

黄色:スマートフォンの通信回線が通信不能

灰色:スマートフォン側でNaviCon®アプリの友達マップ機能がOFFまたは Bluetooth®接続が未接続

友達マップボタンをタッチすると、NaviCon®設定画面を表示します。

 $\boxed{3}$   $\boxed{\blacktriangle}/\boxed{\blacktriangledown}$  \* 2

選択する友達アイコンを切り替えます。

- 4 リスト \*2 友達アイコンの情報をリスト表示します。
- \*1… 全体表示 をタッチして地図画面に切り替えた場合は表示されません。
- \*2… 全体表示 をタッチして地図画面に切り替えた場合のみ表示されます。
- 356 NaviCon®を使う

[音声認識でルート探索する](#page-357-0)

Drive [T@lker\(音声認識アプリ\)を使う](#page-357-0) P.358

## <span id="page-357-0"></span>Drive T@lker(音声認識アプリ)を使う 音声認識でルート探索する

Drive T@lkerはスマートフォン用の音声認識アプリです。Drive T@lkerがインストールされたスマートフォンと連携することで、 発話で目的地を設定したり、天気を調べたりすることができます。

#### **■■ Drive T@lker(音声認識アプリ)を使う**

- ●本機とスマートフォンのBluetooth®接続を確認してください。 **っBluetooth®対応機器のBluetooth®接続をする(P.44)**
- 本機とiPodまたはスマートフォンをUSB接続ケーブルで接続している場合は外してく ださい。

**1** スマートフォン側でDrive T@lkerアプリを起動する

**2** 本機側で メニュー を長押しする

**3** 音声ガイドの問いかけに、本機のマイクに向かって発話して応答する 音声ガイド中は発話しても認識されません。 音声ガイドのあと、効果音が鳴ってから発話してください。

 アドバイス ● 音声認識を利用するには、スマートフォ ンアプリ「Drive T@lker」と、本アプ リに適合したiPhoneまたは Android スマートフォンが必要です。

● Drive T@lkerアプリのダウンロードや 適合スマートフォンについてはhttps:// panasonic.jp/car/navi/drivetalker/ をご覧ください。

知識

- 音声認識はハンズフリーフォン用のマ イクを使用して行います。
- ご利用時には通信料金がかかります。

## Drive T@lker(音声認識アプリ)を使う 音声認識でルート探索する

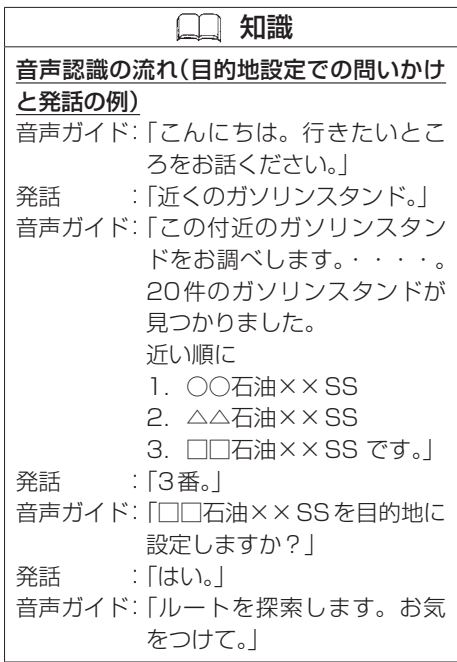

## Drive T@lker(音声認識アプリ)を使う 音声認識でルート探索する

#### **■■ 音声認識画面について**

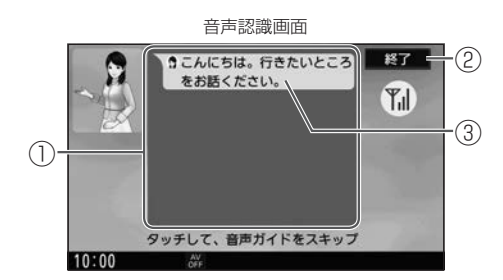

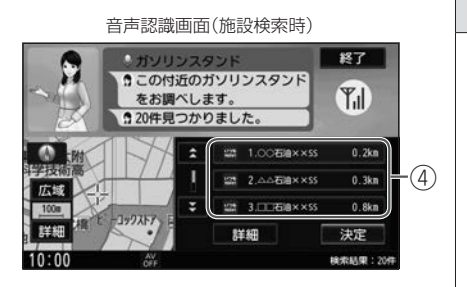

#### ① 発話エリア

発話を認識すると枠の色が緑色になります。 (声が大きすぎる場合、赤色になります。適切な声の大きさで発話してください。)

② 終了

音声認識を終了します。

③ 問いかけ内容

発話すると発話内容も表示します。

④ 検索結果

検索結果をリスト表示します。発話のほか、リストをタッチしても選べます。

## アドバイス

- スマートフォンがロック状態のとき は、音声認識を起動できない場合があ ります。その場合は、スマートフォン のロックを解除してください。(ただし、 Android 端末の場合、Drive T@lkerア プリの常時通信設定がONに設定され ていると、スマートフォンがロック状 態でも音声認識を起動できます。)
- Drive T@lkerアプリがスマートフォン の画面上に表示されていないときは、 音声認識を起動できない場合がありま す。その場合は、Drive T@lkerアプリ を画面上に表示したまま音声認識を起 動してください。

知識

- 音声ガイド中に画面をタッチすると、 音声ガイドをスキップできます。(ス キップできない場合もあります。)
- メニュー / 現在地 を押すなどして音声 認識画面から別の画面に切り替えたり、 ハンズフリーフォンで電話を発信/ 着信したりすると、音声認識は終了し ます。
## Drive T@lker(音声認識アプリ)を使う 音声認識でルート探索する

## 知識

● 検索結果のリストでタッチ操作をした 場合、発話の認識は終了しますので、 以降はタッチ操作で目的地設定を行っ てください。

#### **■■ 音声認識が使用できるシーンについて**

本機の音声認識では、「目的地(経由地)を設定する」「探索条件を設定(変更)する」「天気を 調べる」を行うことができます。下記の発話例を参考にしてご使用ください。

#### **■目的地を設定する**

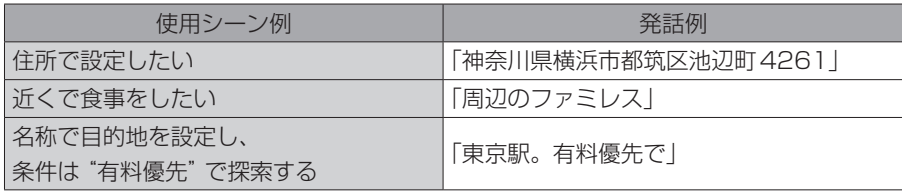

#### **■ルート案内中**

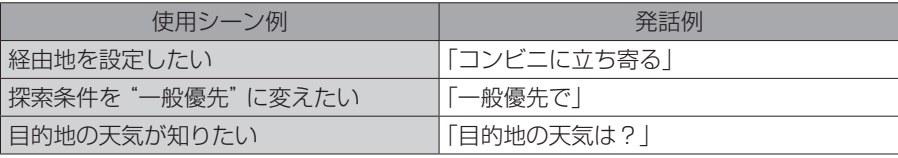

## **■その他**

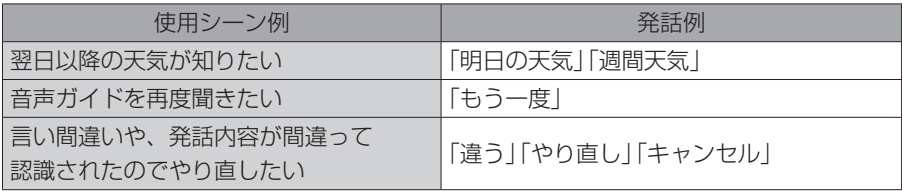

#### [その他の機能と設定](#page-364-0)

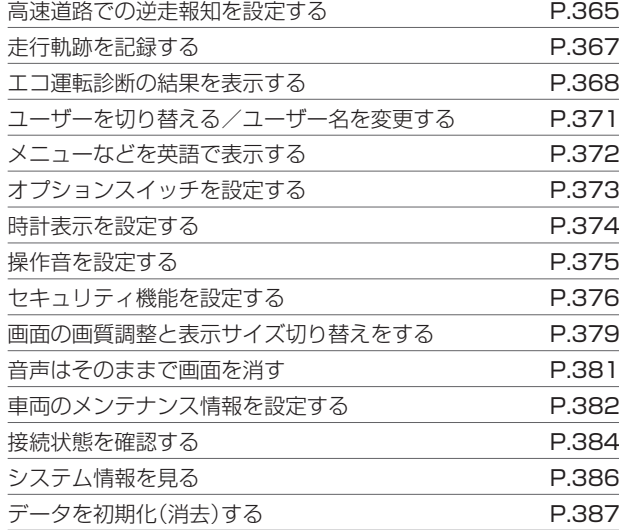

#### [困ったとき](#page-388-0)

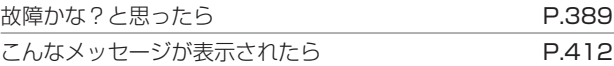

#### [必要なとき](#page-414-0)

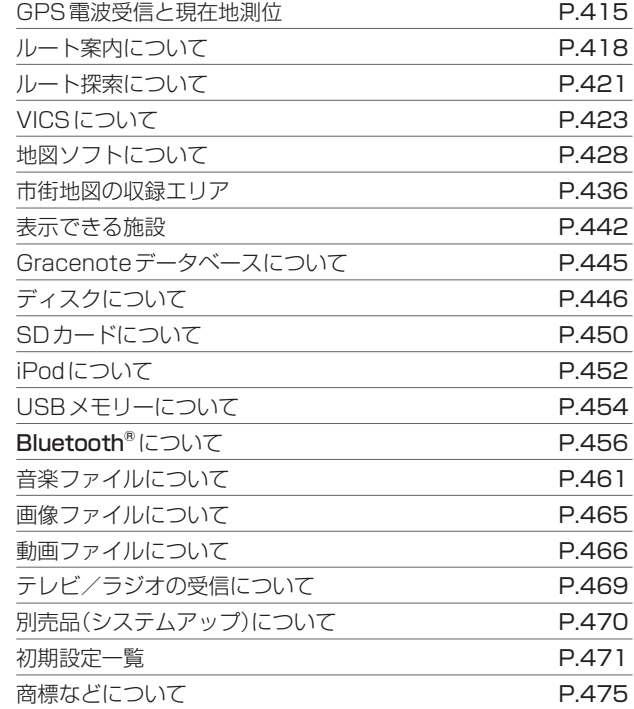

## [ソフトウェア、およびオープンソース◎](#page-476-0) [ソフトウェアについて](#page-476-0) P.477 [保証とアフターサービス](#page-478-0) **P.479** 仕様 [P.480](#page-479-0) [さくいん](#page-480-0) P.481

## <span id="page-364-0"></span>高速道路での逆走報知を設定する その他の機能と設定

## **■■ 高速道路での逆走報知を設定する**

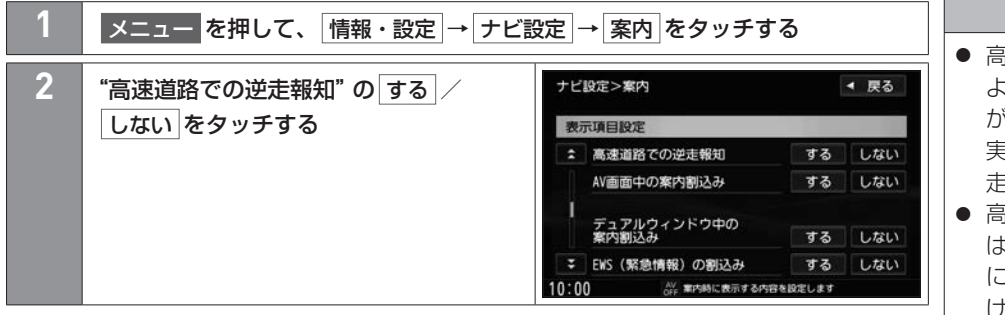

## 注意

- 高速道路での逆走報知機能は、状況に よって報知しないことや、報知の内容 が実際の状況と異なることがあります。 実際の道路状況を確認のうえ、安全に 走行してください。
- 高速道路上で逆走をしてしまった場合 は安全を確保したうえで、高速道路上 に設置された非常電話などで指示を受 けるようにしてください。

#### **■逆走報知画面**

逆走報知画面は 現在地 を押す、または▶ / 解除 をタッチすると表示を解除できます。

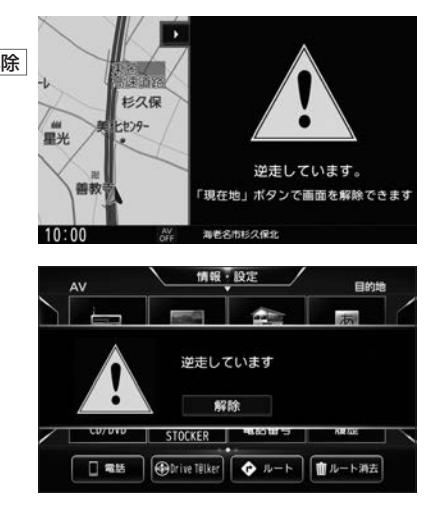

その他 その他

## 高速道路での逆走報知を設定する その他の機能と設定

# 知識

- 下記のような条件などの場合には、報 知しないことや、報知内容が実際の状 況と異なることがあります。
	- − 走行条件が複雑な都市高速道路のイ ンターチェンジ付近における逆走
	- − 周囲に分岐・合流の無い本線道路上 のUターン
	- − ダッシュボードの上に物を置いたな どGPS信号が受信できないとき
	- − トンネルなどの遮断によりGPS信 号が受信できないとき
	- − 高架橋下や高層ビル群地帯など GPS信号が正しく受信できないと き
	- − 旋回、切り返し、その他の走行条件 などにより、ナビゲーションが正し い道路に自車位置を表示できないと き
	- − 地図画面に表示されない道路や新設 された道路、改修などにより形状が 変わった道路を走行しているとき

# <span id="page-366-0"></span>走行軌跡を記録する その他の機能と設定

通った道にしるしを付けて記録し、通った道をあとで確認できます。

#### **■■ 走行軌跡を記録する**

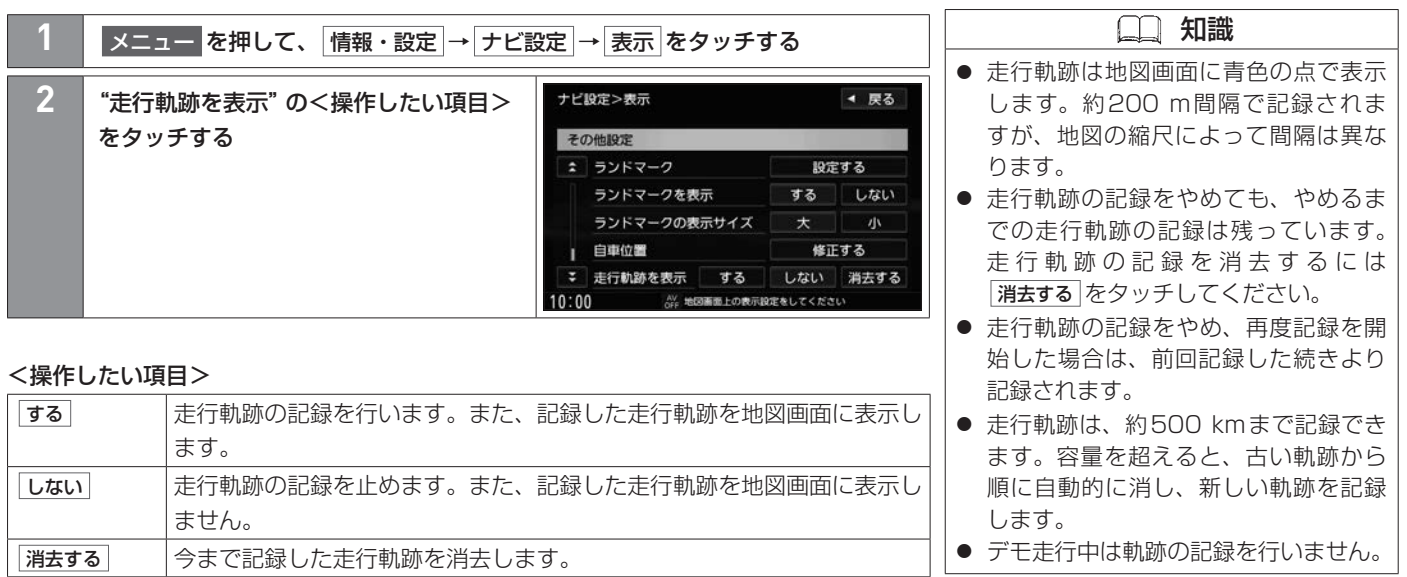

# <span id="page-367-0"></span>エコ運転診断の結果を表示する その他の機能と設定

環境にやさしく無駄の少ない運転ができているかを評価して、診断結果を見ることができます。

#### **■■ エコ運転診断の結果を表示する**

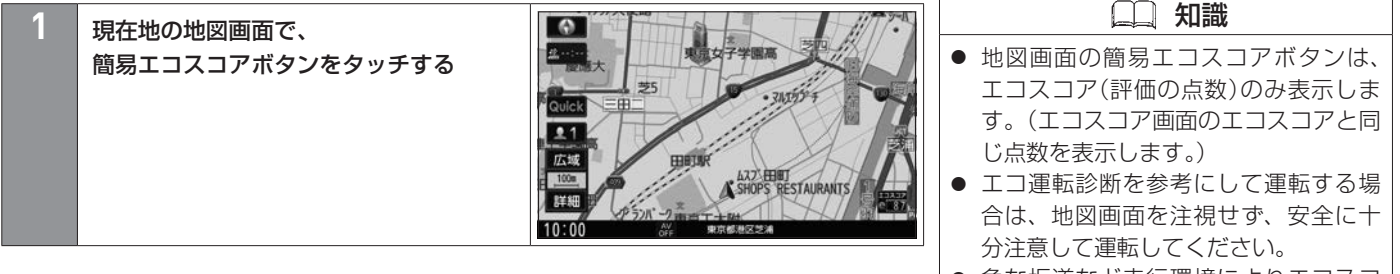

- 急な坂道など走行環境によりエコスコ アが低く計算される場合があります。
- 各評価は、前回リセットしてから次回 リセットするまでのトータルの評価で す。リセット間の期間が長いほど各評 価は変動しにくくなります。
- エコ運転診断の表示/非表示は、 ■メニュー を押して、 情報・設定 → ナビ設定 → 表示 →"エコ運転診断機能 を表示"で設定してください。

#### **■エコスコア画面とエコ運転度画面**

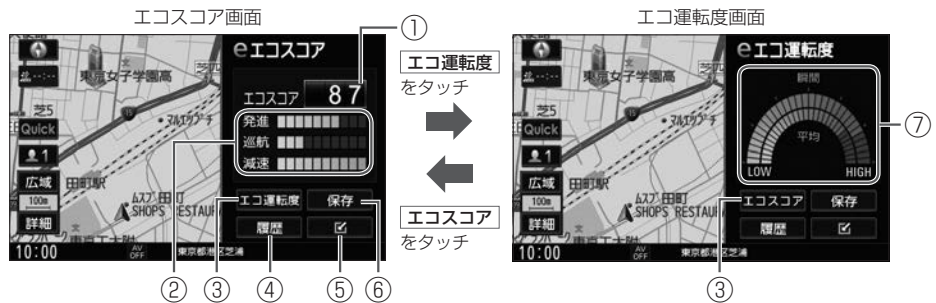

(1) 走行全体の評価

前回リセットしてから現在までの評価を100点満点で表示します。

- ② シーン別評価
- ③ エコ運転度 / エコスコア

エコ運転度画面/エコスコア画面に切り替えます。

④ 履歴

履歴をグラフで表示します。

⑤  $\overline{\mathbb{R}}$ 

簡易エコスコアボタン表示に戻します。

⑥ 保存

エコ運転診断データを履歴に保存してリセットします。

 $\bigcirc$  **[エコ運転診断データをリセットする/データを履歴に保存する\(P.370\)](#page-369-0)** 

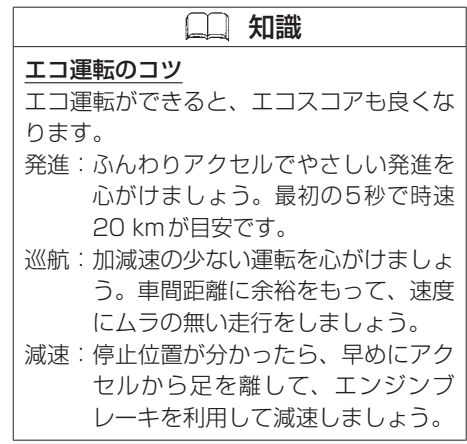

# エコ運転診断の結果を表示する その他の機能と設定

#### ⑦ エコ運転度

車の速度・加速度などから計算します。 瞬間:リアルタイムのエコ運転度 平均:前回リセットしてから現在までの平均エコ運転度

#### <span id="page-369-0"></span>**■■ エコ運転診断データをリセットする/データを履歴に保存する**

エコ運転診断データを履歴に保存し、同時にリセットします。

**1** エコスコア画面またはエコ運転度画面で 保存 をタッチする

## <span id="page-370-0"></span>ユーザーを切り替える/ユーザー名を変更する その他の機能と設定

本機は目的地履歴や各設定などをユーザーごとに保持して、ユーザー(■■/ ■■)を切り替えることができます。 ユーザーボタンの設定(ユーザー名の変更/地図画面上のボタン表示有無)も行うことができます。

## **■■ ユーザーを切り替える/ユーザー名を変更する**

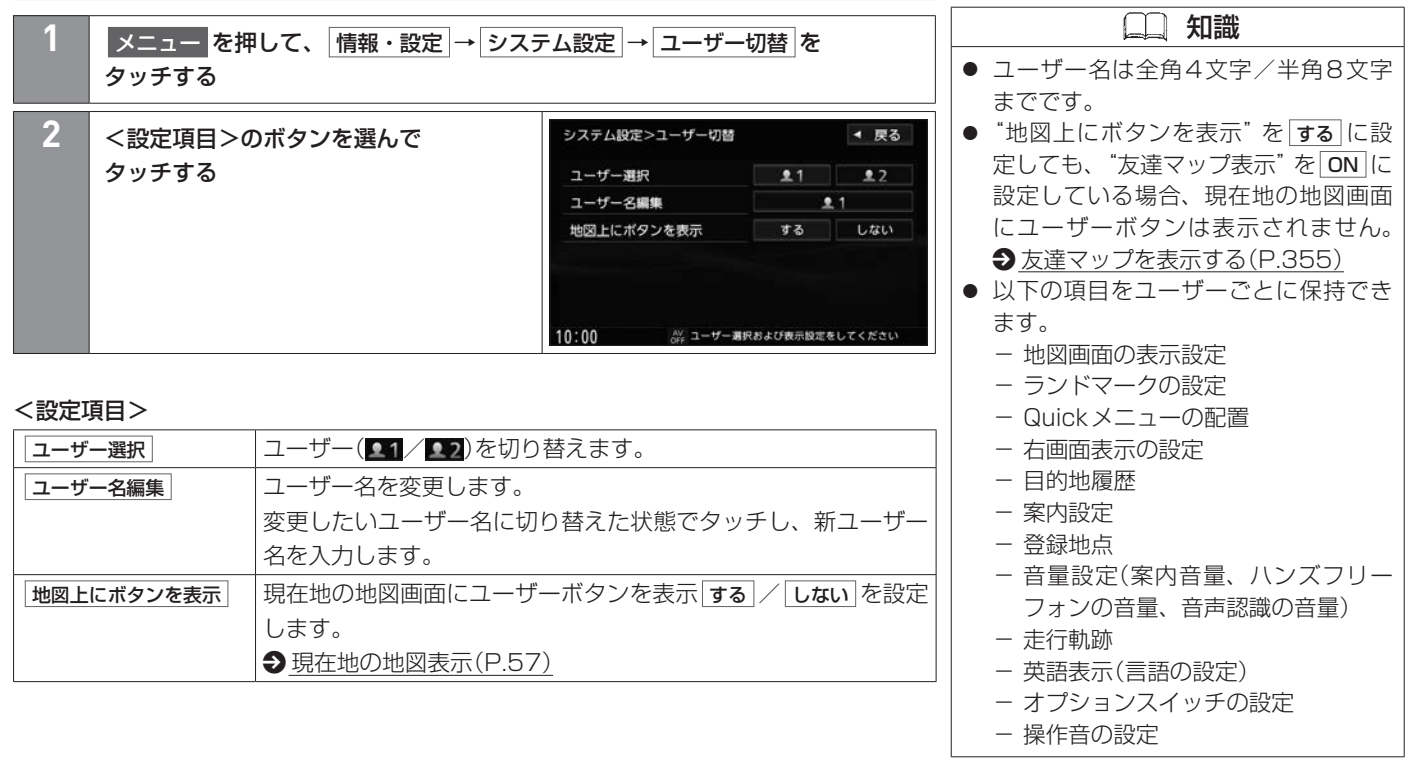

その他

その他

# <span id="page-371-0"></span>メニューなどを英語で表示する その他の機能と設定

メニューなどを英語で表示したり、ルート案内の音声を英語で案内したりすることができます。

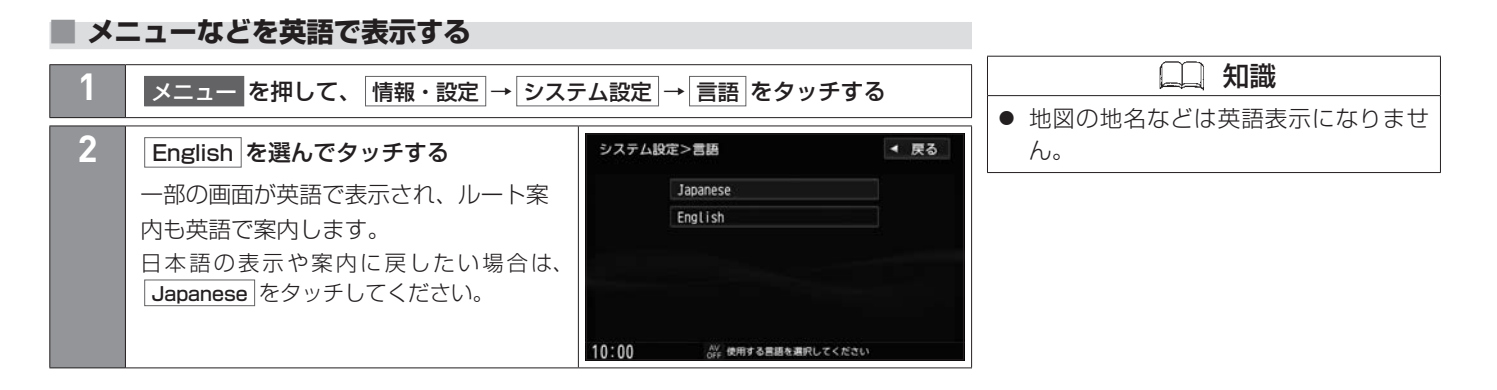

その他 その他

## <span id="page-372-0"></span>オプションスイッチを設定する その他の機能と設定

本機の (オプションスイッチ)によく使う機能をひとつ選んで設定できます。

#### **■■ オプションスイッチを設定する**

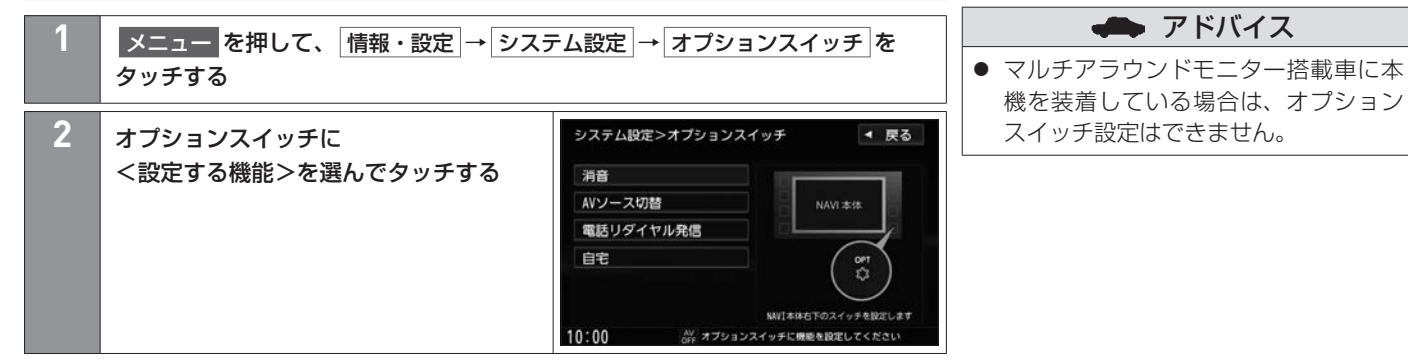

#### <設定する機能>

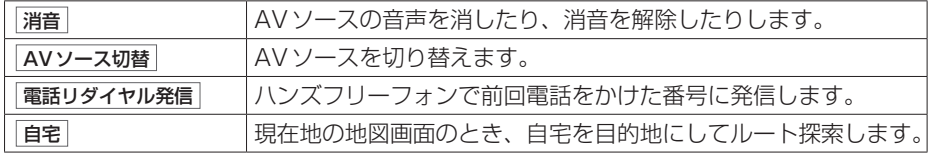

# <span id="page-373-0"></span>時計表示を設定する その他の機能と設定

時計の表示/非表示を切り替えることができます。

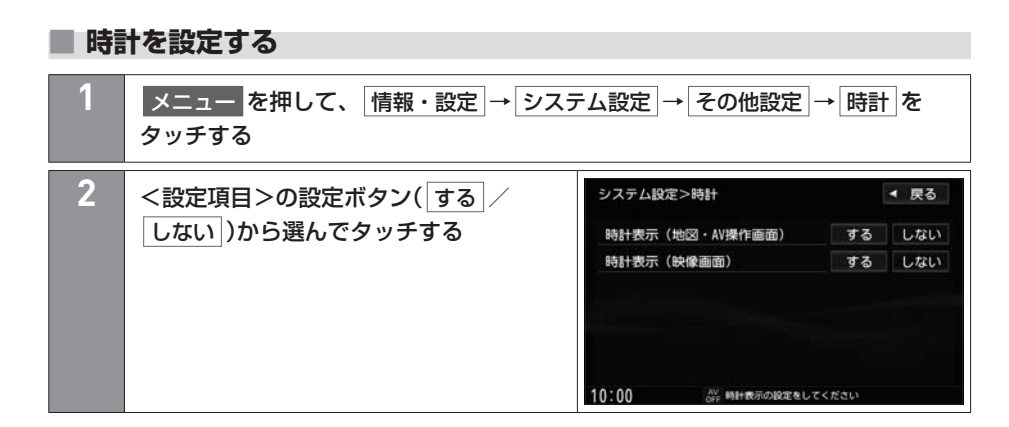

#### <設定項目>

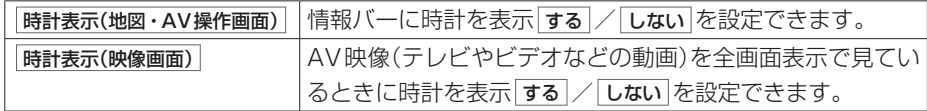

<span id="page-374-0"></span>コントロールパネルのスイッチを押したり、タッチパネルのボタンをタッチしたりしたときに鳴る操作音を設定できます。

# **■■ 操作音を設定する メニュー を押して、 情報・設定 → システム設定 → その他設定 → 操作音 を** タッチする **2** 操作音1 / 操作音2 / OFF から選んでタッチする

## <span id="page-375-1"></span><span id="page-375-0"></span>**■■ セキュリティコードを設定する**

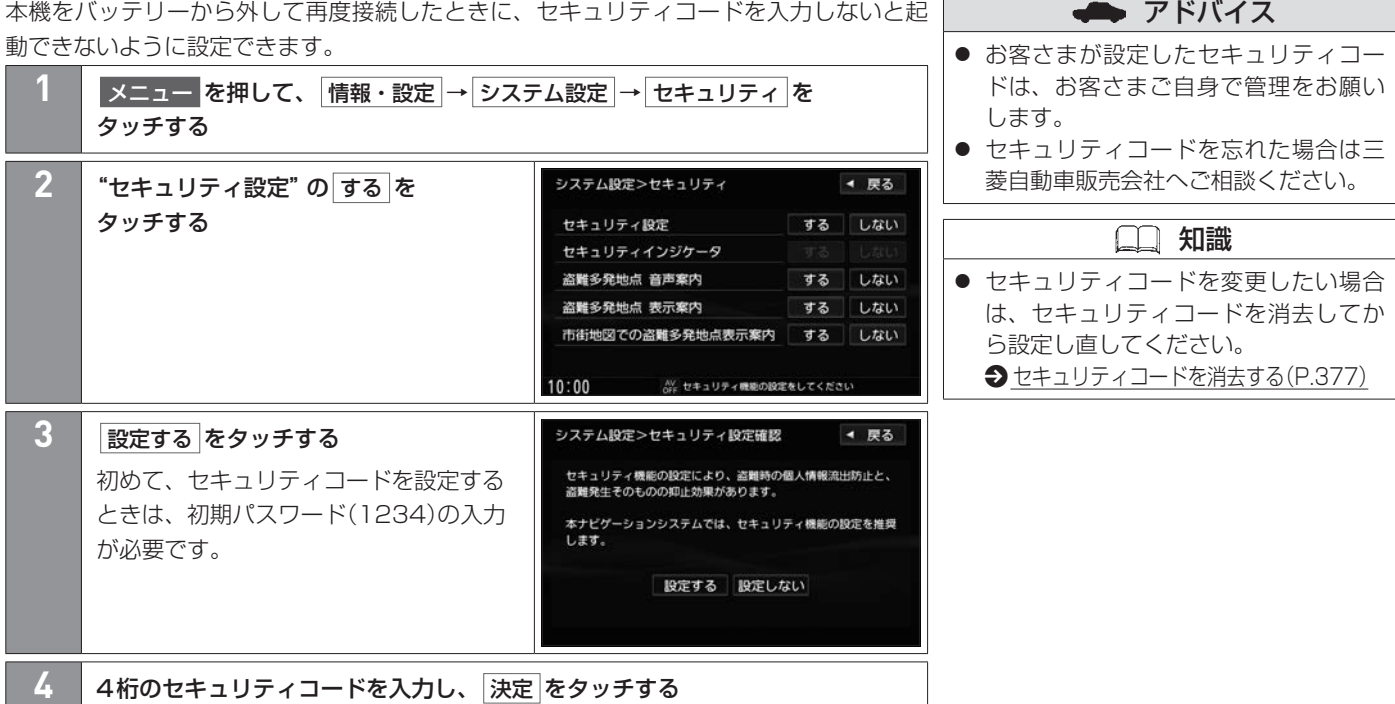

## <span id="page-376-0"></span>**■■ セキュリティコードを消去する**

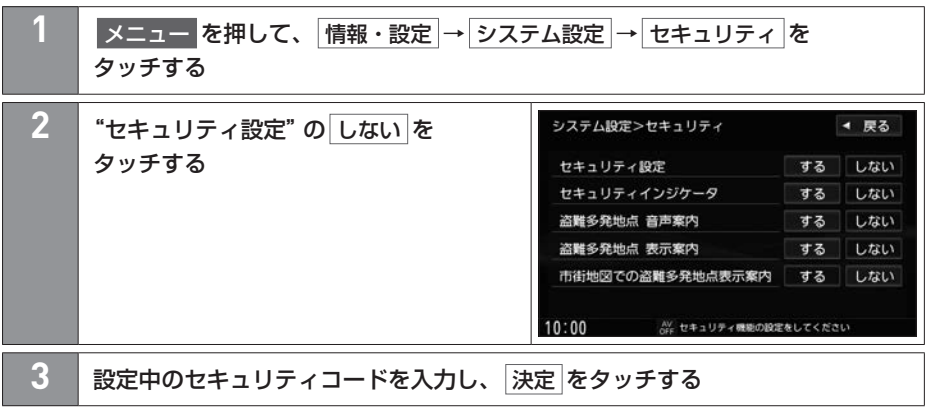

## **■■ その他のセキュリティ機能を設定する**

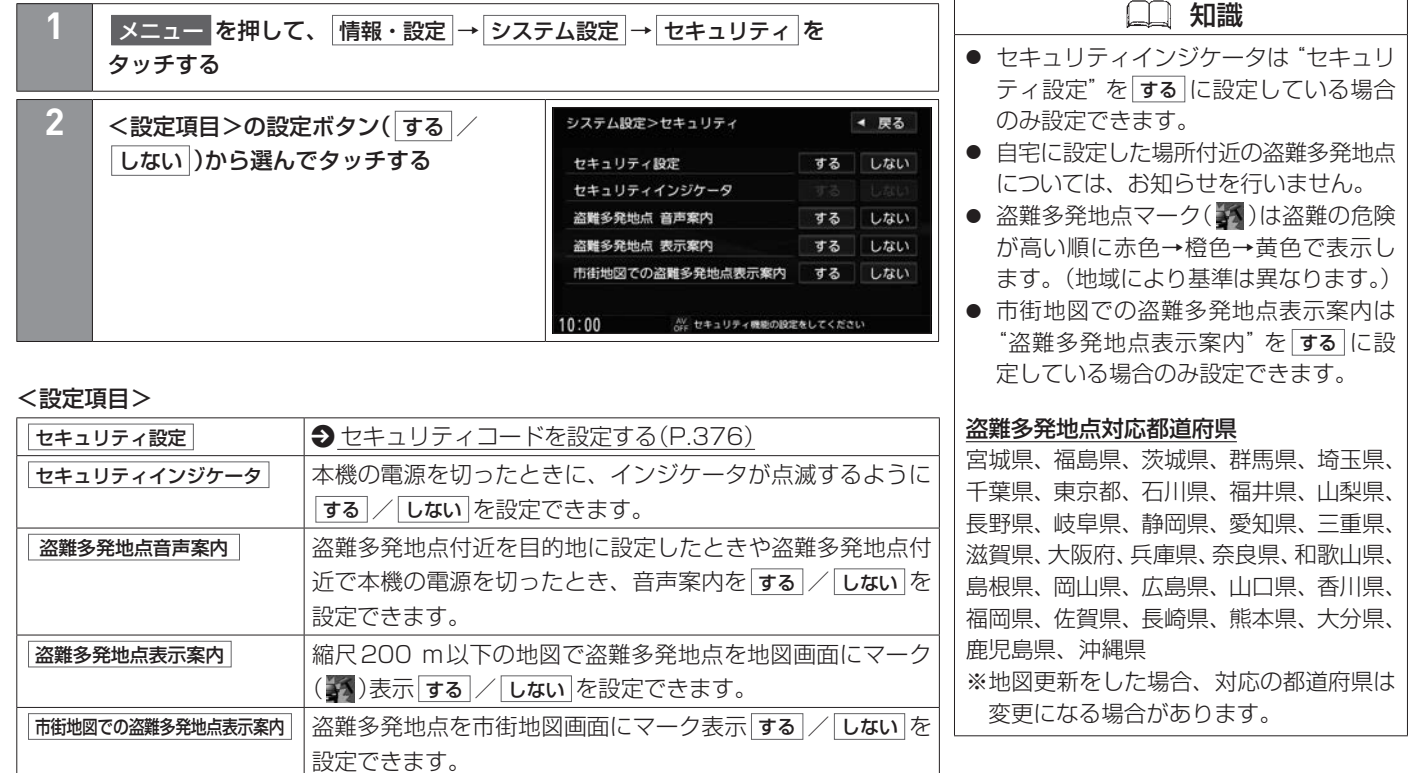

その他

その他

## <span id="page-378-0"></span>画面の画質調整と表示サイズ切り替えをする その他の機能と設定

## <span id="page-378-1"></span>**■■ 画質を調整する**

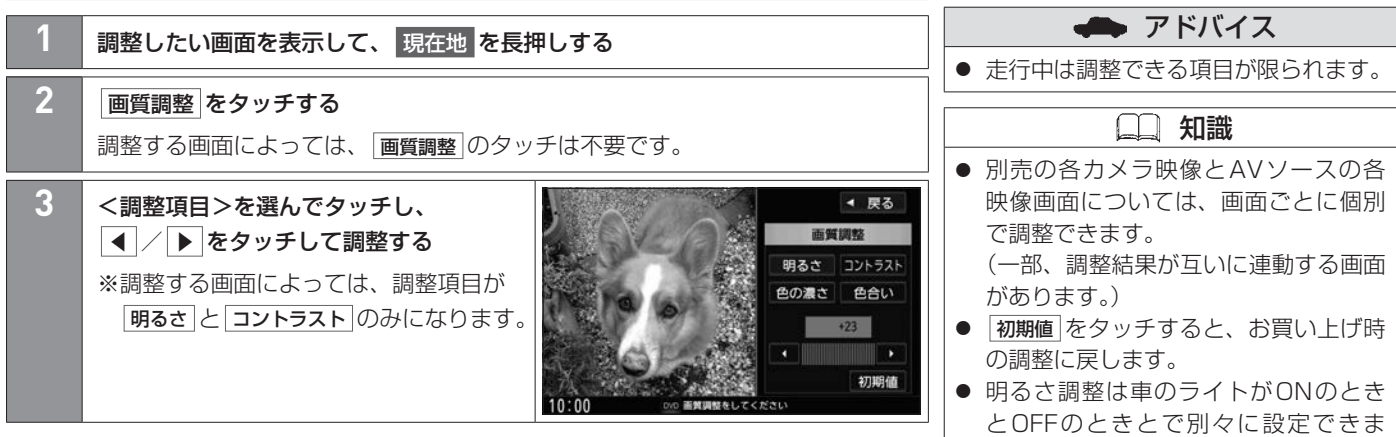

#### <調整項目>

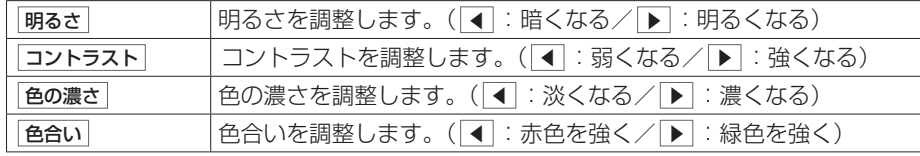

## その他 その他

す。

## 画面の画質調整と表示サイズ切り替えをする その他の機能と設定

## **■■ 映像画面の表示サイズを切り替える**

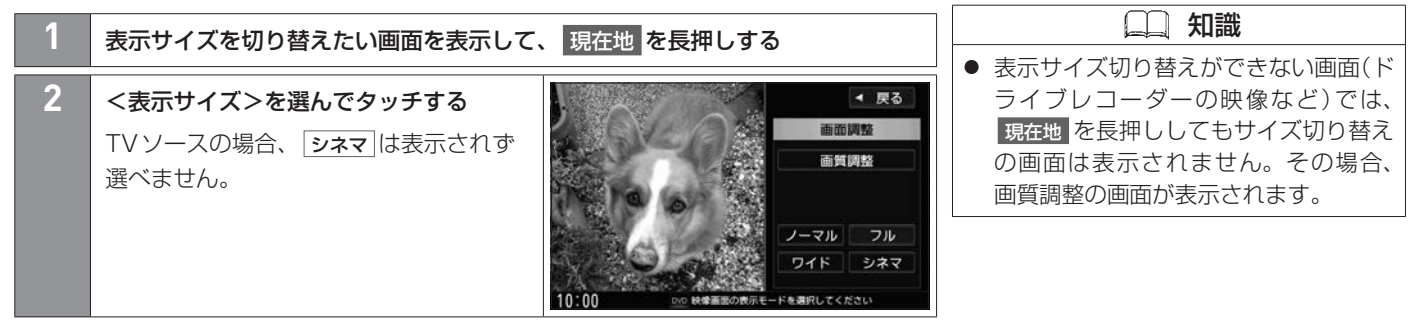

#### <表示サイズ>

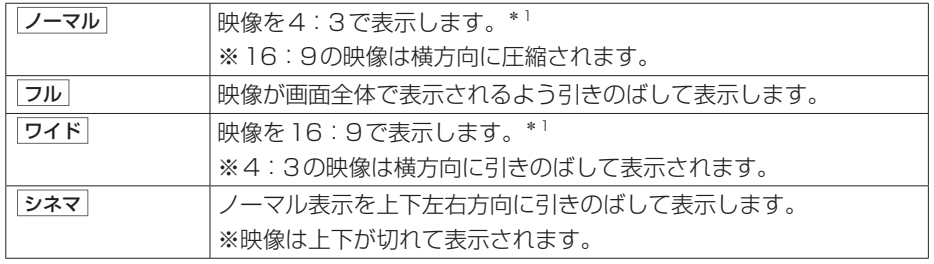

その他 その他

\*1…映像の比率が本機画面の比率と異なるため、画面の一部が黒く表示される場合があります。

## <span id="page-380-0"></span>**■■ 音声はそのままで画面を消す**

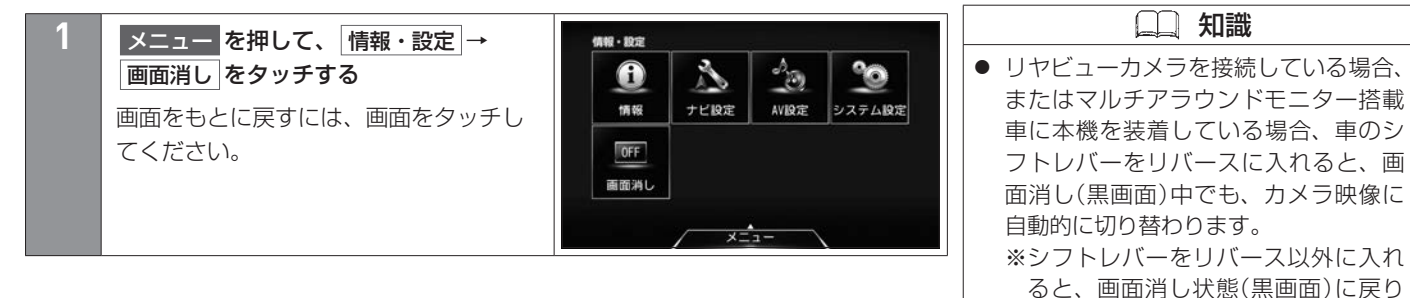

ます。

# <span id="page-381-0"></span>車両のメンテナンス情報を設定する その他の機能と設定

車両のエンジンオイルや消耗部品の交換時期などがきたことを音と画面でお知らせします。

## **■■ メンテナンス情報を設定する**

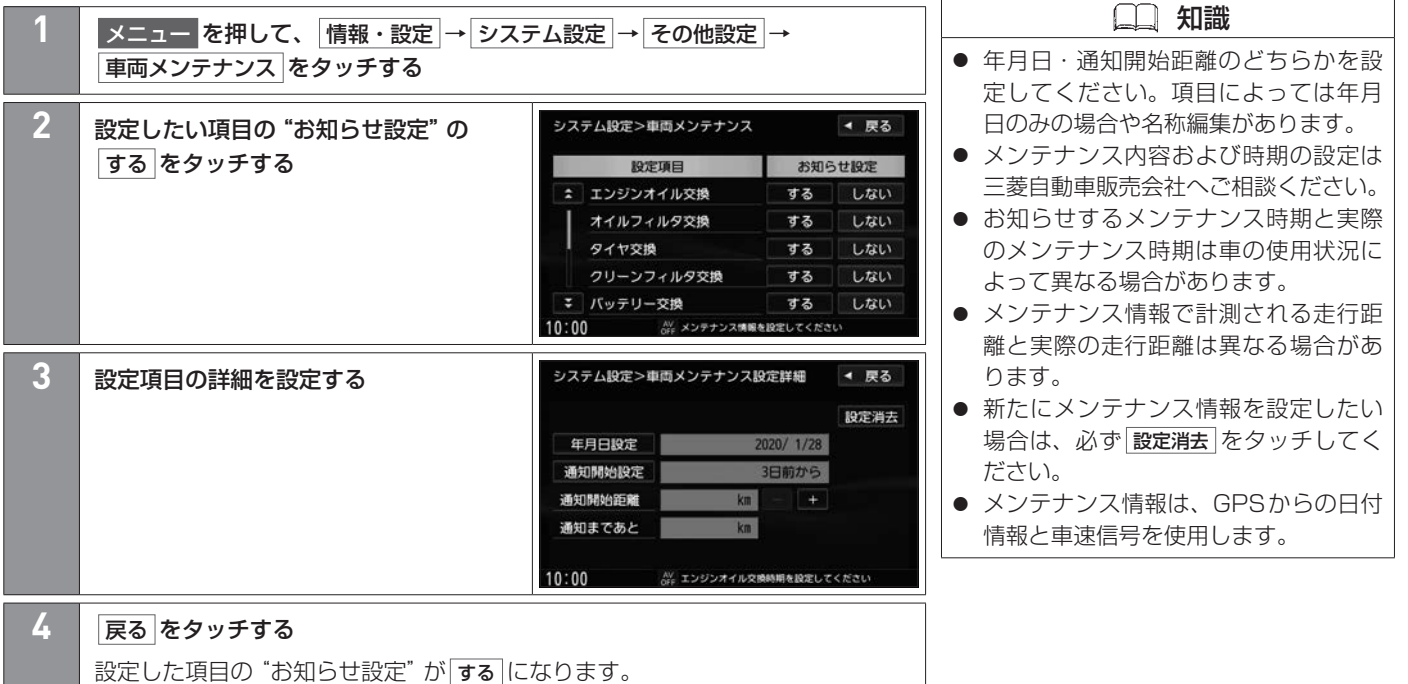

## **■メンテナンス情報のお知らせについて**

通知開始設定の日になった/設定日当日になった/ 設定日をすぎた、または設定をした距離を走行する と、本機を起動したときにそれぞれの画面でお知ら せします。

※ 今後表示しない をタッチすると次回起動時からは お知らせしません。("お知らせ設定"が しない に なります。)

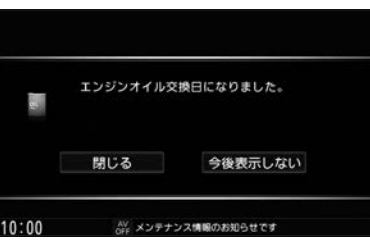

# <span id="page-383-0"></span>接続状態を確認する その他の機能と設定

本機が車側に正しく接続されていない場合、本機の機能が正常に働きません。 接続確認画面で接続の確認ができます。

# **■■ 接続状態を確認する メニュー を押して、 情報・設定 → システム設定 → その他設定 →**

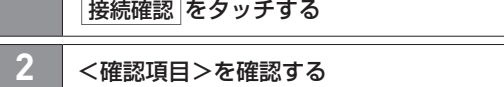

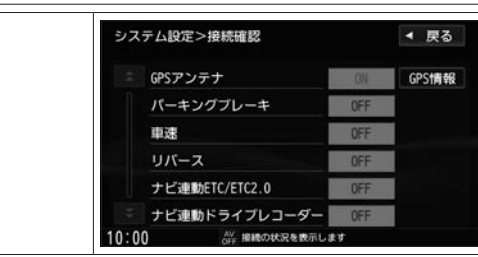

#### <確認項目>

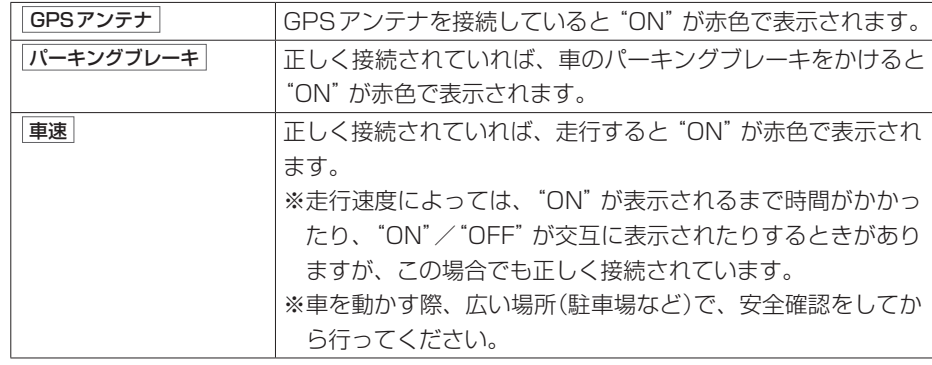

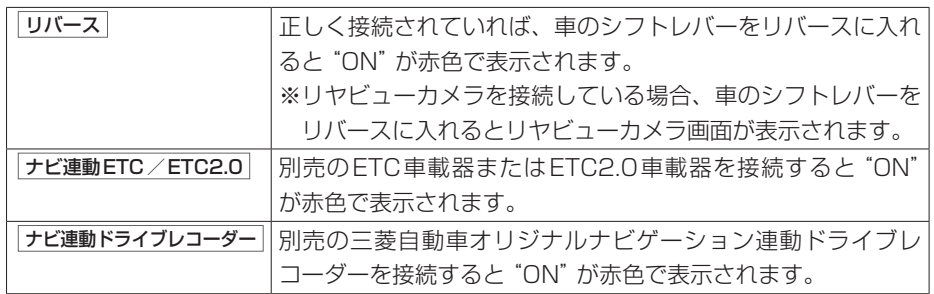

#### **■GPS情報を見る**

メニュー を押し、 情報・設定 → システム設定 → その他設定 → 接続確認 → GPS情報 をタッチする と、現在地の緯度・経度・受信中のGPS衛星の数(捕 捉数)などを見ることができます。

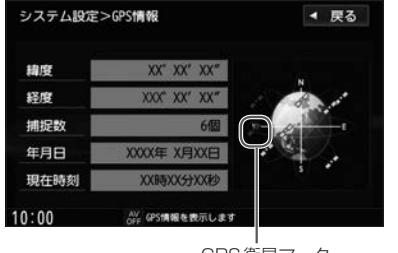

GPS衛星マーク

 知識 ● 受信中のGPS衛星の数には、測位に使 用できないものも含まれています。 測位に使用できるGPS衛星の数が3個 以上無い場合は、緯度と経度は表示さ れません。 ● 現在時刻は、GPS衛星の電波を受信し ていても、1秒程度の誤差があります。 電波を受信していないときは、誤差が より大きくなります。 ● GPS衛星マークは、受信中のGPS衛 星のおおよその位置を示します。

# <span id="page-385-0"></span>|<br>|システム情報を見る その他の機能と設定

地図データのバージョンやナビゲーションIDなどを見ることができます。

## **■■ システム情報を見る**

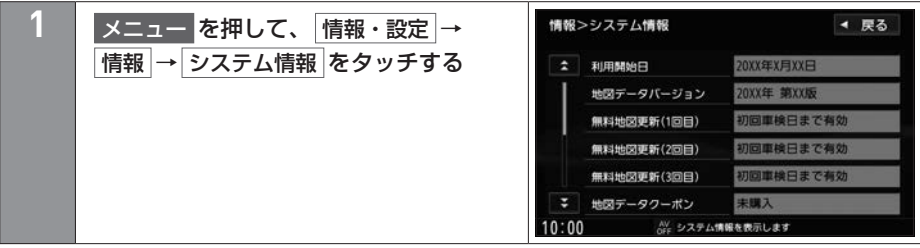

# <span id="page-386-0"></span>**■■ データを初期化(消去)する**

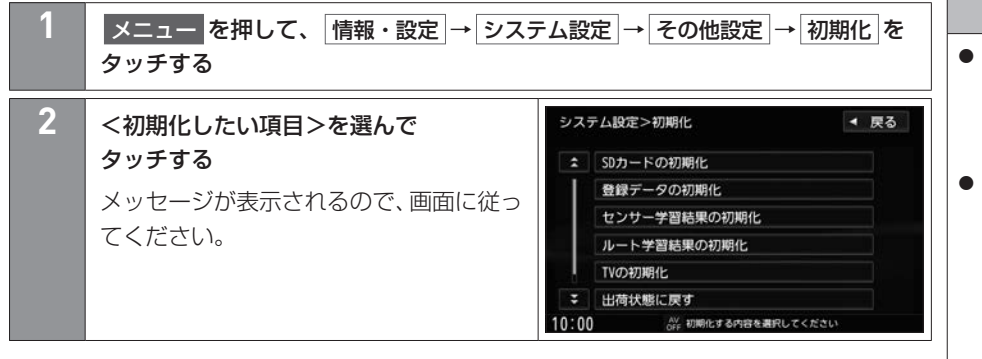

#### <初期化したい項目>

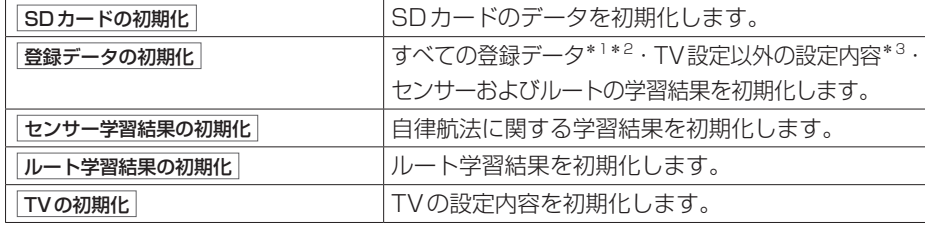

\*1…SDカード内のデータ消去は行わないため、MUSIC STOCKERの録音データは初期化されません。

- \*2…Gracenoteデータベースは初期化されません。
- \*3…三菱自動車オリジナルナビゲーション連動ドライブレコーダーの設定は初期化されません。

#### 注意

- <span id="page-386-1"></span>● 初期化中はAVソースを切り替える、車 両のキースイッチを切り替えるなど他 の操作をしないでください。他の操作 をすると故障の原因となります。
- 初期化すると、選んだ項目は消去され、 もとに戻せません。すでにデータが書 き込まれているSDカードを初期化す ると、そのデータは消去されてしまい ます。誤って大切なデータを消去する ことが無いように、ご注意ください。 (SDカード内すべてのデータが消去さ れます。)

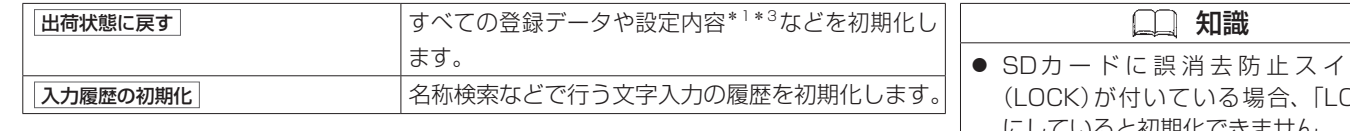

#### 上記以外の項目の初期化について

以下の項目を初期化するには、それぞれ下記ページをご覧ください。

- MUSIC STOCKERの録音データの初期化
	- **→ 録音した曲を消去する (P.273)**
- Gracenote データベースの初期化
	- $\bigcirc$ **[Gracenoteデータベースを初期化する\(P.281\)](#page-280-0)**
- 三菱自動車オリジナルナビゲーション連動ドライブレコーダーの設定の初期化
	- **→** [三菱自動車オリジナルナビゲーション連動ドライブレコーダーの設定をする\(P.321\)](#page-320-0)

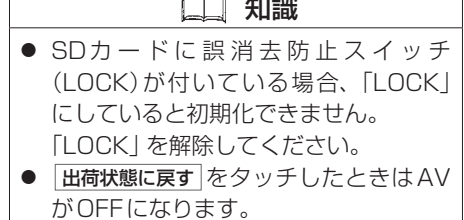

\*1…SDカード内のデータ消去は行わないため、MUSIC STOCKERの録音データは初期化されません。 \*3…三菱自動車オリジナルナビゲーション連動ドライブレコーダーの設定は初期化されません。

# <span id="page-388-0"></span>故障かな?と思ったら 困ったとき

#### ちょっとした操作のミスや接続のミスで故障と間違えることがあります。修理を依頼される前に、下記内容をチェックしてください。 それでもなお異常があるときは、使用を中止して三菱自動車販売会社にご連絡ください。

#### **■■ 本体関係**

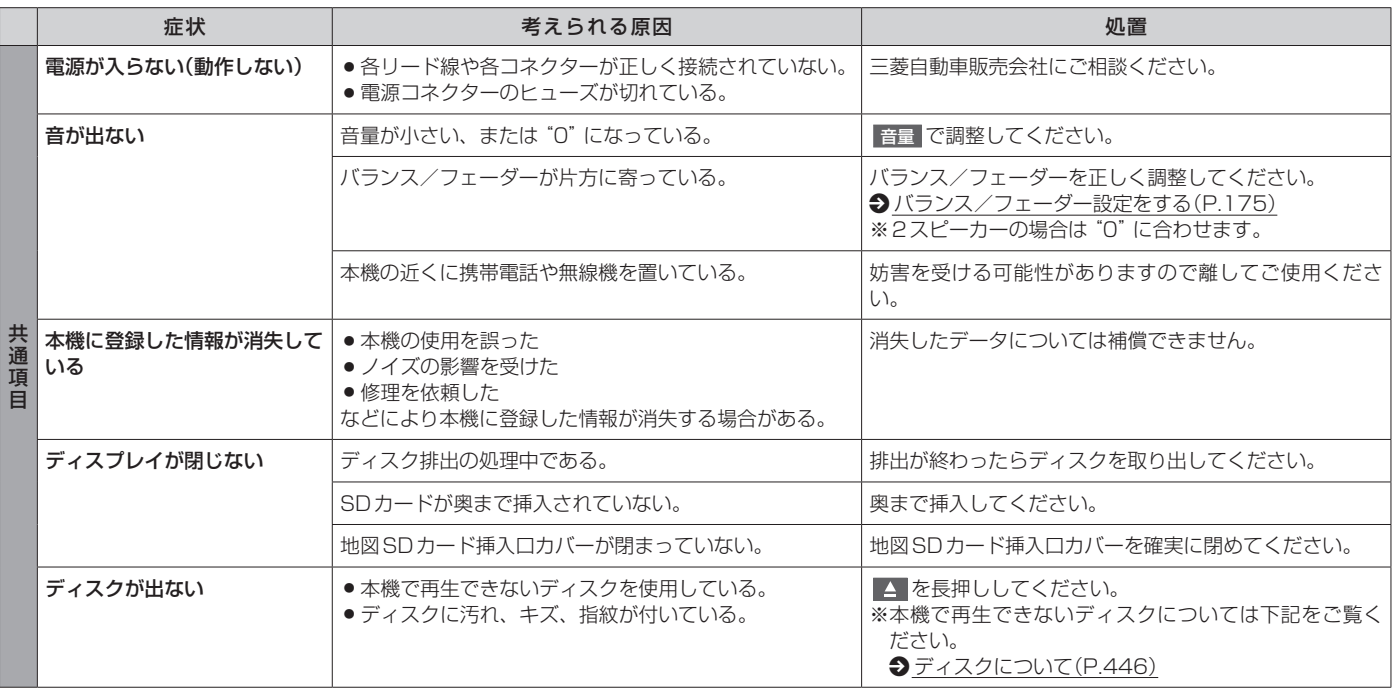

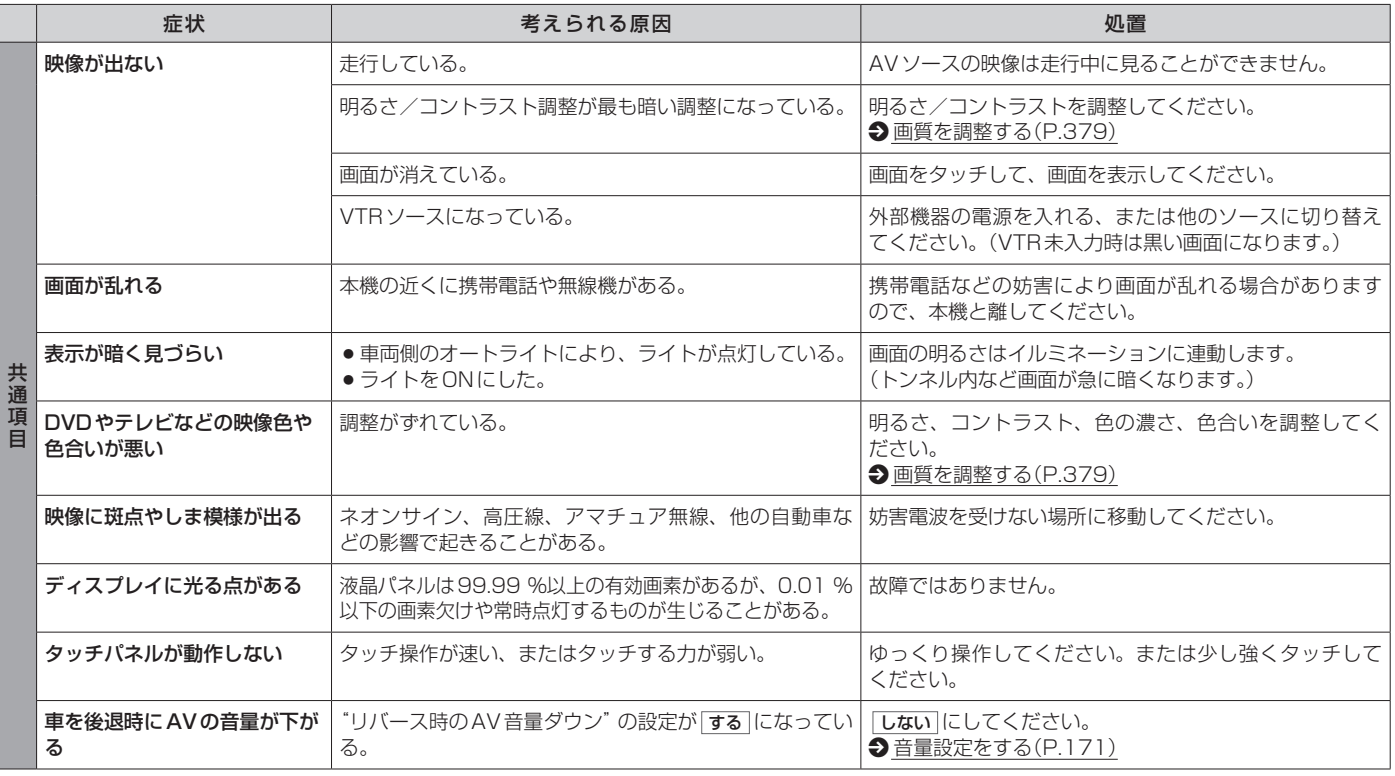

## **■■ ナビゲーション関係**

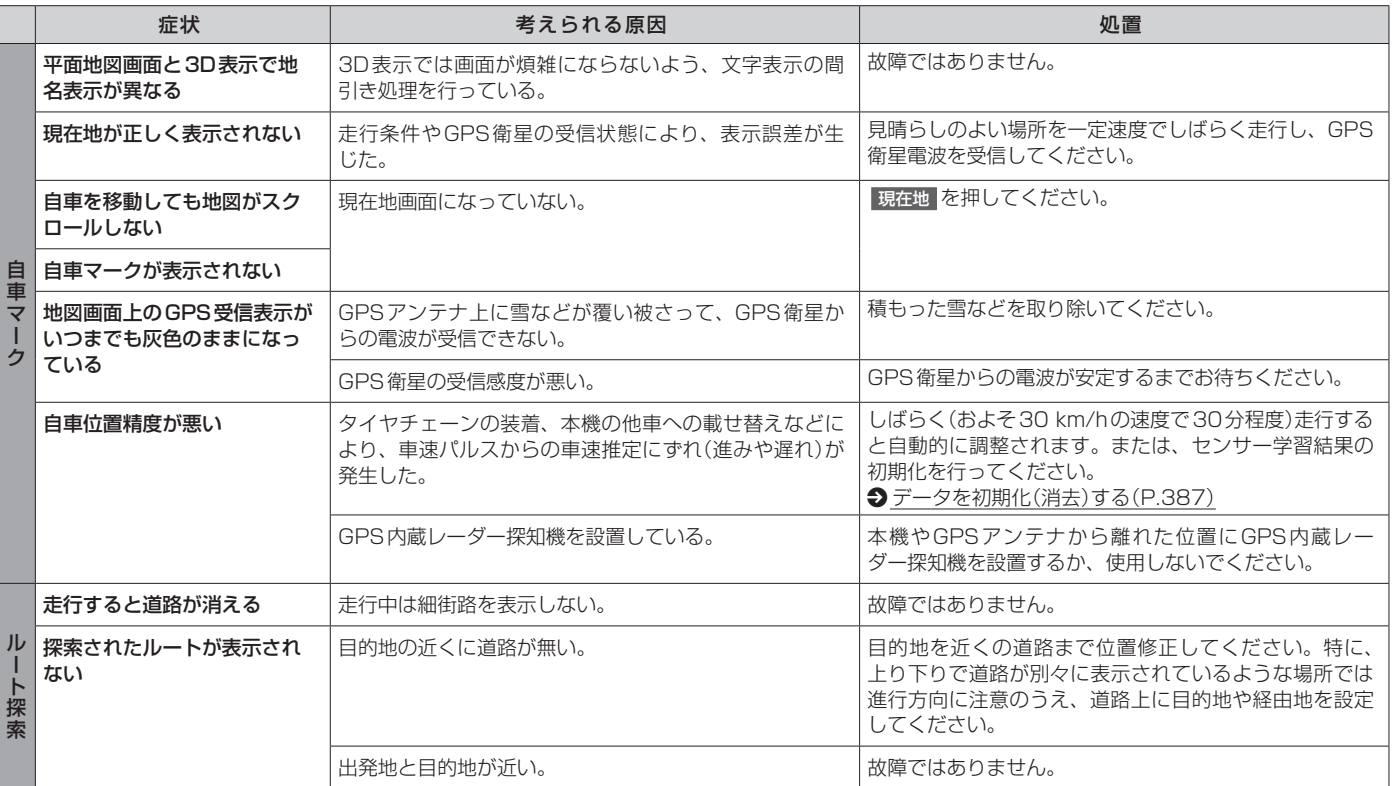

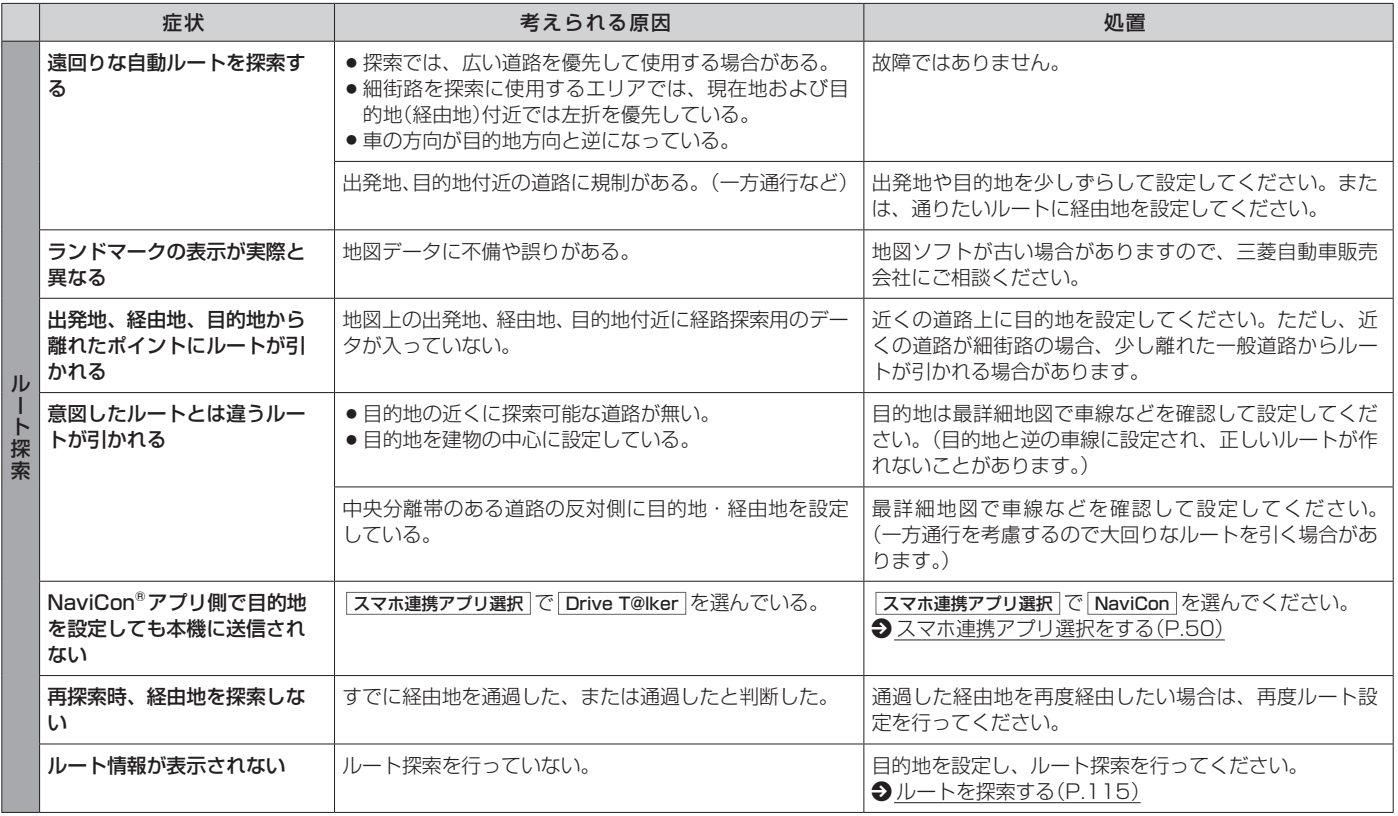

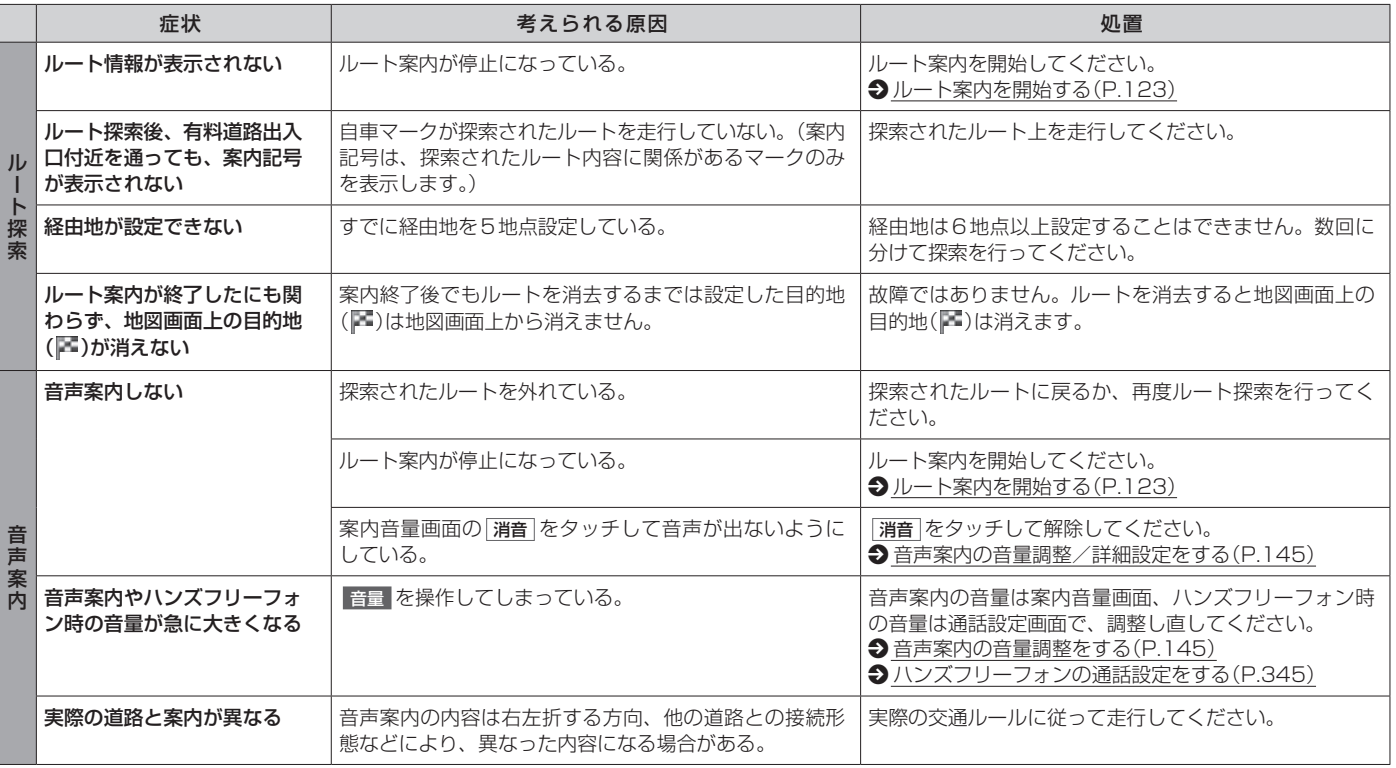

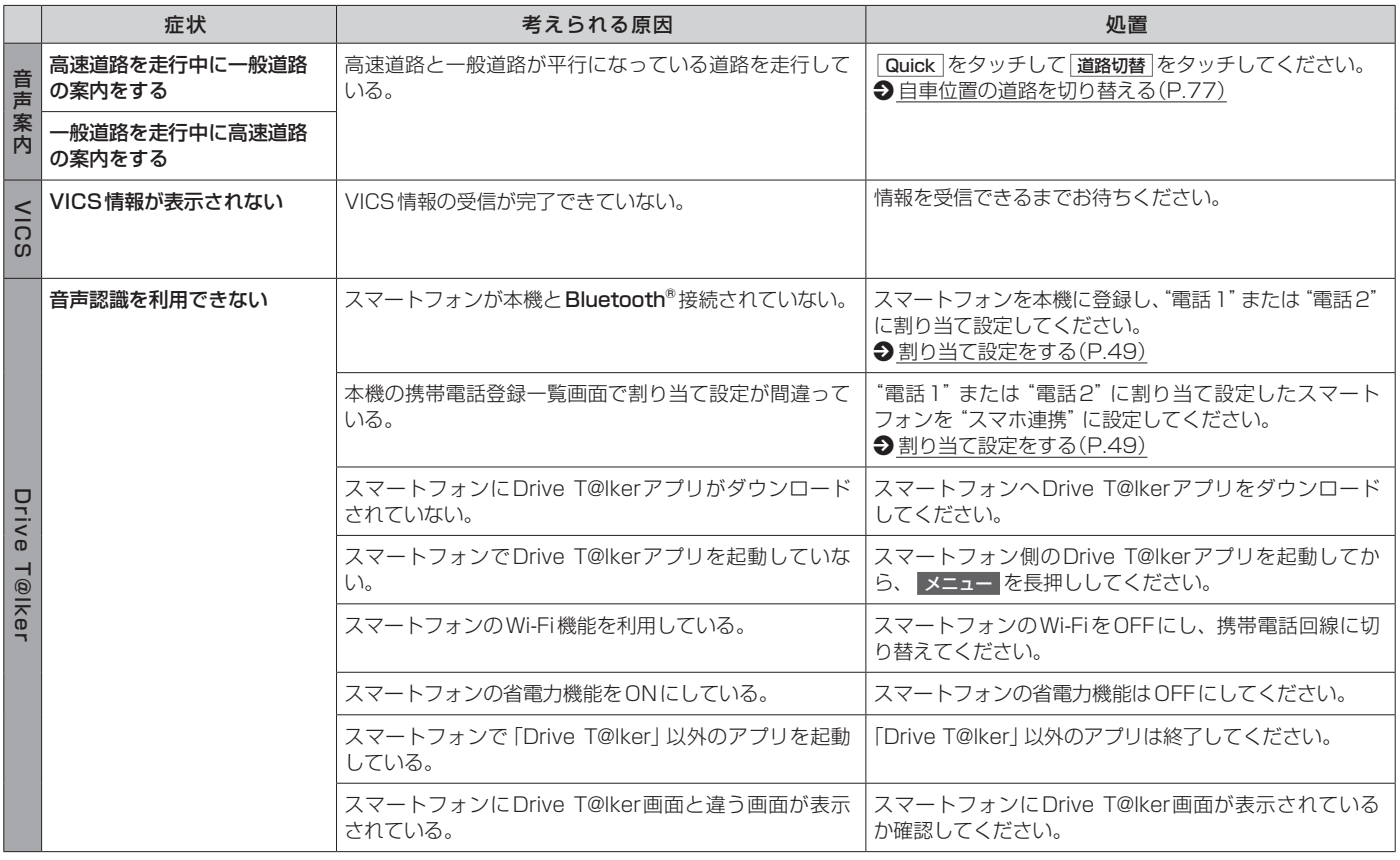

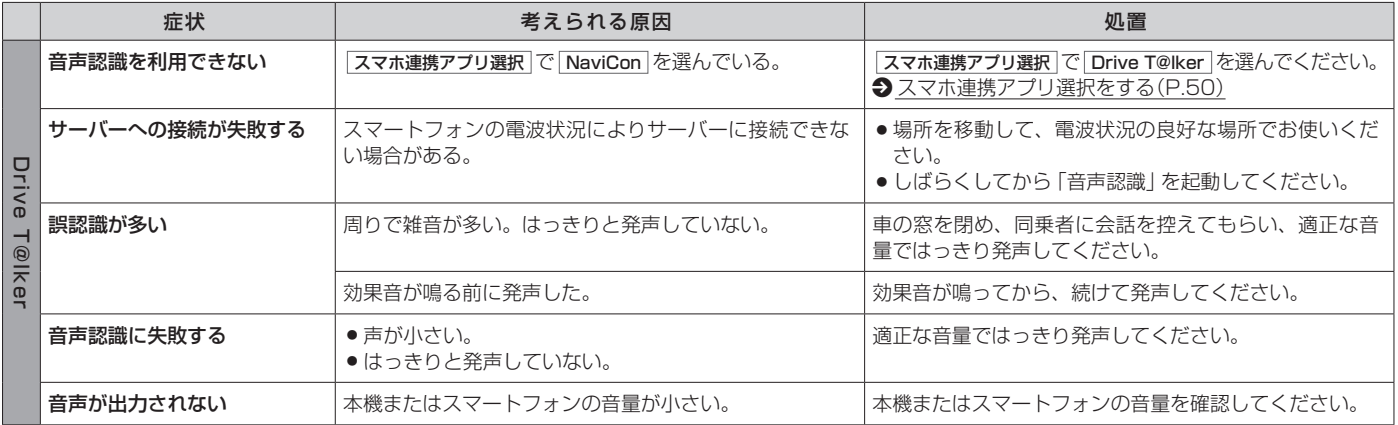

## **■■ AV関係**

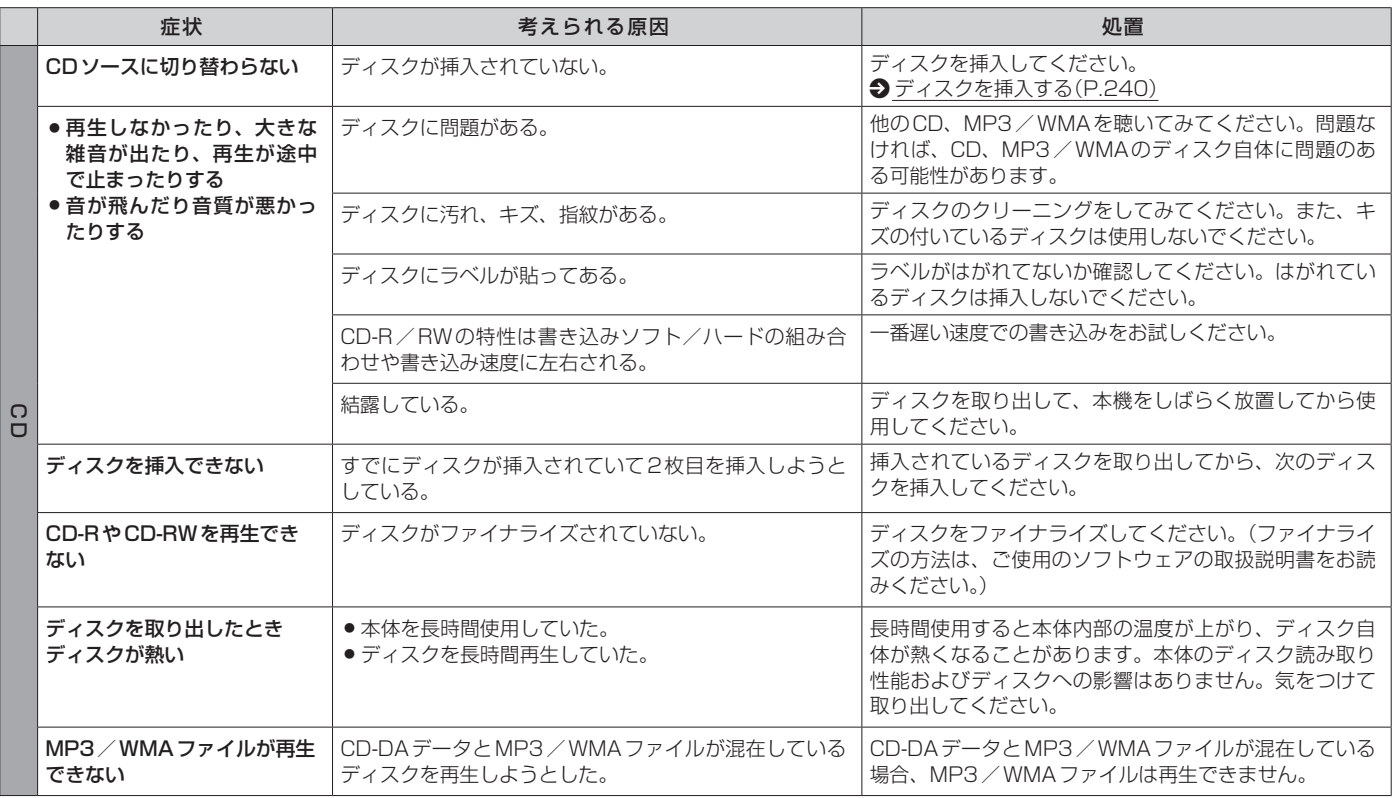
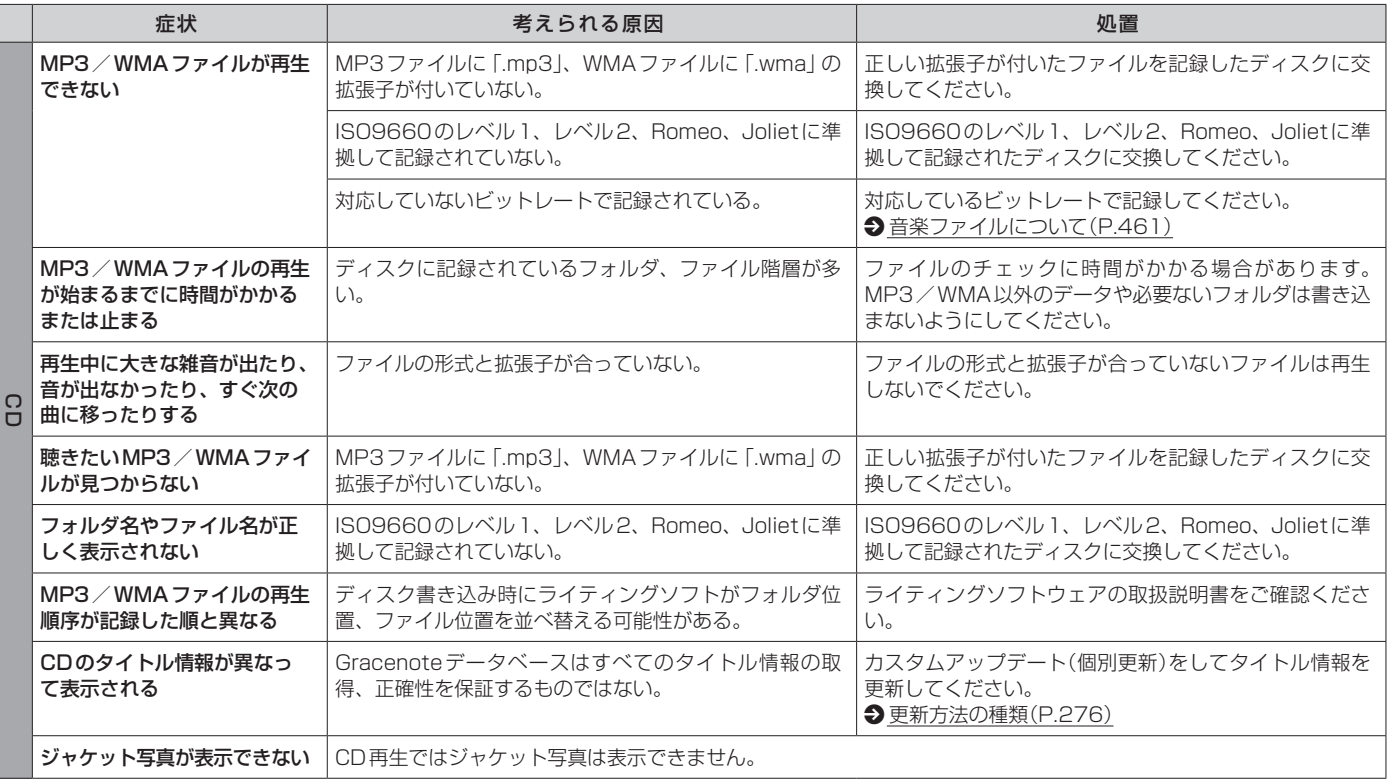

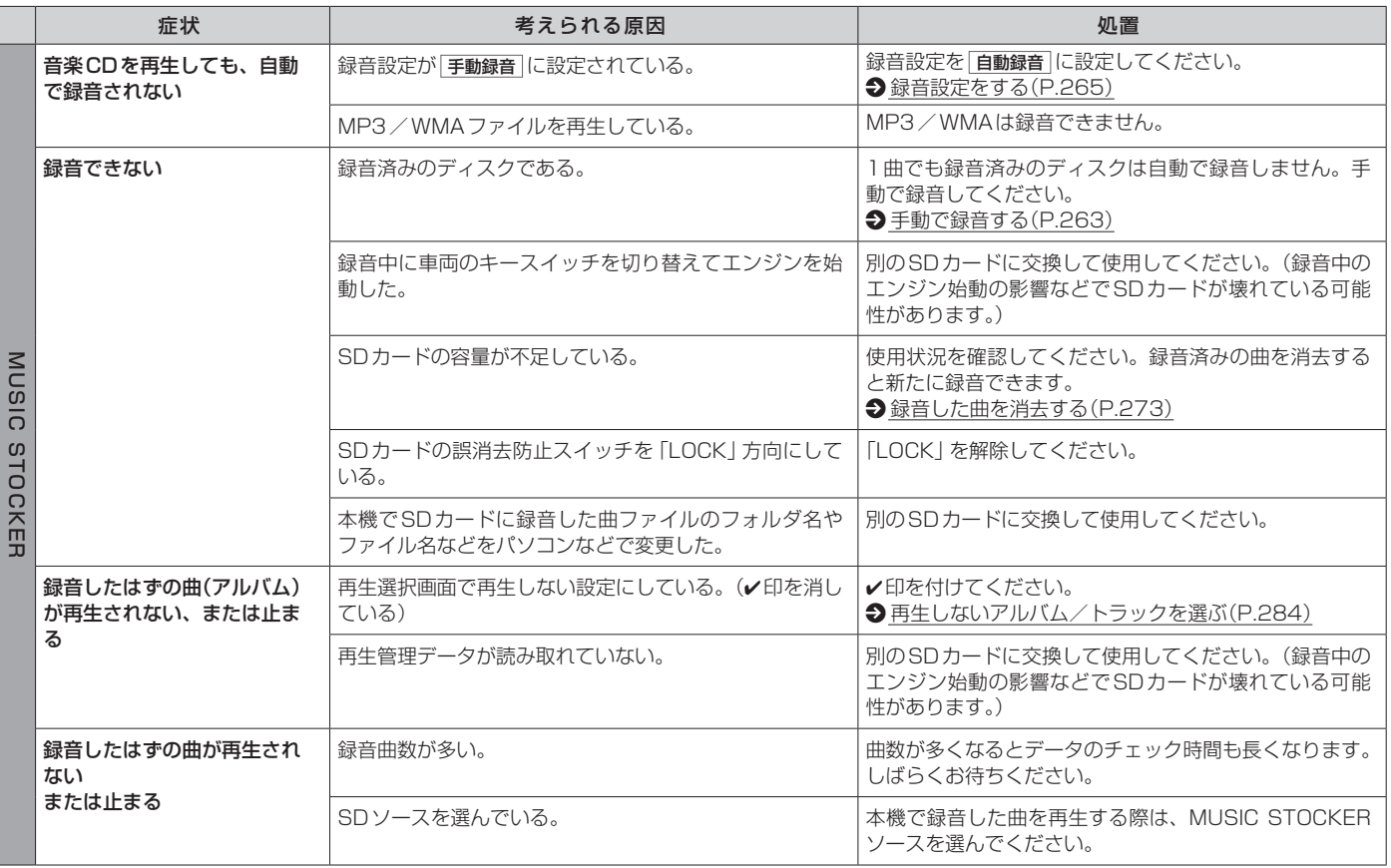

その他

その他

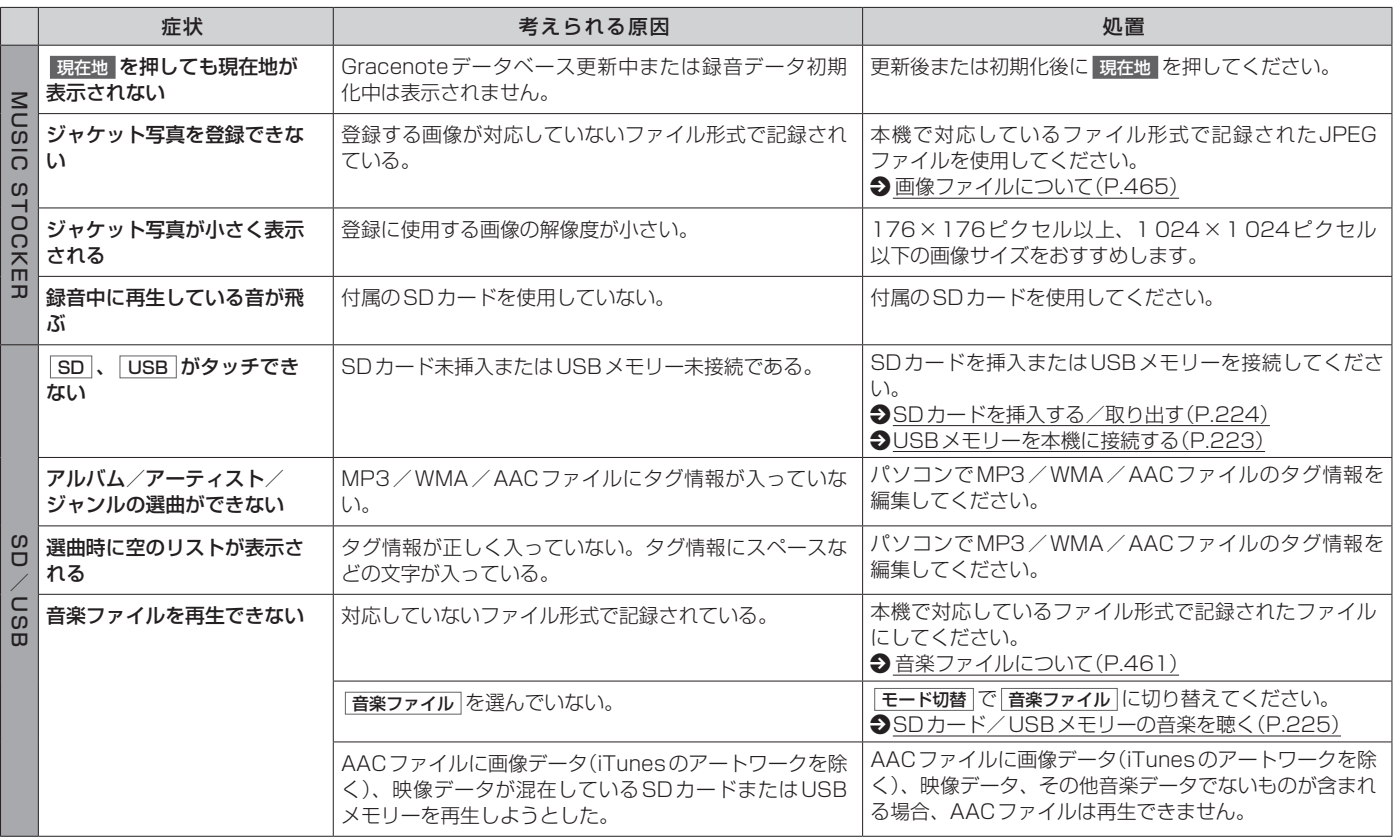

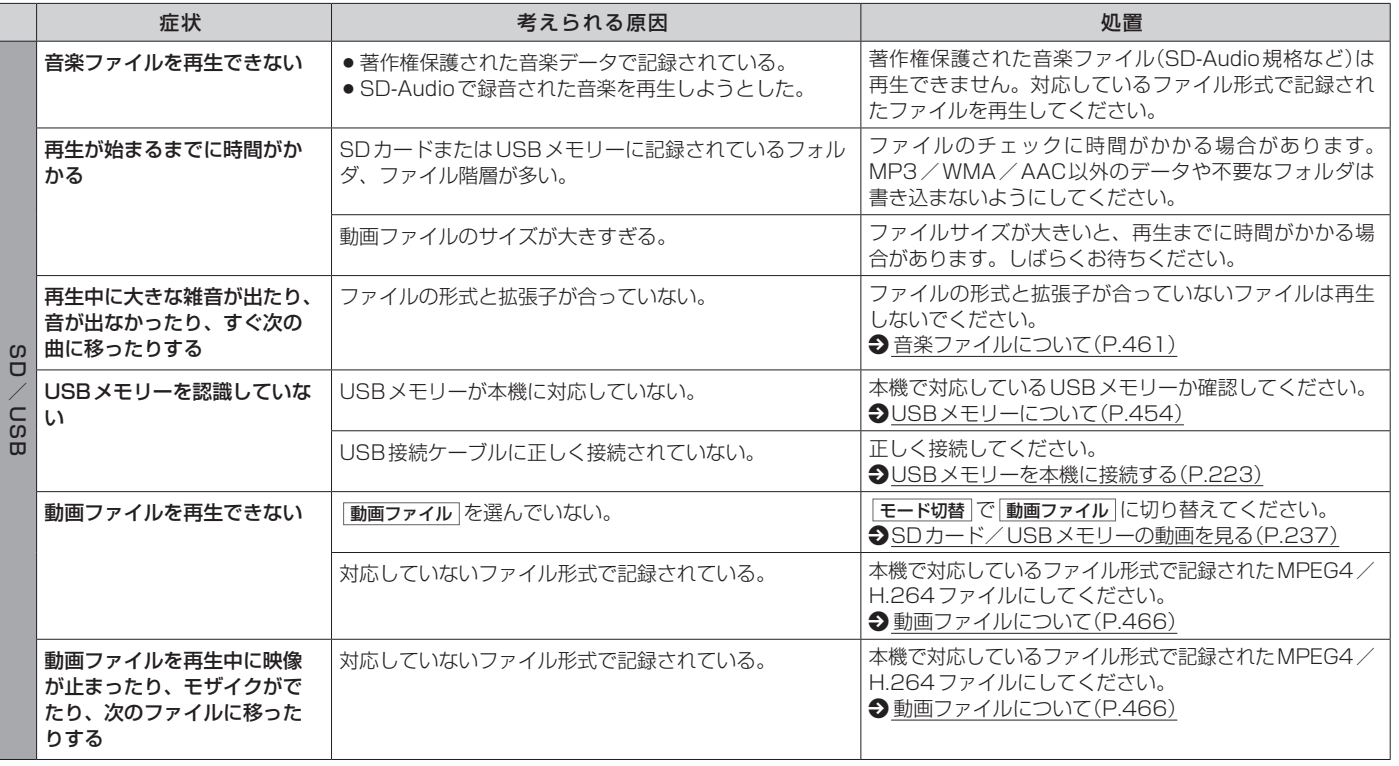

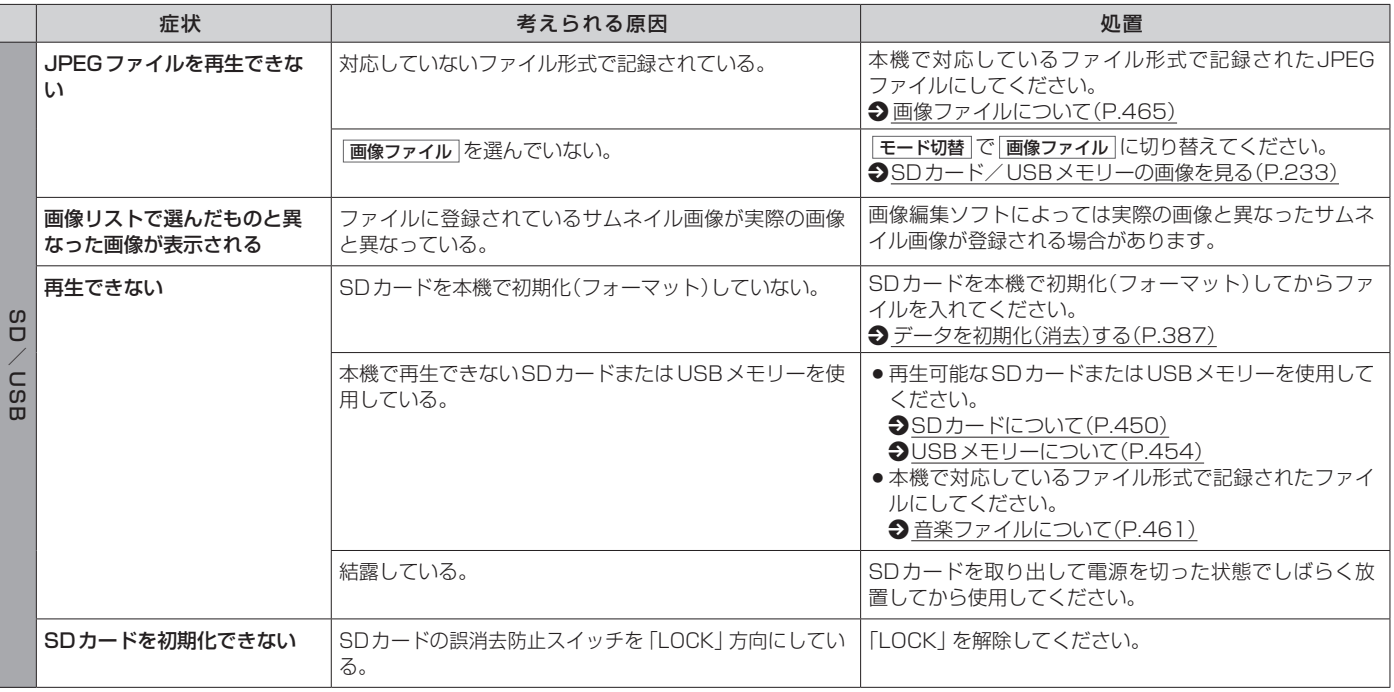

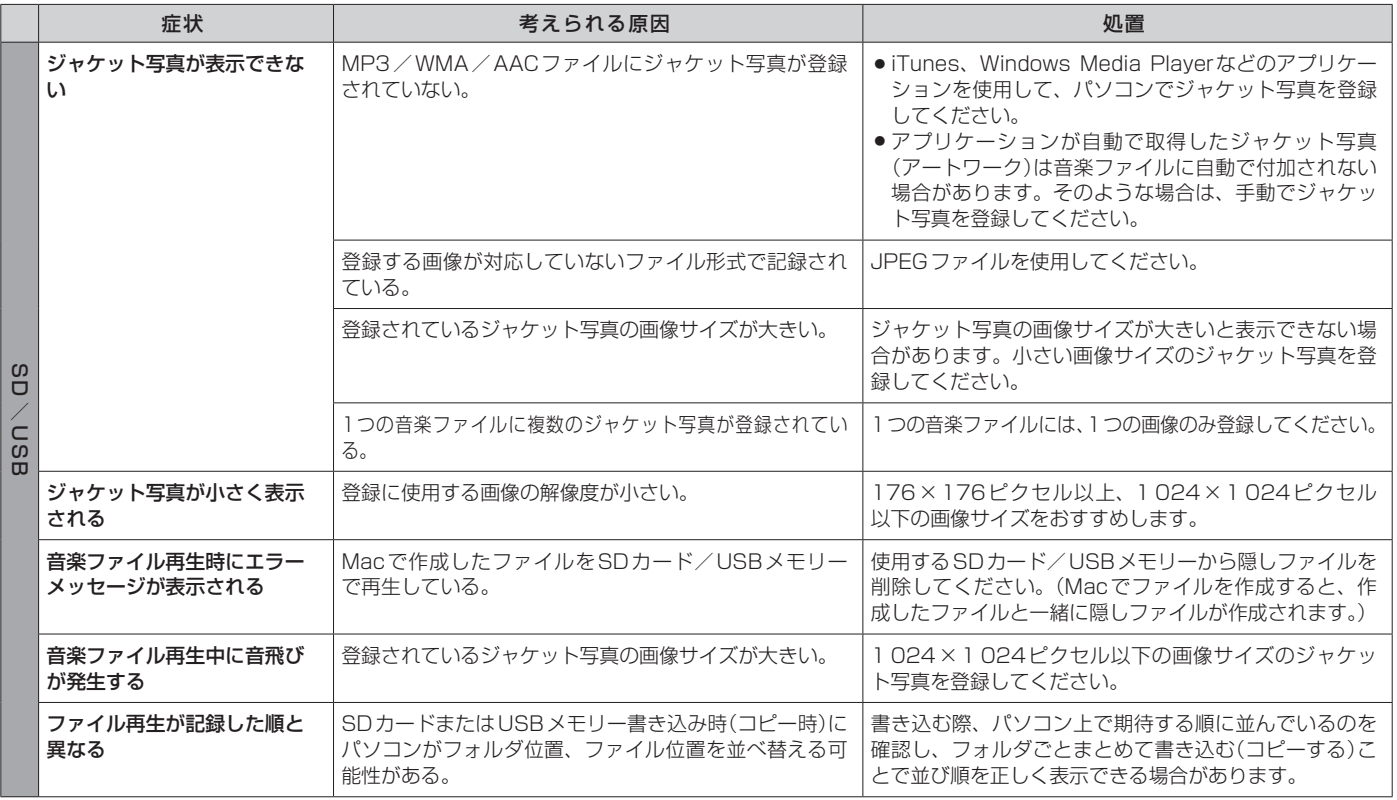

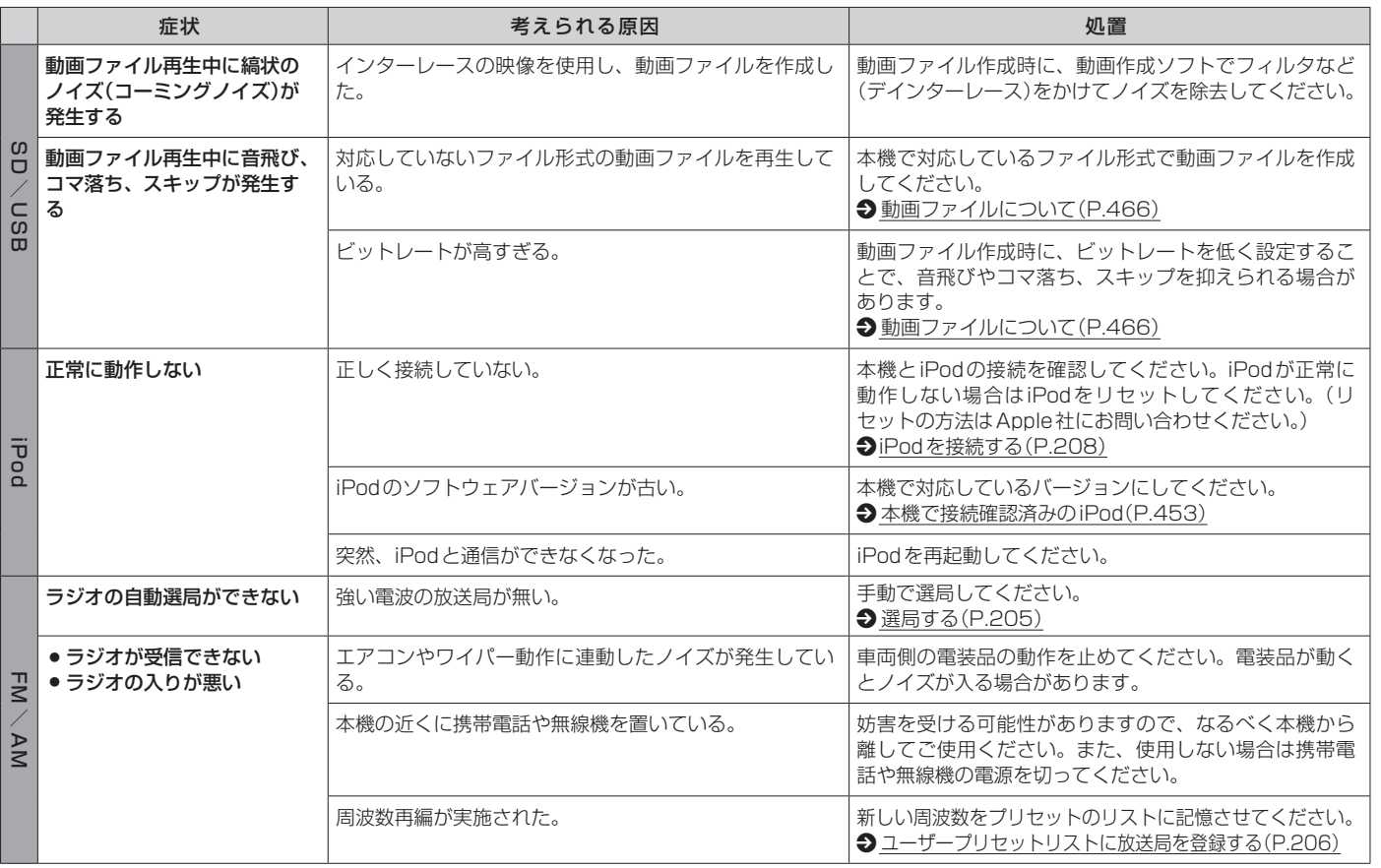

その他 その他

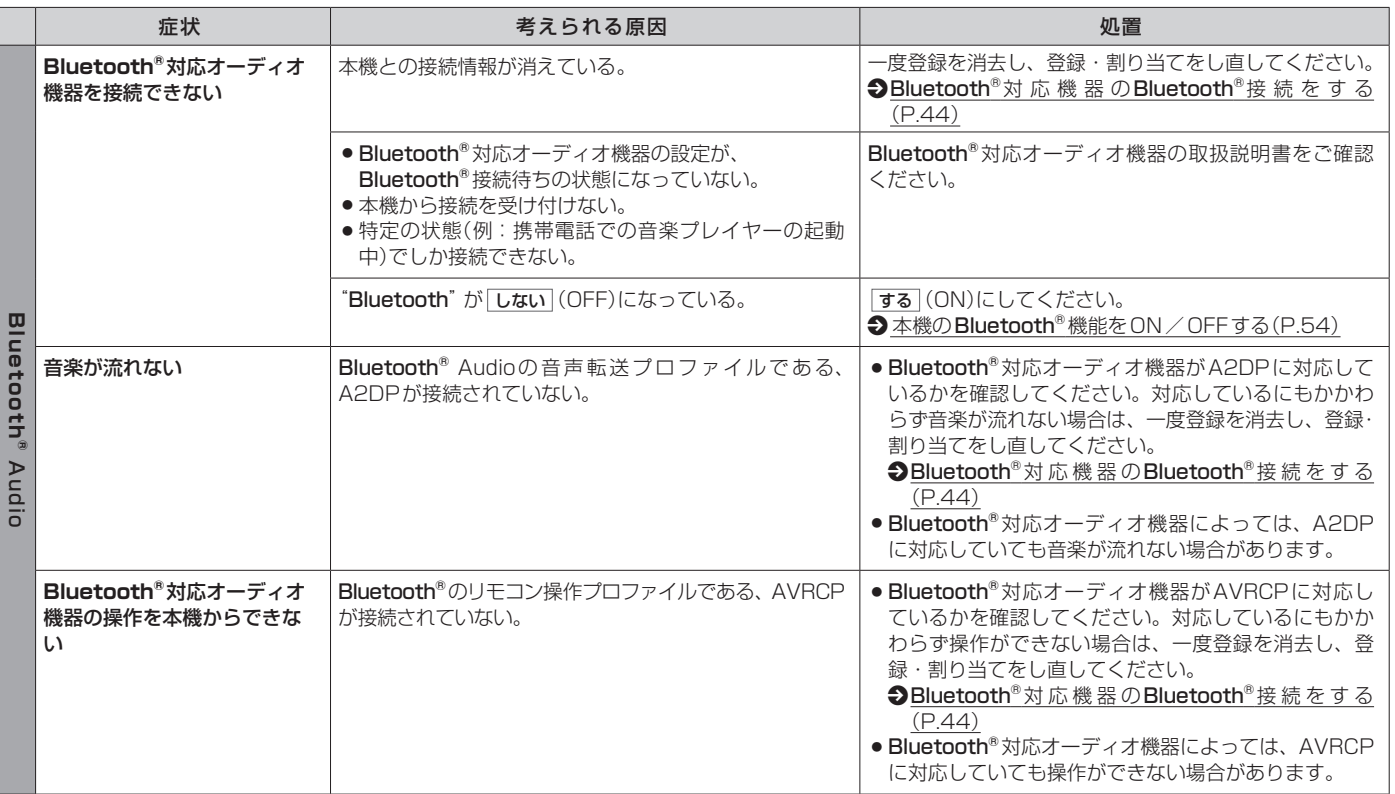

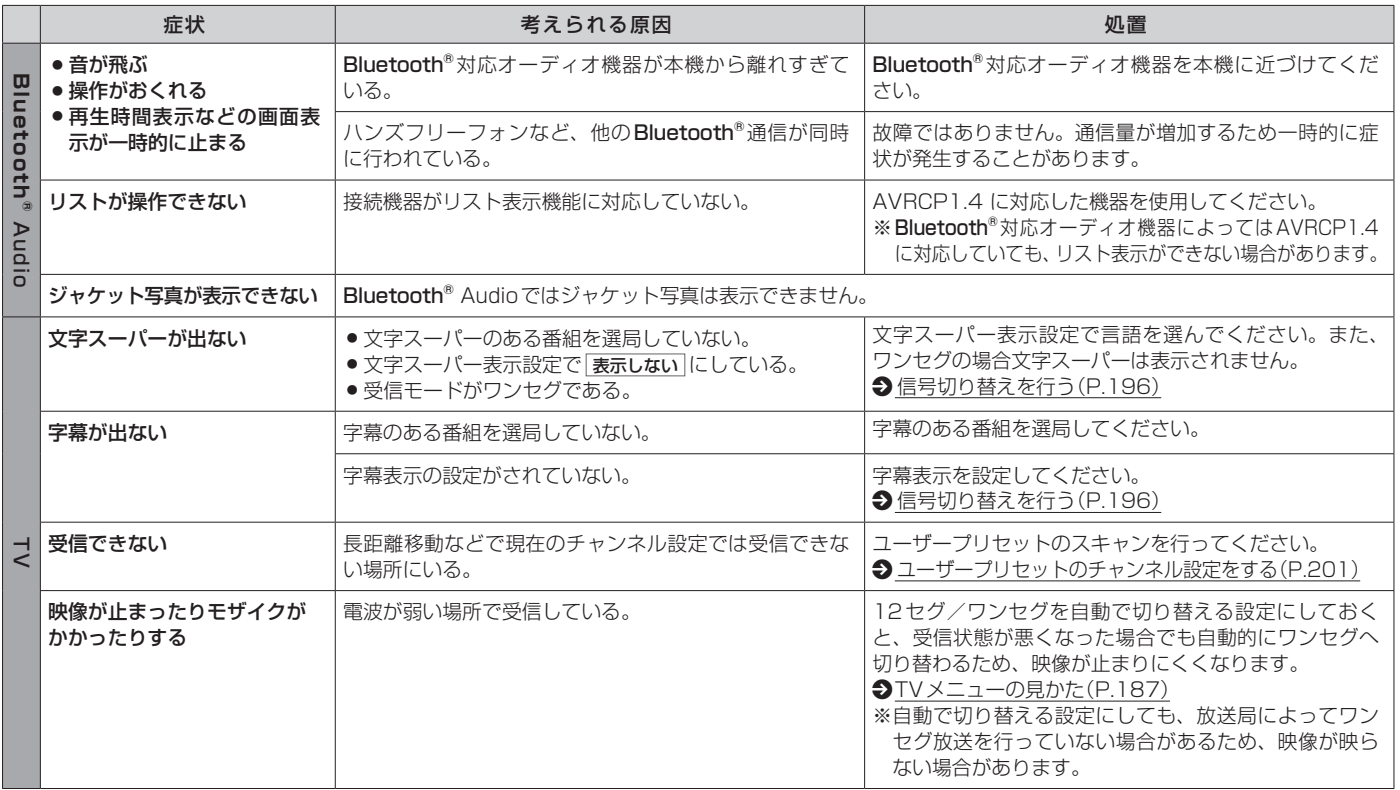

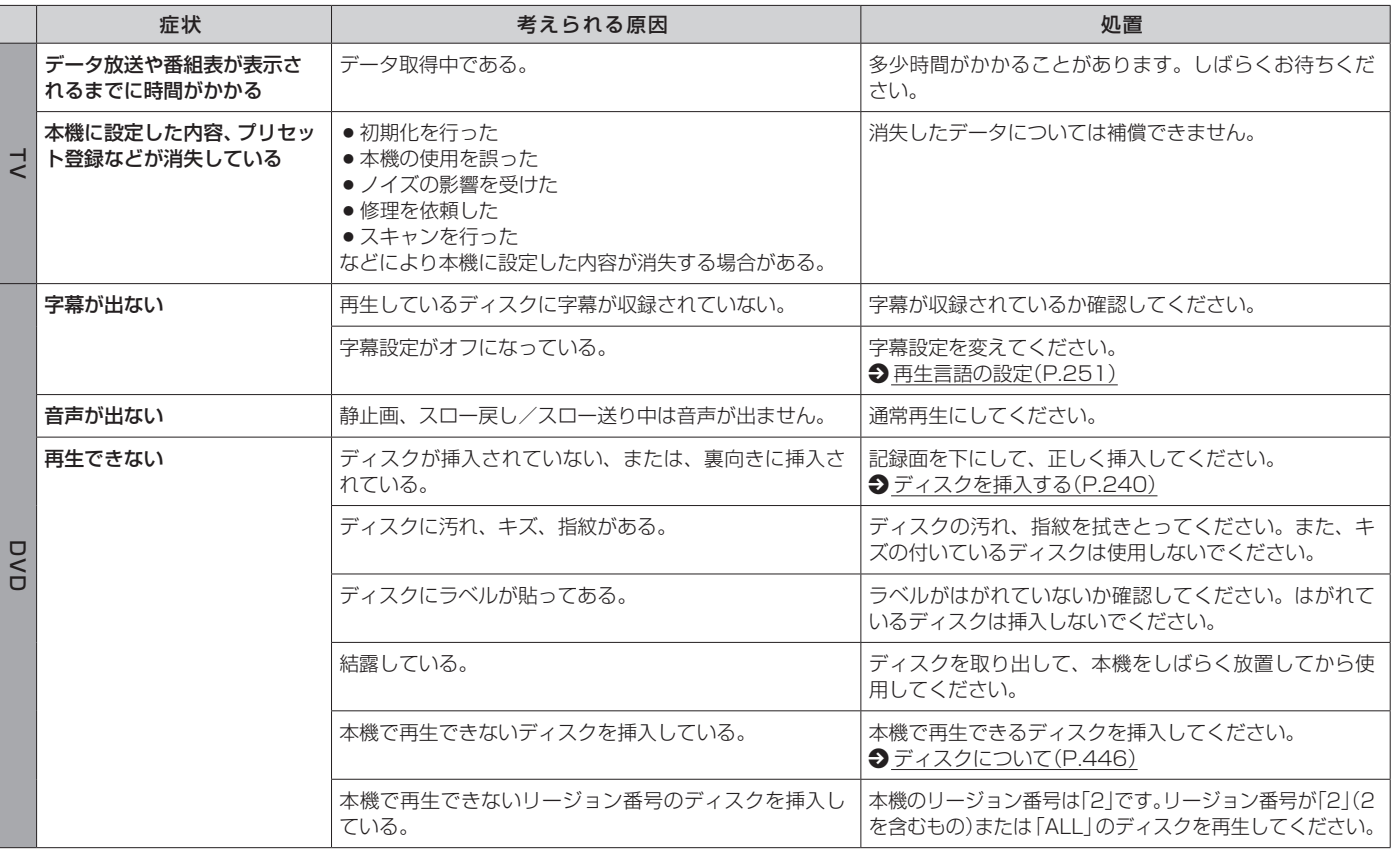

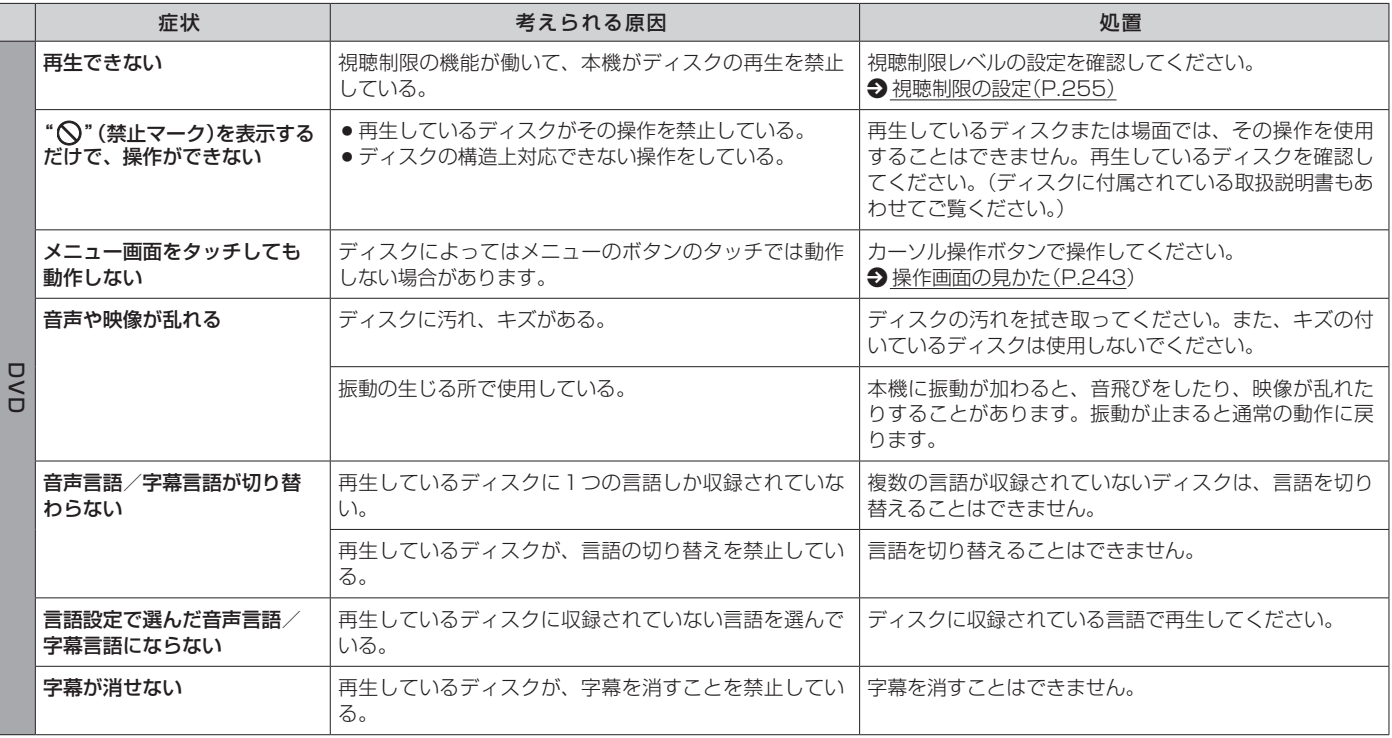

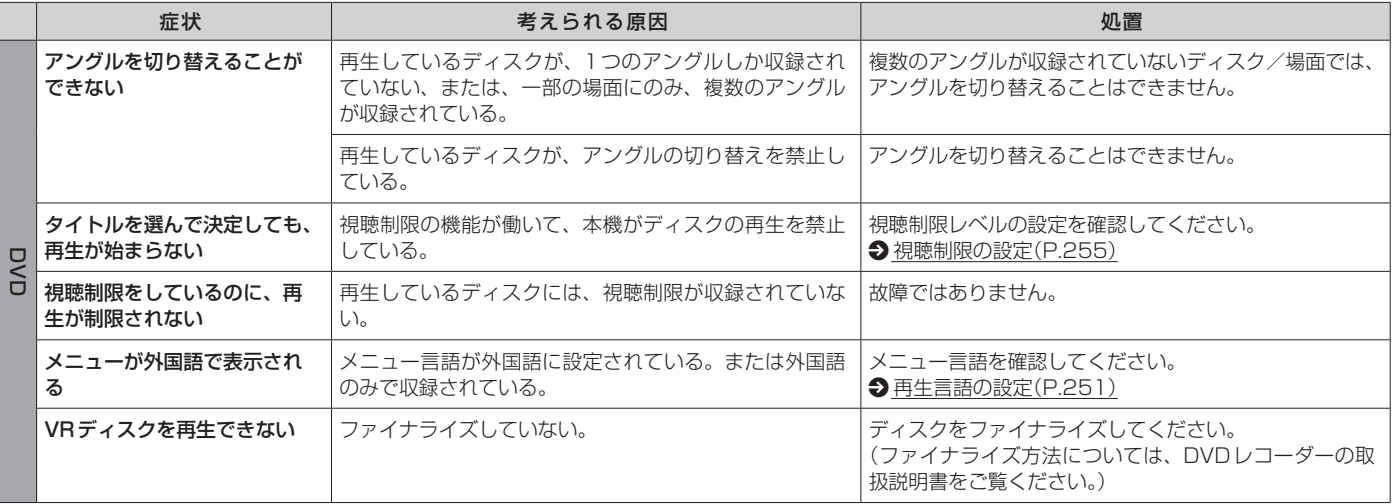

# ■その他

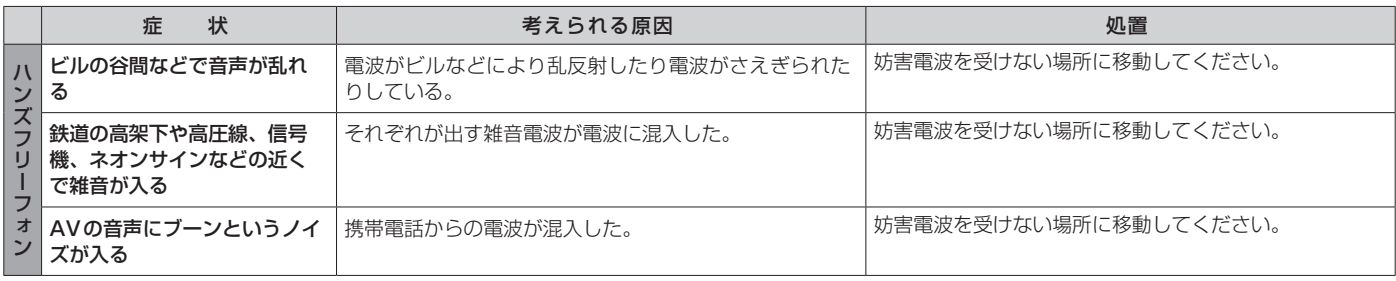

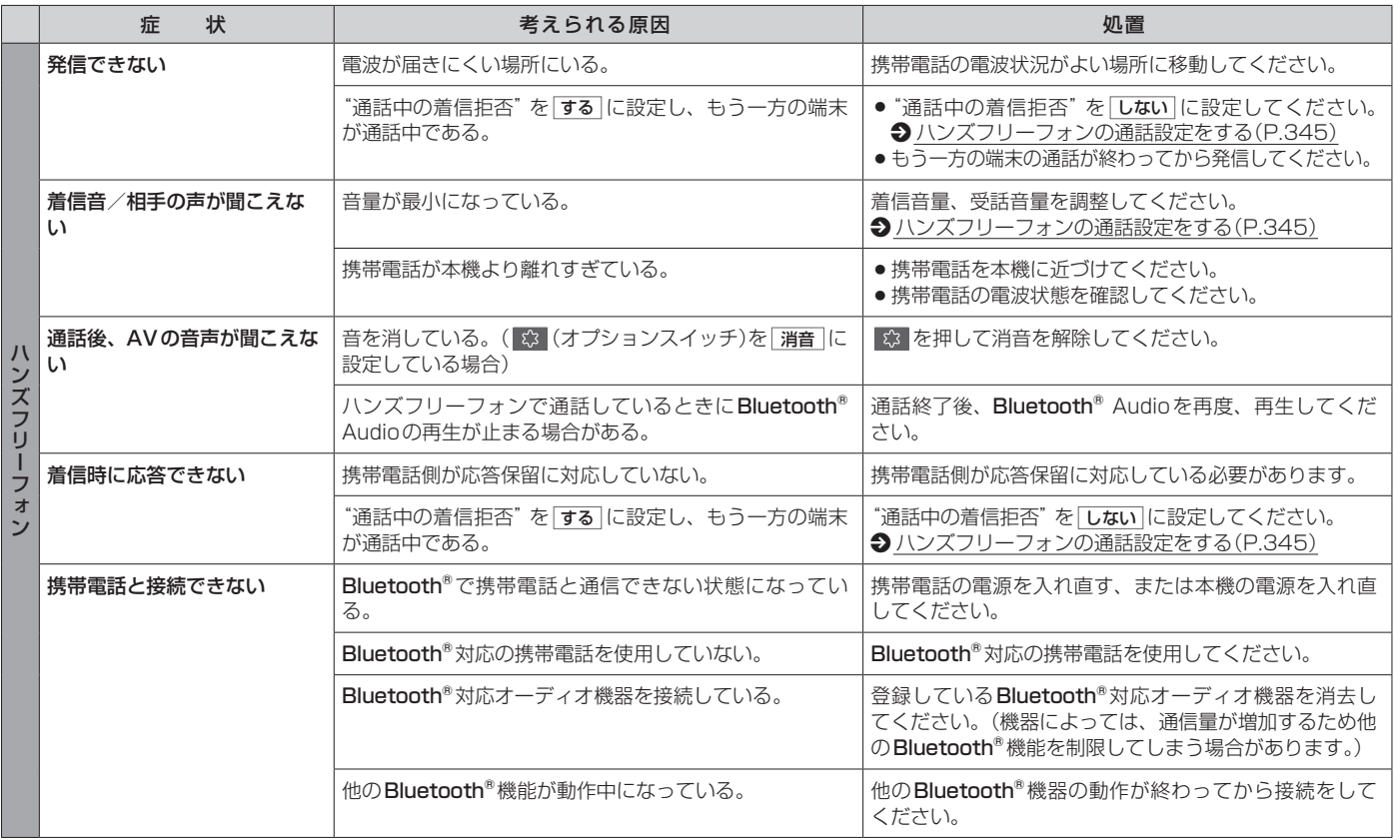

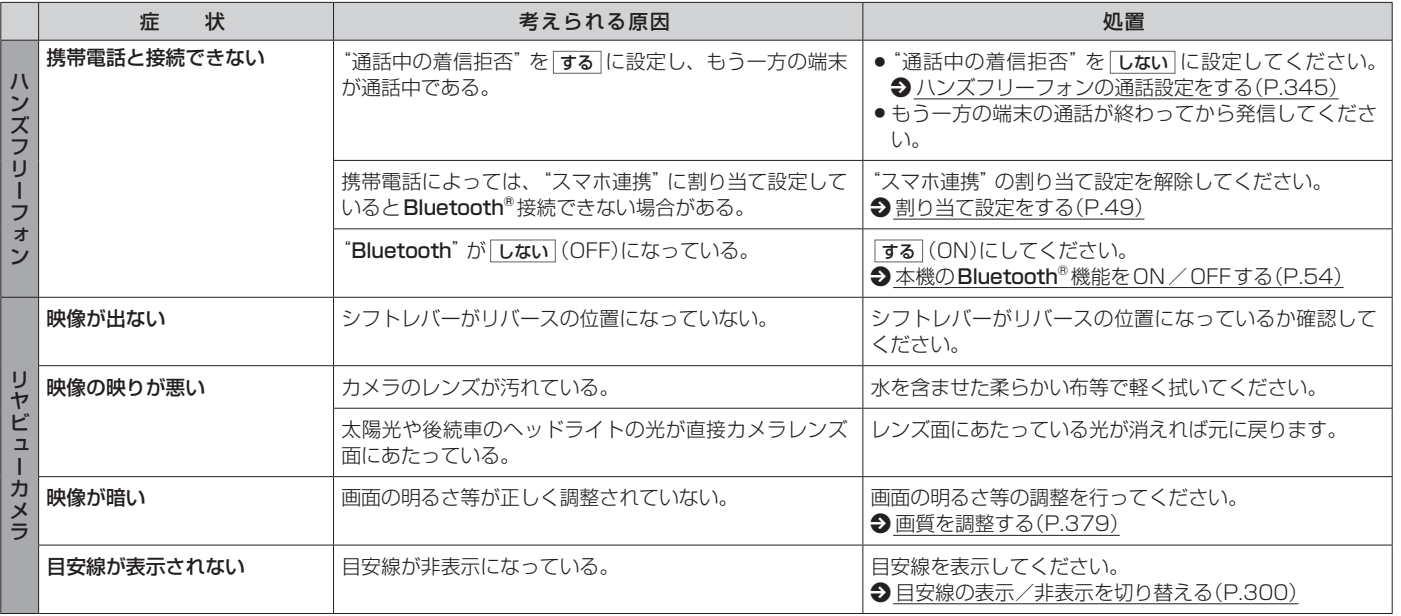

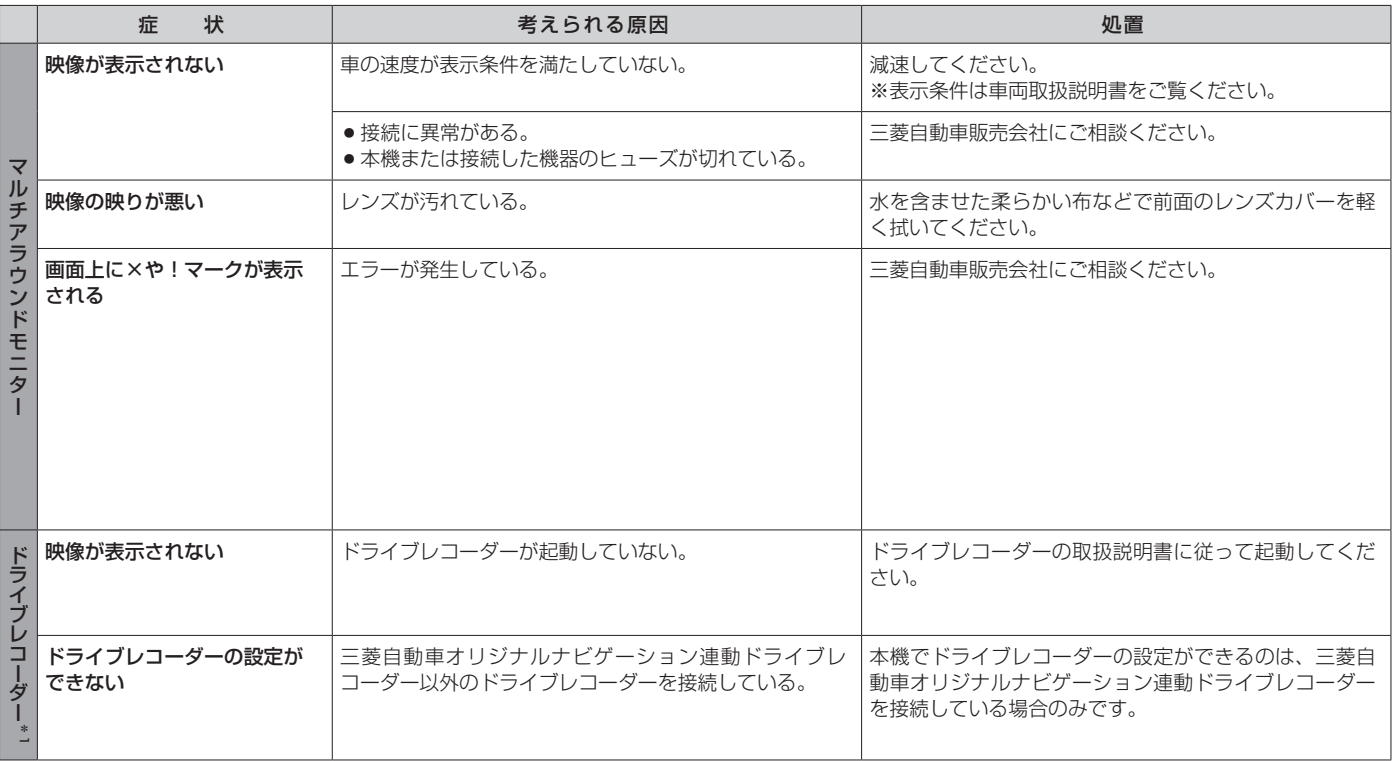

\*1…三菱自動車オリジナルナビゲーション連動ドライブレコーダーに関しては、三菱自動車オリジナルナビゲーション連動ドライブレコーダーの取扱説明書をご覧ください。

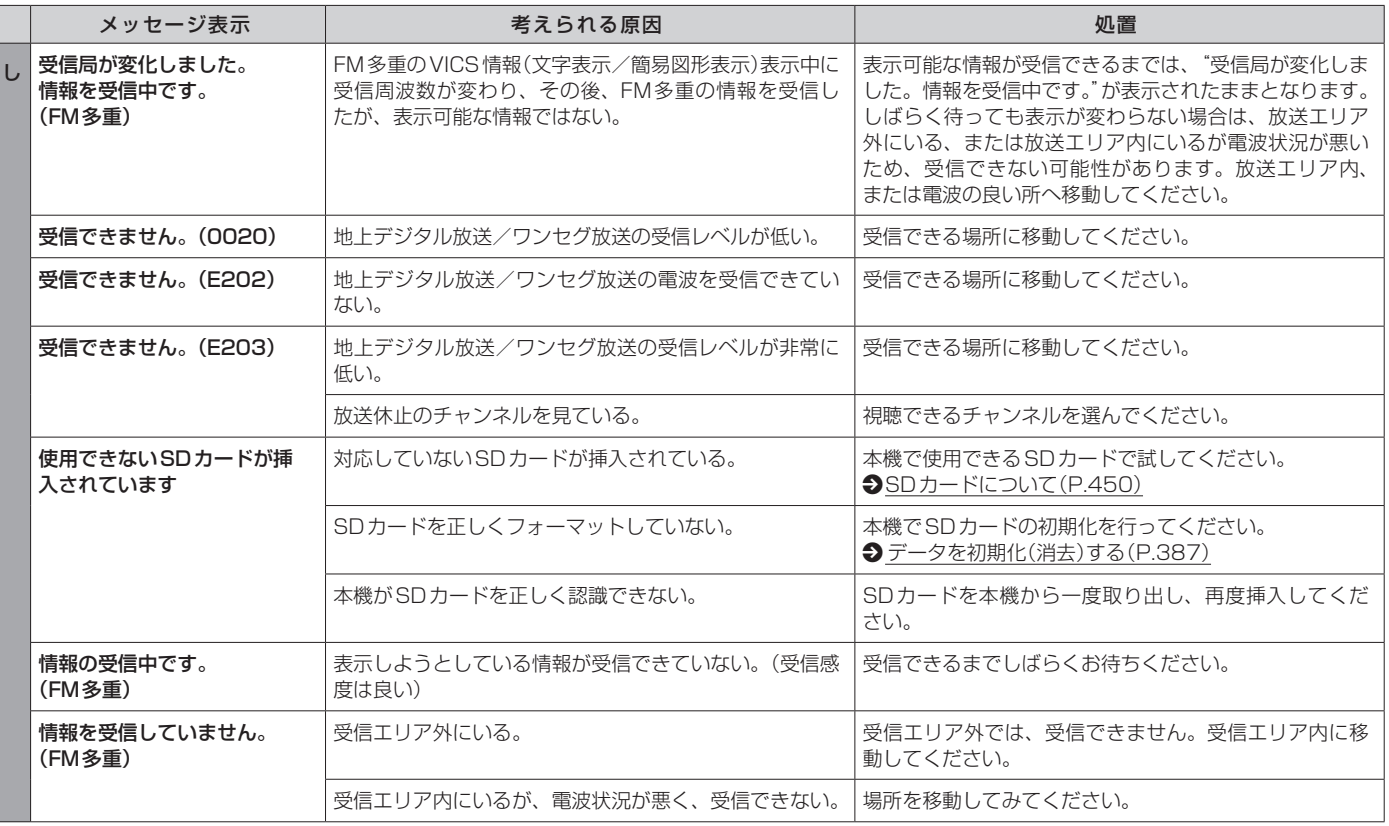

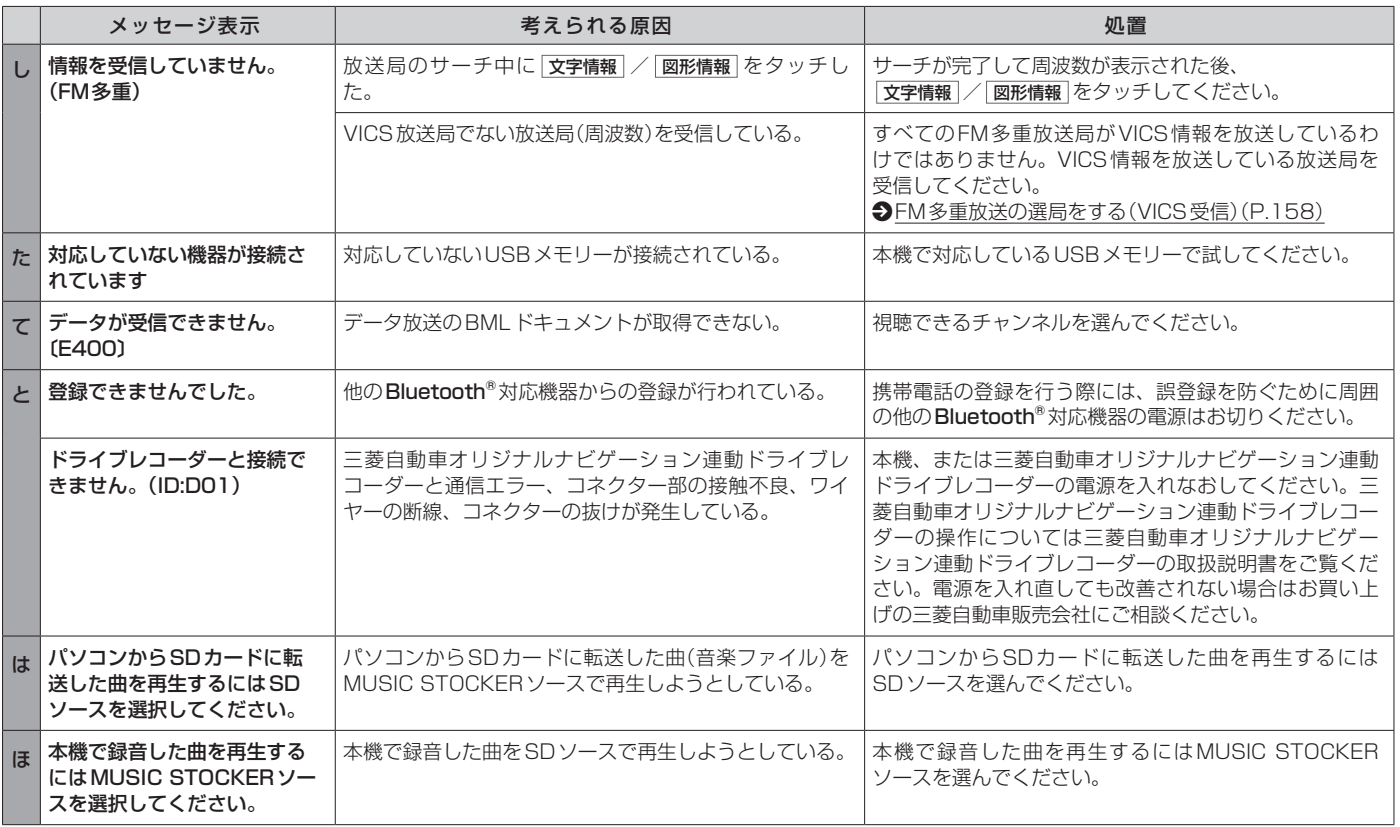

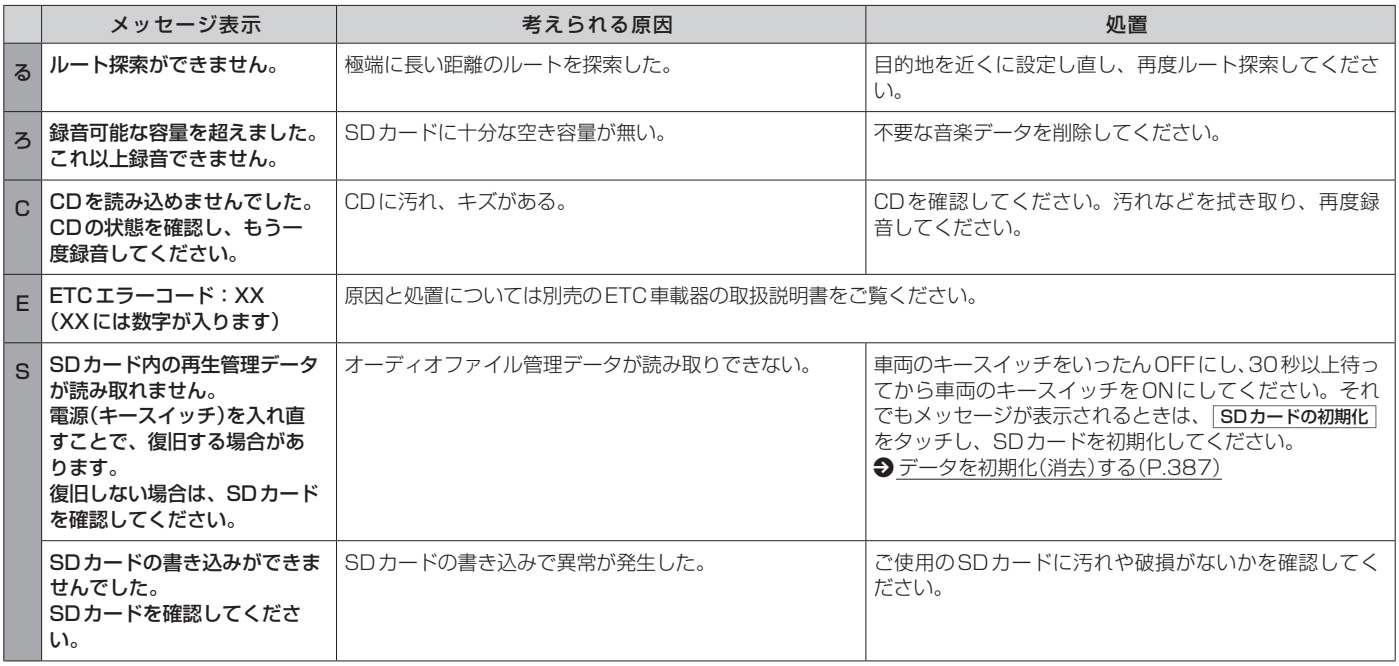

その<br>他 その他

## **■■ 現在地測位について**

- 本機はGPS衛星から送信された電波を利用して、現在地を測位しています。 また自律航法やマップマッチングを行って、測位誤差を補正しています。
- ●本機は準天頂衛星システム「みちびき」も利用して、現在地を測位しています。GPSを 補い、より安定した測位を行います。
- ●本機表示の現在地や進行方向は、以下のような走行条件などによってずれることがあり ます。故障ではありませんので、しばらく走行を続けると正常な表示に戻ります。

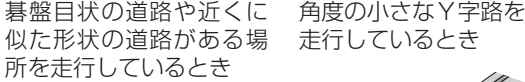

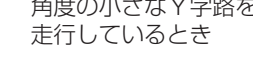

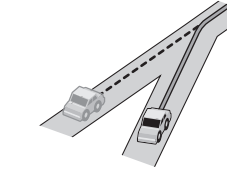

S字の連続する道路を 走行しているとき

とき

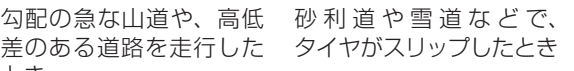

直線や緩やかなカーブを 長距離走行しているとき

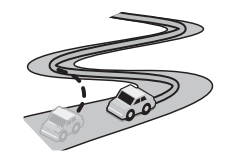

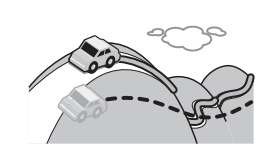

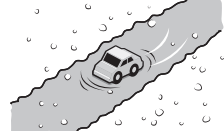

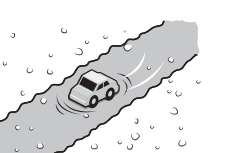

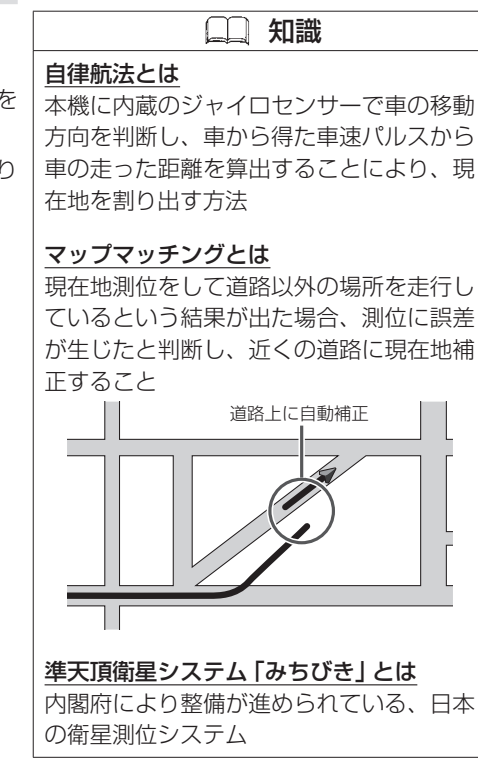

# GPS電波受信と現在地測位 必要なとき

高速道路と一般道路が 近くにあるとき

返したとき

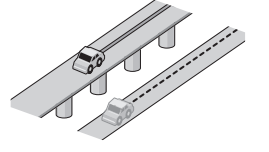

らせん状の道路などを 走行しているとき

本機の電源が切れている 間にターンテーブルなど で旋回したとき、また立 体駐車場から出てきたと 夫

旋回、切り返しを繰り

地図画面に表示されない 道路上の走行や新設され た道路、改修などにより 形状が変わった道路など

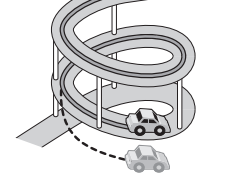

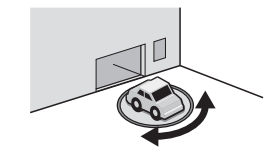

渋滞や駐車などで、低速 で発進や停車を繰り返し たとき

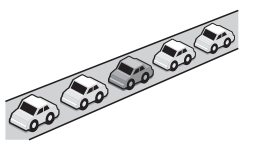

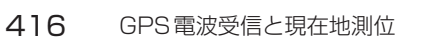

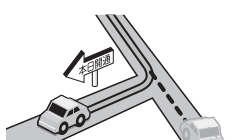

地下駐車場やトンネルな ど、GPS衛星による測位 が長時間できないとき

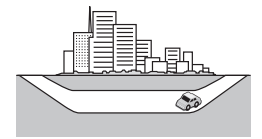

分に現在地測位ができない場合があり ます。 ● 測位の誤差が大きくなったり、タイヤ 交換やチェーンの装着、他車への載せ 替え、他人に譲渡または処分などされ る場合は、センサー学習結果の初期化 を走行しているとき

> を行ってください。  $\bigcirc$  [データを初期化\(消去\)する\(P.387\)](#page-386-0)

知識

● GPS衛星はアメリカ国防総省により管 理されており、故意に位置精度を落と

● 自律航法は実際の走行を重ねてデータ を蓄積することで算出精度の向上を 図っています。そのため、初めてお使 いのときや、蓄積データを初期化(セン サー学習結果の初期化)をした直後は十

すことがあります。

● エンジンを始動してすぐ車を動かした ときも、自車マークの向きがずれるこ とがあります。

● 高速道路と一般道路が近くにある場合、 自車マークが実際と異なる道路に表示 されることがあります。その場合は、 道路切り替えを行うと自車位置を修正 できることがあります。

**→**[自車位置の道路を切り替える\(P.77\)](#page-76-0)

# **■■ GPS電波受信について**

● 以下のような場所では GPS 電波がさえぎられやすいため受信しにくくなります。 トンネルの中 高層ビルに囲まれた所 樹木の密集した所 高速道路の下など

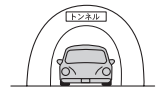

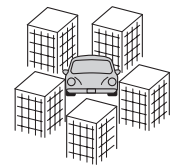

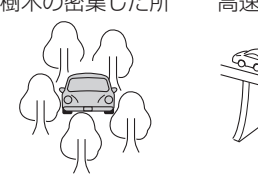

- 車内でご使用の電子機器(レーダー探知機、ドライブレコーダー、ETCなど)からの電波 により、また一部の車種に使用されている断熱ガラス、熱遮断フィルムなどにより電波 がさえぎられ、受信しにくくなる場合があります。
- 通常は、本機を起動してから数分でGPS電波を受信します。ただし、初めてお使いのと きや車のバッテリーなど交換後、また長時間ご使用にならなかったときは、現在地を表 示するまでに15〜20分程度かかることがあります(GPS衛星から送られる衛星の軌道 データの受信周期により、データの取り込みに時間がかかるため)。走行すると受信や現 在地測位に時間がかかるため、受信できるまで走行せずにお待ちください。

# **■■ ルート案内中の音声案内例**

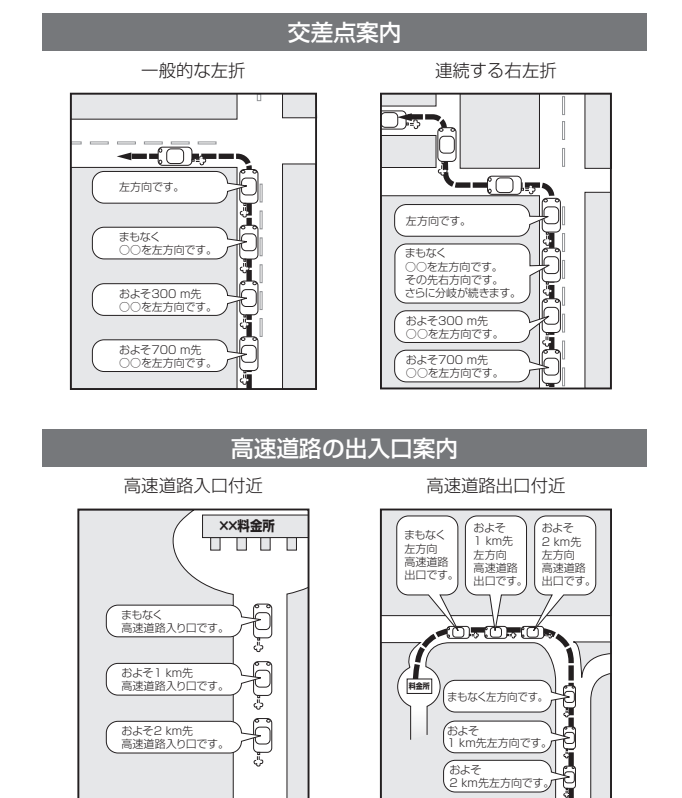

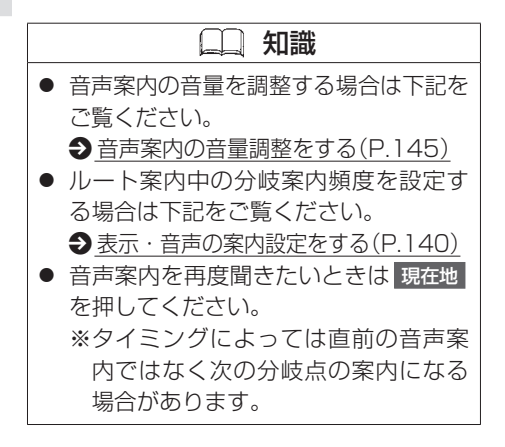

## **■■ ルート案内のご注意**

- 道路は日々変化しているため、地図ソフト作成時期により、交通規制やルートなどの案 内が実際の道路と合致しない場合があります。
- ●音声案内は、曲がる方向や他の道路との接続形態などにより、異なった案内内容になっ たり、音声案内しなかったりします。
- ●音声案内のタイミングは、遅れたり早くなったりすることがあります。
- ●音声案内は、設定されたルート上を走行し始めてから行われますので、案内が開始され るまでは、地図上のルート表示を参考に走行してください。
- ●経由地に近づくと"まもなく経由地1付近です。"と音声案内が行われ、次のルート区間 の案内に移ります。次の音声案内が行われるまでは、地図上のルート表示を参考に走行 してください。
- ●目的地に近づくと"目的地に到着しました。ルートガイドを終了します。"と音声案内が 行われ、音声案内(ルート案内)は終了します。音声案内終了後は、地図を参考に目的地 へ向かって走行してください。

# ルート案内について 必要なとき

## **■■ 有料道路の料金表示について**

- 料金表示は目安としてお使いください。また、ETC割引には対応していません。
- 一部の有料道路で料金表示ができない場合があります。
- 料金表示は、探索されたルート上の料金所へのIN、OUTの情報から計算されます。
- 単一料金区間では乗り入れたときに精算するため、区間内で再探索を行っても、料金は 表示されません。
- ●1つ目の料金所を通過した時点で、自動再探索が働いたり、手動によるルート探索を行 うと、2つ目の区間だけの料金が表示される場合があります。
- 高速道路、有料道路上で手動によるルート探索を行うと、料金表示はされず、「−−−円」 と表示される場合があります。(ルートの出発地/目的地が高速(有料)道路上にあるとき も、料金の表示は「−−−円」となります。)
- "○○IC" を目的地に設定した場合は、目的地を設定した高速道路/有料道路の料金は表 示されない場合があります。料金を表示したい場合は、料金所を出た一般道に目的地を 設定してください。
- ●ルート探索を再度行わない限り、料金は最初に計算された表示のままです。
- 新規開通道路または料金非対応路線を含むルートの場合は、「−−−円」または実際の料 金と異なる場合があります。このような場合は、実際の料金に従ってお支払いください。

ルート探索について 必要なとき

- 道路が近接している所では、正確に位置を設定してください。特に、上りと下りで道路 が別々に表示されているような場所では、進行方向に注意して道路上に目的地や経由地 を設定してください。
- 出発地/経由地/目的地を設定した地点から直線距離で一番近い道路が案内ルートの起 点/中継点/終点になります。以下のようなケースに注意して目的地を設定してください。 例)「名称で施設検索して探す」で "○○水族館" の地図を表示し、目的地を設定した場合 (駐車場情報が無い場合、もしくは駐車場情報を選ばなかった場合)

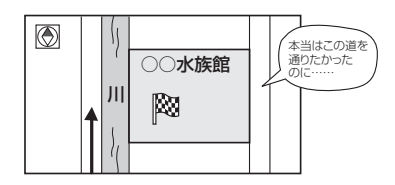

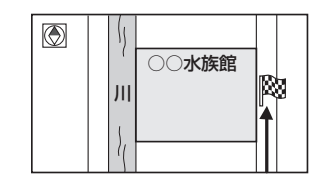

目的地マークに一番近い道路は川を挟んで左にある ため、この道路上の地点が、ルート探索の実際の目 的地になります。

詳細地図で、水族館に面した道路上に 目的地を設定してください。

- 以下のような場合、ルートが探索できないことがあります。
	- –交通規制で目的地や経由地まで到達できないとき
	- –極度に迂回したルートしかないとき
	- –現在地と目的地が遠すぎるとき(この場合はルートを複数に分けて探索してください。)

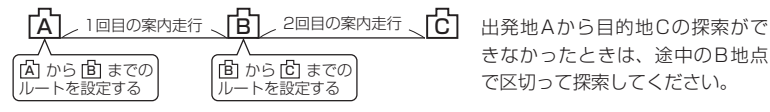

–その他、条件によってはルート探索できない場合があります。

- ●経由地が設定されている場合は、各経由地間のルートを別々に探索していますので、以 下のようになることがあります。
	- –どれか1区間でもルートが探索できなかったときは、ルート探索ができません。
	- –経由地付近でルートがつながらないことがあります。
	- –経由地付近でUターンするルートが表示されることがあります。
- 経由地間の距離が短すぎると、経路探索機能が正常に働かない場合があります。
- ●ルート探索をする前に、本機が現在地と進行方向を正しく表示しているかどうかを確認 してください。
- 自車マークの前または後からルートを表示したり、目的地の前または後にルートを表示 したりすることがあります。
- ルート探索中に車両のキースイッチをOFFにすると、ルート探索を中止します。このあ とに車両のキースイッチをACCまたはONにすると前回探索途中のルートは消去されて います。

## **■■ VICSに関する問い合わせ先について**

- VICS関連商品、VICS情報の受信エリアや内容の概略、レベル3(地図)表示の内容に関 することは三菱自動車販売会社へお問い合わせください。
- VICSの概念、計画、または表示された情報内容に関することは VICS センターへお問い 合わせください。(ただし、レベル3(地図)表示の表示内容は除く)

### VICSセンター

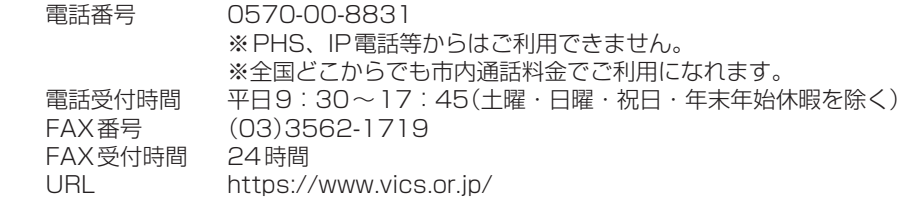

## **■■ VICS削除リンクに関する告知**

VICSによる道路交通情報(渋滞や混雑の矢印など)を地図上に表示するためあらかじめ本機 に情報提供用の単位(以下、VICSリンクと称します)を設定しています。道路形状や交通施 設の変化にともない、より正確な情報提供をするため、必要に応じ、毎年、VICSリンクの 追加・変更が行われます。過去からのVICSリンクの情報を永続的に提供することは容量 などの理由で不可能です。追加・変更が行われた場合、該当のVICSリンクについて3年 間は情報提供が行われますが、それ以降は、情報提供が打ち切られることになっております。 このため、VICSによる道路交通情報(渋滞や混雑の矢印など)の表示は「本製品」発売後、 3年程度で一部の道路において情報が表示されなくなることがあります。

### **■■ VICS情報有料放送サービス契約約款**

第1章 総則

#### (約款の適用)

第1条 一般財団法人道路交通情報通信システムセンター(以下「当センター」とい います。)は、放送法(昭和25年法律第132号)第147条の規定に基づき、 このVICS情報有料放送サービス契約約款(以下「この約款」といいます。)を 定め、これによりVICS情報有料放送サービスを提供します。

(約款の変更)

第2条 当センターは、この約款を変更することがあります。この場合には、サービ スの提供条件は、変更後のVICS情報有料放送サービス契約約款によります。

#### (用語の定義)

- 第3条 この約款においては、次の用語はそれぞれ次の意味で使用します。
	- (1)VICSサービス
		- 当センターが自動車を利用中の加入者のために、FM多重放送局から送 信する、道路交通情報の有料放送サービス
	- (2)VICSサービス契約
		- 当センターからVICSサービスの提供を受けるための契約
	- (3)加入者

当センターとVICSサービス契約を締結した者

(4)VICSデスクランブラー FM多重放送局からのスクランブル化(攪乱)された電波を解読し、放送 番組の視聴を可能とするための機器

#### 第2章 サービスの種類等

(VICSサービスの種類)

- 第4条 VICSサービスには、次の種類があります。
	- (1)文字表示型サービス

文字により道路交通情報を表示する形態のサービス

(2)簡易図形表示型サービス

簡易図形により道路交通情報を表示する形態のサービス

(3)地図重畳型サービス

車載機のもつデジタル道路地図上に情報を重畳表示する形態のサービス (VICSサービスの提供時間)

第5条 当センターは、原則として一週間に概ね120時間以上のVICSサービスを 提供します。

#### 第3章 契 約

(契約の単位)

第6条 当センターは、VICSデスクランブラー1台毎に1のVICSサービス契約を 締結します。

(サービスの提供区域)

第7条 VICSサービスの提供区域は、当センターの電波の受信可能な地域(全都道 府県の区域で概ねNHK–FM放送を受信することができる範囲内)とします。 ただし、そのサービス提供区域であっても、電波の状況によりVICSサービ スを利用することができない場合があります。

(契約の成立等)

第8条 VICSサービスは、VICS対応FM受信機(VICSデスクランブラーが組み込 まれたFM受信機)を購入したことにより、契約の申込み及び承諾がなされ たものとみなし、以後加入者は、継続的にサービスの提供を受けることがで きるものとします。

(VICSサービスの種類の変更)

第9条 加入者は、VICSサービスの種類に対応したVICS対応FM受信機を購入す ることにより、第4条に示すVICSサービスの種類の変更を行うことができ ます。

(契約上の地位の譲渡又は承継)

第10条 加入者は、第三者に対し加入者としての権利の譲渡又は地位の承継を行うこ とができます。

その他 その他 (加入者が行う契約の解除)

第11条 当センターは、次の場合には加入者がVICSサービス契約を解除したものと みなします。

(1)加入者がVICSデスクランブラーの使用を将来にわたって停止したとき (2)加入者の所有するVICSデスクランブラーの使用が不可能となったとき (当センターが行う契約の解除)

- 第12条 当センターは、加入者が第16条の規定に反する行為を行った場合には、 VICSサービス契約を解除することがあります。また、第17条の規定に従っ て、本放送の伝送方式の変更等が行われた場合には、VICSサービス契約は、 解除されたものと見なされます。
	- 2 第11条又は第12条の規定により、VICSサービス契約が解除された場合 であっても、当センターは、VICSサービスの視聴料金の払い戻しをいたし ません。

#### 第4章 料 金

(料金の支払い義務)

第13条 加入者は、当センターが提供するVICSサービスの料金として、契約単位ご とに加入時に別表に定める定額料金の支払いを要します。なお、料金は、加 入者が受信機を購入する際に負担していただいております。

#### 第5章 保 守

(当センターの保守管理責任)

第14条 当センターは、当センターが提供するVICSサービスの視聴品質を良好に保 持するため、適切な保守管理に努めます。ただし、加入者の設備に起因する 視聴品質の劣化に関してはこの限りではありません。

(利用の中止)

第15条 当センターは、放送設備の保守上又は工事上やむを得ないときは、VICSサー ビスの利用を中止することがあります。

> 2 当センターは、前項の規定によりVICSサービスの利用を中止するときは、 あらかじめそのことを加入者にお知らせします。ただし、緊急やむを得な い場合は、この限りではありません。

#### 第6章 雑 則

(利用に係る加入者の義務)

第16条 加入者は、当センターが提供するVICSサービスの放送を再送信又は再配分 することはできません。

(免責)

- 第17条 当センターは、天災、事変、気象などの視聴障害による放送休止、その他当 センターの責めに帰すことのできない事由によりVICSサービスの視聴が不 可能ないし困難となった場合には一切の責任を負いません。また、利用者は、 道路形状が変更した場合等、合理的な事情がある場合には、VICSサービス が一部表示されない場合があることを了承するものとします。但し、当セン ターは、当該変更においても、変更後3年間、当該変更に対応していない旧 デジタル道路地図上でも、VICSサービスが可能な限度で適切に表示される ように、合理的な努力を傾注するものとします。
	- 2 VICSサービスは、FM放送の電波に多重して提供されていますので、本放 送の伝送方式の変更等が行われた場合には、加入者が当初に購入された受 信機によるVICSサービスの利用ができなくなります。当センターは、やむ を得ない事情があると認める場合には、3年以上の期間を持って、VICSサー ビスの「お知らせ」画面等により、加入者に周知のうえ、本放送の伝送方式 の変更を行うことがあります。
- [別表] 視聴料金 300円(税抜き) ただし、車載機購入価格に含まれております。

**重 要 !!**

本使用規定(「本規定」)は、お客様と株式会社ゼンリン(「(株)ゼンリン」)間の「本機」(「機器」) に格納されている地図データおよび検索情報等のデータ(「本ソフト」)の使用許諾条件を定 めたものです。本ソフトのご使用前に、必ずお読みください。本ソフトを使用された場合は、 本規定にご同意いただいたものとします。

### **使 用 規 定**

- 1. (株)ゼンリンは、お客様に対し、機器の取扱説明書(「取説」)の定めに従い、本ソフトを◎ 本ソフトが格納されている機器1台に限り使用する権利を許諾します。
- 2. (株)ゼンリンは、本ソフトの媒体や取説にキズ・汚れまたは破損があったときは、お 客様から本ソフト購入後90日以内にご通知いただいた場合に限り、(株)ゼンリンが 定める時期、方法によりこれらがないものと交換するものとします。但し、本ソフト がメーカー等の第三者(「メーカー」)の製品・媒体に格納されている場合は、メーカー が別途定める保証条件によるものとします。
- 3. お客様は、本ソフトのご使用前には必ず取説を読み、その記載内容に従って使用する ものとし、特に以下の事項を遵守するものとします。
	- (1)必ず安全な場所に車を停止させてから本ソフトを使用すること。
	- (2)車の運転は必ず実際の道路状況や交通規制に注意し、かつそれらを優先しておこ なうこと。
- 4. お客様は、以下の事項を承諾するものとします。
	- (1) 本ソフトの著作権は、(株)ゼンリンまたは(株)ゼンリンに著作権に基づく権利を 許諾した第三者に帰属すること。
	- (2) 本ソフトは、必ずしもお客様の使用目的または要求を満たすものではなく、また、 本ソフトの内容・正確性について、(株)ゼンリンは何ら保証しないこと。従って、 本ソフトを使用することで生じたお客様の直接または間接の損失および損害につ いて、(株)ゼンリンは故意または重過失の場合を除き何ら保証しないこと。(本ソ フトにおける情報の収録は、(株)ゼンリンの基準に準拠しております。また、道

# 地図ソフトについて 必要なとき

路等の現況は日々変化することから本ソフトの収録情報が実際と異なる場合があ ります。)

- (3)本規定に違反したことにより(株)ゼンリンに損害を与えた場合、その損害を賠償 すること。
- 5. お客様は、以下の行為をしてはならないものとします。
	- (1)本規定で明示的に許諾される場合を除き、本ソフトの全部または一部を複製、抽 出、転記、改変、送信すること。
	- (2)第三者に対し、有償無償を問わず、また、譲渡・レンタル・リースその他方法の 如何を問わず、本ソフト(形態の如何を問わず、その全部または一部の複製物、出 力物、抽出物その他利用物を含む。)の全部または一部を使用させること。
	- (3)本ソフトをリバースエンジニアリング、逆コンパイル、逆アセンブルすること、 その他のこれらに準ずる行為をすること。
	- (4) 本ソフトに無断複製を禁止する技術的保護手段(コピープロテクション)が講じら れている場合、これを除去・改変その他方法の如何を問わず回避すること。
	- (5)その他本ソフトについて、本規定で明示的に許諾された以外の使用または利用を すること。

# 安全上のご注意(交通事故防止等安全確保のために必ずお守りください)

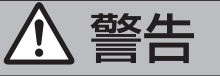

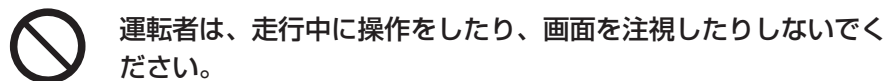

ださい。 運転を誤り、交通事故を招くおそれがあります。

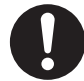

禁止

指示

操作は、安全な場所に車を停止させてからおこなってください。

安全な場所以外では追突、衝突されるおそれがあります。

常に実際の道路状況や交通規制標識・標示などを優先して運転し てください。

本機に収録されている地図データ、交通規制データ、経路探索結果、音声案 内などが実際と異なる場合があり、交通規制に反する場合や、通行できない 経路を探索する可能性があるため、交通事故を招くおそれがあります。

一方通行表示については、常に実際の交通規制標識・標示を優先 して運転してください。

一方通行表示はすべての一方通行道路について表示されているわけではあり ません。また、一方通行表示のある区間でも実際にはその一部が両面通行の 場合があります。

警告

本機を救急施設などへの誘導用に使用しないでください。

本機にはすべての病院、消防署、警察署などの情報が含まれているわけでは ありません。また、情報が実際と異なる場合があります。そのため、予定し た時間内にこれらの施設に到着できない可能性があります。

【地図データについて】

禁止

- この地図の作成に当たっては、国土地理院長の承認を得て、同院発行の50万分の1地方 図及び2万5千分の1地形図を使用しています。(承認番号平29情使、第444-B315号)
- この地図の作成にあたっては、国土地理院長の承認を得て、同院の技術資料H・1-No.3「日 本測地系における離島位置の補正量」を使用しています。(承認番号 国地企調発第78号 平成16年4月23日)
- **3次元地図の作成に当たっては、国土地理院長の承認を得て、同院発行の数値地図50m** メッシュ(標高)を使用しています。(承認番号 平30情使、第1233-001号)
- この地図の作成に当たっては、(一財)日本デジタル道路地図協会発行の全国デジタル 道路地図データベースを使用しています。(測量法第44条に基づく成果使用承認12- 0040)
- 本ソフトで表示している経緯度座標数値は、日本測地系に基づくものとなっています。
- 「市街地図 | データは(株) ゼンリンの住宅地図データに基づき作成しています。なお、当 該「市街地図」は地域により作成時期が異なる場合や、データの整備状況により一部収録 されていない地域があります。
- 自然災害等の影響により、表示される地図が現地と一部異なる場合があります。最新の 情報は、行政機関などで公開されている情報をご確認ください。
- 道路データは、高速、有料道路についてはおおむね2019年12月、国道、都道府県道 についてはおおむね2019年10月までに収集された情報に基づき製作されていますが、 表示される地図が現場の状況と異なる場合があります。
- ◆3D交差点 ·················ルート案内時、東・名・阪の主要交差点をリアルデザインで案内 します。
- ◆ジャンクションビュー…ルート案内時、自動的に高速道路·首都高速道路·都市高速道路 のジャンクションをリアルデザインで案内します。
- ◆方面看板 ·························ルート案内時、国道をはじめとした一般道の行き先案内を表示し ます。(全国の主要交差点を表示)
- ※3D交差点、ジャンクションビュー、方面看板は、全ての交差点において収録されて いるわけではありません。
- 細街路規制データは、おおむね2019年7月までに収集された情報に基づき製作されて います。時間指定の一方通行規制は、推奨ルートの探索にあたっては、考慮されません。 また、表示される規制データが現場の状況と異なる場合があります。
- この地図データは、以下の著作物を改変して利用しています。 「区市町村の町丁別、罪種別及び手口別認知件数」、東京都・【その他の著作権者】、クリ エイティブ・コモンズ・ライセンス 表示4.0国際(https://creativecommons.org/ licenses/by/4.0/deed.ja)

### 【経路探索について】

● 経路探索は、2万5千分の1地形図(国土地理院発行)の主要な道路において実行できま す。ただし、一部の道路では探索できない場合があります。また、表示された道路が現 場の状況から通行が困難なときがあります。現場の状況を優先して運転してください。

### 【交通規制データについて】

- ●本ソフトに使用している交通規制データは、道路交通法および警察庁の指導に基づき全 国交通安全活動推進センターが公開している交通規制情報、(公財)日本道路交通情報セ ンター(JARTIC)の交通規制情報を(株)ゼンリンおよびMAPMASTERが加工して作成 したものを使用しています。
- 交通規制は、普通自動車に適用されるものが収録されています。また、時間・曜日指定 の一方通行が正確に反映されない場合もありますので、必ず実際の交通規制に従って運 転してください。
#### 【電話番号検索情報について】

● 本ソフトに使用している電話番号検索情報は、NTTのタウンページ電話帳2019年11 月の情報を収録しています。なお、タウンページ電話帳に記載されている店舗情報の中 でも、一部店舗の場所が特定できない情報については収録していません。 また、お客様が電話番号や店舗名称等を用いて対象となる店舗の位置を検索した場合、 該当する店舗の周辺を到着地点として表示する場合があります。あらかじめご了承くだ さい。

【VICSリンクについて】

● VICSリンクデータベースの著作権は、(一財)日本デジタル道路地図協会、(公財)日本交 通管理技術協会に帰属しています。VICSによる道路交通情報(渋滞や混雑の矢印など)の 地図上への表示は毎年、追加・更新・削除され、その削除された部分は経年により一部 の情報が表示されなくなることがあります。

#### 【登録商標について】

- "ゼンリン"および "ZENRIN"は(株)ゼンリンの登録商標です。
- ●「VICS」および「VICS WIDE」は(一財)道路交通情報通信システムセンターの商標です。
- "タウンページ"は、日本電信電話(株)の商標です。

#### VICS センター お客様相談窓口

【電話番号】0570-00-8831(PHS、IP電話等からはご利用できません) 【受付時間】平日 9:30~17:45(土曜・日曜・祝日・年末年始休暇を除く) 【FAX番号】03-3562-1719(24時間受付) 【URL】https://www.vics.or.jp/

## 地図ソフトについて 必要なとき

#### 【本ソフトの情報について】

本ソフトは、おおむね以下の年月までに収集された情報に基づいて作成されております。 ■道路:2019年12月(高速・有料道路)/2019年10月(国道・都道府県道) ■交通規制<sup>※1</sup> :2019年11月 ■住所検索 :2019年11月 ■電話番号検索: 2019年11月 ■郵便番号検索 :2019年11月 ■ジャンル検索: 2019年10月 ■高速・有料道路料金※2: 2019年12月 ■市街地図 : 2019年7月

※1:交通規制は普通自動車に適用されるもののみです。

※2:料金表示は、ETCを利用した各種割引などは考慮していません。また、増税など により実際の金額とは異なる場合があります。地図データの作成時期の都合により、 新規開通道路にはETC レーン、および料金のデータが収録されていない場合があり ます。また新規開通道路のパーキングエリア(PA)、サービスエリア(SA)の施設情 報は表示されない場合があります。

2020年7月発行 製作/株式会社ゼンリン

© 2017 一般財団法人日本デジタル道路地図協会

© 2019 NIPPON TELEGRAPH AND TELEPHONE EAST CORPORATION

© 2019 NIPPON TELEGRAPH AND TELEPHONE WEST CORPORATION

© ジオ技術研究所

© 2020 ZENRIN CO., LTD. All rights reserved.

#### 地図に関するお問い合わせ先 株式会社ゼンリン カスタマーサポートセンター フリーダイヤル 0120-210-616 受付時間 9:30〜17:30 月〜土(祝日・弊社指定休日は除く) ※携帯・PHS からもご利用いただけます。 ※IP電話等の一部電話機では、ご利用いただけない 場合がございます。

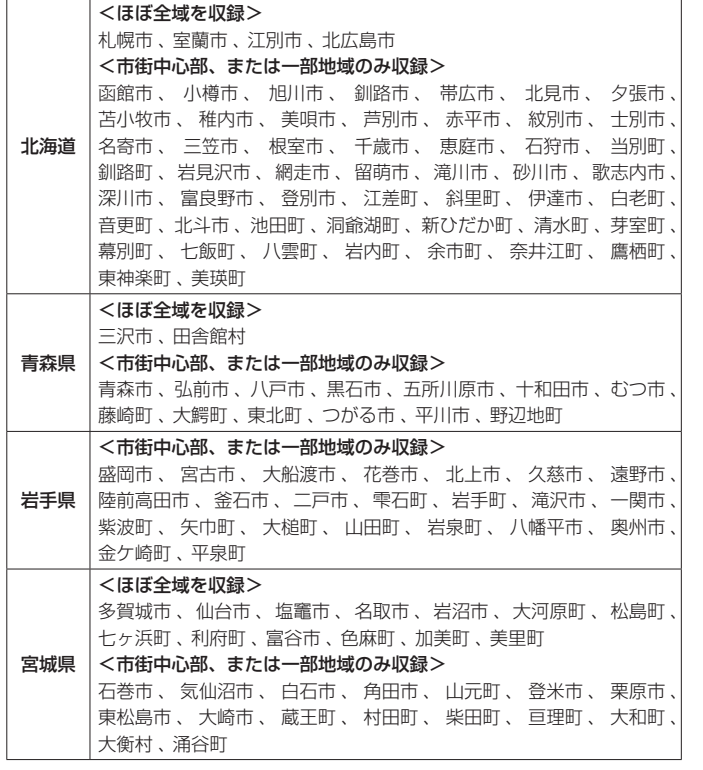

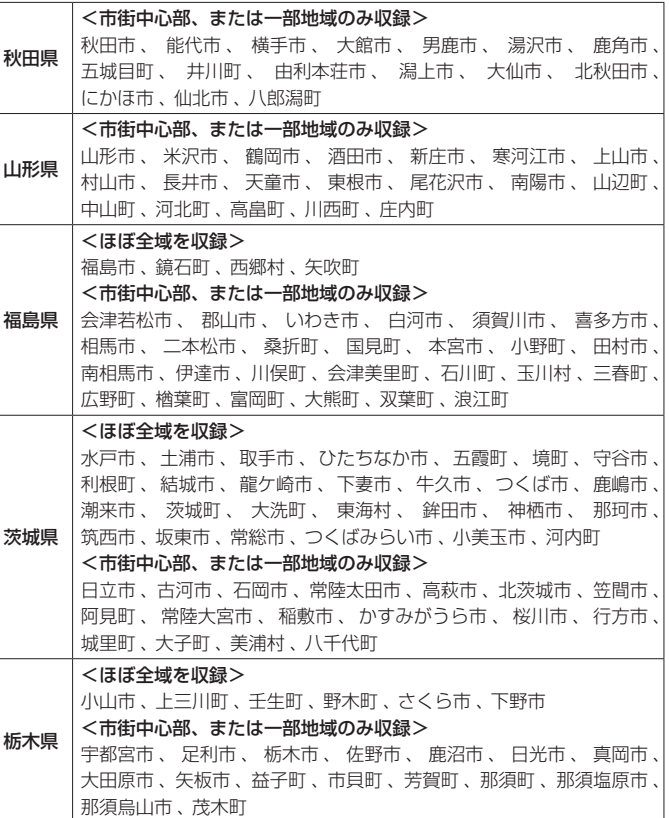

その<br>他 その他

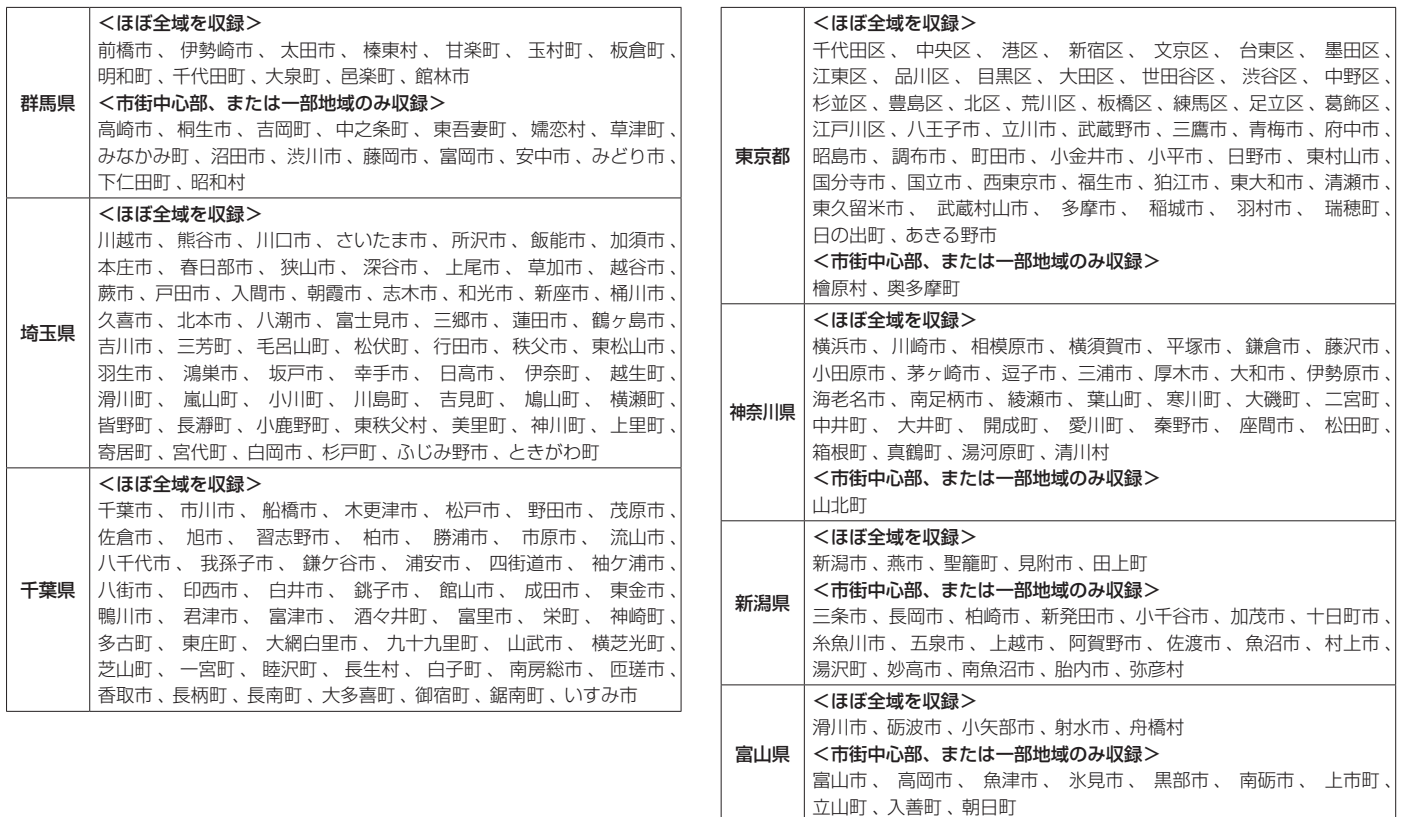

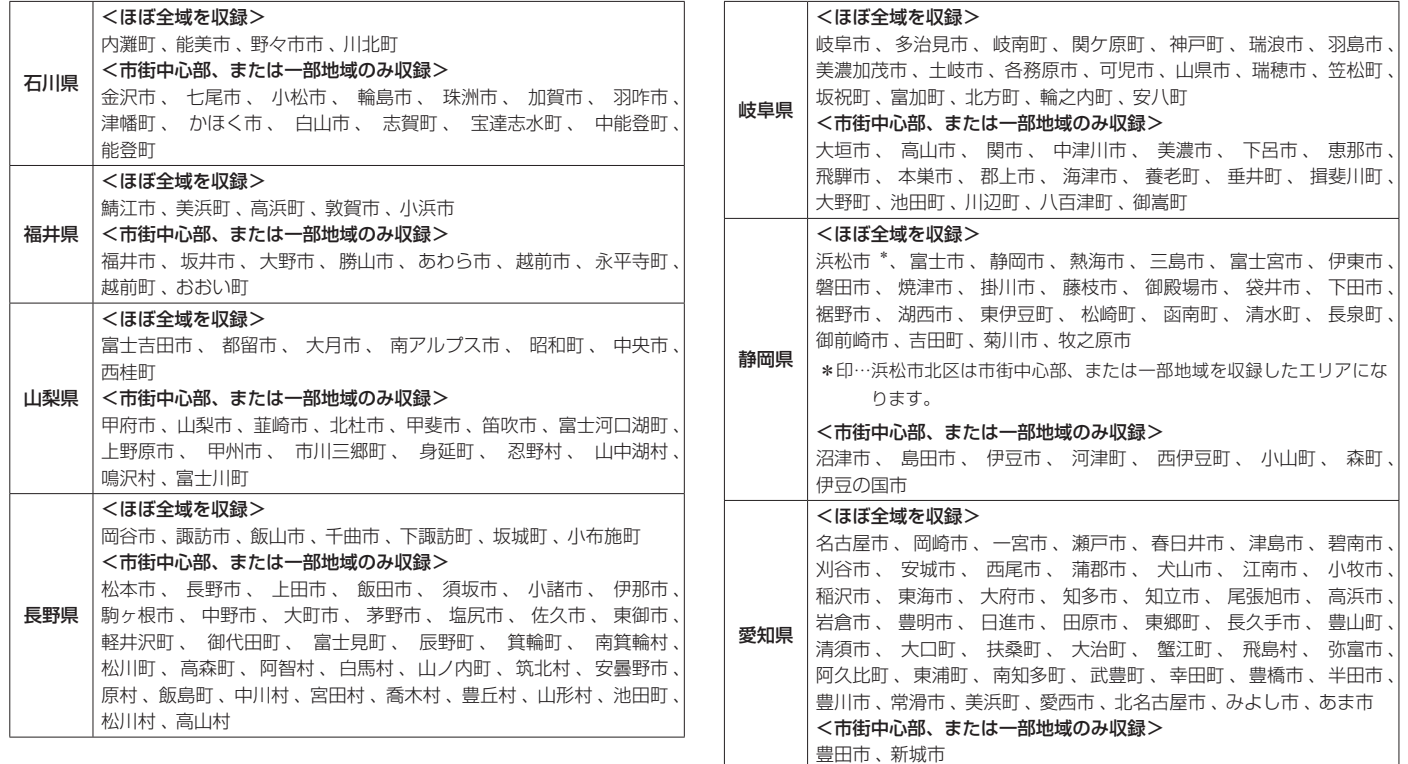

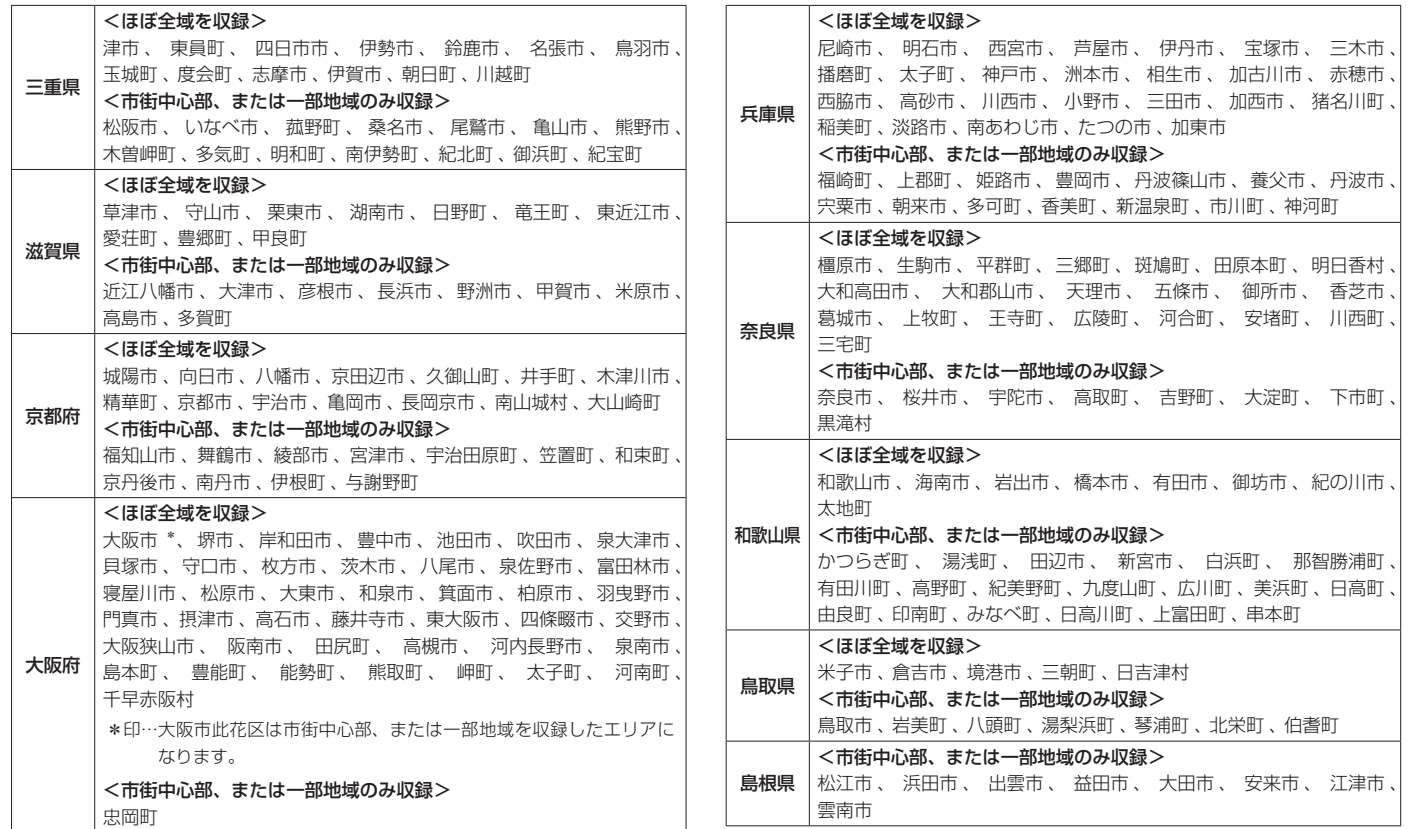

その他

その他

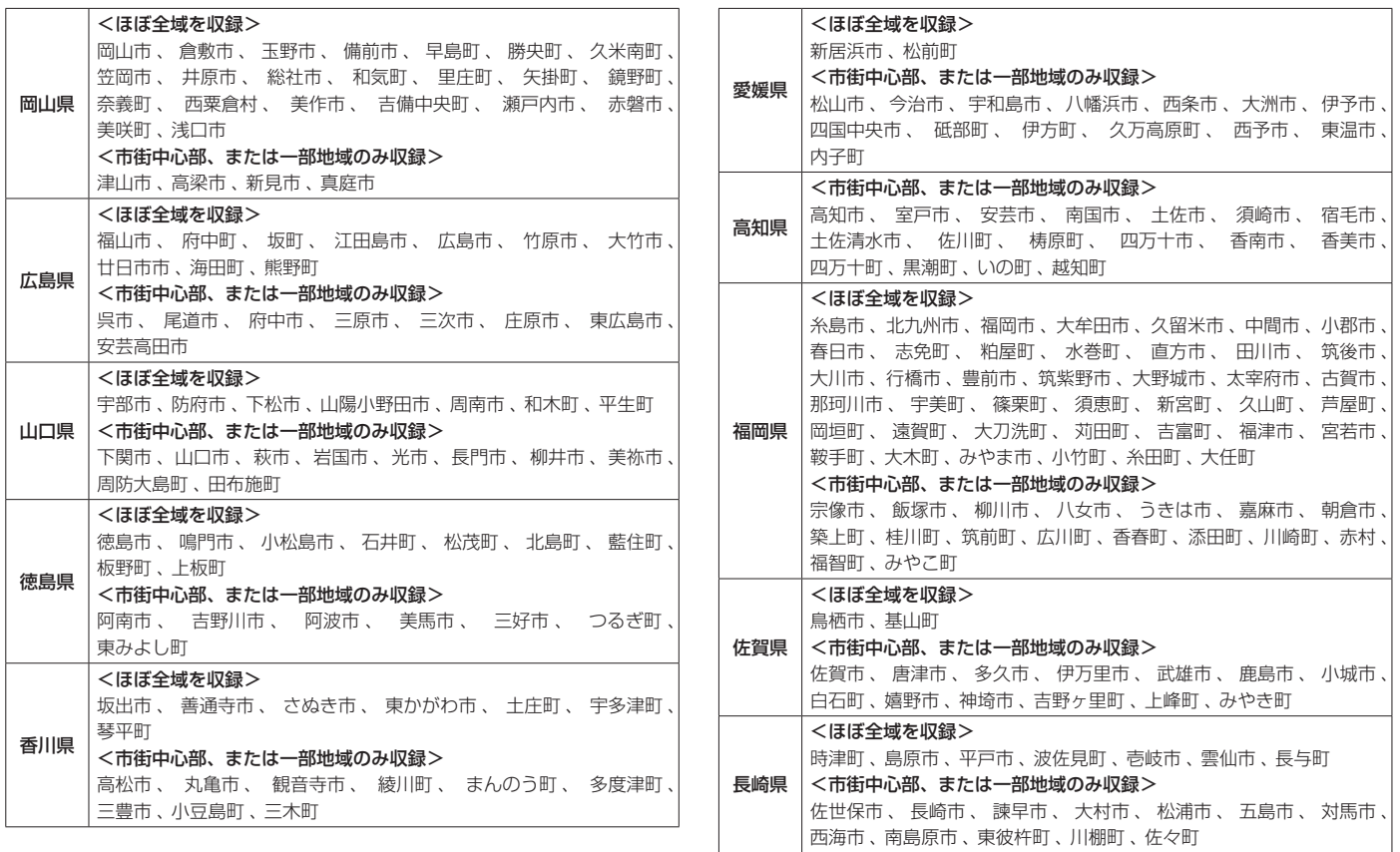

その他

その<br>他

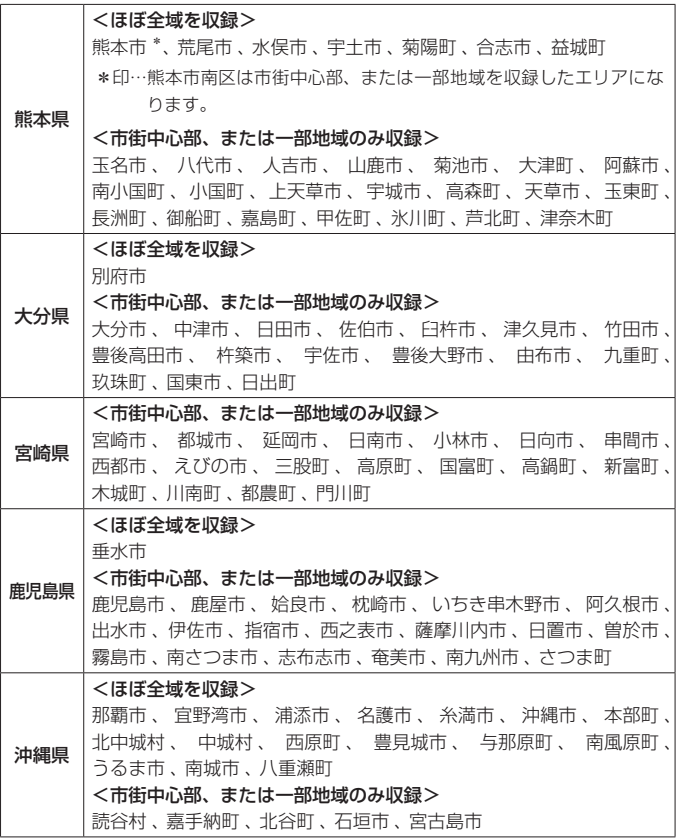

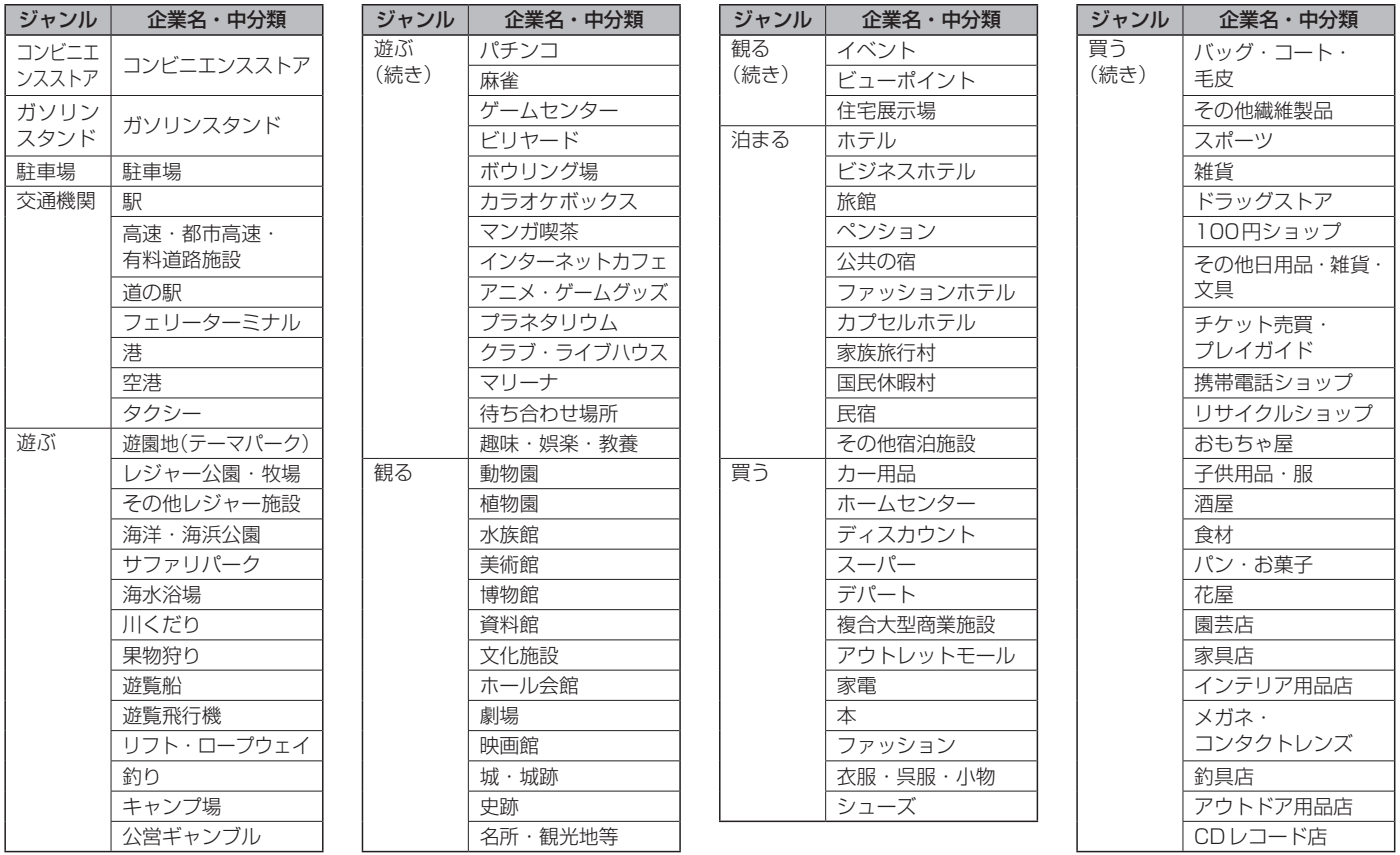

その<br>他 その他

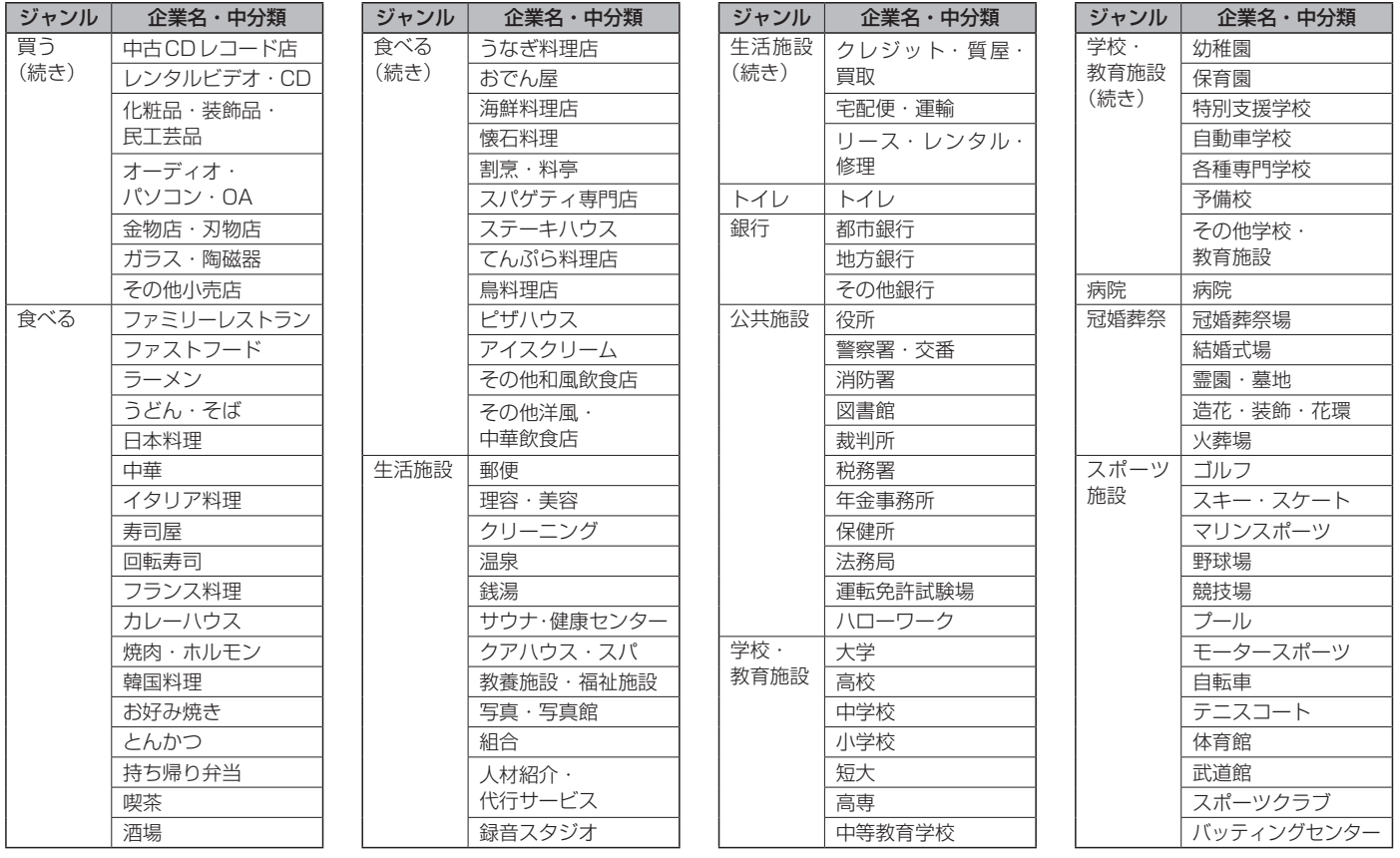

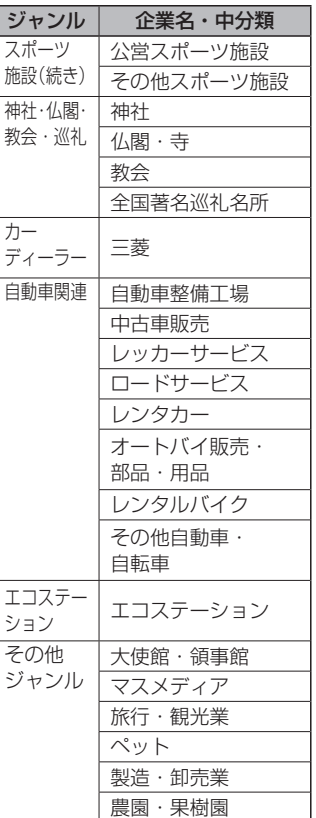

その<br>他 その他

444 表示できる施設

CDをMUSIC STOCKERに録音した場合、本機に収録されているGracenoteデータベー スの中から、アルバム名やアーティスト名、トラック名を検索し、各名称がデータベース に収録されていると、録音したデータに自動で付与します。本機に収録されているデータ ベース情報は、Gracenoteデータベース情報を使用しています。

#### ● Gracenoteデータベースについて

音楽認識技術と関連情報はGracenote®社によって提供されています。Gracenoteは、音 楽認識技術と関連情報配信の業界標準です。

詳細は、Gracenote®社のホームページwww.gracenote.comをご覧ください。

Gracenote, Inc.提 供 のCDお よ び 音 楽 関 連 デ ー タ:copyright © 2000-present Gracenote. Gracenote Software, copyright © 2000-present Gracenote.本製品 およびサービスには、Gracenoteが所有する1つまたは複数の特許が適用されます。 適用可能な一部のGracenote特許の一覧については、Gracenoteのホームページをご覧 ください。

Gracenote、CDDB、MusicID、Media VOCS、Gracenoteのロゴとロゴタイプ、お よび"Powered by Gracenote"ロゴは、米国および/またはその他の国における Gracenote, Inc.の登録商標または商標です。

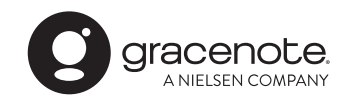

知識

● 「Gracenote音楽認識サービス」によっ て提供されたデータについては内容を 100 %保証するものではありません。

### **■■ 再生できるディスク**

#### **■CD**

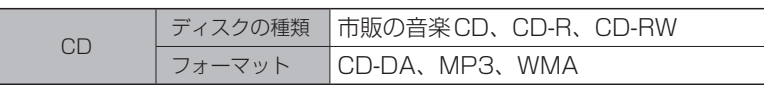

- コピー防止機能付きCD(コピーコントロールCD)には対応していません。
- CD-R/CD-RWは、拡張フォーマットを除いたISO9660 レベル 1 /レベル2 込まれたディスクに対応しています。
- マルチセッションに対応しており、MP3 / WMAファイルを追記したCD-R、C の再生が可能です。ただし、"Track at once"で書き込んだ場合、セッションク や追記禁止のファイナライズ処理をしてください。
- MP3 / WMAファイルについては、下記もお読みください。 ●[音楽ファイルについて\(P.461\)](#page-460-0)
- ●本機では、8 cmディスクは再生できません。アダプターを使用しての再生もでき

### **■DVD**

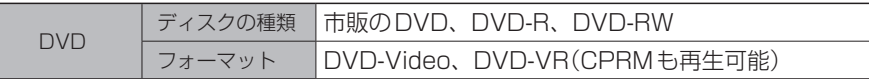

- ●リージョン番号「2」ではないディスクやNTSC方式以外(PAL、SECAM)で収録 ディスクは再生できない場合があります。
- DVD-Rに記録する場合、ファイナライズ処理が必要です。 DVD-RWに記録する場合でもファイナライズ処理が必要な場合があります。

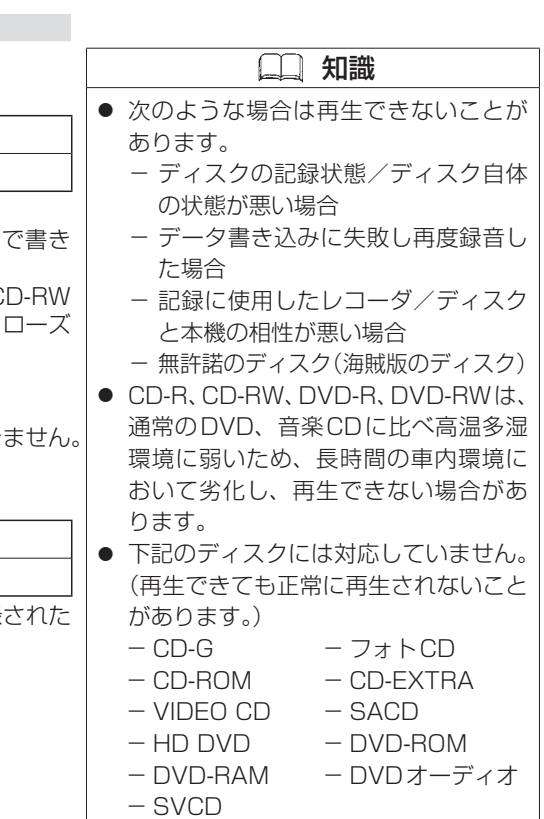

− DVD+R/+RW/+R DL など

### **■■ ディスクに記載されているマークについて**

#### ■リージョン番号

- 発売地域ごとにディスクとプレーヤーに割り当てられた番号。 ディスクとプレーヤーのリージョン番号が一致しないと再生できません。
- ●製作者の意図により特定の地域・国で再生不可と認定されているディスクは、再生で きない場合があります。
	- –  本機のDVDのリージョン番号は、「2」 です。  $\lceil (2) \rceil$   $\lceil (3) \rceil$   $\lceil (4) \rceil$ 「2」(2を含むもの)または「ALL」が表示されているディスクが 再生できます。

#### **■**字幕言語数/音声言語数/アングル数

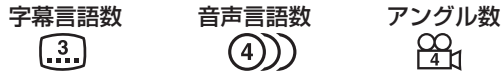

#### ■画面サイズ(横:縦の比)\*<sup>1</sup>

4 : 3の標準サイズ 16 : 9のワイドサイズ

画面サイズが標準(4 : 3)のときは、 レターボックスで再生されます。

 $16:9$  LB

レターボックス

 $\sqrt{4:3}$ 

企

画面サイズが標準(4 : 3)のときは、 パン&スキャンで再生されます。

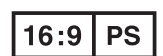

\*1…映し出される映像のサイズは、画面比率の設定とディスク側の画面サイズによって異なります。

その他 その他

## **■■ ディスク再生時のご注意**

●下記のディスクは使用しないでください。ディスクの破損や本機の故障の原因となります。

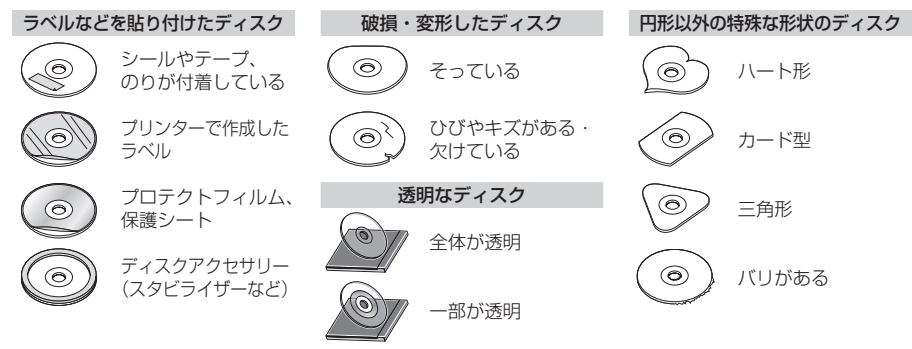

●市販のレンズクリーナーディスクは、レンズに損傷を与え、故障の原因となりますので、 使用しないでください。

#### **■Dual Discについて**

Dual Discとは、DVD規格に準拠した面(DVD面)と音楽専用面(CD面)とを組み合わ せたディスクです。本機ではDual Discは使用しないでください。ディスクにキズが付く、◎ ディスクが取り出せないなどの不具合が発生する場合があります。

# ディスクについて 必要なとき

### **■ディスクの取り扱いについて**

● ディスクを持つときは記録面に触らないように持ってください。

● 使用する前など、記録面に付いたほこりやゴミ、指紋などを 柔らかい布でディスクの内周から外周方向へ軽く拭いてください。

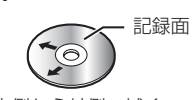

内側から外側へ拭く

- レコードスプレー、帯電防止剤などは使用しないでください。また、ベンジン、シンナー などの揮発性の薬品をかけるとディスクを傷めることがありますので、使用しないでく ださい。
- そらないように必ずケースに入れ、直射日光の当たる場所には保管しないでください。 特に夏期、直射日光下で閉めきった車のシート、ダッシュボードの上などはかなり高温 になりますので放置しないでください。
- ●長時間使用しないときはディスクを本機から取り出してください。

### **■■ SDカードについて**

- 本書ではSD規格に準拠したメモリーカードをSDカードと記載しています。 ただし、
	- –  microSDカードと記載している場合は、microSDXCメモリーカード/microSDHC メモリーカード/microSDメモリーカードを指します。
	- –  miniSDカードと記載している場合は、miniSDメモリーカードを指します。
- SDカードに記録されているデータを本機で編集することはできません。
- ●本機は下記のSDカードに対応しています。

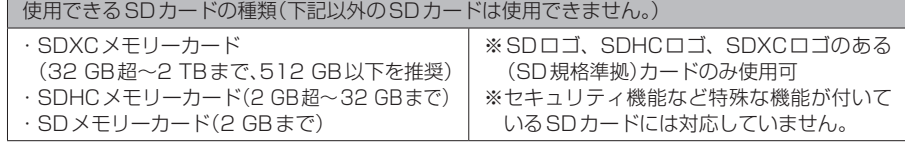

- ●対応ファイルシステムはFAT16、FAT32、exFATです。
- SDカードの初期化は本機で行ってください。
- SD カードへのデータ書き込み中/読み込み中(再生中/初期化中など)に SD カードを抜 かないでください。データが壊れたり、SDカードが破損したりするおそれがあります。
- SDカードの書き込みが可能な状態で使用してください。
- SD カードには寿命があるため、長時間使用すると、書き込みや消去などができなくなる 場合があります。
- SDカードが不良の場合、正常に動作しません。
- SDカードの性能によっては、動作が不安定になったり認識しなかったりする場合があります。
- ●ラベルがはがれていたり、ネームテープ(ラベル)が貼り付けられたりしているSDカー ドは使用しないでください。
- ●無線LAN内蔵のSDカードは対応していません。
- ●本機はUHS規格の転送速度には対応しておりません。

### **■■ SDカードの取り扱いについて**

- ●使用する前など、カートリッジの表面についたほこりやゴミなどを乾いた布で拭き取っ てください。
- 使用条件範囲以外の場所(炎天下や夏場の窓を閉め切った車の中、直射日光の当たる場所、 熱器具の近く、湿気の多い場所や腐食性のものがある場所など)でのご使用や保管はしな いでください。
- 長時間使用しないときは本機から取り出してください。
- 持ち運びや保管の際は、必ず収納ケースに入れてください。
- ●端子部には手や金属などで触れないでください。また、強い衝撃を与えたり、曲げたり、 落としたり、分解したり、改造したり、水に濡らしたりしないでください。
- ●静電気や電気的ノイズを受けるおそれのある場所に、SDカードを放置しないでくださ い。データが破壊されるおそれがあります。

### **■■ iPodについて**

- ●本書では特にことわりの無い限り、iPod/iPhoneを [iPod] と表記しています。
- 本機に接続すると、起動中はiPodへ充電を行います。(iPodの動作状態によっては、充 電に時間がかかる、または充電されない場合があります。)
- iPod touch/iPhoneを接続して使用する際は、iPod touch/iPhone本体側のアプ リケーションを終了してから使用してください。音飛びや誤動作の原因となる場合があ ります。
- iPodソースのときに、iPodの接続・取り外しをしないでください。雑音が発生し、スピー カーを破損する原因となる場合があります。
- 接続中はiPod本体を操作しないでください。(正しく動作しない場合があります。)
- iPodに楽曲を追加する操作を行う場合は、iPodを本機から取り外してください。
- iPodが正しく動作しない、エラーメッセージが表示されたときは、iPodを本機から外 してiPodをリセットしてから再度接続してください。
- 本機への接続前と取り外し後で、iPodのリピートやシャッフルなどの設定が変わる場合 があります。
- 本機の電源を切ったあとは、必ずiPodを取り外してください。iPodの電池を消耗する ことがあります。

### **■■ 本機で接続確認済みのiPod**

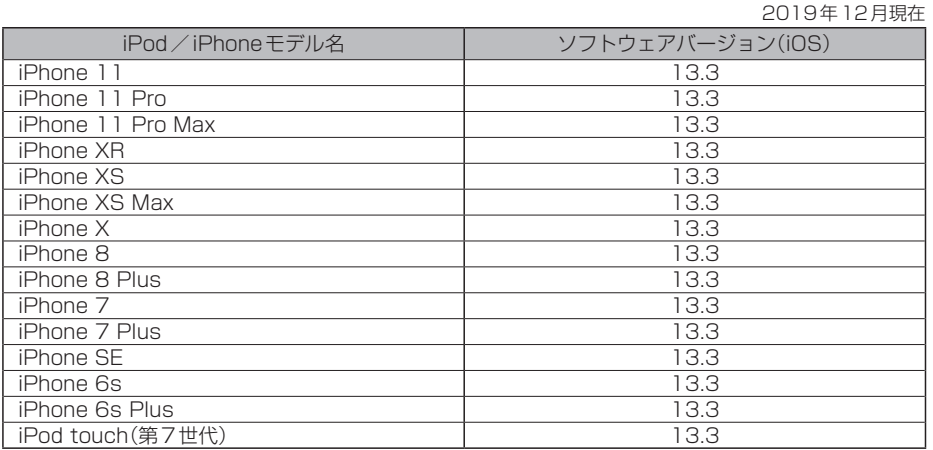

知識

- iPodは最新のソフトウェアバージョン をApple社のホームページよりインス トールしてご使用ください。 ※最新のソフトウェアバージョンでな い場合、正しく動作できない場合が あります。
- 機種、バージョンによっては一部機能 の制限があります。
- iPodの動作やバージョンアップされる iPod、ソフトへの対応は、保証いたし かねます。

※上表はiPodソースでの音楽再生に関するものです。他のソース、他の機能での使用可否 を記載しているものではありません。

### **■■ USBメモリーについて**

- USBメモリーに記憶されているデータを本機で編集することはできません。
- USB メモリーは再生中に本機から外さないでください。
- USB メモリーは市販のUSB ハブまたは USB 延長ケーブルを介して接続しないでくださ い。

#### **■■ 対応可能なUSBメモリー**

本機では下記条件を満たしたUSBメモリーを使用できます。 ● USBマスストレージ規格準拠

- ファイルシステム:FAT16、FAT32
- USBコミュニケーションフォーマット: USB2.0
- ●パソコンと接続時、リムーバブルディスクとして認識されるもの
- USB メモリー本体にセキュリティがかかっていないもの
- 知識 ● すべてのUSBメモリーの動作を保証す るものではありません。 ● 使用するUSBメモリーがUSBマス
- ストレージ規格に準拠しているかは、 USBメモリーのメーカーにお問い合わ せください。

# USBメモリーについて 必要なとき

### 知識

- 下記のUSBメモリーには対応していま せん。
	- − パーティションが複数あるもの
	- − 電流が500 mAを超えるもの
	- − パソコンに接続した際、ドライバを 要求されるもの
	- − セキュリティ機能など特殊な機能が 付いているもの
	- − パソコンなど、他のUSB機器へ電 源供給が可能なもの
- 本機はUSB3.0には対応していませ ん。USB3.0のものを接続した場合、 USB2.0で動作します。

### **■■ Bluetooth®について**

- ●スピード違反取り締まり用レーダーの逆探知機(レーダー探知機)を搭載していると、ス ピーカーから雑音が出ることがあります。
- ●本機は全てのBluetooth®対応機器とのワイヤレス接続を保証するものではありません。
- ●接続する**Bluetooth®対応機器はBluetooth SIG. Incの定める<b>Bluetooth®**標準規格 に適合し、認証を取得している必要があります。接続するBluetooth®対応機器が上記 **Bluetooth®標準規格に適合していても、相手機器の特性や仕様によっては接続できな** い、表示/動作が異なる、などの現象が発生する場合があります。
- 本機は2.4 GHz帯の周波数を使用しますが、他の無線機器も同じ周波数を使っているこ とがあります。他の無線機器との電波干渉を防止するため、下記事項に注意してご使用 ください。
	- 本機の使用周波数帯では、電子レンジなどの産業・科学・医療用機器のほか工場の製 造ラインなどで使用されている移動体識別用の構内無線局、免許を要しない特定省電 力無線局、アマチュア無線局など(以下「他の無線局」と略します。)が運用されています。 1 本機を使用する前に、近くで「他の無線局」が運用されていないことを確認してくだ さい。
		- 2 万一、本機から「他の無線局」に対して有害な電波干渉の事例が発生した場合は、す ぐに本機の使用をやめて、三菱自動車販売会社へご相談ください。
	- 3 その他、何かお困りのことが起きたときは、三菱自動車販売会社へご相談ください。
- ●本機は、電波法に基づく技術基準適合証明を受けていますので、無線局の免許は不要です。 ただし、本機に以下の行為を行うと法律で罰せられることがあります。
	- 分解や改造をする ユニット本体に貼ってある定格銘板をはがす
- Bluetooth®対応機器と本機以外の機器がBluetooth®接続されている場合、本機と Bluetooth®接続を行うことはできません。その場合は、Bluetooth®対応機器と本機以 外の機器とのBluetooth®接続を切断してください。

### **■Bluetooth®の対応規格と対応プロファイル**

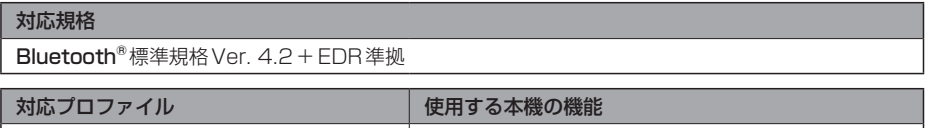

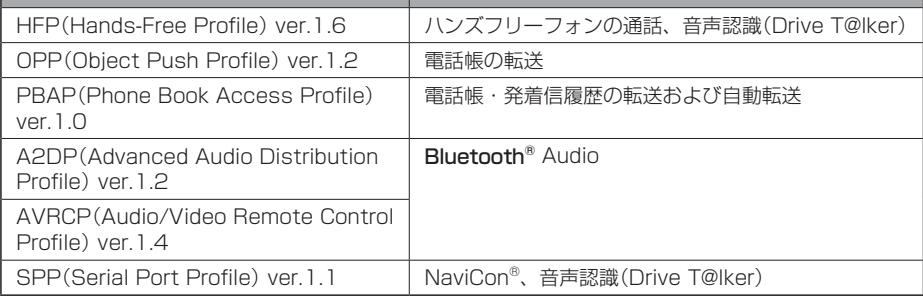

## **■■ Bluetooth® Audioについて**

- Bluetooth® Audio再生中にBluetooth®接続された携帯電話を操作すると、 Bluetooth® Audioの音楽が出なくなることがあります。Bluetooth® Audio再生中は、 Bluetooth®接続された携帯電話の操作はお控えください。
- Bluetooth®接続された携帯電話に電話がかかってきたときや通話している間は、自動的 にBluetooth® Audioの出力が停止される場合があります。また、通話後はBluetooth® 対応オーディオ機器の仕様によっては、Bluetooth® Audioの再生が自動で再開されな い場合があります。その場合は手動にて再生を行ってください。
- ●本機でBluetooth®対応オーディオ機器をご使用になる場合は、Bluetooth®対応オー ディオ機器の取扱説明書をよくご覧になり、本機での使用に問題がないことを確認のう えご使用ください。
- Bluetooth®対応オーディオ機器によっては、登録後や接続後すぐに音楽の再生が始まる 場合があります。音量設定に注意してください。
- Bluetooth® Audioの什様により、音楽の音質が低下することがあります。
- Bluetooth®対応オーディオ機器にイコライザー機能がある場合にはイコライザーを 「OFF」にしてください。音割れなどの原因となる場合があります。
- Bluetooth® Audio対応の携帯電話を登録し使用した場合、その携帯電話の仕様によっ てはBluetooth®操作を行えない場合があります。その場合はBluetooth® Audioの登 録を削除してください。
- Bluetooth®対応オーディオ機器と接続した場合は、本機との間に障害物がない場所に Bluetooth®対応オーディオ機器を置いてください。本機とBluetooth®対応オーディオ 機器との間に障害物があると、一時的に音が出なくなる、操作ができなくなる、などの 現象が発生する場合があります。また、障害物がない場合でも、周囲の環境によっては、 一時的に音が出なくなる、操作ができなくなる、などの現象が発生する場合があります。
- Bluetooth®対応オーディオ機器の什様によっては、意図したとおりの動作や表示をしな い場合があります。また、機器が誤動作する場合もあります。
- Bluetooth® Audio再牛中にハンズフリーフォンなど、他のBluetooth®通信が同時に 行われている場合、音が飛ぶ、再生、停止などの動作が遅くなる、再生時間表示などの 画面表示が一時的に止まる、接続がされにくくなるなどの現象が発生する場合があります。
- Bluetooth®対応機器の音楽再生アプリによっては Bluetooth® Audioが正しく動作し ない場合があります。

### **■■ ハンズフリーフォンについて**

- ハンズフリーフォンを使用するときの通話料は、お客さまのご負担になります。
- 安全な場所へ停車してから通話を行ってください。
- ●割込通話(キャッチホン)や三者通話を契約しているときは、電話機本体で割込通話 (キャッチホン)や三者通話を解除しておいてください。割込通話(キャッチホン)や三者 通話機能には対応していません。
- 通話中に "カシャッ"という音が聞こえることがありますが、これはある無線ゾーンで電 波が弱くなったときに、隣の無線ゾーンへ切り替わるために発生する音で、異常ではあ りません。
- ●通話時は通話相手と交互にお話しください。通話相手と同時に話した場合、こちらの音 声が相手に、相手の音声がこちらに聞こえにくくなることがあります。(故障ではありま せん。)
- ●本機の電源を入れた直後やディスクを入れた直後は、電話の着信を受けることができま せん。
- ●次のような場合は、通話相手側にこちらの音声が聞こえにくくなることがあります。 – 悪路走行時 – 高速走行時 – 窓を開けているとき
	- エアコンのファンの音が大きいとき
- ソフト更新対応の携帯電話をお使いの場合は、ソフトウェアを最新にしてご利用くださ い。詳しくは携帯電話会社のホームページでご確認ください。
- ●スマートフォンなどにおいて、ハンズフリーフォン発信が行えない場合、既定の発信ア プリケーションが通常の電話になっているかご確認ください。その他のアプリケーショ ンが既定設定になっていた場合、正常に発信が行えないことがあります。
- 携帯電話と接続した場合は、本機との間に障害物のない場所に携帯電話を置いてください。
- ●以下の場合は、ハンズフリーフォンは使用できません。
	- 使用する携帯電話の圏外に車が移動したとき
	- トンネル、地下駐車場、ビルの陰、山間部など、電波が届きにくい場所にいるとき
- Bluetooth®通信用の車両側アンテナは本機に内蔵されていますので、携帯電話を金属に 覆われた場所や本機から離れた場所に置くと音が悪くなったり接続できなかったりする 場合があります。
- ●ハンズフリーフォンは付属のマイクを使用して通話します。 安全に運転できる姿勢で大きな声でハッキリとお話しください。(マイクに近づいたり、 マイクを注視して前方不注意になったりしないようにしてください。)
- ●デジタル方式のため、声が多少変わって聞こえたり、周囲の音がざわめきのように聞こ えたりすることがあります。
- ハンズフリーフォンで通話中に車両内のスイッチ(ハザード)などを操作した場合、その 操作音が通話相手に聞こえることがあります。
- 運転席以外からハンズフリーフォンで通話を行った場合、通話の品質が低下することが あります。
- AVソース再生中に発信および着信された場合、再生中の音声は消音(ミュート)状態とな ります。

※録音中に発着信があった場合、録音は継続されます。

- 通話中に車(本機)から離れる(無線通信が不可能な状態になる)と通信は終了(切断)されます。
- ●携帯電話の「ダイヤルロック」「オートロック」「ヤルフモード」「FAXモード」などの機能 を解除してからBluetooth®接続してください。
- ●ハンズフリーフォン状態で、携帯電話側での操作はしないでください。誤動作をする場 合があります。
- 携帯電話にメールが届いても着信音は鳴りません。
- ●ご使用の携帯電話によっては、携帯電話が省電力モードになっている場合に、 Bluetooth®の接続性が低下する場合(発信ができないなど)があります。その場合には、 携帯電話の省電力モードを解除し、待ち受け画面が表示されている状態にてハンズフリー フォン操作を行ってください。
- 携帯電話を車内に放置しないでください。炎天下など、車内が高温となり、故障の原因 となります。
- ●本機では、通話アプリによるハンズフリーフォンは対応していません。
- 携帯電話にはご利用できない機種があります。適合携帯電話機種は、三菱自動車販売会 社にお問い合わせください。

## **■■ 音楽データの規格について**

注)CD=CD-R/CD-RW、SD=SDカード、USB=USBメモリー

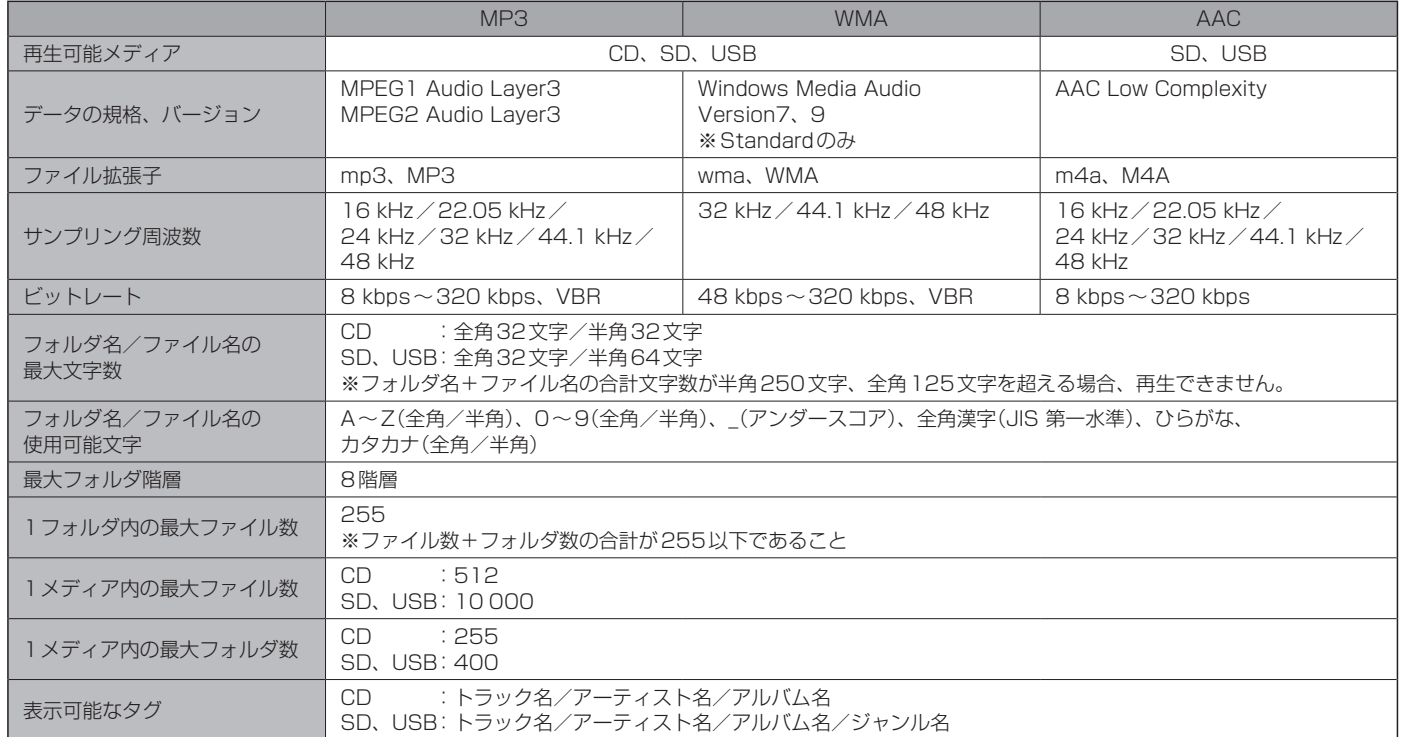

<span id="page-460-0"></span>その他 その他

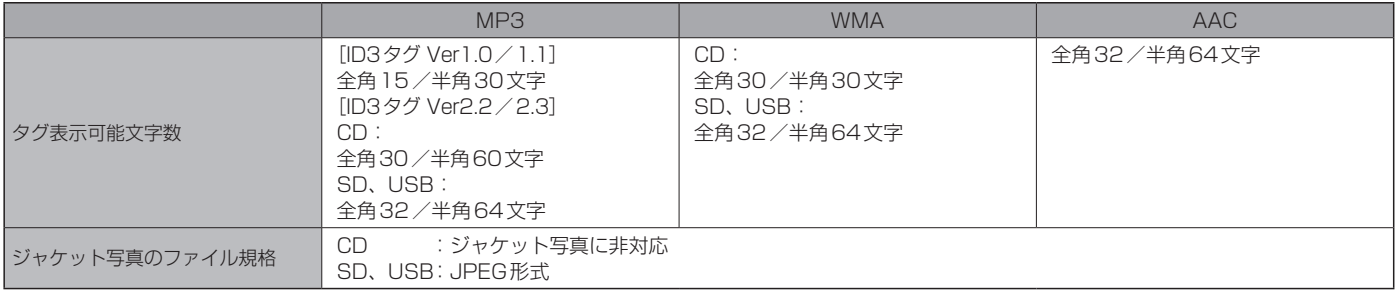

※m3u/MP3iフォーマット/MP3 PROフォーマット/ディエンファシスには対応していません。

※WMA Professional/WMA Lossless /WMA Voice には対応していません。

※DRM(デジタル著作権管理)には対応していません。

※著作権保護された音楽ファイル(SD-Audio規格など)は再生できません。

※2チャンネルを超えるチャンネルを持つ音楽データは再生できません。

※ID3タグバージョン1、バージョン2 が混在するMP3ファイルの場合、バージョン2のタグを優先します。

※フリーフォーマット・可逆圧縮フォーマットには対応していません。

## 音楽ファイルについて 必要なとき

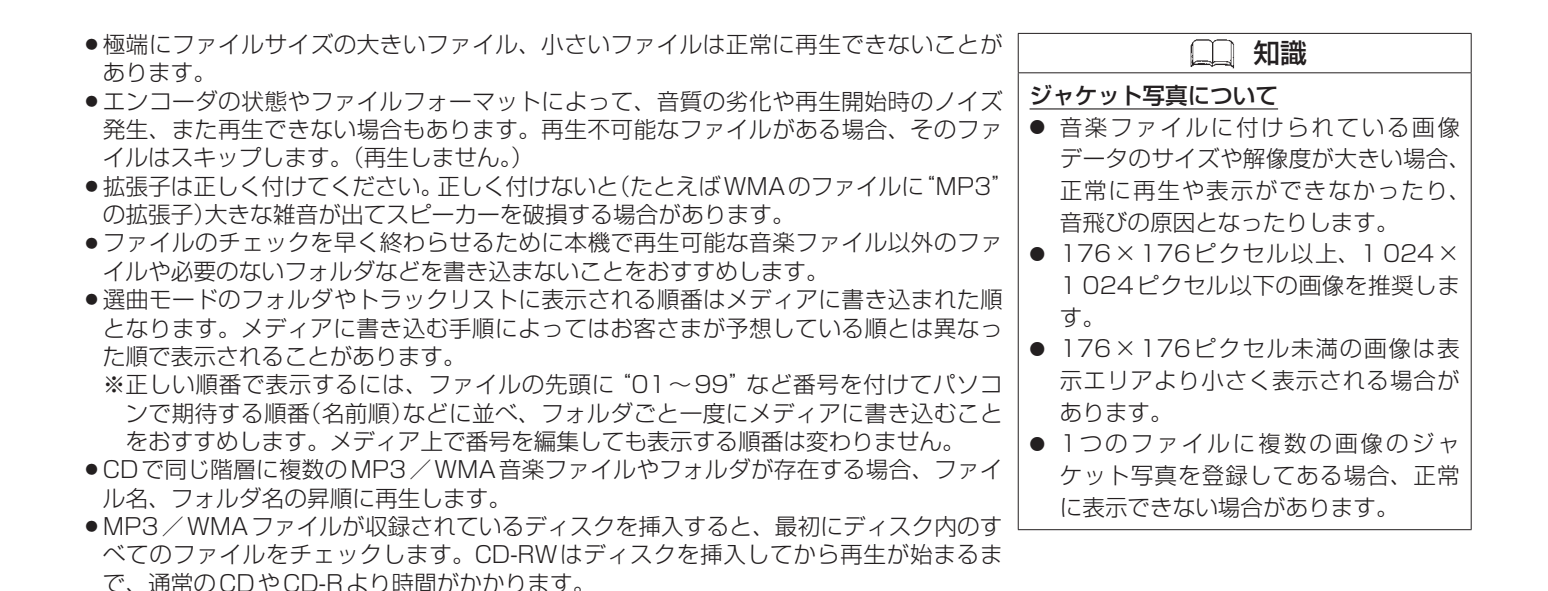

その他 その他

### **■■ 階層と再生順について(CDのMP3/WMAのみ)**

〔以下はCDのMP3/WMAのみ〕

- ●ルートフォルダは1つのフォルダとして数えられます。
- 本機では、フォルダの中にMP3およびWMAファイルがなくても、1つのフォルダとし て数えます。選んだ場合には、再生順で一番近いフォルダを検索して再生します。
- ライティングソフトがフォルダやファイルの位置を並べ替えることがあるため、希望の 再生順序にならない場合があります。
- ●再生の順序は、同一のディスクでも、使用する機器(プレーヤー)によって異なる場合が あります。
- ●使用したライティングソフトやドライブ、またはその組み合わせによって正常に再生さ れなかったり、文字などが正しく表示されなかったりします。
- 通常は、「1→ 2→ 3→ 3→ 4→ 5→ 6→ 5の順に再生します。
- 同じ階層に複数のMP3 / WMA音楽ファイルやフォルダが存在する場合、ファイル名、 フォルダ名の昇順に再生します。
- ●8階層までのMP3および、WMAファイルの再生に対応していますが、多くの階層また はファイルを多く持つディスクは再生が始まるまでに時間がかかります。ディスク作成 時には階層を2つ以下にすることをおすすめします。

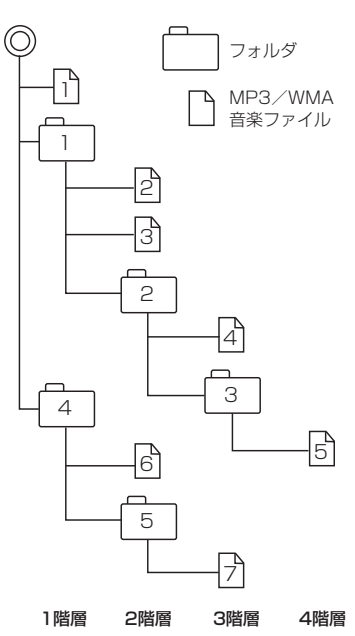

その他 その他

## **■■ 再生可能な画像ファイルについて**

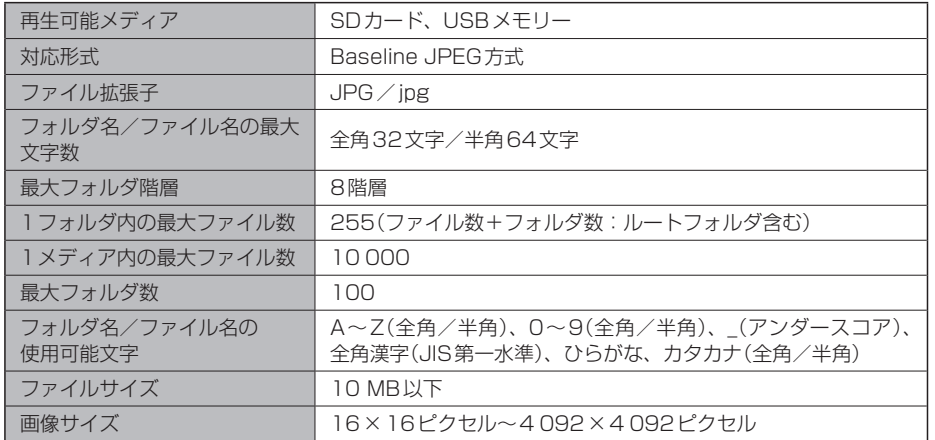

● Progressive JPEG、カラーフォーマットがGray scale、RGB、CMYKのJPEGファ イルは対応していません。

● 大きい画像は画面に合わせて表示されます。

● 液晶の縦横のドットピッチが違うため、本来の画像と印象が異なる場合があります。

### **■■ 再生可能な動画ファイルについて**

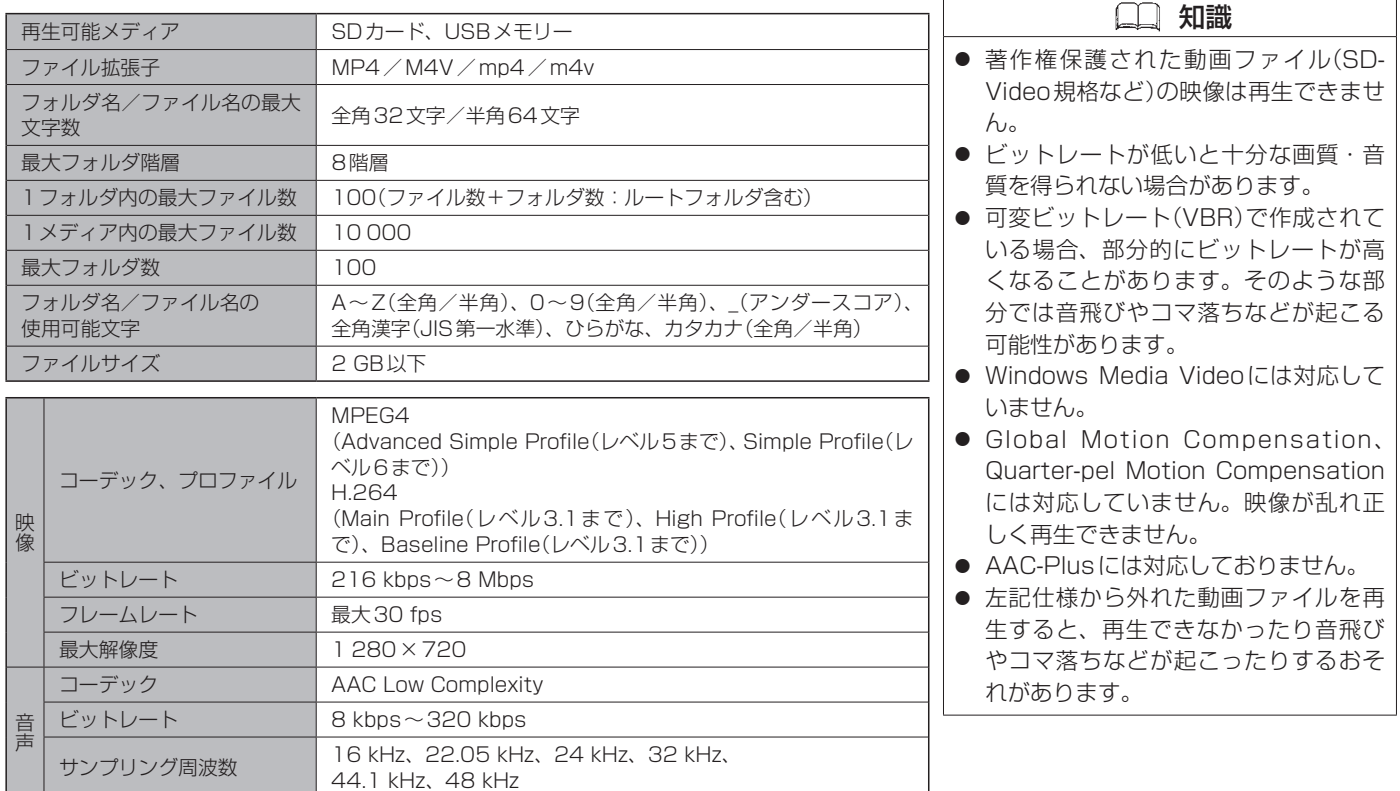

# 動画ファイルについて 必要なとき

# 知識

- 動画ファイルの作成方法については各 機器またはPC用アプリケーションの 取扱説明書をご覧ください。
- 動画ファイルの作成方法、エンコーダ ソフトウェアなどによっては再生でき なかったり、音声、映像が乱れたりす る場合があります。

### **■■ 動画ファイルの再生について**

- 極端にサイズの大きいファイル。小さいファイルは正常に再生できなかったり、再生ま でに時間がかかったりすることがあります。
- ●極端に再生時間の長いファイル。短いファイルは正常に再生できなかったり、再生まで に時間がかかったりすることがあります。
- 同一ファイル内に音声/映像以外の情報(画像など)が同時に収録されている動画ファイ ルの再生はできません。
- チャンネル数が2を超える音声データを含む動画ファイルは再生できません。
- ●映像が含まれない動画ファイルは再生できません。
- ●フォルダやファイルリストに表示される順番はメディアに書き込まれた順となります。 メディアに書き込む手順によってはお客さまが予想している順とは異なった順で表示さ れることがあります。
	- ※ファイルの先頭に番号を付け(例:001~100など)、一度にメディアに書き込むこ とをおすすめします。
- ●対応していない動画形式のファイルに再生可能な拡張子(MP4 / M4V / mp4 / m4v) を付けると、ファイルを誤認識して本機の故障の原因となる場合があります。
- ●動画ファイルの作りかたによっては、動画ファイル自体の映像にノイズが含まれるもの があります。動画作成ソフトなどでフィルタリングすることでノイズを除去できる場合 があります。
- SD カード/USB メモリーの種類によっては、転送速度の関係でデータ転送が間に合わ ずコマ落ち/音飛びの原因となる場合があります。

#### **■著作権について**

テレビ放送や、ビデオ、DVDなど、個人で作成したものでない映像、音声を個人で楽しむ◎ 以外の目的で権利者に無断で使用することは、著作権法上制限されています。
#### **■■ テレビ/ラジオの受信について**

- ●車で移動して受信するため、家庭用デジタルチューナーに比べて受信エリアが狭くなり ます。
- 放送方式(12セグ/ワンセグなど)や放送局により、受信状態やエリアが変化します。
- ●地上デジタルテレビ放送では受信状態が悪くなると、音がとぎれたり、静止画面や黒画 面となり音声が出なくなることがあります。
- ラジオやテレビの受信は受信環境によって、電波の強さの変化、障害物や他電波などの 影響により最良な受信状態を維持することが困難な場合もあります。
	- トンネル内に入ったり、放送局から遠ざかったりすると電波が微弱になり受信状態が 悪くなります。
	- 車の走行速度によっては音声が乱れたり、受信できなくなったりする場合があります。 また、停車中でも周囲の車の動きなどにより受信状態が悪くなる場合があります。
	- –  電波の特性上、建物や山などが障害物となって受信状態が悪くなることがあります。
	- 電車の架線、高圧線、ラジオやテレビ放送の送信所、無線送信所、ネオンサインなど の放電機器の近くで受信すると、映像・音声が乱れたり雑音が入ったりする場合があ ります。
	- 一部の地域において、ラジオやテレビなどの送信アンテナ塔付近では、受信している 周波数以外の電波の影響により、映像・音声に乱れが生じる場合があります。
	- 本機の受信周波数帯域に妨害を与える電子機器や無線利用機器など(パソコンや携帯電 話など)を車内で使用したり、本機や地上デジタルテレビ放送用アンテナやアンテナ コードに近づけたりすると、受信状態が悪くなります。それらの機器の使用を中止す るか、本機から離してご使用ください。
	- ワイパー、電動ミラー、エアコンのファンなどが動作すると受信感度が悪化する場合 があります。

#### **■■ 別売品(システムアップ)について**

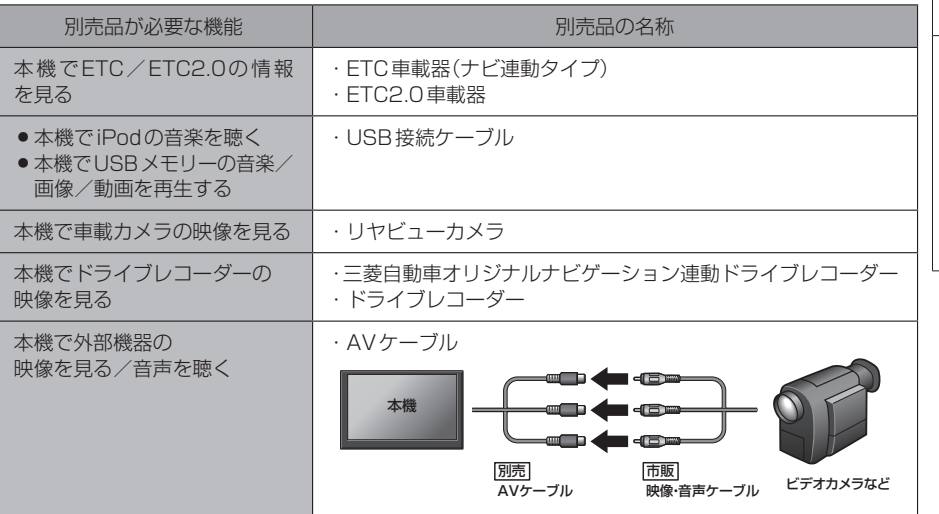

 知識 ● 本機で使用できる別売品については、 三菱自動車販売会社にお問い合わせく ださい。 ● 三菱自動車オリジナルナビゲーション連 動ドライブレコーダー、ドライブレコー ダー、AVケーブルは、いずれか1つの み接続できます。

#### <span id="page-470-0"></span>初期設定一覧 必要なとき

各項目の初期設定は下記のとおりです。

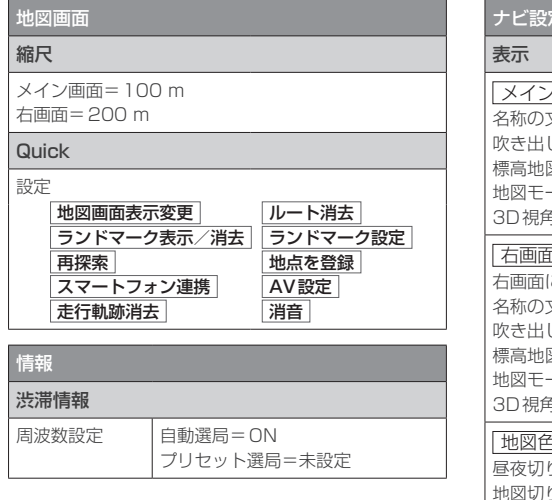

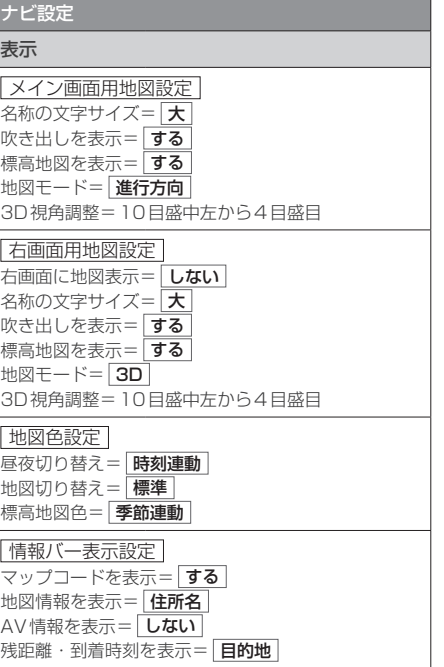

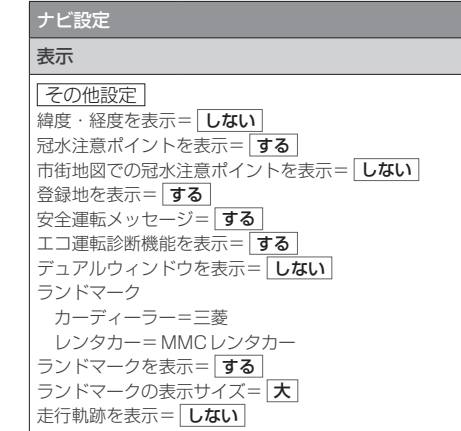

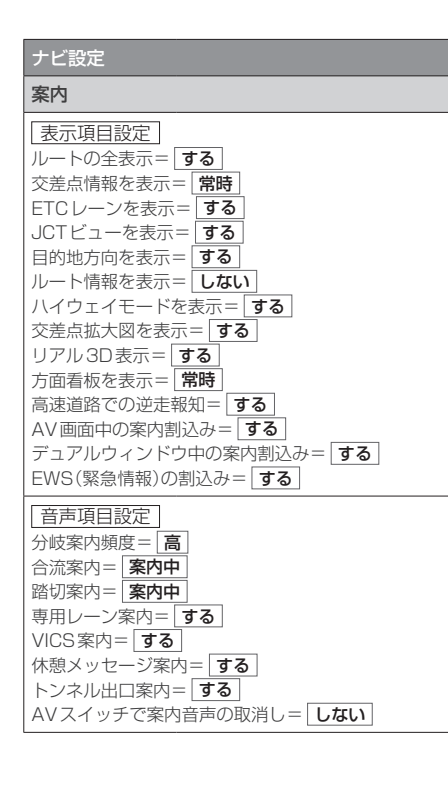

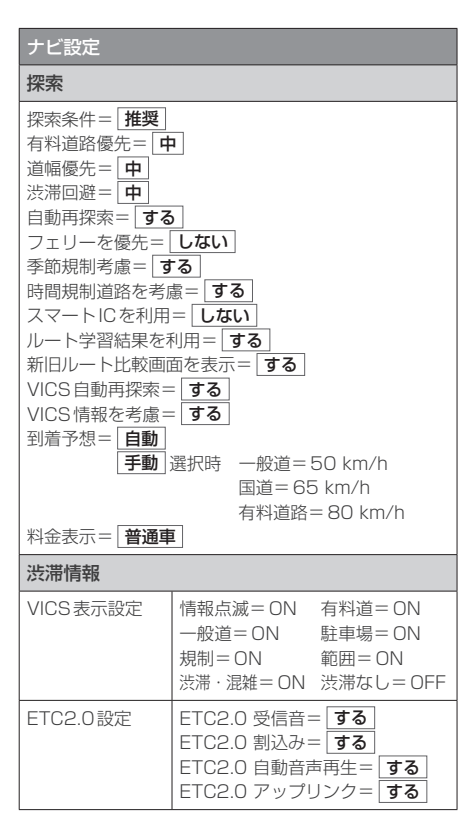

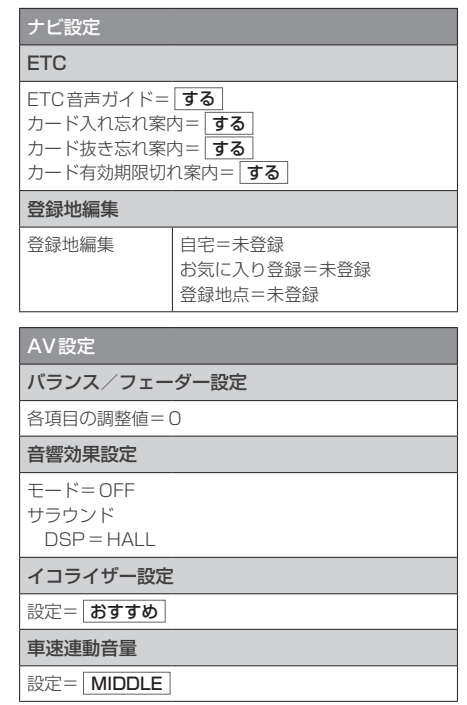

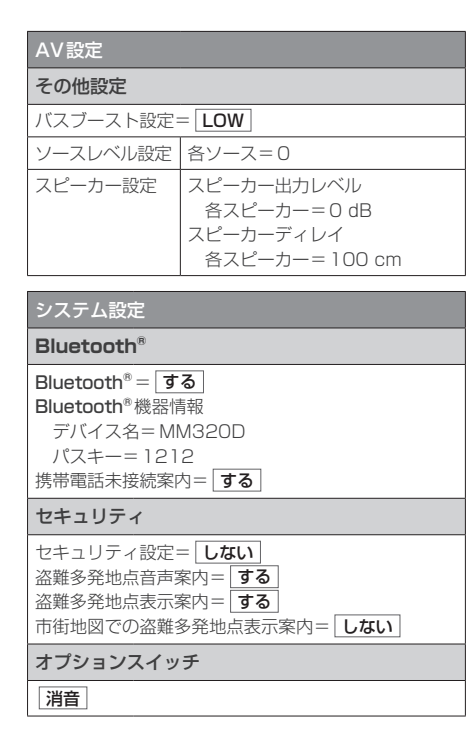

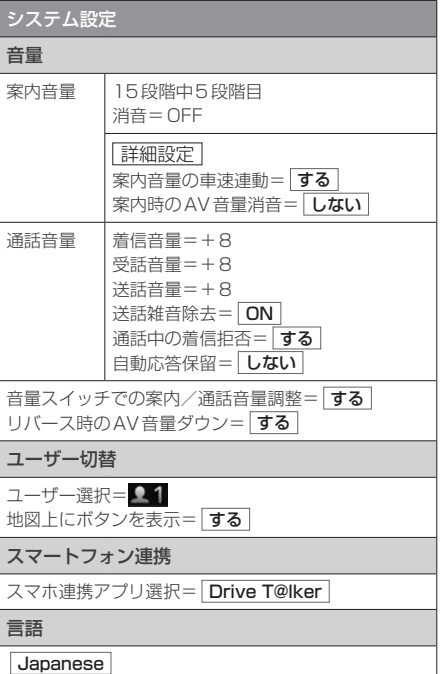

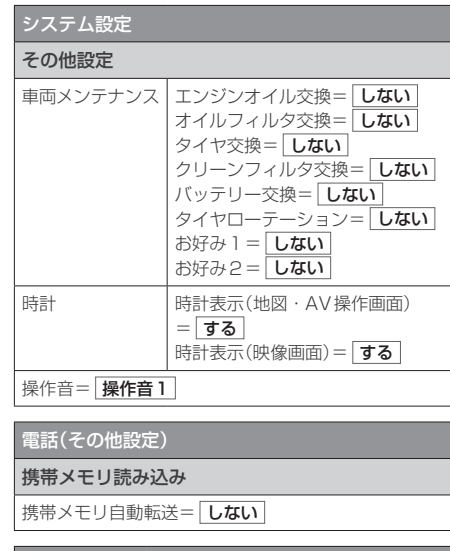

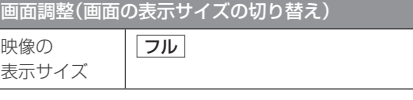

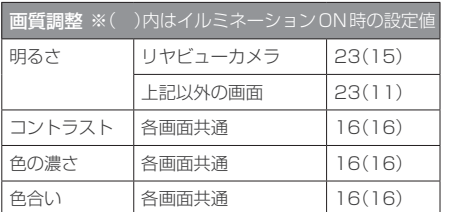

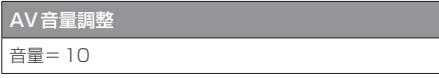

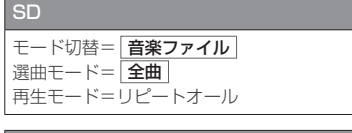

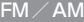

FM周波数=76.0 MHz AM周波数=522 kHz

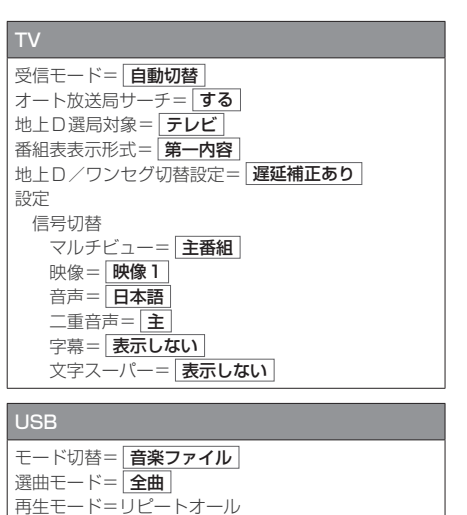

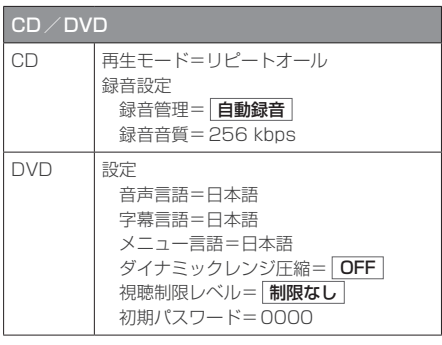

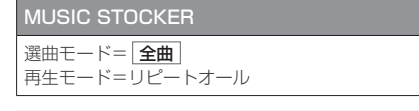

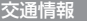

交通情報= 1620 kHz

ドライブレコーダー\*1

三菱自動車オリジナルナビゲーション連動ドライブレ コーダーの取扱説明書をご覧ください。

\*1…別売の三菱自動車オリジナルナビゲーション連動ドライブレコーダー接続時

- 本機はMicrosoft® Windows® Automotiveで動作します。
- Microsoft, Windows, Windows Automotive, およびWindows Mediaは、 米国Microsoft Corporationの米国およびその他の国における登録商標または商標です。
- 本製品は、Microsoft Corporationと複数のサードパーティの一定の知的財産権によっ て保護されています。本製品以外での前述の技術の利用もしくは配布は、Microsoftも しくは権限を有するMicrosoftの子会社とサードパーティによるライセンスがない限り 禁止されています。
- ●「VICS」および「VICS WIDE」は、一般財団法人道路交通情報通信システムセンターの 商標です。
- ●「ETC」、「ETC2.0」は、一般財団法人ITSサービス高度化機構の登録商標です。
- ITSスポットは、国土交通省の登録商標です。
- ドルビーラボラトリーズからの実施権に基づき製造されています。Dolby、ドルビー、 Dolby Audio及びダブルD記号はドルビーラボラトリーズの商標です。
- DTSの特許については、http://patents.dts.comをご参照ください。DTS, Inc.から の実施権に基づき製造されています。DTS、シンボルマークおよびDTSとシンボルマー クとの複合ロゴはDTS, Inc.の登録商標です。 © DTS, Inc.無断複写・転載を禁じます。
- SDXCロゴは SD-3C, LLCの商標です。
- Bluetooth®のワードマークおよびロゴは、Bluetooth SIG, Inc. が所有する登録商標で あり、パナソニック株式会社は、これらのマークをライセンスに基づいて使用しています。
- "DVD Logo"は、DVDフォーマットロゴライヤンシング株式会社の商標です。
- "ゼンリン"および "ZENRIN"は、株式会社ゼンリンの登録商標です。
- "タウンページ"は、日本電信電話株式会社の商標です。
- ●「マップコード」および「MAPCODE」は、株式会社デンソーの登録商標です。
- NaviConは株式会社デンソーの登録商標です。
- QRコードは(株)デンソーウェーブの登録商標です。
- Androidは Google LLC の商標または登録商標です。

#### 商標などについて 必要なとき

- ●本製品はコピー防止機能を採用しており、ロヴィ社が保有する米国特許およびその他の知 的財産権によって保護されております。分解したり、改造することも禁じられております。
- 本製品は、MPEG-4 Patent Portfolio License及びAVC Patent Portfolio License に基づきライセンスされており、以下に記載する行為に係るお客様の個人的かつ非営利 目的の使用を除いてはライセンスされておりません。
	- –  画像情報をMPEG-4 Visual、AVC規格に準拠して(以下、MPEG-4/AVCビデオ)を 記録すること。
	- 個人的活動に従事する消費者によって記録されたMPEG-4/AVCビデオ、または、ラ イセンスをうけた提供者から入手したMPEG-4/AVCビデオを再生すること。 詳細についてはMPEG LA, L.L.C. (http://www.mpegla.com)をご参照ください。
- Apple, iPhone, iPod, iPod touch, and Lightning are trademarks of Apple Inc., registered in the U.S. and other countries.
- The trademark "iPhone" is used in Japan with a license from Aiphone K.K.
- IOS is a trademark or registered trademark of Cisco in the U.S. and other countries and is used under license.
- ●本機はARIB(電波産業会)規格に基いた商品仕様になっております。将来規格変更があっ た場合は、商品仕様を変更する場合があります。
- ●本機に搭載されているソフトウェアまたはその一部につき、改変、翻訳、翻案、リバース エンジニアリング、逆コンパイル、逆アセンブルを行ったり、それに関与してはいけません。
- ●本機を法令により許されている場合を除き、日本国外に持ち出してはいけません。
- 本製品の取扱説明書に記載されている各種名称、会社名、商品名などは、各社の登録商 標または商標です。
- ●各社の商標および製品商標に対しては特に注記のない場合でも、これを十分尊重いたし ます。

■本製品には、以下のソフトウェアが含まれています。

(1)パナソニック株式会社(「パナソニック」)により、またはパナソニックのために開発 されたソフトウェア

(2)パナソニックにライセンスされた第三者所有のソフトウェア

(3)オープンソースソフトウェア

■上記(3)に分類されるソフトウェアには、以下のライセンス条件が適用されるソフトウェ アを含む様々なオープンソースソフトウェアのプログラム(OSS)が含まれています。

#### ● RSA Data Security's MD5 License

RSA Data Security, Inc. MD5 Message-Digest Algorithm Copyright (C) 1990, RSA Data Security, Inc. All rights reserved. License to copy and use this software is granted provided that it is identified as the "RSA Data Security, Inc. MD5 Message-Digest Algorithm" in all material mentioning or referencing this software or this function. License is also granted to make and use derivative works provided that such works are identified as "derived from the RSA Data Security, Inc. MD5 Message-Digest Algorithm" in all material mentioning or referencing the derived work. RSA Data Security, Inc. makes no representations concerning either the merchantability of this software or the suitability of this software for any particular purpose. It is provided "as is" without express or implied warranty of any kind. These notices must be retained in any copies of any part of this documentation and/or software. Please be noted that this software is derived from the RSA Data Security, Inc. MD5 Message-Digest Algorithm.

#### ● Independent JPEG Group's License

This software is based in part on the work of the independent JPEG Group.

#### ● Apache License 2.0

This software includes Google Protocol Buffers. You may obtain a copy of the License at "http://www.apache.org/licenses/LICENSE-2.0". Please be noted that a portion of this software is made by changing or modifying

original source files.

#### ● OpenSSL License

This product includes software developed by the OpenSSL Project for use in the OpenSSL Toolkit (http://www.openssl.org/)

Copyright (C) 1995-1998 Eric Young (eay@cryptsoft.com)

All rights reserved.

This package is an SSL implementation written by Eric Young [\(eay@](mailto:eay@cryptsoft.com) [cryptsoft.com\)](mailto:eay@cryptsoft.com).

The implementation was written so as to conform with Netscapes SSL.

This product includes cryptographic software written by Eric Young [\(eay@](mailto:eay@cryptsoft.com) [cryptsoft.com\)](mailto:eay@cryptsoft.com).

This product includes software written by Tim Hudson (tjh@cryptsoft.com). これらのOSSについてのライセンス条件その他の事項に関しては、以下のURLをご参 照ください。

https://panasonic.jp/car/navi/license/genue/NDOP/

#### 保証について

保証期間は、お買い上げ日またはお取付け日から3年です。 ただし、その期間内でも走行距離が60 000 kmまでといたします。 同梱の保証書に必要事項が記入されているかお確かめのうえ、大切に保管してください。

#### アフターサービスについて

本機が正常に動作しないときは、この取扱説明書を再度ご覧になってお調べください。 それでも本機が正常に動作しないときは、三菱自動車販売会社にご相談ください。

#### 仕様およびデザインは、改良のため予告なく変更することがあります。

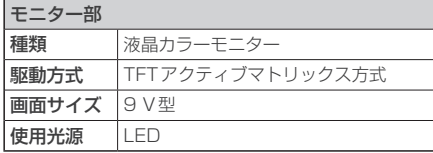

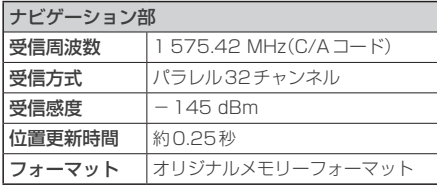

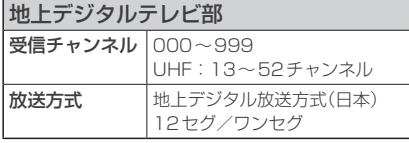

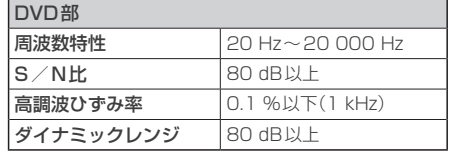

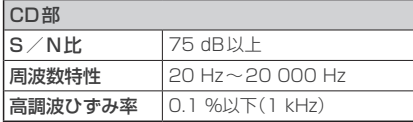

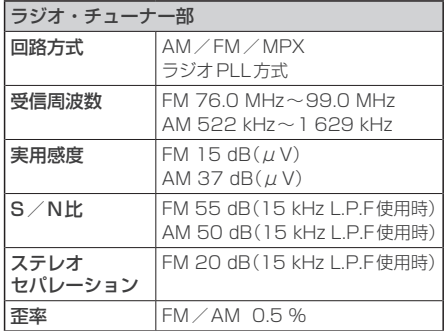

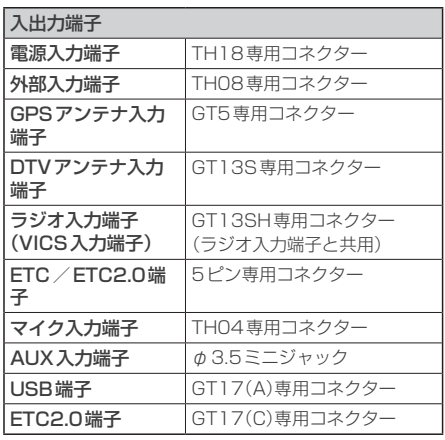

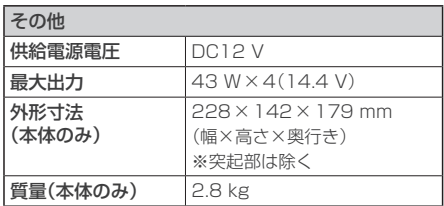

※本書に記載の寸法・質量はおおよその数値です。 ※画面サイズのV型(9 V型など)は、有効画面の対角寸法を基準とした大きさの目安です。

# <sup>必要なとき</sup><br>さくいん

## $\overline{A}$

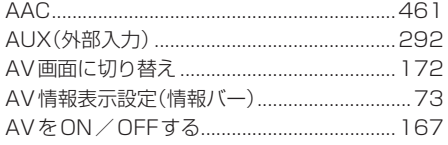

### B

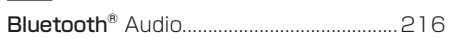

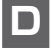

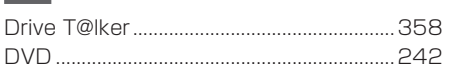

### $\mathsf{E}$

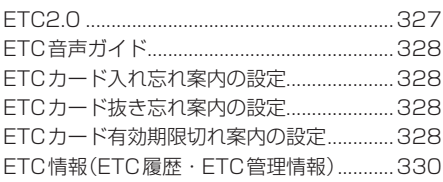

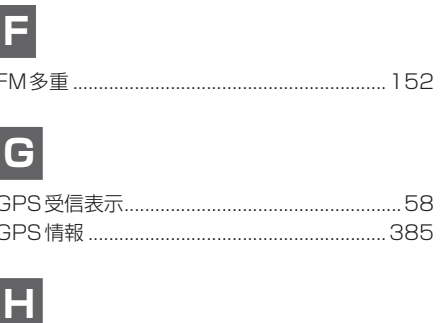

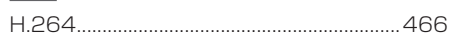

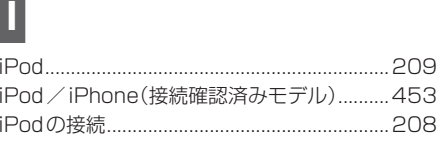

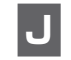

 $\overline{\phantom{a}}$ 

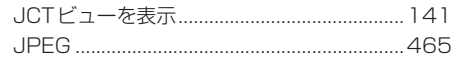

## $\mathbf M$

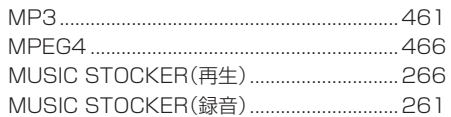

## $\overline{\mathsf{N}}$

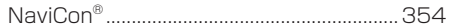

# $\boxed{\mathbf{Q}}$

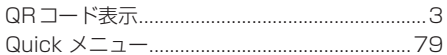

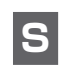

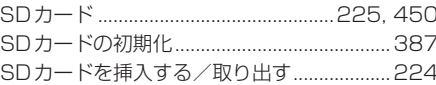

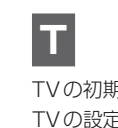

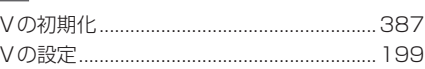

### $\overline{U}$

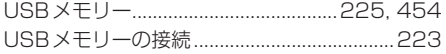

#### $\overline{\mathbf{V}}$

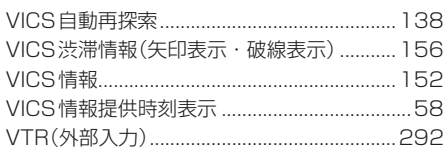

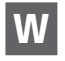

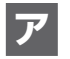

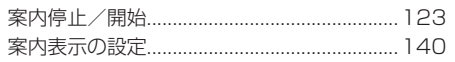

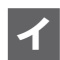

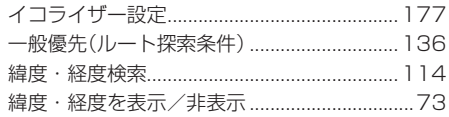

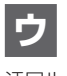

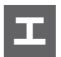

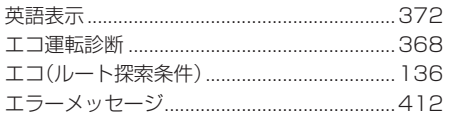

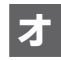

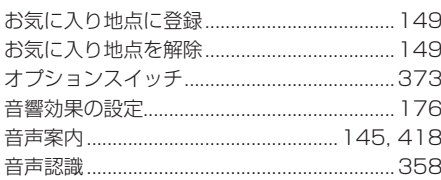

# ヵ

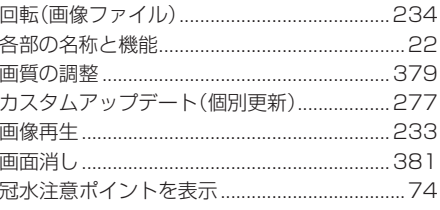

#### $\vert \texttt{+}$

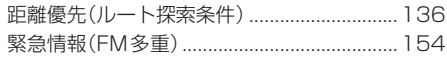

# <sup>必要なとき</sup><br>さくいん

## ケ

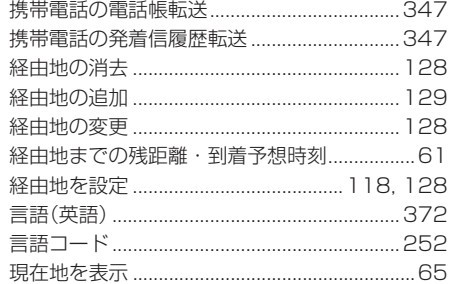

## $\Box$

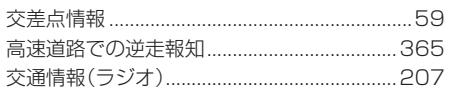

## $\vert \mathbf{t} \vert$

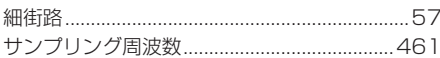

### シ

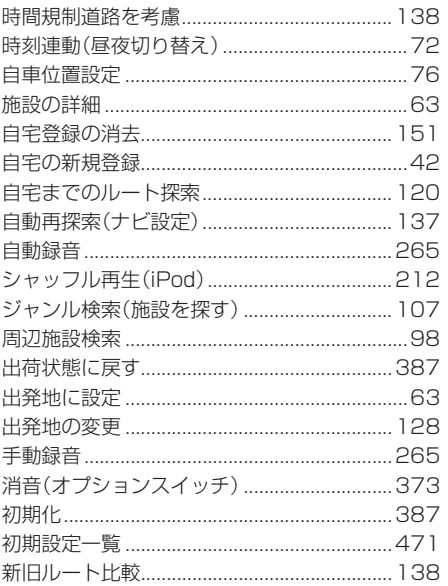

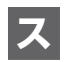

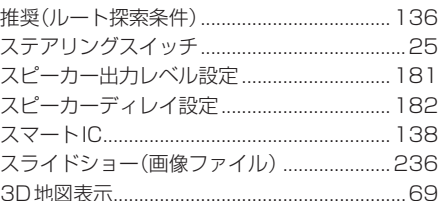

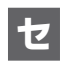

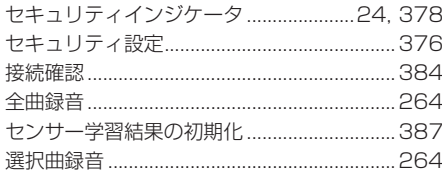

## ソ

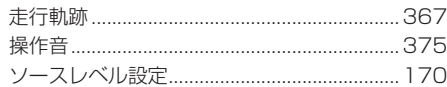

#### 夕

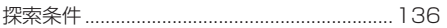

### チ

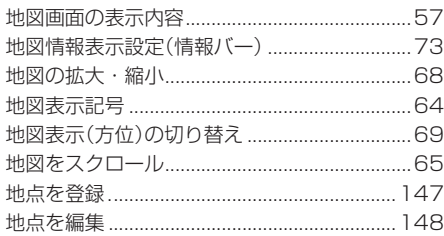

## $\vert \bar{\tau} \vert$

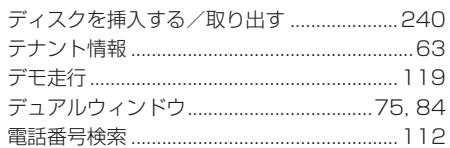

#### $\overline{R}$

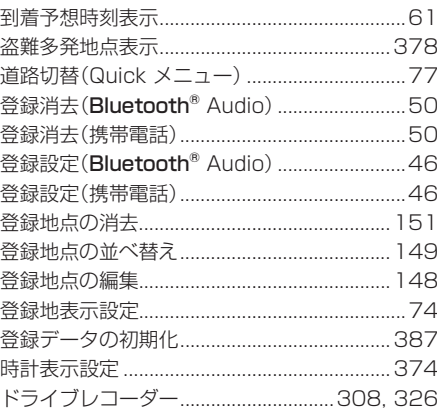

## Е

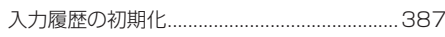

#### $\overline{\mu}$

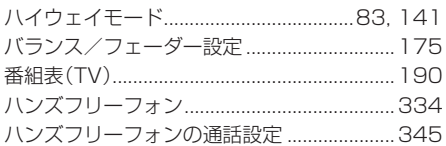

#### $E$

# フ

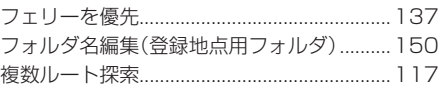

#### ホ

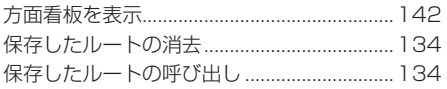

# <sup>必要なとき</sup><br>さくいん

## $\overline{\mathbf{x}}$

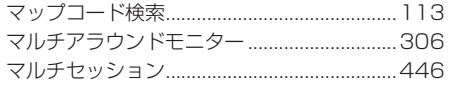

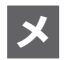

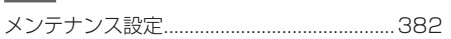

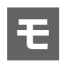

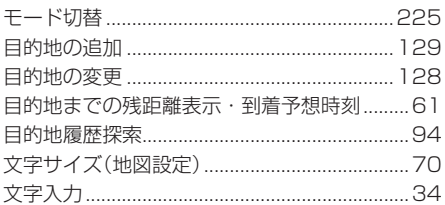

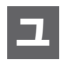

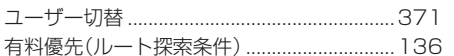

## $\vert \exists \vert$

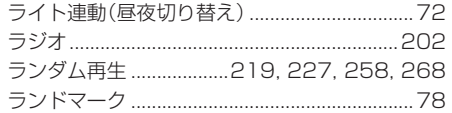

### $\boxed{\mathsf{U}}$

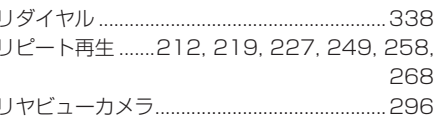

# $J_{\nu}$

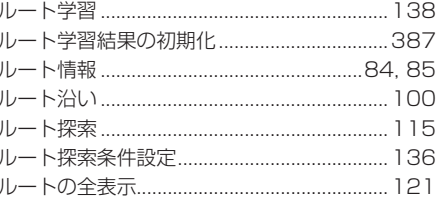

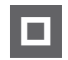

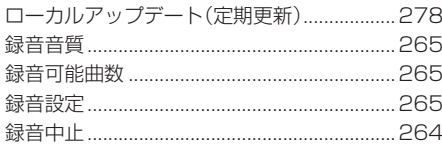

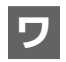

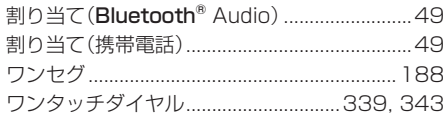

本機は、三菱自動車工業株式会社向けに、パナソニック株式会社 オートモーティブ社が開発・製造しています。 お問い合わせは、裏表紙に記載の「三菱自動車 お客様相談センター」 へお願いいたします。

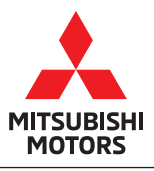

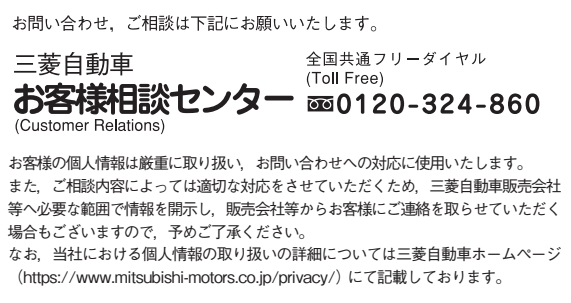

印刷 2020 年 4 月 Printed in Japan

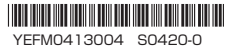